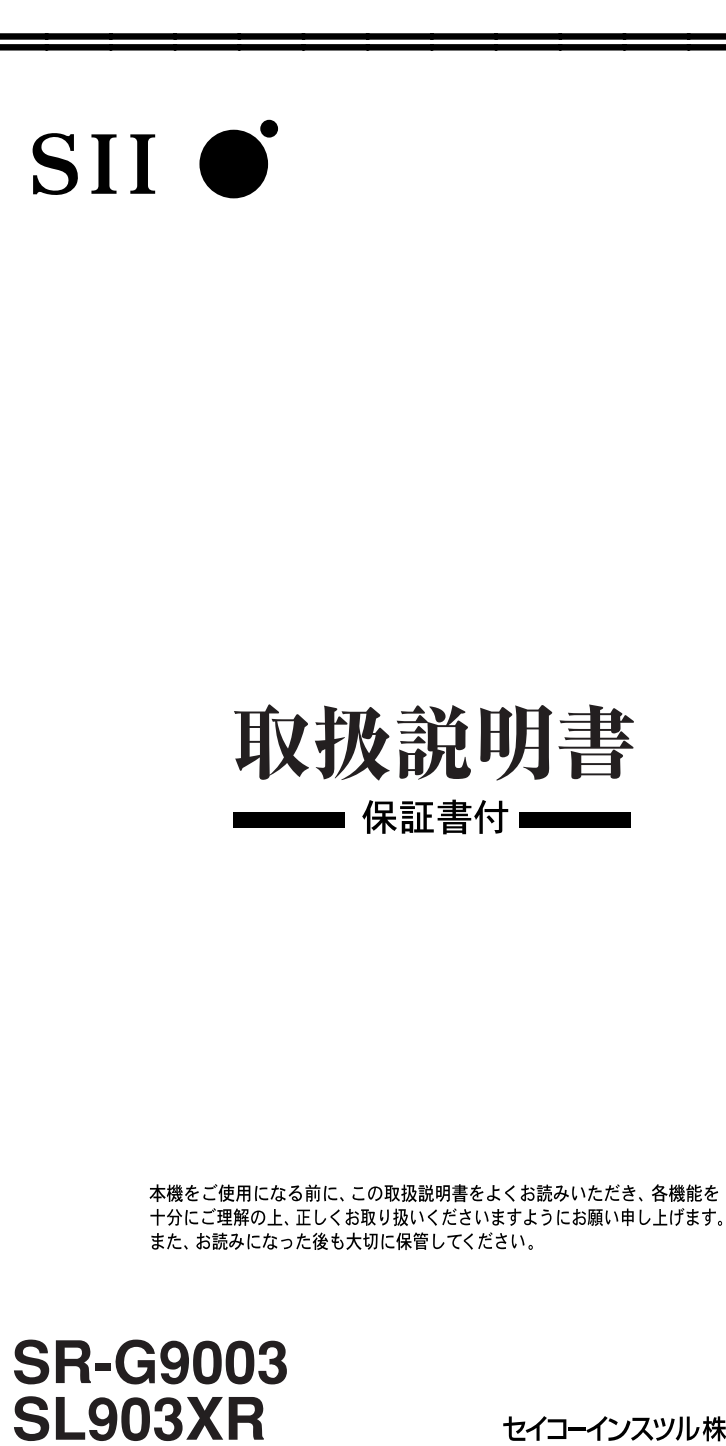

セイコーインスツル株式会社

このたびは、「電子辞書 SR-G9003 / SL903XR」をお買上げいただきまして、 まことにありがとうございます。

ご使用になる前に、「安全上のご注意」をよくお読みのうえ、正しくお使いください。

- © セイコーインスツル株式会社
- ・ 本書の内容の一部または全部を無断転載することを固くお断りします。
- ・ 本書の内容については、将来予告なしに変更することがあります。
- ・ 本書の内容については、万全を期して作成しておりますが、万一ご不明な点や誤 り、記載漏れなど、お気づきの点がありましたら弊社までご連絡ください。

セイコーインスツル株式会社 ホームページ http://www.sii.co.jp/ 本製品に関する最新情報ホームページ http://www.sii.co.jp/cp/

 $\langle \lambda \rangle$ Li-ion

本製品は、充電式リチウムイオン電池を使用しています。 不要になった電池は、貴重な資源を守るために、廃棄しないで充電式電池 リサイクル協力店へお持ちください。

<最寄りのリサイクル協力店へ>

詳細は、一般社団法人 JBRC のホームページをご参照ください。

ホームページ:http://www.jbrc.com

#### 表示文字、画面について

- \* 実際の表示画面は改良のため、本書に使用している説明用画面と多少異なる場合があります。 予めご了承ください。
- \* 本機の表示画面は、カードスロットにシルカカード・レッド (含:シルカカードレッド.S) および SD カードの取り付けがなされていない状態での表示をしています。
- \* 本機の表示画面は各辞書ごとに「標準表示」から 2 段階の「大きい表示」または 2 段階の「小さい 表示」に切替えることができます。

ただし、新漢語林 、国際会議・学会その他集会における聴く力,話す能力、学術講演の英語スピー チに必要な慣用表現、分けて聞く!TOEFL®テストリスニングトレーニング、ECC知ってる単語 でこんなに話せる!シリーズ1、テキストビューアー、ユーザー辞書は「標準表示」から2段階の「大 きい表示」または 1 段階の「小さい表示」に、

TOEFL®テストパーフェクトボキャブラリーは「標準表示」から1段階の「大きい表示」または2段 階の「小さい表示」に切替えることができます。

また、基本情報技術者試験、TAC公務員試験、史上最強のSPI2対策ドリル、新TOEIC®テスト 対策 模擬問題、LISOD (TRAINER、WORK Listening、WORK Reading)、Study Navigation 模擬問題(I、II)、新 TOEIC®TEST 完全マスター(460、600、730)は標準表示のみと なります。

この取扱説明書で使用している画面の表示例は、「標準表示」で表わしています。

#### (表示字体と印刷字体の違いについて)

- \* 表示される文字は、印刷字体と異なる場合があります。
- \* 表示ドットの関係で、簡略化した文字が表示される場合があります。
- \* 横線の多い漢字等は、横線を何本か省略している場合があります。
- \* 画数の多い漢字等は、正確な表示ができませんのでご了承ください。
- \* 16x16 ドットの漢字の使用フォントは JIS 規格 X0208-1983 準拠のセイコーエプソン(株) 製のフォントをセイコーエプソン(株)の承諾を得て使用しています。
- \* 新漢語林の親字(96×96ドットフォント)の一部は平成明朝体及び平成明朝体準拠のフォント を使用しております。
- \* 平成明朝体は、財団法人日本規格協会を中心に制作グループが共同開発したものです。許可なく複 製することはできません。

#### TFT 白黒液晶画面について

液晶画面は、有効画素 99.99%以上の高精密度管理の下に製造されておりますが、ごくわ すか(0.01%以下)の画素で点灯しなかったり、常時点灯する場合があります。また特性 上、見る角度によって明るさにむらが見える場合があります。 これらは、故障ではありません。予めご了承ください。

この電子辞書(本機)に格納されている各辞典のデータは、著作権法によって 保護されており、この電子辞書で利用可能な内容の無断転載は禁じられていま す。また、私的使用の範囲を超えての複製は禁じられています。この電子辞書 に格納されている各辞典のデータを引用する場合には、引用の目的上正当な範 囲内とし、出典名・発行所を必ず明記してください。

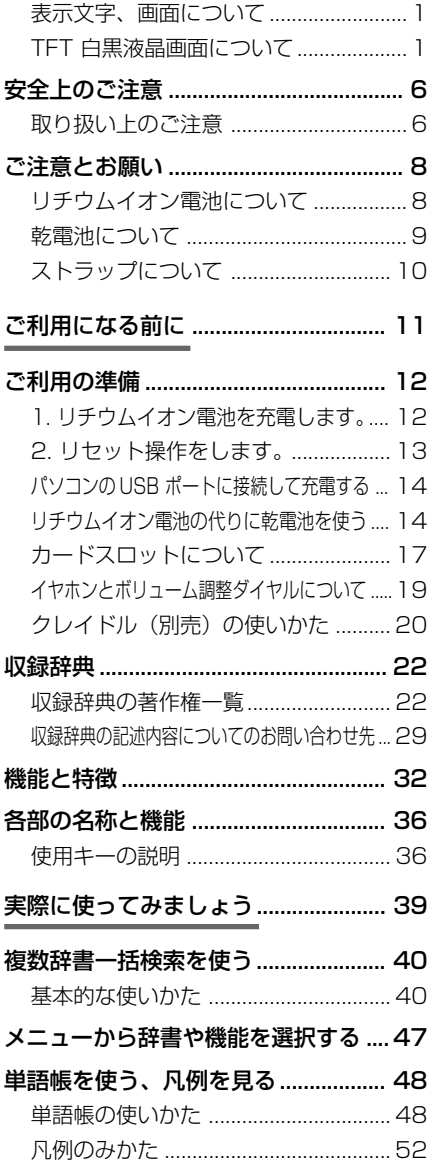

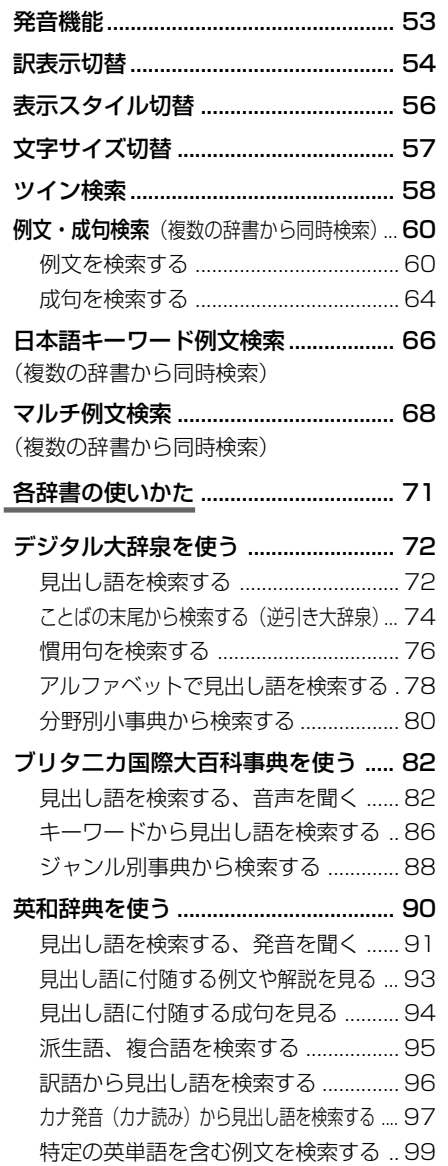

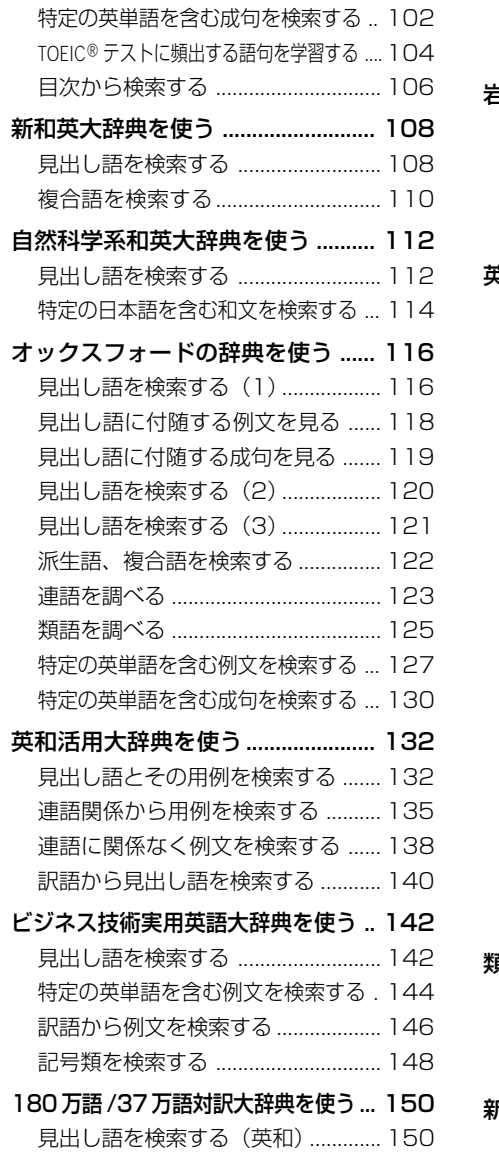

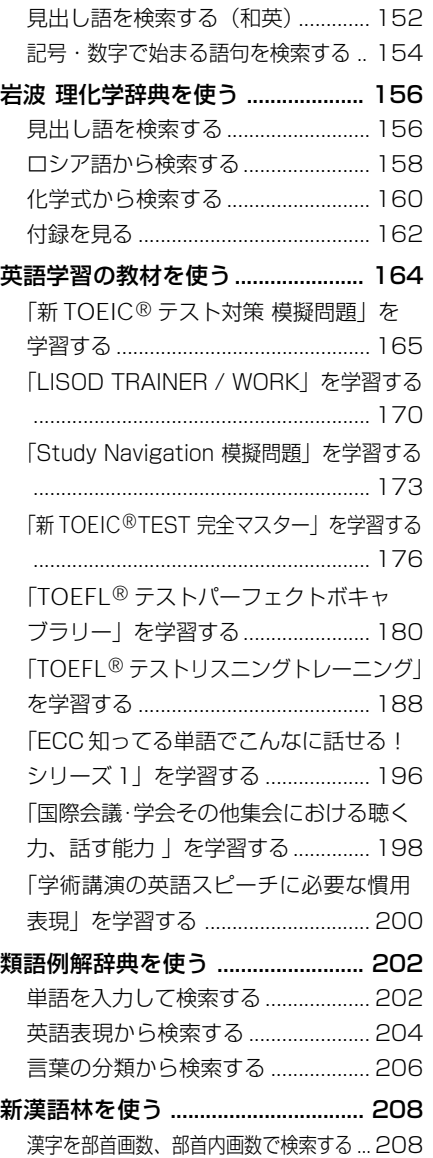

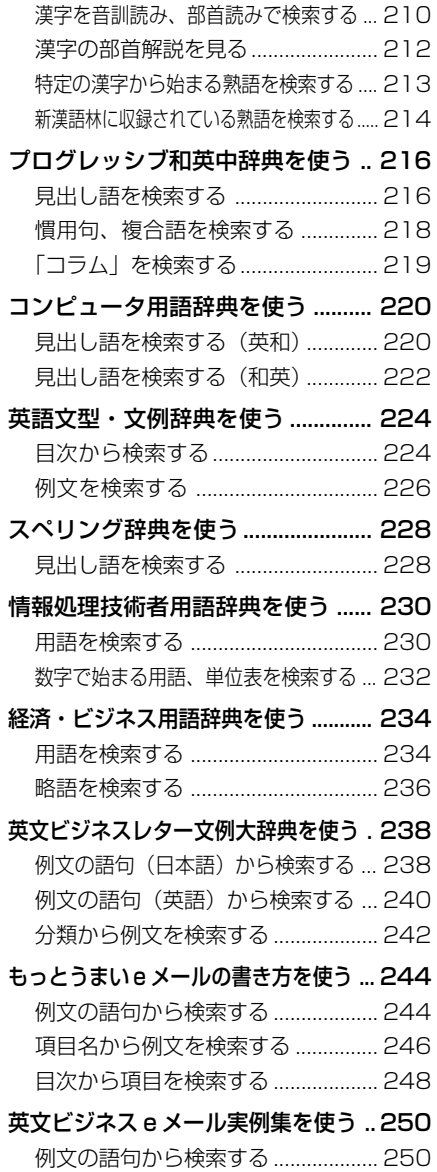

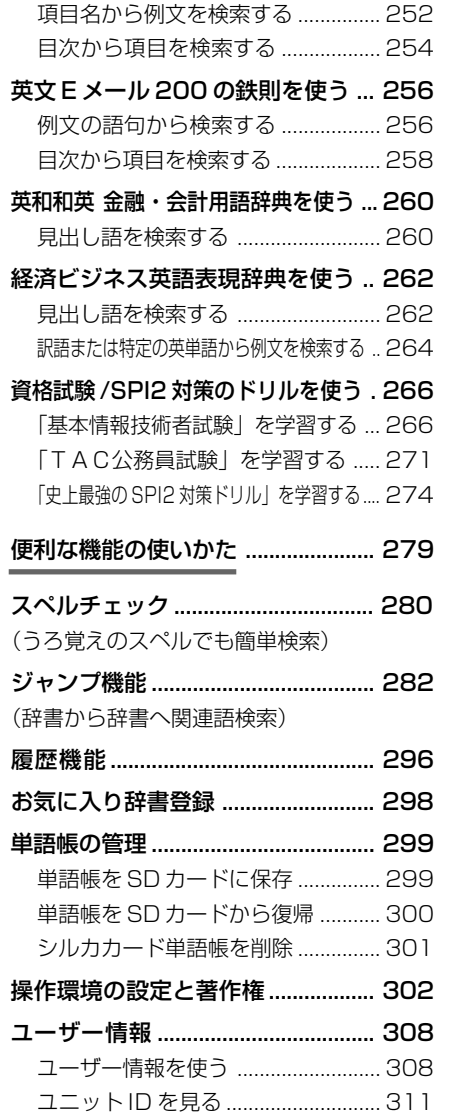

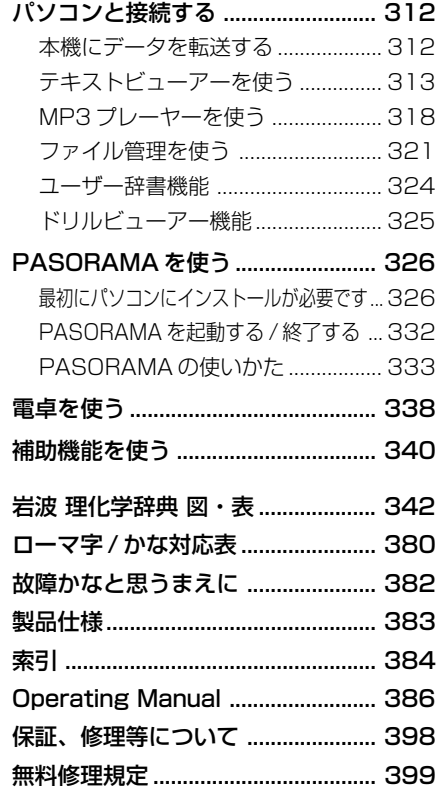

## **安全上のご注意**

#### こ使用になる前に、「安全上のご注意」をよくお読みのうえ、正しくお使いください。

本取扱説明書では、本機を正しくお使いいただき、使用するかたや周りの人への危害 や損害を未然に防止するために、下記のマ-クを付けています。

### マークについて

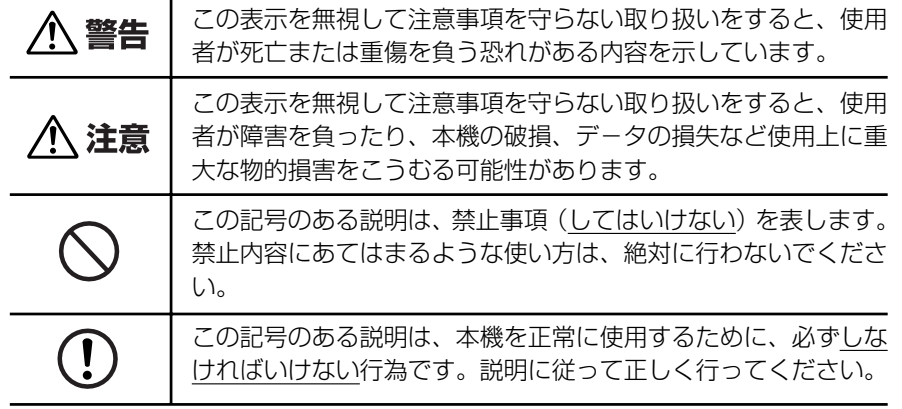

#### 取り扱い上のご注意

下記の事項に当てはまる様な使いかたは絶対に行わないでください。故障、変形等の 原因となります。

#### 次のような場所での使用や保管、放置

・ 直射日光のあたる場所や自動車内・暖房器具のそばなど温度が非常 に高いところ(特に夏期直射日光下でしめきった車のシートやダッ シュボードの上など)

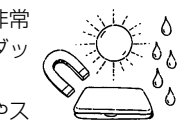

- ・ ホコリの多い場所 / 風呂場など水滴、湿けの多いところ / 磁石やス ピーカー、テレビのすぐそばなど磁気を帯びたところ
- ・ 病院内や航空機内などの携帯電話の使用が禁止されているところ

#### 磁気カード類に近づけない

磁気カード(キャッシュカード、クレジットカード、プリペイド ドなど)と一緒に持ち歩いたり、保管しないでください。スピーカー の磁気(磁力)により磁気カードが使えなくなることがあります。

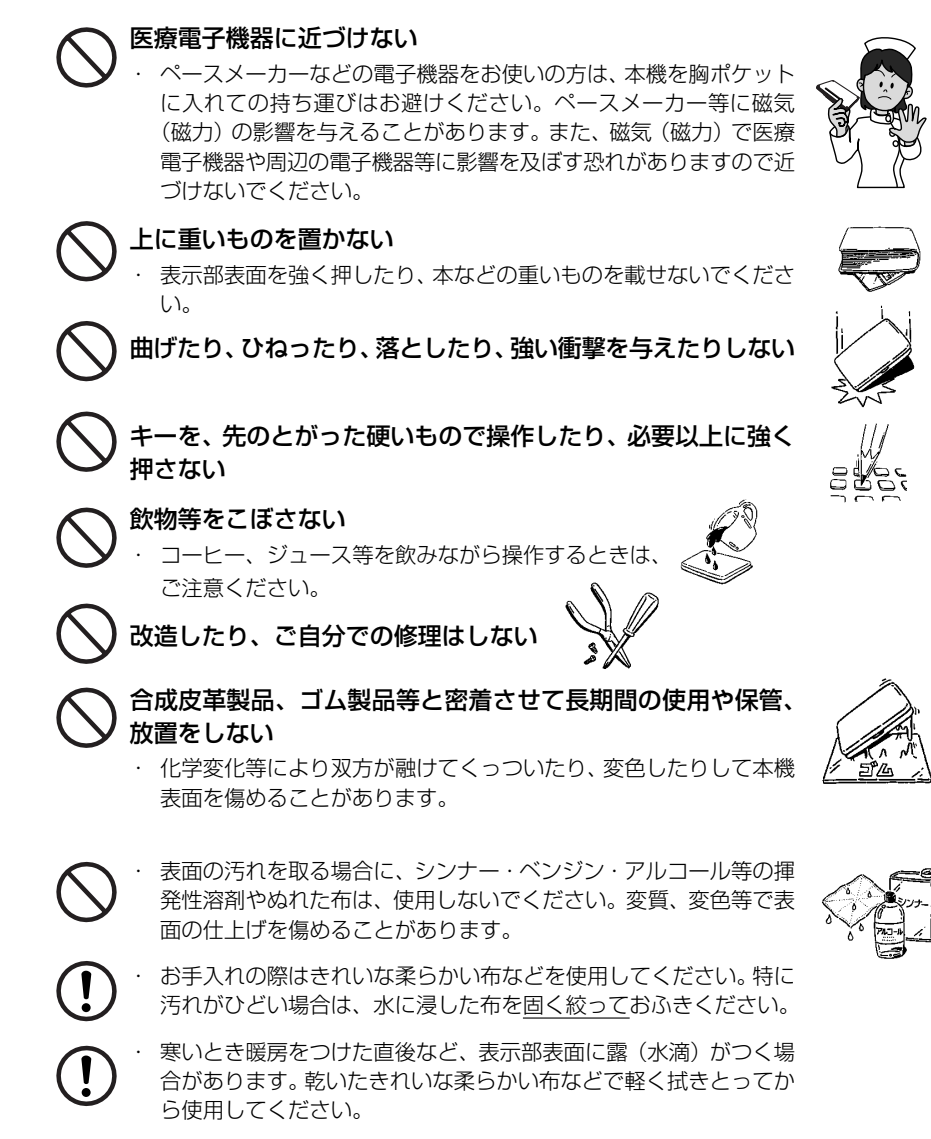

- はじめてお使いになるときは、付属のACアダプタで内蔵のリチウ ムイオン電池をフル充電し、「リセット」スイッチを押してからお使 いください。 ( ☞12 ペ-ジ)
- ・ 本機へのカードの抜き差しは、必ず本機の電源を切った状態で行っ てください。データが破壊されたり、故障することがあります。
- ・ 電池を除いた本体を廃棄するときは、地方自治体の条例に従って処 理するようお願い致します。詳しくは各地方自治体にお問い合わせ ください。

### **ご注意とお願い**

### リチウムイオン電池について

#### 本機は、充電式のリチウムイオン電池を使っています。

電池が充電できなくなった場合など、電池の交換に関しては、セイコーインスツル株 式会社「CP サービスセンター」へご相談ください。(☞398 ページ)

### 警告

万一、漏れた液体が皮膚や衣服に付着した場合は、きれいな水で洗い流  $\mathbf{I}$ し、目に入った時は、きれいな水で洗い流した後、ただちに医師の治療を 受けてください。

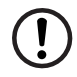

電池は、付属のACアダプタを本機に接続し、充電してからお使いくださ  $\Lambda$ .

不要になった電池は、本体と一緒に廃棄せず、充電式電池リサイクル協力 店へお持ちください。(☞ 巻頭)

#### リチウムイオン電池の取りはずし方

1. 本体底面の電池カバーロックを右側にスライ ドして、ロックを解除します。

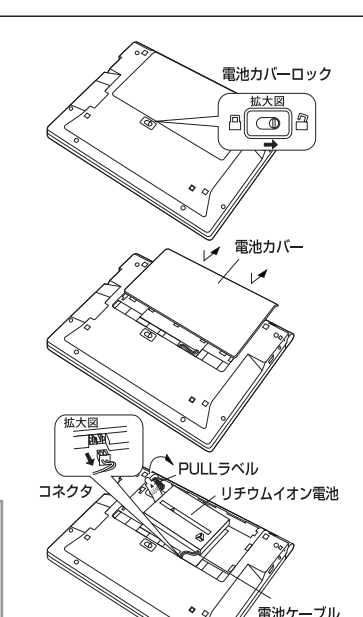

### 乾電池について

#### 本機は、リチウムイオン電池の代りに単 4 形乾電池を使用することができます。 (**乾電池は同梱しておりません。別にお買い求めください。**)

下記のことを必ず守ってください。電池の使い方を間違えますと、液もれや破損など の恐れがあり、本機の故障やけがの原因となります。

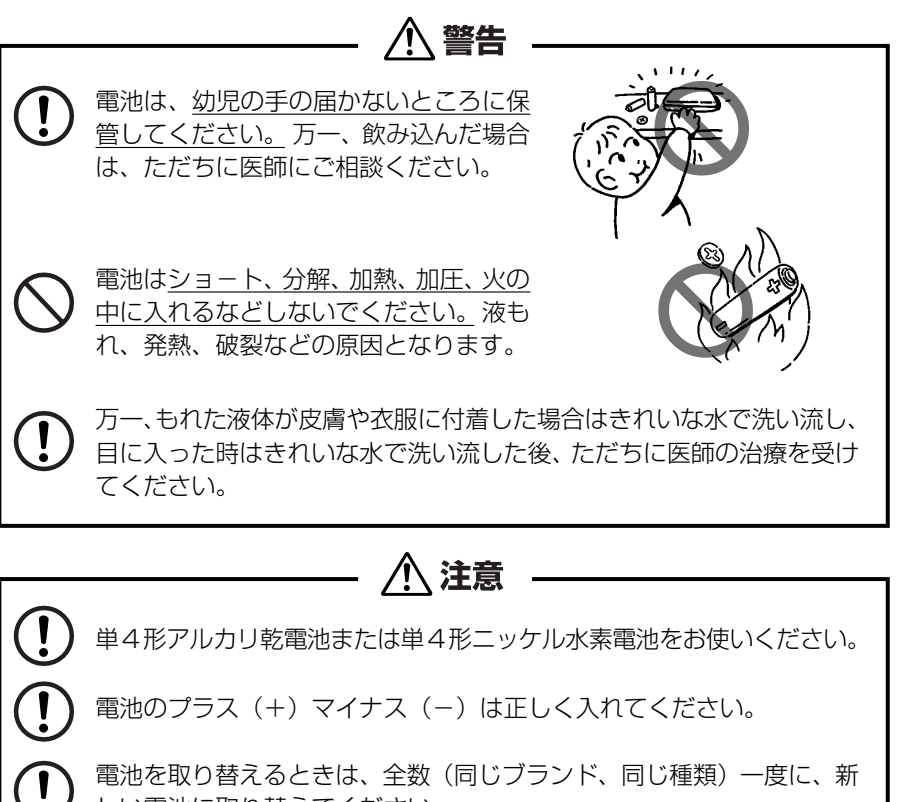

**8 9** しい電池に取り替えてください。 単4形電池を使用しない時は、単4形電池を取り出しておいてください。 漏液等、故障の原因となります。 電池残量が少ないままにご使用になりますと誤動作、誤表示を起こすこ ともあります。新しい電池に交換してからご使用ください。 電源を入れたまま、電池の交換をしないでください。

2. 電池カバーを指で軽く押しながら、矢印の方 向へスライドさせて取りはずします。

3. リチウムイオン電池に貼ってある取り出し用 のPULLラベルを上に引っ張り上げて電池を 取りだし、コネクタを矢印(右図中)の向きに 引き出し、電池を取りはずします。

#### **注意**

電池の取り付け時には、電池ケーブルを電池 カバーに挟まないようご注意ください。

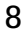

#### 本体左側面のストラップ取付け用の穴に市販のストラップをつけることができます。

1. ストラップの細い方のひもを穴にさしこみ、 つまようじなどの先の細いもので引き出しま す。

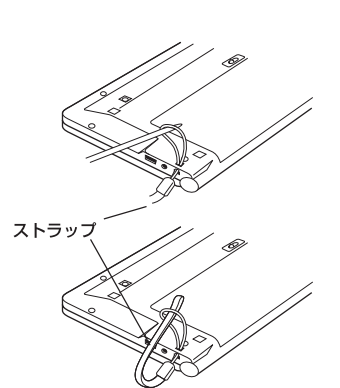

2. 太い方のひもを、引き出した細いひもの中に 確実に通し、引っ張ります。

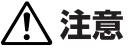

ストラップを持って振り回さないでください。故障・けがの原因となるこ とがあります。

## ストラップについて **マンスコントランス マンス マンス こうしゃ ご利用になる前に**

## **ご利用の準備**

### 1. リチウムイオン電池を充電します。

本機は、電源としてリチウムイオン電池を使用しています。充電には付属のACアダ プタ(AD85S)を使用してください。

**1** 本機の上蓋を開くと、電源が入ります。 画面右上の電池マークで電源の状態を確 認します。 |複数辞書

<電池マークと電源状態>

:十分です。

■ ■ : 少し少なくなりました。

:少なくなりました。

- :なくなりました。
- 電池の残量がなくなると「電池がなくなりました。 充電して下さい。」というメッセージが表示され、自 動的に電源が切れます。

**2** 本機の電源を切ってから、AC アダプタ のDCプラグを本機の電源ジャックに差 し込み、AC アダプタをコンセントに差 し込みます。

- 充電には、付属の AC アダプタを使います。
- ●本体左側にある充電ランプがオレンジ色に点灯しま す。
- **3** 充電が完了すると、充電ランプがグリー ンになります。
	- フル充電にかかる時間は、空の状態から約3時間で す。

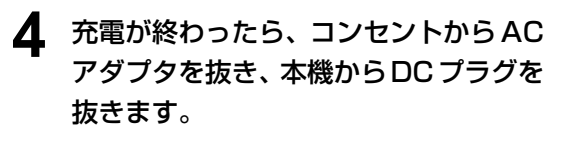

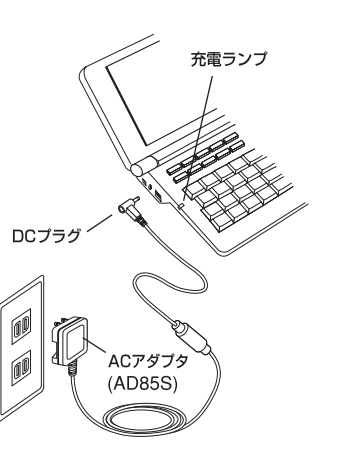

括検索

電池マーク

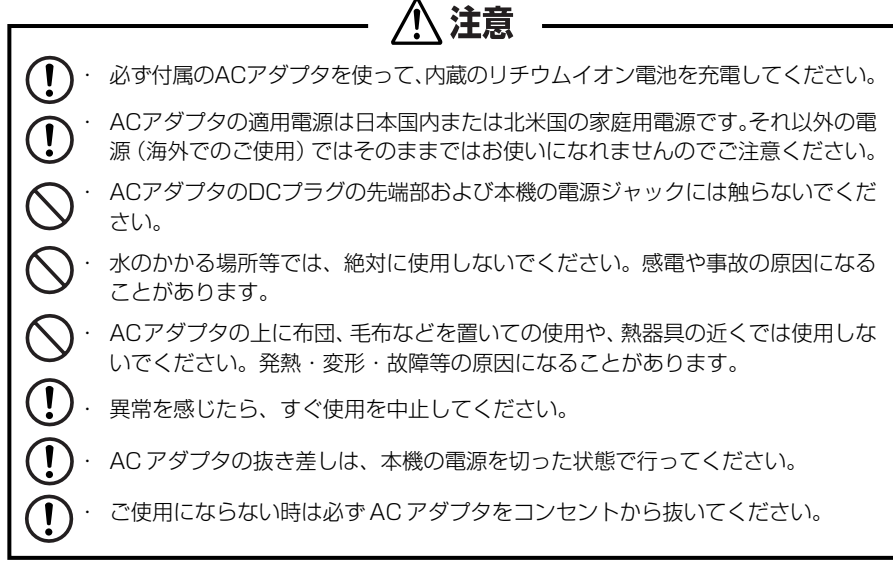

### 2. リセット操作をします。

#### 本機を初めてご使用になるときは、必ずリセット操作を行ってください。

**1** 電源を一度切ってから、本機裏面のリ セットスイッチ(丸い穴)を先の細い棒 (芯を出さない状態でのシャープペンシ ルの先やボールペンの先など)で押しま す。

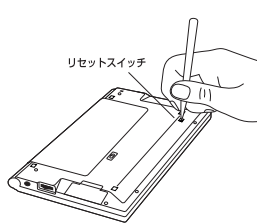

**2** 「複数辞書一括検索」の初期画面が表示 され、本機をお使いになることができま す。

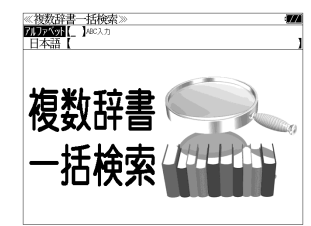

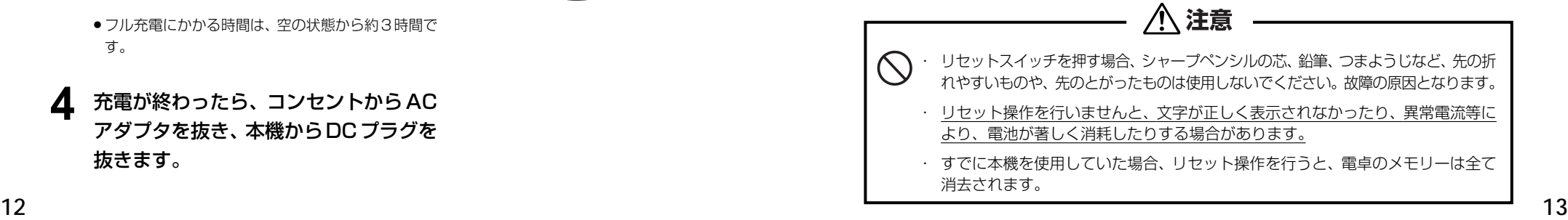

#### パソコンの USB ポートに接続して充電する

ACアダプタの代りに付属のUSBケーブルでパソコンと接続することにより、本機 のリチウムイオン電池を充電することができます。

- ① 本機の電源を切ってから USB 接続端子に USB ケーブルの接続コネクター を差し込みます。
- ② USBケーブルのUSBコネクターをパソコンのUSBポートに差し込みます。
- ③ 充電が終わったら、本機から接続コネクターを抜き、USBポートからUSB コネクターを抜きます。

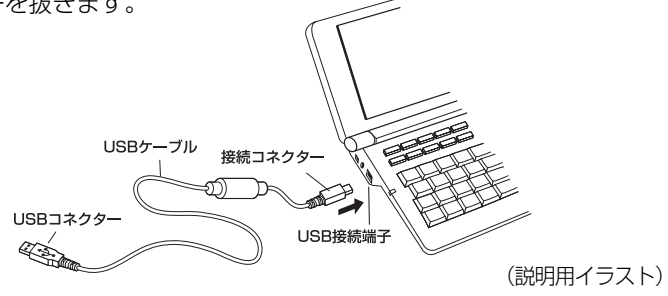

注意 USB ケーブルの抜き差しは、本機の電源を切った状態で行ってください。

USBコネクターはパソコンの USB ポートに直接接続してください。ハブを使用する と正しく充電できない場合があります。

#### リチウムイオン電池の代りに乾電池を使う

本機は、リチウムイオン電池の代りに単 4 形乾電池を使用することができます。 (**乾電池は同梱しておりません。別にお買い求めください。**)

① 本体底面の電池カバーロックを右側にス ライドして、ロックを解除します。

② 電池カバーを指で軽く押しながら、矢印 の方向へスライドさせて取りはずします。

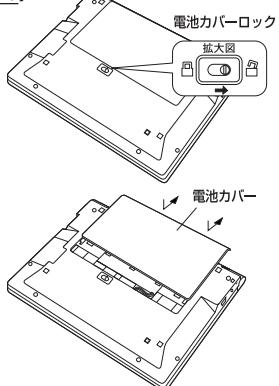

3 電池の極性 (+·-) を間違えないで、必 す、図のように電池のマイナス (-)側か ら正しく入れます。 (手順 1 →手順 2 の順に) 八 注意

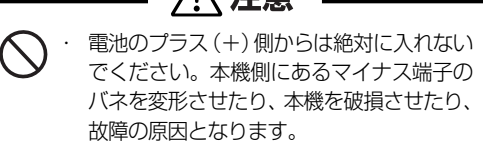

- ④ 電源を一度切ってから、電池ボックス内 の電池切替えスイッチを左側(単4形雷 池)に動かします。
- ⑤ 電池蓋を確実に閉めた後、ロックボタン をロック側に動かし、電池蓋をロックし ます。
- ⑥ 本機裏面のリセットスイッチ(丸い穴)を 先の細い棒(芯を出さない状態でシャー プペンシルの先やボールペンの先など) で押します。
- ⑦「複数辞書一括検索」の初期画面が表示さ れ、本機をお使いになることができます。 また、画面右上には乾電池マーク -- か 表示されます。
- ⑧ 使用する単 4 形電池の種類に合わせて本 機の操作環境を設定します。(☞ 使用する 単4形電池の切替え 16ページ)

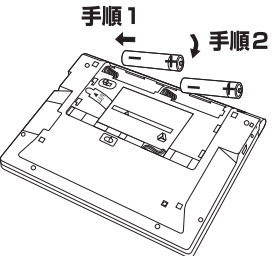

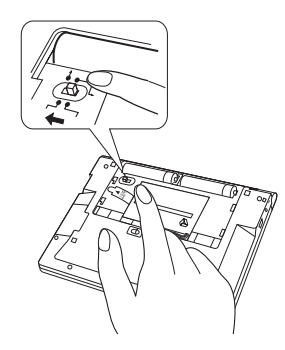

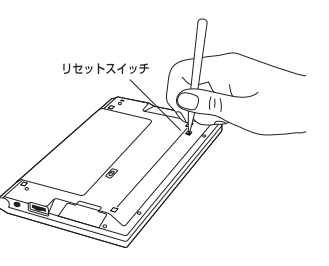

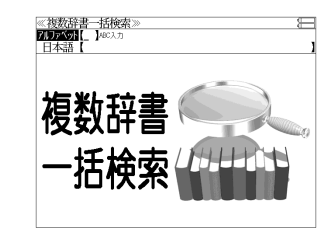

・ リセットスイッチを押す場合、シャープペンシルの芯、鉛筆、つまようじなど、先の折 れやすいものや、先のとがったものは使用しないでください。故障の原因となります。

・ リセット操作を行いませんと、文字が正しく表示されなかったり、異常電流等に より、電池が著しく消耗したりする場合があります。

注意

**14 15 15 16 17 17 18 18 17 17 18 18 17 17 18 18 17 17 18 18 17 18 18 18 18** ・ すでに本機を使用していた場合、リセット操作を行うと、電卓のメモリーは全て 消去されます。

#### 使用する単 4 形電池の切替え

本機では単4形電池にアルカリ乾電池またはニッケル水素電池を使用すること ができます。

使用する単 4 形電池に合わせて設定が必要です。 (初期設定はアルカリ乾電池です。)

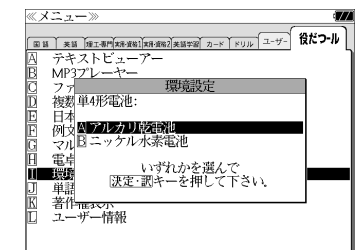

で「アルカリ乾電池」または 「ニッケル水素電池」を選択して、「決定・訳」 を押します。

 を押して を使って「役だ つール」を選択し、「 環境設定」の「単 4

(☞306 ペ-ジ)

形電池」を選択します。

#### 乾電池の交換時期について

乾電池が消耗してくると、乾電池の交換を促 すメッセージが表示されます。乾電池の交換 時期ですので、2本とも新しい乾電池と交換 してください。

- <sup>|決定・訳</sup> || を押すとメッセージは消えて、そのままご 使用になれますが、電池残量が少ないままご使用に なりますと、誤作動、誤表示を起こすことがありま す。
- ●メッセージが表示された状態になると、オートパ ワーオフ時間の設定値にかかわらず、約1分後に自 動的に電源が切れます。
- 電池残量が少なくなってきますと、メッセージが頻 繁に表示されます。

# 日本語

### カードスロットについて

本機には、追加辞書用のシルカカード\*(別売)および市販のSDカード用のカード スロットがあります。 **SILUCAE** 

\*シルカは電子辞書本体に辞書を追加できる SII オリ ジナルカードの愛称です。

本機には、右のいずれかの表記のあるシルカカード・ レッド(含:シルカカードレッド.S)または市販のSD カードをお使いください。

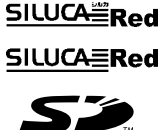

**SUUDRAd** 

- ●カードが何も挿入されていない場合、 <del>カード</del>、を押すと 「カードが挿入されていません。」と 表示されます。
- カードがロックされている場合、「このカードは書き込み保護されています。全ての機能を有 効にするためには、書き込み保護を解除して下さい。」のメッセージが表示されます。
- ●使用できないカードを挿入した場合、 カード を押すと「このカードは使用できません。」と 表示されます。
- カード挿入時は、一部機能が制限されることがあります。
- SD ロゴは登録商標です。
- 最大 2G バイトの SD カードが使用できます。
- 本機での動作確認済のSDカードについては、弊社ホームページ(http://www.sii.co.jp/cp/) にてご確認ください。

#### カードの取り付けかた

#### カードを取り付ける前に、必ず本機の電源を切リ、本機の上蓋を閉じてから行ってく ださい。

- ① カードカバーを親指で軽く押しなが ら、矢印の方向へスライドさせて開け ます。
- ② カードの向きを間違えないで、図のよ うに押し込みます。
- \* カードの裏面が本機の裏面と同じ向き になります。
- \* カードはカチッと音がするまで確実に 奥まで押し込んでください。
- **16 17** ③ カードカバーを戻して、矢印の方向に スライドさせて確実に閉めます。

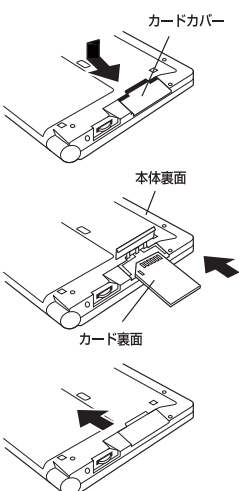

#### カードの取り出しかた

#### カードを取り出す前に、必ず本機の電源を切リ、本機の上蓋を閉じてから行ってくだ さい。

① カードカバーを親指で軽く押しなが ら、矢印の方向へスライドさせて開け ます。

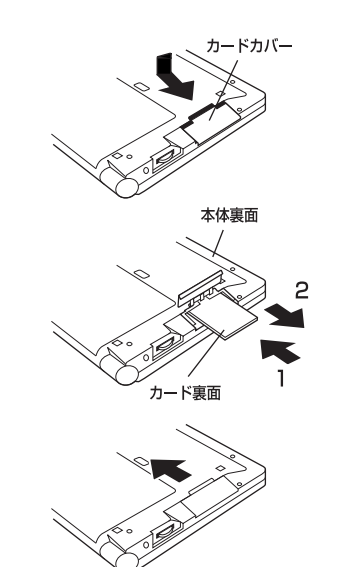

② カードを指で押し込み、ゆっくり離す と、取り出すことができます。

③ カードカバーを戻して、矢印の方向に スライドさせて確実に閉めます。

注意

・ カードの表裏を間違えてセットしないでください。破損の原因になります。

・ カードカバーは90度以上開かないでください。無理に開きますと、ヒンジ部分 が破損する恐れがあります。

#### イヤホンとボリューム調整ダイヤルについて

(イヤホンについて)

イヤホンを使って発音を聞く場合、付属の専用イヤホンをお使いください。

イヤホンジャックは本体右側面にあり ます。奥までしっかりと差し込んでく ださい。

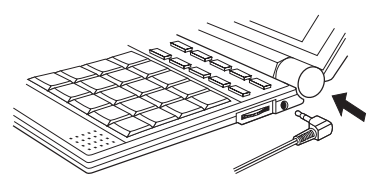

(ボリューム調整ダイヤルについて)

音声のボリューム調整は、本体右側のボリューム調整ダイヤルを回して行います。

ボリューム調整ダイヤルを向こう側に クリッと回すと音量が大きくなり、手 前側にクリッと回すと音量が小さくな ります。

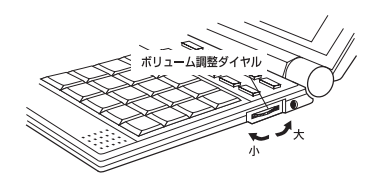

#### ボリューム調整ダイヤルを押すことにより、MP3データの再生/一時停止のボタン として機能します。

ボリューム調整ダイヤルを本機側に押 すたびに再生と一時停止を繰り返しま す。

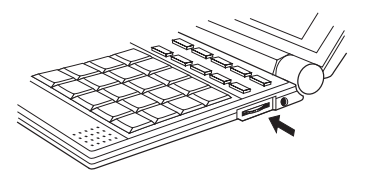

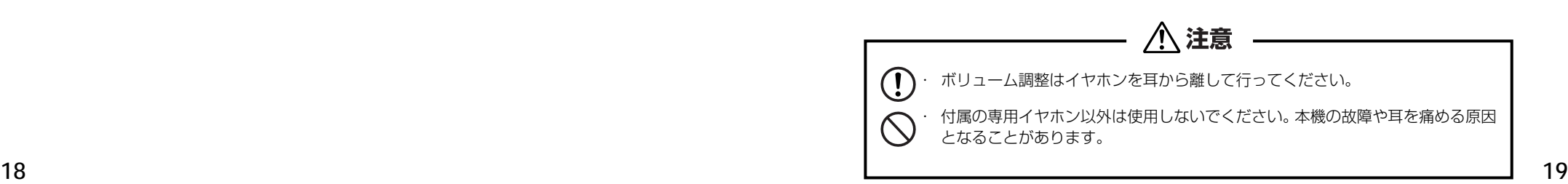

### クレイドル(別売)の使いかた

本機の辞書データをパソコンの画面上で検索できるPASORAMA機能を使用する場 合、USB ケーブルの付いたクレイドル(CR100:別売)を使うことができます。

初回のみ PASORAMA ソフトウェアおよびドライバのインストールが必要です。 (☞ 326 ペ-ジ)

● インストール時は、本機の画面の確認やキー操作が必要ですので、本機を開いて インストールをしてください。 (本機をクレイドルに差したままインストールはできませんのでご注意ください。)

#### 電子辞書本体の差し込みかた

- ① クレイドルの USB コネクターをパソコンの USB ポートに差し込みます。 ② 下図を参照して、電子辞書本体を正しい向きにクレイドルに差し込みます。 ③ パソコンに電源が入っている場合、クレイドルのインジケーターランプが点 灯します。
- インジケーターランプが点かない場合は、パソコンの電源、USBケーブルの差し 込みをご確認ください。
- クレイドルに電子辞書本体がヤットされている場合、充電が行われています。充 電が完了すると、インジケーターランプがオレンジ色からグリーンになります。

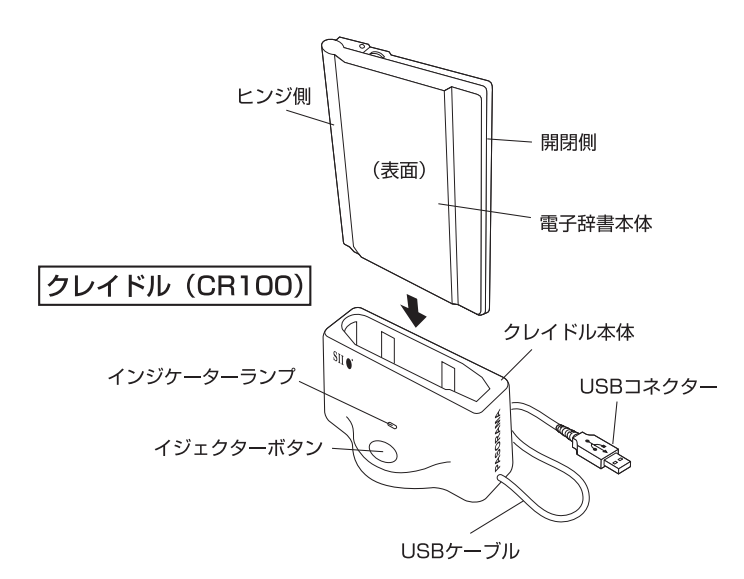

#### 電子辞書本体の外しかた

- <sup>①</sup> パソコン上のPASORAMA ソフトを終了してください。(☞ 332ページ)
- ② イジェクターボタンを押して電子辞書本体とクレイドルが分離したことを確 認してから引き抜いてください。

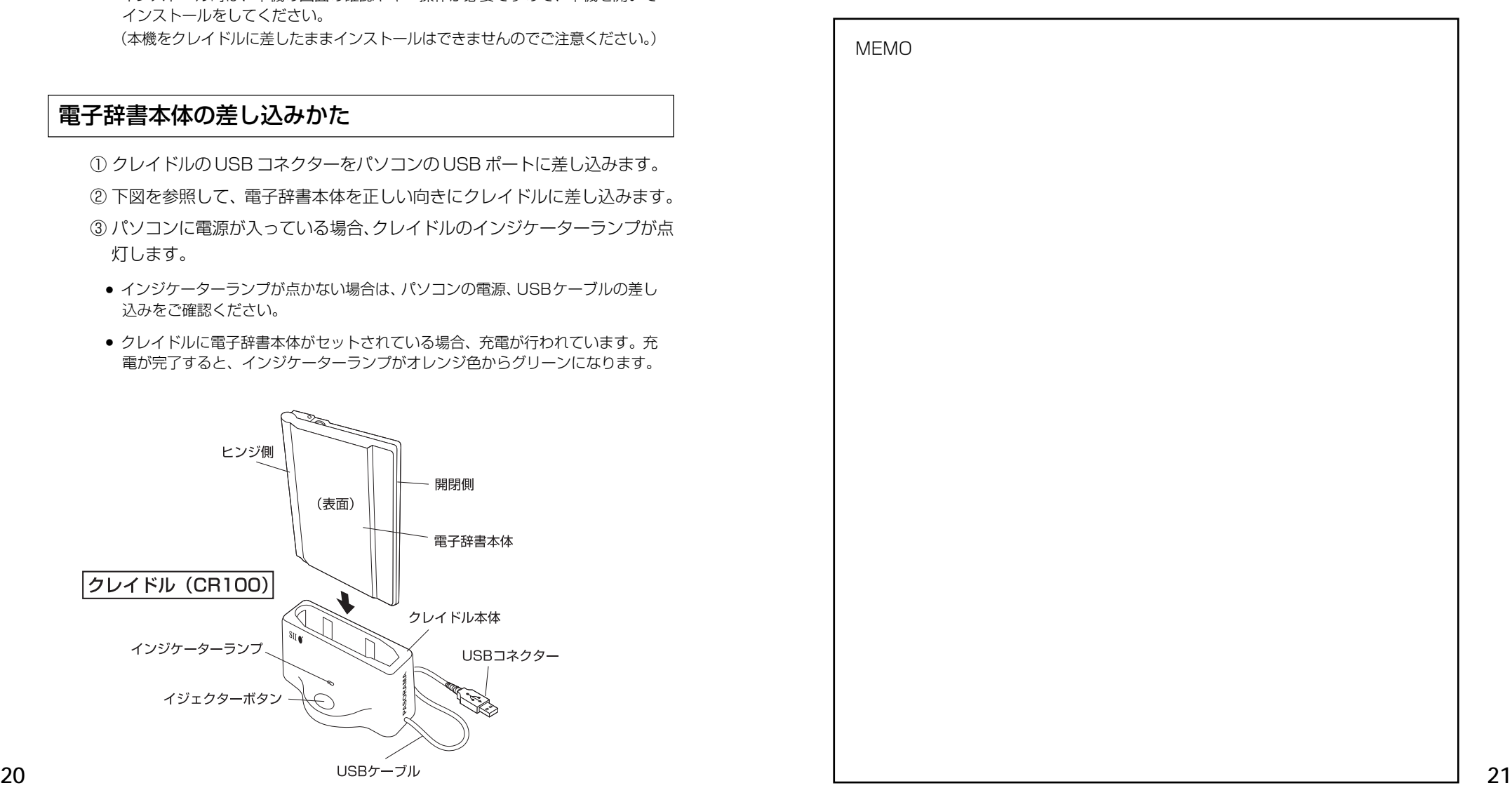

### **収録辞典**

#### 収録辞典の著作権一覧

この電子辞書(本機)に格納されている各辞典のデータは、著作権法によって保護されており、こ の電子辞書で利用可能な内容の無断転載は禁じられています。また、私的使用の範囲を超えての複 製は禁じられています。この電子辞書に格納されている各辞典のデータを引用する場合には、引用 の目的上正当な範囲内とし、出典名・発行所を必ず明記してください。

●『デジタル大辞泉』© Shogakukan

発行所/株式会社 小学館

- ※『デジタル大辞泉』は、書籍版『大辞泉(増補・新装版)』に基づいて新語を増補し、最新の内容に 編集しなおしたものです。
- ※書籍版の写真・図表・付録は収録されておりません。
- ※『逆引き大辞泉』は、『デジタル大辞泉』の全項目について「逆引き(後方一致)検索」を行うこと ができます。
- ※本機に収録した辞典の内容は、小学館発行の『大辞泉(増補・新装版)』に基づき、小学館のご協 力を得て編集してあります。
- ●『使い方の分かる類語例解辞典』© 小学館 1994
- 発行所/株式会社 小学館
- ※本機に収録した辞典の内容は、小学館発行の『使い方の分かる類語例解辞典』に基づき、小学館の ご協力を得て編集してあります。
- ●『ランダムハウス英和大辞典』(第2版)© 1973, 1994 株式会社小学館 編集/小学館ランダムハウス英和大辞典第2版編集委員会 発行所/株式会社 小学館 "The Random House Dictionary of the English Language, Second Edition Unabridged" Copyright © 1987, by Random House, Inc. All rights reserved. The Random House Unabridged Dictionary is included in this product by arrangement with Random House Information Group, a division of Random House, Inc.
- ※本機に収録した辞典の内容は、小学館発行の『ランダムハウス英和大辞典』(第2版)に基づき、小 学館のご協力を得て編集してあります。本機で表示が困難な写真・図版・表等は収録されておりま せん。
- ※本機に収録した英語音声の権利は小学館に帰属しております。
- ※英語音声現象にはストレスや発音の揺れがあるため、辞書の発音表記と実際の音声が異なっている 場合があります。あらかじめご諒解ください。
- ●『プログレッシブ和英中辞典』(第3版)© 1986, 1993, 2002 株式会社小学館 編集主幹/近藤いね子・高野フミ 発行所/株式会社 小学館
- ※本機に収録した辞典の内容は、小学館発行の『プログレッシブ和英中辞典』(第3版)に基づき、小 学館のご協力を得て編集してあります。本機で表示が困難な写真・図版・表等は収録されておりま せん。
- 22 編集しくめります。また、書籍版にない約 T500 語を増補しくめります。 それはそれはそれはそれはそれには新漢語林」は鎌田正・米山寅太郎氏と大修館書店の著作物です。 それは、それは、それは、<br>23 ●『リーダーズ英和辞典(第2版)』© 1999, 2008 株式会社研究社 松田徳一郎編集代表、 発行所/株式会社 研究社 本機に収録した辞典の内容は、『リーダーズ英和辞典(第2版)』に基づき、研究社のご協力を得て 編集してあります。また、書籍版にない約 1500 語を増補してあります。
- ●『リーダーズ・プラス』© 1994, 2008 株式会社研究社 松田徳一郎編集代表、 発行所/株式会社 研究社 本機に収録した辞典の内容は、『リーダーズ・プラス』に基づき、研究社のご協力を得て編集して あります。
- ●『ルミナス英和辞典(第2版)』© 2005, 2010 株式会社研究社 本機に収録した辞典の内容は、『ルミナス英和辞典』(第2版)に基づき、研究社のご協力を得て編集 してあります。
- ●『新英和大辞典 第 6 版』© 2002, 2008 株式会社研究社 編者代表 竹林 滋

本機に収録した辞典の内容は、『新英和大辞典 第6版』に基づき、研究社のご協力を得て編集して あります。

- ●『新編英和活用大辞典』© 1995, 2005 株式会社研究社 編集代表 市川繁治郎 本機に収録した辞典の内容は、『新編英和活用大辞典』に基づき、研究社のご協力を得て編集して あります。
- ●『新和英大辞典 電子増補版』© 2003, 2008 株式会社研究社 渡邉敏郎、Edmund R. Skrzypczak、Paul Snowden 編 本機に収録した辞典の内容は、『新和英大辞典 電子増補版』に基づき、研究社のご協力を得て編集 してあります。
- ●『カタカナで引くスペリング辞典』© 2003, 2004 株式会社研究社 研究社辞書編集部 編 本機に収録した辞典の内容は、『カタカナで引くスペリング辞典』に基づき、研究社のご協力を得 て編集してあります。
- ●『180万語対訳大辞典 科学・医学・工学・農学・化学・ビジネス』© 日外アソシエーツ株式会社 発行・発売:日外アソシエーツ株式会社 本機に収録した辞典の内容は、『180万語対訳大辞典 科学・医学・工学・農学・化学・ビジネス』 に基づき、日外アソシエーツ株式会社のご協力を得て編集してあります。
- ●『人文社会 37 万語対訳大辞典』© 日外アソシエーツ株式会社 発行・発売:日外アソシエーツ株式会社 本機に収録した辞典の内容は、『人文社会37万語対訳大辞典』に基づき、日外アソシエーツ株式会 社のご協力を得て編集してあります。
- ●『コンピュータ用語辞典 第4版 英和·和英/用例プラス』 © 日外アソシエーツ株式会社 発行・発売:日外アソシエーツ株式会社 本機に収録した辞典の内容は、『コンピュータ用語辞典 第4版 英和・和英/用例・文例』に基づ き、日外アソシエーツ株式会社のご協力を得て編集してあります。
- ●『用例中心 経済ビジネス英語表現辞典』© Negishi Yutaka & Taishukan 2007 根岸 裕 編 発行 大修館書店 本機に収録した辞典の内容は、根岸 裕編『用例中心 経済ビジネス英語表現辞典』を大修館書 店のご協力を得て編集してあります。『用例中心 経済ビジネス英語表現辞典』は根岸 裕氏と大修 館書店の著作物です。
- ●『新漢語林』© Tadashi Kamata, Torataro Yoneyama & Taishukan, 2004 著者/鎌田正・米山寅太郎、 発行所/株式会社 大修館書店 本機に収録した辞典の内容は、鎌田正・米山寅太郎編集の『新漢語林』を大修館書店のご協力を得 て編集してあります。
- ●ブリタニカ国際大百科事典 電子辞書対応小項目版 © 2009 Britannica Japan Co., Ltd./ Encyclopædia Britannica, Inc. ブリタニカ百科事典, エンサイクロペディアブリタニカ, Britannica, Encyclopædia Britannica
- は、米国Encyclopædia Britannica, Inc.の米国、日本およびその他の国における登録商標です。
- ●『ビジネス技術実用英語大辞典V 5 英和編&和英編』© Fumio Unno & Kazuko Unno 2010 著者・著作権者 海野文男・海野和子 発行 合同会社プロジェクト ポトス 本機に収録した辞典の内容は、『ビジネス技術実用英語大辞典V5 英和編&和英編』に基づき、合 同会社プロジェクト ポトスのご協力を得て編集してあります。
- **●『岩波 理化学辞典 第 5 版**』© 1998, 2005
- 編 集/長倉三郎 井口洋夫、江沢、洋 岩村、秀、佐藤文降 久保亮五
- 発行所/株式会社 岩波書店

本機に収録した辞典の内容は、『岩波 理化学辞典 第5版』に基づき、岩波書店のご協力を得て編集 してあります。

- ※本機で表示が困難な『岩波 理化学辞典 第 5 版』収録の図表、付録については、取扱説明書に記載 しています。
- ●『自然科学系和英大辞典 増補改訂新版(第4版)』 『自然科学系和英大辞典 増補改訂新版(第4版)』のCD-ROM版を50音順に編集した書籍版【A5 判、二段組み、2311 頁】(小倉一浩・小倉久子監修)を本機に収録したものです。
- ●『科学技術論文、報告書その他の文書に必要な英語文型・文例辞典』 日本図書館協会選定図書『科学技術論文、報告書その他の文書に必要な英語文型・文例辞典』CD-ROM 版(小倉一浩監修)を本機に収録したものです。
- ●『国際会議・学会その他集会における聴く力、話す能力』 英語音声教材『国際会議・学会その他集会における聴く力、話す能力』【テキスト1冊、CD3枚、録 音時間 3 時間】を本機に収録したものです。
- ●『学術講演の英語スピーチに必要な慣用表現』 英語音声教材『学術講演の英語スピーチに必要な慣用表現』【テキスト1冊、CD2枚、録音時間2 時間 20 分】を本機に収録したものです。
- ●『英和和英 金融・会計用語辞典(ISS 金融会計翻訳研究所[編])』 © ISS 2007 発行所/株式会社 WAVE出版 本機に収録した書籍の内容は、『英和和英 金融・会計用語辞典(ISS金融会計翻訳研究所[編])』 に基づき、WAVE出版の協力を得て編集してあります。
- ●『分けて聞く! TOEFL® テストリスニングトレーニング』 旺文社編 © 旺文社 2009 本機に収録した内容は、旺文社編『TOEFL iBT大戦略Online』の内容に基づき、旺文社のご協力 を得て編集してあります。
- ●『TOEFL® テストパーフェクトボキャブラリー』 村川久子・杉本紘子著 © H. Murakawa/H. Sugimoto 2000 発行所/株式会社 旺文社 本機に収録した辞典の内容は、村川久子・杉本紘子著 『TOEFL ® テストパーフェクトボキャブ ラリー』に基づき、旺文社のご協力を得て編集してあります。
- ●『史上最強のSPI2対策ドリル』© オフィス海 2007 オフィス海著/発行:株式会社ナツメ社/制作:ナツメ出版企画株式会社 『史上最強の SPI2 対策ドリル』は、『2009 年版 史上最強の SPI2 超実戦問題集』・『2009 年版 史上最強の SPI2 ワザあり解法』・『2009 年版 史上最強の SPI2 超高速問題集』を元にナツメ出
- **24 25** 版企画株式会社のご協力を得て編集した電子データです。書籍版は刊行されておりません。
- ●「情報処理技術者用語辞典」
	- © 日経BP社 2003 編者:日本システムアナリスト協会/上級システムアドミニストレータ連絡会 発行: 日経BP社
- ●『説得できる英文E メール 200 の鉄則』© Akira Kurahone & Travis T. Kurahone © 日経BP社 著者:倉骨 彰、Travis T. Kurahone 発行:日経BP社 ※収録例文数は約 1,200 例文です。
- ■著作権に関して

当電子辞書で利用可能な内容の無断転載を禁じます。

記事、写真、表、図面、グラフなど、Nikkei BP社で提供されるあらゆる形のコンテンツの一部ま たは全部を著作権法第30条に規定する私的使用以外の目的で複製することはできません。たとえ ば、上記コンテンツの一部または全部を著作権者の許諾を得ずにホームページに転載すれば著作権 法違反になります。また、上記コンテンツの一部または全部を著作権者の許諾を得ずに複製のうえ、 社内のLANなどで配信することも違法行為となります。

著作権法第32条で「第32条 公表された著作物は、引用して利用することができる.」との規定 がありますが、同法 32条においてさらに「この場合において、その引用は、公正な慣行に合致す るものであり、かつ、報道、批評、研究その他の引用の目的上正当な範囲内で行なわれるものでな ければならない.」と規定しており、単にかぎかっこを付け出所を表示しただけでは、判例等で示 されている要件を充足せず、著作権法第32条で定めている「引用」には該当致しませんのでご注 意ください。

●『英文ビジネスレター文例大辞典』 © 田久保浩平 橋本光憲 1995 発行所/株式会社 日本経済新聞出版社

本機に収録した書籍の内容は、『英文ビジネスレター文例大辞典』に基づき、日本経済新聞出版社 の協力を得て編集してあります。

- ●『経済・ビジネス基本用語 4000 語辞典』 © 日本経済新聞出版社 2009 監修 日本経済研究センター 編者 日本経済新聞出版社 発行所/株式会社 日本経済新聞出版社 本機に収録した書籍の内容は、『経済・ビジネス基本用語4000語辞典』に基づき、日本経済新聞 出版社の協力を得て編集してあります。
- ●『経営用語辞典』

© 武藤泰明 2006 発行所/株式会社 日本経済新聞出版社 本機に収録した書籍の内容は、『経営用語辞典』に基づき、日本経済新聞出版社の協力を得て編集 してあります。

●『株式用語辞典』

© 日本経済新聞社 2006 発行所/株式会社 日本経済新聞出版社 本機に収録した書籍の内容は、『株式用語辞典』に基づき、日本経済新聞出版社の協力を得て編集 してあります。

#### ●『金融用語辞典』

© 深尾光洋 2006

発行所/株式会社 日本経済新聞出版社

本機に収録した書籍の内容は、『金融用語辞典』に基づき、日本経済新聞出版社の協力を得て編集 してあります。

●『流通用語辞典』

© 日本経済新聞社 2000 発行所/株式会社 日本経済新聞出版社 本機に収録した書籍の内容は、『流通用語辞典』に基づき、日本経済新聞出版社の協力を得て編集 してあります。

●『不動産用語辞典』

© 日本不動産研究所 2006 発行所/株式会社 日本経済新聞出版社 本機に収録した書籍の内容は、『不動産用語辞典』に基づき、日本経済新聞出版社の協力を得て編 集してあります。

●『会計用語辞典』

© 片山英木・井上雅彦 2006 発行所/株式会社 日本経済新聞出版社 本機に収録した書籍の内容は、『会計用語辞典』に基づき、日本経済新聞出版社の協力を得て編集 してあります。

●『広告用語辞典』

© 日経広告研究所 2005 発行所/株式会社 日本経済新聞出版社 本機に収録した書籍の内容は、『広告用語辞典』に基づき、日本経済新聞出版社の協力を得て編集 してあります。

●『文例でわかる もっとうまい e メールの書き方』© 2001 学研辞典編集部 編 発行所/株式会社 学習研究社 本機に収録した書籍の内容は、学研辞典編集部 編『文例でわかる もっとうまいeメールの書き 方』に基づき、株式会社学習研究社の協力を得て編集してあります。

●『英文ビジネス e メール実例集 Ver. 2.0』© 2005 有元美津世著 発行所/株式会社 ジャパン タイムズ 本機に収録した書籍の内容は、有元美津世著『英文ビジネスeメール実例集 Ver.2.0』に基づき、 株式会社ジャパン タイムズの協力を得て編集してあります。

- The Concise Oxford English Dictionary, Eleventh Edition © Oxford University Press 2004
- The Concise Oxford Thesaurus, Second Edition © Oxford University Press 2002
- Oxford Advanced Learner's Dictionary, Eighth Edition © Oxford University Press 2010
- Oxford Collocations Dictionary for students of English, Second Edition © Oxford University Press 2009
- ●Oxford Phrasal Verbs Dictionary for learners of English, Second Edition © Oxford University Press 2006
- ●Oxford Business English Dictionary for learners of English © Oxford University Press 2005
- ●『新 TOEIC® TEST 完全マスター 730』© 株式会社メディア・ファイブ 販売:株式会社メディア・ファイブ 本機に収録した『新TOEIC® TEST 完全マスター730』のドリルの内容は、統合型学習ソフト 「media5 Special 新TOEIC® TEST 完全マスター730」の電子問題集の教材に基づき、株式 会社メディア・ファイブの協力を得て編集しています。
- ●『新 TOEIC® TEST 完全マスター 600』© 株式会社メディア・ファイブ 販売:株式会社メディア・ファイブ 本機に収録した『新TOEIC® TEST 完全マスター600』のドリルの内容は、統合型学習ソフト 「media5 Special 新TOEIC® TEST 完全マスター600」の電子問題集の教材に基づき、株式 会社メディア・ファイブの協力を得て編集しています。
- ●『新 TOEIC® TEST 完全マスター 460』© 株式会社メディア・ファイブ 販売:株式会社メディア・ファイブ 本機に収録した『新TOEIC® TEST 完全マスター460』のドリルの内容は、統合型学習ソフト 「media5 Special 新TOEIC® TEST 完全マスター460」の電子問題集の教材に基づき、株式 会社メディア・ファイブの協力を得て編集しています。
- ●『TAC公務員試験』© 株式会社メディア・ファイブ 販売:株式会社メディア・ファイブ 本機に収録した『TAC 公務員試験』のドリルの内容は、総合型学習ソフト「media5 Premier Royal TAC 公務員試験 合格保証版」の電子問題集に掲載された教材データに関する利用許諾を TAC 株式会社より受け、株式会社メディア・ファイブの協力を得て編集してあります。
- ●『基本情報技術者試験』© 株式会社メディア・ファイブ 販売:株式会社メディア・ファイブ 本機に収録した『基本情報技術者試験』のドリルの内容は、統合型学習ソフト「media5 Premier Royal 基本情報技術者試験 合格保証版」の電子問題集の教材に基づき、株式会社メディア・ファ イブのご協力を得て編集しています。
- ●『ECC英会話ポッドキャスティング知ってる単語でこんなに話せるシリーズ 1| © 株式会社 ECC 2008 発売:株式会社 ECC 本機に収録した『ECC英会話ポッドキャスティング知ってる単語でこんなに話せるシリーズ 1』 の内容は、ECCのご協力を得て編集してあります。
- ●『新 TOEIC® テスト対策プログラム 模擬試験』© 2010 Hyperion 発行所:ハイペリオン株式会社 監修:英語キャリア教育研究所 深川善孝 本機に収録した内容は、パソコン学習ソフト「新TOEIC® 対策 リスニング強化版」に基づき、ハ イペリオン株式会社の協力を得て編集しています。
- ●『新 TOEIC® テスト対策 Study Navigation 模擬問題 I 』© 2010 Hyperion 発行所:ハイペリオン株式会社 監修:英語キャリア教育研究所 深川善孝 本機に収録した内容は、パソコン学習ソフト『Study Navigation for the TOEIC® Test 上級 レベル』・『Study Navigation for the TOEIC® Test 中級レベル』に基づき、ハイペリオン株 式会社の協力を得て編集しています。

●『新 TOEIC® テスト対策 Study Navigation 模擬問題Ⅱ』© 2010 Hyperion 発行所:ハイペリオン株式会社

監修:英語キャリア教育研究所 深川善孝

本機に収録した内容は、パソコン学習ソフト『Study Navigation for the TOEIC® Test 上級 レベル』・『Study Navigation for the TOEIC® Test 中級レベル』に基づき、ハイペリオン株 式会社の協力を得て編集しています。

●『新 TOEIC® テスト対策 LISOD TRAINER』© 2010 yano tsuyoshi © 2010 Hyperion 発行所:ハイペリオン株式会社

監修:英語キャリア教育研究所 深川善孝

本機に収録した内容は、TOEIC® テスト対策プログラム教材「LISOD TRAINER」と「LISOD WORK」に基づき、ハイペリオン株式会社の協力を得て編集しています。

●『新 TOEIC ® テスト対策 LISOD WORK Listening』© 2010 yano tsuyoshi © 2010 Hyperion

発行所:ハイペリオン株式会社

監修:英語キャリア教育研究所 深川善孝

本機に収録した内容は、TOEIC® テスト対策プログラム教材「LISOD TRAINER」と「LISOD WORK」に基づき、ハイペリオン株式会社の協力を得て編集しています。

●『新TOEIC® テスト対策 LISOD WORK Reading』© 2010 yano tsuyoshi © 2010 Hyperion 発行所:ハイペリオン株式会社

監修:英語キャリア教育研究所 深川善孝

本機に収録した内容は、TOEIC® テスト対策プログラム教材「LISOD TRAINER」と「LISOD WORK」に基づき、ハイペリオン株式会社の協力を得て編集しています。

○画面表示用の一部のフォントにはリョービのビットマップフォントを採用しています。

#### 収録辞典の内容について

※この電子辞書(本機)に格納されている各辞典のデータは、図・表・付録などを除き、原則として 書籍版の本文テキストデータ(文字データ)の大半を収録しています。内容は、書籍版に基づいて いますので、各辞典の書籍版発行年時点の記述内容となっております。また、画面表示の都合上な どにより、各辞典発行元の監修に基づいて、書籍版の内容を改変した部分があります。

#### ※本機に収録した各辞典は、出版されているそれぞれの書籍版辞典に基づいて作成しています。それ ぞれの辞典における誤記(誤植)、誤用につきまして、弊社ではその責任を負いかねますので何卒 ご了承ください。

この電子辞書(本機)に格納されているデータは著作権法によって保護されており、無断で 転載・複製することはできません。

TOEIC is a registered trademark of Educational Testing Service (ETS). This product is not endorsed or approved by ETS.

TOEFL is a registered trademark of Educational Testing Service (ETS). This product is not endorsed or approved by ETS.

MPEG Layer-3 audio decoding technology licensed from Fraunhofer IIS and Thomson.

#### 収録辞典の記述内容についてのお問い合わせ先

#### 本機に収録されている各辞典の記述内容についてのご質問等は、下記までお問合せく ださい。

- ○『デジタル大辞泉』・『使い方の分かる類語例解辞典』・『ランダムハウス英和大辞典』(第2版)・『プ ログレッシブ和英中辞典| (第3版) の記述内容についてのお問合せ: 小学館ユーザーサポート 電話:0120-665527
- ○『リーダーズ英和辞典(第2版)』・『リーダーズ・プラス』・『ルミナス英和辞典(第2版)』・『新英 和大辞典 (第6版)』・『新編英和活用大辞典』・『新和英大辞典 電子増補版』・『カタカナで引くス ペリング辞典』の記述内容についてのお問合せ: 株式会社 研究社 電話:03(3288)7777
- ○『180 万語対訳大辞典 科学・医学・工学・農学・化学・ビジネス』・『人文社会 37 万語対訳大辞 典』・『コンピュータ用語辞典 第 4 版 英和・和英/用例プラス』の記述内容についてのお問合せ: 日外アソシエーツ株式会社 電話:03 (3763) 5241
- ○『用例中心 経済ビジネス英語表現辞典』の記述内容についてのお問合せ: 株式会社 大修館書店 電話:03 (3294) 2355
- ○『新漢語林』の記述内容についてのお問合せ: 株式会社 大修館書店 電話:03 (3294) 2352
- ○『ブリタニカ国際大百科事典 電子辞書対応小項目版』の記述内容についてのお問合せ: ブリタニカ・ジャパン株式会社 電話:03 (5436) 1388
- ○『ビジネス技術実用英語大辞典V 5 英和編&和英編』の記述内容についてのお問合せ: 合同会社 プロジェクトポトス http://project-pothos.com/ E メール:desk@project-pothos.com 電話:050(5806)3117
- ○『岩波 理化学辞典 第 5 版』の記述内容についてのお問合せ: 株式会社 岩波書店 電話:03(5210)4082
- ○『自然科学系和英大辞典 増補改訂新版(第4版)』・『科学技術論文、報告書その他の文書に必要な 英語文型・文例辞典』・『国際会議・学会その他集会における聴く力、話す能力』・『学術講演の英語 スピーチに必要な慣用表現』の記述内容についてのお問合せ: 著作権者及び発行元(有)小倉書店 電話:0466(61)1211 FAX:0466(61)1212 E-mail:info@ogurashoten.co.jp
- ○『英和和英 金融・会計用語辞典(ISS金融会計翻訳研究所[編])』の記述内容についてのお問合せ: 株式会社 WAVE出版 mail : info@wave-publishers.co.jp
- **28 29** ○『分けて聞く!TOEFL® テストリスニングトレーニング』・『TOEFL® テストパーフェクトボキャ ブラリー』の記述内容についてのお問合せ: 株式会社 旺文社 電話:03(3266)6018

○『史上最強の SPI2 対策ドリル』の記述内容についてのお問合せ: ナツメ出版企画株式会社 E-mail:info@natsume.co.jp

○『情報処理技術者用語辞典』・『説得できる英文Eメール 200の鉄則』の記述内容についてのお問 合せ:

日経BP社 読者サービスセンター 電話:03(5696)1111(平日 9:00 ~ 17:00)

○『英文ビジネスレター文例大辞典』・『経済・ビジネス基本用語4000語辞典』・『経営用語辞典』・『株 式用語辞典』・『金融用語辞典』・『流通用語辞典』・『不動産用語辞典』・『会計用語辞典』・『広告用語 辞典』の記述内容についてのお問合せ: 株式会社 日本経済新聞出版社

クロスメディア事業部 FAX:03(5255)2864 E-mail:pub-dig@nex.nikkei.co.jp

- ○『文例でわかる もっとうまいeメールの書き方』の記述内容についてのお問合せ: 株式会社 学習研究社 電話:03(3493)3286
- ○『英文ビジネス e メール実例集 Ver. 2.0』の記述内容についてのお問合せ: 株式会社 ジャパン タイムズ 電話:03(3453)2013
- ○『The Concise Oxford English Dictionary, Eleventh Edition』・『The Concise Oxford Thesaurus, Second Edition』・『Oxford Advanced Learner's Dictionary, Eighth Edition』・ 『Oxford Collocations Dictionary for students of English, Second Edition』・『Oxford Phrasal Verbs Dictionary for learners of English, Second Edition』・『Oxford Business English Dictionary for learners of English』の記述内容についてのお問合せ: オックスフォード大学出版局株式会社 電話:03(5444)5454
- ○『新 TOEIC® TEST 完全マスター 730』・『新 TOEIC® TEST 完全マスター 600』・『新TOEIC ® TEST 完全マスター460』・『TAC公務員試験』・『基本情報技術者試験』の記述内容についての お問合せ:

株式会社メディア・ファイブ mail : support@media-5.co.jp

- ○『ECC英会話ポッドキャスティング知ってる単語でこんなに話せるシリーズ1』の記述内容につい てのお問合せ: ECCウェブスクール 電話:0120 (144) 275
- ○『新 TOEIC® テスト対策プログラム 模擬試験』・『新 TOEIC® テスト対策 Study Navigation 模 擬問題Ⅰ』・『新 TOEIC® テスト対策 Study Navigation 模擬問題Ⅱ』・『新 TOEIC® テスト対策 LISOD TRAINER』・『新TOEIC®テスト対策 LISOD WORK Listening』・『新TOEIC®テスト 対策 LISOD WORK Reading』の記述内容についてのお問合せ: ハイペリオン株式会社EE事業部 E-mail : ee@hyperion-net.jp

MEMO

## **機能と特徴**

#### □高精細ワイド画面

画面には 640X480 ドット(VGA サイズ)の高精細ワイド画面を採用。また 16 階 調のグレースケールで、百科事典の画像資料等を鮮明に表示します。

□発音機能 [ ☞ 53 ページ ]

「ランダムハウス英和大辞典」の重要見出し語、「TOEFL®テストパーフェクトボキャ ブラリー」の見出し語、イディオムと一部例文、

「国際会議・学会その他集会における聴く力,話す能力」「学術講演の英語スピーチに必 要な慣用表現」「新 TOEIC® テスト対策 模擬問題」「LISOD (TRAINER、WORK Listening、 WORK Reading)」「Study Navigation模擬問題(I、II)」「新TOEIC®TEST 完全マスター(460、600、730)」「分けて聞く!TOEFL®テストリスニングトレー ニング」「ECC 知ってる単語でこんなに話せる!シリーズ1」

および「ブリタニカ国際大百科事典」の有名なクラシック音楽やオペラの冒頭部分を音 声で聞くことができます。

収録辞典(国語系辞典も含む)の全画面表示中にランダムハウス英和大辞典の音声付き 見出し語に一致した英単語がある場合、その英単語を発音します。

#### □シルカカード \* 機能

専用のシルカカード・レッド(含:シルカカードレッド .S)[別売]を装着して、追加 辞書などを内蔵の辞書等と一緒に使用することができます。 \*シルカは電子辞書本体に辞書を追加できる SII オリジナルカードの愛称です。

#### □複数の辞書からの同時検索機能

●複数辞書一括検索 [ ☞ 40 ページ ]

入力した文字列(アルファベット・かな)に該当することばを複数の辞書から一括して 検索することができます。

#### ●例文・成句検索 [ ☞ 60 ページ ]

入力した英単語(単数または複数)を使った例文や成句を、英語系辞書からダイレクト に検索します。

#### ● 日本語キーワード例文検索 [ [ ☞66 ページ ]

入力した日本語(単数または複数)のキーワードを訳語に持つ英語の例文を、英語系辞 書からダイレクトに検索します。

#### ●マルチ例文検索 [ ☞68 ページ ]

**32 33** 単語やフレーズの検索条件を指定して、例文を英語系辞書からダイレクトに検索します。

#### □高度な検索 / 表示機能

●ツイン検索(2つの訳画面を同時に表示) [ ☞ 58ページ ] 訳画面を表示したまま、画面の下半分を使って他の見出し語を検索して表示させること ができます。

●リアルタイム検索(すばやく便利な見出し検索) 「☞ 42ページ ] 1文字入力するごとに見出し語の検索が行われ、該当する見出し語を即座にリスト表示 します。目的の見出し語をすばやく見つけることができます。

● プレビュー機能(沂い語も同時に検索・閲覧) ――「☞ 42 ページ ] 語を検索すると、画面が 2 分割表示されます。見出しリストには、検索した語だけで なく、頭から一致する語から順にリスト表示されます。プレビュー画面には、見出し語 の解説 / 訳がプレビュー表示されて素早く閲覧でき、語彙の世界が広がります。

●訳表示切替(標準表示 / 全文表示 / 早見表示) | □ | ○ 54ページ ] 訳画面を標準表示から全文表示(例文も表示)と早見表示(見出し語と訳語だけを表 示)に切替えて見ることができます。

●表示スタイル切替(お好み表示スタイルへ切替) [ ☞ 56 ページ ]

使用する辞書ごとに、プレビュー表示の場合は、画面の 2 分割表示を横または縦に分 割する2種類の中から選択することができます。解説/訳画面の全画面表示の場合は、 文字列の行間を 3 種類の中から選択することができます。また例文・成句検索では、 キーワードのセンタリングが行えます。

#### ●文字サイズ切替 [ ☞ 57 ページ ]

画面表示の文字サイズを辞書ごとに「標準表示」から2段階の「大きい表示」または2段 階の「小さい表示」に切替えることができます。

ただし、新漢語林 、国際会議・学会その他集会における聴く力 , 話す能力、学術講演 の英語スピーチに必要な慣用表現、分けて聞く!TOEFL®テストリスニングトレーニ ング、ECC知ってる単語でこんなに話せる!シリーズ1、テキストビューアー、ユーザー 辞書は「標準表示」から 2 段階の「大きい表示」または 1 段階の「小さい表示」に、

TOEFL®テストパーフェクトボキャブラリーは「標準表示」から1段階の「大きい表示」 または 2 段階の「小さい表示」に切替えることができます。

また、基本情報技術者試験、TAC公務員試験、史上最強のSPI2対策ドリル、新TOEIC® テスト対策 模擬問題、LISOD (TRAINER、WORK Listening、WORK Reading)、 Study Navigation 模擬問題(I、II)、新 TOEIC®TEST 完全マスター(460、600、 730)は標準表示のみとなります。

#### □電子辞書ならではの便利な機能

●ジャンプ機能(辞書から辞書へ関連語検索) [ ☞ 282 ページ ]

解説や訳文の中の参照記号や単語から、関連語の解説にジャンプすることができます。 関連語の解説が他の辞書にあっても、改めて辞書モードを選択することなく、すぐにそ の解説や訳文を見ることができます。

●単語帳 [ ☞ 48 ページ ]

各辞書モードで検索した見出し語・成句・熟語、または例文検索機能で検索した例文を 計1,000件まで登録できます。必要なときにすぐに辞書画面を呼び出すことができます。

●履歴機能 [ ☞ 296 ページ ]

一度検索した項目(見出し語、例文、成句等)は 100 件まで履歴として記録します。 もう一度同じ項目を調べるときは、履歴を使って簡単に調べることができます。(シル カカードをお使いの場合は、シルカカードも含みます。)

●スペルチェック(うろ覚えのスペルでも簡単検索) [ ☞ 280 ページ ] あいまいなスペルを入力しても、発音やスペルの似ている英単語が候補としてリスト表 示されます。正確なスペルがわからない英単語でも、調べることができます。

●変化形検索機能 [ ☞ 281 ページ ]

スペルキーを押すと、入力が変化形であれば、原形を表示します。

●凡例表示 [ ☞ 52 ページ ]

それぞれの辞書の特徴や辞書の使い方を見ることができます。

●文字列リンク機能(操作の途中で辞書切り換え) 「☞ 340ページ 1 辞書モードを切り換えた時に、既に入力した文字列をそのまま次の辞書モードに引き継 ぎます。見出し語を入力している途中で辞書を切り換えても、同じ文字を再入力する必 要はありません。

●お気に入り辞書登録 [ ☞ 298 ページ ]

よく使う辞書 2 冊を 2 つの専用キーに割り当てることができます。

●環境設定機能 [ ☞ 302 ページ ]

本機を使いやすくするために、操作環境の設定を変えることができます。

●ユーザー情報 [ ☞ 308 ページ ]

お客様の名前とパスワードを登録することができます。

●電卓 [ ☞ 338 ページ ]

12 桁 1 メモリーの四則演算ができます。

○オートリピート機能 [ ☞340 ページ ]

ページ送りキー、カーソルキーは押し続けると、繰り返し機能する (早送りする) オー トリピート機能がついています。

#### ○モードキーパワーオン機能 / オープンオン機能 [ ☞ 340ページ ] モードキーで電源 ONできます。/ 本機の上蓋を開けると自動的に電源ON できます。

#### ○レジューム機能 [ ☞341 ページ ]

電源を切っても、そのときの状態(表示画面)を保持するので、次に電源を入れたと き、前回の状態から操作を始めることができます。

○オートパワーオフ機能 [ [ ☞ 302 ページ ] 設定した時間(初期設定は約 3 分間)、キー操作がない場合は自動的に電源が切れて、 電池のムダな消耗を防ぎます。

#### □便利なパソコンとの連携機能

●ユーザー辞書機能 [ ☞324 ページ ]

お客様がパソコン上で作成した辞書データを専用ソフトで本機またはSDカードに取り 込むことができ、辞書として使用することができます。

● ドリルビューアー機能 [ [ ☞325 ページ ]

お客様がパソコン上で作成したドリルのデータを専用ソフトで本機またはSDカードに 取り込むことができ、ドリルとして使用することができます。

●テキストビューアー機能 [ ☞ 313 ページ ] パソコンから本機またはSDカードに取り込んだテキストデータを閲覧することができ ます。

●関連音声再生機能 [ ☞ 317 ページ ] テキストビューアーで表示しているテキストデータに関連する音声を再生させることが できます。

● MP3 再生機能 [ ☞ 318 ページ ] パソコンから本機または SD カードに取り込んだ MP3 データを聞くことができます。

(wave データ(PCM 形式)、RIFF MP3 データも聞くことができます。)

● PASORAMA 機能 [ ☞ 326 ページ ] 本機に収納されている辞書データをパソコンの画面上で検索することができます。

## **各部の名称と機能**

### 使用キーの説明

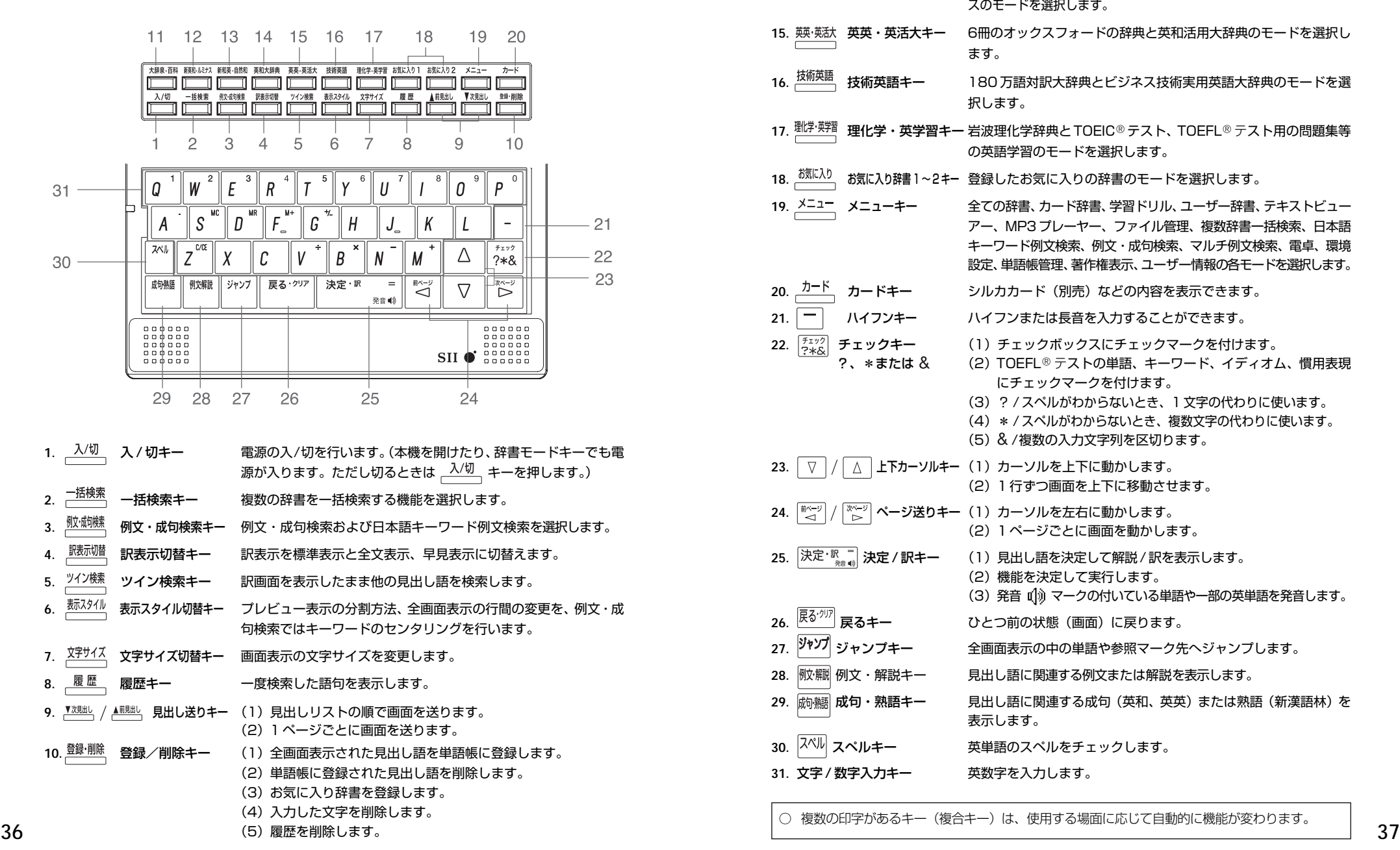

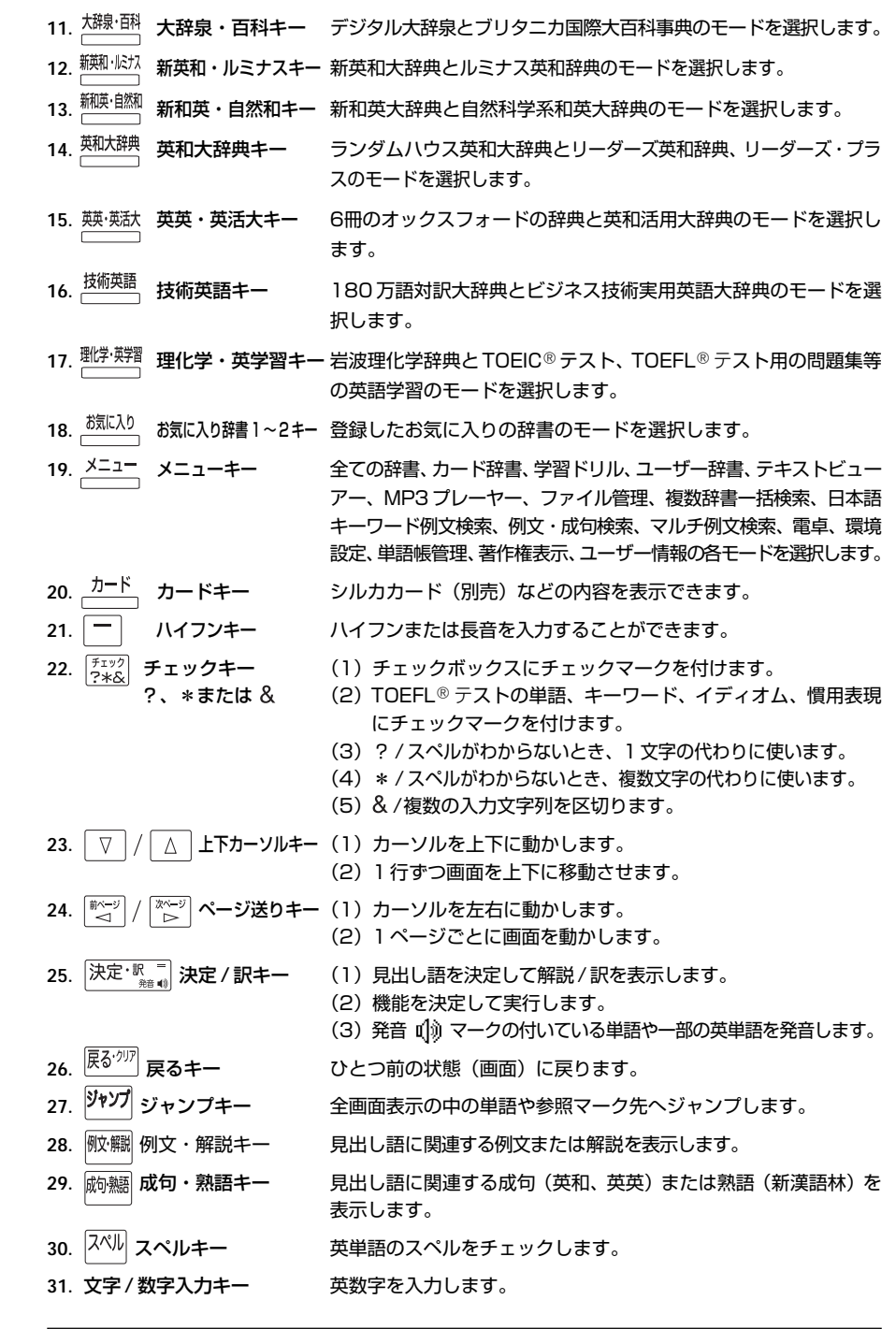

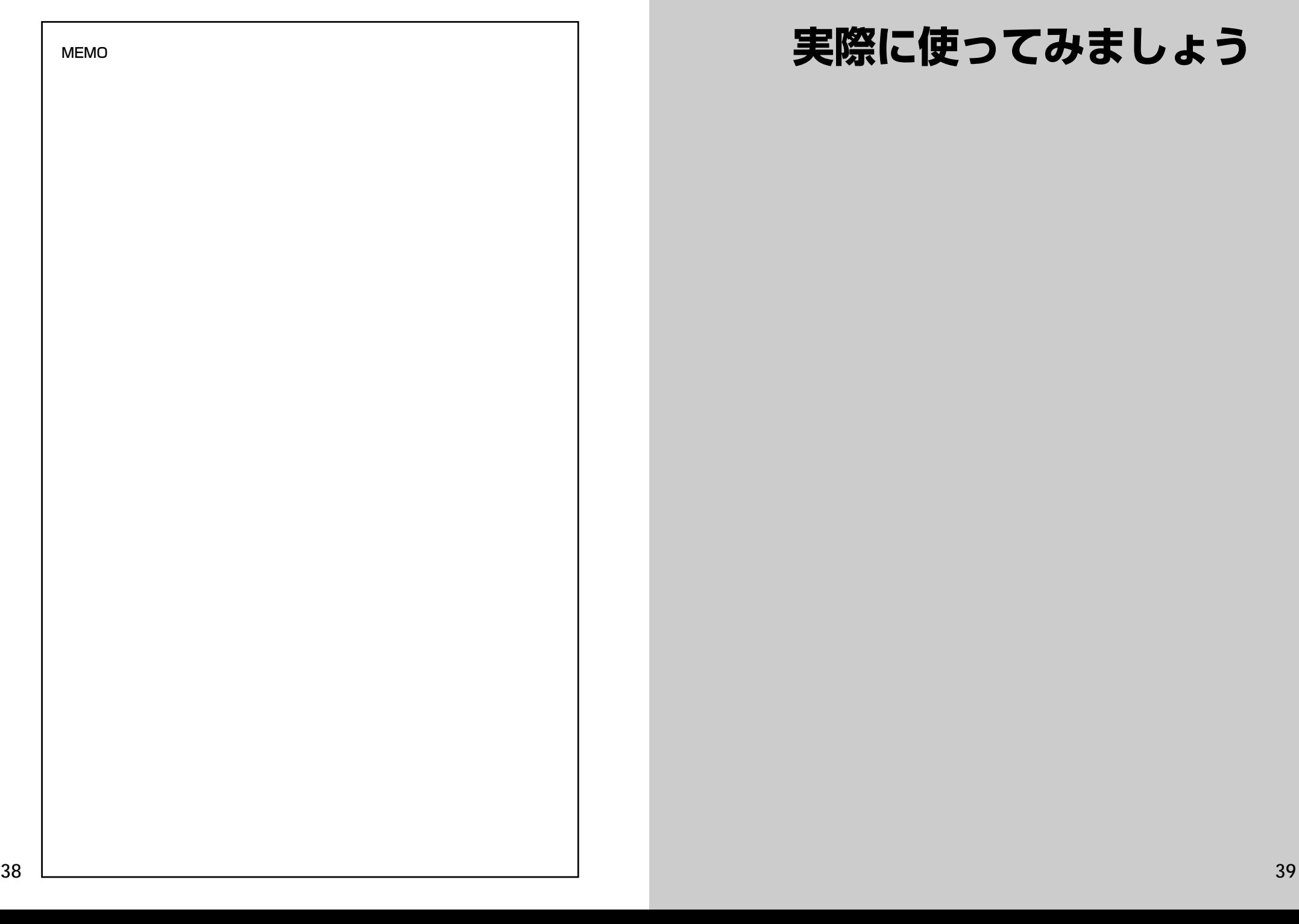

## **実際に使ってみましょう**

**39**

## **複数辞書一括検索**を使う

#### 「複数辞書一括検索」を使って、本機の基本的な使いかたを説明します。

「複数辞書一括検索」とは、入力した文字列(アルファベット・かな)に該当すること ばを複数の辞書から同時に検索する便利な方法です。

#### 基本的な使いかた

#### 1. 電源の入れかた (ON)

下記のいずれかの方法で電源を入れることができます。

#### A. 本機を閉めた状態から開けます。

電源が入り、前に使っていたときの最後の状態が表示されます。 (オープンオン機能 ☞ 340 ペ-ジ)

#### B. 電源が切れた状態から  $\frac{\lambda\prime\prime\prime}{\lambda\lambda\sqrt{2}}$  を押します。

電源が入り、前に使っていたときの最後の状態が表示されます。 (レジューム機能 ☞341 ペ-ジ)

#### C. 電源が切れた状態から辞書モードキーを押します。

電源が入り、使いたい辞書モードの初期画面が表示されます。 (モードキーパワーオン機能 ☞340 ペ-ジ)

#### 2. 電源の切りかた(OFF)

電源が入った状態から  $\frac{\lambda\prime\prime\prime\prime}{\lambda}$  を押します。

(注意)本機を閉めただけでは電源は切れません。

#### 3. 辞書モードの選択

<sup>一括検索</sup> (一括検索キー) または個々の辞書モードキーを押すと、使 いたい辞書モードの初期画面が表示されます。

例)

<mark>=插検索</mark> を押して、「複数辞書一括検索」の画 面にします。

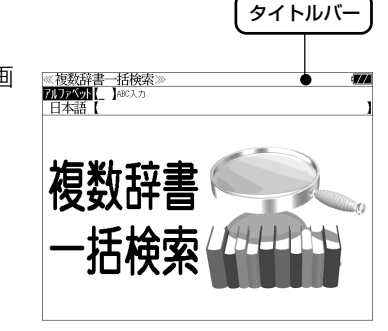

タイトルバーが選択した辞書名になり、選択された機能が反転表示になります。 (この場合、アルファベット) 必要に応じて「▽ / △ で目的の機能を反転表 示させます。

●個々の辞書モードを選択する場合は対応する辞書モードキーを押すか、メニュー画面から辞 書名を選択します。( (金) 47ページ)

4. 入力モードの選択

複数辞書一括検索の場合、「▽│/│△│を使って「アルファベット」 または「日本語」の入力モードを選択します。

#### 例)

そのまま「アルファベット」を選択します。

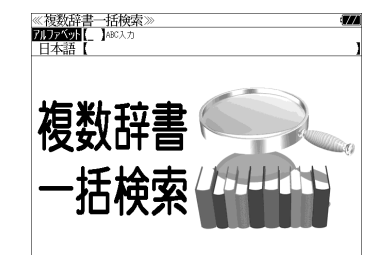

文字 / 数字入力キーを使って、見出し語を入力します。

例:「 **fine**」と入力します。

入力フィールド《複数辞書一括検索 7リアベット<br>コンスティー<br>コンスティー fine ラ英大 fine ) 英大<br>|ラ英大| fine\*<br>|ラ英大| fine\*<br>|研英大| fine\*

—auj.<br>1品質のすぐれた,上等の,極上の;高級の;えり<mark>抜きの,卓</mark><br>- 越した,素晴らしい,見事な:図

プレビュー画面

研英大 fine fine<sup>1</sup> [fáin] (

山頭語

見出しリスト

ベットがそのまま表示されます。

英単語を入力した場合は、入力したアルファ

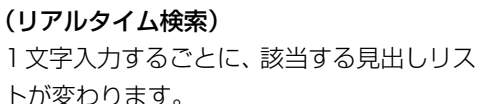

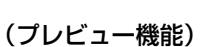

下画面には選択された見出しのプレビュー画 面(解説/訳の一部)が表示されます。

- ●一括検索の場合は、入力した文字列に完全一致する見出し語がない場合は、「該当する候補が ありません。」と表示されます。
- 個別の辞書検索では、入力した文字列に該当する見出し語がない場合は、最も近い見出し語 から順に表示されます。
- 日本語入力が必要な辞書はアルファベットのキーでローマ字入力すると、自動的にひらがな、 またはカタカナに変換されて表示されます。
- ローマ字入力と「かな」の対応については、「ローマ字 / かな対応表」(です 380ページ)を 参照してください。

#### 6. 見出し語の選択

表示された見出しリストから、調べたい見出し語を選択します。

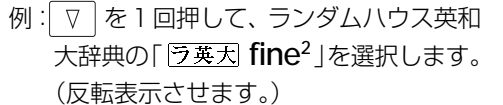

#### <見出しリストのスクロール>

ります。

 $\nabla$ :1 行ずつスクロールします。  $\Delta$ 

▼次見出し :1 ページごとスクロールします。

● プレビュー画面は選択された見出し語に応じて変わ

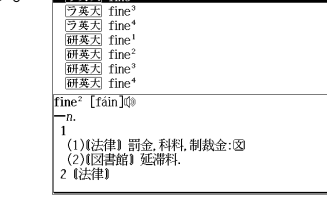

《複数辞書一括検索》 **ZUZZYON** fine

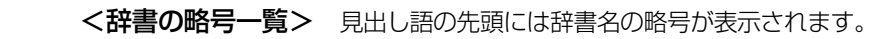

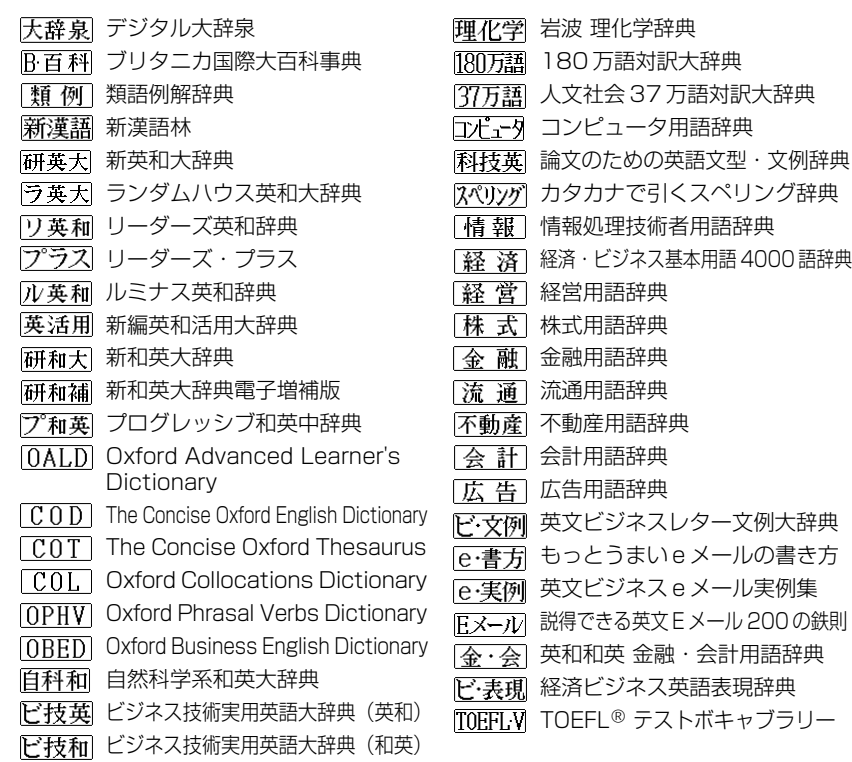

- この辞書の略号一覧は、ジャンプ機能や履歴などの時に表われる略号も含めた内蔵コンテン ツ全ての略号一覧を表わしています。(一括検索では、この中の一部は対応していません。)
- ●シルカカードおよびSDカードの場合は、辞書記号の頭にカードマーク(■)が表示されます。
- ユーザー辞書の場合は、辞書記号( | 追加 ) が表示されます。

#### 7. 解説 / 訳の全画面表示

深定:  $\left[\frac{1}{(1+e^{-1})^{\frac{1}{2}}}\right]$ を押して、選択した見出し語の解説/訳の全画面表示にします。

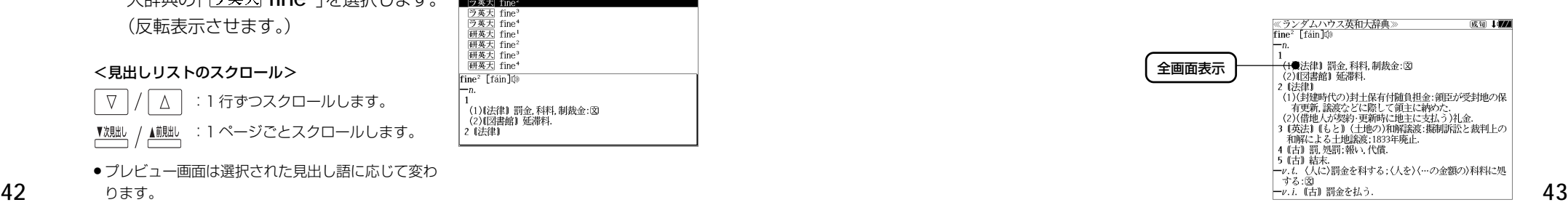

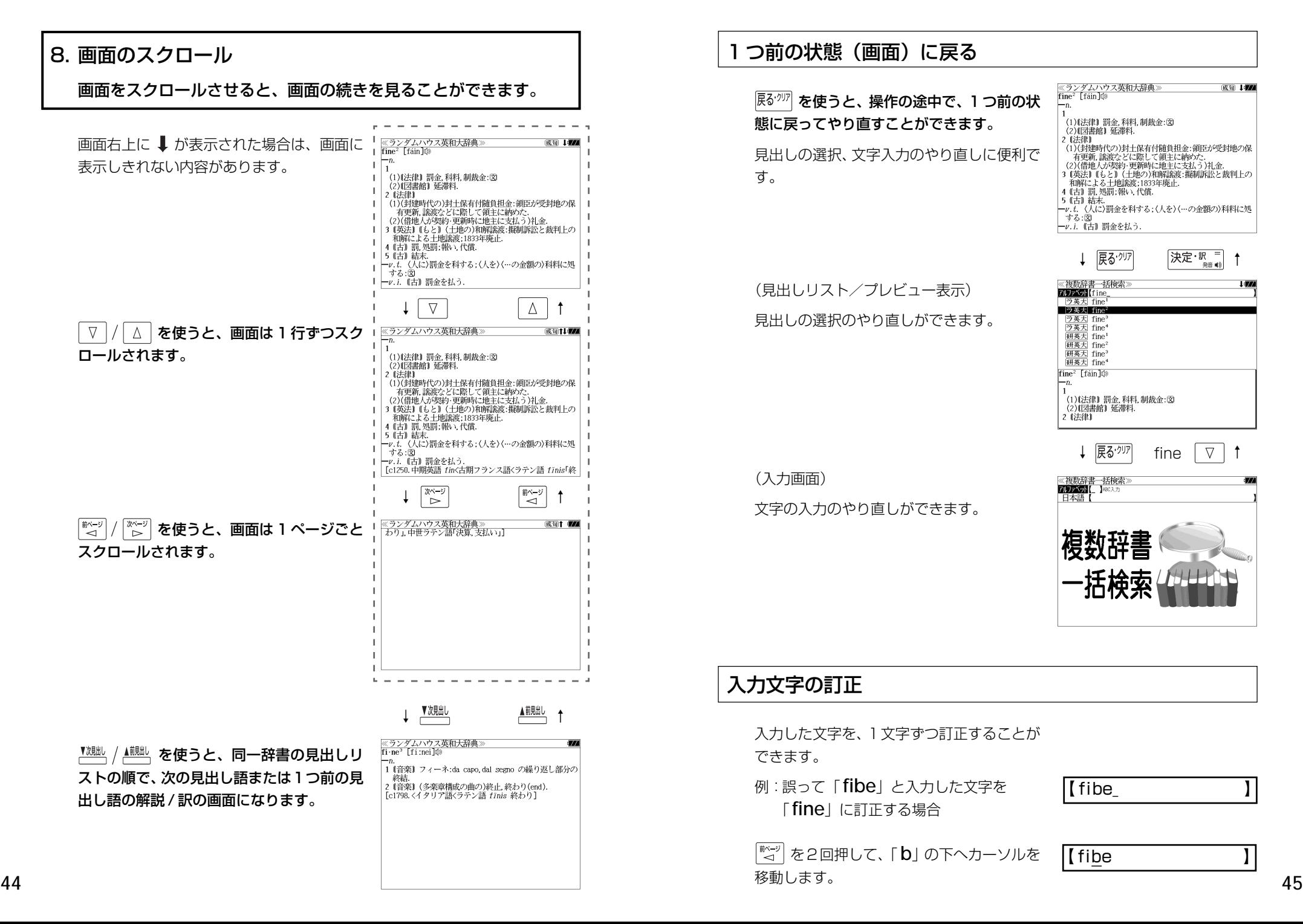

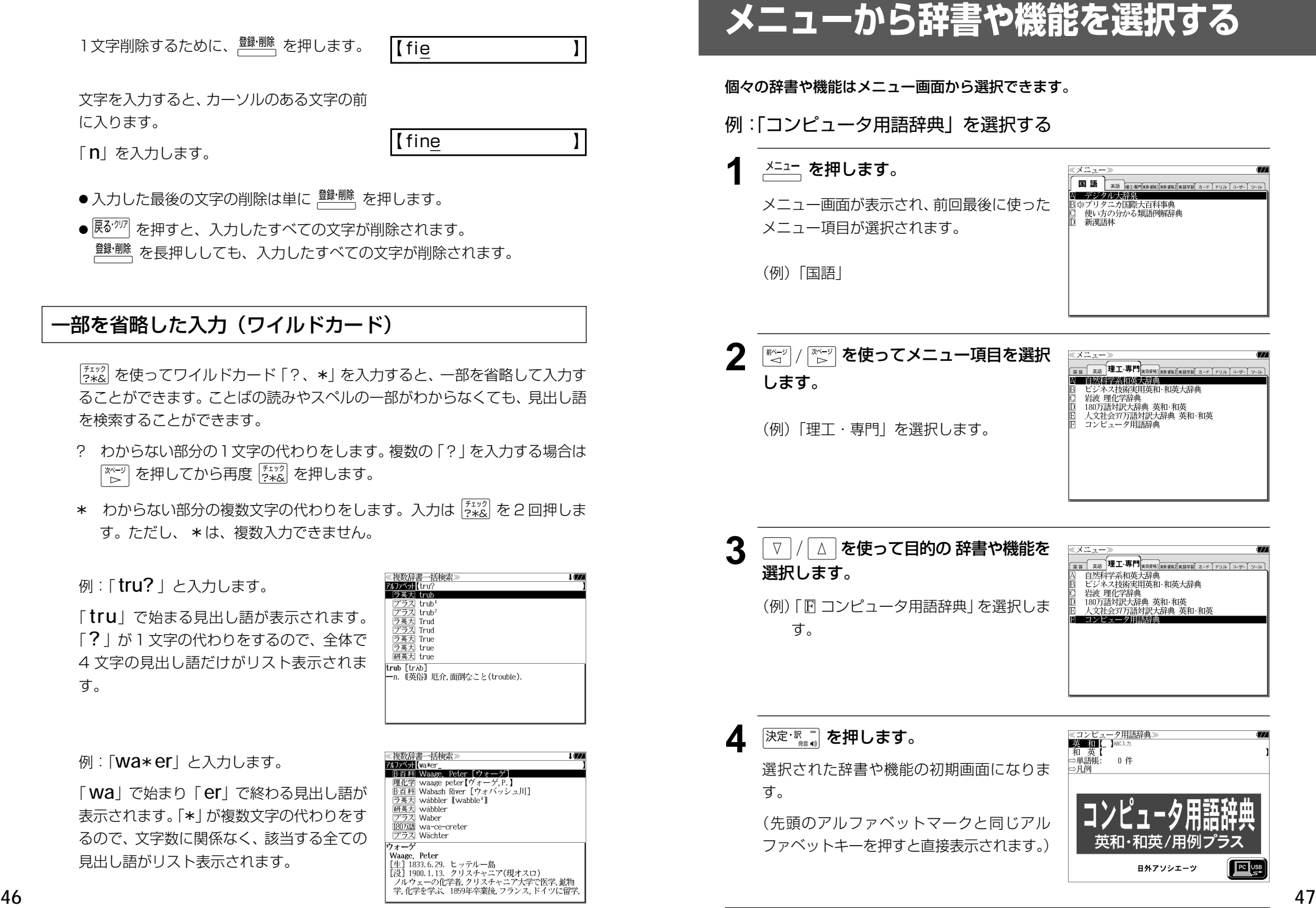

### に入ります。

「 **n**」を入力します。

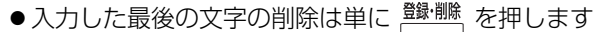

● <sup>展る・クリア</sup> を押すと、入力したすべての 、<sup>登録・削除</sup>を長押ししても、入力したす

#### -部を省略した入力 (ワイルド)

「チェック」<br>「?\*&」を使ってワイルドカード「?、\* ることができます。ことばの読みやス を検索することができます。

- ? わからない部分の1文字の代わりを 「※←ジ] を押してから再度 [チェック] を押
- \* わからない部分の複数文字の代わ す。ただし、 \*は、複数入力できま

例:「 **tru?** 」と入力します。

「tru! で始まる見出し語が表示され 「?」が1文字の代わりをするので、 4 文字の見出し語だけがリスト表示。 す。

例:「**wa**\***er**」と入力します。

「Wal で始まり「er」で終わる見出 表示されます。「\*」が複数文字の代わ るので、文字数に関係なく、該当する 見出し語がリスト表示されます。

 $\left| \begin{array}{c} \hline \text{[PC]}\text{USB} \end{array} \right|$ 

 $\sqrt{\text{KH+1}} \text{ and } \sqrt{\text{K}} \text{ and } \sqrt{\text{K}} \text{ and } \$ 

ะโ∗แระไ ฆ−ห โหมม โ≃−ษ−โ ツ−

## **単語帳**を使う、**凡例**を見る

### 単語帳の使いかた

各辞書モードで検索した見出し語・成句・熟語、または例文検索機能で検索した例文を 計 1,000 件まで登録できます。

必要なときにすぐに辞書画面を呼び出すことができます。

#### 見出し語、成句・熟語の登録 見出し語または成句・熟語の解説/訳の全画 ≪ランダムハウス英和大辞典)<br>fine<sup>2</sup> [fáin]@ 成句 167 面表示のとき、 <sup>登録・削除</sup> を押すとその見出し語 1<br>(1)【法律】罰金, 科料, 制裁金:図<br>(2)【図書館】征滞料. または成句・熟語を単語帳に登録することが 2〔法律〕 。 ↓亿年♪<br>(1)(封建時代の)封土保有付随負担金・領臣が受封地の保 できます。 - 有更新...<br>(2)(借地人 単語帳に登録しました。 (2)(借地*人 – <sup>里</sup>語*形に立輝しまし<br>3 1英法1 (し<del>しょ、この2つ/morras.co.)</del><br>- 和解による土地議法:1833年廃止<br>4 (古) 罰,処罰:報い,代償.<br>5 (古) 結本: ■と裁判上の 例:ランダムハウス英和大辞典の「 **fine2**」の 全画面表示の場合(☞ 43 ペ-ジ) っ w.n」 <sub>韓不</sub>、<br>ール: 〈人に〉罰金を科する;〈人を〉〈…の金額の〉科料に処<br>「する:図

- 見出し語・成句・熟語または例文は計 1,000 件まで登録できます。
- 大辞泉と逆引き大辞泉は同じ単語帳になります。
- リーダーズ英和辞典とリーダーズ・プラスは同じ単語帳になります。
- ●オックスフォードの辞書(OALD、COD、COT、COL、OBED、OPHV)は同じ単語帳に なります。

(☞「辞書の略号一覧」43 ペ-ジ)

●同じ見出し語または成句・熟語を登録すると、その語は単語帳の先頭に登録し直されます。

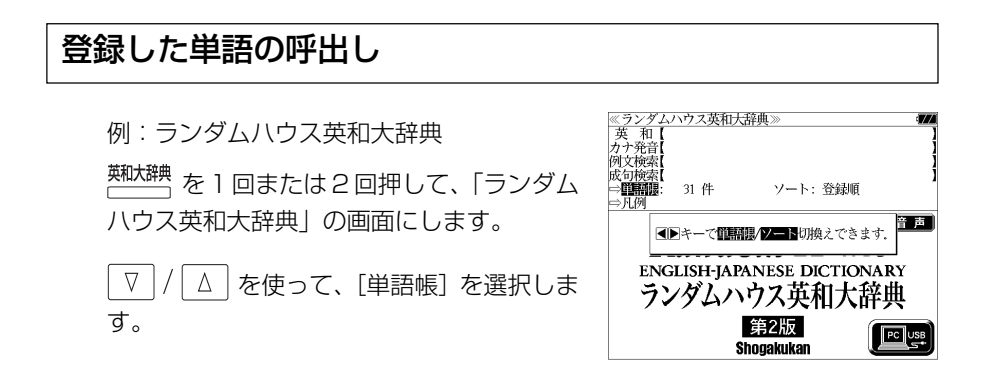

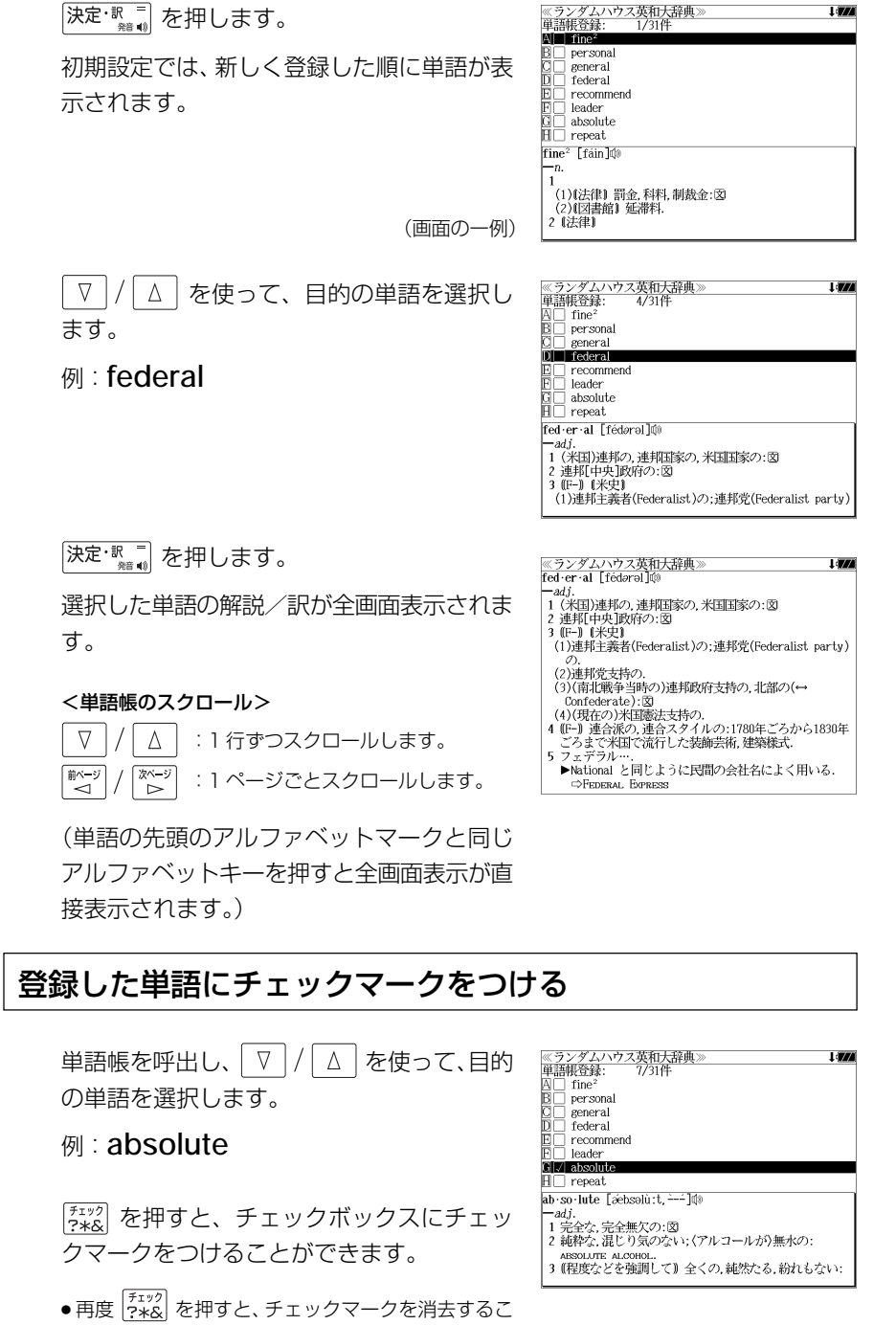

とができます。

#### 登録した単語の削除

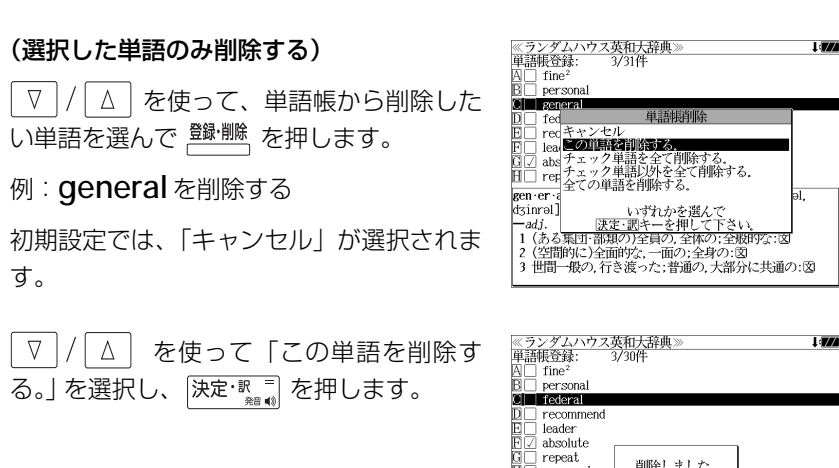

削除しました。  $\overline{H}$   $\Box$  cypress fed·er·al [fédaral] **い。 - 1 いいの - 3 キ<br>- 1 米国 - 通り、連邦国家の, 米国国家の: 図<br>2 連邦[中央]政府の: 図<br>3 [10-] 1 米史]<br>1 (1)連邦主義者(Federalist)の;連邦党(Federalist\_party)** 

#### (チェックマークが付いた単語を全て削除する)

│ ∇ │/ │ ∆ │ を使って 「チェック単語を全て削除する。」 を選択し、 ├決定 ℝ = │ を 押します。

#### (チェックマークが付いていない単語を全て削除する)

 $\triangledown$  を使って「チェック単語以外を全て削除する。」を選択し、 決定といっています。

#### (全ての単語を削除する)

| / │△ │ を使って 「全ての単語を削除する。」 を選択し、 │決定: || || || を押しま す。

#### (削除をやめる)

、<br>
│△│ を使って「キャンセル」を選択し、 │決定・ℝ = │ を押します。  $\nabla$ 

- ●シルカカード内蔵の辞書から各辞書の単語帳に登録された単語を削除する場合、対象となる シルカカードをカードスロットに挿入し、各辞書の単語帳から個別に削除します。
- ●シルカカード内蔵の各辞書から単語帳に登録された単語を全て削除する場合、 <sup>メニュー</sup> を押し、 「役だつール」→「単語帳管理」→「シルカカード単語帳を削除」を選択して、カード単語帳 に登録された全ての単語を削除します。(< ) 「シルカカード単語帳を削除 | 301 ページ)

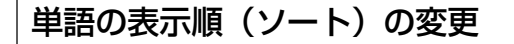

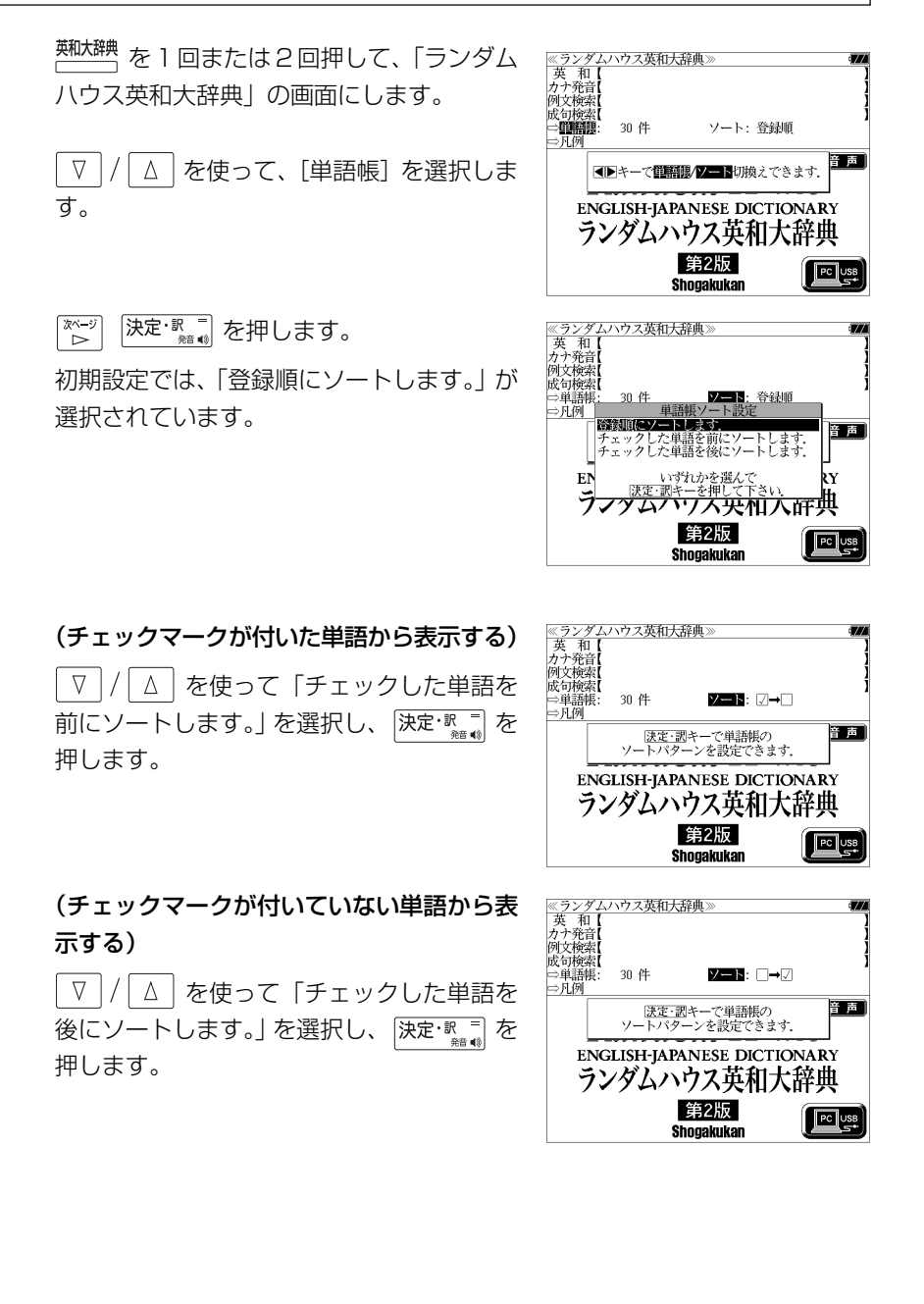

### 凡例のみかた

#### それぞれの辞書の特徴や辞書の使い方を見ることができます。

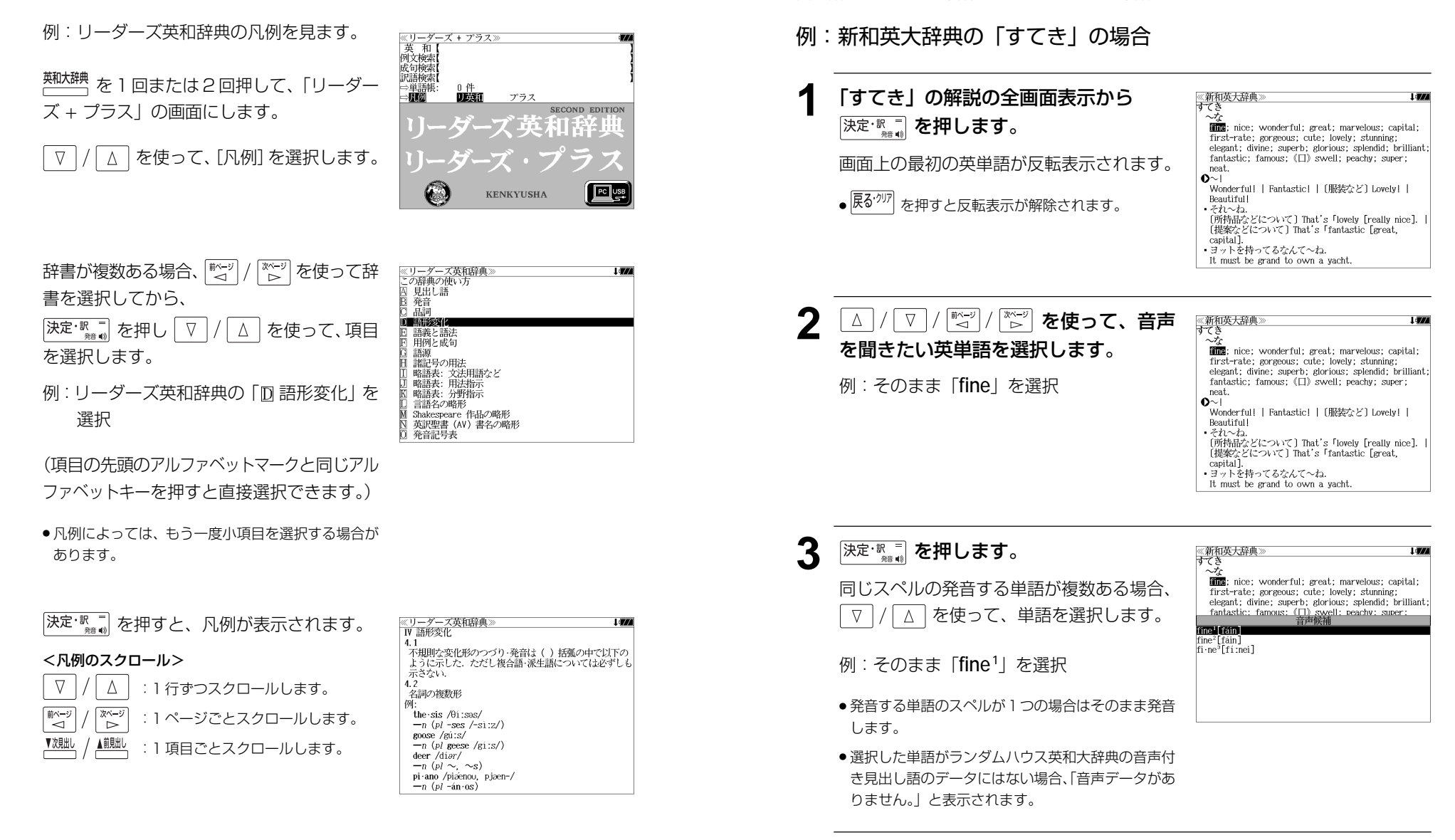

<u>4</u> 深定: ℝ = 夜押します。

選択した単語の発音を聞くことができます。

収録辞典(国語系辞典も含む)の全画面表示中にランダムハウス英和大辞典の音声付き見

出し語に一致した英単語がある場合、その英単語を発音します。

**発音機能**

## **訳表示切替**

を押すと、訳画面を次の 2 通りに切替えることができます。

#### ● 全画面表示

● 早見表示 (画面を2分割し、1行に1つの訳語だけを表示)

ランダムハウス英和大辞典、リーダーズ英和辞典、リーダーズ・プラス、新英和大辞 典、ルミナス英和辞典、類語例解辞典、新和英大辞典、英和活用大辞典、オックスフォー ドの辞書(OALD、COD、COL、OBED、OPHV)の場合はさらに訳画面を次の 2 通りに切替えることができます。

○標準(例文や成句はマーク表示)

○全文(例文や成句も順に表示)

- \*「標準」と「全文」の設定は使用する辞書ごとに、再度設定し直すまで有効です。
- \* コンテンツにより、全画面表示(標準)と早見表示(標準)のみ切替え可能なものや、切替 えが不可能なものもあります。

#### 例:リーダーズ英和辞典の見出し語「**true**」の場合

#### **1** 「**true**」の訳画面を表示させます。 《リーダーズ革和辞典》 true /trú:/ 1a真実の、まことの、真の、本当の、事実どおりの (opp.  $false)$ . $\overline{\mathbb{X}}$ 例文や成句はマーク表示にして訳語の一覧性 を優先します。 -adv 真実に; 正確に, 誤またず; 純種として.図 **<全画面表示(標準)> <sup>魅祘媾</sup> を押します。** 1行に1つの訳語だけを表示、目的の訳語を

すばやく見つけることができます。 また、選択された訳語のプレビューも表示し ます。

訳表示切替 を押すたびに表示方法が切替ります。

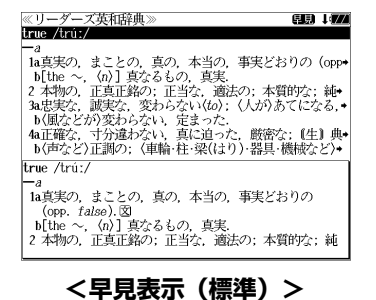

成句 177

≪リーダーズ英和辞典<br>true /trú:/ 432 LOZI **3** を押します。 -<br>1a真実の、まことの、真の、本当の、事実どおりの (opp、  $false)$ .  $\cdot$ (as) *true* as *gospel* 書籍版の辞書と同じく、例文や成句を順に表 \* (as) u ue as .<br>・絶対に直理で.  $\cdot$  (as) *true* as I'm sitting [standing] here きわめて確か「本当」で、 示します。 . ⊟יוי∟יש⊪∠ליילים<br>-- The is a *trne* ・(it is) true…but<br>- なるほど…だが…  $\cdot$  prove true ・<br>本当だとわかる[判明する].  $\bullet$ It is *true* of every case どの場合にも本当だ  $b$ [the  $\sim$ ] (n)] 真なるもの、真実. 2 本物の, 正真正銘の; 正当な, 適法の; 本質的な; 純種 **<全画面表示(全文)>** ≪リーダーズ英和辞典》 (1) 177 *服* **を押します。 Bate / Bate** │ 1a真実の,まことの,真の,本当の,事実どおりの (opp•<br>- b[the へ,〈n〉] 真なるもの,真実.<br>- 2 本物の,正真正銘の,正当な,適法の,本質的な;純◆ て本例の、正具正純の:正当な、過なのに、本質のなどを、程<br>- DG風などが)変わらない、定まった。<br>- MG風などが)変わらない、定まった。<br>- MG画など)<br>- DG画など)正調の:(車輪・柱・梁(はり)・器具・機械など)• 1行に1つの訳語だけを表示、目的の訳語を すばやく見つけることができます。 true /trú:/ また、選択された訳語のプレビューも表示し 1a真実の、まことの、真の、本当の、事実どおりの (opp. false). ます。  $\cdot$  (as) *true* as gospel - 絶対に真理で. 再度 <sup>腿赫臓</sup> を押すと<全画面表示(標準)> **<早見表示(全文)>** に戻ります。 **5** マ / △ を使って目的の訳語を選択し <u>≪リーダーズ英和辞典</u><br>true /trúː/ 89 I*V* ます。 - a<br>| hethe 〜, 'ch') 真なるもの,真実<br>| b[the 〜, 'ch') 真なるもの,真実<br>| 2 本物の,正真正銘の; 正当な,適法の; 本質的な; 純\* 3a忠実な、誠実な、変わらない(to); (人が)あてになる。 選択された訳語が反転表示になります。 - b〈風などが〉変わらない、定まった.<br>- 4a正確な、寸分違わない、真に迫った. 厳密な: (生) 典+ - b(声など)正調の: 〈車輪・柱・梁(はり)・器具・機械など〉→ < 反転表示のスクロール > •a true friend.  $\nabla$  $\Delta$ :1 行ずつ  $\cdot$  (as) *true* as steel [flint, touch] 非常に忠実な、信頼できる. 前ページ 次ページ  $\cdot$ true to oneself :ページごと ั⊲์ ้⊳ ≪リーダーズ英和辞典≫<br>3a忠実な,誠実な,変わらない〈to〉;〈人が〉あてになる,<br>- 確かな;《古》うそをつかない,正直な,正しい. **6** 深定·歌言 を押します。 1311177  $\bullet$ a *true* friend 選択された訳語から始まる全画面表示になり  $\cdot$ (as) *true* as steel [flint, touch] 非常に忠実な、信頼できる. \*true to oneself<br>自己に忠実に、本分を発揮して、 ます。  $\cdot$ *true to one's* words < 全画面のスクロール >  $\nabla$ Δ  $\overline{\cdot}$ *true* to FORM. :1 行ずつ  $\cdot$ *true to* life 事実[実物]どおりで. িশেষ :ページごと  $\cdot$ *true* to nature ั⊲ **54 55**

## **表示スタイル切替**

#### $^{\frac{{\rm\scriptscriptstyle \bar{3}}{\rm\scriptscriptstyle I}}{3{\rm\scriptscriptstyle I}}\gamma_{\rm\scriptscriptstyle I}}$ を押すと、プレビュー表示の場合は、画面の2分割表示を縦または横の2種 類に切替えることができます。また、解説/訳画面の全画面表示の場合は、文字列の 行間を 3 種類に切替えることができます。

\*設定は使用する辞書ごとに、再度設定し直すまで有効です。

\*例文・成句検索時は、 あなりル を押すと、キーワードのセンタリングを行います。(cg 63ページ)

#### ● プレビュー表示の場合

を押すたびに、横分割→縦分割→(横分割)と 2 段階に切替ります。

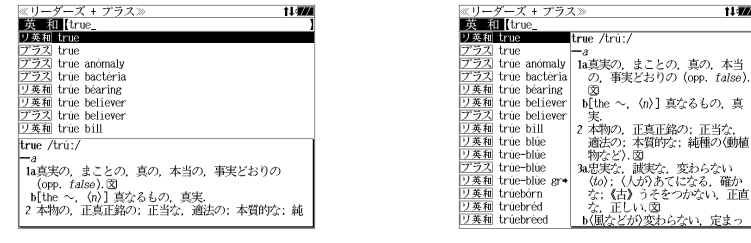

〔横分割表示〕

〔縦分割表示〕

真

● 下記の場合、〔縦分割表示〕は表示しません。

例文・成句検索、マルチ例文検索、シルカカード使用時の一括検索、シルカカード内のコンテンツ

#### ● 解説 / 訳画面の全画面表示の場合

#### を押すたびに、行間 / 標準→行間 / 大→行間 / 罫線→(行間 / 標準)と 3 段階 に切替ります。

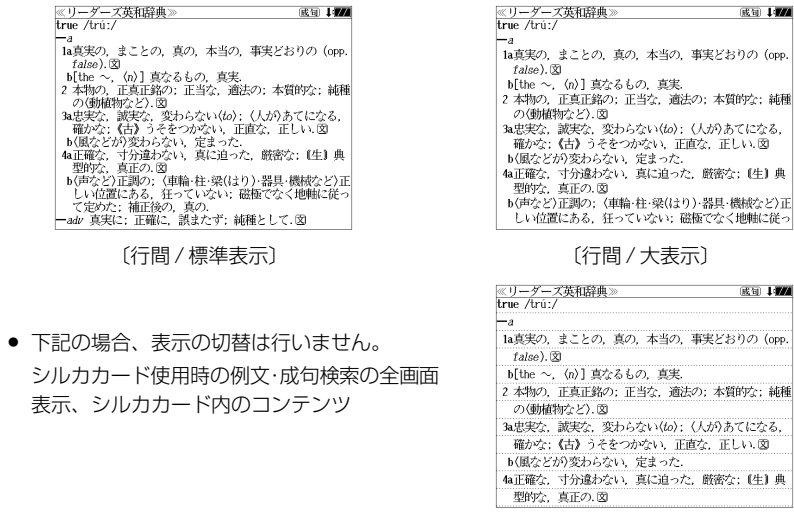

## **文字サイズ切替**

#### <sup>文字サイズ</sup>を押すと、画面表示の文字サイズを切替えることができます。

\*設定は使用する辞書ごとに、再度設定し直すまで有効です。

#### を押すたびに、標準→ 2 段階の「大きい表示」→ 2 段階の「小さい表示」→ (標準)と 5 段階に切替わります。

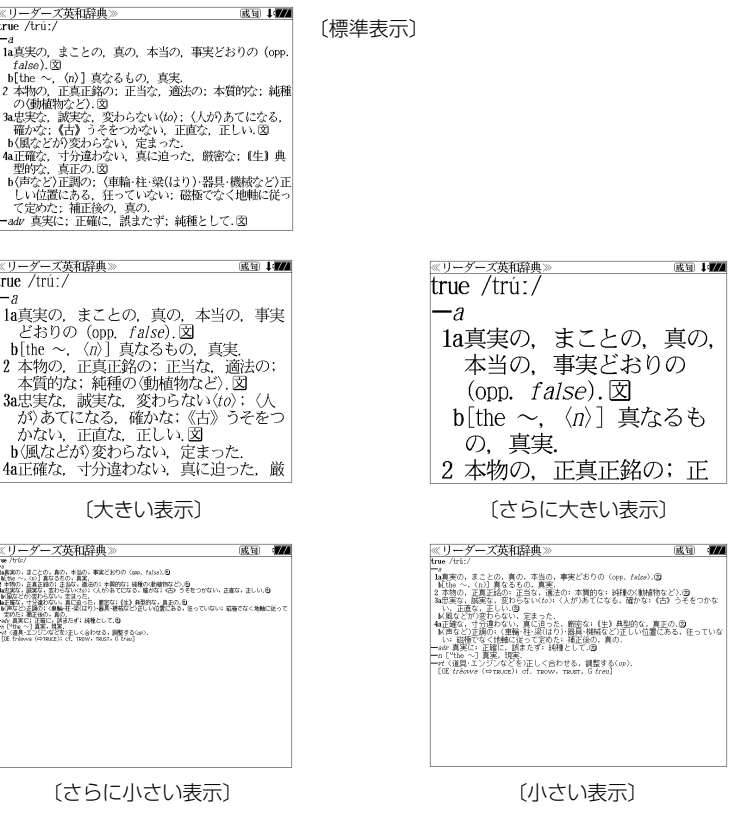

● 新漢語林 、国際会議・学会その他集会における聴く力 , 話す能力、学術講演の英語スピーチに必 要な慣用表現、分けて聞く!TOEFL®テストリスニングトレーニング、ECC知ってる単語でこん なに話せる!シリーズ1、テキストビューアー、ユーザー辞書は「標準表示」から2段階の「大きい 表示 または 1 段階の「小さい表示 Iに、

TOEFL®テストパーフェクトボキャブラリーは「標準表示」から1段階の「大きい表示」または2段 階の「小さい表示」に切替えることができます。

- 基本情報技術者試験、TAC公務員試験、史上最強のSPI2対策ドリル、新TOEIC®テスト対策 模 擬問題、LISOD (TRAINER、WORK Listening、WORK Reading)、Study Navigation 模擬 問題(I、II)、新TOEIC®TEST完全マスター(460、600、730)は標準表示のみとなります。
- 文字サイズを変更した場合には、カーソル反転は解除されます。
- **56 57** ● プレビュー表示では、使用可能な文字サイズに制限があります。

**ツイン検索**

#### ッ<sup>ッ</sup>パ <br>(一つ) を押すと、解説 / 訳画面の全画面表示の場合、画面を 2 分割して新たな検索 をすることができます。

- \*「早見表示」の場合はツイン検索できません。(☞ 54 ペ-ジ)
- \* ツイン検索は連続 10 回まで可能です。

#### 例:リーダーズ英和辞典の見出し語「**true**」の場合

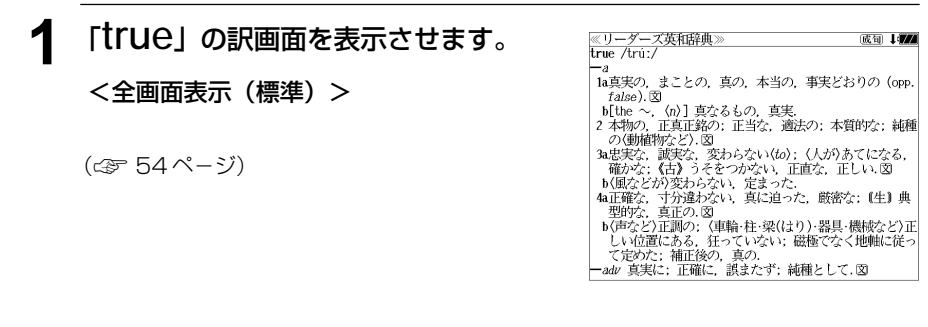

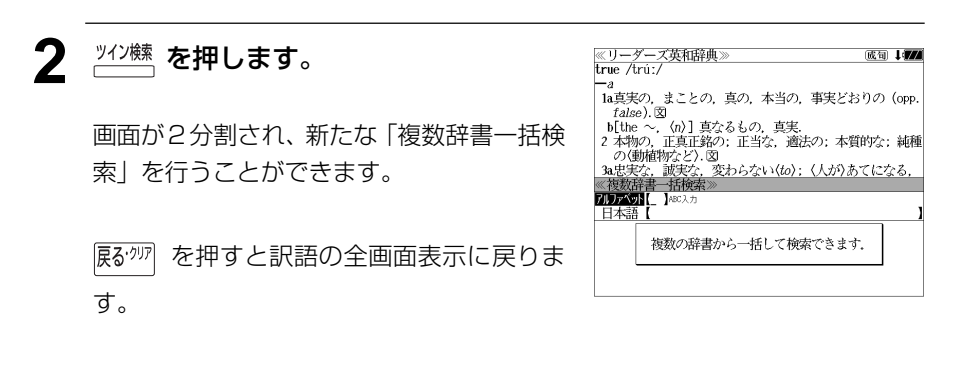

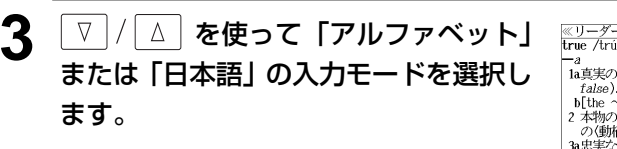

(例)「日本語」を選択

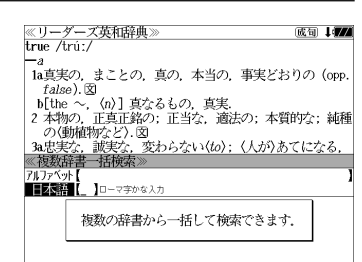

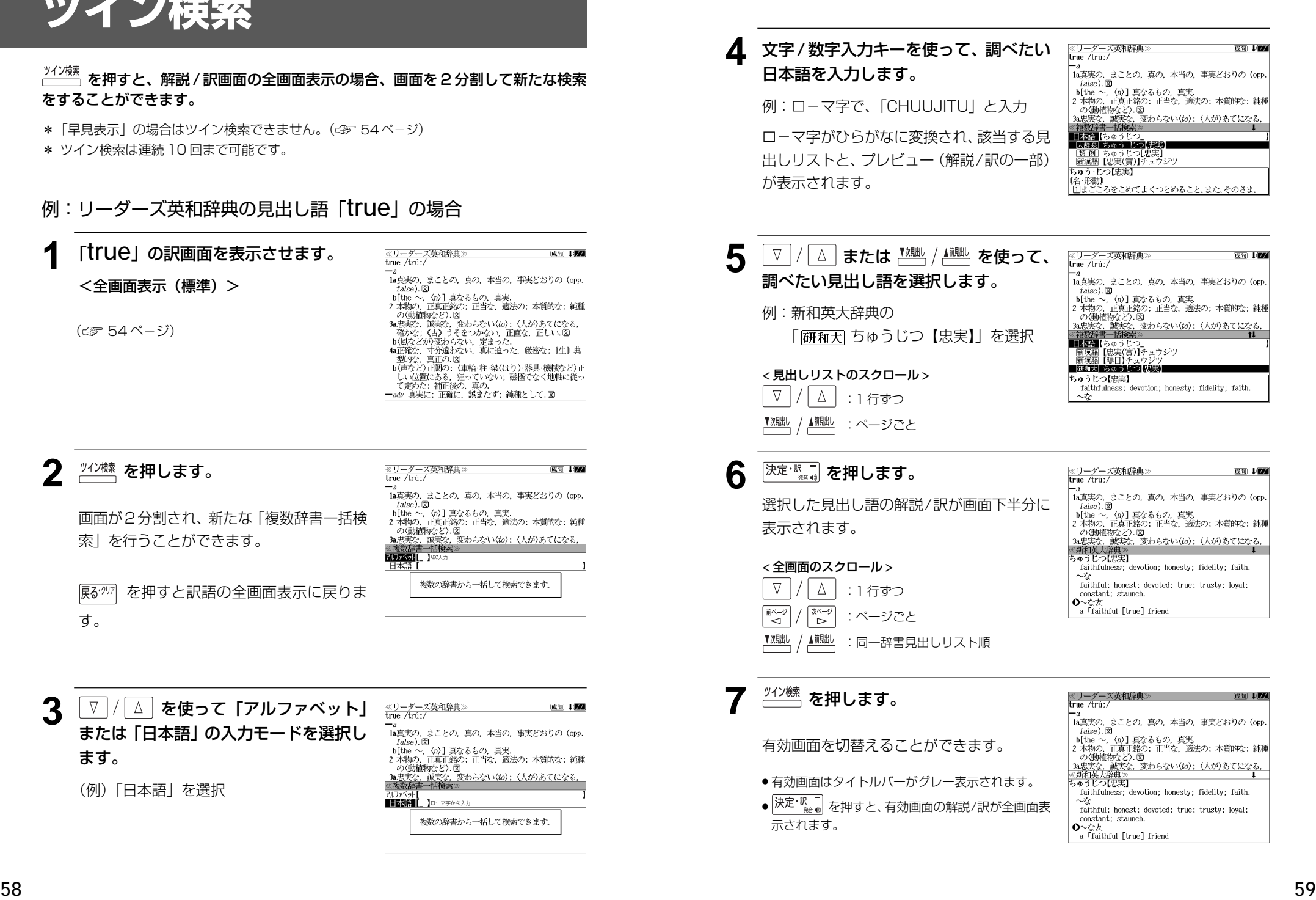

### **例文・成句検索**(複数の辞書から同時検索)

入力した英単語(単数または複数)を使った例文または成句を英語系辞書からダイレ クトに検索します。

#### 例文を検索する

- 例:「**happy**」と「**time**」を含む例文を調べる
- $\frac{\frac{1}{N}\cdot\frac{1}{N+1}}{\frac{1}{N+1}}$ を1回または2回押して、「例文· 成句検索」の画面にします。

■<br><u>柳・柳様</u> を押すたびに「例文・成句検索」と「日 本語キーワード例文検索」の初期画面が交互 に表示されます。

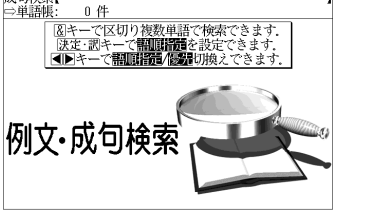

照面指揮:なし

照面探音: 六十二

**开朗 化不用程度能及用度器** いずれかを選ん 二太丽

 $0.4<sup>th</sup>$ 

優先:革和

≪例文·成句検索<br>**関東義**略【 】

成句检索

- <sup>メニュー</sup> を押し、メニュー画面から「役だつール」 →「例文・成句検索」を選択することもできます。 (☞47 ペ-ジ)
- **[決定·駅 を押し、 ▽ / / △ を使って、** ≪例文·成句検索<br>個関数器【 】 [語順指定]を設定します。 成句检索 例:「入力語順を保持せず検索します。」を選択 ● 複数の単語を入力した場合、「入力語順を保持せず検 例文·成功検索 索します。」を選択すると、入力した順に関係なく単 語を使う例文を検索します。

「入力語順を保持し検索します。」を選択すると、入 力した順に単語を使う例文を検索します。

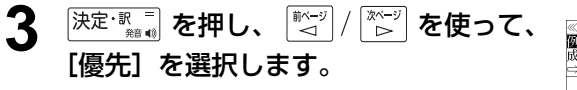

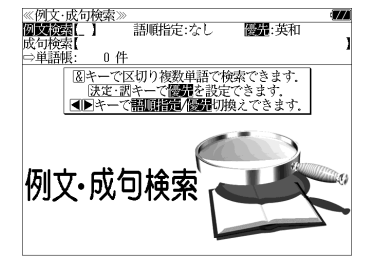

- **入<sup>決定・訳</sup>■ を押し、 √ / △ を使って、** 優先辞書を選択します。
	- 例:そのまま「英和辞典」を選択
	- 優先辞書が英和の場合は、最初にランダムハウス英 和大辞典の例文が表示されます。
	- 優先辞書が英英の場合は、最初に The Concise Oxford English Dictionaryの辞書の例文が表示さ れます。
	- 優先辞書が和英の場合は、最初に新和英大辞典の例 文が表示されます。

#### 5 <sup>|決定・歌</sup> | を押し、文字/数字入力キーを 使って、調べたい英単語のスペルを入力 します。

#### > 2017 - 2022<br>**或定位和** (happy&time\_<br>【今英大**属**/arawall and may we meet again in happier |ラ英大 By a happy accident I received the package o◆  $\frac{1}{2}$   $\frac{1}{2}$  Memories of happy times *sustained* her in here  $\frac{D \cancel{B \triangle B}}{D \cancel{B \triangle B}}$  It was the happiest time of *both* their lives.<br> $\frac{D \cancel{B \triangle B}}{D \cancel{B \triangle B}}$  She looked happy (*the*) *last time* I saw her.<br> $\frac{E \times H}{E \land B}$  She looked happy (*the*) *last time* I saw her. **医适用 a happy time**<br><br>英适用 a happy time<br>(<br> The booked very happy (the) last time I saw  $\bullet$  $\overline{\bullet}$  Farewell, and may we meet again in happier

入力した英単語を含む例文リストと、プレ

▼rarewer, and may we meet again in nappr<br>times.<br>いざさらば,よりよき時に再びまみえんと祈る.

(☞ 43 ペ-ジ 「辞書の略号一覧」)

例:「**happy&time**」と入力

● 画面の右上に該当する例文の数が表示されます。 1000以上ある場合は「1000件以上」と表示され ます。

ビュー(例文解説の一部)が表示されます。

- ●複数の英単語を |?\*&| を使って「 & I で区切って入力することができます。入力したすべ ての英単語を含む例文リストが表示されます。
- 「英単語 &」と入力すると、その英単語の変化形を使っている例文も検索します。
- 例:「take&」と入力 take、 takes、 taking、 took、takenを使っている例文を検索します。
- 「語順指定:なし」を指定した場合、 & は正転表示されますが、「語順指定:あり」を指定し た場合、& が反転表示されます。
- ●入力した英単語を含む例文がない場合は、「該当する候補がありません。」と表示されます。
- ●シルカカードおよびSDカードの場合は、辞書記号の頭にカードマーク(■)が表示されます。
- ユーザー辞書の場合は、辞書記号( | 追加 ) が表示されます。

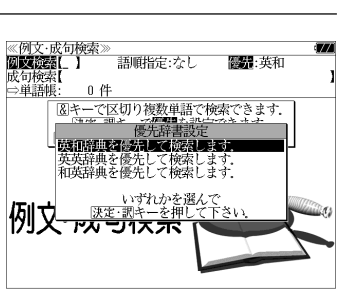

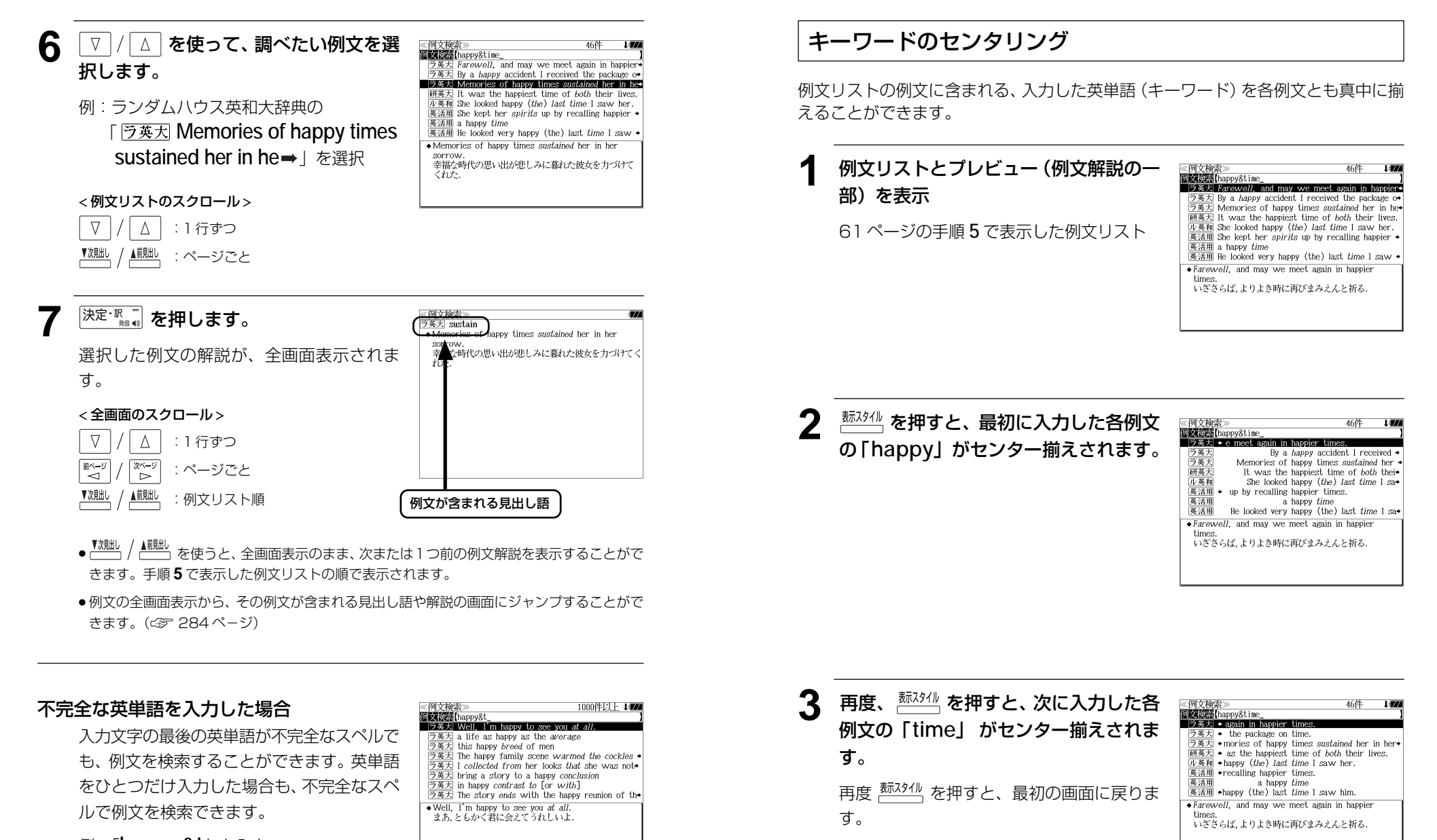

例:「**happy&t**」と入力

ただし、「 & 」の前の英単語が不完全な場合 は検索できません。

#### 成句を検索する

#### 例:「**touch**」と「**of**」を含む成句を調べる

 $\frac{$  <u>燃 繊 を</u>1回または2回押して、「例文· 成句検索」の画面にします。 を押すたびに「例文・成句検索」と「日 本語キーワード例文検索」の初期画面が交互 に表示されます。

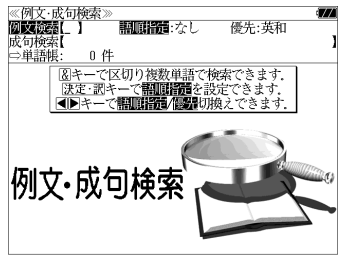

● XIIT を押し、メニュー画面から「役だつール」 →「例文・成句検索」を選択することもできます。 (☞47 ペ-ジ)

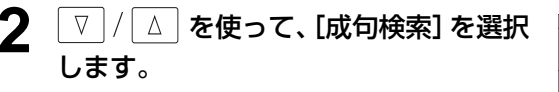

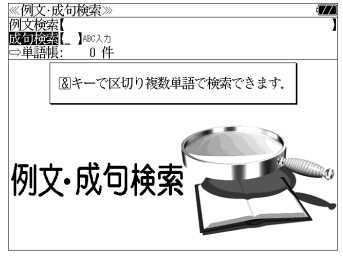

[成句検索] が反転表示されます。

**3** 文字/数字入力キーを使って、調べたい 成句に含まれる英単語のスペルを入力し ます。

例:「**touch&of**」と入力

 $\boxed{\frac{56.5}{56.5}}$  take off [or raise, touch] one's hat to ワ英人 *bouch it off to the nines*<br><u>ワ英ス</u> bouch ...off/bouch off ...<br><u>ワ英ス</u> wouldn't touch ...with a forty-foot pole [=<br><u>ワ英大</u> in [or within] touch of  $\frac{1}{\sqrt{2\pi}}$  and of touch<br>  $\frac{1}{\sqrt{2\pi}}$  touch  $\frac{1}{\sqrt{2\pi}}$  touch  $\frac{1}{\sqrt{2\pi}}$  touch  $\frac{1}{\sqrt{2\pi}}$  touch  $\frac{1}{\sqrt{2\pi}}$  touch  $\frac{1}{\sqrt{2\pi}}$  and  $\frac{1}{\sqrt{2\pi}}$  and  $\frac{1}{\sqrt{2\pi}}$  and  $\frac{1}{\sqrt{2\pi}}$  and  $\frac{1}{\sqrt{2$ touch of the brewer (米話) 二日酔い 入力した英単語を含む成句リストと、プレ

◎政司快楽*™*<br>成司検索【touch&of<br>■ラ英大 *touch of the brewer* 

● 画面の右上に該当する成句の数が表示されます。 1000以上ある場合は「1000件以上」と表示され ます。

ビュー(成句解説の一部)が表示されます。

- 複数の英単語を [<del>『エック</del>] を使って「 & 」で区切って入力することができます。入力したすべ ての英単語を含む成句リストが表示されます。
- 成句はランダムハウス英和大辞典の成句から順に表示されます。
- ●「&」を入力する前は前方一致です。
- ●「英単語 &」と入力すると、その英単語の変化形を使っている成句も検索します。
- 例:「take&」と入力 take、 takes、 taking、 took、 takenを使っている成句を検索します。
- 入力した英単語を含む成句がない場合は、「該当する候補がありません。」と表示されます。
- ●シルカカードおよびSDカードの場合は、辞書記号の頭にカードマーク(■)が表示されます。

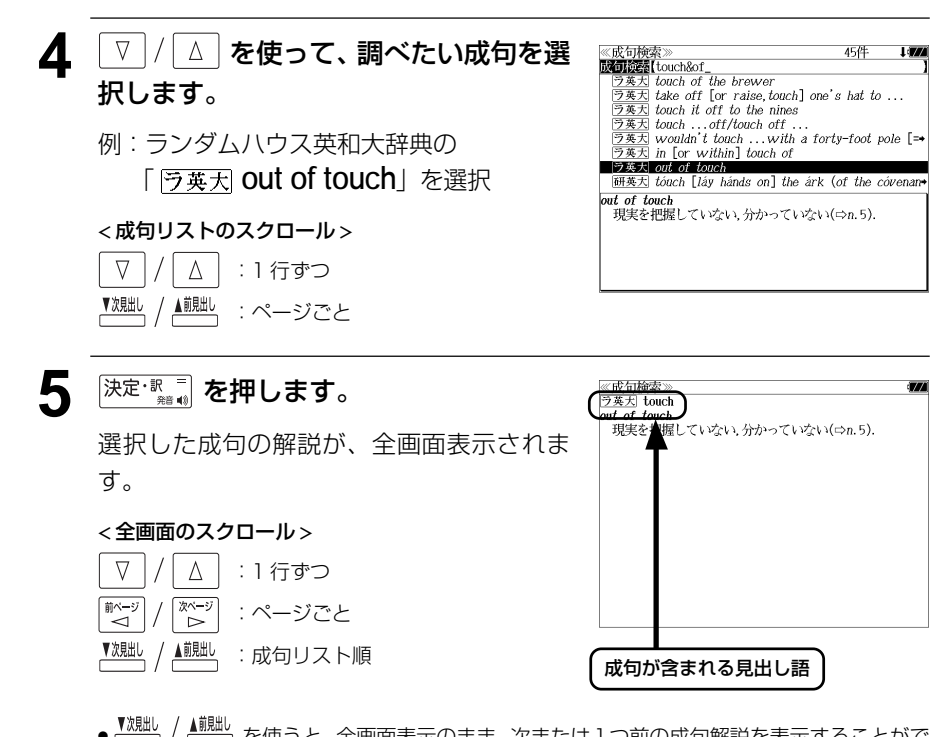

- 、▲ <u>。</u><br>● <sup>● 』</sup> あ使うと、全画面表示のまま、次または1つ前の成句解説を表示することがで きます。手順 **3** で表示した成句リストの順で表示されます。
- 成句の全画面表示から、その成句が含まれる見出し語の画面にジャンプすることができます。 (☞ 284 ペ-ジ)

#### 不完全な英単語を入力した場合

入力文字の最後の英単語が不完全なスペルで も、成句を検索することができます。英単語 をひとつだけ入力した場合も、不完全なスペ ルで成句を検索できます。

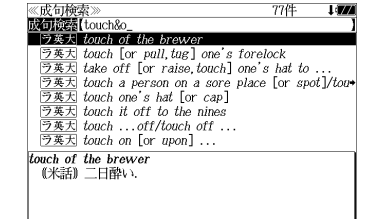

例:「**touch&o**」と入力

**64** 検索できません。 65 ただし、「&」の前の英単語が不完全な場合は 検索できません。

### **日本語キーワード例文検索**(複数の辞書から同時検索)

入力した日本語(単数または複数)のキーワードを訳語に持つ英語の例文を、英語系 辞書からダイレクトに検索します。

#### 例文を検索する

#### 例:「つごう」と「よい」を含む例文を調べる

 $\frac{$  <u>燃 繊</u> を 1 回または 2 回押して、「日本 語キーワード例文検索」の画面にしま す。

<u> <sup>舰・崩燃</sup></u> を押すたびに「例文・成句検索」と「日 本語キーワード例文検索」の初期画面が交互 に表示されます。

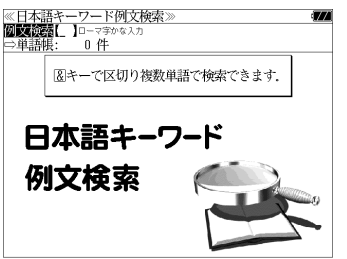

● <sup>メニュー</sup> を押し、メニュー画面から「役だつール」 →「日本語キーワード例文検索」を選択することも できます。 (☞47 ペ-ジ)

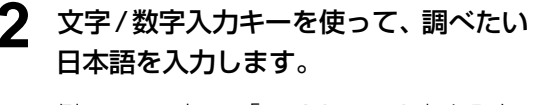

例:ロ-マ字で、「TUGOU&YOI」と入力 ロ-マ字がひらがなに変換され、該当する例 文リストと、プレビュー(訳/解説の一部)が 表示されます。

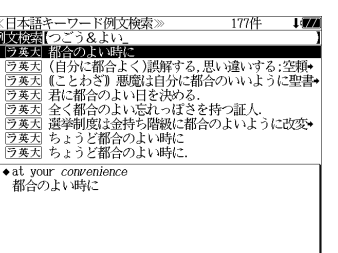

- 画面の右上に該当する例文の数が表示されます。 1000以上ある場合は「1000件以上」と表示され ます。
- ●複数の単語を 2×8 を使って「 & 」で区切って入力することができます。入力したすべて の単語を含む例文リストが表示されます。
- 入力した単語を含む例文がない場合は、「該当する候補がありません。」と表示されます。
- **3** マ / △ を使って、調べたい訳文を選 ≪日本語キーワード例文検索≫ - 177件 - 1*994*<br>図<mark>図3</mark>2825(ワごう&よい<br>- ラ英丸 福合のよい時に<br>- ラ英刃(自分に都合よく)誤解する,思い違いする;空籍<br>- ラ英刃(ことわざ)悪魔は自分に都合のいいように聖書• 択します。 ■ラ英大 共に都会のよい日を決める |ラ英大||全く都合のよい忘れっぽさを持つ証人<br>|ラ英大||選挙制度は金持ち階級に都合のよいように改変→ 例:ランダムハウス英和大辞典の |<u>フェン</u>||四手向反は並行つ相数に<br>|ラ英大| ちょうど都合のよい時に<br>|ラ英天| ちょうど都合のよい時に 「 予英天 君に都合のよい日を決める. 」  $\overline{\bullet}$  *fit in a day for you*  を選択 君に都合のよい日を決める < 例文リストのスクロール > △│ : 1 行ずつ  $\nabla$ ▲ | | | ページごと **4** <sup>決定・訳</sup>■ を押します。 <u>※ロ<del>の</del>語で</u><br>ラ英大 fit<sup>1</sup>  $f_{\text{AP}}$  use 選択した訳文に対応する例文が、全画面表示 されます。 < 全画面のスクロール >  $\Delta$  $\nabla$ :1 行ずつ ■ページ িশ∽ :ページごと
	- 例文が含まれる見出し語
	- <sup>▼親趾</sup>、/ ▲<sup>親趾</sup>、を使うと、全画面表示のまま、次または1つ前の例文解説を表示することがで きます。手順 **2** で表示した例文リストの順で表示されます。
	- ●例文の全画面表示から、その例文が含まれる見出し語や解説の画面にジャンプすることがで きます。(☞ 284 ペ-ジ)

#### 不完全な単語を入力した場合

▼次見出し

▲前見出し

入力文字の最後の単語が不完全な単語でも、 例文を検索することができます。単語をひと つだけ入力した場合も、不完全なつづりで例 文を検索できます。

:例文リスト順

例:「つごう & よ」と入力

ただし、「 & 」の前の単語が不完全な場合は 検索できません。

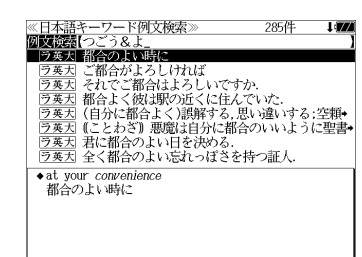
## **マルチ例文検索**(複数の辞書から同時検索)

例文中の単語やフレーズを下記の3つの任意の検索条件から指定して、例文を英語系 辞書からダイレクトに検索します。

#### [全ての単語を含む]

```
[いずれかの単語を含む]
```
[このフレーズを含む]

## 例文を検索する

例:「**good**」または「**bad**」を含み、「**you will**」を含む例文を調べる

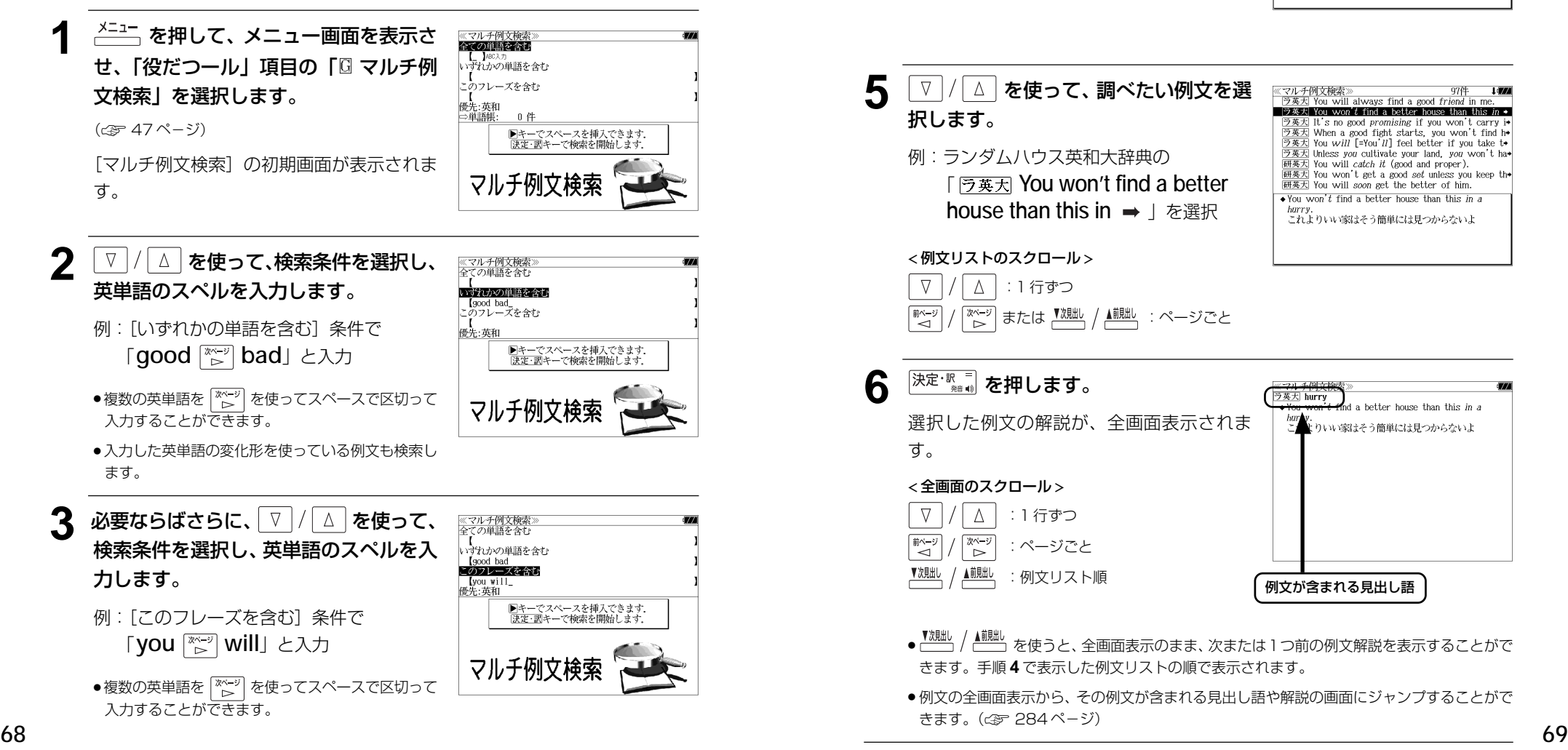

● 入力した英単語の変化形を使っている例文も検索し ます。 ● V / △ を使って優先辞書の設定をすること

ができます。(☞61 ペ-ジ)

<sup>決定・訳</sup> ■ を押します。

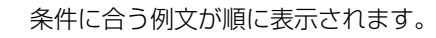

## < 例文リストのスクロール >

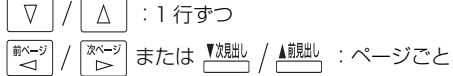

:例文リスト順

▼次則

▲前見出し

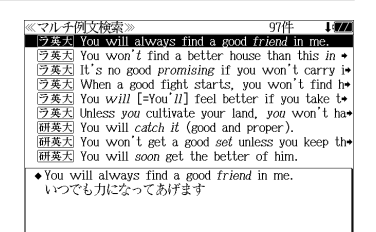

#### 5 V / A を使って、調べたい例文を選 《マルチ例文検索》 - - - - 97件<br>- ラ英大 You will always find a good *friend* in me **F**  $\frac{1}{2}$   $\frac{1}{2}$   $\frac{1}{2$ 択します。  $\boxed{5\overline{25}}$  It's no good promising if you won't carry i+<br> $\boxed{5\overline{25}}$  It's no good promising if you won't find h+ |フ冬ス| When a good right starts, you won t find h<br>
|ラ英ス| You will [=You'll] feel better if you take to<br>
|ラ英ス| Unless you cultivate your land, you won't haden<br>
|研英ス| You win! catch it (good and proper).<br>
<br>
|研究ス| You won't 例:ランダムハウス英和大辞典の 「 **You won't find a better** 研英大 You will *soon* get the better of him.  $\overline{\bullet}$  You won't find a better house than this in a **house than this in → | を選択** - harry.<br>これよりいい家はそう簡単には見つからないよ < 例文リストのスクロール > △│:1 行ずつ  $\nabla$ <sup>|※一ジ</sup>| または <sup>【沈朏L/</sup> / ▲<sup>前朏L/</sup> :ページごと 6 <sup>決定・訳</sup>■ を押します。 ラ英大 hurry hetter house than this in 選択した例文の解説が、全画面表示されま .<br>、りいい家はそう簡単には見つからないよ す。 < 全画面のスクロール >  $\Delta$ :1 行ずつ িশ∽ 献−3 :ページごと

● | <sup>▼</sup> 親心 / ▲ ■ 本使うと、全画面表示のまま、次または 1 つ前の例文解説を表示することがで きます。手順 **4** で表示した例文リストの順で表示されます。

例文が含まれる見出し語

● 例文の全画面表示から、その例文が含まれる見出し語や解説の画面にジャンプすることがで きます。(☞ 284 ペ-ジ)

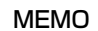

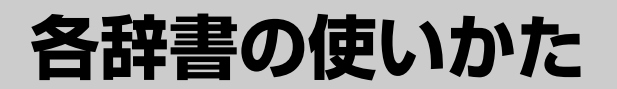

## **デジタル大辞泉**を使う

小学館「デジタル大辞泉」および「逆引き大辞泉」の内容を収録しました。 (写真、図表、付録は除く)

- ・同音異義語は見出し語のリスト表示で、検索も簡単です。
- ・部分的にしかわからない、うろ覚えの単語を検索できます。

#### (逆引き大辞泉)

・入力した文字が、ことばの末尾と一致する見出し語を検索できます。(後方一致検索)

#### (慣用句検索機能)

・入力した単語(単数または複数)の読みを含む慣用句を、大辞泉のデータからピックアップ して、その意味を解説します。

#### (アルファベット検索)

・外来語等のアルファベットから見出し語を検索できます。

#### (分野別小事典)

・小百科、歳時記の 2 分野に該当する見出し語を大辞泉の見出し語から集めました。

## 見出し語を検索する

#### 例:「調和」の意味を調べる

**<sup>林 : 醉</sup> を 1 回または 2 回押して、「大辞** 泉」の画面にします。

大<sup>線・1部</sup> を押すたびに「大辞泉」と「ブリタニ カ国際大百科事典」の初期画面が交互に表示 されます。

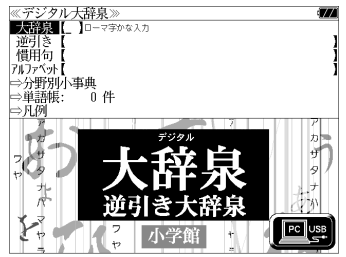

● メニュー画面から目的の辞書を選択することもでき ます。 (☞ 47 ペ-ジ)

**2** 文字/数字入力キーを使って、調べたい ことばの読みを入力します。

例:ロ-マ字で、「CHOUWA」と入力

ロ-マ字がひらがなに変換され、該当する見 出しリストとプレビュー (解説の一部) が表 示されます。

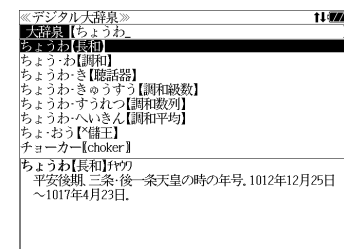

- 入力した文字列に該当する見出し語がない場合は、最も近い見出し語から順に表示されます。 見出しリストをスクロールすると、入力文字を含まない見出し語も順に表示されます。
- ●「?」または「\*」を入力した場合、該当する見出し語がない場合は、「該当する候補があり ません。」と表示されます。

☞ 「文字入力」42 ペ-ジ 「入力文字の訂正」45 ページ 「一部を省略した入力」46 ページ

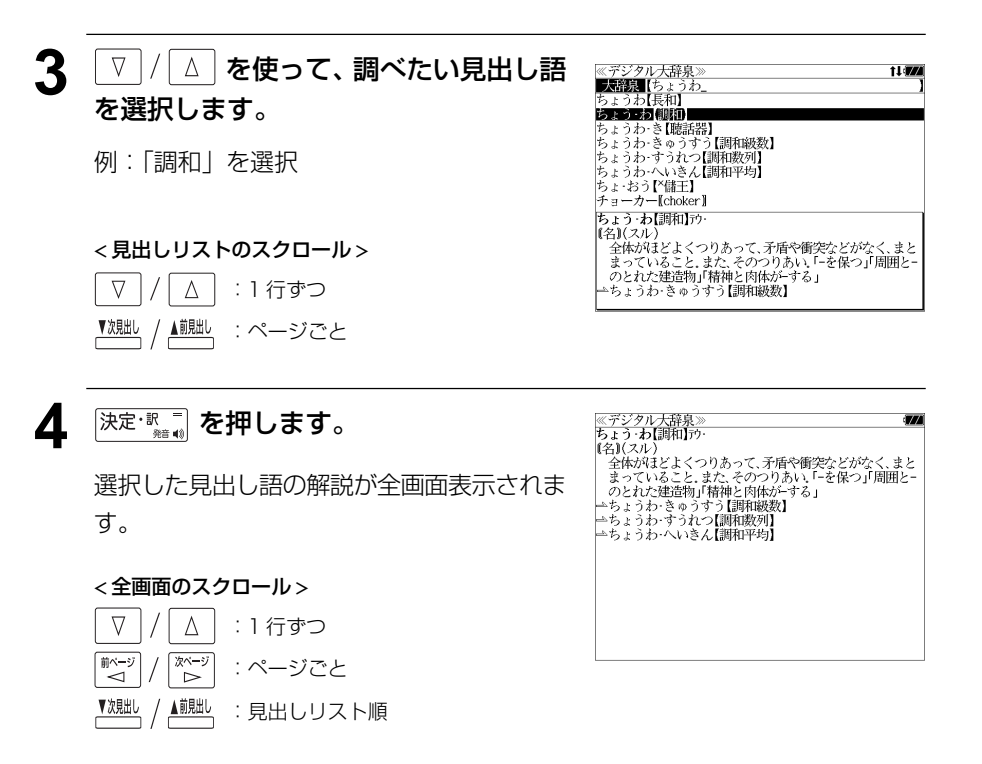

## ことばの末尾から検索する(逆引き大辞泉)

入力した文字列が、ことばの末尾と一致する見出し語を検索することができます。

例:ことばの末尾が、「~わおん」で終わる見出し語を調べる

**<sup>大線·醉</sup>を1回または2回押して、「大辞** 泉」の画面にします。

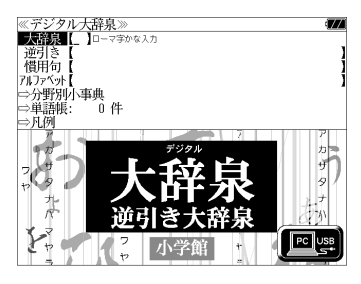

- 大<sup>線・醉</sup>を押すたびに「大辞泉」と「ブリタニ カ国際大百科事典」の初期画面が交互に表示 されます。
- メニュー画面から目的の辞書を選択することもでき ます。 (☞ 47 ペ-ジ)

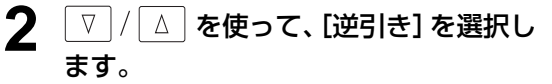

「逆引き]が反転表示されます。

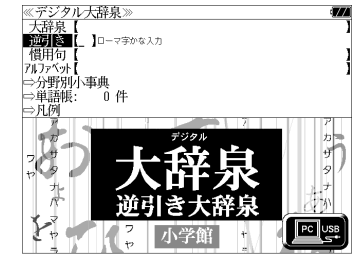

### **3** 文字/数字入力キーを使って、調べたい ことばの末尾の読みを入力します。

例:ロ-マ字で、「WAONN」と入力

ロ-マ字がひらがなに変換され、該当する見 出しリストとプレビュー (解説の一部) が表 示されます。

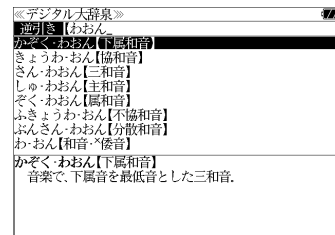

● 入力した文字列に該当する見出し語がない場合は、 「該当する候補がありません。」と表示されます。

☞ 「文字入力」42 ペ-ジ 「入力文字の訂正」45 ページ 「一部を省略した入力」46 ページ

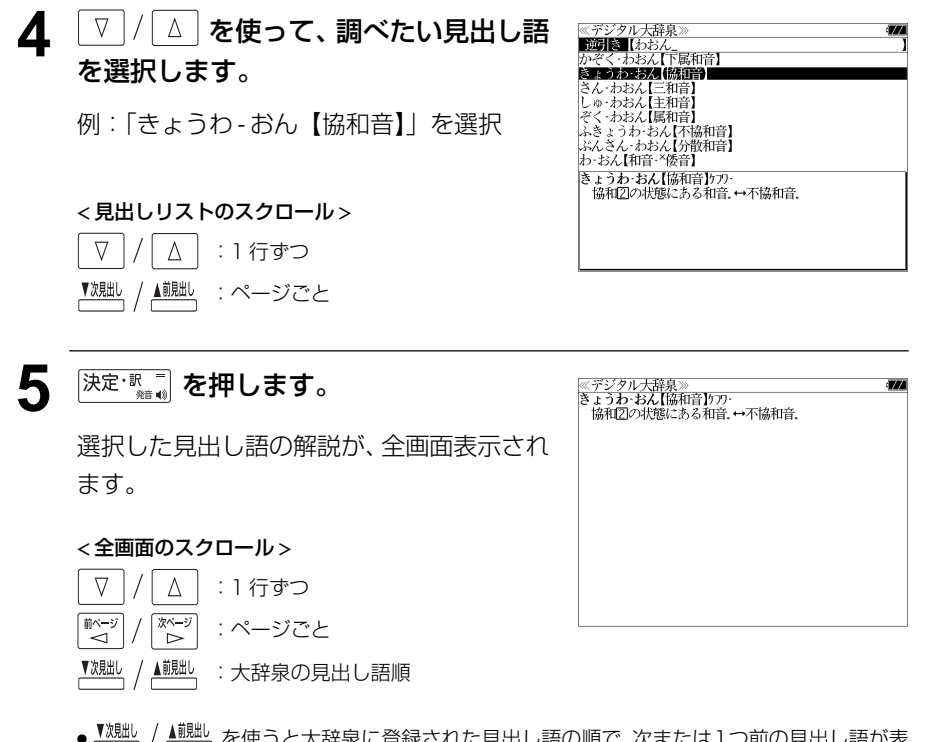

いこ見出し詰り唄 じ、次ま. 示されます。手順 **3** で表示した見出しリストの順ではありません。

## 慣用句を検索する

されます。

単語(単/複数)の読みを入力してその読みを含む慣用句を検索することができます。 (見出し語を検索した後で、ジャンプ機能を使って慣用句を調べることもできます。)

#### 例:「おや」と「こ」を含む慣用句を調べる

**<sup>林 · 醉</sup> を 1 回または 2 回押して、「大辞** 泉」の画面にします。

≪デジタル大辞泉≫<br>**■東部演**【 】□−マ字かな入 逆引き<br>慣用句 アルファベット】<br>■⇒分野別小事典 ⇒単語帳: ⇒凡例  $P<sub>C</sub>$  USI

● メニュー画面から目的の辞書を選択することもでき ます。 (☞ 47 ペ-ジ)

大<sup>線・評</sup>を押すたびに「大辞泉」と「ブリタニ カ国際大百科事典」の初期画面が交互に表示

**2** を使って、[慣用句]を選択し ます。

[慣用句] が反転表示されます。

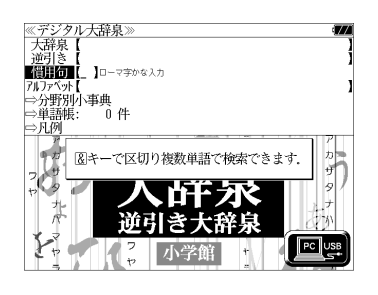

**3** 文字/数字入力キーを使って、調べたい 慣用句に含まれる単語の読みを入力しま す。

例:ロ-マ字で、「OYA&KO」と入力

ロ-マ字がひらがなに変換され、入力した読 みを含む慣用句リストと、プレビュー(慣用 句解説の一部)が表示されます。

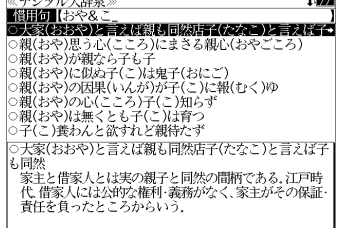

- ●複数の単語を <sup>[チェック</sup>] を使って 「 & | で区切って入力することができます。入力したすべて の単語を含む慣用句リストが表示されます。
- 入力した単語を含む慣用句がない場合は、「該当する候補がありません。」と表示されます。

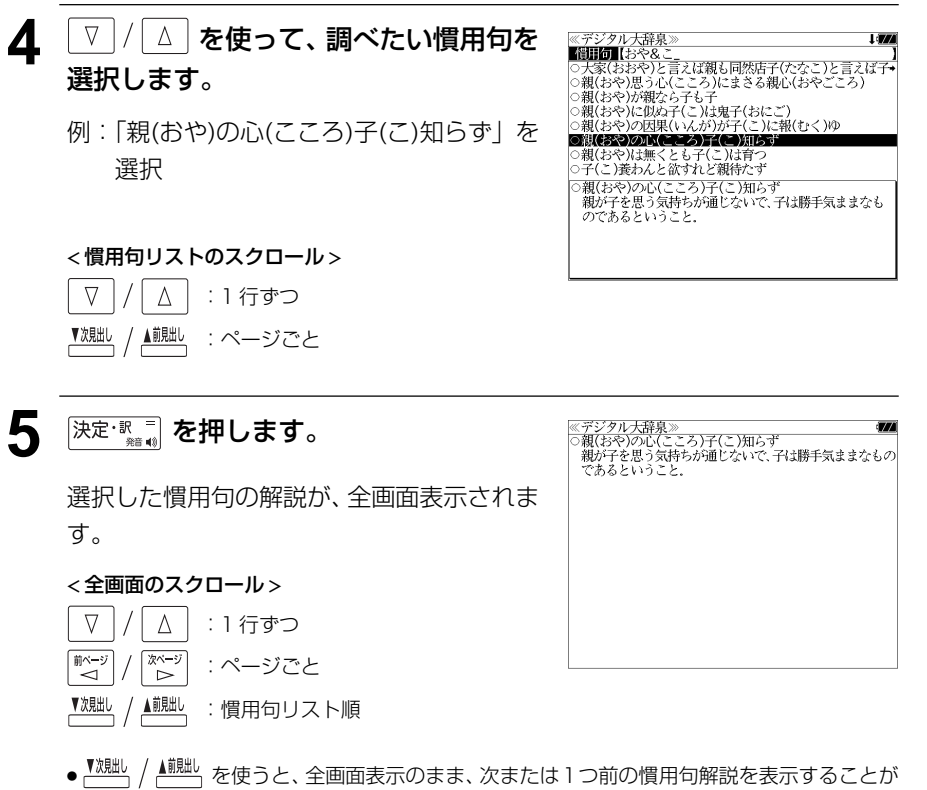

できます。手順 **3** で表示した慣用句リストの順で表示されます。

## アルファベットで見出し語を検索する

- 例:「**ecology**」の意味を調べる
	- **<sup>大線·翻</sup> を 1 回または 2 回押して、「大辞** 泉」の画面にします。

\* <br><del>襟 画</del> を押すたびに「大辞泉」と「ブリタニ カ国際大百科事典」の初期画面が交互に表示 されます。

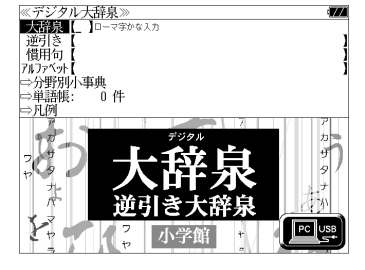

● メニュー画面から目的の辞書を選択することもでき ます。 (☞ 47 ペ-ジ)

### │ ∇ │/│ ∆ │ **を使って、[アルファベット]** を選択します。

「アルファベット」が反転表示されます。

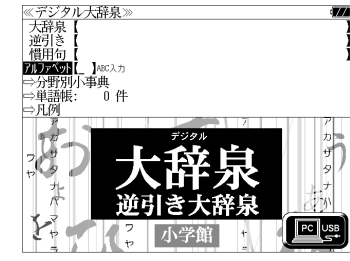

**3** 文字/数字入力キーを使って、調べたい 単語のスペルを入力します。

例:「**ecology**」と入力

入力した文字列に該当する見出しリストと、 プレビュー(解説の一部)が表示されます。

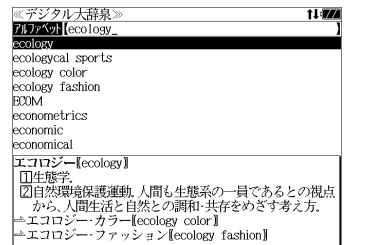

11/774

- 入力した文字列に該当する見出し語がない場合は、最も近い見出し語から順に表示されます。 見出しリストをスクロールすると、入力文字を含まない見出し語も順に表示されます。
- ●「?」または「\*」を入力した場合、該当する見出し語がない場合は、「該当する候補があり ません。」と表示されます。
- **78 79** ☞ 「文字入力」42 ペ-ジ 「入力文字の訂正」45 ページ 「一部を省略した入力」46 ページ

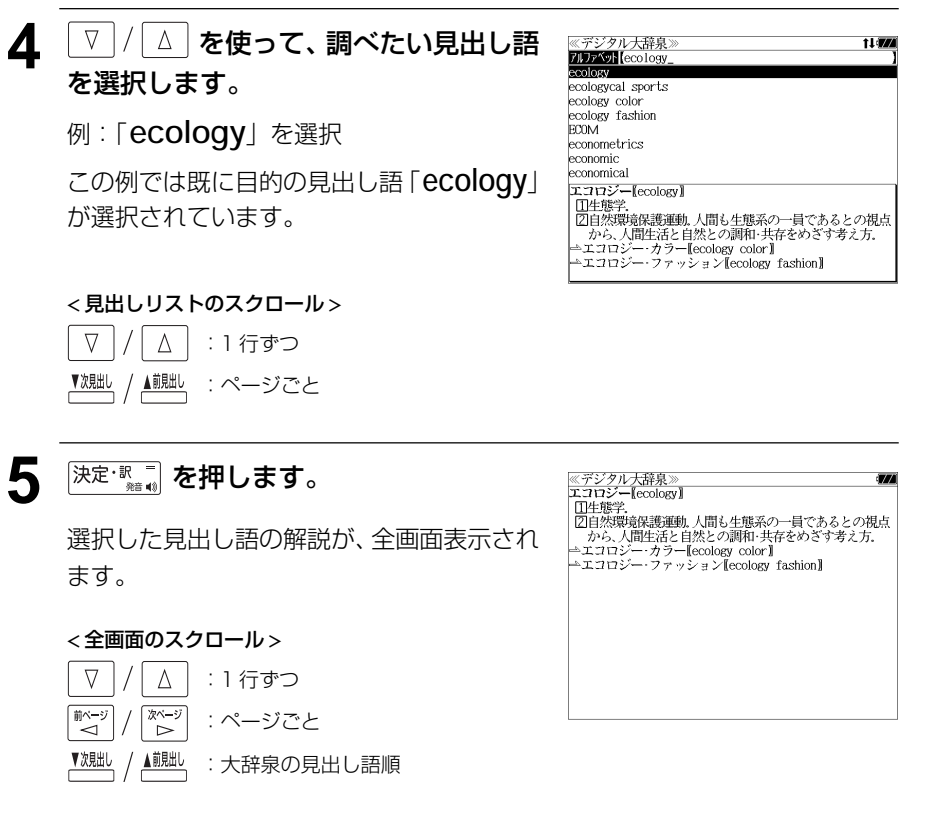

▲<sup>覿點</sup>、を使うと大辞泉に登録された見出し語の順で、次または1つ前の見出し語が表 示されます。手順 **3** で表示した見出しリストの順ではありません。

## 分野別小事典から検索する

小百科、歳時記の2分野に該当する見出し語を大辞泉の見出し語から集め、小事典として まとめてあります。

#### 例:秋の季語の「ききょう【桔梗】」を調べる

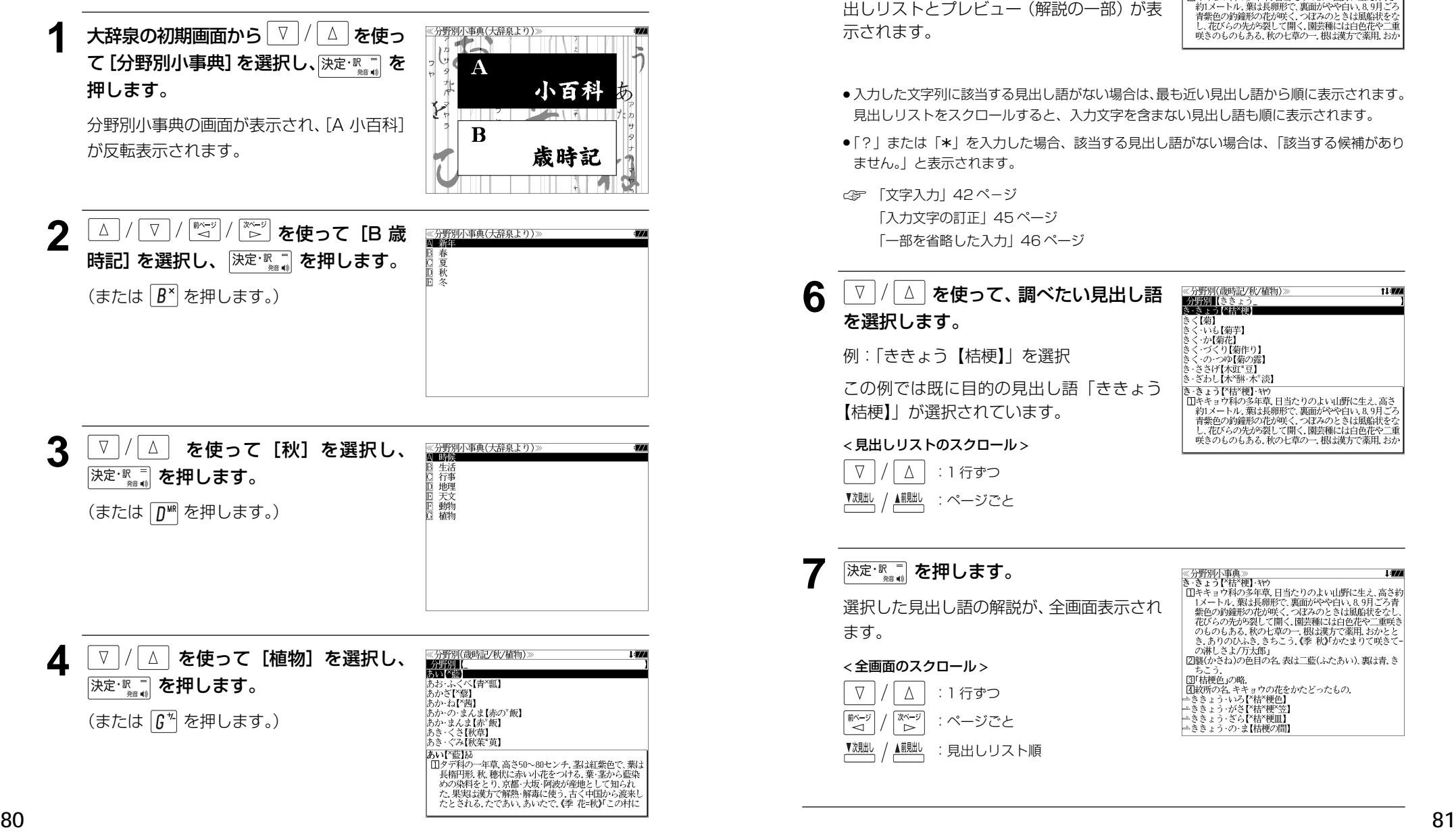

#### **5** 文字/数字入力キーを使って、調べたい ことばの読みを入力します。

例:ロ-マ字で、「KIKYOU」と入力

ロ-マ字がひらがなに変換され、該当する見 出しリストとプレビュー(解説の一部)が表 示されます。

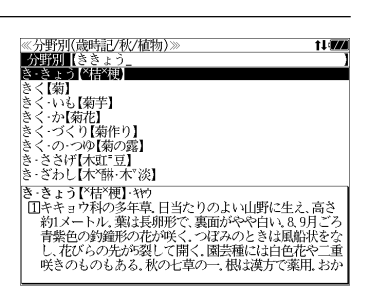

- ●入力した文字列に該当する見出し語がない場合は、最も近い見出し語から順に表示されます。 見出しリストをスクロールすると、入力文字を含まない見出し語も順に表示されます。
- ●「?」または「\*」を入力した場合、該当する見出し語がない場合は、「該当する候補があり ません。」と表示されます。
- ☞ 「文字入力」42 ペ-ジ 「入力文字の訂正」45 ページ 「一部を省略した入力」46 ページ

#### 6 V/4 を使って、調べたい見出し語 分野別【ききょう を選択します。 きく【菊】 Ā : - ☆。<br>: - いも【菊芋】 : ・か【菊花】<br>: ・か【菊花】<br>: ・づくり【菊作り】 例:「ききょう【桔梗】」を選択 この例では既に目的の見出し語「ききょう 【桔梗】」が選択されています。

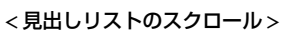

:見出しリスト順

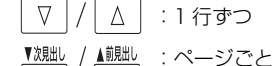

▼次見出し

▲前見出し

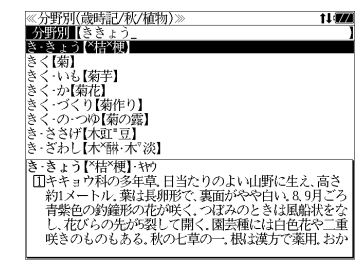

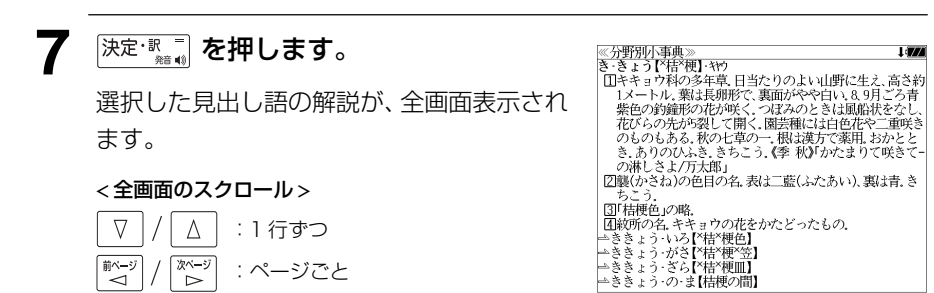

## **ブリタ二カ国際大百科事典**を使う

「ブリタニカ国際大百科事典 電子辞書対応小項目版」の内容を収録しました。

- ・ 見出し語は日本語と英語の両方から検索できます。
- ・ 同音異義語は見出し語のリスト表示で、検索も簡単です。
- ・ 部分的にしかわからない、うろ覚えの単語を検索できます。
- (キーワード検索)
- 説明文に含まれる言葉から見出し語を検索します。

#### (ジャンル別事典)

・ 6つのジャンルに該当する見出し語を集めました。

#### (音声機能)

● 有名なクラシック音楽やオペラの冒頭部分15秒程度を聞くことができます。

## 見出し語を検索する、音声を聞く

- 例:「ベートーベン」を調べる
- $\frac{1}{(1-2\pi)^{10}}$ を1回または2回押して、「ブリタ ニカ国際大百科事典」の画面にします。

 を押すたびに「大辞泉」と「ブリタニ カ国際大百科事典」の初期画面が交互に表示 されます。

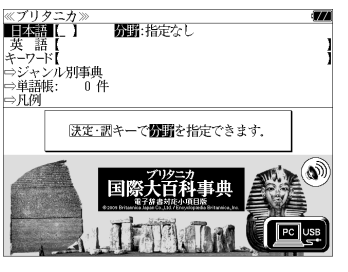

● メニュー画面から目的の辞書を選択することもでき ます。 (☞ 47 ペ-ジ)

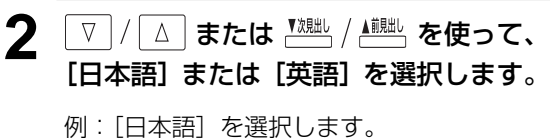

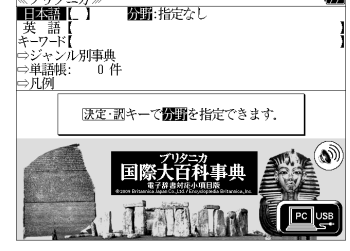

3 <sup>決定·訳</sup> ■ を押し、 ▽ / △ を使って、 ≪プリタニカ》<br>M■83772 [分野]を指定します。 - 芸術<br>- 経営・経済・産業 工学·工業<br>政治·法律·軍事 ] 政治・法律・軍事<br>『武帝・王朝学・三郎学<br>『太空・言語学<br>『女学・言語学<br>』女学・理科<br>』女が『ジャー』<br>『大体のお手』 #brang<br>『大体のお手』 #brang』<br>『大体のお手』 #brang』 例:そのまま「指定なし」を選択

#### < 分野リストのスクロール >

 $\nabla$  $\Delta$ :1 行ずつ ■ページ িশ∽ :ページごと ▲前見出し ▼次見出し :ページごと

表示されます。

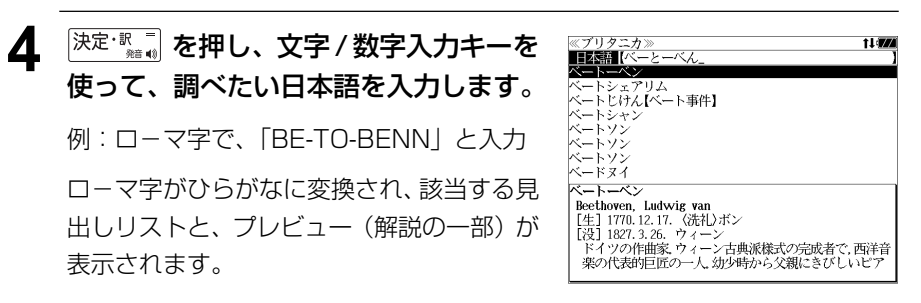

社会·統計·地理学

数百 家的 日本地名

**Links** 

- ●入力した文字列に該当する見出し語がない場合は、最も近い見出し語から順に表示されます。 見出しリストをスクロールすると、入力文字を含まない見出し語も順に表示されます。
- ●「?」または「\*」を入力した場合、該当する見出し語がない場合は、「該当する候補があり ません。」と表示されます。
- ☞ 「文字入力」42 ペ-ジ 「入力文字の訂正」45 ページ 「一部を省略した入力」46 ページ

### 5 レマ / △ を使って、調べたい見出し語 を選択します。

例:「ベートーベン」を選択

この例では既に目的の見出し語「ベートーベ ン」が選択されています。

#### < 見出しリストのスクロール >

 $\Delta$  $\nabla$ :1 行ずつ

▲ | | | ページごと

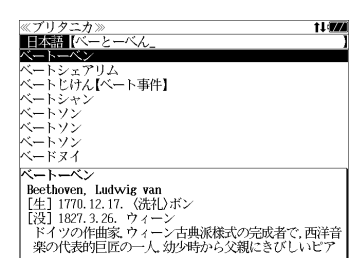

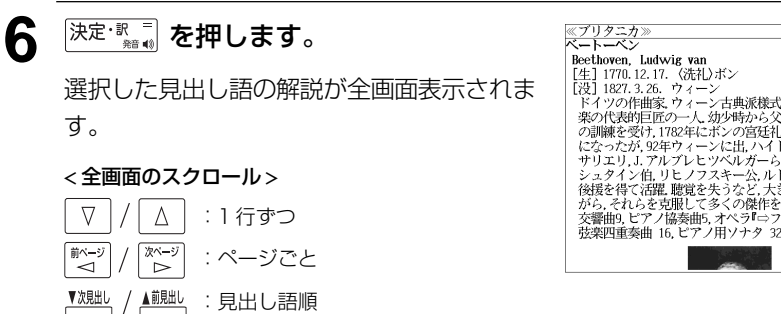

# 1,000 Becthoven, Ludwig van<br>
[注] 1770.12.17.(流社リボン<br>
[没] 1827.3.26. ウィーン 古典派様式の完成者で,西洋音<br>
[没] 1827.3.26. ウィーン 古典派様式の完成者で,西洋音<br>
[没] 1827.3.26. ウィーン 中無派様式の完成さびしいビアノ<br>
ドイツの作曲医の一人幼少時から父親にきびしいビア大会の<br>
ショックイン・リエフィーンに出、ハイドン、シェンク、<br>
ショックイン、ア

## **7** を押して画面を送ります。

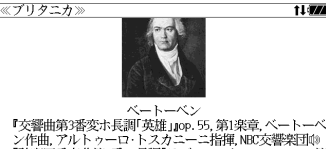

バン警曲第3番変ホ長調査連盟の55,第1楽章、ベートーベン(作曲、アルトゥーロ・トスカニーニ指揮、MS文学製団参照、第2番、大会の1.47年、1000.59-1.第7年、1000.59-1.第7年、<br>『安楽』重奏曲第7番へ長調『ラズモフスキー』1995.59-1.第7年、1000.59-1.第7番<br>『安楽』重奏曲第7番へ長曲、ベーグ装楽団重奏団命<br>オペラフィルク・ルーベルム・フルトベングラー指揮<br>トンニペン(作曲、ウィルヘルム・フルトベ 『交響曲第5番ハ短調「運命」Jop. 67, 第1楽章, ベートーベン 作曲,オットー・クレンペラー指揮,ウィーン交響楽団

### 8 <sup>決定·訳</sup>■ を押します。

英単語または 0) マークが反転表示されま す。

●画面に英単語または 13 マークがない場合、「音声 データがありません。」と表示されます。 (☞「発音機能」53 ペ-ジ)

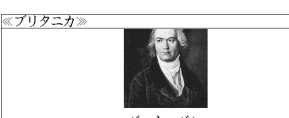

11000

\* 28本24里突曲48年へを調べてノモノベモーJA9: 59-1, 58<br>1楽章、ベートーベン作曲、ベーク弦楽四重奏団命<br>オペラ『フィデリオ』序曲レオノーレ第2番.09.72.ベー<br>トーベン作曲、ウィルヘルム・フルトベングラー指揮.ベル ッシック<br>- 女響曲第5番ハ短調「運命」』op.67.第1楽章, ベートーベン<br>作曲, オットー・クレンペラー指揮, ウィーン交響楽団

## 9 △/ V / <sup>my-y</sup> / kg を使って、音声 を聞きたい マークを選択します。

例: そのまま 1 番目の ( ) マークを選択

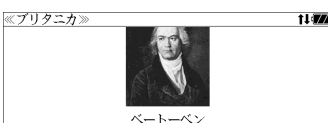

『交響曲第3番変ホ長調英雄』のペートーベン<br>『中国のエントゥーロ・トスカニュニ指揮 WESTER 9795.5 第12年(17年)<br>『中国のエントゥーロ・トスカニュニ指揮 WESTER 976.5 - 1.58<br>『楽章 ベートーベン作曲、ベーグ装架四重奏団』<br>『キーバン作曲 ウィルヘルム・フルトベングラー指揮 ベルーベン作曲 ウィルヘルム・フルトベングラー指揮 ベル<br>トーベン作曲 ウィルヘルム・フルトベングラー指揮 ベルーベン作曲 ウィ

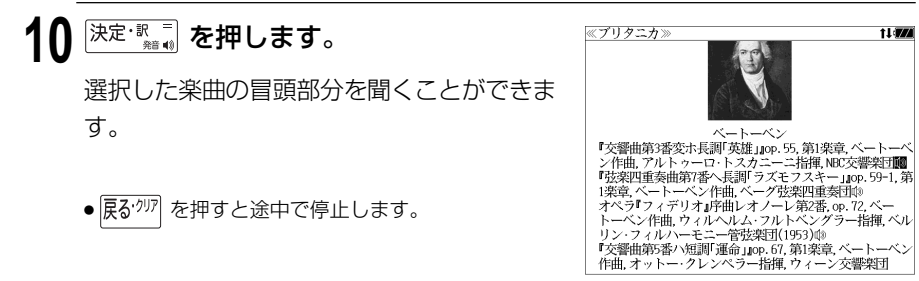

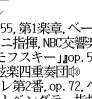

11474

## キーワードから見出し語を検索する

説明文に含まれる言葉から逆に見出し語を検索します。

例:「エジプト」をキーワードにして見出し語を調べる

**<sup>林練·醉</sup>を1回または2回押して、「ブリタ** ニカ国際大百科事典」の画面にします。

 を押すたびに「大辞泉」と「ブリタニ カ国際大百科事典」の初期画面が交互に表示

されます。

6番:指定なし **TESHL** 英語<br>キ-ワ-ド ⇒ジャンル別事典 |⇒単語帳:<br>|⇒凡例 ີ0 A 決定・訊キーで問題を指定できます 国際大百科事典

● メニュー画面から目的の辞書を選択することもでき ます。 (☞ 47 ペ-ジ)

▽ |/| △ | **または <u>ア<sup>እ則」</sup>/ イ<sup>調出</sup></u>、を使って、** [キーワード]を選択します。

「キーワード」が反転表示されます。

:ページごと

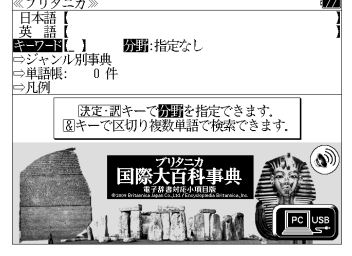

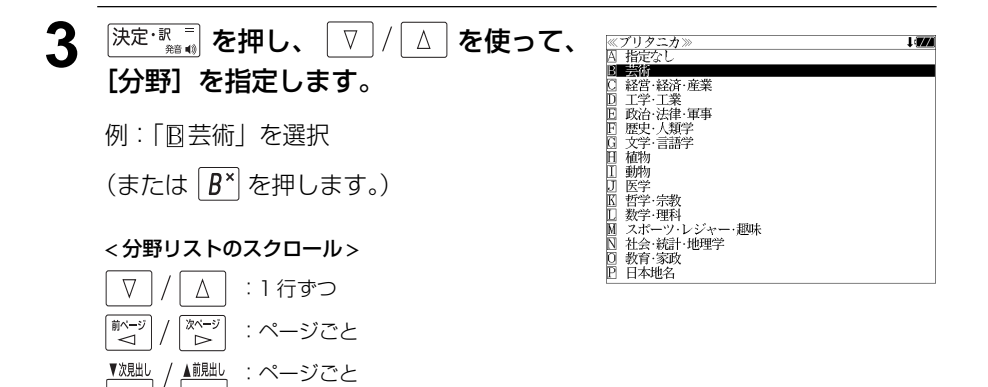

- **4** <sup>[決定・訳一]</sup> を押し、文字 / 数字入力キーを 使って、調べたいキーワードを入力しま す。
	- 例:ロ-マ字で、「EJIPUTO」と入力

ロ-マ字がひらがなに変換され、該当する見 出しリストとプレビュー(解説の一部)が表 示されます。

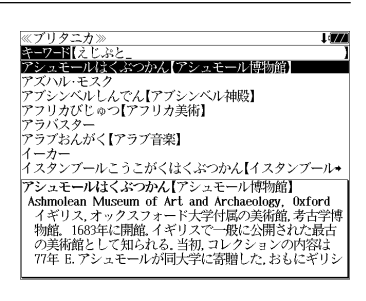

- ●入力した文字列に該当するキーワードを有する解説文を表示します。
- 複数の語句を  $\frac{f_+^p}{f_+^p}$ を使って「&」で区切って入力することができます。
- ●「&」を入力する前は前方一致です。
- 入力した単語を含むキーワードがない場合、「該当する候補がありません。」と表示されます。

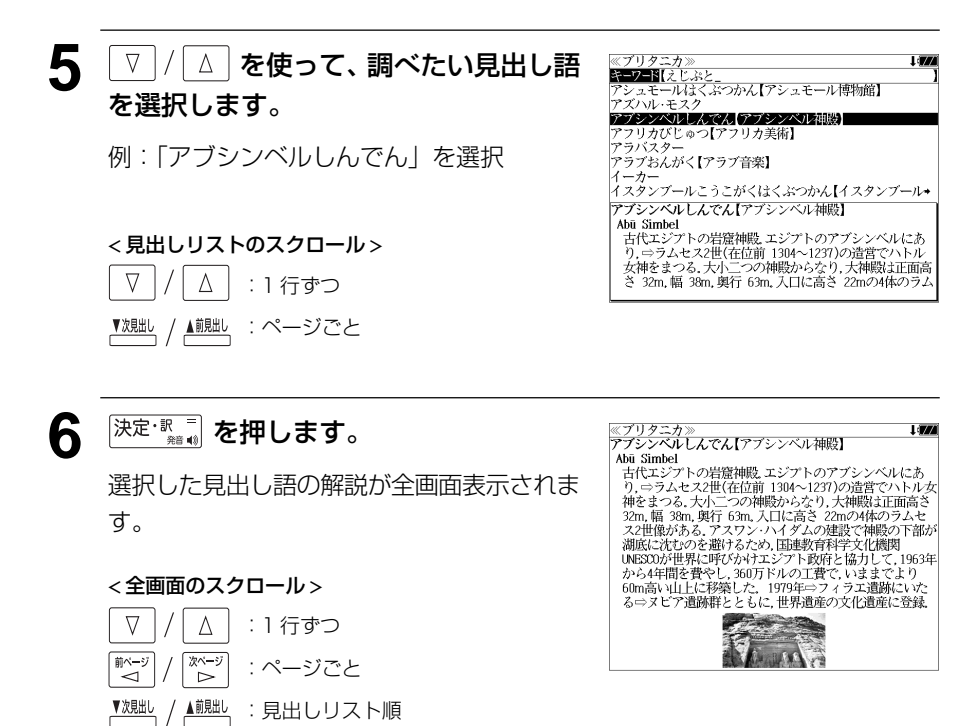

## ジャンル別事典から検索する

6 つのジャンルに該当する見出し語を集めました。

#### 例:「ポンデュガール」を調べる

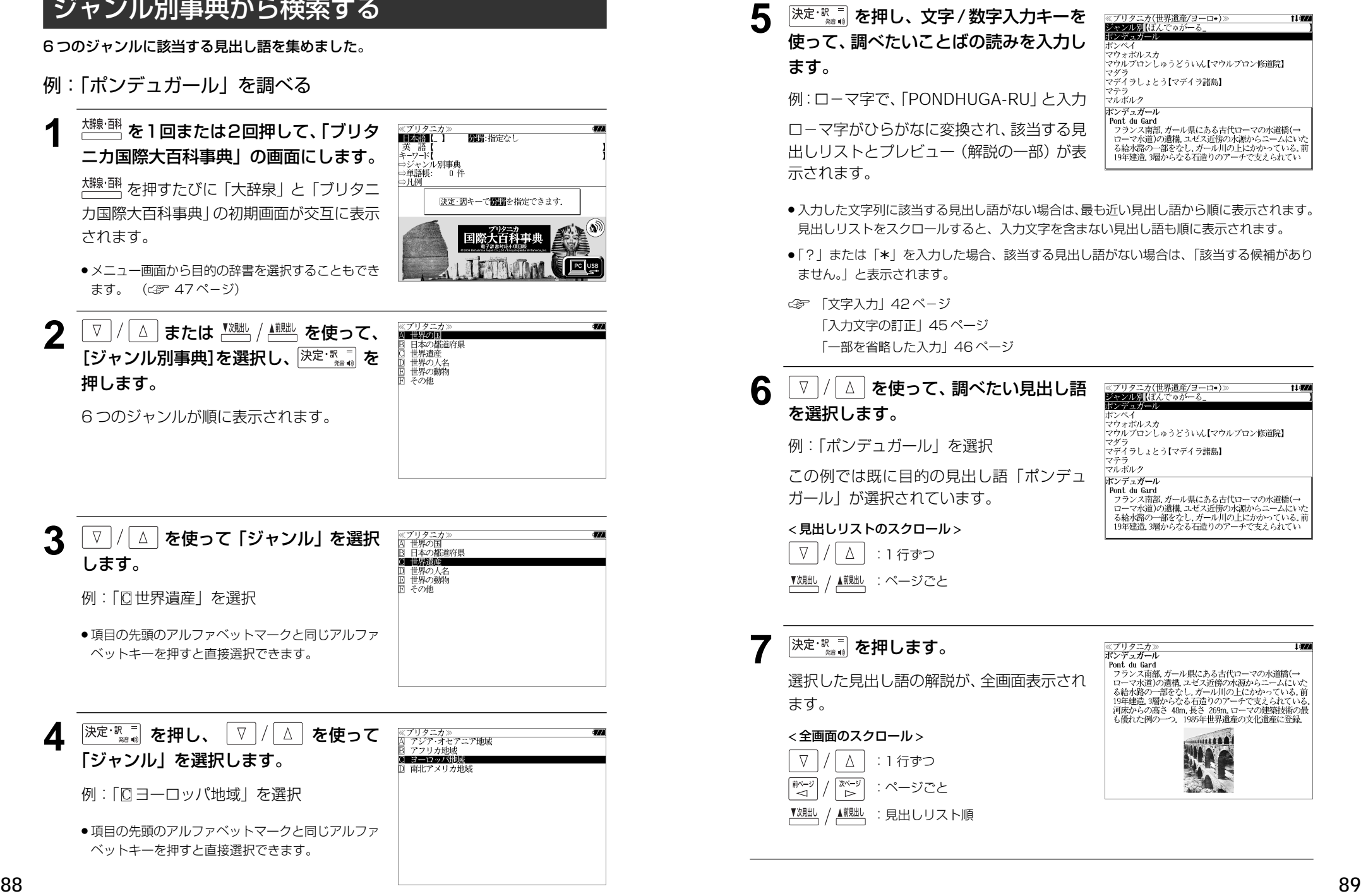

使って、調べたいことばの読みを入力し ます。

例:ロ-マ字で、 「PONDHUGA-RU」と入力

ロ-マ字がひらがなに変換され、該当する見 出しリストとプレビュー(解説の一部)が表 示されます。

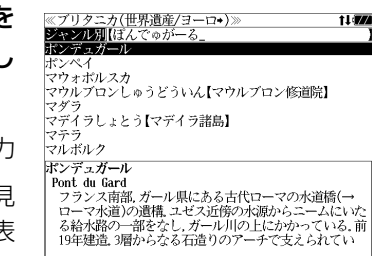

- ●入力した文字列に該当する見出し語がない場合は、最も近い見出し語から順に表示されます。 見出しリストをスクロールすると、入力文字を含まない見出し語も順に表示されます。
- | ? | または | \*| を入力した場合、該当する見出し語がない場合は、| 該当する候補があり<br>- キサム | と事示されます ません。」と表示されます。
- ☞ 「文字入力」42 ペ-ジ 「入力文字の訂正」45 ページ 「一部を省略した入力」46 ページ

## 6 V / △ を使って、調べたい見出し語 を選択します。

例:「ポンデュガール」を選択

この例では既に目的の見出し語「ポンデュ ガール」が選択されています。

#### < 見出しリストのスクロール >

△│ : 1 行ずつ

:ページごと

## <sup>決定・訳言</sup> を押します。

選択した見出し語の解説が、全画面表示され ます。

#### < 全画面のスクロール >

:1 行ずつ :ページごと :見出しリスト順

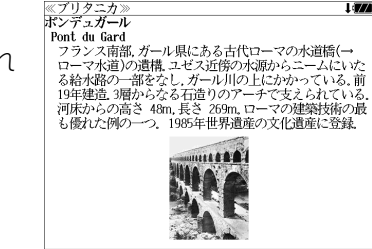

## **英和辞典**を使う

本機には 5 冊の英和辞書を収録しています。

( <sup>新期・応力</sup> キーで辞書を選択)

研究社「新英和大辞典 第 6 版」、「ルミナス英和辞典 第 2 版」

( <sup>英和大辞典</sup> キーで辞書を選択)

小学館「ランダムハウス英和大辞典 第 2 版」 研究社「リーダーズ英和辞典 第2版」、「リーダーズ・プラス」

(写真、図表、一部の付録は除く)

- 見出し語に付随する例文、解説は[例文・解説]キーで、成句は[成句・熟語]キーを使っ て簡単に見ることができます。
- ・部分的にスペルのわからない英単語も検索できます。
- 派生語、複合語も直接検索できます。
- ・【例文検索】

 入力した英単語(単数または複数)を使った例文を各辞書別に(リーダーズ英和辞典とリー ダーズ・プラスは同時に)検索します。

・【成句検索】

 入力した英単語(単数または複数)を使った成句を各辞書別に(リーダーズ英和辞典とリー ダーズ・プラスは同時に)検索します。

- ・【訳語検索】(リーダーズ英和辞典、リーダーズ・プラス) 見出し語の訳語から見出し語を逆に検索できます。
- ・【カナ発音検索】(ランダムハウス英和大辞典) カナ発音(カナ読み)から見出し語を検索できます。
- ・【TOEIC® テスト頻出語句 2000】(ルミナス英和辞典) TOEIC® テストに頻出する語句を頻度別に学習できます。
- ・【目次検索】(ルミナス英和辞典) 「文法解説」「句動詞」等、辞書中の各種解説を項目別に検索できます。

## 見出し語を検索する、発音を聞く

例:ランダムハウス英和大辞典を使って「**respect**」の英和訳を調べる

<sup>薬 | 放送</sup> を1回または2回押して、「ランダ ムハウス英和大辞典」の画面にします。

<del><sub>||和太辞||</sub></del><br>|<del>| を</del>押すたびに「ランダムハウス英和大 辞典」と「リーダーズ + プラス」の初期画面 が交互に表示されます。

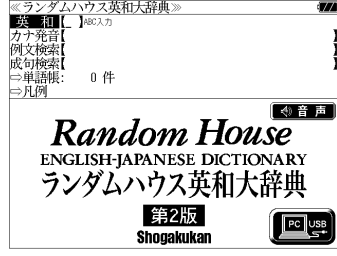

● メニュー画面から目的の辞書を選択することもでき ます。 (☞47 ペ-ジ)

#### **2** 文字/数字入力キーを使って、調べたい 英単語のスペルを入力します。

例:「**respect**」と入力

入力した文字列に該当する見出しリストと、 プレビュー(英和訳の一部)が表示されます。

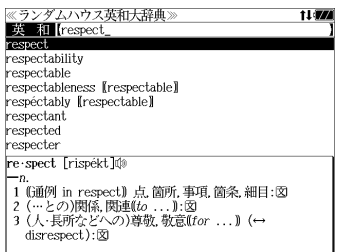

- 入力した文字列に該当する見出し語がない場合は、最も近い見出し語から順に表示されます。 見出しリストをスクロールすると、入力文字を含まない見出し語も順に表示されます。
- ●「?」または「\*」を入力した場合、該当する見出し語がない場合は、「該当する候補があり ません。」と表示されます。
- ☞ 「文字入力」42 ペ-ジ 「入力文字の訂正」45 ページ 「一部を省略した入力」46 ページ

## **3** 図/△ を使って、調べたい見出し語 を選択します。

例:「**respect**」を選択

この例では既に目的の見出し語「**respect**」 が選択されています。

#### < 見出しリストのスクロール >

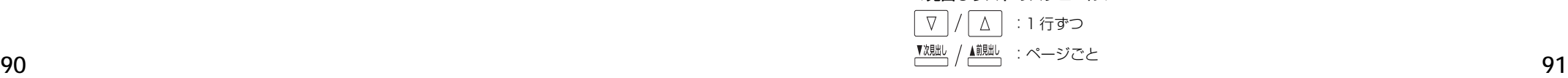

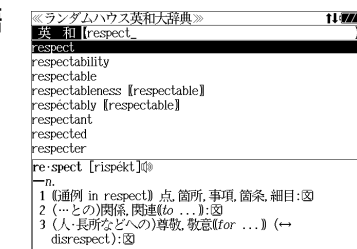

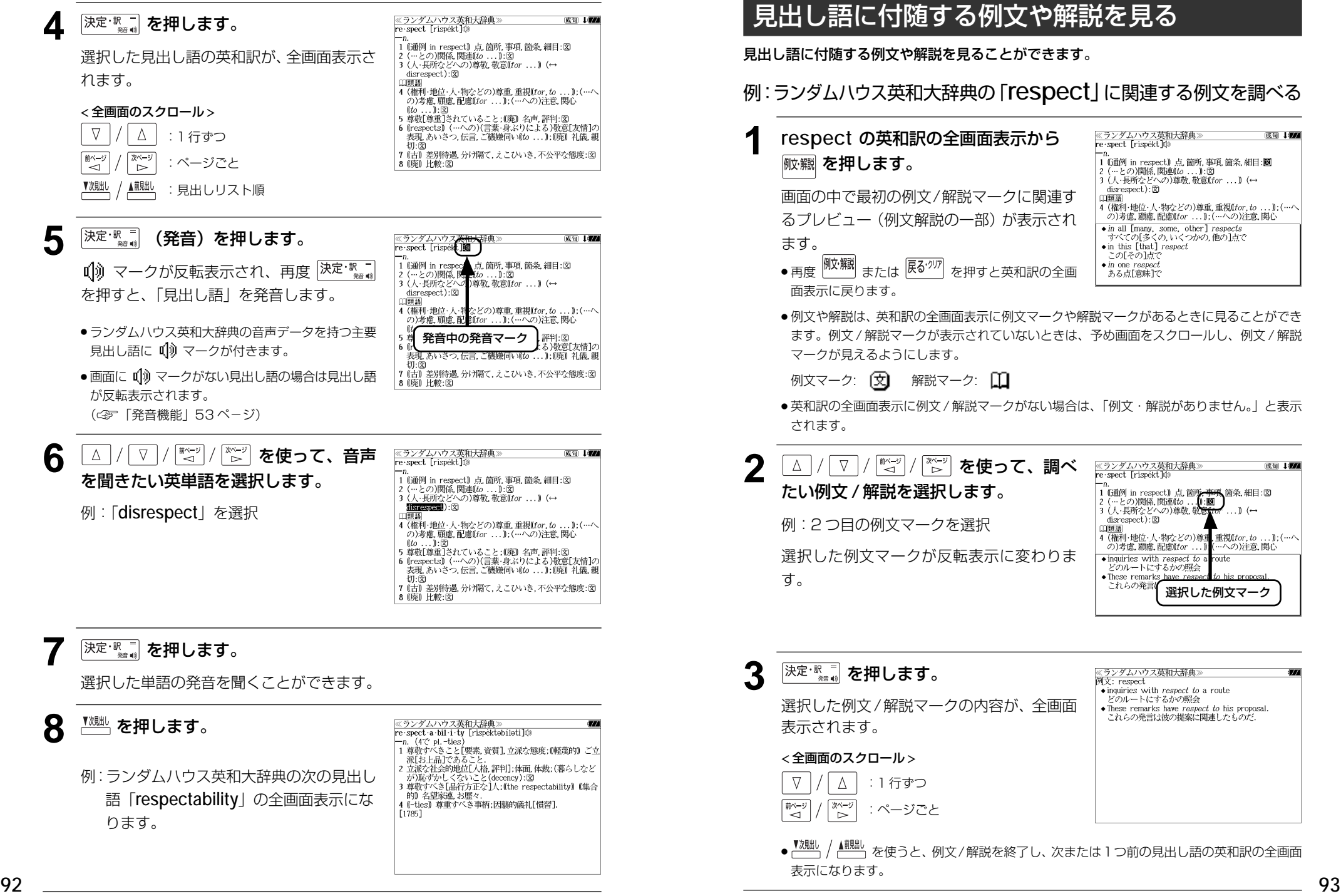

成句 中国

成句 1774

## 見出し語に付随する成句を見る

きます。手順 **1** で表示した成句リストの順で表示されます。

見出し語に付随する成句を見ることができます。

<u>《ランダムハウス英和大辞典》</u><br>re·spect [rispékt]@ 成句 1774 例:ランダムハウス英和大辞典の「**respect**」 —…<br>| 1 (通例 in respect)| 点 箇所,事項,箇条,細目<br>| 2 (…との)関係,関連(to ...)|:図<br>| 3 (人・長所などへの)尊敬,敬意(tor ...)| (↔ に関連する成句を調べる disrespect):  $\mathbf{\overline{2}}$ 英和訳の全画面表示で、表示された見出し語 前面 4 (権利·地位·人·物などの)尊重, 』 ・ (2) 方点 顧慮, 配慮(for ....);( **- 成句マーク**)<br>- (*to* ...):図<br>5 尊敬[尊重]されていること;(腕) 名声, 評判:図<br>6 (respects) (…への)(言葉:身ぶりによる)敬意[友情]の の)考慮、顧慮、配慮(for ... );( に付随する成句があるときは、画面右上に  $(to)$  $\ldots$ ):  $\boxtimes$ [成句]マークが表示されます。 表現, あいさつ, 伝言, ご機嫌伺い(to ...) : (廃) 礼儀, 親 | 19:13|<br>| 7 (古) 差別待遇,分け隔て,えこひいき,不公平な態度:図<br>| 8 (廃)| 比較:図 **1 respect** の英和訳の全画面表示から ≪ランダムハウス英和大辞典<br>成句: respect.  $\frac{1}{2}$  in respect of  $\left[\n\text{or } \text{tol}\right]$  を押します。 in [or with] respect that ...<br>pay one's last respects pay one's respects without respect to 見出し語に付随する成句リストとプレビュー with respect to as respects (成句解説の一部)が表示されます。 respect persons [or the person]  $\frac{1}{\ln \text{respect of } [\text{or to}] \dots}$ 化文字类型  $(1)$ =with RESPECT to. (2)(商業文で) …の支払い[代金]として. 選択 **2** | √ | △ | を使って、調べたい成句を選 《ランダムハウス英和大辞典》<br>成句: respect  $\frac{1}{2}$  in respect of  $\lceil \text{or } \text{to} \rceil$ . 択します。 in [or with] respect that ... pay one's last respects nay ano's roanosta 例:「 **pay one's respects**」を選択 without regnect to with respect to as respects respect persons [or the person] < 成句リストのスクロール > pay one's respects vay one *s respects*<br>(1)(…を)あいさつ[表敬]のために訪問する(to ...)).<br>(2)(遺族などに)弔意を表す(to ...)):図  $\nabla$  $\Delta$ :1 行ずつ  $\begin{matrix} \overline{X^{N-3}} \\ D \end{matrix}$ │ #iベー\*ノ :ページごと ື່ :ページごと **スポットを押します。** ランダムハウス英和大辞典 ラ英大 respect pay one's respects ray one s *respects*<br>(1)(…を)あいさつ[表敬]のために訪問する(to ...)).<br>(2)(遺族などに)弔意を表す(to ...):図 選択した成句の解説が、全画面表示されます。 < 全画面のスクロール >  $\nabla$  $\wedge$ :1 行ずつ 「煎べージ やべー :ページごと ົ ▲前見出し :成句リスト順 ● <sup>『親眦</sup> / ▲<sup>触】</sup>を使うと、全画面表示のまま、次または1つ前の成句解説を表示することがで

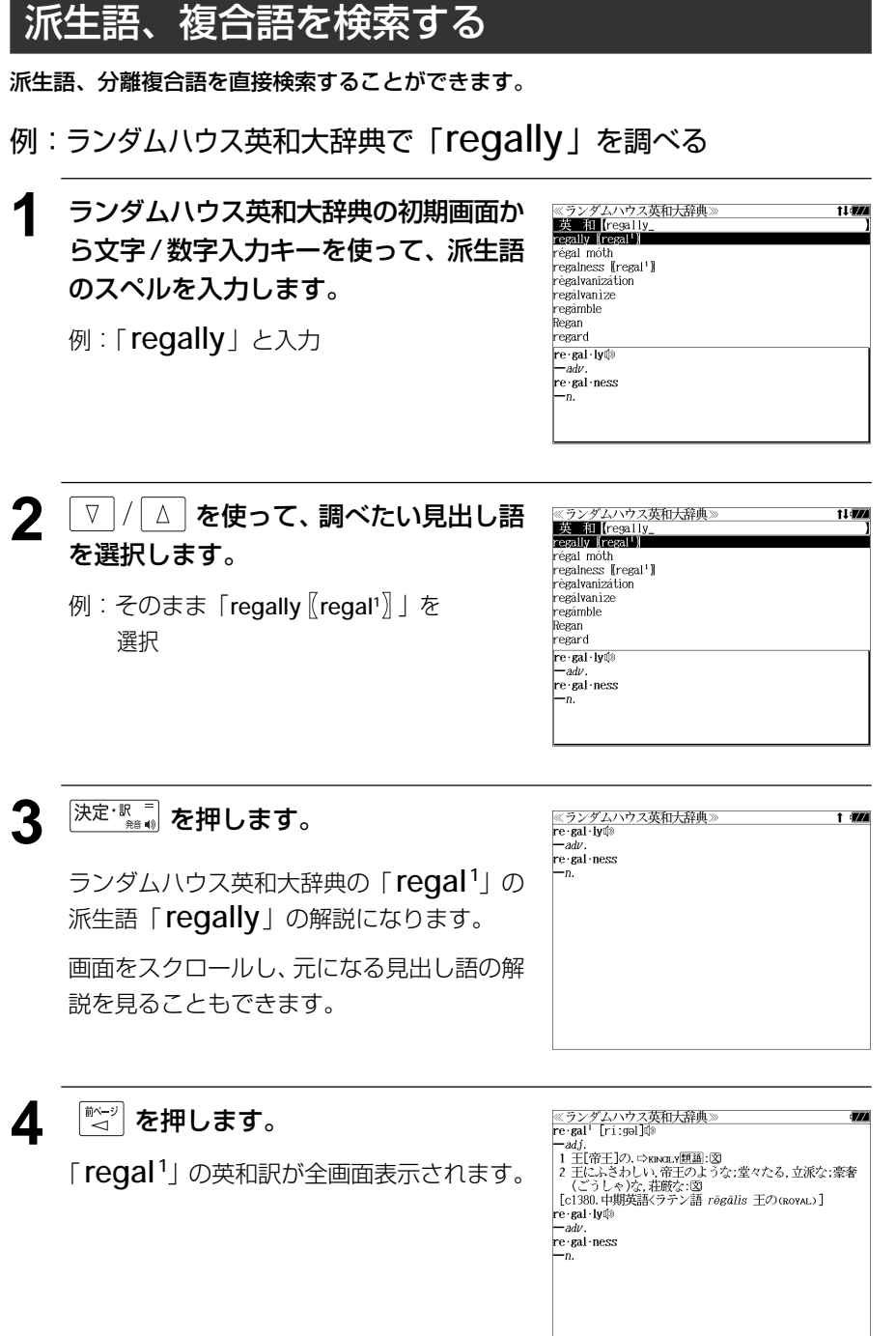

## 訳語から見出し語を検索する

リーダーズ英和辞典、リーダーズ・プラスでは見出し語の訳語から見出し語を和英検索で きます。

#### 例:リーダーズ英和辞典で「敬う」に対応する見出し語を調べる

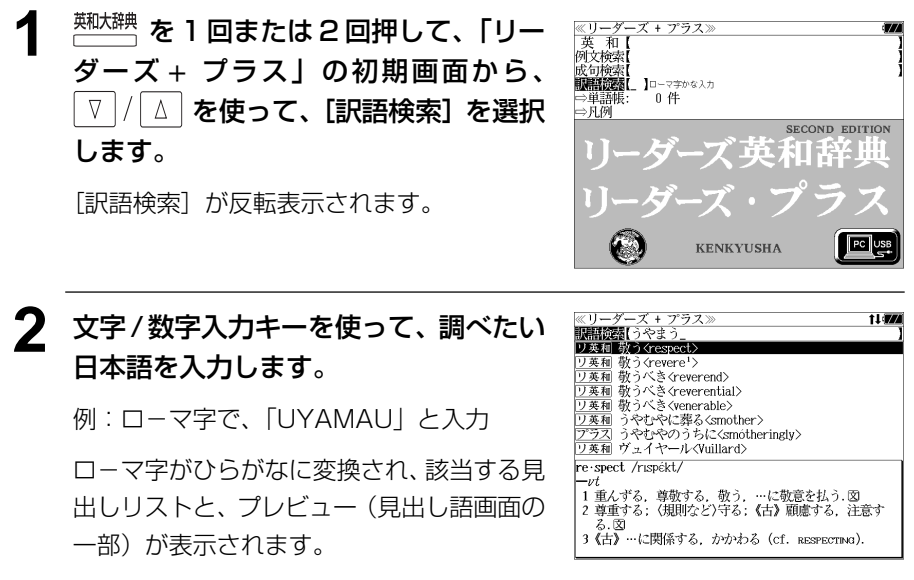

●入力した文字列に該当する見出し語がない場合は、最も近い見出し語から順に表示されます。 見出しリストをスクロールすると、入力文字を含まない見出し語も順に表示されます。

- ●「?」または「\*」を入力した場合、該当する見出し語がない場合は、「該当する候補があり ません。」と表示されます。
- ☞ 「文字入力」42 ペ-ジ 「入力文字の訂正」45 ページ 「一部を省略した入力」46 ページ

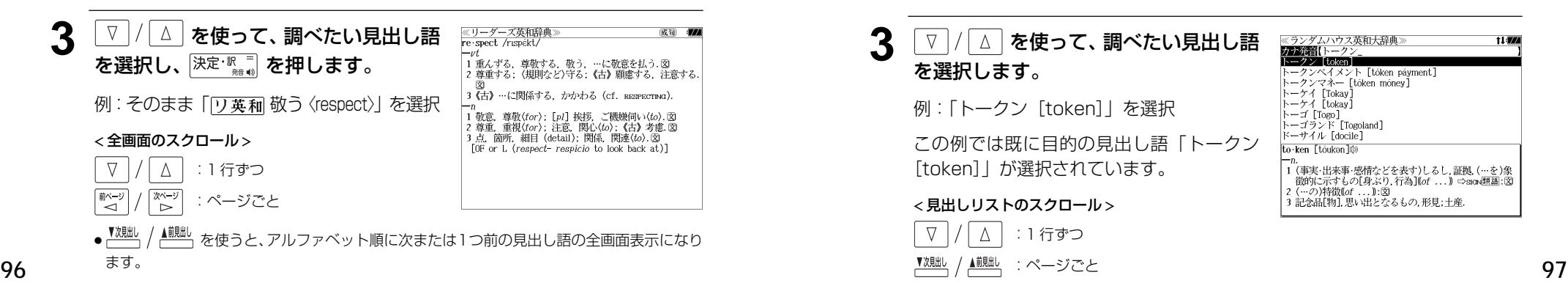

## カナ発音(カナ読み)から見出し語を検索する

ランダムハウス英和大辞典ではカナ発音(カナ読み)から見出し語を検索できます。

#### 例:ランダムハウス英和大辞典で「トークン」を調べる

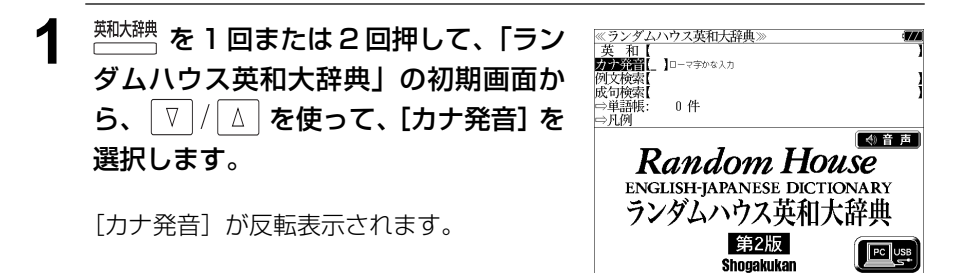

#### **2** 文字/数字入力キーを使って、調べたい カナ読みを入力します。

例:ロ-マ字で、「TOー KUNN」と入力 ローマ字がカタカナに変換され、該当する見 出しリストと、プレビュー(見出し語画面の 一部)が表示されます。

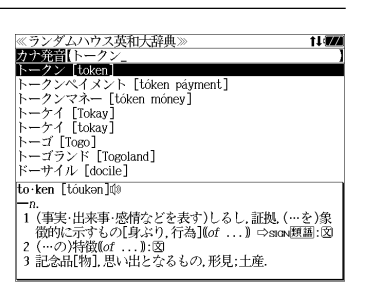

- 入力した文字列に該当する見出し語がない場合は、最も近い見出し語から順に表示されます。 見出しリストをスクロールすると、入力文字を含まない見出し語も順に表示されます。
- ●「?」または「\*」を入力した場合、該当する見出し語がない場合は、「該当する候補があり ません。」と表示されます。

☞ 「文字入力」42 ペ-ジ 「入力文字の訂正」45 ページ 「一部を省略した入力」46 ページ

▼观 / ▲ / ▲ / السلطة / ページごと

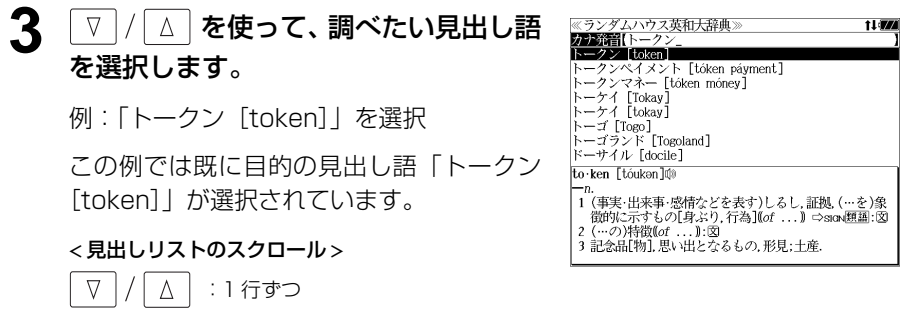

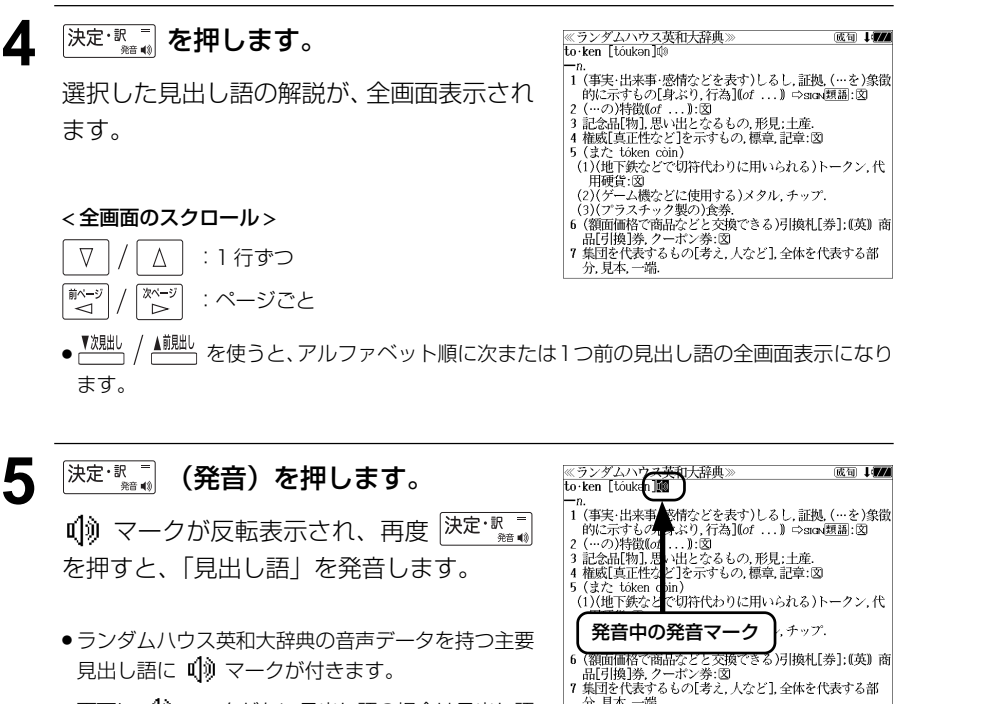

●画面に 0 3 マークがない見出し語の場合は見出し語 が反転表示されます。 (☞「発音機能」53 ペ-ジ)

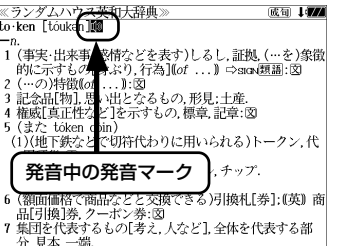

## 特定の英単語を含む例文を検索する

入力した英単語(単数または複数)を使った例文を各辞書別に(リーダーズ英和辞典と リーダーズ・プラスは同時に)検索します。

### 例:「**get**」と「**way**」を含む例文を「新英和大辞典」を使って調べる

#### **<sup>||熱|||松|| を 1 回または 2 回押して、「新英**</sup> 和大辞典」の画面にします。

<sub>#第41453</sub> を押すたびに「新英和大辞典」と「ル ミナス英和辞典」の初期画面が交互に表示さ れます。

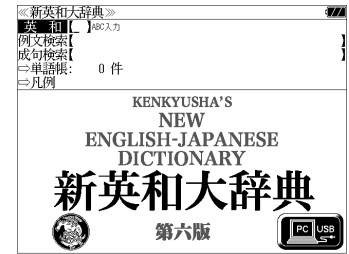

- メニュー画面から目的の辞書を選択することもでき ます。 (☞47 ペ-ジ)
- ▽ |/ | △ | **を使って、[例文検索] を選択** します。

[例文検索] が反転表示されます。

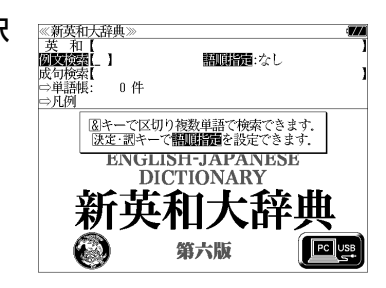

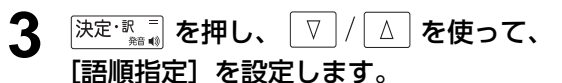

例:「入力語順を保持せず検索します。」を選択

● 複数の単語を入力した場合、「入力語順を保持せず検 索します。」を選択すると、入力した順に関係なく単 語を使う例文を検索します。

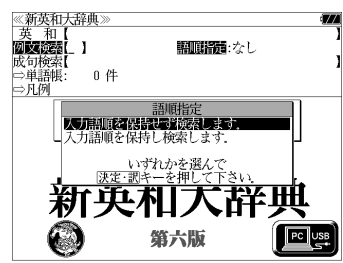

「入力語順を保持し検索します。」を選択すると、入 力した順に単語を使う例文を検索します。

### ▲ <sup>[決定・訳</sup> ■ を押し、文字 / 数字入力キーを 使って、調べたい英単語のスペルを入力 します。

例:「**get&way**」と入力

入力した英単語を含む例文リストと、プレ ビュー(例文解説の一部)が表示されます。

- 画面の右上に該当する例文の数が表示されます。 1000以上ある場合は「1000件以上」と表示され ます。
- 複数の英単語を [<del>『エ</del>ック]<br>● 複数の英単語を [?\*&] を使って 「 & 」で区切って入力することができます。入力したすべ ての英単語を含む例文リストが表示されます。

《新英和大辞典》

**KEDES** Get&way

Go on this way, *and* you will soon get there put [get] a woman in the family way<br>I got caught in a storm on the way back. get into the way of (doing) something scheme (out) a way of getting what one wants We must get out of here some way or other. She's very *successful* in [at] getting her way. [soon got into [got used to] his ways. →Go on this way, and you will soon get there.<br>この道を行けばじきにそこへ着きます

14件

- ●「&」を入力する前は前方一致です。
- ●「英単語 &」と入力すると、その英単語の変化形を使っている例文も検索します。

例:「take&」と入力 take、 takes、 taking、 took、takenを使っている例文を検索します。

- 「語順指定:なし」を指定した場合、 & は正転表示されますが、「語順指定:あり」を指定し た場合、& が反転表示されます。
- 入力した英単語を含む例文がない場合は、「該当する候補がありません。」と表示されます。

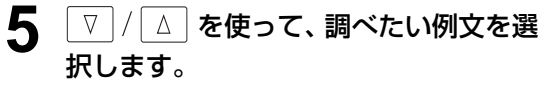

例:「**I got caught in a storm on the way back.**」を選択

< 例文リストのスクロール >

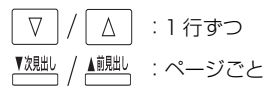

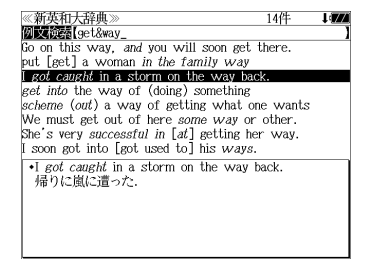

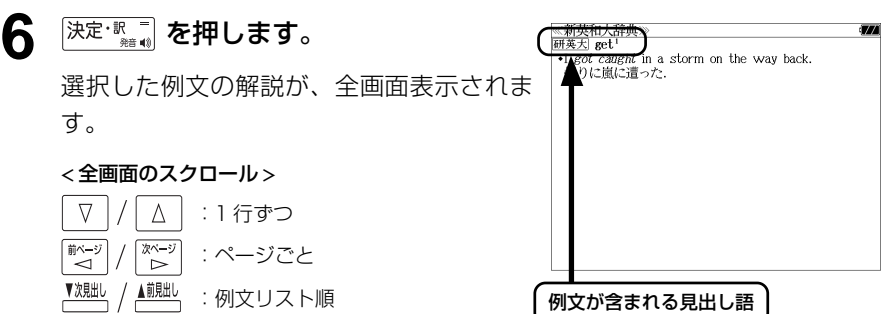

- <sup>▼親眦、/ ▲親眦、を使うと、全画面表示のまま、次または1つ前の例文解説を表示することがで</sup> きます。手順 **4** で表示した例文リストの順で表示されます。
- 例文の全画面表示から、その例文が含まれる見出し語の画面にジャンプすることができます。 (☞284 ペ-ジ)

#### 不完全な英単語を入力した場合

入力文字の最後の英単語が不完全なスペルで も、例文を検索することができます。英単語 をひとつだけ入力した場合も、不完全なスペ ルで例文を検索できます。

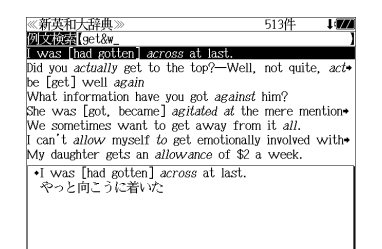

例:「**get&w**」と入力

ただし、「&」の前の英単語が不完全な場合は 検索できません。

## 特定の英単語を含む成句を検索する

入力した英単語(単数または複数)を使った成句を各辞書別に(リーダーズ英和辞典と リーダーズ・プラスは同時に)検索します。

例:「**keep**」と「**up**」を含む成句を「ルミナス英和辞典」 を使って 調べる

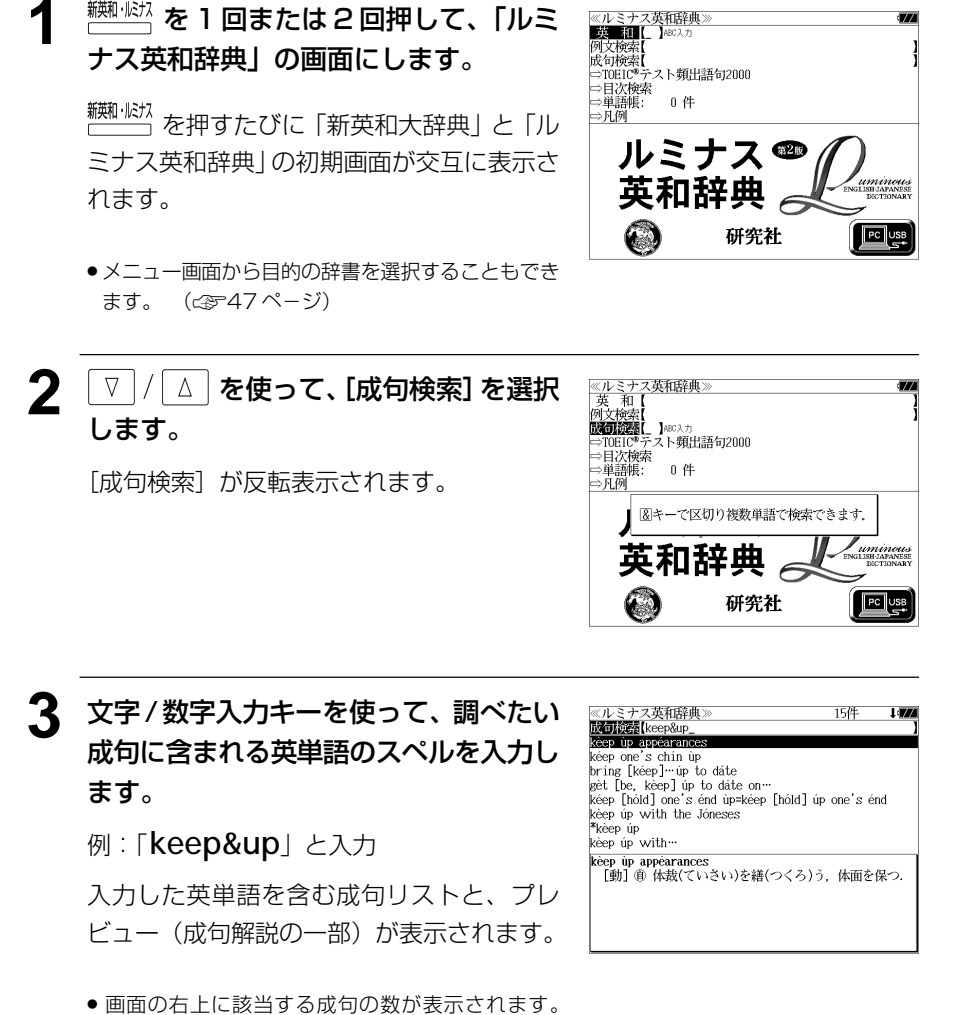

1000以上ある場合は「1000件以上」と表示され ます。

**102 103** ての英単語を含む成句リストが表示されます。 ● 複数の英単語を | <sup>チェック</sup>| を使って「 & 」で区切って入力することができます。入力したすべ

- ●「&」を入力する前は前方一致です。
- ●「英単語 &」と入力すると、その英単語の変化形を使っている成句も検索します。

例:「take&」と入力

take、 takes、 taking、 took、takenを使っている成句を検索します。

● 入力した英単語を含む成句がない場合は、「該当する候補がありません。」と表示されます。

#### **7 |/ | △ | を使って、調べたい成句を選** 択します。

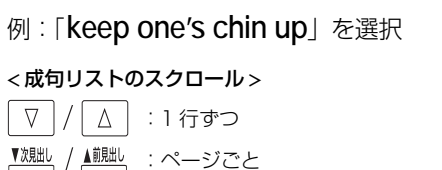

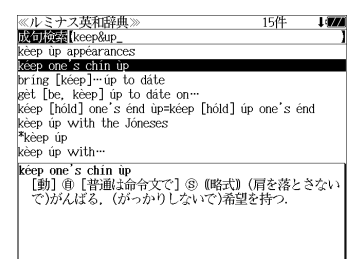

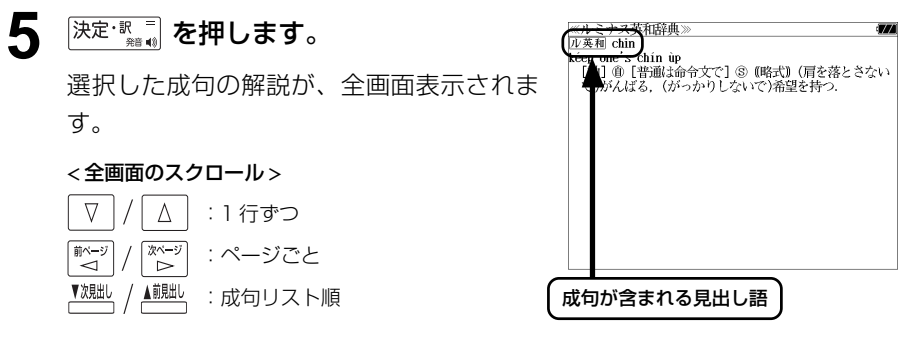

- <sup>▼親眦、/ ▲観』</sup>を使うと、全画面表示のまま、次または1つ前の成句解説を表示することがで きます。手順 **3** で表示した成句リストの順で表示されます。
- 成句の全画面表示から、その成句が含まれる見出し語の画面にジャンプすることができます。 (☞ 284 ペ-ジ)

#### 不完全な英単語を入力した場合

入力文字の最後の英単語が不完全なスペルで も、成句を検索することができます。英単語 をひとつだけ入力した場合も、不完全なスペ ルで成句を検索できます。

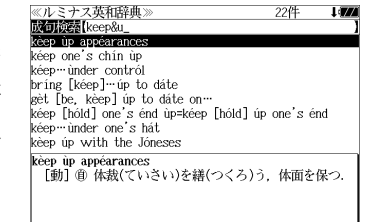

例:「**keep&u**」と入力

ただし、「&」の前の英単語が不完全な場合は 検索できません。

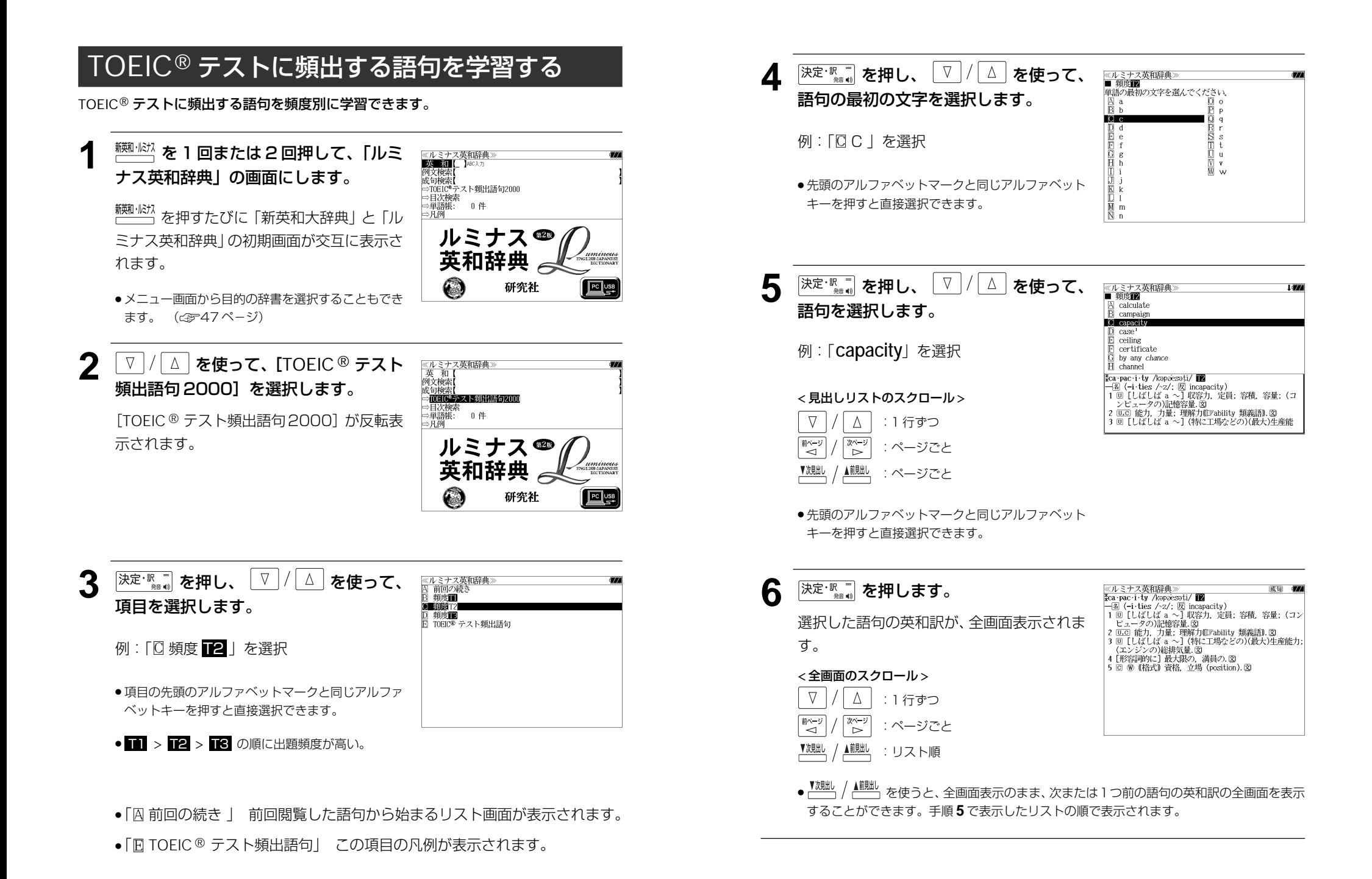

**104 105**

## 目次から検索する

#### 「文法解説」「句動詞」等、辞書中の各種解説を項目別に検索できます。

<sub>『――』</sub><br>「――」を押すたびに「新英和大辞典」と「ル ミナス英和辞典1の初期画面が交互に表示さ れます。

**<sup>||瀬|| || || || を 1 回または 2 回押して、「ルミ**</sup>

ナス英和辞典」の画面にします。

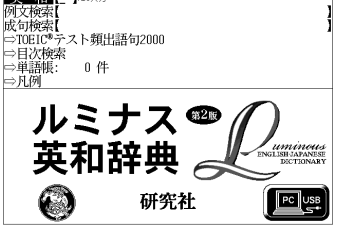

**≪ルミナス英和辞典**》<br>■央■■【 】\*\*\*\*

● メニュー画面から目的の辞書を選択することもでき ます。 (金247ページ)

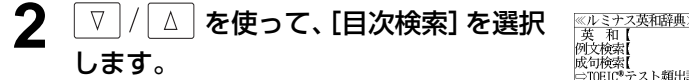

[目次検索] が反転表示されます。

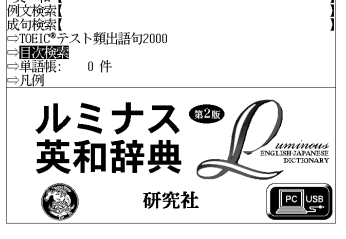

- **3** を押し、 を使って、 項目を選択します。
	- 例:「 日主なコロケーション」を選択
	- 項目の先頭のアルファベットマークと同じアルファ ベットキーを押すと直接選択できます。

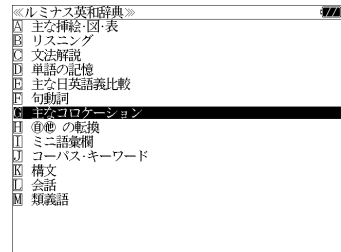

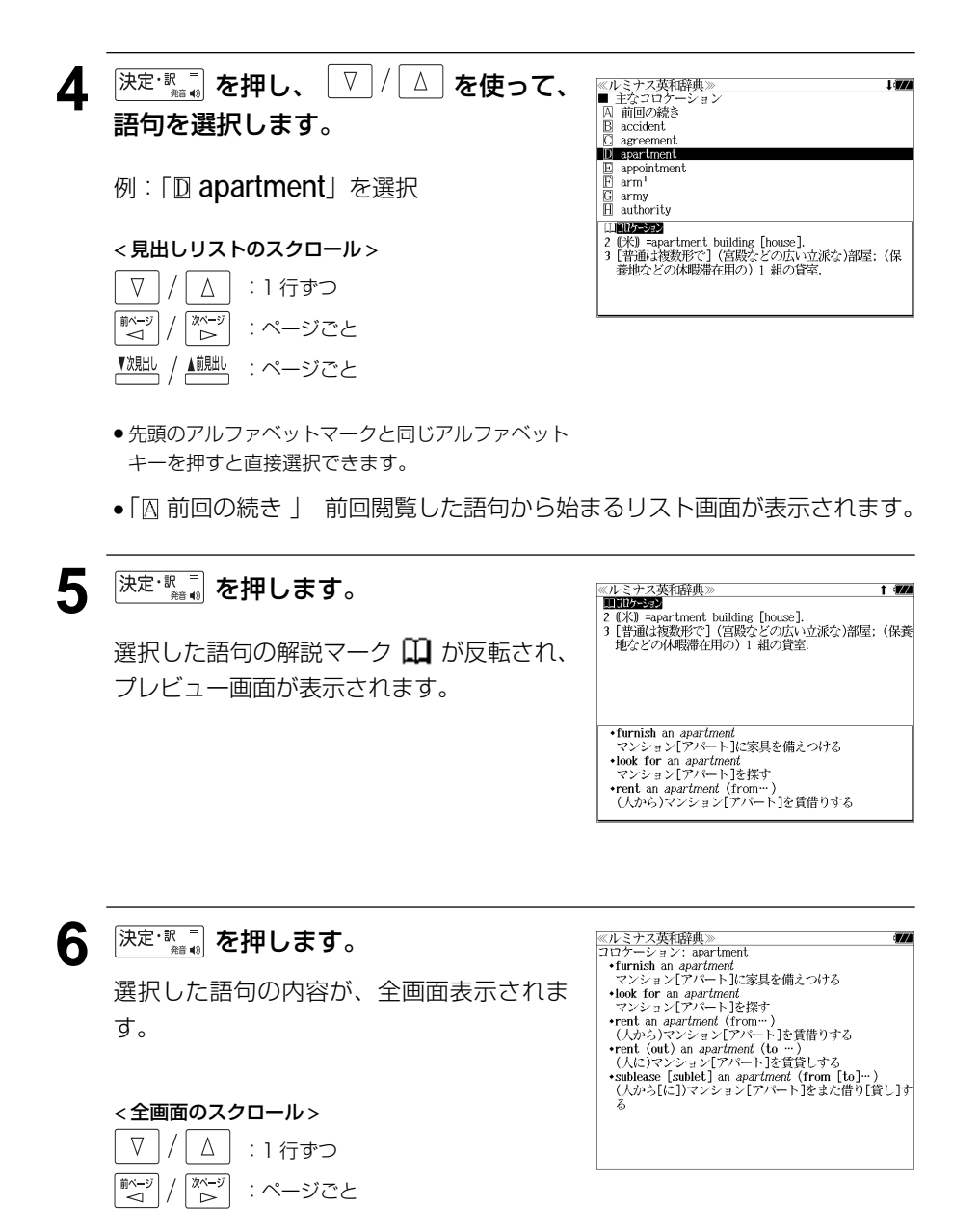

● <sup>▼波朏」</sup>/ ▲ <sup>観乱</sup> を使うと、項目の解説を終了し、手順4で表示したリストの順で次または1つ 前の語句の画面表示になります。

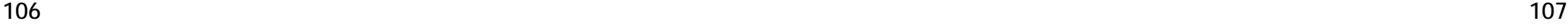

## **新和英大辞典**を使う

研究社「新和英大辞典 電子増補版」の内容を収録しました。

(写真、図表、一部の付録は除く)

## 見出し語を検索する

- 例:「要求」の和英訳を調べる
- **1** を 1 回または 2 回押して、「新和 英大辞典」の画面にします。

**静<sup>( 輸入・</sup>) を押すたびに「新和英大辞典」と「自** 然科学系和英大辞典」の初期画面が交互に表 示されます。

● メニュー画面から目的の辞書を選択することもでき ます。 (☞47 ペ-ジ)

#### **2** 文字/数字入力キーを使って、調べたい 日本語を入力します。

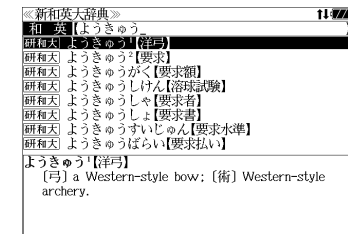

「自伴

**KENKYUSHA'S** 

**NEW** 

**JAPANESE-ENGLISH** 

**DICTIONARY** 

電子増補版

 $\sqrt{\frac{|\mathbf{F}||\mathbf{G}}{|\mathbf{G}|}}$ 

⇒単語帳:<br>⇒凡例

0

例:ロ-マ字で、「YOUKYUU」と入力

ロ-マ字がひらがなに変換され、該当する見 出しリストと、プレビュー(和英訳の一部)が 表示されます。

- ●入力した文字列に該当する見出し語がない場合は、最も近い見出し語から順に表示されます。 見出しリストをスクロールすると、入力文字を含まない見出し語も順に表示されます。
- ●「?」または「\*」を入力した場合、該当する見出し語がない場合は、「該当する候補があり ません。」と表示されます。
- ☞ 「文字入力」42 ペ-ジ 「入力文字の訂正」45 ページ 「一部を省略した入力」46 ページ

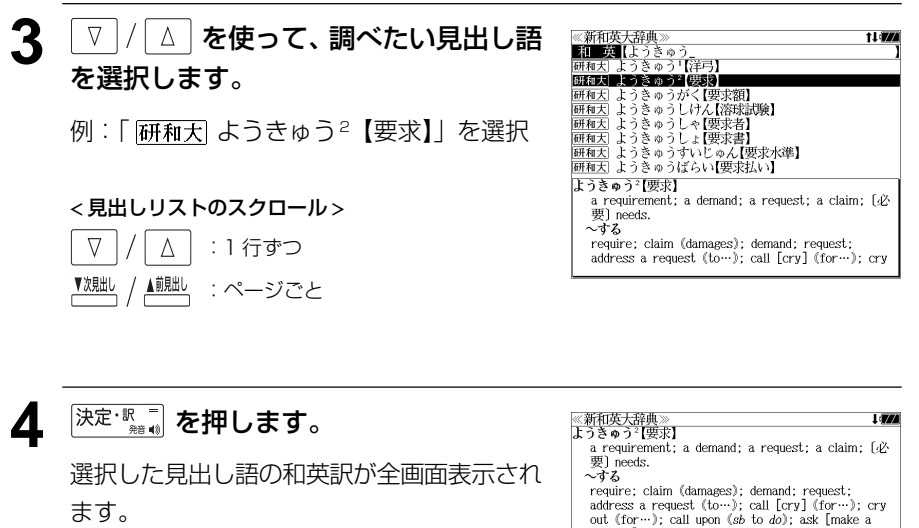

#### < 全画面のスクロール >

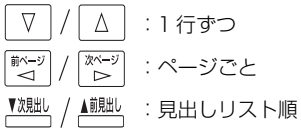

#### ~ 9 ~ 0<br>require; claim (damages); demand; request;<br>address a request (to…); call [cry] (for…); cry<br>out (for…); call upon (sb to do); ask [make a demand] for (money).<br>
O体力を~する仕事 work that requires physical strength  $\ddot{\mathbf{g}}$  .  $\ddot{\mathbf{g}}$  .  $\ddot{\mathbf{g}}$  .  $\ddot{\mathbf{g}}$  .  $\ddot{\mathbf{g}}$  .  $\ddot{\mathbf{g}}$  .  $\ddot{\mathbf{g}}$  .  $\ddot{\mathbf{g}}$  .  $\ddot{\mathbf{g}}$  .  $\ddot{\mathbf{g}}$  . Hen and the return of a leased piece of land - …に支払いを~する demand payment from [of] sb

・損害賠償を~する put in a claim for damages

## 複合語を検索する

#### 和英辞典の複合語を直接検索することができます。

#### 例:「正式受諾」の和英訳を調べる

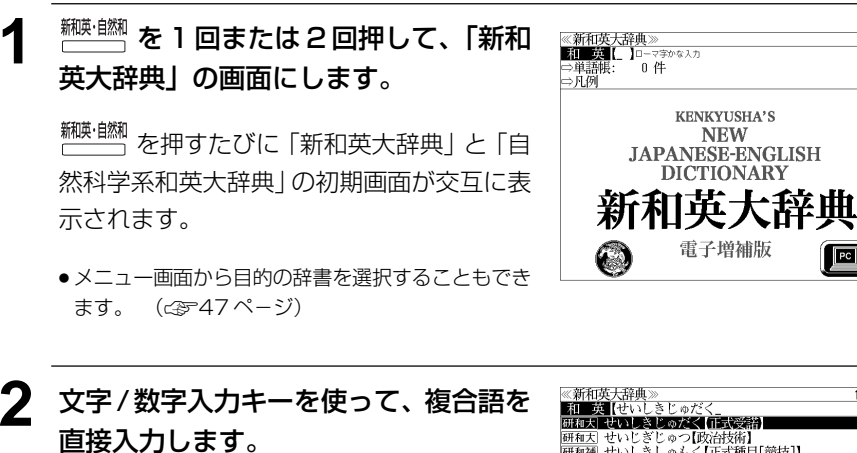

例:ローマ字で、「SEISHIKIJYUDAKU」と 入力

ロ-マ字がひらがなに変換され、該当する見 出しリストと、プレビュー(和英訳の一部)が 表示されます。

1147 |研和大| せいじぎじゅつ【政治技術】|<br>|研和補| せいしきしゅもく【正式種目[競技]】| **500周)<br>|研究人でいしきしょうにん【正式本】|<br>|研究人せいじきせつ【政治季節】<br>|研究人せいしきちょういん【正式手続】|**<br>|研究人せいしきどう【静止軌道】<br>|研究人せいしきどう【静止軌道】 回正式受諾 (a) formal acceptance. |田受諾演説 an acceptance speech □受諾書 (a) written acceptance.

 $\left| \begin{array}{c} \text{PC} \\ \text{C} \end{array} \right|$ 

- 入力した文字列に該当する見出し語がない場合は、最も近い見出し語から順に表示されます。 見出しリストをスクロールすると、入力文字を含まない見出し語も順に表示されます。
- ●「?」または「\*」を入力した場合、該当する見出し語がない場合は、「該当する候補があり ません。」と表示されます。
- ☞ 「文字入力」42 ペ-ジ 「入力文字の訂正」45 ページ 「一部を省略した入力」46 ページ

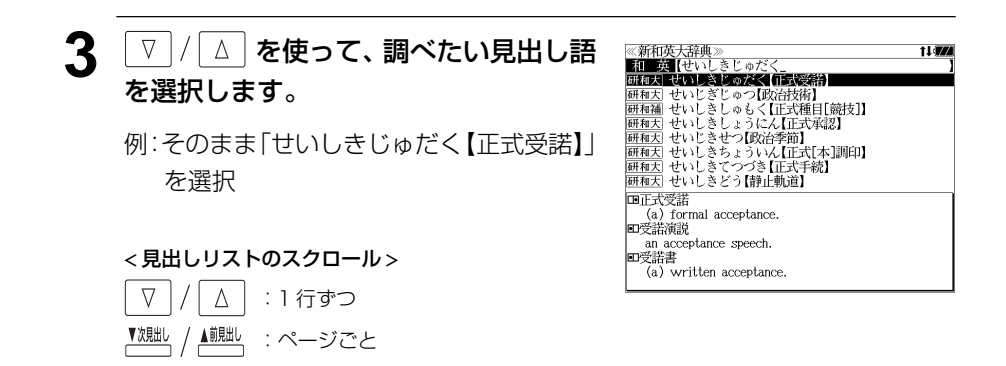

### **4** 深定 ※ ☆ を押します。

複合語の解説部分が表示されます。 複合語の元の見出し語が後に来るパターンに は「日、見出し語が前に来るパターンには の記号が複合語の頭に付きます。

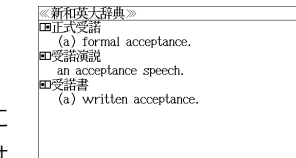

 $\overline{a}$ 

**Litro** 

**5** 必要に応じて画面をスクロールします。

例: | ☆ 1回押します。

見出し語の和英訳が表示されます。

#### < 全画面のスクロール >

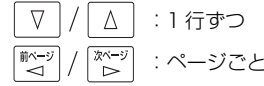

≪新和英大辞典<br>じゅだく【受諾】 (an) acceptance.  $\sim$ する accept (an offer); agree to (the conditions).  $Q$ 就任を $\sim$ する ●sour\_c\_-> ,<br>- 申し出のあった条項を~する<br>- 申し出のあった条項を~する<br>- agree [accept, (文)assent, give one's assent] to the terms offered. ●~の返事 an affirmative reply; (write back, reply with) a letter of acceptance. 四正式受諾 (a) formal acceptance<br>四受諾演説 an acceptance speech.

## **自然科学系和英大辞典**を使う

小倉書店「自然科学系和英大辞典 増補改訂新版(第 4 版)」の内容を収録しました。

(写真、図表、一部の付録は除く)

・【和文検索】

入力した日本語の単語(単数または複数)を使った和文を検索します。

## 見出し語を検索する

例:「導体」の和英訳を調べる

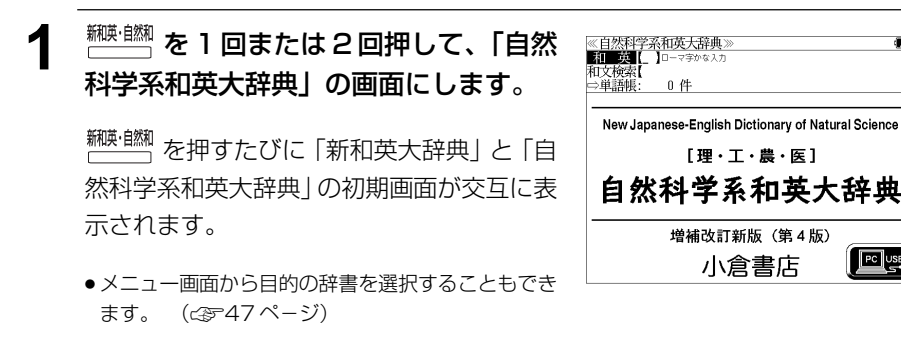

**2** 文字/数字入力キーを使って、調べたい 日本語を入力します。

例:ロ-マ字で、「DOUTAI」と入力

ローマ字がひらがなに変換され、該当する見 出しリストと、プレビュー(和英訳の一部)が 表示されます。

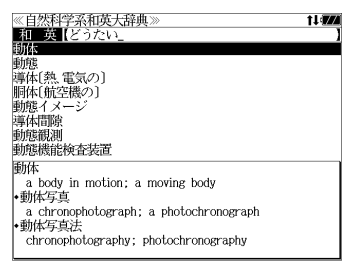

 $\left| \begin{array}{c} \text{PC} \\ \text{PC} \end{array} \right|$ 

- 入力した文字列に該当する見出し語がない場合は、最も近い見出し語から順に表示されます。 見出しリストをスクロールすると、入力文字を含まない見出し語も順に表示されます。
- ●「?」または「\*」を入力した場合、該当する見出し語がない場合は、「該当する候補があり ません。」と表示されます。
- ☞ 「文字入力」42 ペ-ジ 「入力文字の訂正」45 ページ 「一部を省略した入力」46 ページ

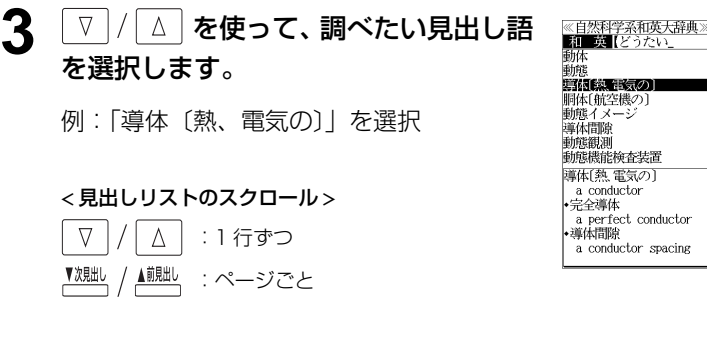

### **4** <sup>決定・訳</sup> ■ を押します。

選択した見出し語の和英訳が全画面表示され ます。

≪自然科学系和英大辞典<br>導体〔熱 電気の〕 a conductor •宇全導体 a perfect conductor? •導体間隙 a conductor spacing ・導体最高許容温度 maximum rated conductor temperature •道体圈 a conductor laver ・導体層間厚さ - Layer-to-layer spacing<br>・導体の周囲 around the conductor ・導体レール a conductor rail

11 **774** 

● (主)見出し語の後には、頭に◆マークが付いた (副) 見出し語が表示されます。

(副) 見出し語を直接検索することもできます。

## **5** 必要に応じて画面をスクロールします。

- $\overline{\mathbb{R}^{n-y}_{\triangleright}}$ を1回押します。
- ●(副) 見出し語の後には、例文が表示されます。

#### < 全画面のスクロール >

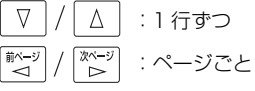

- ≪自然科学系和英大辞典<br>◆熱食導体 - a thermal conductor<br>•複導体 a double conductor •不導体 a nonconductor ·良導体 a good conductor 導体が2本並んでいる. Two conductors are side by side. 〜は電気の良導体である. … is a good electric conductor.<br>〜は熱の良導体である.
- ... is a good heat conductor
- 全画面表示から を使うと、自然科学系和英大辞典に登録されている順で、次 の(主)見出し語または 1 つ前の(主)見出し語の解説が表示されます。手順2 で表示した リストの順ではありません。

## 特定の日本語を含む和文を検索する

入力した日本語の単語(単数または複数)を使った和文を検索します。

#### 例:「ぶんし」と「こうぞう」を含む例文を調べる

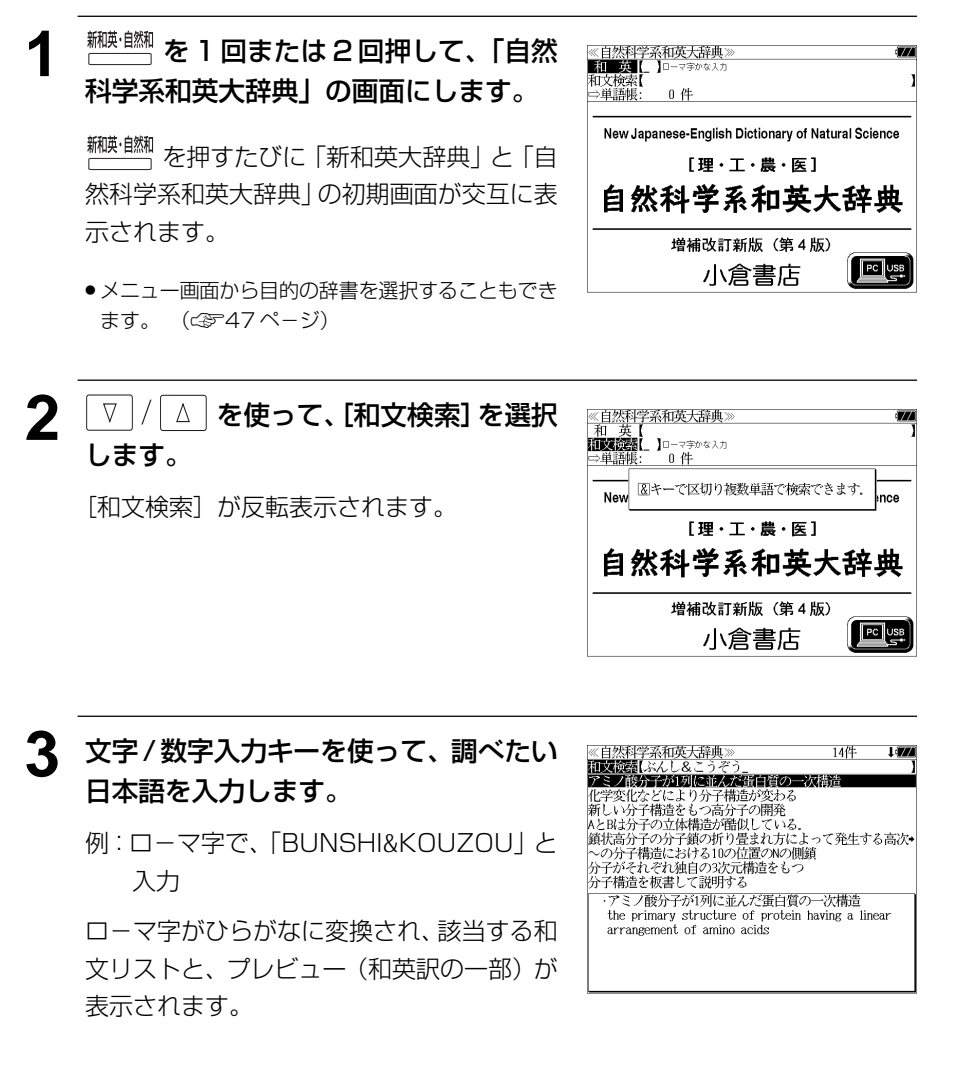

☞ 「文字入力」42 ペ-ジ

「入力文字の訂正」45 ページ

**114 115** ●画面の右上に該当する和文の数が表示されます。1000以上ある場合は「1000件以上」と 表示されます。

- 複数の単語を [<del>テェッ</del>ク]<br>● 複数の単語を [?\*&] を使って「 & I で区切って入力することができます。入力したすべて の単語を含む和文リストが表示されます。
- ●「&」を入力する前は前方一致です。
- 入力した単語を含む和文がない場合は、「該当する候補がありません。」と表示されます。

#### ≪自然科学系和英大辞典≫ 14<br>**和政説器</mark>【ぶんし&**こうぞう<br>アミノ酸分子が1列に並んだ蛋白質の一次構造 **4** を使って、調べたい和文を選 択します。 **IF 24 ROCK UNIT IN THE REAL** 新しい分子構造をもつ高分子の開発<br>AとRは分子の立体構造が酷似している 例:「化学変化などにより分子構造が変わる」 への分子構造における10の位置のNの側鎖 分子がそれぞれ独自の3次元構造をもつ を選択 ッコッペ れくれ 通日シンハル<br>分子構造を板書して説明する ・化学変化などにより分子構造が変わる the molecular structure changes due to chemical < 和文リストのスクロール > reaction (or changes)  $\nabla$  $\Delta$ :1 行ずつ ▲前貼し :ページごと <u>5</u> 深定·歌言】を押します。 - 日益社大学の研究<br>- 百科和 変わる、変化する <del>。<br>7π14</del>横造が変わる identified to chemical 選択した和文の解説が、全画面表示されま tion (or changes) す。

#### < 全画面のスクロール >

 $\nabla$  $\Delta$ :1 行ずつ 前ページ :ページごと ້⊲໌ ້⊳ ▼次見出し ▲前見出し :和文リスト順

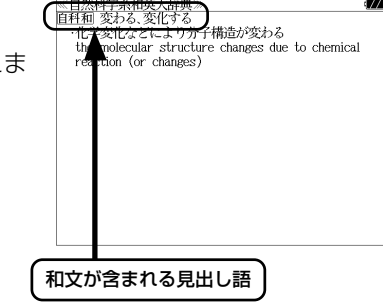

- <sup>▼波跐</sup> / ▲<sup>観點</sup> を使うと、全画面表示のまま、次または1つ前の和文解説を表示することがで きます。手順 **3** で表示した和文リストの順で表示されます。
- 和文の全画面表示から、その和文が含まれる見出し語の画面にジャンプすることができます。 (☞ 284 ペ-ジ)

#### 不完全な単語を入力した場合

入力文字の最後の単語が不完全なつづりで も、和文を検索することができます。単語を ひとつだけ入力した場合も、不完全なつづり で和文を検索できます。

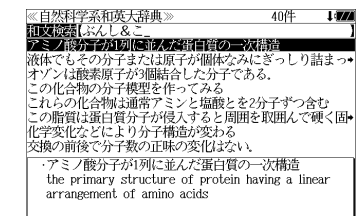

例:「BUNSHI&KO」と入力

ただし、「&」の前の単語が不完全な場合は検 索できません。

## **オックスフォードの辞典**を使う

#### オックスフォード大学出版局

「The Concise Oxford English Dictionary, Eleventh Edition」 (略号 COD) 「Oxford Advanced Learner's Dictionary, Eighth Edition」 (略号 OALD) 「Oxford Business English Dictionary for learners of English」 (略号 OBED) 「Oxford Phrasal Verbs Dictionary for learners of English, Second Edition」(略号 OPHV) 「Oxford Collocations Dictionary for students of English, Second Edition」(略号 COL) 「The Concise Oxford Thesaurus, Second Edition」 (略号 COT)

の内容を収録しました。 (写真、図表、一部の付録は除く。)

- 見出し語に付随する例文、解説は「例文・解説]キーで、成句は「成句・熟語]キーを使っ て簡単に見ることができます。
- ・部分的にスペルのわからない英単語も検索できます。
- ・【例文検索機能】

入力した英単語(単数または複数)を使った例文を検索します。

・【成句検索機能】

 入力した英単語(単数または複数)を使った成句をデータからピックアップして、その意味 を解説します。

## 見出し語を検索する(1)

例:OALD を使って「**gain**」の意味を調べる

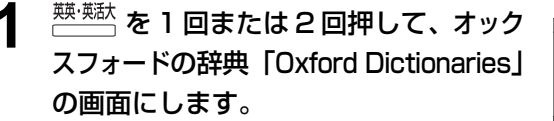

**<br>標識 を押すたびにオックスフォードの辞典** 「Oxford Dictionaries」と「英和活用大辞 典」の初期画面が交互に表示されます。

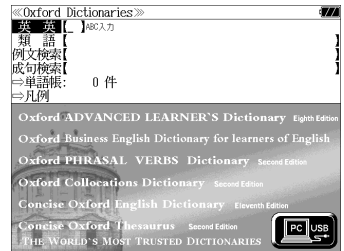

● メニュー画面から目的の辞書を選択することもでき ます。 (☞ 47 ペ-ジ)

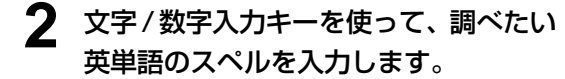

例:「**gain**」と入力

入力した文字列に該当する見出しリストと、 プレビュー(解説の一部)が表示されます。

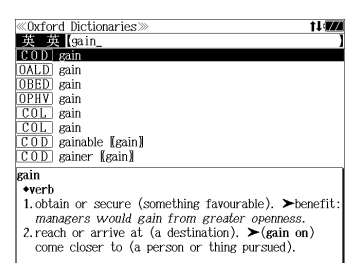

- 入力した文字列に該当する見出し語がない場合は、最も近い見出し語から順に表示されます。 見出しリストをスクロールすると、入力文字を含まない見出し語も順に表示されます。
- ●「?」または「\*」を入力した場合、該当する見出し語がない場合は、「該当する候補があり ません。」と表示されます。
- ☞ 「文字入力」42 ペ-ジ 「入力文字の訂正」45 ページ 「一部を省略した入力」46ページ

### **3** | ∇ | / | △ | を使って、調べたい見出し語 を選択します。

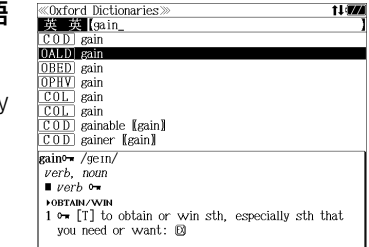

例:Oxford Advanced Learner's Dictionary (OALD)の見出し語 「 **gain**」を選択

< 見出しリストのスクロール >  $\Delta$ :1 行ずつ

:ページごと

**4 深定·駅■ を押します。** 選択した見出し語の解説が、全画面表示され ます。

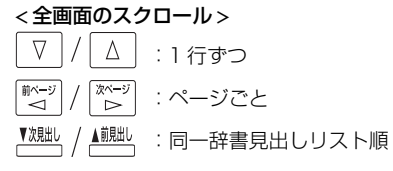

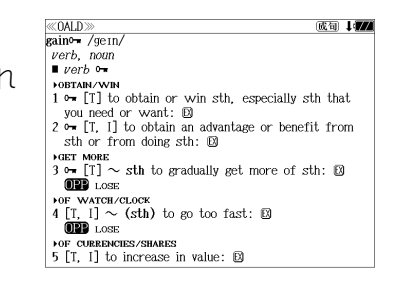

## 見出し語に付随する例文を見る

#### 見出し語に付随する例文がある場合、解説の全画面表示から見ることができます。

#### 例:OALD の「**gain**」に関連する例文を調べる

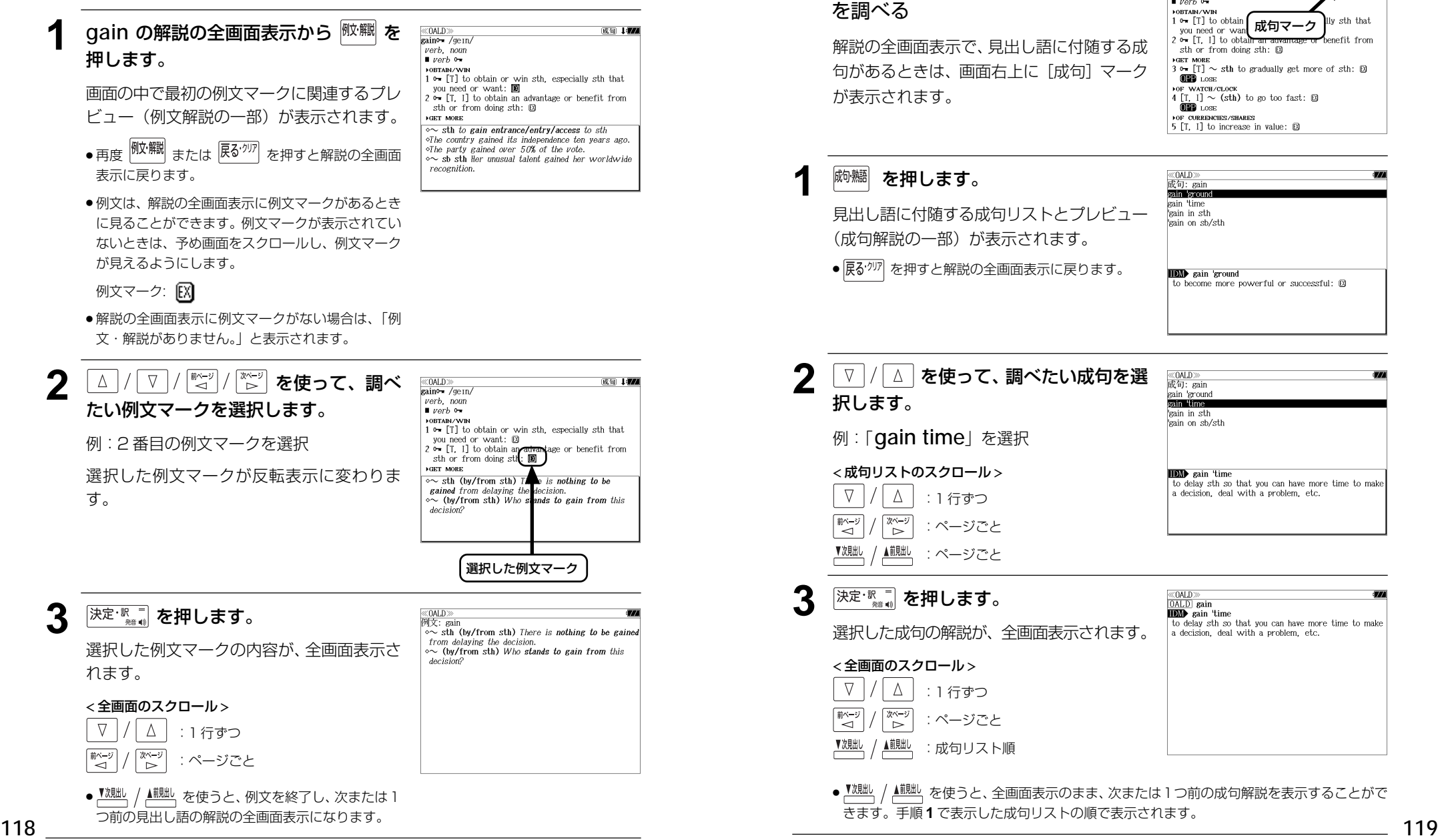

見出し語に付随する成句を見る

例:OALD の「**gain**」に関連する成句

見出し語に付随する成句がある場合、解説の全画面表示から見ることができます。

gain<sup>o-</sup>/gein,  $verb$ , noun  $vert \bullet \rangle$ **NORTAIN / W/B** 

## 見出し語を検索する (2)

### 例:OBED を使って「**paper**」の意味を調べる

**1** 「Oxford Dictionaries」の初期画面から、 文字/数字入力キーを使って、調べたい 英単語のスペルを入力します。

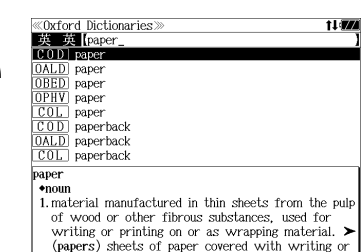

例:「**paper**」と入力

入力した文字列に該当する見出しリストと、 プレビュー(解説の一部)が表示されます。

- 入力した文字列に該当する見出し語がない場合は、最も近い見出し語から順に表示されます。 見出しリストをスクロールすると、入力文字を含まない見出し語も順に表示されます。
- ●「?!または「\*」を入力した場合、該当する見出し語がない場合は、「該当する候補があり ません。」と表示されます。
- ☞ 「文字入力」42 ペ-ジ 「入力文字の訂正」45 ページ

「一部を省略した入力」46 ページ

#### │ ▽ |/| ∆ **| を使って、調べたい見出し語** を選択します。

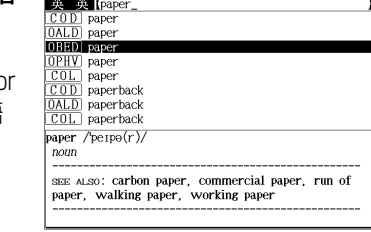

**«Oxford Dictionaries»** 

例: Oxford Business English Dictionary for learners of English (OBED)の見出し語 **「 OBED paper」を選択** 

#### < 見出しリストのスクロール >

 $\Delta$ :1 行ずつ :ページごと

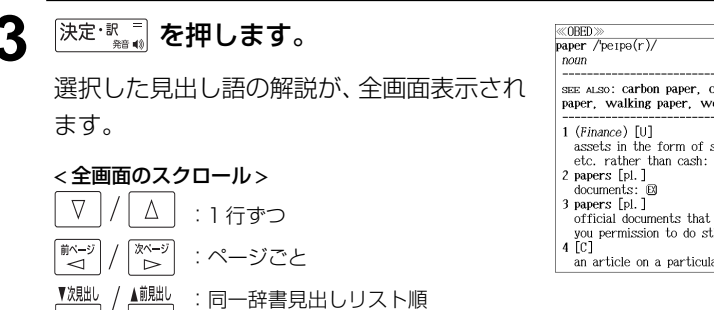

#### 成句 176 SEE ALSO: Carbon paper, commercial paper, run of paper, walking paper, working paper assets in the form of shares, BILLS OF EXCHANGE, etc. rather than cash:  $\boxtimes$ official documents that prove your identity, give official documents that prove your<br>you permission to do sth, etc: 図<br>4 [C] an article on a particular subject: **D**

## 見出し語を検索する (3)

### 例:OPHV を使って「**read**」を使った句動詞を調べる

**1** 「Oxford Dictionaries」の初期画面から、 文字/数字入力キーを使って、調べたい 英単語のスペルを入力します。

例:「**read**」と入力

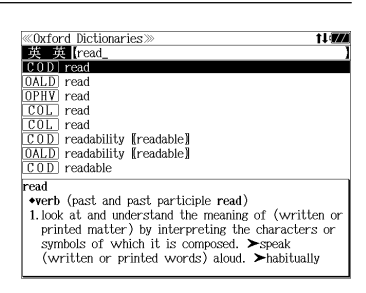

- 入力した文字列に該当する見出しリストと、 プレビュー(解説の一部)が表示されます。
- 入力した文字列に該当する見出し語がない場合は、最も近い見出し語から順に表示されます。 見出しリストをスクロールすると、入力文字を含まない見出し語も順に表示されます。
- ●「?」または「\*」を入力した場合、該当する見出し語がない場合は、「該当する候補があり ません。」と表示されます。
- ☞ 「文字入力」42 ペ-ジ 「入力文字の訂正」45 ページ 「一部を省略した入力」46 ページ

## │ ▽ |/| △ | **を使って、調べたい見出し語** を選択します。

例:Oxford Phrasal Verbs Dictionary for learners of English (OPHV)の見出し語 「 **read**」を選択

**EXAMPLE** read <u>| COD</u> | read<br>| OALD | read **MERVI read** read read COL read<br>COD readability [[readable]] OALD readability [readable]  $\overline{COD}$  readable read /ri:d/ (read, read /red/) read sth 'back to read a message, a letter, etc. aloud in order to check that it is correct: $\mathbb{D}$  $\leftrightarrow$  v+n/pron+adv  $\leftrightarrow$  v+adv+n read sth 'into sth

**«Oxford Dictionaries** 

< 見出しリストのスクロール >

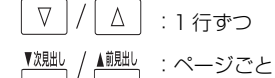

## **3 深<sup>定·歌書</sup> を押します。**

選択した見出し語の解説が、全画面表示され ます。

#### < 全画面のスクロール >

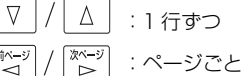

:同一辞書見出しリスト順

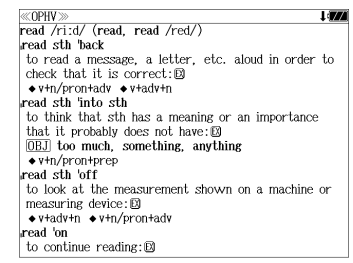

## 派生語、複合語を検索する

#### 派生語、分離複合語を直接検索することができます。

### 例:COD を使って「**publicistic**」を調べる

**<sup>||無||転||核 1 回または2 回押して、オック**</sup> スフォードの辞典「Oxford Dictionaries 」 の画面にします。

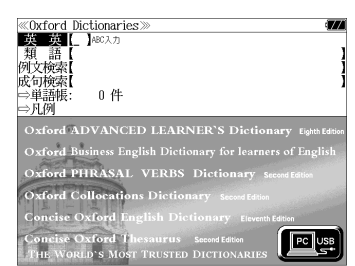

**薬薬法 を押すたびにオックスフォードの辞典** 「Oxford Dictionaries」と「英和活用大辞 典」の初期画面が交互に表示されます。

● メニュー画面から目的の辞書を選択することもでき ます。 ( ☞ 47 ペ-ジ)

#### **2** 文字/数字入力キーを使って、派生語の スペルを入力します。

英 英 [publicistic\_<br>CODI publicistic [publ  $\overline{C}$   $\overline{O}$  publicity **OALD** publicity nublicity  $\overline{0\Box}$  publicity **BED** publicity stunt  $\overline{COD}$  publicization (publ<br> $\overline{COD}$ ) publicize, publicise publicization [publicize, publicise] publicistic adjective

1. a person responsible for publicizing a product.

3. archaic a writer or other person skilled in

2. dated a journalist, especially one concerned with

**Oxford Dictionaries** 

 $\ll$ COD>

publicist \*noun

person, or company.

current affairs.

international law -DERIVATIVES

publicistic adjective

## 例: 「 **publicistic**」と入力

## **深定·歌言 を押します。**

「**publicist**」の派生語「**publicistic**」の 解説になります。

画面をスクロールし、元になる見出し語の解 説を見ることもできます。

## $\left| \frac{\hat{m}-\hat{y}}{\text{} を 1 回押します。$

「**publicist**」の解説が最初から全画面表示 されます。

## 連語を調べる

## 例:COL を使って「**country**」の連語を調べる

#### **<sup>||樊・疑:</sup>を 1 回または 2 回押して、オック** スフォードの辞典「Oxford Dictionaries 」 の画面にします。

**薬薬 あり**<br>← △ 本押すたびにオックスフォードの辞典 「Oxford Dictionaries」と「英和活用大辞 典」の初期画面が交互に表示されます。

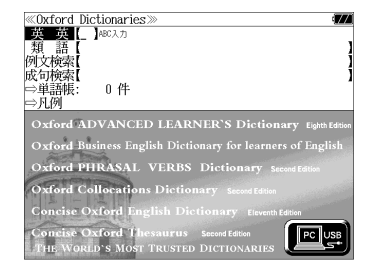

● メニュー画面から目的の辞書を選択することもでき ます。 ( ☞ 47 ペ-ジ)

### **2** 文字/数字入力キーを使って、調べたい 英単語のスペルを入力します。

例: 「**country**」と入力

入力した文字列に該当する見出しリストと、 プレビュー(解説の一部)が表示されます。

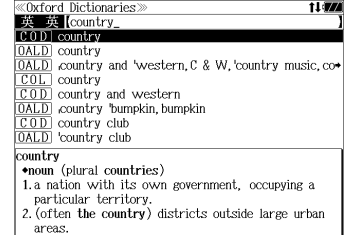

- ●入力した文字列に該当する見出し語がない場合は、最も近い見出し語から順に表示されます。 見出しリストをスクロールすると、入力文字を含まない見出し語も順に表示されます。
- | ? | または | \*| を入力した場合、該当する見出し語がない場合は、| 該当する候補があり<br>- ません | と実示されます ません。」と表示されます。
- ☞ 「文字入力」42 ペ-ジ 「入力文字の訂正」45 ページ 「一部を省略した入力」46 ページ

## **│▽│/│△│を使って、調べたい見出し語** を選択します。

例:Oxford Collocations Dictionary for students of English (COL)の見出し語 「 **country**」を選択

### < 見出しリストのスクロール >

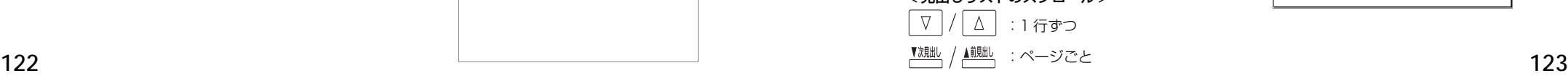

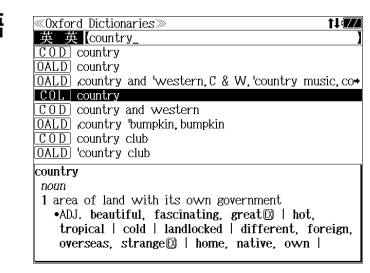

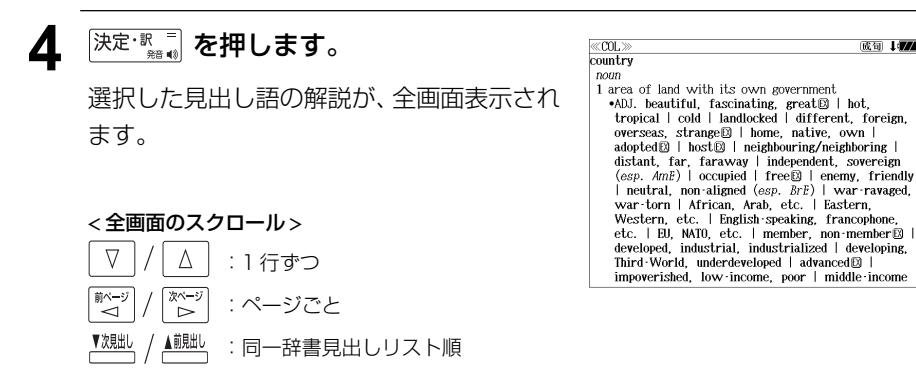

## 類語を調べる

### 例:COT を使って「**fresh**」の類語を調べる

**<sup>||逆 ||</sup> 私 を 1 回または 2 回押して、オック** スフォードの辞典「Oxford Dictionaries」 の画面にします。

薬薬法 を押すたびにオックスフォードの辞典 「Oxford Dictionaries」と「英和活用大辞 典」の初期画面が交互に表示されます。

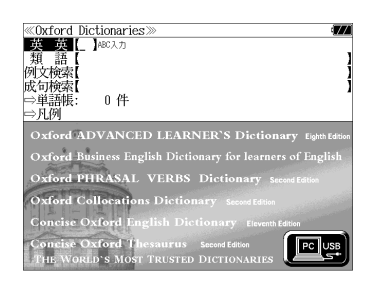

● メニュー画面から目的の辞書を選択することもでき ます。 (☞ 47 ペ-ジ)

### **2**  $\boxed{\triangledown}/\boxed{\triangle}$  を使って、[類語] を選択しま す。

[類語]が反転表示され、The Concise Oxford Thesaurus (COT)を使って類語を 調べることができます。

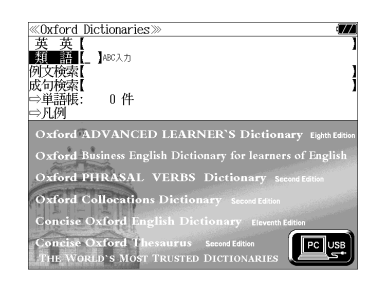

#### **3** 文字/数字入力キーを使って、調べたい 英単語のスペルを入力します。

例:「**fresh**」と入力

入力した文字列に該当する見出しリストと、 プレビュー(解説の一部)が表示されます。

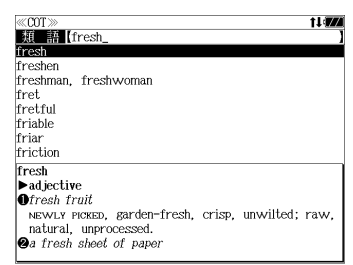

- 入力した文字列に該当する見出し語がない場合は、最も近い見出し語から順に表示されます。 見出しリストをスクロールすると、入力文字を含まない見出し語も順に表示されます。
- ●「?」または「\*」を入力した場合、該当する見出し語がない場合は、「該当する候補があり ません。」と表示されます。
- ☞ 「文字入力」42 ペ-ジ 「入力文字の訂正」45 ページ

**124 125** 「一部を省略した入力」46 ページ

#### ▲ マ / △ を使って、調べたい見出し語 ≪COT≫<br>DKI Hilfresh を選択します。 freshen freshman, freshwoman fret 例:「**fresh**」を選択 frotful friable friar friction この例では既に目的の見出し語「**fresh**」が fresh  $\blacktriangleright$  adjective 選択されています。 **Ofresh** fruit NEWLY PICKED, garden-fresh, crisp, unwilted; raw natural, unprocessed. a fresh sheet of paper < 見出しリストのスクロール > ∇  $\Delta$ :1 行ずつ ▲前見出し :ページごと 5 深定·歌画 を押します。 <cor  ${\rm \frac{1}{\rm \cdot} \over \rm \cdot \cdot}$ <br>• ad iective **O**fresh fruit 選択した見出し語の類語が、全画面表示され

natural, unprocessed. **Q**a fresh sheet of paper

#### < 全画面のスクロール >

ます。

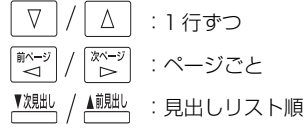

NEWLY PICKED, garden-fresh, crisp, unwilted; raw, CLEAN, blank, empty, clear, white; unused, new, pristine, unmarked, untouched. **@** a fresh approach<br>NEW, recent, latest, up to date, modern, modernistic, ultra-modern, newfangled; original, novel, different, innovative, unusual, unconventional unorthodox; radical, revolutionary; informal offbeat **Ofresh** recruits young, youthful; new, inexperienced, naive,

untrained, unqualified, untried, raw; informal wel

## 特定の英単語を含む例文を検索する

入力した英単語(単数または複数)を使った例文を複数の辞書から検索します。

- 例:「**sky**」と「**blue**」を含む例文を調べる
- **<sup>|樊・疑法</sup>」を 1 回または 2 回押して、オック** スフォードの辞典「Oxford Dictionaries」 の画面にします。

禁<sup>嫌・疑法</sup>を押すたびにオックスフォードの辞典 「Oxford Dictionaries」と「英和活用大辞 典」の初期画面が交互に表示されます。

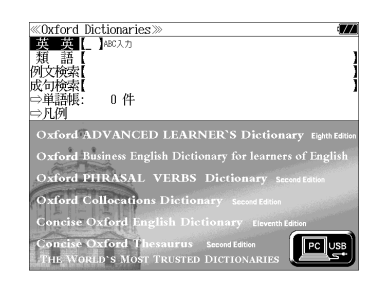

● メニュー画面から目的の辞書を選択することもでき ます。 (☞ 47 ペ-ジ)

**2**  $\boxed{v}$  / △ を使って、[例文検索] を選択 します。

[例文検索] が反転表示されます。

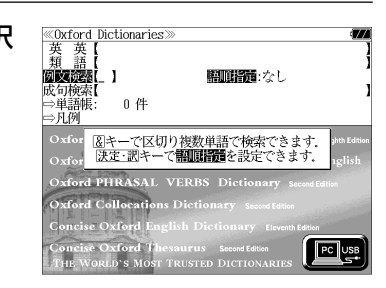

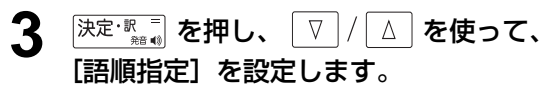

例:「入力語順を保持せず検索します。」を選択

● 複数の単語を入力した場合、「入力語順を保持せず検 索します。」を選択すると、入力した順に関係なく単 語を使う例文を検索します。

「入力語順を保持し検索します。」を選択すると、入 力した順に単語を使う例文を検索します。

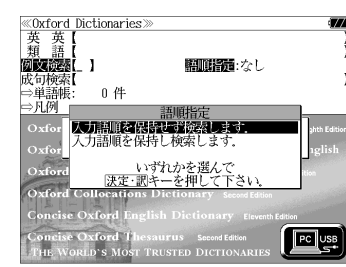

### <sup>[決定・訳</sup> | を押し、文字 / 数字入力キーを 使って、調べたい英単語のスペルを入力 します。

例:「**sky&blue**」と入力

入力した英単語を含む例文リストと、プレ ビュー(例文解説の一部)が表示されます。

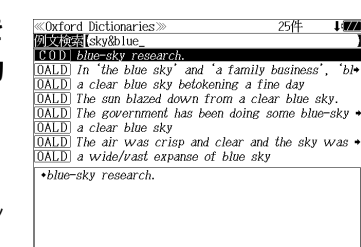

- 画面の右上に該当する例文の数が表示されます。 1000以上ある場合は「1000件以上」と表示され ます。
- ●複数の英単語を [<del>チェック]</del><br>●複数の英単語を ?\*&|を使って [ & | で区切って入力することができます。入力したすべ ての英単語を含む例文リストが表示されます。
- 「The Concise Oxford English Dictionary ( COD)」の例文、「Oxford Advanced Learner's Dictionary(OALD)」の例文、「Oxford Business English Dictionary for learners of English(OBED)」の例文、「Oxford Phrasal Verbs Dictionary for learners of English(OPHV)」の例文、「Oxford Collocations Dictionary for students of English (COL)」の例文、「The Concise Oxford Thesaurus(COT)」の例文の順に表示されま す。
- ●「&」を入力する前は前方一致です。
- ●「英単語 &」と入力すると、その英単語の変化形を使っている例文も検索します。

例:「take&」と入力

take、 takes、 taking、 took、 takenを使っている例文を検索します。

- 「語順指定:なし」を指定した場合、 & は正転表示されますが、「語順指定:あり」を指定し た場合、& が反転表示されます。
- ●入力した英単語を含む例文がない場合は、「該当する候補がありません。」と表示されます。

## **5** マ/ △ を使って、調べたい例文を選 択します。

例:「 **The sun blazed down from a clear blue sky.」を選択** 

#### < 例文リストのスクロール >

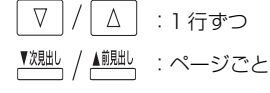

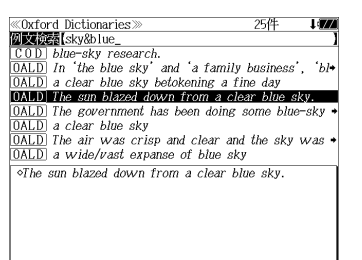

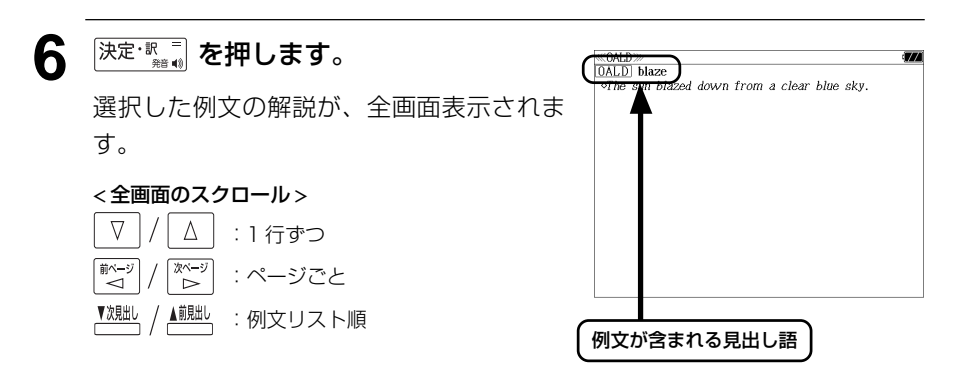

- ▲<sup>鹹匙</sup>、を使うと、全画面表示のまま、次または1つ前の例文解説を表示することがで きます。手順 **4** で表示した例文リストの順で表示されます。
- 例文の全画面表示から、その例文が含まれる見出し語の画面にジャンプすることができます。 (☞ 284 ペ-ジ)

#### 不完全な英単語を入力した場合

入力文字の最後の英単語が不完全なスペルで も、例文を検索することができます。英単語 をひとつだけ入力した場合も、不完全なスペ ルで例文を検索できます。

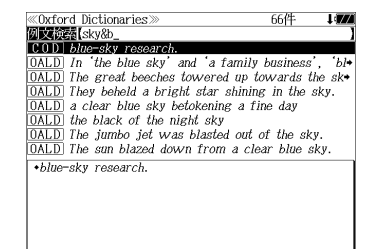

例:「**sky&b**」と入力

ただし、「&」の前の英単語が不完全な場合は 検索できません。

## 特定の英単語を含む成句を検索する

入力した英単語(単数または複数)を含む成句を、複数の辞書から検索します。

例:「**find**」を含む成句を調べる

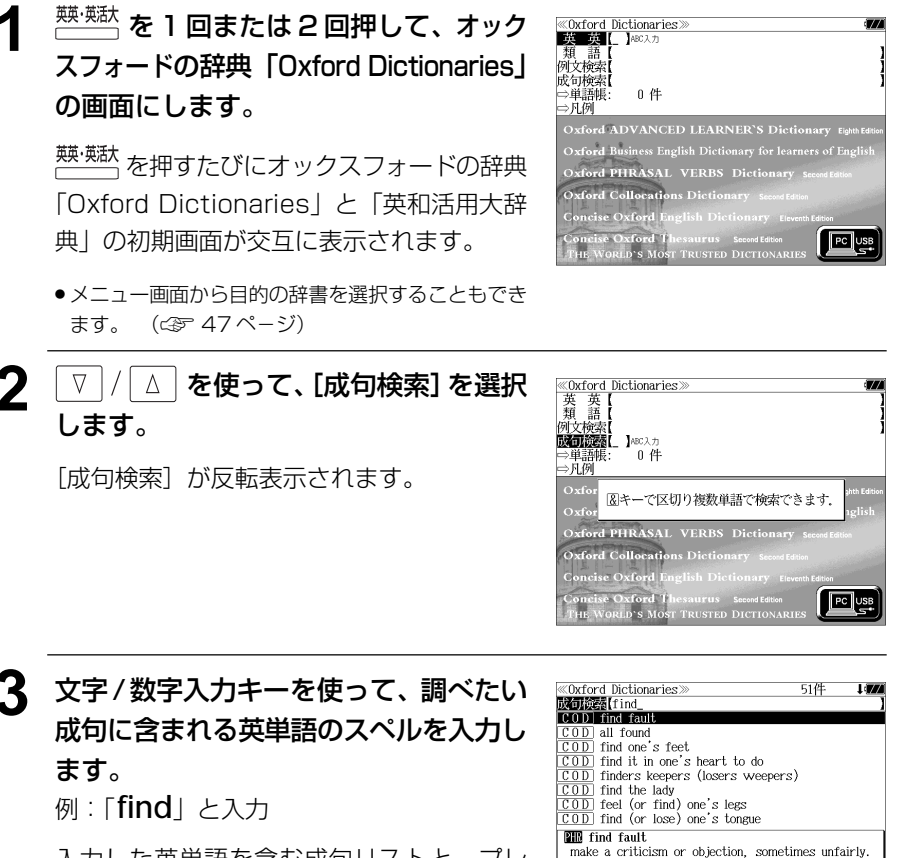

入力した英単語を含む成句リストと、プレ ビュー(成句解説の一部)が表示されます。

- 画面の右上に該当する成句の数が表示されます。 1000以上ある場合は「1000件以上」と表示され ます。
- 複数の英単語を |?\*&| を使って「 & 」で区切って入力することができます。入力したすべ ての英単語を含む成句リストが表示されます。
- **130 131** ●「The Concise Oxford English Dictionary ( COD)」の成句、「Oxford Advanced Learner's Dictionary(OALD)」の成句、「Oxford Business English Dictionary for learners of English(OBED)」の成句、「Oxford Phrasal Verbs Dictionary for learners of English(OPHV)」の成句、「Oxford Collocations Dictionary for students of English (COL)」の成句の順に表示されます。
- ●「&」を入力する前は前方一致です。
- ●「英単語 &」と入力すると、その英単語の変化形を使っている成句も検索します。
- 例:「take&」と入力

take、 takes、 taking、 took、 takenを使っている成句を検索します。

● 入力した英単語を含む成句がない場合は、「該当する候補がありません。」と表示されます。

<u>【<sub>魏郎</sub> / – ( 柳郎)</u> と ▽ / ( △ ) を使って、調べ **«Oxford Dictionaries CONTOR Dictional**<br>COD find fault<br>COD all found たい成句を選択します。 **ROD** find one's feet find it in one's heart to do **例: 「COD」 find one's feet**」を選択 finders keepers (losers weepers)  $\frac{[COD]}{[COD]}$  find the lady<br> $\frac{[COD]}{[COD]}$  fiel (or find) one's legs<br> $\frac{[COD]}{[COD]}$  find (or lose) one's tongue **ELL** find one's feet < 成句リストのスクロール > stand up and become able to walk.  $\blacktriangleright$  establish oneself in a particular field.  $\Delta$ :1 行ずつ ▲前則出し :ページごと **5** 深定·歌詞 を押します。  $\overline{COD}$  find s feet  $\mu$  and become able to walk.  $\blacktriangleright$  establish 選択した成句の解説が、全画面表示されます。 in a particular field. < 全画面のスクロール >  $\Delta$  $\nabla$ :1 行ずつ িশ∼ম :ページごと :成句リスト順 成句が含まれる見出し語▲<sup>覿點</sup>、を使うと、全画面表示のまま、次または1つ前の成句解説を表示することがで きます。手順 **3** で表示した成句リストの順で表示されます。 ● 成句の全画面表示から、その成句が含まれる見出し語の画面にジャンプすることができます。 (☞ 284 ペ-ジ)

#### 不完全な英単語を入力した場合

入力文字の最後の英単語が不完全なスペルで も、成句を検索することができます。英単語 をひとつだけ入力した場合も、不完全なスペ ルで成句を検索できます。

例:「**fin**」と入力

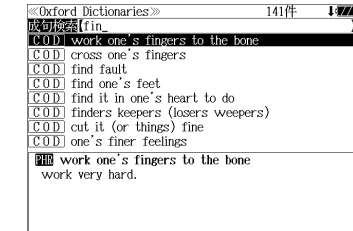

## **英和活用大辞典**を使う

研究社「新編 英和活用大辞典」の内容を収録しました。

(写真、図表、一部の付録は除く。 )

- ●見出し語の用例を連語関係別に「例文・解説]キーで簡単に見ることができます。
- ・パターン別に入力した連語から用例を検索できます。
- ・入力した英単語(単数または複数)を使った例文を英和活用大辞典の中から検索します。
- ・見出し語の訳語から見出し語を逆に検索できます。

## 見出し語とその用例を検索する

## 例: 「**lane**」の英和訳と用例を調べる

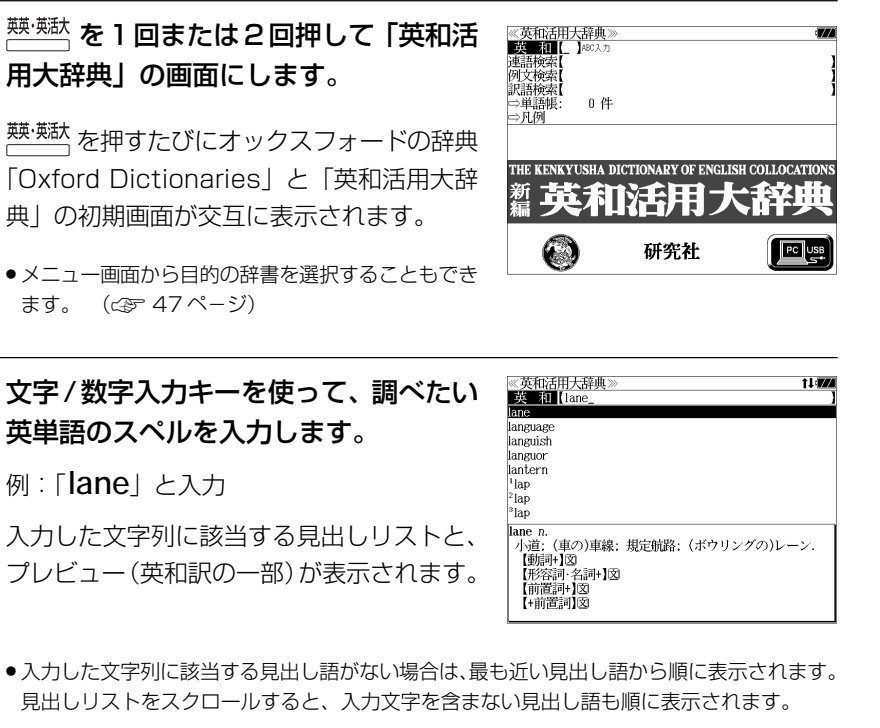

- | ? | または | \*| を入力した場合、該当する見出し語がない場合は、| 該当する候補があり<br>- キHん、L と韦示されます ません。 」と表示されます。
- ☞ 「文字入力」42 ペ-ジ 「入力文字の訂正」45 ページ 「一部を省略した入力」46 ページ

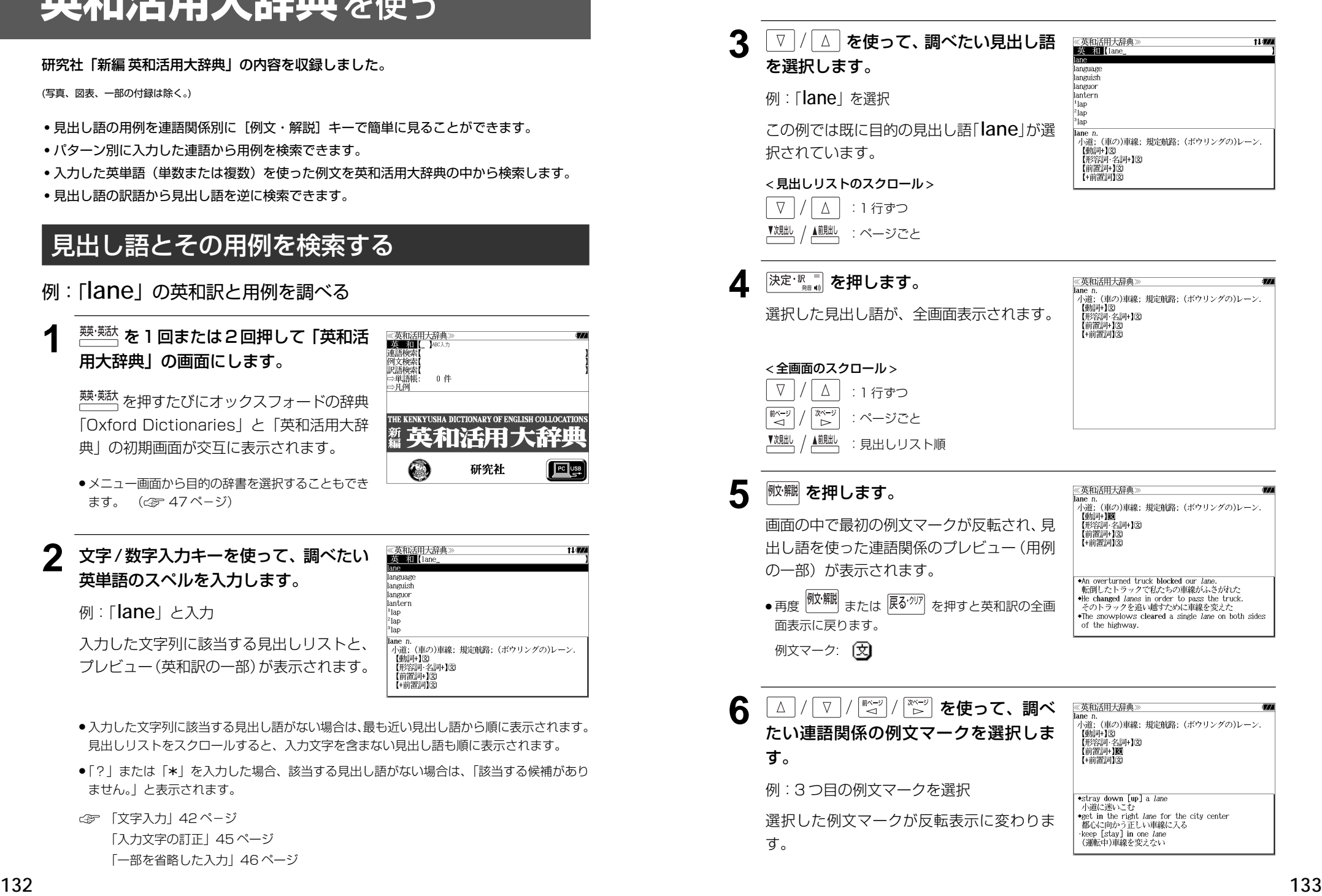

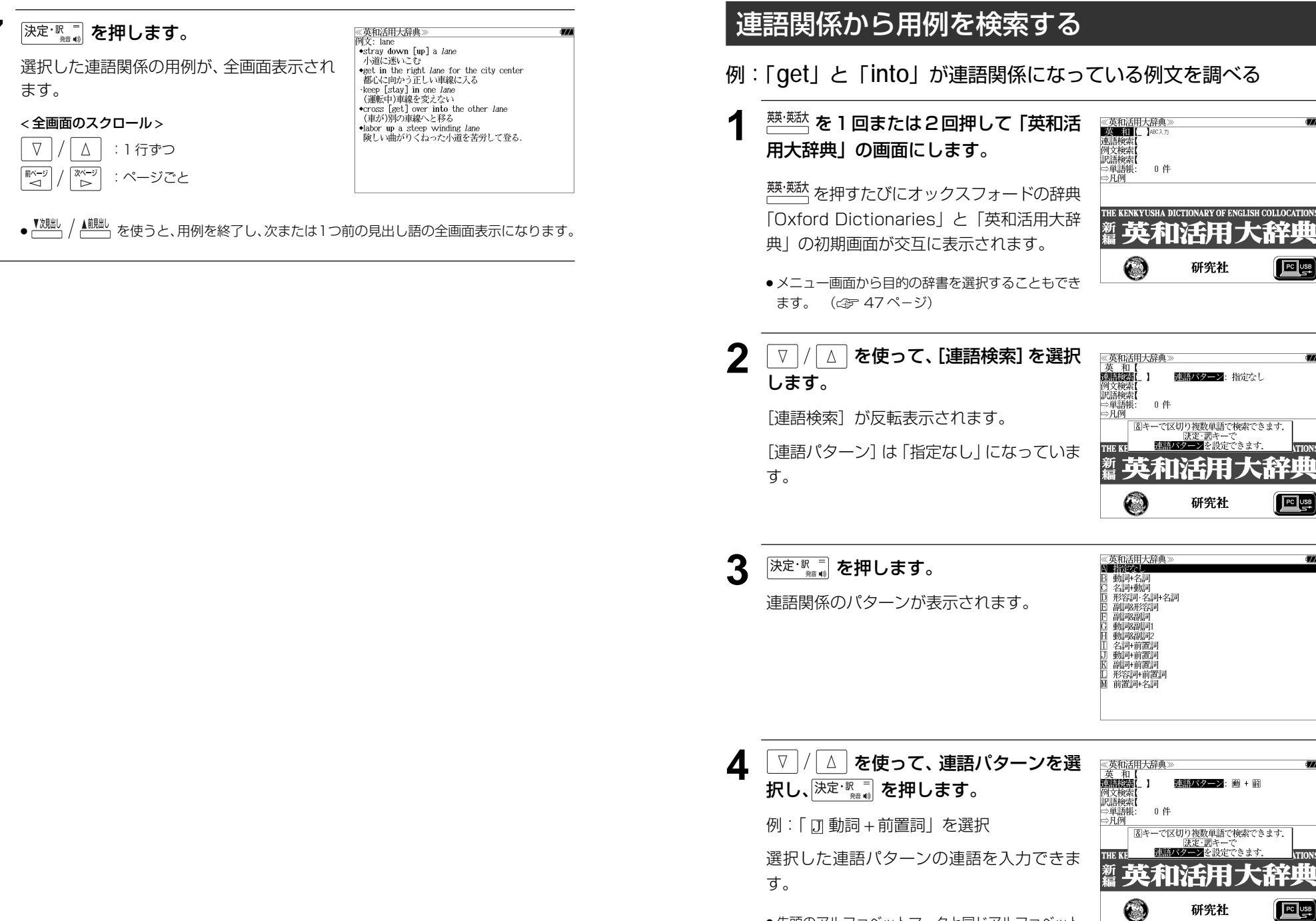

**134 135** ● 先頭のアルファベットマークと同じアルファベット キーを押すと直接選択できます。

#### **5** 文字/数字入力キーを使って、連語に含 まれる英単語(単数または複数)を入力 します。

例:「**get&into**」と入力

入力した英単語を含む例文リストと、プレ ビュー(例文解説の一部)が表示されます。

《英和活用大辞典》<br>**運語検索[**get&into\_<br>get the baby into her buggy 44件  $155$ get into the car [bus, train, plane, elevator] Can you get such a big desk into your room? The train gets into the city at 3:30.<br>We didn't get into the new house until September. A burglar *got* into the house. Something has got [gotten] into my eye. get into bed \*get the baby into her buggy 赤ちゃんを乳母車に乗せる

- ●画面の右上に該当する例文の数が表示されます。1000以上ある場合は「1000件以上」と 表示されます。
- ●複数の英単語を [<del>『エ</del>ック]<br>●複数の英単語を [?\*&] を使って 「 & 」で区切って入力することができます。入力したすべ ての英単語を含む例文リストが表示されます。
- ●「&」を入力する前は前方一致です。
- ●「英単語 &」と入力すると、その英単語の変化形を使っている例文も検索します。 例:「take&」と入力

take、 takes、 taking、 took、takenを使っている例文を検索します。

● 入力した英単語を含む例文がない場合、または選択した連語パターンに合致しない場合は、 「該当する候補がありません。」と表示されます。

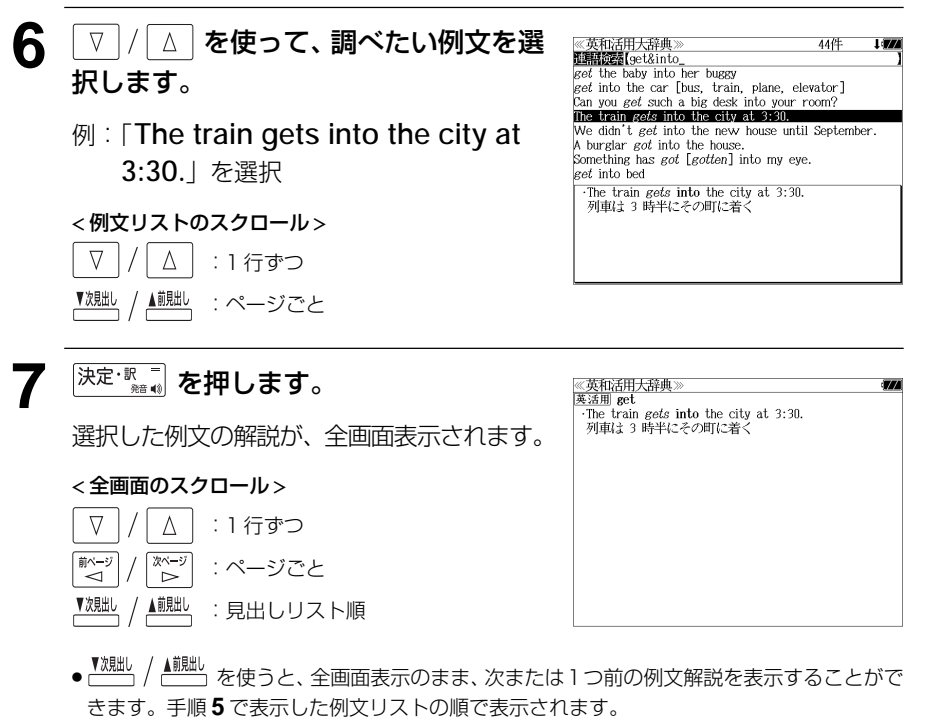

#### 不完全な英単語を入力した場合

入力文字の最後の英単語が不完全なスペルで も、例文を検索することができます。英単語 をひとつだけ入力した場合も、不完全なスペ ルで例文を検索できます。

例:「**get&i**」と入力

ただし、「 & 」の前の英単語が不完全な場合 は検索できません。

《英和活用大辞典》  $EAD+$  $get$  in touch with eet in trouble get one's name in the papers get the ship in tow<br>get the ship in tow<br>the president got his yes-men in tow.<br>get in the way of… They got in line. →Told to *get* in the car, she got into it.<br>その車に乗れと言われて乗りこんだ

 $1.500$ 

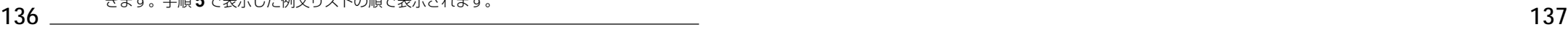

## 連語に関係なく例文を検索する

入力した英単語(単数または複数)を使った例文を、連語に関係なく英和活用大辞典に収 録された全ての例文から検索します。

#### 例:「**try**」と「**hard**」を含む例文を調べる

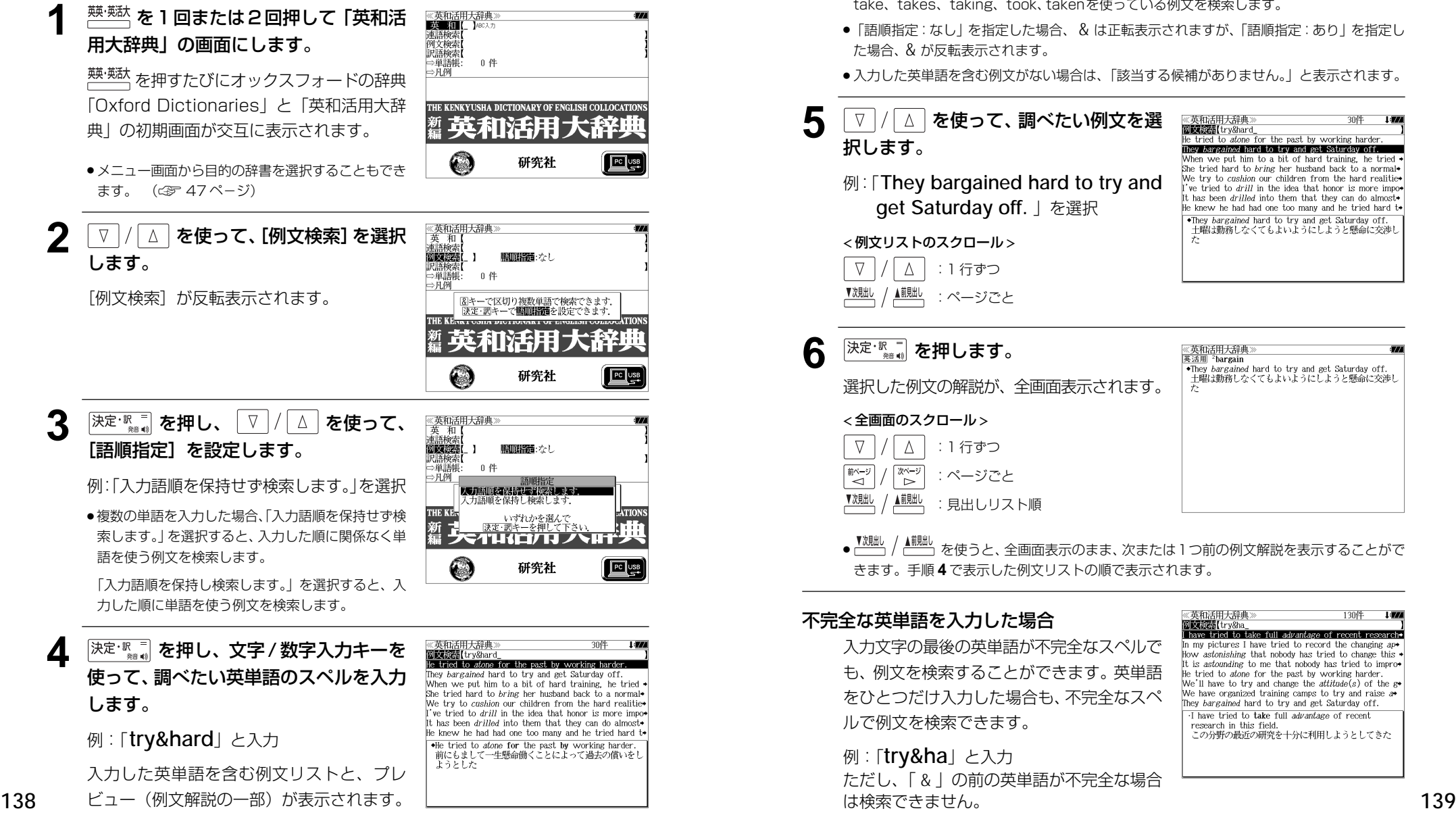

- ●画面の右上に該当する例文の数が表示されます。1000以上ある場合は「1000件以上」と 表示されます。
- →☆☆:こ : : : : : : 。<br>● 複数の英単語を <mark>?\*&</mark>) を使って「 & 」で区切って入力することができます。入力したすべ ての英単語を含む例文リストが表示されます。
- ●「&」を入力する前は前方一致です。
- ●「英単語 &」と入力すると、その英単語の変化形を使っている例文も検索します。 例:「take&」と入力 take、 takes、 taking、 took、takenを使っている例文を検索します。
- 「語順指定:なし」を指定した場合、 & は正転表示されますが、「語順指定:あり」を指定し た場合、& が反転表示されます。
- 入力した英単語を含む例文がない場合は、「該当する候補がありません。」と表示されます。

## 5 | ▽ |/| △ | を使って、調べたい例文を選 択します。

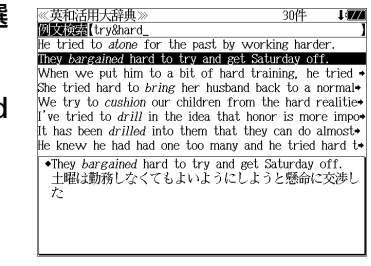

They bargained hard to try and get Saturday off.

土曜は勤務しなくてもよいようにしようと懸命に交渉し

《英和活用大辞典<br>英活用<sup>2</sup>bargain

《英和活用大辞典

例:「**They bargained hard to try and get Saturday off.** 」を選択

< 例文リストのスクロール >

 $\Delta$ :1 行ずつ ▲前見出し :ページごと

<del>6</del> <sup>決定・訳</sup> ■ を押します。

選択した例文の解説が、全画面表示されます。

#### < 全画面のスクロール >

- $\nabla$  $\Delta$ :1 行ずつ 耐ぐ িশ∽ :ページごと ▼次見出し ▲前則 :見出しリスト順
- ▲<sup>触趾</sup>、を使うと、全画面表示のまま、次または1つ前の例文解説を表示することがで きます。手順 **4** で表示した例文リストの順で表示されます。

#### 不完全な英単語を入力した場合

入力文字の最後の英単語が不完全なスペルで も、例文を検索することができます。英単語 をひとつだけ入力した場合も、不完全なスペ ルで例文を検索できます。

## 例:「**try&ha**」と入力

ただし、「 & 」の前の英単語が不完全な場合 は検索できません。

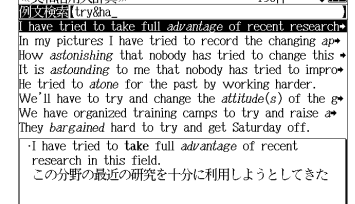
## 訳語から見出し語を検索する

見出し語の訳語から見出し語を和英検索できます。

例:「境界」に対応する見出し語を調べる

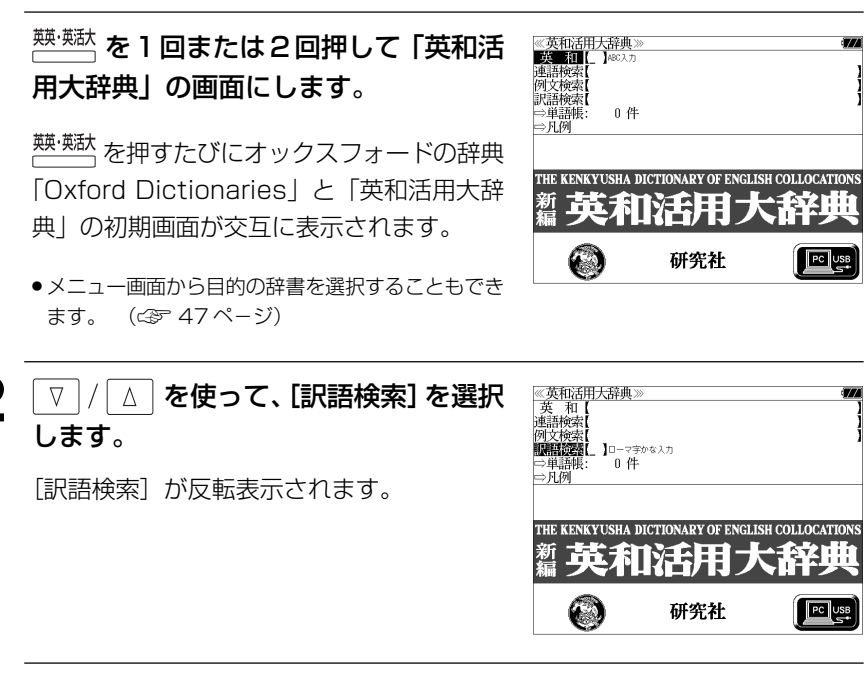

**3** 文字/数字入力キーを使って、調べたい 日本語を入力します。 例:ロ-マ字で、「KYOUKAI」と入力

ロ-マ字がひらがなに変換され、該当する見 出しリストと、プレビュー(見出し語画面の 一部)が表示されます。

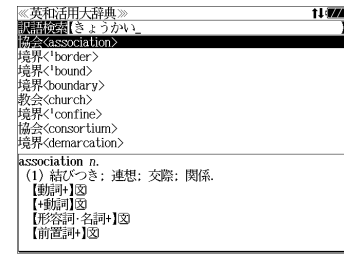

- 入力した文字列に該当する見出し語がない場合は、最も近い見出し語から順に表示されます。 見出しリストをスクロールすると、入力文字を含まない見出し語も順に表示されます。
- ●「?」または「\*」を入力した場合、該当する見出し語がない場合は、「該当する候補があり ません。」と表示されます。
- ☞ 「文字入力」42 ペ-ジ 「入力文字の訂正」45 ページ
- **140 141** 「一部を省略した入力」46 ページ

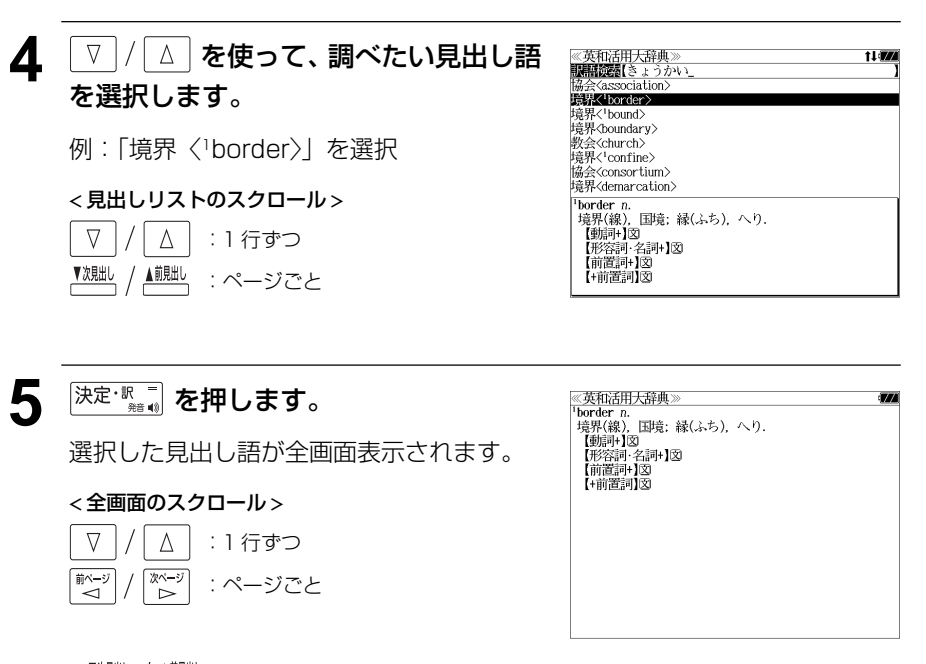

● <sup>▼親眦、/</sup> ▲<sup>親點</sup>、を使うと、アルファベット順に次または1つ前の見出し語の全画面表示になり ます。

# **ビジネス技術実用英語大辞典**を使う

合同会社プロジェクト ポトス「ビジネス技術実用英語大辞典 V5 英和編 & 和英編」の内 容を収録しました。

- (一部の付録は除く)

- ・英和と和英、記号類の検索ができます。
- ・部分的にしかわからない、うろ覚えの単語を検索できます。
- ・入力した英単語(単数または複数)を使った例文を「ビジネス技術実用英語大辞典」のデー タからピックアップします。
- ・入力した日本語(単数または複数)をその和訳に持つ例文を「ビジネス技術実用英語大辞典」 のデータからピックアップします。

## 見出し語を検索する

- 例:「定格」の和英訳を調べる
- **1** を1回または2回押して、「ビジネ ≪ビジネス技術実用英語大辞典<br>■※■■■■■■■ ス技術実用英語大辞典」の画面にします。

技術英語、を押すたびに「ビジネス技術実用英語 大辞典」と「180万語対訳大辞典」の初期画 面が交互に表示されます。

- 例文检索 和訳検索 ⇒記号類<br>⇒記号類: 0 件 Unno's Real English Dictionary ビジネス技術 実用英語大辞典 vs 英和編&和英編 **PC**USB プロジェクトポトス
- メニュー画面から目的の辞書を選択することもでき ます。 (☞47 ペ-ジ)

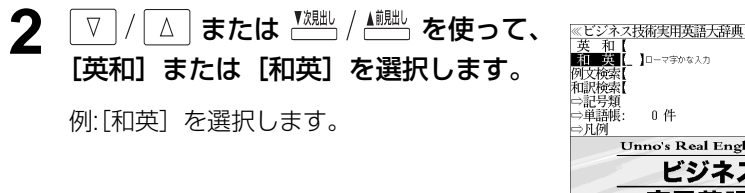

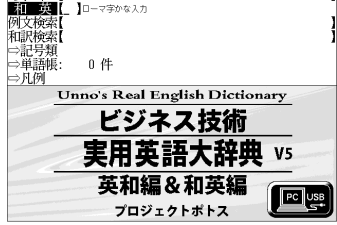

## **3** 文字/数字入力キーを使って、調べたい 日本語を入力します。

例:ローマ時で「TEIKAKU」と入力

ローマ字がひらがなに変換され、該当する見 出しリストと、プレビュー(和英訳の一部)が 表示されます。

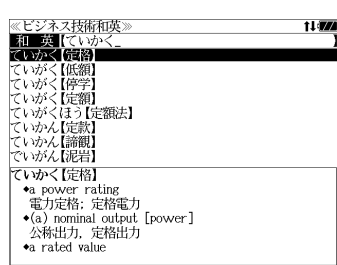

- ●入力した文字列に該当する見出し語がない場合は、最も近い見出し語から順に表示されます。 見出しリストをスクロールすると、入力文字を含まない見出し語も順に表示されます。
- ●「?」または「\*」を入力した場合、該当する見出し語がない場合は、「該当する候補があり ません。」と表示されます。

☞ 「文字入力」42 ペ-ジ 「入力文字の訂正」45 ページ 「一部を省略した入力」46 ページ

## **7 |/ | △ | を使って、調べたい見出し語** を選択します。 例:「ていかく【定格】」を選択

この例では既に目的の見出し語 「定格」が選択されています。

#### < 見出しリストのスクロール >

 $\nabla$  $\Delta$ :1 行ずつ ▼次見出し ▲前貼し :ページごと

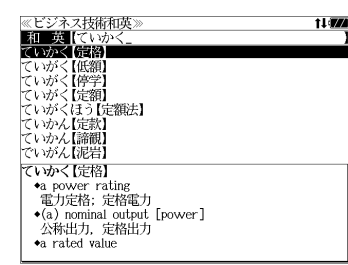

## 5 深定·歌画 を押します。

選択した見出し語の和英訳が、全画面表示さ れます。

#### < 全画面のスクロール >

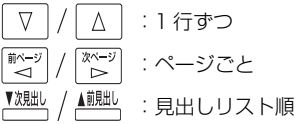

《ビジネス技術和英】<br>ていかく【定格】  $150$ 、・・。、、<br>◆a power rating<br>- 電力定格: 定格電力  $\bullet$ (a) nominal output [power] 公称出力,定格出力 \*a rated value 定格值,定格 •the rating of the machine この機械の定格 \*maximum rated currents for contacts 接点の最大定格電流(値) +the rated working voltages of capacitors<br>コンデンサの定格使用電圧 •they may be used within their prescribed ratings •uey may be used wrum their prescribed radings<br>それらは定められた[所定の,規定された]定格内で使用<br>できる

## 特定の英単語を含む例文を検索する

入力した英単語(単/複数)を使った例文を、ビジネス技術実用英語大辞典に収録された 全ての例文から検索します。

## 例:「 **cost**」と「 **save**」を含む例文を調べる

●画面の右上に該当する例文の数が表示されます。1000

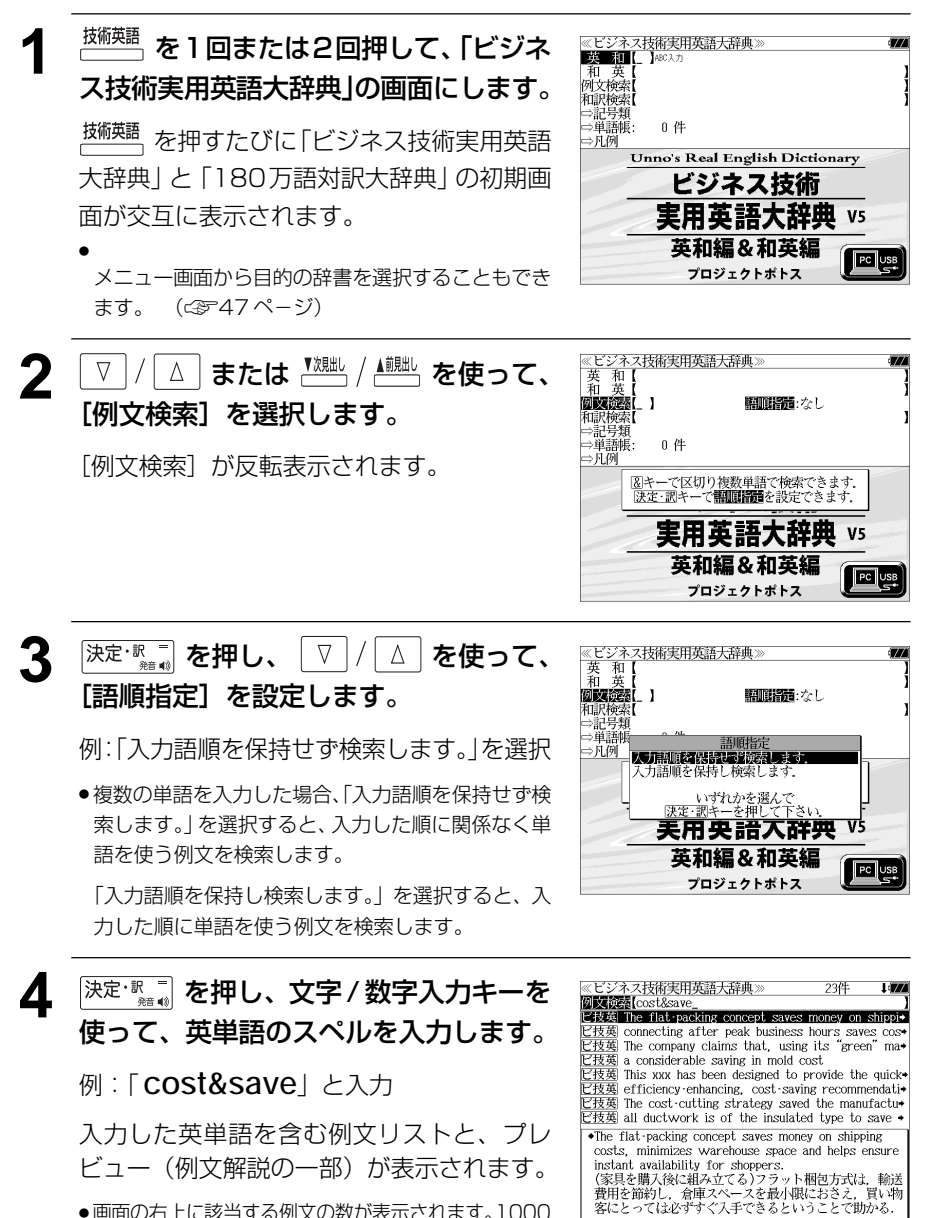

- 複数の英単語を <sup>[チェック</sup>] を使って「 & 」で区切って入力することができます。入力したすべ ての英単語を含む例文リストが表示されます。
- ●「& 」を入力する前は前方一致です。
- ●「英単語 &」と入力すると、その英単語の変化形を使っている例文も検索します。 例:「take&」と入力

take、 takes、 taking、 took、 takenを使っている例文を検索します。

●入力した英単語を含む例文がない場合は、「該当する候補がありません。」と表示されます。

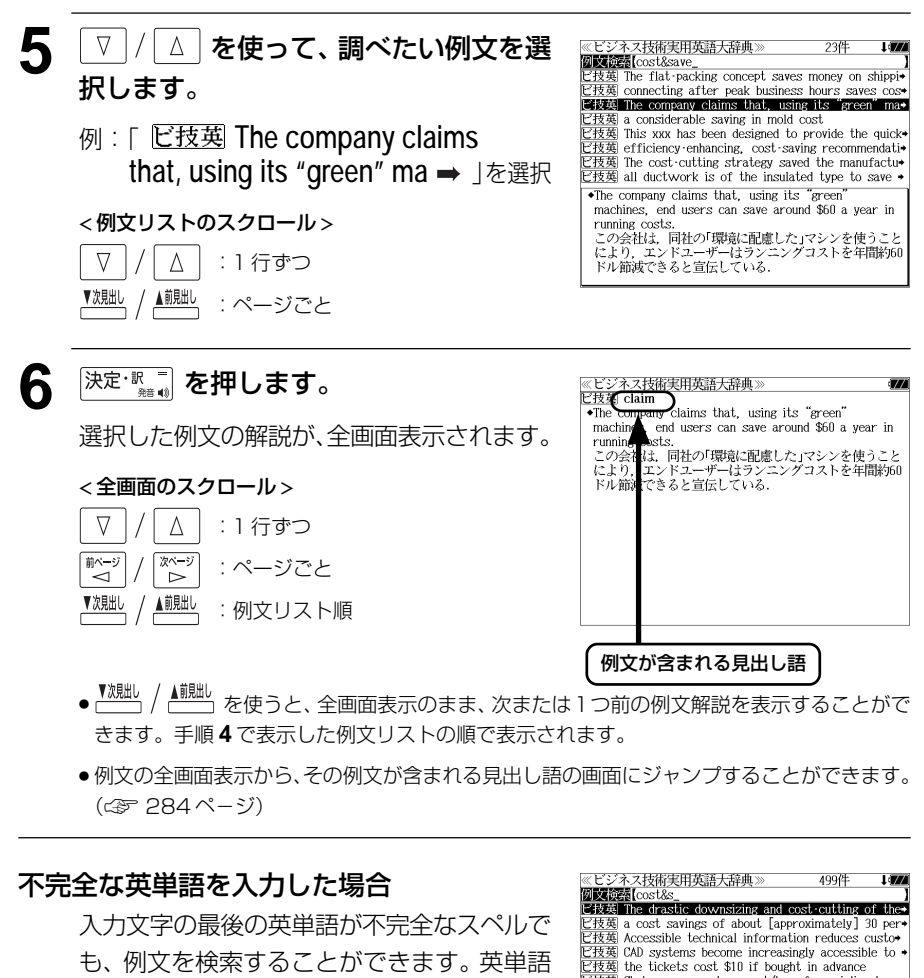

- をひとつだけ入力した場合も、不完全なスペ ルで例文を検索できます。
- 例:「 **cost&s**」と入力

**144 145** 以上ある場合は「1000 件以上」と表示されます。 ただし、「&」の前の英単語が不完全な場合は 検索できません。

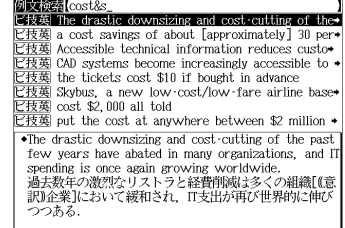

## 訳語から例文を検索する

例文の訳語から例文を、ビジネス技術実用英語大辞典に収録された全ての例文から検索し ます。

#### 例:「環境」と「調和」を含む例文を調べる

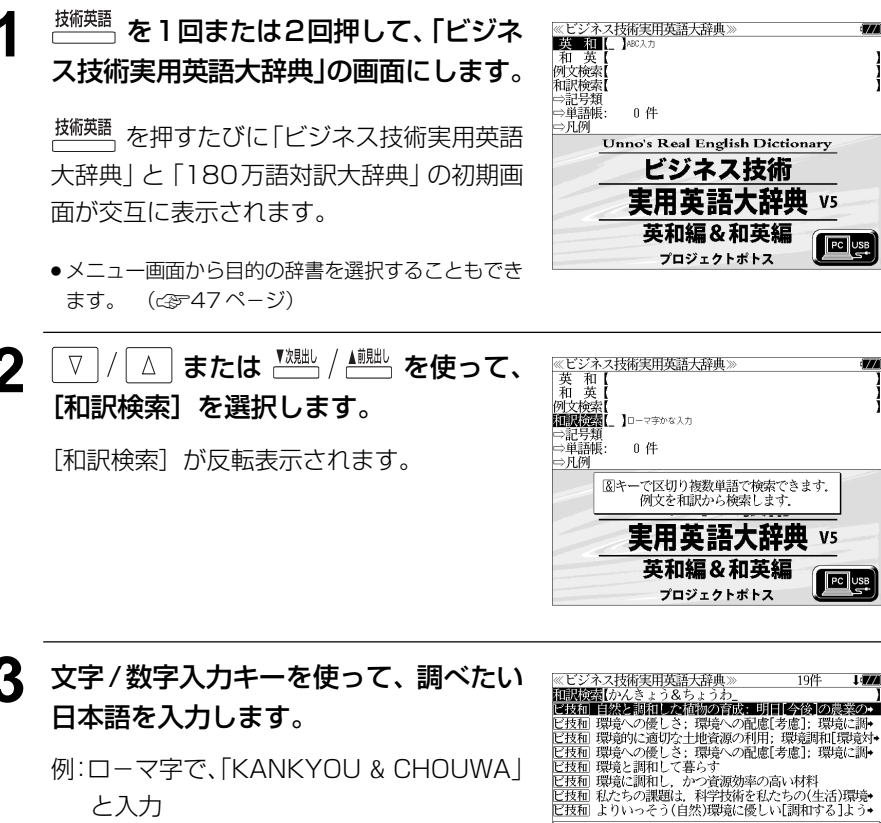

例:ロ-マ字で、「KANKYOU & CHOUWA」 と入力

ロ-マ字がひらがなに変換され、該当する見 出しリストと、プレビュー(和英訳の一部)が 表示されます。

- 画面の右上に該当する例文の数が表示されます。 1000以上ある場合は「1000件以上」と表示され ます。
- ●複数の単語を 2% あを使って「& 」で区切って入力することができます。入力したすべて の単語を含む例文リストが表示されます。

\*Growing Plants in Harmony with Nature: The challenge for tomorrow's agriculture is to provide

environment.

the world with food and fiber while protecting the

- civil oliment.<br>- 自然と調和した植物の育成: 明日「今後「の農業の課題に

「環境を保護しつつ世界に食料と繊維を供給することに」

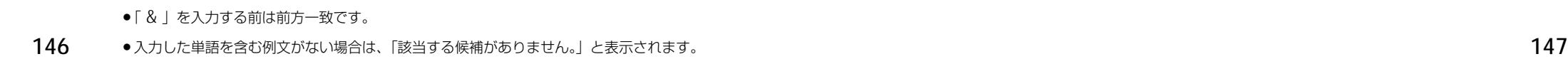

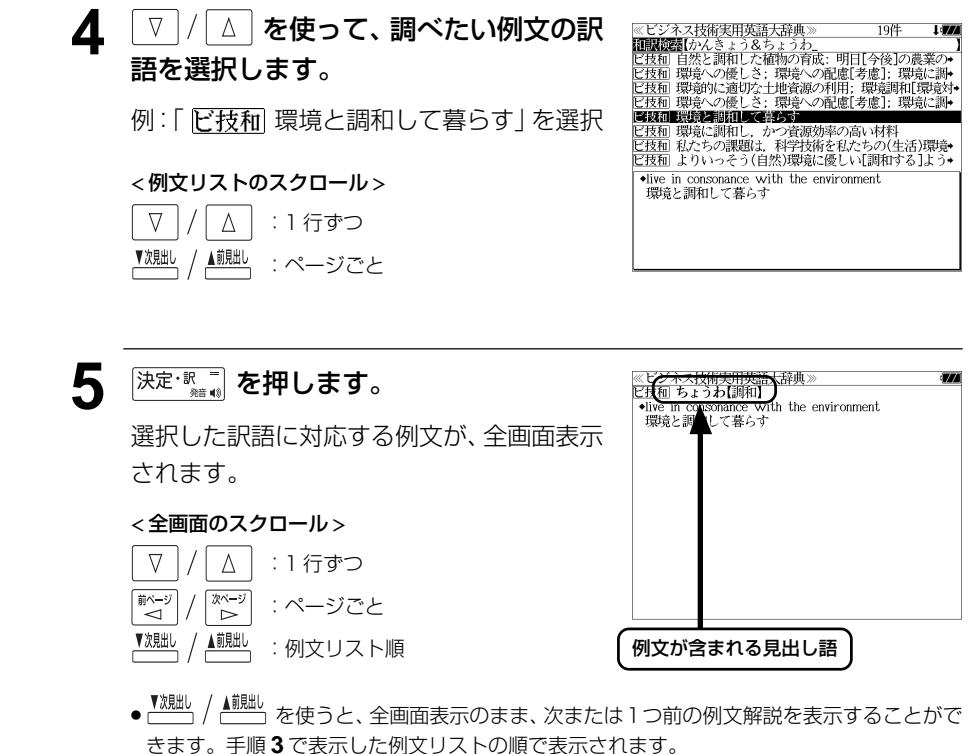

●例文の全画面表示から、その例文が含まれる見出し語の画面にジャンプすることができます。

#### 不完全な単語を入力した場合

(☞ 284 ペ-ジ)

入力文字の最後の単語が不完全でも、例文を 検索することができます。単語をひとつだけ 入力した場合も、不完全なつづりで例文を検 索できます。

例:「KANKYOU & CHO」と入力

ただし、「&」の前の単語が不完全な場合は検 索できません。

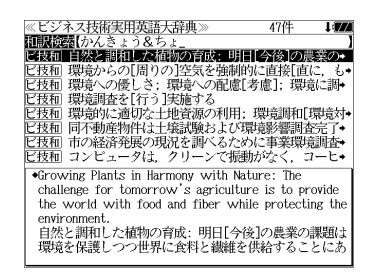

## 記号類を検索する

#### **ME**

例:「()」の英訳を調べる

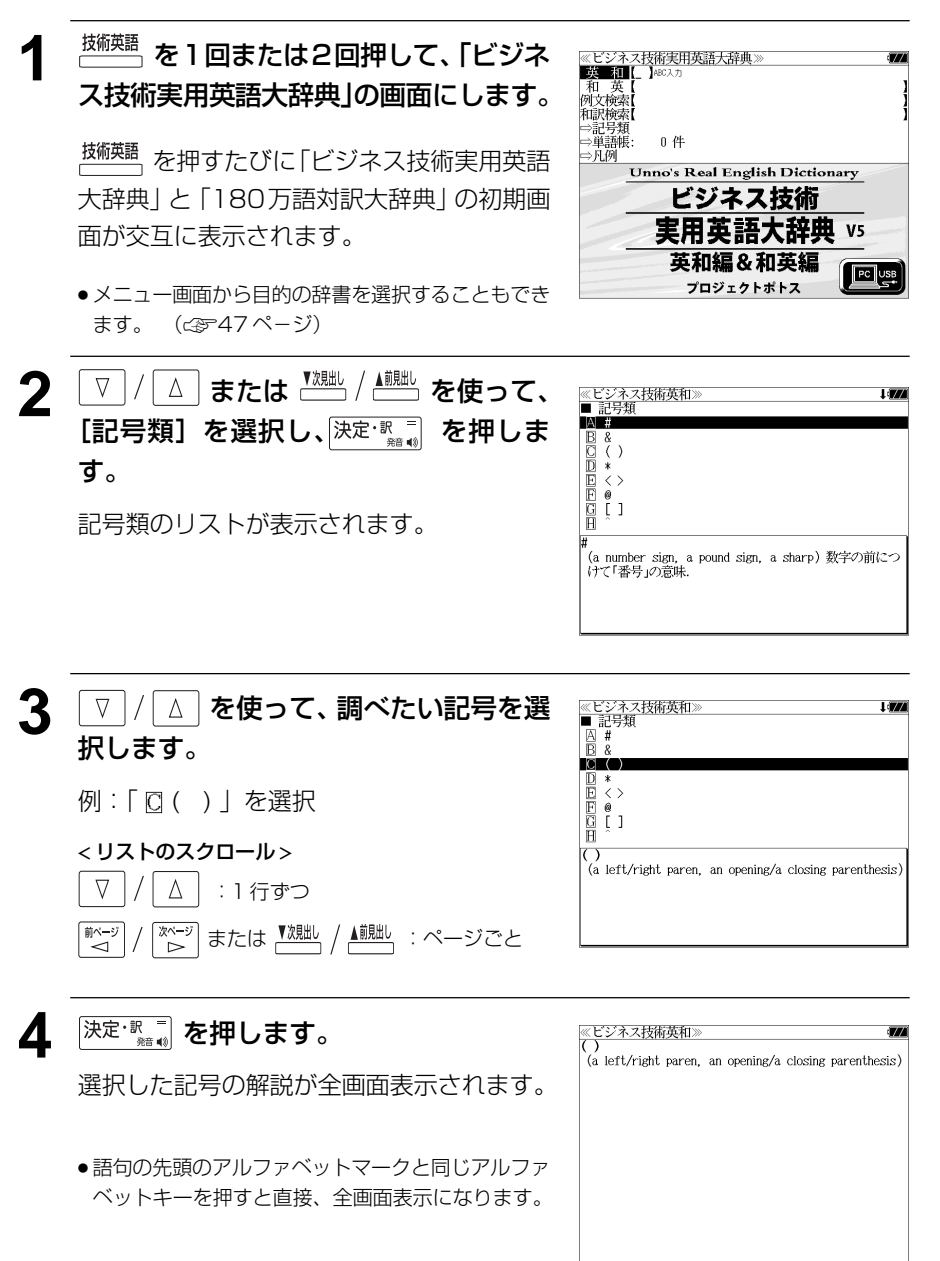

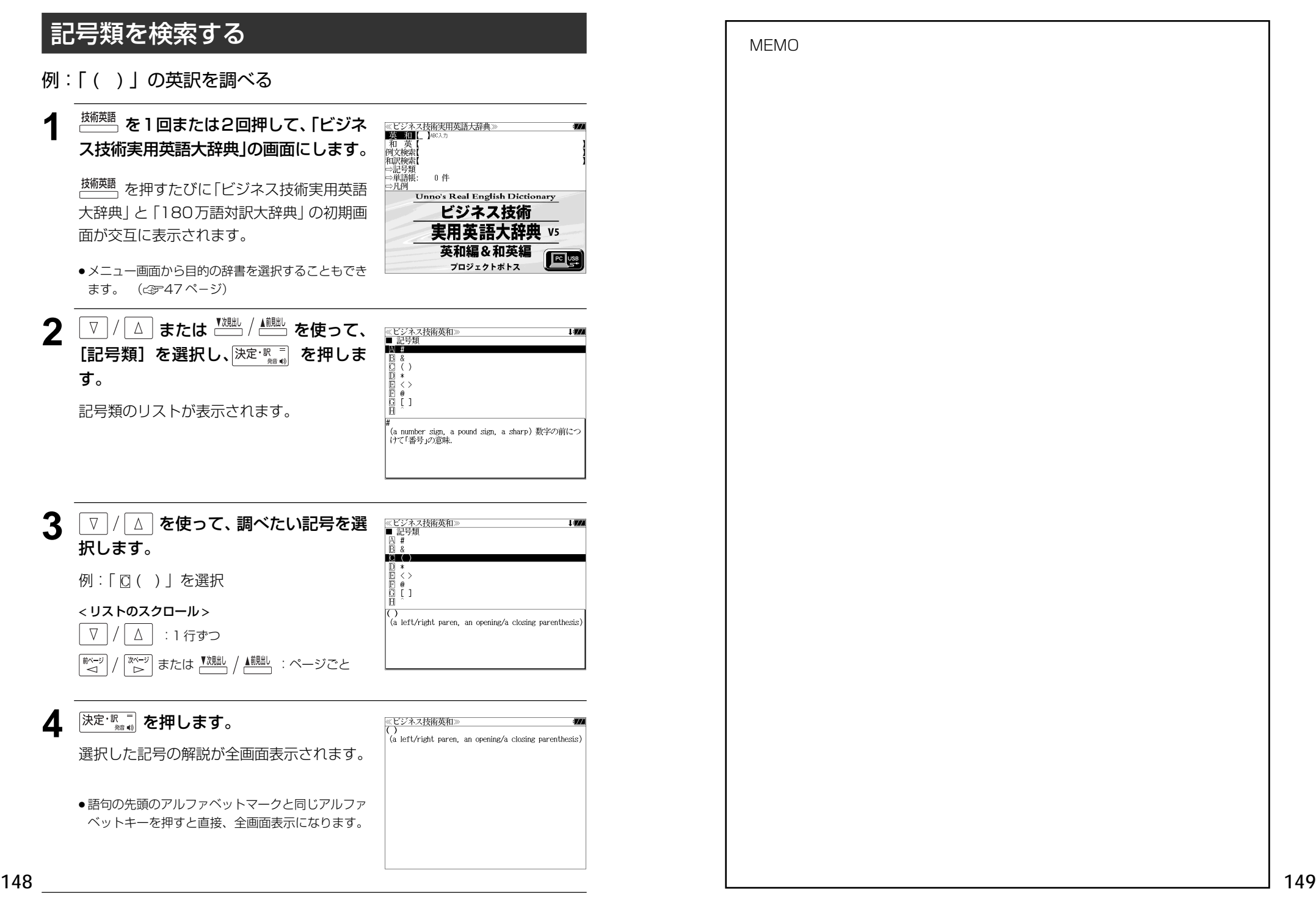

## **180万語 /37 万語対訳大辞典**を使う

日外アソシエーツ 「180 万語対訳大辞典 科学・医学・工学・農学・化学・ビジネス」 「人文社会 37 万語対訳大辞典」 の内容を収録しました。

- ・英和と和英、記号・数字で始まる語句の検索ができます。
- ・部分的にしかわからない、うろ覚えの単語を検索できます。

## 見出し語を検索する(英和)

## 例:「 **GDP**」の対訳を 180 万語対訳大辞典を使って調べる

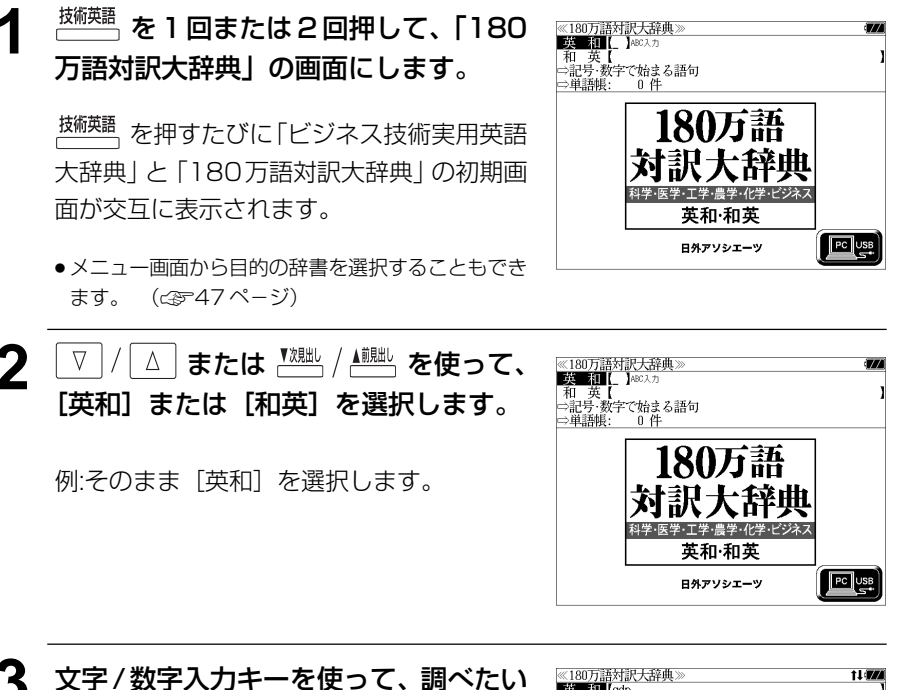

例:「**gdp**」と入力

英単語のスペルを入力します。

入力した文字列に該当する見出しリストと、 プレビュー(英和訳の一部)が表示されます。

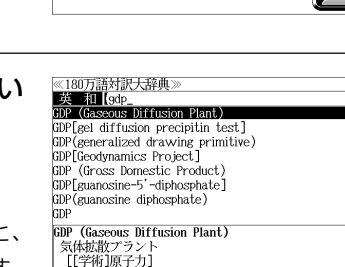

- 入力した文字列に該当する見出し語がない場合は、最も近い見出し語から順に表示されます。 見出しリストをスクロールすると、入力文字を含まない見出し語も順に表示されます。
- ●「?」または「\*」を入力した場合、該当する見出し語がない場合は、「該当する候補があり ません。」と表示されます。
- ☞ 「文字入力」42 ペ-ジ 「入力文字の訂正」45 ページ 「一部を省略した入力」46 ページ

## ▲ V / △ を使って、調べたい見出し語 を選択します。

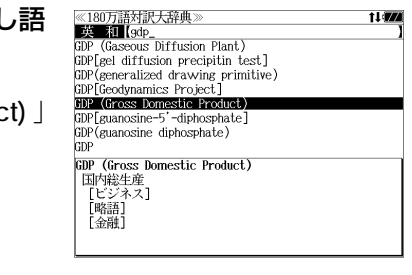

例:「 **GDP (Gross Domestic Product)** 」 を選択

< 見出しリストのスクロール >

:1 行ずつ

■ :ページごと ■次見出し

5 <sup>決定・訳</sup> ある を押します。 選択した見出し語の対訳が、全画面表示され

 $\Delta$ 

ます。

 $\nabla$ 

 $\nabla$ 

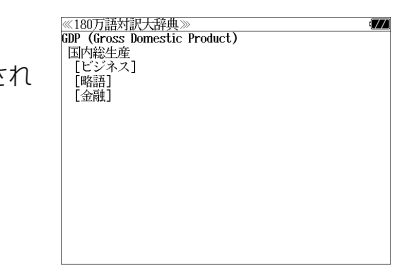

< 全画面のスクロール >  $\Delta$ :1 行ずつ パージ<br>│ 〜 :ページごと

**前ページ** ▲前見出し

:登録見出しリスト順

## 見出し語を検索する(和英)

#### 例:「環境」の対訳を 37 万語対訳大辞典を使って調べる

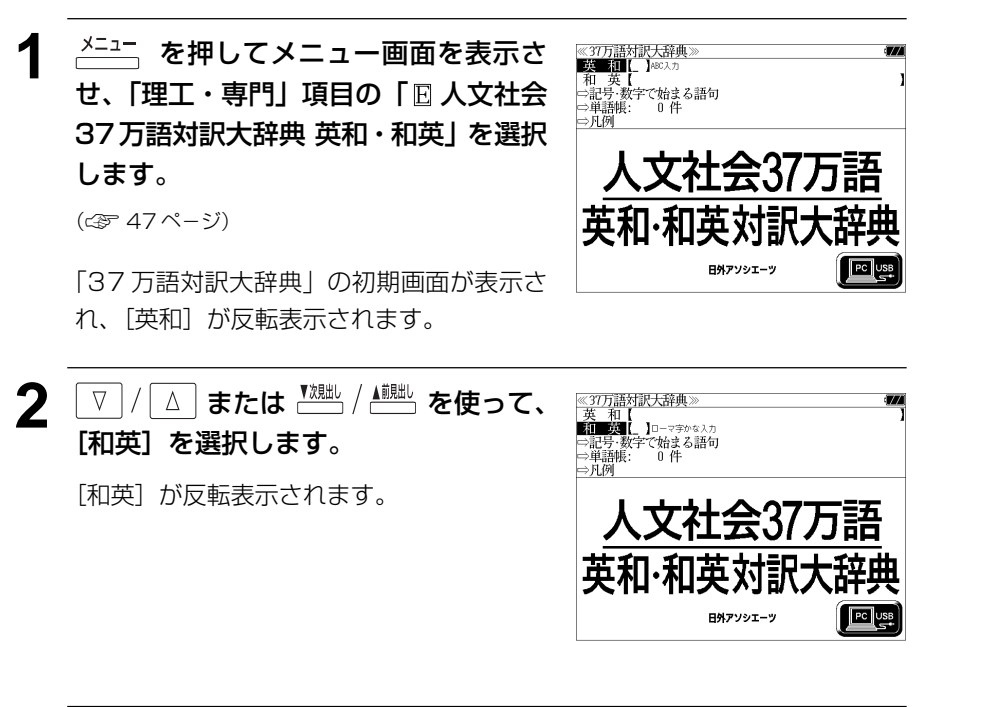

▲ | V |/ |△ | を使って、調べたい見出し語 ※37万語対訳大辞典》<br><mark>和一英</mark>【カンキョウ 11 WA を選択します。 官業<br>環境アセスメント 環境悪化 環境安全保障 例:「環境」を選択 環境委員会<br>環境委員会 環境維持開発 この例では既に目的の見出し語「環境」が選 環境 atmosphere<br>[ビジネス] 択されています。 background 「ビジネス] circumstance < 見出しリストのスクロール > │△│ : 1 行ずつ  $\nabla$ ▲前肥し ▼次見出し :ページごと 《37万語対訳大辞典》<br>環境 5 深定·駅車 を押します。 I STO atmosphere [ビジネス] 選択した見出し語の対訳が、全画面表示され background<br>[ビジネス] circumstance<br>[ビジネス] ます。 circumstance [経済][政治] climate<br>[経済] < 全画面のスクロール > environment  $\nabla$  $\Delta$ :1 行ずつ 頼性) 〈81学術·地理〉 〈97学術·言語〉 〈学術·心理学〉 milieu [教育][経済] ■ページ  $\begin{array}{c} \mathbb{Z}^{\mathcal{N}=5} \\ \mathbb{Z} \end{array}$ :ページごと ▼次則出し ▲前則出し :見出しリスト順

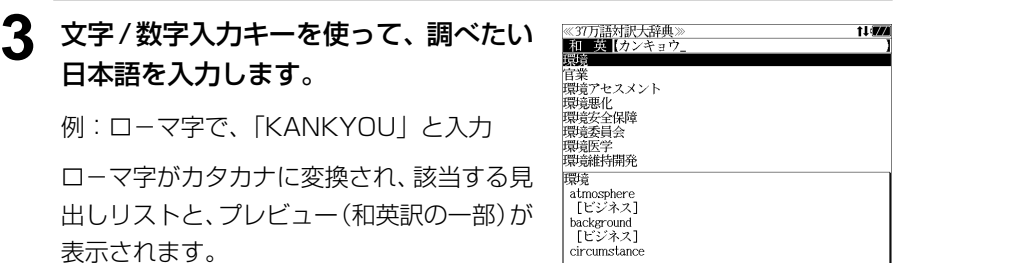

- ●入力した文字列に該当する見出し語がない場合は、最も近い見出し語から順に表示されます。 見出しリストをスクロールすると、入力文字を含まない見出し語も順に表示されます。
- ●「?」または「\*」を入力した場合、該当する見出し語がない場合は、「該当する候補があり ません。」と表示されます。
- **152 153** ☞ 「文字入力」42 ペ-ジ 「入力文字の訂正」45 ページ 「一部を省略した入力」46 ページ

## 記号・数字で始まる語句を検索する

## 例:「**3' -carbon atom end**」の対訳を 180 万語対訳大辞典を使って調べる

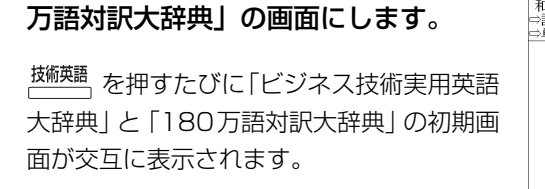

 $\frac{1}{2}$  **た** 1 回または2 回押して、「180

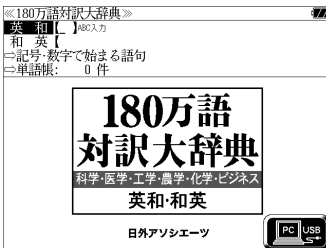

● メニュー画面から目的の辞書を選択することもでき ます。 ( ☞ 47 ページ)

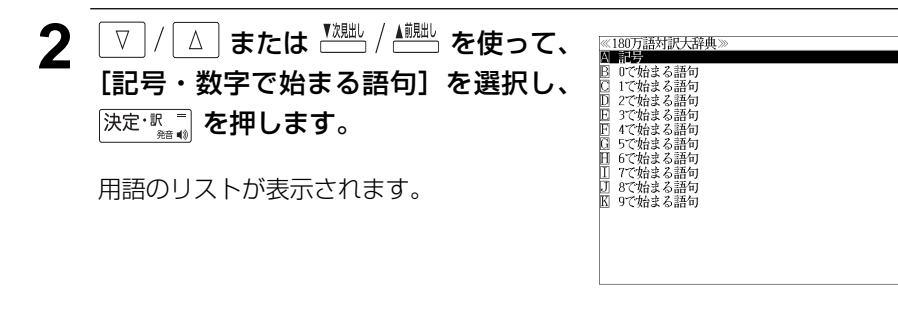

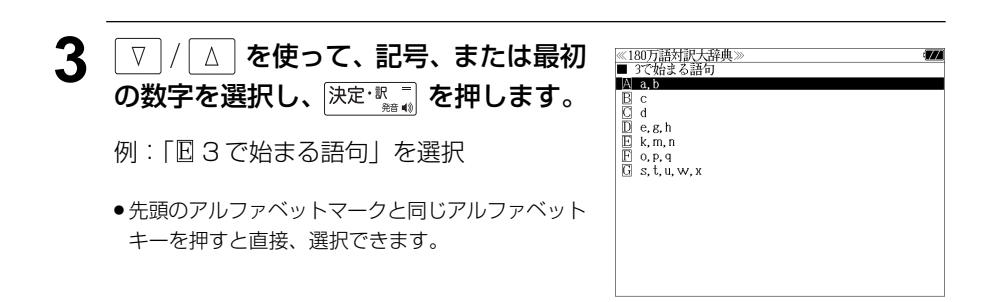

- ▲ | ▽ | / | △ | を使って、最初の数字に続く ≪180万語対訳大辞典)<br>■ 3で始まる話句 i anno アルファベットを選択し、 決定·駅間を押  $\overline{A}$  3/C 3/c (three-conductor 3', 5'-cyclic monophosphate します。 3'-carbon atom end 3C catalogue  $\overline{F}$  30 (command, control, communication) <sup>11</sup> 30 (communication, communication, control) 例:「Bc」を選択  $3/C$   $3/c$  (three-conductor) 3芯線の導線 ルトキャメンショール<br>「MIL規格略語」 [ANSI略語] ● 先頭のアルファベットマークと同じアルファベット キーを押すと直接、選択できます。 ●「記号、0、6~9で始まる語句| の場合はこの操作 無しに語句を選択する画面になります。 <u>5 <sup>【 X 】</sup> / ▲ または マ / △</u> を使って、 ≪180万語対訳大辞典≫<br>■ 3で始まる語句 調べたい語句を選択します。 3/C 3/c (three-conductor)  $\overline{B}$  3', 5'-cyclic monophosphate<br>  $\overline{C}$  3', 5'-cyclic MAP synthetase **DDE3** - carbon atom end 例:「 **3' -carbon atom end**」を選択 3C catalogue  $\overline{F}$  30 (command, control, communication) **C** 3C (communication, computation, control) <sup>3</sup>-carbon atom end < 語句リストのスクロール > 3 炭素原子末端 FBIO<sub>1</sub>  $\nabla$ △│ : 1 行ずつ ■ベージ <sup>【※~ジ</sup>】または <sup>▼沈朏し</sup> / ▲<sup>前朏し</sup>、: ページごと
	- **6** 深定·訳二 を押します。

選択した語句の解説が全画面表示されます。

● 語句の先頭のアルファベットマークと同じアルファ ベットキーを押すと直接、全画面表示になります。

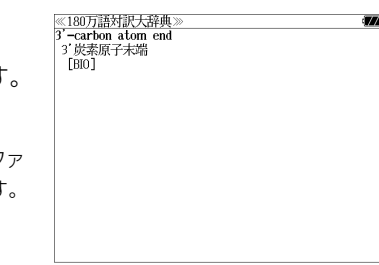

# **岩波 理化学辞典**を使う

岩波書店「岩波 理化学辞典 第 5 版」の内容を収録しました。

- ・和文と欧文の他、ロシア語と化学式から検索ができます。
- ●書籍版の図・表は本書に掲載しています。(< 342 ページ)

## 見出し語を検索する

## 例:「スズ」を調べる

**地学 弊習を1回または2回押して、岩波** ≪岩波 理化学辞典≫<br>■和■■■【 】□-マ字かな入力 理化学辞典」の画面にします。

<sup>戦学</sup> 楚押すたびに「岩波 理化学辞典」と 「英語学習」の初期画面が交互に表示されま す。

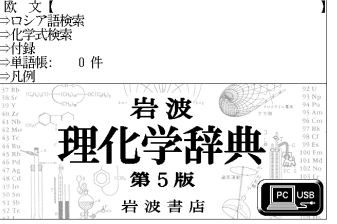

- メニュー画面から目的の辞書を選択することもでき ます。 (☞47 ペ-ジ)
- ├▽ │ / │△ │ または <u>™₩</u> │ <u>▲ │ │ │ を使</u>って、 [和文]または[欧文]を選択します。

例:そのまま「和文]を選択します。

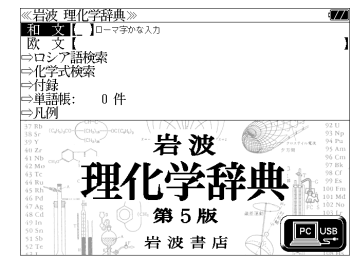

**3** 文字/数字入力キーを使って、調べたい 単語の読みを入力します。

例:ロ-マ字で、「SUZU」と入力

ロ-マ字がひらがなに変換され、該当する見 出しリストとプレビュー(解説の一部)が表 示されます。

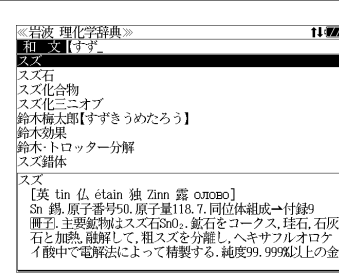

- 入力した文字列に該当する見出し語がない場合は、最も近い見出し語から順に表示されます。 見出しリストをスクロールすると、入力文字を含まない見出し語も順に表示されます。
- ●「?」または「\*」を入力した場合、該当する見出し語がない場合は、「該当する候補があり ません。」と表示されます。

☞ 「文字入力」42 ペ-ジ 「入力文字の訂正」45 ページ 「一部を省略した入力」46 ページ

## ▲ | ▽ |/| △ | を使って、調べたい見出し語 を選択します。

例:「スズ」を選択

この例では既に目的の見出し語「スズ | が選 択されています。

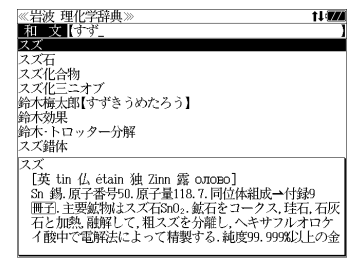

< 見出しリストのスクロール >

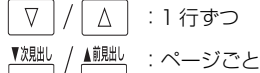

5 <sup>決定・訳</sup> を押します。

選択した見出し語が、全画面表示されます。

#### < 全画面のスクロール >

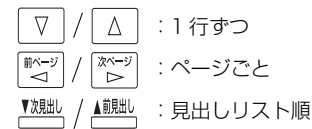

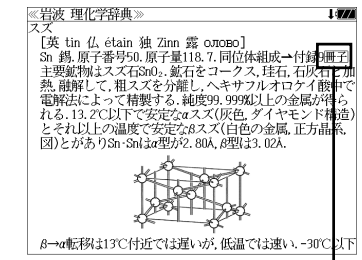

 冊子 マークは、この見出し語に関連した図・表が本書に掲載されてること を表します。(☞342 ペ-ジ)

## ロシア語から検索する

- 例:「 ЖӨЛӨЗО」 を調べる
- 1 **No. 2 回または2 回押して、岩波** 理化学辞典」の画面にします。 <sup>戦?: </sup> 樊 を押すたびに「岩波 理化学辞典」と 「英語学習」の初期画面が交互に表示されま

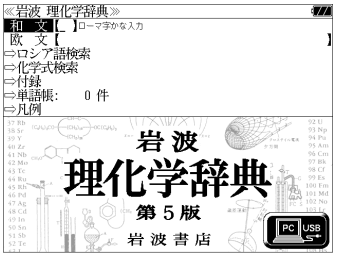

す。<br>● メニュー画面から目的の辞書を選択することもでき ます。 ( ☞47 ペ-ジ)

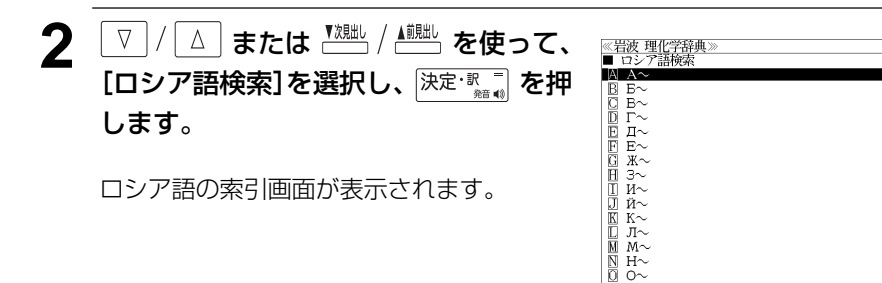

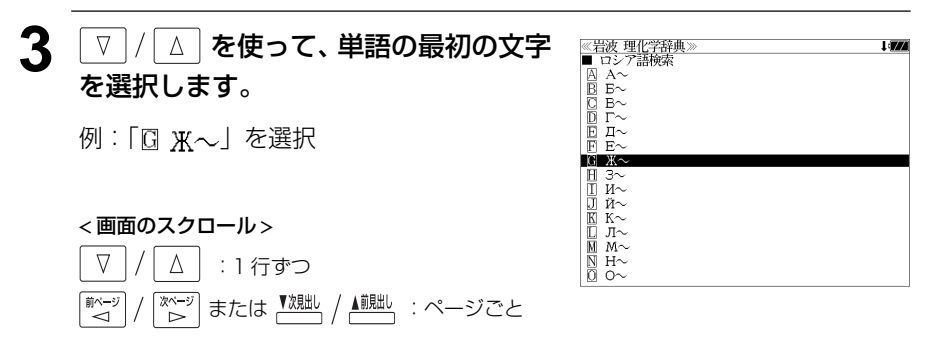

● 先頭のアルファベットマークと同じアルファベット キーを押すと直接、選択できます。

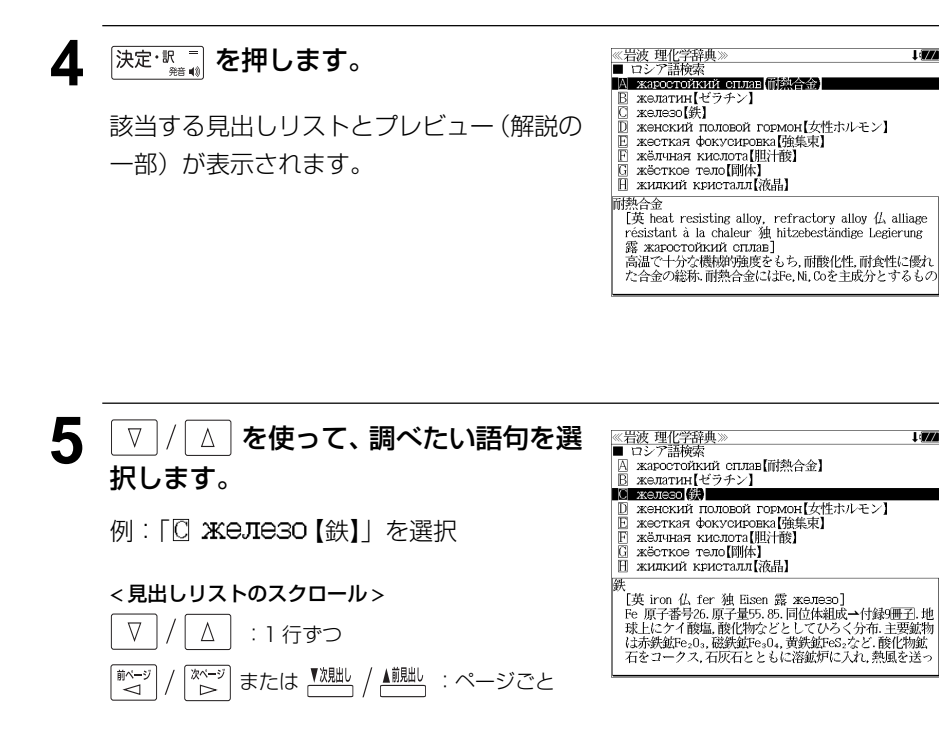

● 語句の先頭のアルファベットマークと同じアルファ ベットキーを押すと直接、全画面表示になります。

## 6 <sup>決定・訳</sup>■ を押します。

選択した見出し語の解説が、全画面表示され ます。

# ) [英 iron 仏 fer 独 Eisen 露 嘉zanzao]<br>1998年 - 原子電子の原子電子の原則には、中国の大学の研究所では、<br>株にケイ酸塩、酸化物をどとしてひらく分布・主要製物<br>などが、その基礎があります。<br>そのこのこのこのこともに溶動がに入れる処理をされています。<br>こつつえを微好させとして溶動がに入れる原因を送ぶしています。<br>あからられる病気治療が、スタカルボニル鉄を(800,0の感分で)<br>の、このこの状態をしたという 『の』ルカ取電柄』と、1400しんに、25米(Neb21.07時以上)<br>それぞれ安定となる.α鉄は強磁性であるが、キュリー温度<br>770℃以上で常磁性に変わる.この常磁性の鉄を8鉄とよぶ<br>が,構造的にはα鉄と同じである.金属結合半径1.24Å.融点

、<br>[英 iron 仏 fer 独 Eisen 露 железо]

《岩波理化学辞典》

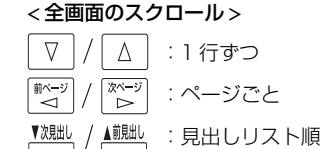

## 化学式から検索する

- 例:化学式「GaCl」を調べる
	- **地学 薬 を 1 回または 2 回押して、岩波** 理化学辞典」の画面にします。 <sup>地学模</sup>響を押すたびに「岩波 理化学辞典」と 「英語学習」の初期画面が交互に表示されま

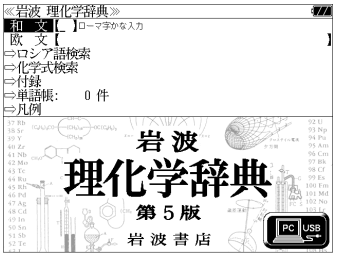

す。<br>● メニュー画面から目的の辞書を選択することもでき ます。 ( ☞47 ペ-ジ)

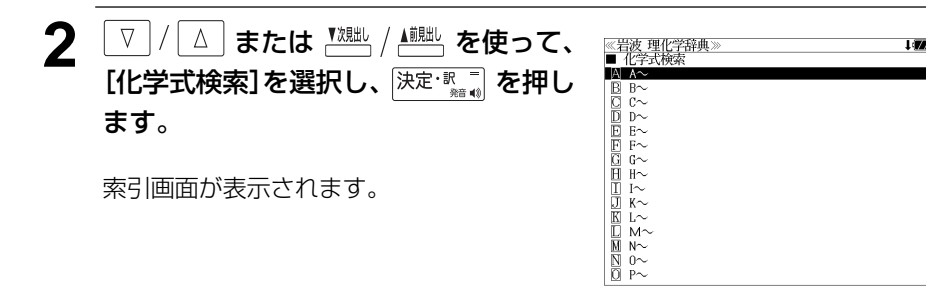

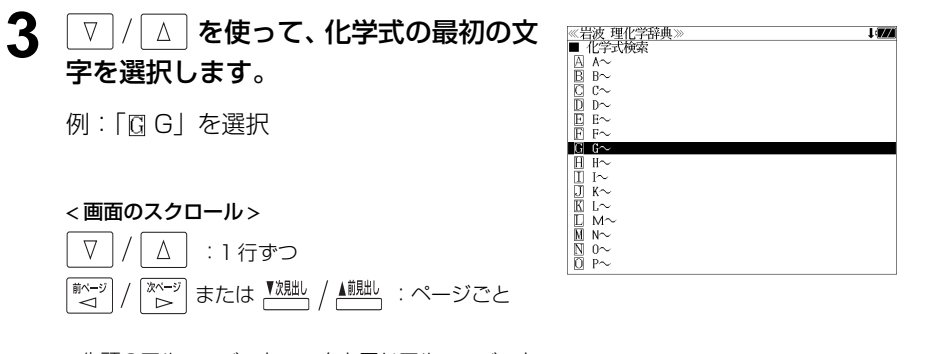

● 先頭のアルファベットマークと同じアルファベット キーを押すと直接、選択できます。

保定·駅 ■ を押します。

該当する見出しリストとプレビュー(解説の 一部)が表示されます。

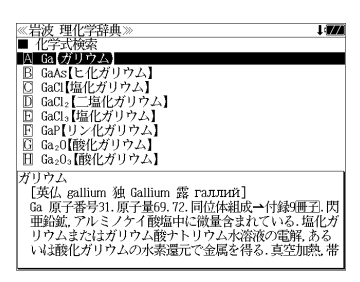

## 5 V / A を使って、調べたい語句を選 択します。 例:| © GaCl【塩化ガリウム】」を選択

#### < 見出しリストのスクロール >

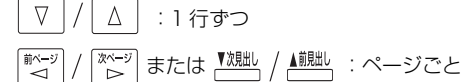

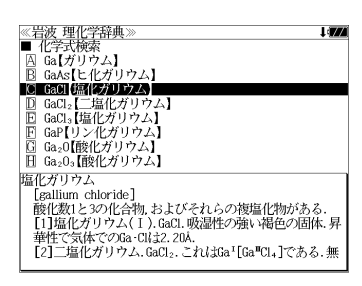

● 語句の先頭のアルファベットマークと同じアルファ ベットキーを押すと直接、全画面表示になります。

## **6** 深定·訳■ を押します。

選択した見出し語の解説が、全画面表示され ます。

## ≪岩波 理化学辞典》<br>塩化ガリウム<br>[galitum chloride]<br>[1]塩化ガリウム(Ⅰ)、GaCl.吸湿性の強い褐色の固体、昇<br>[1]塩化ガリウム(Ⅰ)、GaCl.吸湿性の強い褐色の固体、昇 Grass.rov.ne.net.ruの一、10〜100円=10〜20〜20で行い。<br>【3】塩化ガリウム(Ⅲ)GoCls.無色の針状三斜晶系結晶.2<br>つの4面体形GaClaが稜を共有した2量体で、Ga-Clは2.0GA(未端)2.29A(架橋)、融点は77.9℃、沸点は201℃、気体も2 V3-81, 2.258, 348, 加水分解して[GaO<sub>3</sub>]°-となる.酸に溶け<br>け[Ga(H2O)ε]°\*を生ずる.ペンゼン.二硫化炭素.四塩化炭<br>素に溶ける.ルイス酸性がいちじるしい.Ga2Clε⇒2GaCl<sub>3</sub>の 解離度は約0.2%(78°C).

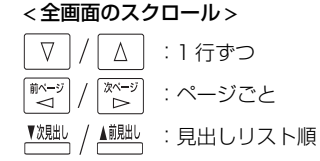

## 付録を見る

- 例:「3 諸単位の記号と換算表」を見る
- **地学 戦闘を1回または2回押して、岩波** 理化学辞典」の画面にします。

<sup>地学 樊摺</sup> を押すたびに「岩波 理化学辞典」と 「英語学習」の初期画面が交互に表示されま す。

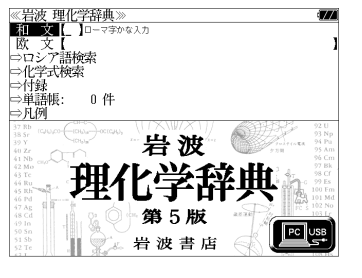

- メニュー画面から目的の辞書を選択することもでき ます。 (☞47 ペ-ジ)
- **22 ズ ズ または <u>W<sub>8884</sub></u> / ▲<sup>前出」</sup>を使って、** [付録]を選択します。

[付録] が反転表示されます。

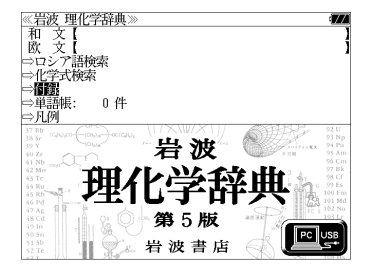

▲  $\boxed{\triangledown}/\boxed{\triangle}$  を使って、調べたい付録の項 ≪岩波 理化学辞典)<br>■ 付録 I an 円録<br>- 1 - 原子量表(1997)<br>- 2(a) 元素の周期表(長周期型)<br>- 2(b) 元素の用期表(短周期型)<br>- 2(c) 元素の発見年 目を選択します。 例:「 $B$ 3 諸単位の記号と換算表」を選択 **D 3 样的位の記号2換算** | F1 4 基礎定数表<br>| G1 5(a) 電磁気的諸量間の換算表<br>| H1 5(b) 電磁気的諸量の次元 | ■ 『こん - Billow - Single > 50 B<br>| ● 3 諸単位の記号と換算表<br>| SI(まLe Système International d'Unités第7版, 1997によ < 見出しリストのスクロール > る.<br>⇔SI基本単位 △│ : 1 行ずつ  $\nabla$ →5.1器キキロ<br>⇔51接頭語<br>⇔固有の名称をもつSI組立単位 耐~ジ <sup>【※~ジ</sup>】または <sup>▼沈朏し</sup> / ▲<sup>前朏し</sup>、: ページごと ● 語句の先頭のアルファベットマークと同じアルファ ベットキーを押すと直接、全画面表示になります。

## 5 <sup>決定·訳</sup> を押します。

選択した項目の解説が、全画面表示されま す。

#### < 全画面のスクロール >

 $\nabla$  $\Delta$ :1 行ずつ 前ペー<sup>3</sup> 次ページ :ページごと  $\sim$  $\alpha$ ▲前見出し ▼次見出し :項目リスト順

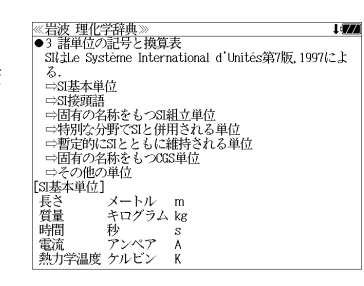

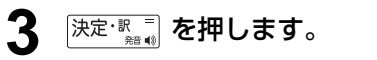

付録の項目リストとプレビュー(解説の一 部)が表示されます。

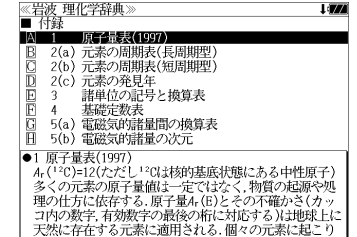

**英語学習の教材** を使う

下記の英語学習のための教材を収録しました。

● <sup>黜字 樊</sup> を 1 回または 2 回押す または メニュ」を押してメニュー項目「英語学習」から選択できる教材

#### ハイペリオン

「新 TOEIC® テスト対策プログラム 模擬問題」 「新 TOEIC® テスト対策 LISOD TRAINER」 「新 TOEIC® テスト対策 LISOD WORK Listening」 「新 TOEIC® テスト対策 LISOD WORK Reading」 「新 TOEIC® テスト対策 Study Navigation 模擬問題Ⅰ」 「新 TOEIC® テスト対策 Study Navigation 模擬問題Ⅱ」

#### メディア・ファイブ

「新 TOEIC®TEST 完全マスター 460」 「新 TOEIC®TEST 完全マスター 600」 「新 TOEIC®TEST 完全マスター 730」

#### 旺文社

「TOEFL® テストパーフェクトボキャブラリー」 「分けて聞く! TOEFL® テストリスニングトレーニング」

#### ECC

「ECC 英会話ポッドキャスティング知ってる単語でこんなに話せるシリーズ 1」

● メニュ」を押してメニュー項目「実用・資格 1」から選択できる教材

#### 小倉書店

「国際会議・学会その他集会における聴く力、話す能力」 「学術講演の英語スピーチに必要な慣用表現」

## 「新 **TOEIC®** テスト対策 模擬問題」を学習する

ハイペリオン 「新 TOEIC® テスト対策プログラム 模擬問題」 を使って学習します。

模擬問題」を選択

## **1** を1回または2回押して英語学習 の教材選択画面から、 ▽ |/ | △ | を使っ て、目的の教材を選択します。

◎大品子目<br>NMM新加田的名字 2 ト対策 (費) Ridal ISOD TRAINER dal.ISOD WORK Listening | qaalisso voolat aliseening<br>| qaLISOD WORK Reading<br>| daStudy Navization 模糊問題 qsptudy Navigation 模糊問題 I 凹%SOMy Navigaton <del>(Mate</del>matin<br>日中新10日OSTest 完全マスター600<br>日中新10日OSTest 完全マスター600<br>日中新10日OSTest 完全マスター700<br>図中分けて閏く110日1.④テストリスニングトレーニング<br>図中分けて閏く110日1.⑤テストリスニングトレーニング maRCC知ってス単語でこくかに話せる」シリープ1

TOEIC is a registered trademark of Educational Testing Service(ETS). This pr<br>TOEFL is a registered trademark of Educational Testing Service(ETS). This pr

《英语学習》

● メニュー画面から目的の教材を選択することもでき ます。 (金247ページ)

例: そのまま「囚 新 TOEIC® テスト対策

**[決定·訳 ■] を押し、 ▽ / △ を使って、** 《新TOEIC®テスト対策 模擬試験<br>A Listening Section 項目を選択します。

- 例: 「B Reading Section」を選択
- 項目の先頭のアルファベットマークと同じアルファ ベットキーを押すと直接選択できます。

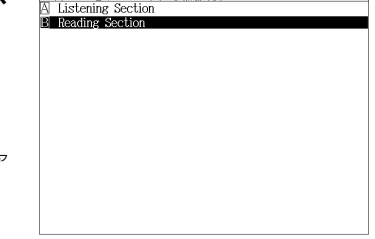

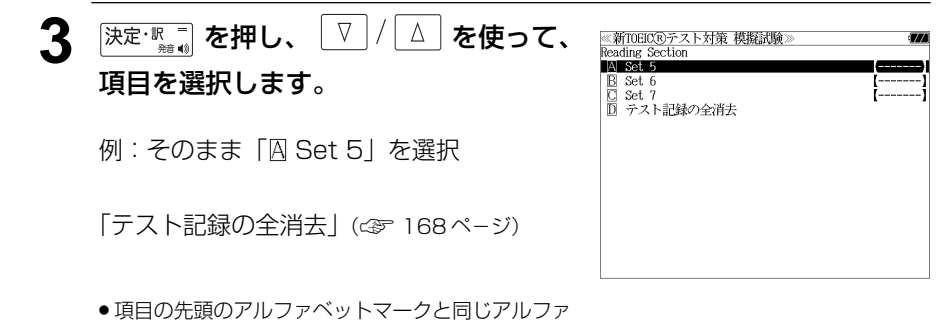

ベットキーを押すと直接選択できます。

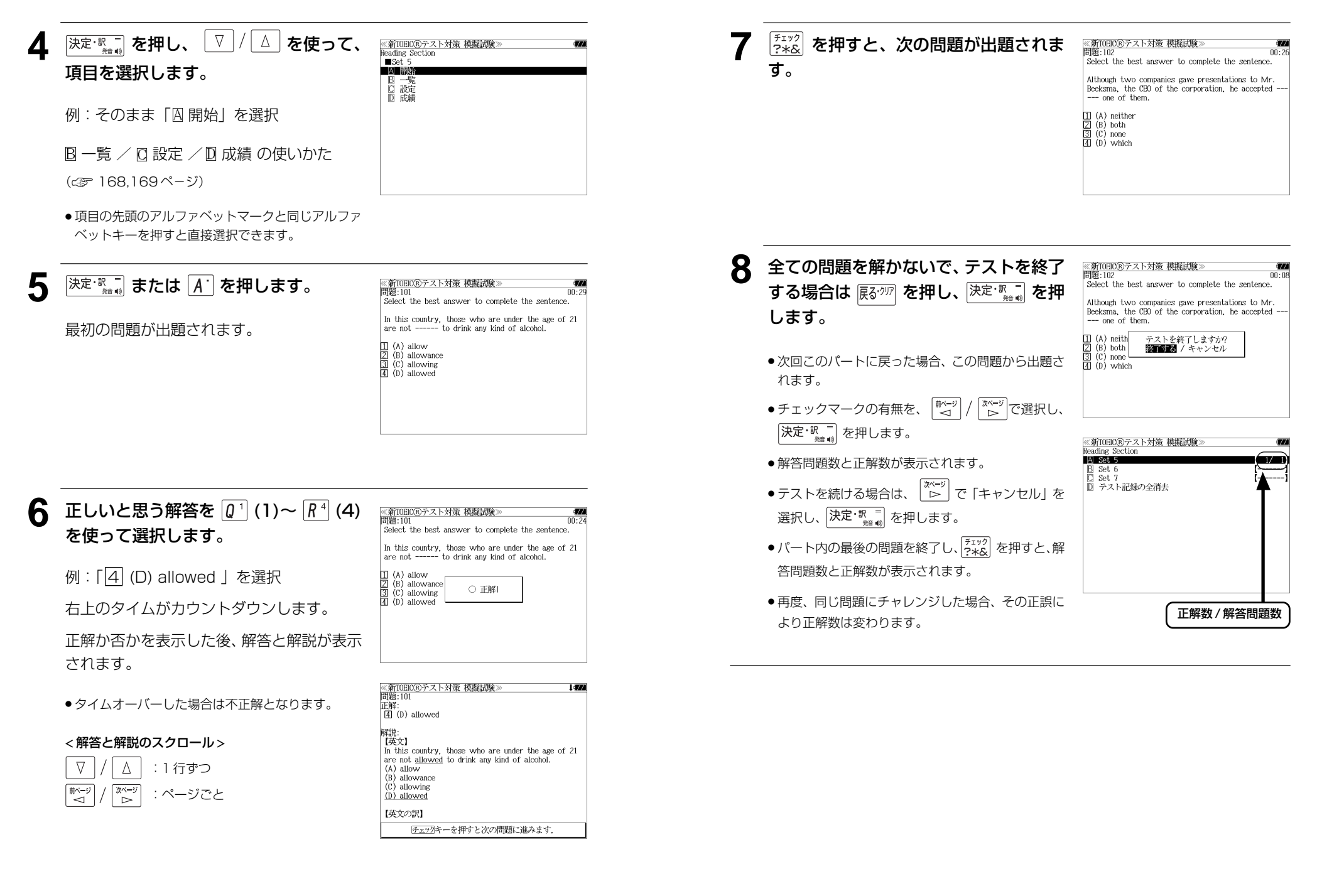

#### テスト記録の管理 (テスト記録を消去する) 《新TOEICRテスト対策 模擬試験】 小項目表示から「CI設定」を選択すると、出 WWWWW868375## 概略 Reading Section  $1/1$  $\overline{B}$  Set 5<br> $\overline{B}$  Set 6 各パートのテスト記録は マ / △ と Set ' **IDES 7 REMARKS** 登職 を使って別々に消去できます。 全てのテスト記録を消去する場合は「 テスト 記録の全消去」を選択し、  $\left[\frac{\mathbb{N}^{n-1}}{2}\right]/\left[\frac{\mathbb{N}^{n-1}}{2}\right]$ を使っ て「消去する」を選択して <sup>[決定・駅 =</sup> を押し ます。 ● 消去をやめる場合は  $\frac{|\widetilde{m}-\widetilde{v}|}{\widetilde{m}} / \frac{|\widetilde{m}-\widetilde{v}|}{\widetilde{m}}$  を使って「キャ ンセル」を選択し、 <mark>決定・訳 =</mark> を押します。 「一覧」機能 小項目表示から「B一覧」を選択すると、小 《新TOEIC®テスト対策 模擬試験 Reading Section 問題:101 項目内の問題が一覧表示されます。 BSet 5 A Select the best answer to complete the sente-「成績 Select the best answer to complete the sente+  $\boxed{\nabla}$ Select the best answer to complete the sente-/ |△ | を使って、問題を順に選択でき Select the best answer to complete the sente Select the best answer to complete the sente-Select the best answer to complete the sente ます。 Select the best answer to complete the sente+ Select, the best answer to complete the senter Select the best answer to complete the sente-Select the best answer to complete the sente-< リストのスクロール > Select the best answer to complete the senter Select the best answer to complete the sente  $\nabla$ / │ △ │ :1 行ずつ Select the best answer to complete the sente Select the best answer to complete the sente+ または :ページごと ■ページ ます。 決定・訳 ■ 戻る・クリア ● <sup>(チェック</sup>)を押すとチェックボックスにチェックマーク ≪新TOEIC®テスト対策 模擬試験<br>問題:101 を入れることができます。 Select the best answer to complete the sentence. ● 再度 <sup>(チェック</sup>)を押すとチェックマークを消去すること In this country, those who are under the age of 21<br>are not ------ to drink any kind of alcohol. ができます。  $\begin{array}{c} \square$  (A) allow<br>  $\overline{2}$  (B) allowance<br>  $\overline{3}$  (C) allowing<br>  $\overline{4}$  (D) allowed  $\sqrt{2}$ 決定・駅間を押すと問題の解答と解説を見る 正解:<br>4 (D) allowed ことができます。 解説:<br>【英文】

#### 「設定」機能

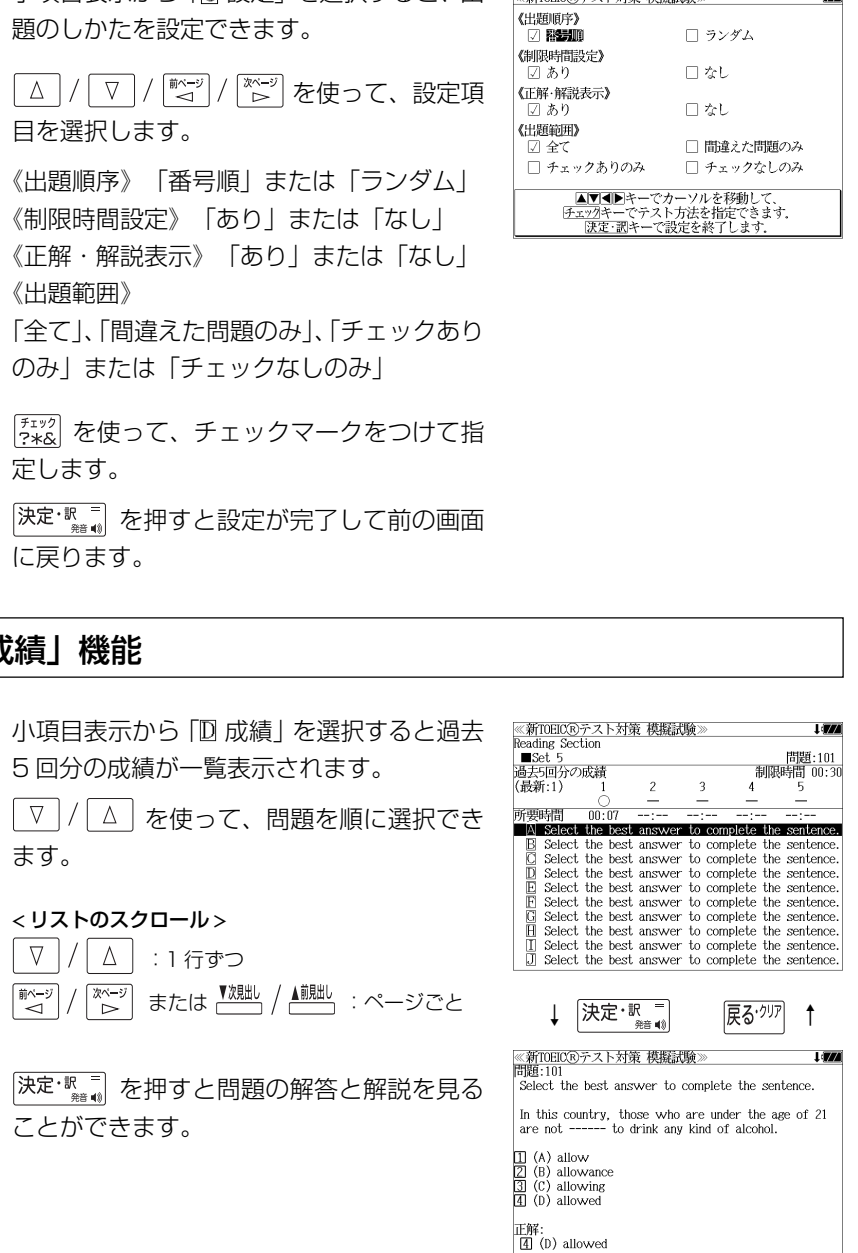

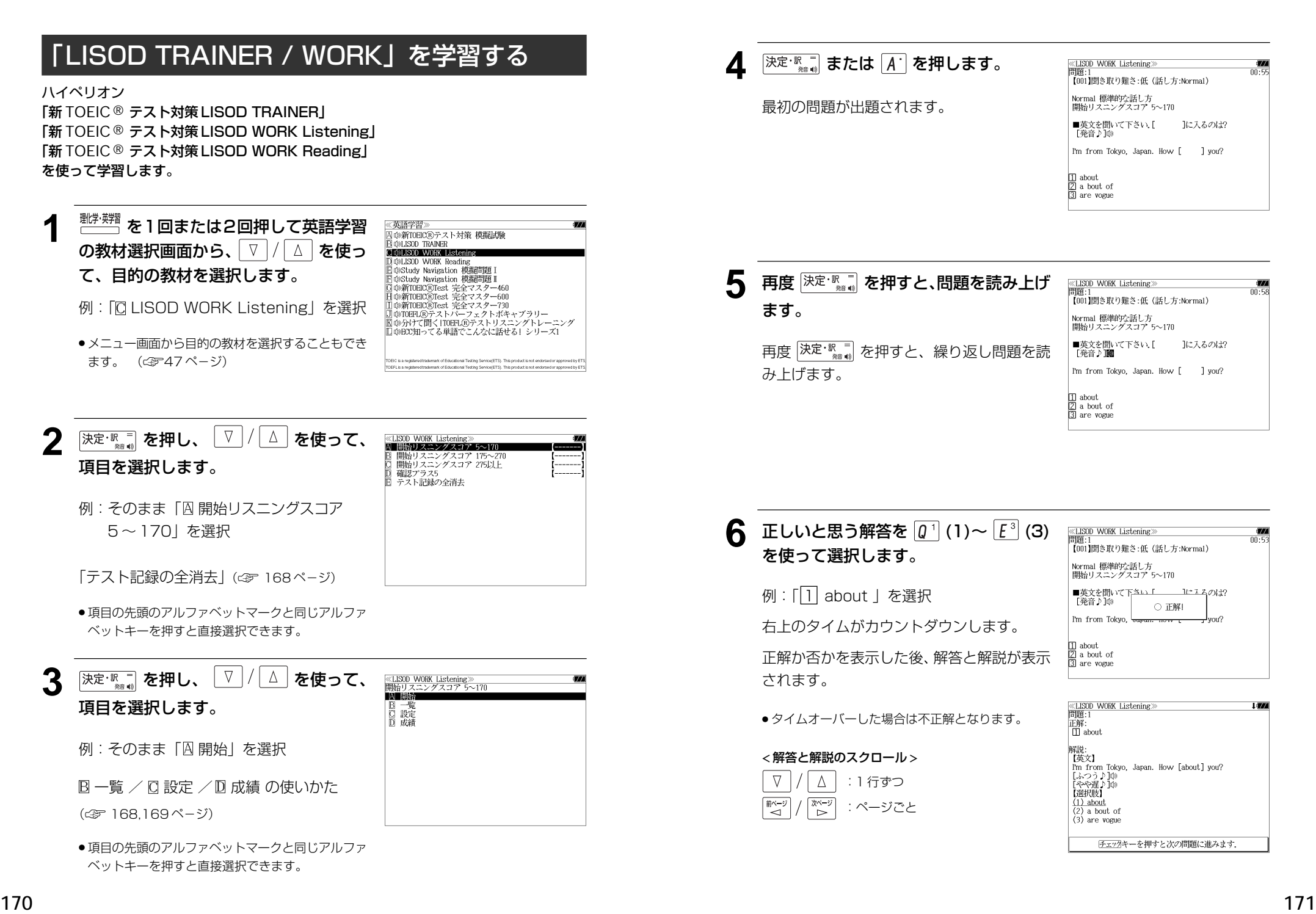

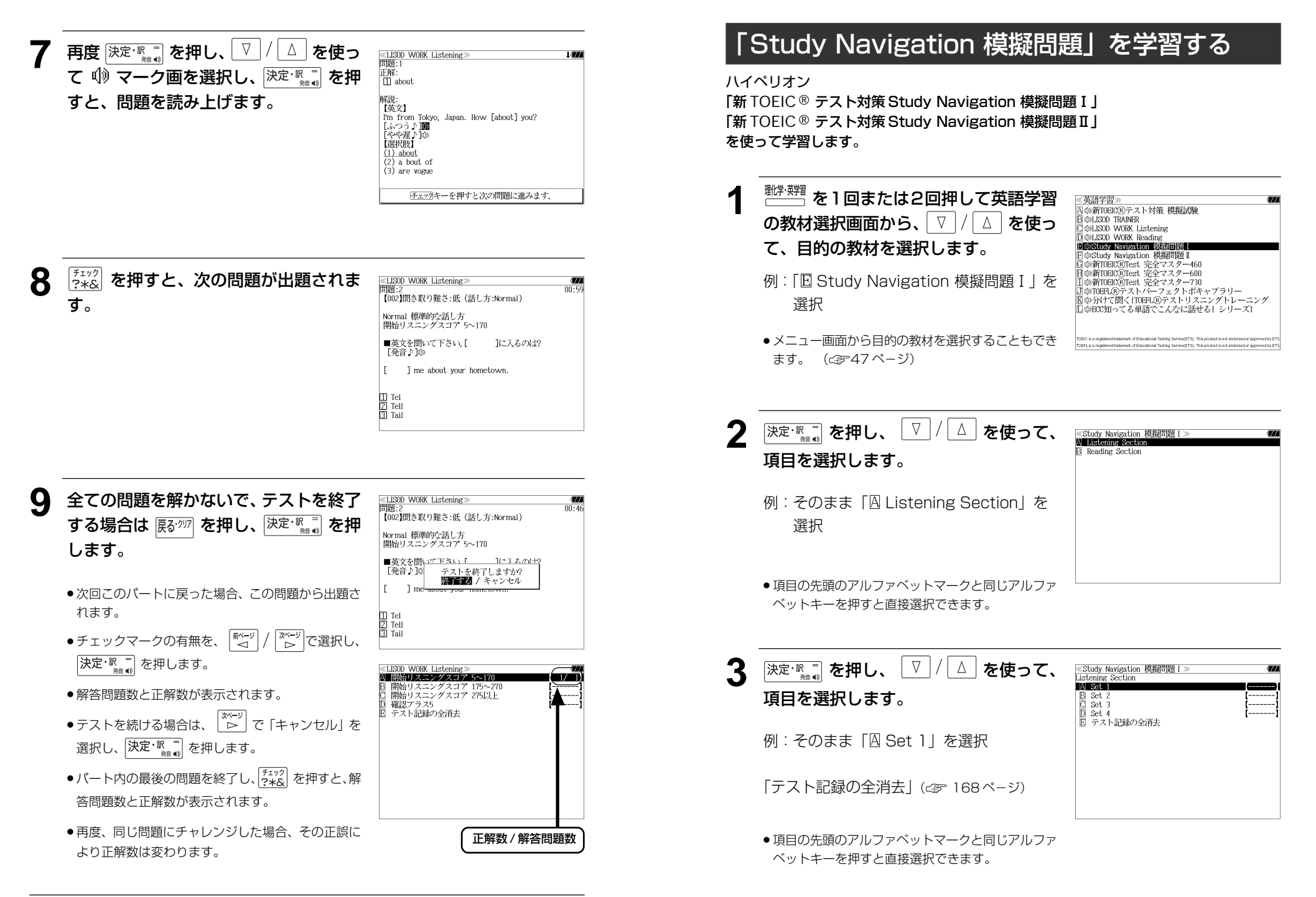

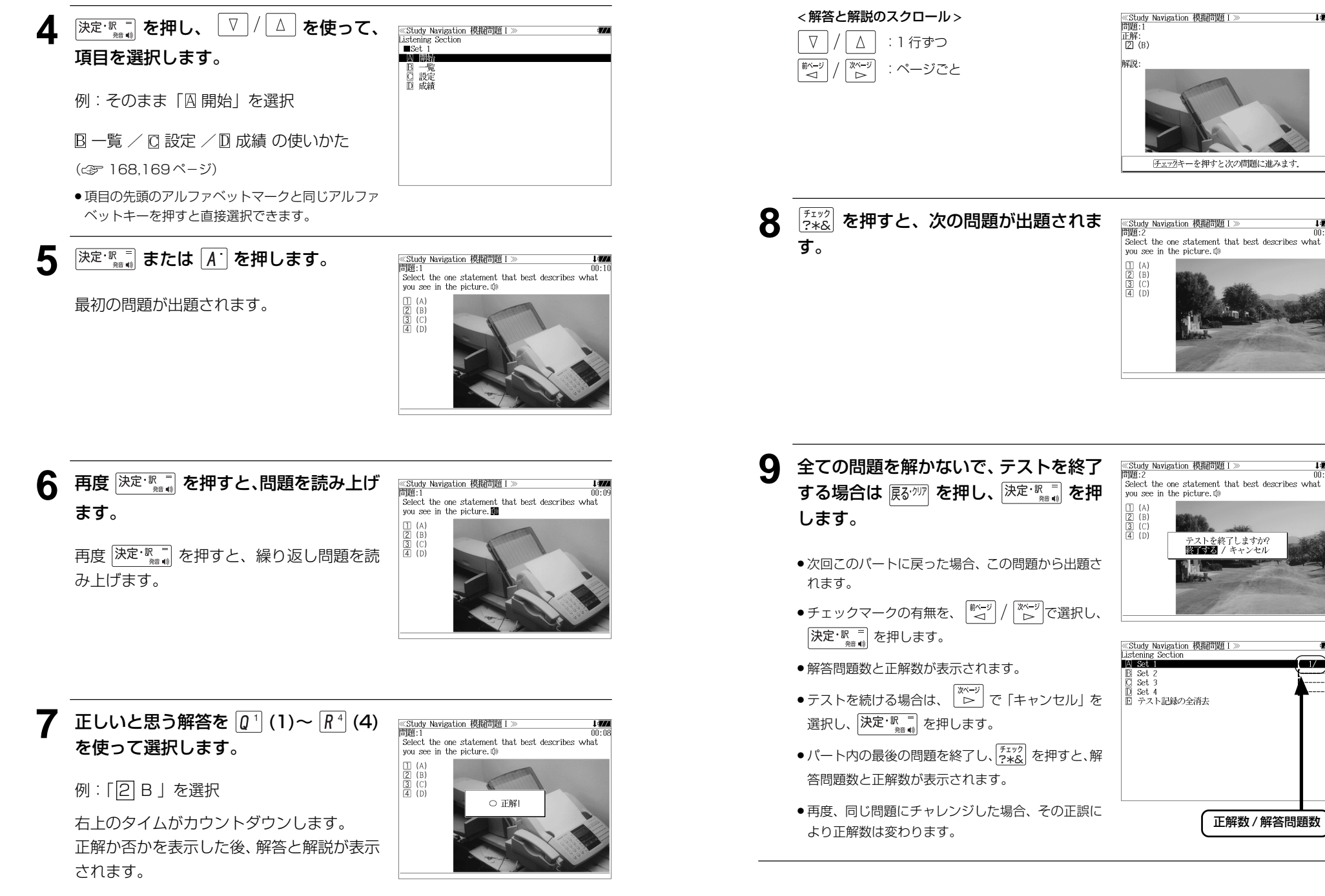

**174 175** ●タイムオーバーした場合は不正解となります。

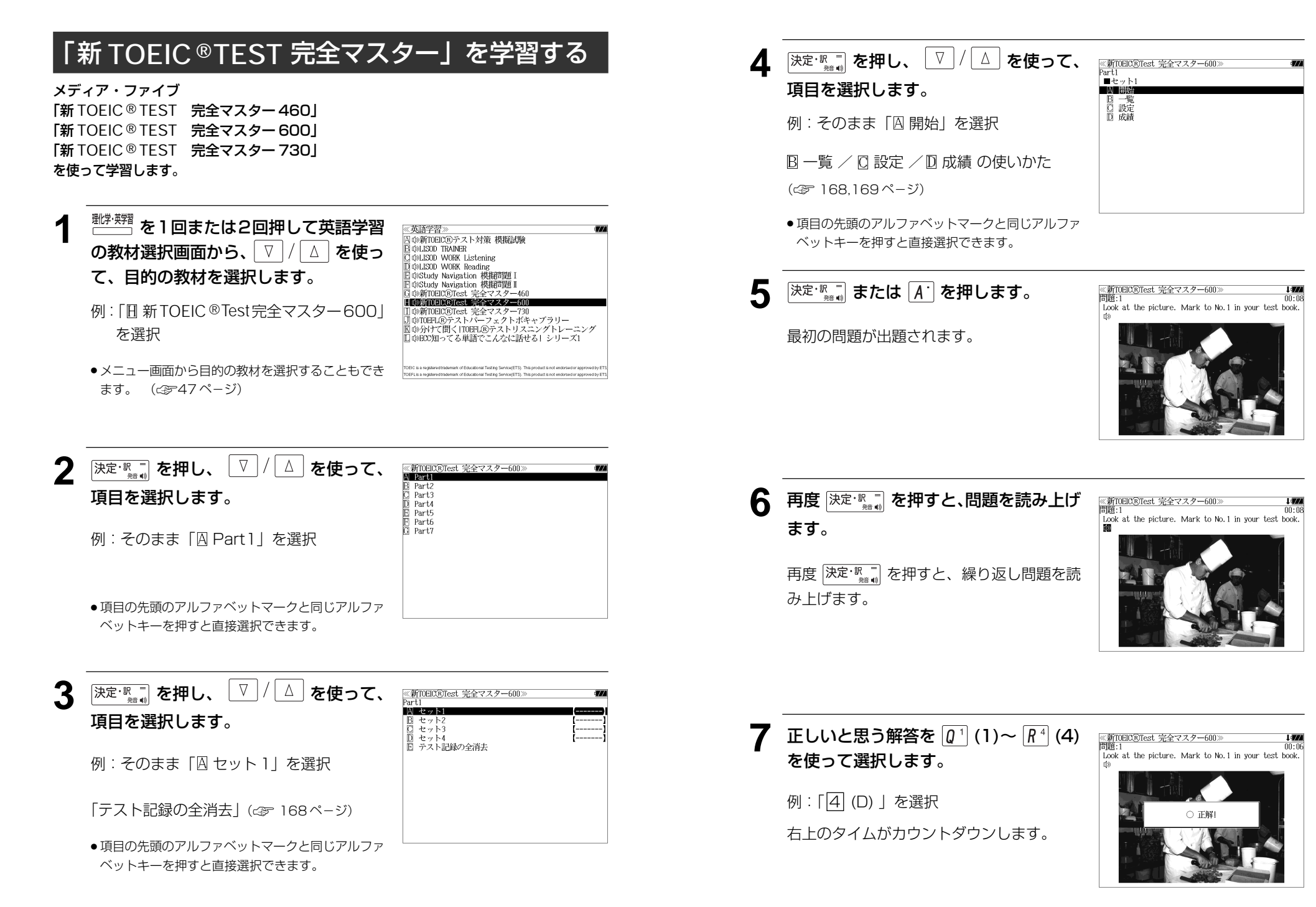

#### 正解か否かを表示した後、解答と解説が表示 されます。

●タイムオーバーした場合は不正解となります。

#### < 解答と解説のスクロール >

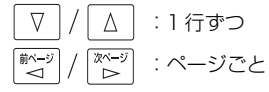

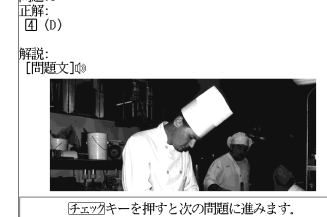

 $1474$ 

≪新TOEIC®Test 完全マスター600≫<br>問題:1

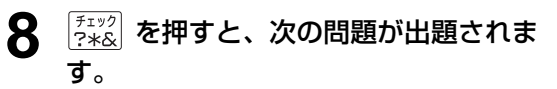

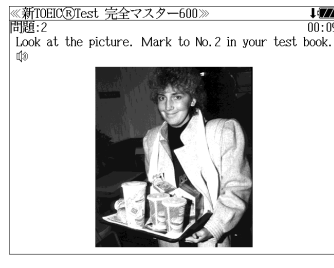

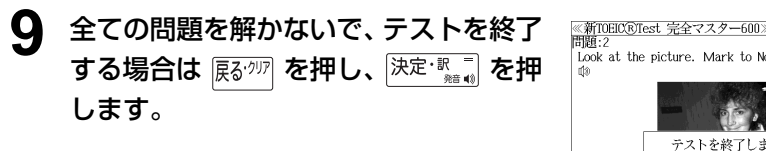

- 次回このパートに戻った場合、この問題から出題さ れます。
- チェックマークの有無を、 で選択し、 決定·訳 = を押します。
- 解答問題数と正解数が表示されます。
- ●テストを続ける場合は、 │ <del><u>☆〜</u>;</del>)<br>●テストを続ける場合は、 │ <u>▷ │</u> で「キャンセル」を 選択し、 決定·訳 = を押します。
- パート内の最後の問題を終了し、 チェック を押すと、解 答問題数と正解数が表示されます。
- 再度、同じ問題にチャレンジした場合、その正誤に より正解数は変わります。

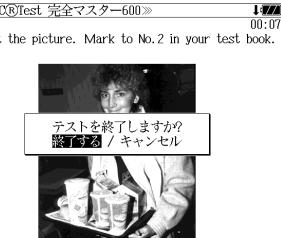

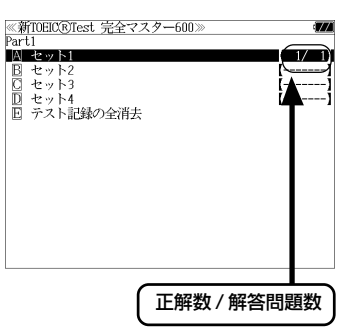

MEMO

## 「**TOEFL®** テストパーフェクトボキャブラリー」を学習する

旺文社「TOEFL® テストパーフェクトボキャブラリー」を使って学習します。

・見出し語、イディオム、一部の例文を音声で聞くことができます。

## 「最重要単語 500」を学習する

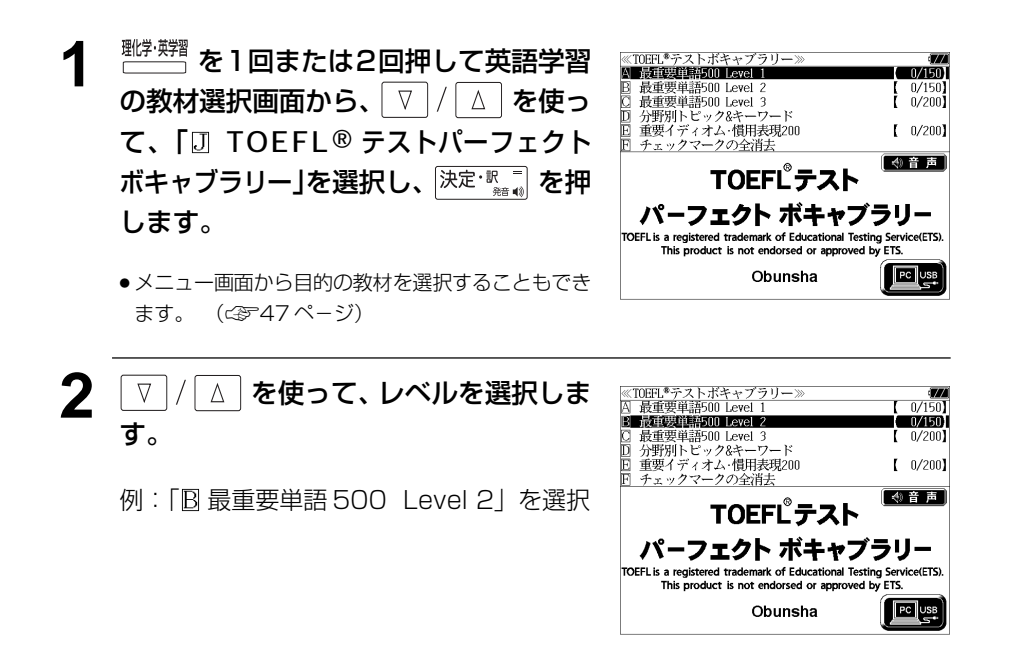

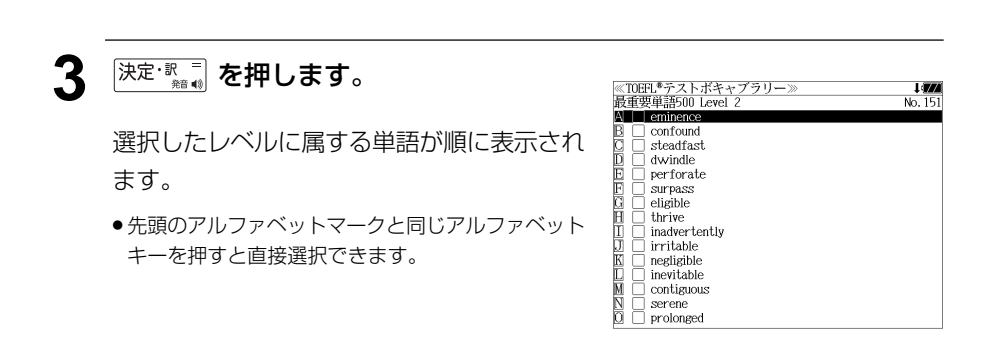

- **4** を使って、調べたい単語を選 ≪TOEFL®テストボキャブラリー><br>最重要単語500 Level 2  $1574$ No. 15 択します。 eminence  $\overline{\Box}$  confound **El cheadfac** durindle perforate 例:「**steadfast**」を選択 surpass eligible thrive inadvertently ● 次回、このレベルに戻った場合、続きを学習しやす irritable negligible くするために最後に選択された単語から始まる画面 inevitable contiguous になります。 corone  $\bar{\Box}$  prolonged ● 選択した単語をチェックしたい場合は、 チェック すと、チェックボックスにチェックマークを入れる ことができます。 ● 再度 <sup>[チェック</sup>]<br>● 再度 [2<u>\*&</u>] を押すとチェックマークを消去することができます。 ●単語の先頭のアルファベットマークと同じアルファベットキーを押すと直接、単語の意味が 全画面表示されます。 < ボキャブラリーリストのスクロール >  $\nabla$  $\Delta$ :1 行ずつ または :ページごと ■ページ িশ−য **5 深定: ■ を押します。** ≪TOEFL<sup>®</sup>テストボキャブラリー steadfast  $N_0$  1<sup>6</sup> 1. The passenger had a steadfast grip on the railing 選択した単語の意味が、全画面表示されます。 of the cable car. その乗客は、ケーブルカーの中でしっかりと手すりを  $\frac{1}{12}$   $\frac{1}{2}$   $\frac{1}{2}$  < 全画面のスクロール > better working conditions. 労働組合の団交担当者が断固として求めたのは、労働条  $\nabla$  $\Delta$ :1 行ずつ 件の改善である。 3. The doberman had a steadfast hold on the intruder's clothing. 耐ページ<br>■ <1 次ページ :ページごと ົ⊳່ さなかった 【類義語】unwavering ▼次見出し ▲前別出し :ボキャブラリーリスト順 **6** 選択した単語をチェックしたい場合は、 ≪TOEFL®テストボキャブラリー><br>|√ steadfast@ **STAR**  $N_0$   $15$ ☑ sueaurasuw<br>- 胭 しっかりとした,不動の きゅうます。 1. The passenger had a steadfast grip on the railing of the cable car.』<br>その乗客は、ケーブルカーの中でしっかりと手すりを 握っていた チェックボックスにチェックマークを入れる 2. Union negotiators were steadfast on the point of
	- ことができます。
	- 再度 <sup>[チェック</sup>を押すとチェックマークを消去すること ができます。
- 件の改善 3. The doberman had a steadfast hold on the intruder's clothing さなかった。 【類義語】unwavering

□チェックしました

りは、労働条

better w

労働組合

● を使うと、全画面表示のまま、次または1つ前の単語の解説を表示することが できます。手順 **3** で表示したボキャブラリーリストの順で表示されます。

## 発音を聞く

## 例: 「**steadfast**」の画面から

## 全画面表示から ※定·聚画 を押します。

見出し語の (1) マークが反転表示され、再 度 <sup>[決定: 歌三]</sup> を押すと見出し語を発音します。

 $_{\bullet}$ | $\bar{\rm g}$ る<sup>・クリア|</sup> を押すと反転表示が解除されます。

steadfast 』sueaurasum<br>- 服 しっかりとした.不動の 四 しつかりとしに、平駅ワ<br>1 The passenger had a steadfast grip on the railing of the cable  $car$ . 。<br>その乗客は、ケーブルカーの中でしっかりと手すりを  $\frac{1}{2}$   $\frac{1}{2}$  . onon negouators were steadings on the point of<br>better working conditions.<br>労働組合の団交担当者が断固として求めたのは,労働条 件の改善である.<br>3. The doberman had a steadfast hold on the intruder's clothing. intruder´s clothing.<br>ドーベルマンは侵入者の衣服に<u>がっしりと</u>噛み付いて離<br>さなかった. 【類義語】unwavering

## **△ / ▽ / | ☆ / | ☆ / | ☆ / ★使って、音声** を聞きたい英単語を選択します。

例: 「**passenger**」を選択

海震、を押すと、反転表示された英単語を 発音します。 (☞「発音機能」5 3 ペ-ジ)

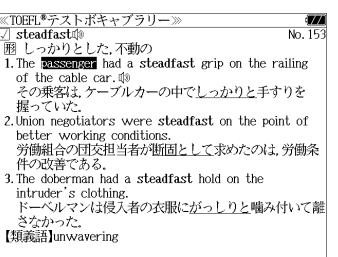

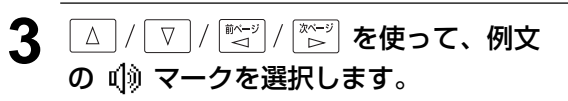

を押すと、例文を発音します。

#### ≪TOEFL<sup>\*</sup>テストボキャブラリー> steadfast  $\overline{N_0}$ steaura.st..。<br>しっかりとした,不動の 1. The passenger had a steadfast grip on the railing of the cable car. その乗客は、ケーブルカーの中でしっかりと手すりを 提っていた.<br>2. Union negotiators were steadfast on the point of better working conditions. better working conducties.<br>労働組合の団交担当者が断固として求めたのは,労働条 件の改善である.<br>3. The doberman had a steadfast hold on the . ne doberman nad a steadnast nota on the<br>intruder's clothing.<br>ドーベルマンは侵入者の衣服に<u>がっしりと</u>噛み付いて離 さなかった。<br>【類義語】unwavering

## 「分野別トピック」を学習する

<u>■<sup>戦•辨署</sup>を1回または2回押して英語学</u>習 の教材選択画面から、 ▽ / △ を使っ て、 「 **TOEFL ®** テストパーフェクト ボキャブラリー」を選択し、|<sup>決定・釈</sup><sub>≋♥</sub>| を押 します。

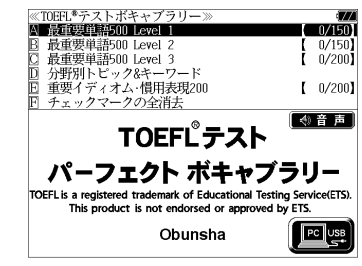

- メニュー画面から目的の教材を選択することもでき ます。 ( ☞47 ペ-ジ)
- 2 ▽ / △ を使って [**□ 分野別トピック**<br>● ★ ワード】を<sup>調</sup>想!  $8$ キーワード]を選択し、 ※定· ※ ■ を押 します。

7 つの分野が表示されます。

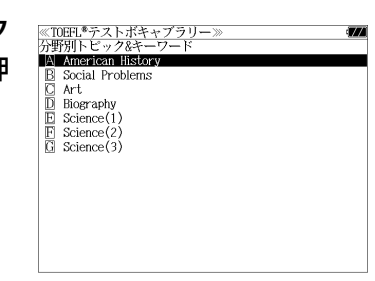

≪TOEFL®テストボキャブラリー<br>分野別トビック&キーワード

 $\sum$  Art A 英文(Jazz) B 日本語訳(ジャズ) **C TOPIC MOTES** WORDS & PHRASES

E Key Words

**3** 〜 | / | △ | を使って、分野を選択し、 決定·訳言友押します。

例:| <u>C</u> Art」を選択

● 先頭のアルファベットマークと同じアルファベット キーを押すと直接選択できます。

分野内の項目が表示されます。

 英文(Jazz) 日本語訳(ジャズ) **C** TOPIC NOTES WORDS & PHRASES および **E** Key Words

 $10/401$ 

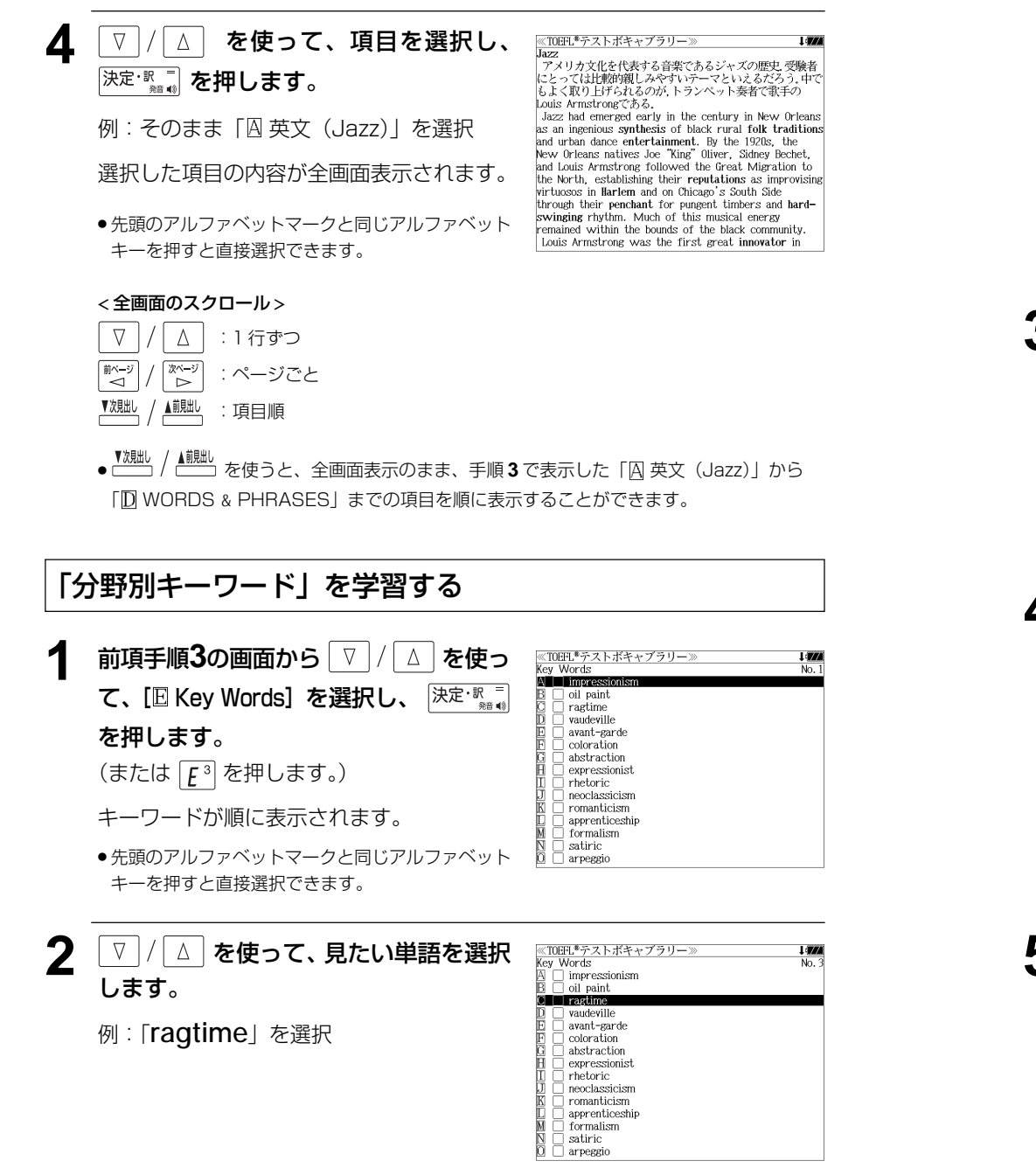

●次回、この分野に戻った場合、続きを学習しやすくするために最後に選択された単語から始

**184 185** まる画面になります。

- クを入れることができます。 ● 再度 「チェック|<br>● 再度 |?\*&| を押すとチェックマークを消去することができます。
	- ●単語の先頭のアルファベットマークと同じアルファベットキーを押すと直接、単語の意味が 全画面表示されます。

●選択した単語をチェックしたい場合は、 「チェック を押すと、 チェックボックスにチェックマー

#### < ボキャブラリーリストのスクロール >

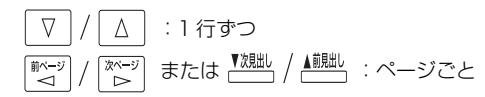

#### **深定·駅間 を押します。**

選択した単語の意味が、全画面表示されます。

#### < 全画面のスクロール >

ことができます。

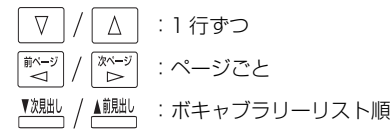

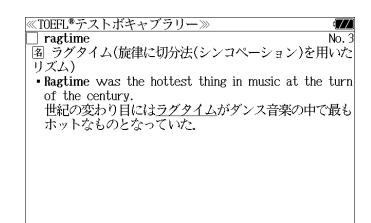

## **4** 選択した単語をチェックしたい場合は、  $\left[\frac{\tilde{\tau}_{\text{IV}}\gamma}{\tilde{\tau}_{\text{XX}}}\right]$ を押します。

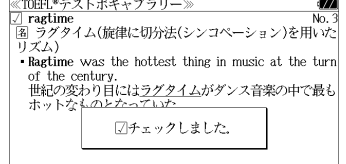

● 再度 <sup>[チェック</sup>]<br>● 再度 [?\*&] を押すとチェックマークを消去すること ができます。

チェックボックスにチェックマークを入れる

● <sup>『魏眦</sup> / ▲<sup>魏眦</sup> を使うと、全画面表示のまま、次または 1 つ前の単語の解説を表示することが できます。手順 **1** で表示したボキャブラリーリストの順で表示されます。

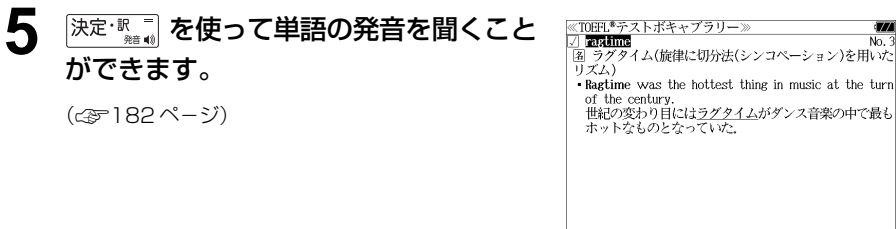

#### 「重要イディオム・慣用表現 200」を学習する **■■ を1回または2回押して英語学習** <br>≪TOEFL®テストボキャブラリー〉 **NEW CHAIRMON**  $\overline{0/150}$ 最重要単語500 Level 2<br>最重要単語500 Level 3  $\frac{0/150}{0/200}$ の教材選択画面から、 ▽ / △ を使っ 分野別トピック&キーワー] → <br>重要イディオム・慣用表現200  $[0/200]$ て、「 **TOEFL®** テストパーフェクト チェックマークの全消去 (4)音声 TOEFL<sup>®</sup>テスト ボキャブラリー」を選択し、<sup>【決定・訳</sup>。 を押 パーフェクト ボキャブラリー します。 OEFL is a registered trademark of Educational Testing Service(ETS) s product is not endorsed or approved by ETS.  $\left| \begin{array}{c} \hline \text{[PC]}\text{USS} \end{array} \right|$ ● メニュー画面から目的の教材を選択することもでき Obunsha

ます。 (☞47 ペ-ジ)

│ ∇ │/│ ∆ │ **を使って[E] 重要イディオム・** 

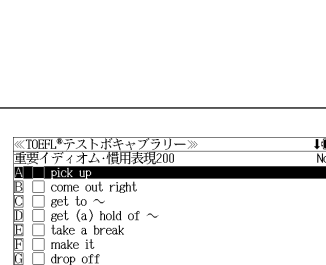

慣用表現200]を選択し、 決定· !!』 を押 します。

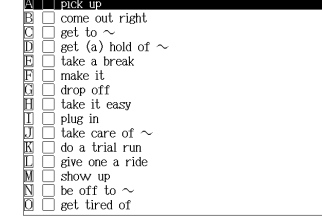

I (TAX)

 $M<sub>0</sub>$ 

≪TOEFL<sup>®</sup>テストボキャブラリー≫<br>重要イディオム・惜田表現200

come out right

 $\frac{1}{2}$  act (a) hold of  $\sim$ take a break

 $\overline{\phantom{a}}$  pick up

get to  $\sim$ 

make it.

drop off

take it easy plug in take care of  $\sim$ do a trial run give one a ride show up  $\frac{1}{2}$  he off to  $\sim$ eet tired of

**3** │▽│/ △ │ を使って、見たいイディオ ム・慣用表現を選択します。

例: 「B come out right」 を選択

- 次回、このレベルに戻った場合、続きを学習しやす くするために最後に選択されたイディオムから始ま る画面になります。
- 選択したイディオムをチェックしたい場合は、チェック を押すと、チェックボックスにチェックマークを入 れることができます。
- 再度 <sup>[チェック</sup>]<br>● 再度 [?\*&] を押すとチェックマークを消去することができます。
- ●イディオムの先頭のアルファベットマークと同じアルファベットキーを押すと直接、イディ オムの意味が全画面表示されます。

#### < イディオムリストのスクロール >

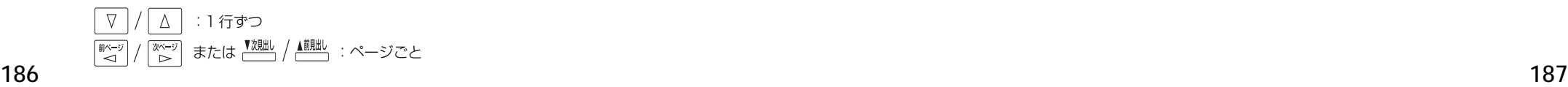

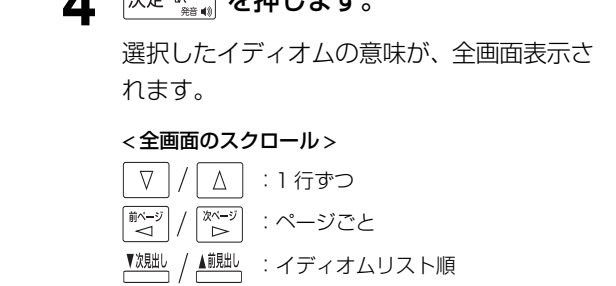

**240.8 日本担用士士** 

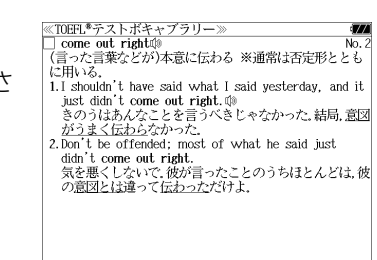

**5** 選択したイディオムをチェックしたい場 合は、チェック を押します。

> チェックボックスにチェックマークを入れる ことができます。

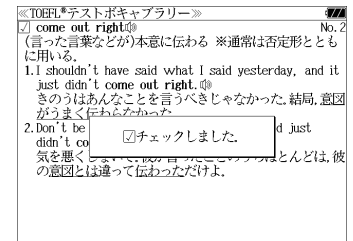

- 再度 <sup>[チェック</sup>]<br>● 再度 2\*& を押すとチェックマークを消去すること ができます。
- を使うと、全画面表示のまま、次または1つ前のイディオムの意味を表示する ことができます。手順 **2** で表示したイディオムリストの順で表示されます。

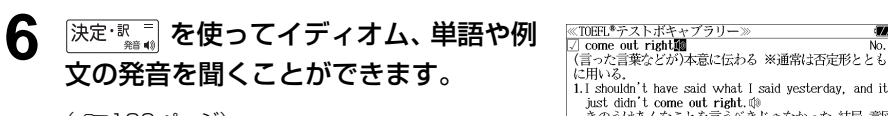

(☞182 ペ-ジ)

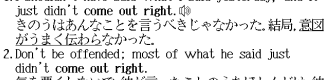

aian t come out right.<br>気を悪くしないで.彼が言ったことのうちほとんどは,彼<br>の意図とは違って伝<u>わった</u>だけよ.

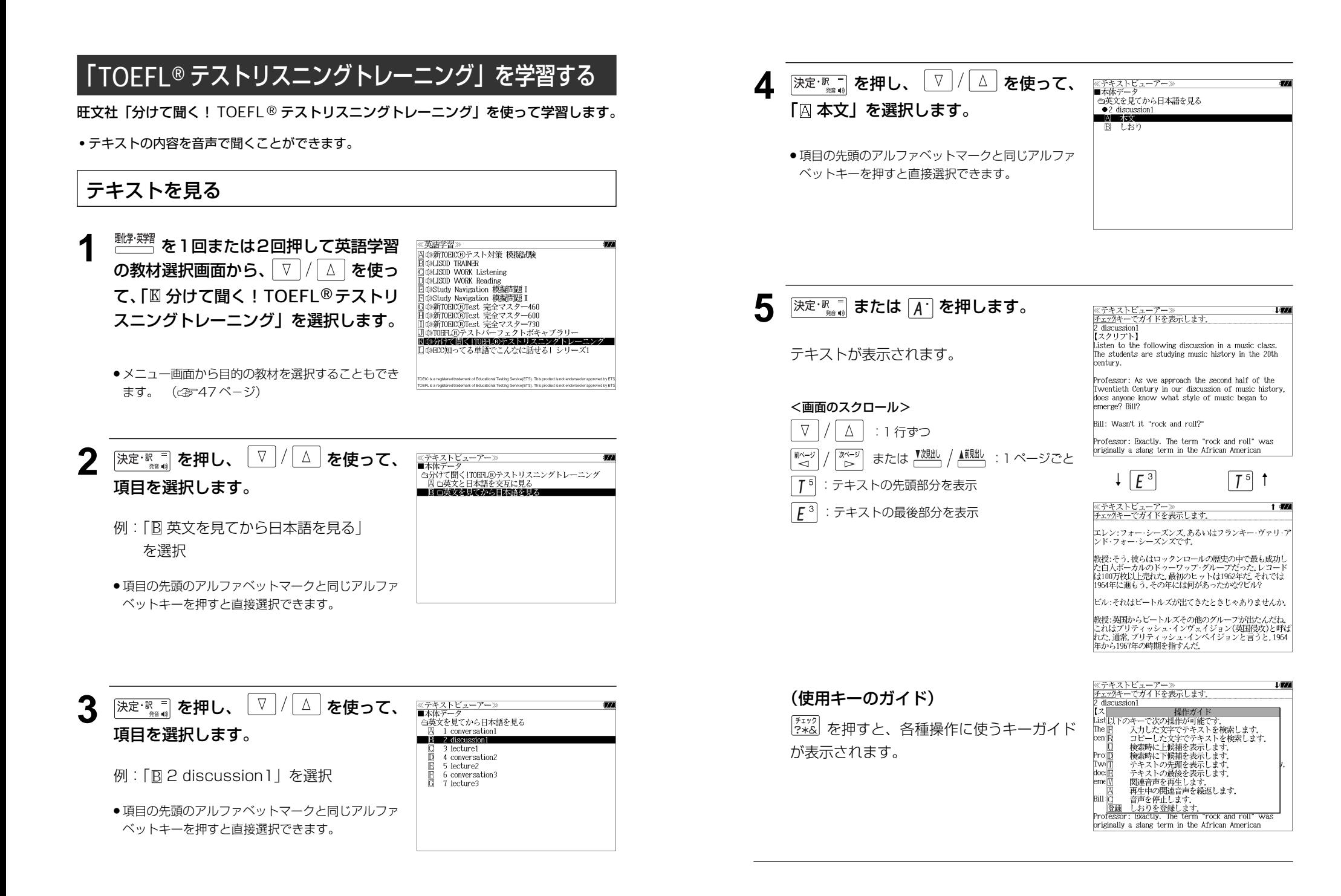

## 入力した文字でテキストを検索する

テキストデータの中から特定のテキストを検索することができます。

**1** テキストが全画面表示された状態から を押します。

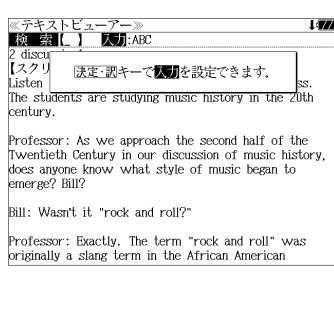

**<sup>[決定・訳一</sup>] を押すと、文字の入力方法 (ア** ルファベット、カタカナ、ひらがな)を 選択できます。

例:そのまま「アルファベットで文字入力し ます。」を選択

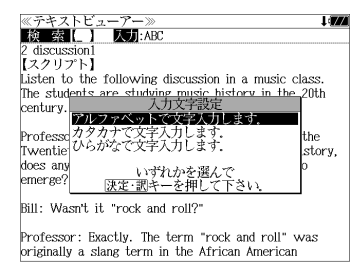

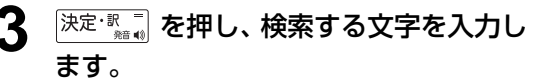

例:「**rock and roll**」と入力

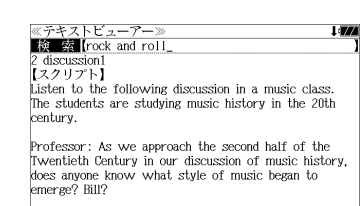

Bill: Wasn't it "rock and roll?"

Professor: Exactly. The term "rock and roll" was originally a slang term in the African American

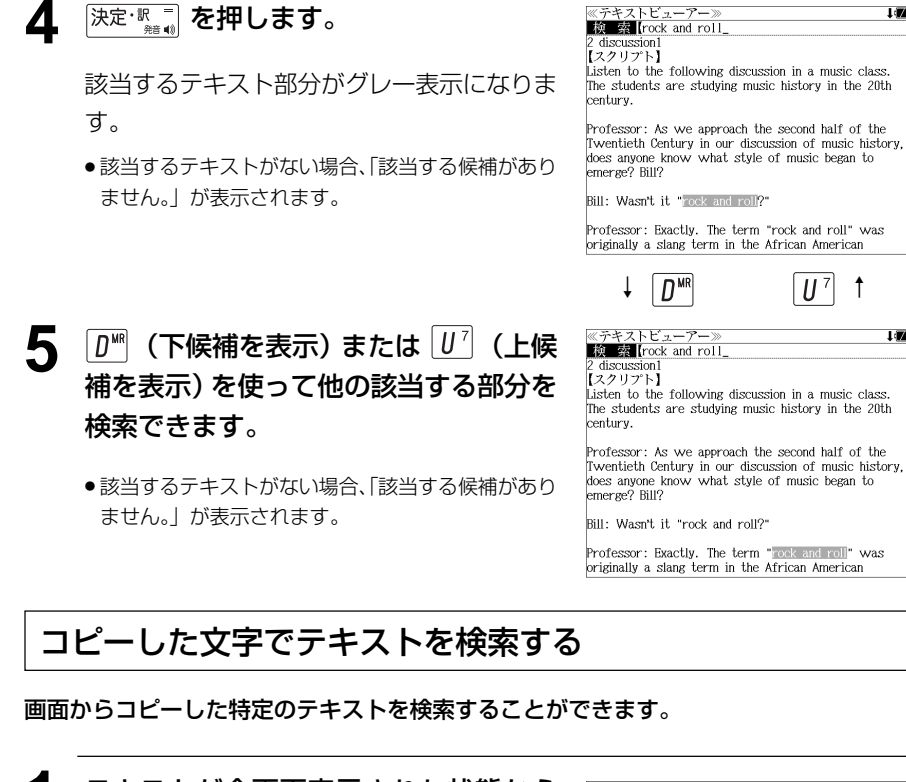

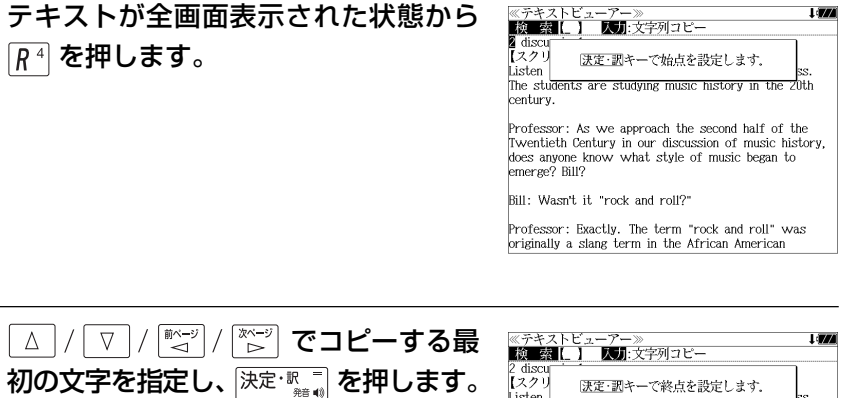

例:「m」

エスクリ 決定·訊キーで終点を設定します。 Listen The students are studying music history in the 20th century. Professor: As we approach the second half of the

Twentieth Century in our discussion of music history, does anyone know what style of music began to emerge? Bill?

Bill: Wasn't it "rock and roll?"

Professor: Exactly. The term "rock and roll" was originally a slang term in the African American

I (FA)

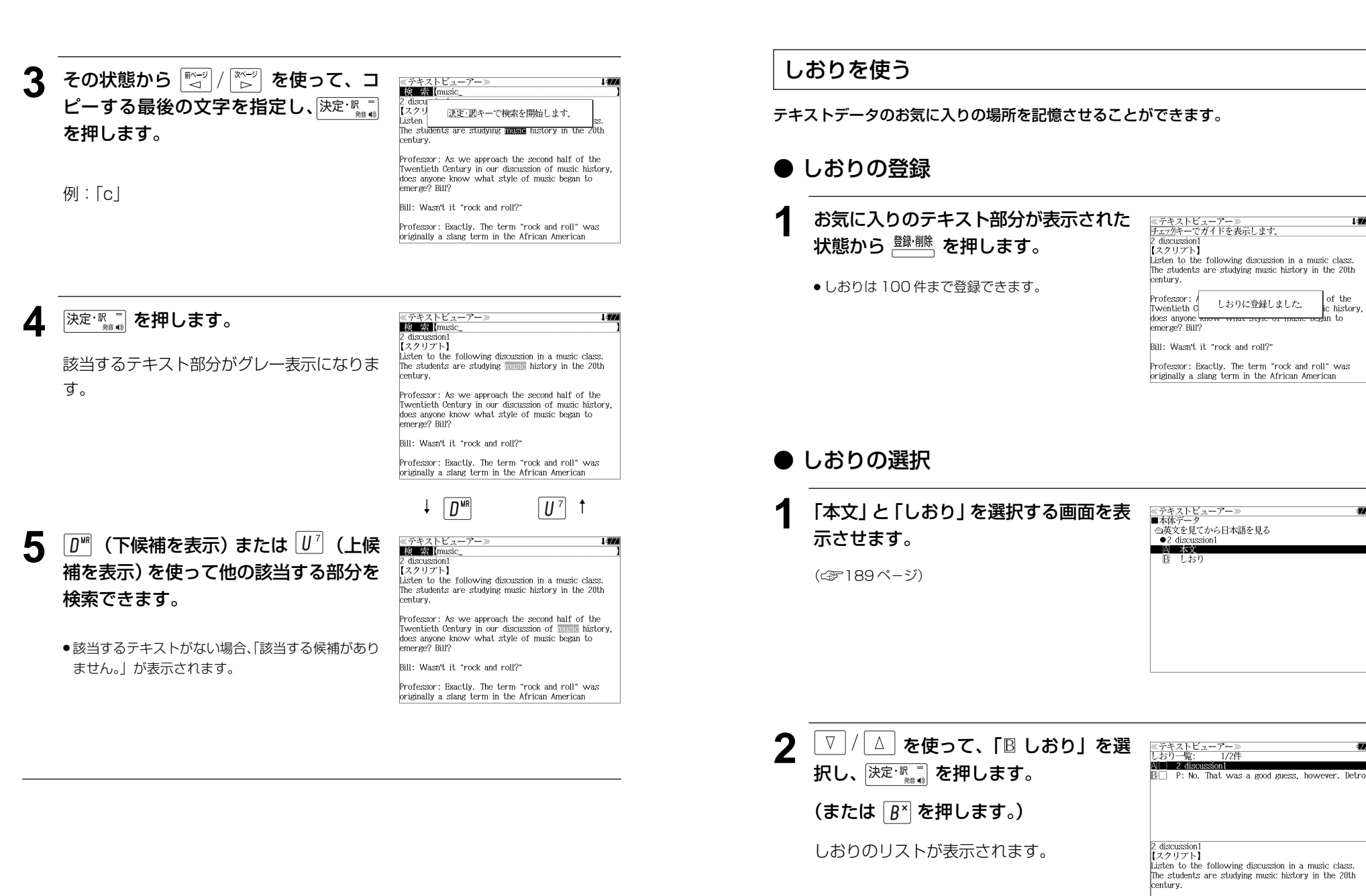

● しおりの登録がない場合、「しおりの登録はありませ ん。」が表示されます。

(画面の一例)

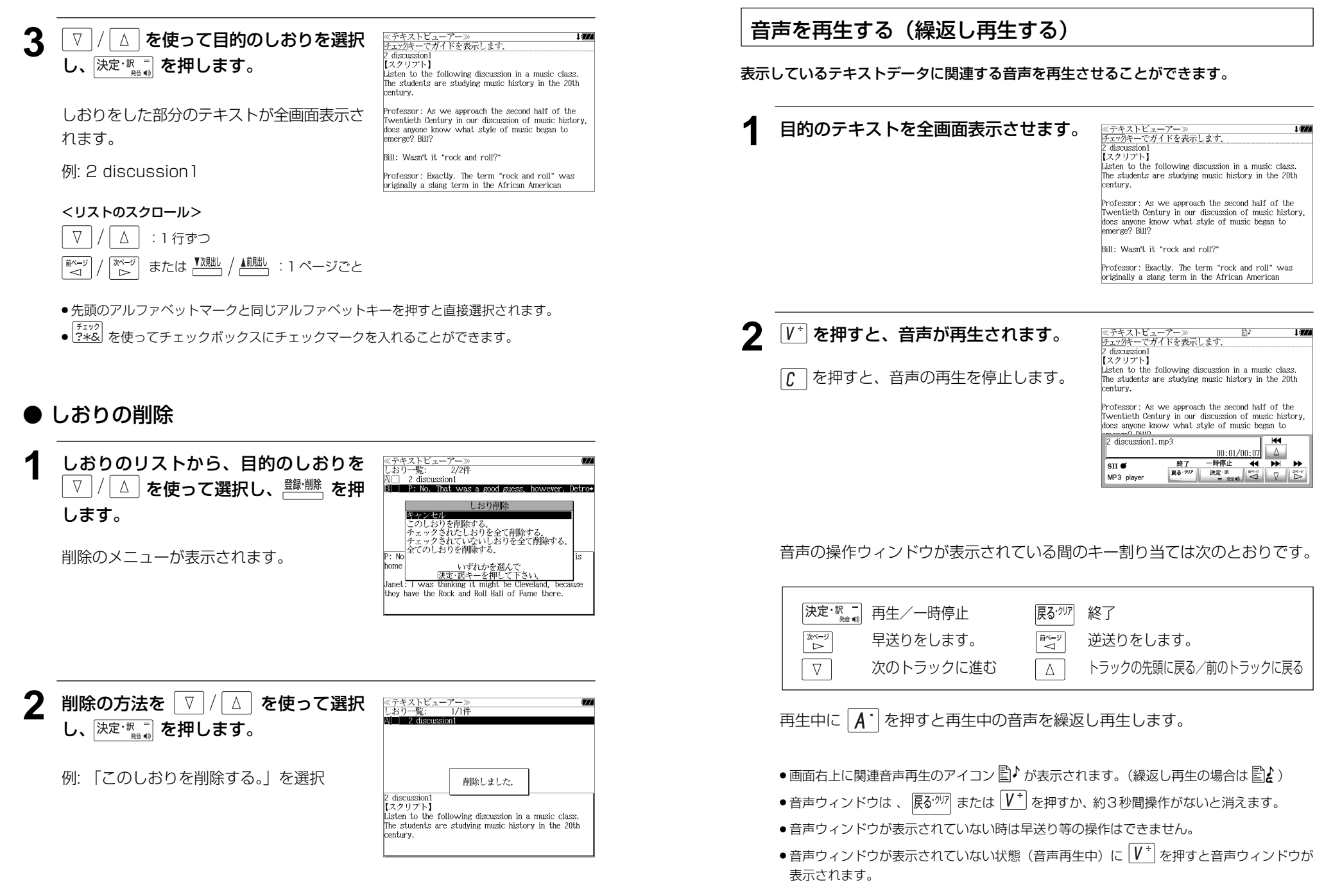

## 「ECC 知ってる単語でこんなに話せる!シリーズ 1」を学習する

ECC

「ECC 英会話ポッドキャスティング知ってる単語でこんなに話せるシリーズ 1」 を使って学習します。

・テキストの内容を音声で聞くことができます。

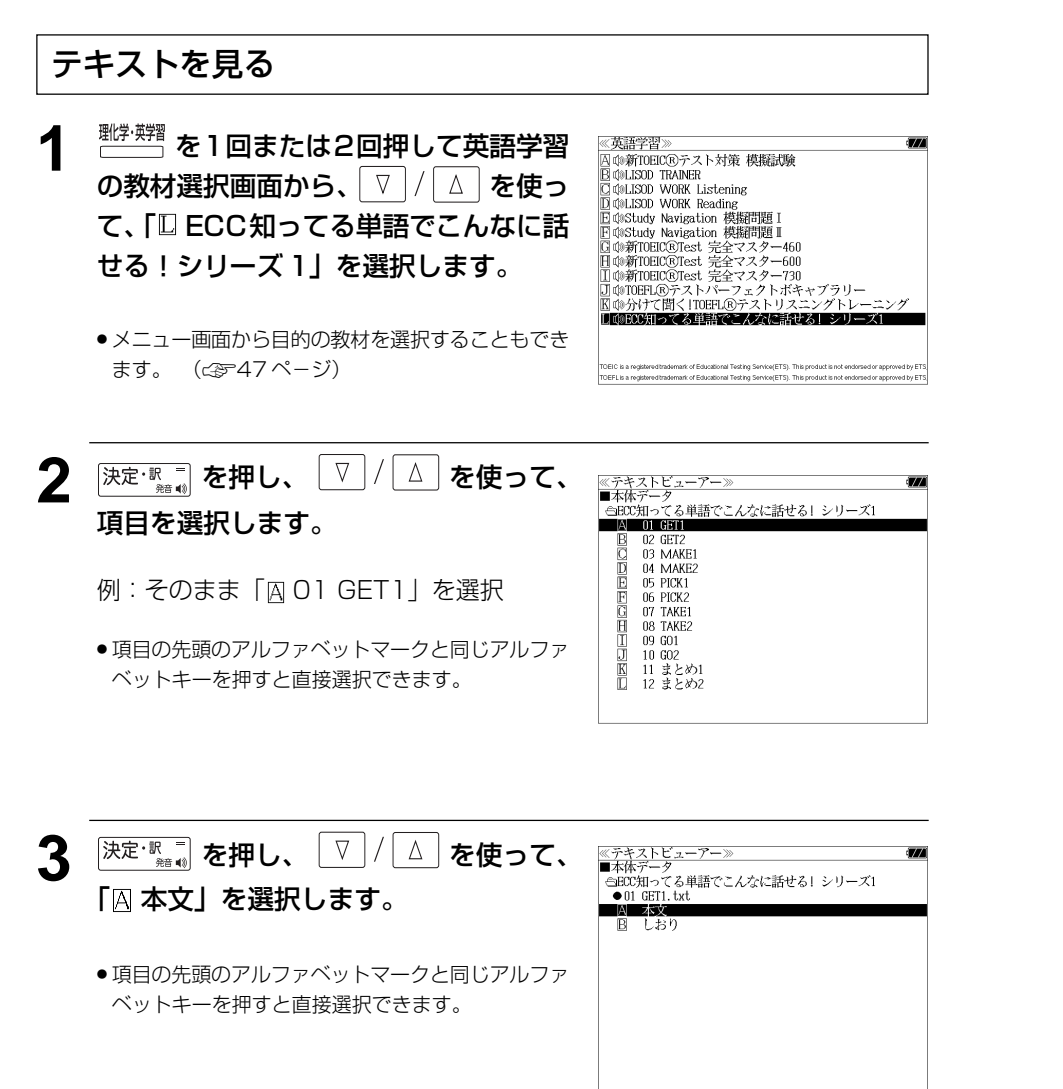

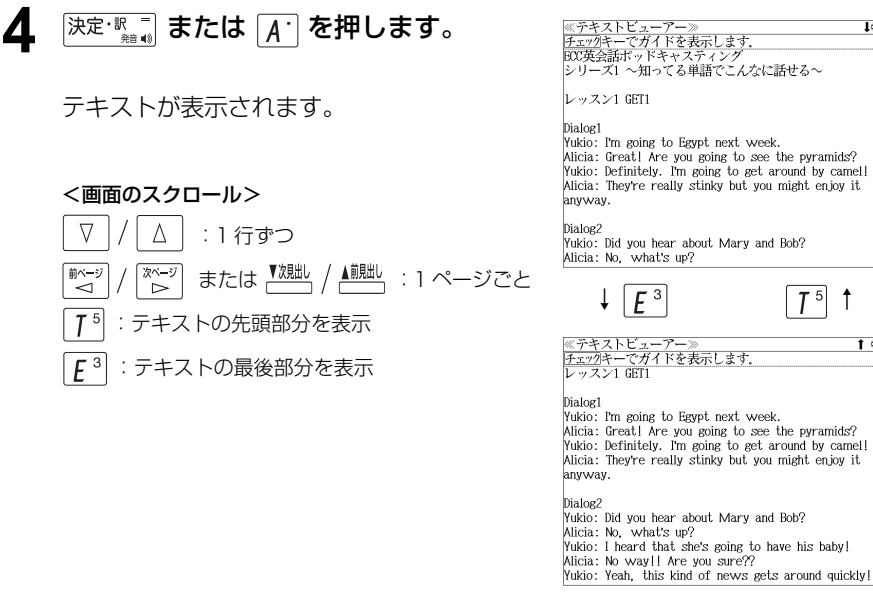

## (使用キーのガイド)

「チェック」を押すと、各種操作に使うキーガイド が表示されます。

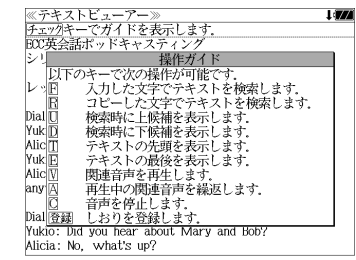

 $T<sup>5</sup>$ 

stinky but you might enjoy it.

1 in

入力した文字でテキストを検索する ( ☞190ページ)

コピーした文字でテキストを検索する ( ☞191ペ-ジ)

しおりを使う (  $(32193 \wedge -3)$ 

音声を再生する (繰返し再生する) ( ☞195ペ-ジ)

#### 「国際会議・学会その他集会における聴く力、話す能力 」を学習する **深定: ※ ■ または A を押します。** ≪テキストビューアー≫<br><u>チェック</u>キーでガイドを表示します。<br>第三章 一般発言者の必要とする表現 I draw 小倉書店 s1 話の冒頭及びきり出しに便利なことば 「国際会議・学会その他集会における聴く力、話す能力」 テキストが表示されます。 本日、特に議長より発言の機会を与えられました。 The Chairman has kindly offered me a special を使って学習します。 opportunity to speak today. 議長、皆さん、この特別会議に臨みまして皆様にお話しする<br>機会に恵まれましたことは、私にとりまして誠に名誉なこと ・テキストの内容を音声で聞くことができます。 <画面のスクロール> に存じます. Mr. Chairman, ladies and gentlemen; it is indeed a  $\nabla$  $\Delta$ great honor for me to be given this opportunity to :1 行ずつ address you on the occasion of this special meeting. テキストを見る または <u><sup>▼</sup>親戦</u> /▲<sup>戴朏」</sup>:1 ぺージごと 於一 িশ≁  $\downarrow$   $\boxed{E^3}$   $\boxed{7^5}$  :テキストの先頭部分を表示 **1** を押してメニュー画面を表示さ <u><br>《テキストビューアー》</u><br>チェックキーでガイドを表示します  $\mathbb{Z}$   $\mathbb{Z}$   $\mathbb{Z}$   $\mathbb{Z}$   $\mathbb{Z}$   $\mathbb{Z}$   $\mathbb{Z}$ | 国語 | 実語 | 理工事門 **実用・資格]**<br>| 国語 | 実語 | 理工事門 **実用・資格]**<br>| 国 : 論文のガンめの英語 文型 - 文例辞曲 :テキストの最後部分を表示 reconstructive surgery, ... せ、「実用·資格1」 項目の 「B 国際会議 これらの要因をすべて考慮に入れて.… ■■■病論を言えて、■■者は一つに必要な慣用表現<br>◎学術講演の英語スピーチに必要な慣用表現<br>- カタカナで引くスペリング辞典<br>- 情報処理技術者用語辞典 Taking all these factors into consideration, ... 学会その他集会における聴く力、話す能 世界的な視野でそれを考えると、… 基本情報技術者試験 Looking at the thing from a world-wide vantage 力」を選択します。 経済・ビジネス基本用語4000語辞典  $point.$ ... 经觉田旺培曲 株式用語辞典 長期的な視点に立って見ると、… 金融用語辞典 Looking at things from a long-range perspective, ... (☞47 ペ-ジ) 流通用語辞典 不動産田語辞典 国際的な視野と合理的な考えをもって、… 会計用語辞典 From an international point of view, and speaking very 去告用語辞典 rationally, ... <sup>決定・訳</sup> ̄ を押し、 <u>▽ / / △</u> を使って、 ≪テキストビューアー≫<br><u>チェッ</u>クキーでガイドを表示します。<br>第三章 一般発言者の必要とする表現 ≪テキストビューアー><br>■木体データ (使用キーのガイド) ■本体アータ<br>(山下会議・学会その他集会における聴く力、話す能力<br>- 囚 - 第1章 挨拶<br>- B - 第2章 司会者、議長に必要な表現 「チェック」を押すと、各種操作に使うキーガイド 安こりる衣の<br>- 操作ガイド 項目を選択します。 ■ □ 第3章 一般発言者の必要とする表現 第4章 会議以外の集会に必要な表現<br>第5章 パネルディスカッション が表示されます。 コヒーしたメチ (アキストを)<br>検索時に上候補を表示します.<br>検索時に下候補を表示します.<br>テキストの先頭を表示します. The 第6章 論文発表の実例 例:「C 第3章 一般発言者の必要とする表  $opp 1$ 議症 テキストの最後を表示します。 現| を選択 機販 関連音声を再生します - 因産員户を持主しよ<del>り。</del><br>- 再生中の関連音声を繰返します. Mrld 音声を停止します。 gre图録 しおりを登録します。 ● 項目の先頭のアルファベットマークと同じアルファ address you on the occasion of this special meeting ベットキーを押すと直接選択できます。 3 <sup>決定・釈</sup>■ を押し、 ▽ / / △ を使って、 ≪テキストビューアー≫<br>■本体データ 入力した文字でテキストを検索する ( < 30ページ) ■全体 / - /<br>台国際会議・学会その他集会における聴く力、話す能力 「囚本文」を選択します。 ●第3章 一般発言者の必要とする表現 **MARK STORE** B LBD コピーした文字でテキストを検索する ( ☞191ペ-ジ) ● 項目の先頭のアルファベットマークと同じアルファ ベットキーを押すと直接選択できます。 しおりを使う( ☞<sup>193</sup> ペ-ジ) 音声を再生する(繰返し再生する)( <37 195ページ)

#### 「学術講演の英語スピーチに必要な慣用表現」を学習する **深定: 『 または A を押します。** ≪テキストビューアー≫<br>チェックキーでガイドを表示します<br>【3】講演者の挨拶 **Links** 小倉書店 本日、この場において講演をするということは、私にとって 「学術講演の英語スピーチに必要な慣用表現」 テキストが表示されます。 誠に名誉なことであります。 It is a real honor for me to deliver a lecture here を使って学習します。 today. 本日、この場で講演をする機会を与えられましたことは、学 者として最大の喜びであります。 ・テキストの内容を音声で聞くことができます。 It is my greatest pleasure as a scholar to have been <画面のスクロール> given this opportunity of delivering a lecture here. today.  $\nabla$  $\Delta$ :1 行ずつ <mark>私の研究についてお話しできる機会をもちましたことを心</mark><br>から嬉しく思っています。 テキストを見る または <u><sup>▼親趾</sup> /▲<sup>蒯朏」</sup>:1 ページごと</u> 於一 িশ≁  $\downarrow$   $\boxed{E^3}$   $\boxed{7^5}$   $\uparrow$  $T^5$  :テキストの先頭部分を表示 <sup>メニュー</sup> を押してメニュー画面を表示さ ≪メニュー》 [mm ] <sub>未M ]</sub> [m\_mp] **実用資格] |**<br>|A ] 論文のための英語文型・文例辞典<br>|B 响因際会議・学会その他集会における聴く力. 話す能力 <u>≪テキストビューアー≫</u><br>チェックキーでガイドを表示します :テキストの最後部分を表示 せ、「実用・資格1」項目の「 学術講演 It is really fortunate for me to be able to give this lecture about the course of progress which finally led **COMPART TAX DEPARTMENT OF STATES** の英語スピーチに必要な慣用表現」を選 to the solution of this difficult problem. - カタカナで引くスペリング辞典<br>- カタカナで引くスペリング辞典 本日、ここにお集りいただきました皆様、及び主催して下<br>さった方々に対して厚く心からお礼申し上げます.<br>I express my sincere gratitude to all of you who have 基本情報技術者試験 択します。 経営用語辞典 come together here today and also to those persons 株式用語辞典 who have sponsored this meeting. 14-47566673%<br>金融用語辞典 (☞47 ペ-ジ) 流通用語辞典 今日の講演会のために、さまざまな準備をなさり、暖かくお 不動産用語辞典 迎え下さった主催者の方に厚くお礼を申し上げます。 会計用語辞典 I express my sincere gratitude to the sponsors, who Aa1/Deptries have made various preparations for the lecture meeting today and who have received me warmly. ≪テキストビューアー≫<br>チェックキーでガイドを表示します.<br>【3】講演者の挨拶  $1474$ **[決定·歌■] を押し、 | ▽ | / | △ | を使って、** (使用キーのガイド) ≪テキストビューアー≫<br>■本体データ -<br>『白学術講演の英語スピーチに必要な慣用表現 本EDIFのキーで次の操作が「キート」<br>誠如日 入力した文字でテキストを検索します。<br>誠如日 入力した文字でテキストを検索します。<br>Louil 使装時に上映補を表示します。<br>Louil 検索時に下映補を表示します。<br><br>本日 旅客時に下映補を表示します。 「チェック」を押すと、各種操作に使うキーガイド 項目を選択します。 ■□■ □ 静衡子の楽抄 し、離腹経络験を<br>04.講演の初めに述べるに適した言葉<br>05.自分の研究の経過と結果について<br>06.学術講演でよく用いる表現 が表示されます。 例:「CIO3. 講演者の挨拶」を選択 太日 テキストの先頭を表示します。 者相 **07. 仮説について** テキストの最後を表示します。 - 大人」<br>- 関連音声を再生します。 08. 他の学説について 再生中の関連音声を繰返します。 give<sub></sub> 09 実験について 10.研究の結果について toda de<u>C</u> 音声を停止します。<br>- 登録 しおりを登録します。 ● 項目の先頭のアルファベットマークと同じアルファ 11. 意見の発表 11. 息光の光衣<br>12. 反対意見の表明 私の研究についてお話しできる機会をもちましたことを心<br>から嬉しく思っています. ベットキーを押すと直接選択できます。 13 頭段 - 14. 講演の終わりの言葉 入力した文字でテキストを検索する ( ☞190ペ-ジ) 3 <sup>決定·訳二</sup> を押し、 ▽ / △ を使って、 -<br>テキストビューアー》<br>\* サデータ ■本体デー ■キャノ<br>『白学術講演の英語スピーチに必要な慣用表現<br>| ● 03. 講演者の挨拶 「囚本文」を選択します。 コピーした文字でテキストを検索する ( ☞191ペ-ジ) ■ 国 本文 **B** しおり しおりを使う ( ☞193ページ) ● 項目の先頭のアルファベットマークと同じアルファ ベットキーを押すと直接選択できます。 音声を再生する (繰返し再生する) ( ☞ 195 ページ)

# **類語例解辞典**を使う

小学館「使い方の分かる類語例解辞典」の内容を収録しました。

・類語のグループを入力した単語、英語の表現または言葉の分類から検索できます。

## 単語を入力して検索する

## 例:「納得」の類語を調べる

(☞47 ペ-ジ)

**1** を押してメニュー画面を表示さ << 類語例解辞典 >> ▓<del>▓▓▓▓▓▓▓</del><br>▓▓▓▓▓▓▓▓▓▓▓▓ 英語表现 せ、「国語」項目の「口使い方の分かる類 語例解辞典」を選択します。

「使い方の分かる類語例解辞典」の初期画面 が表示され、「類語」が反転表示されます。

ベ ……<br>□分類別検索<br>□単語帳 : ຳ ∉⊧  $\Rightarrow$  FI (5) 使い方の分かる по 17 A DICTIONARY OF SYNONYMS IN JAPANESE  $F$   $\omega$ 小学館

- ……<br>合点[がてん]

 $11/32$ 

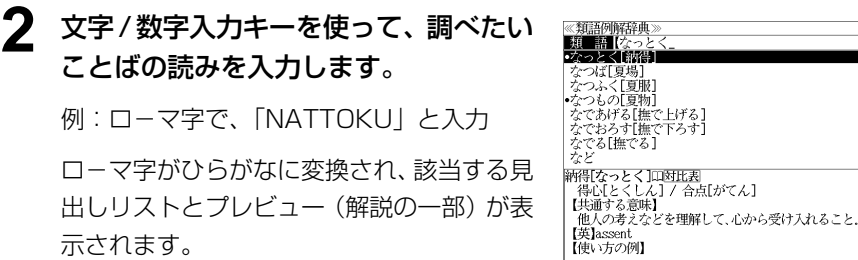

● 類語グループを代表する単語の頭には ● マークが付きます。

- 入力した文字列に該当する見出し語がない場合は、最も近い見出し語から順に表示されます。 見出しリストをスクロールすると、入力文字を含まない見出し語も順に表示されます。
- ●「?」または「\*」を入力した場合、該当する見出し語がない場合は、「該当する候補があり ません。」と表示されます。
- ☞ 「文字入力」42 ペ-ジ
	- 「入力文字の訂正」45 ページ 「一部を省略した入力」46 ページ

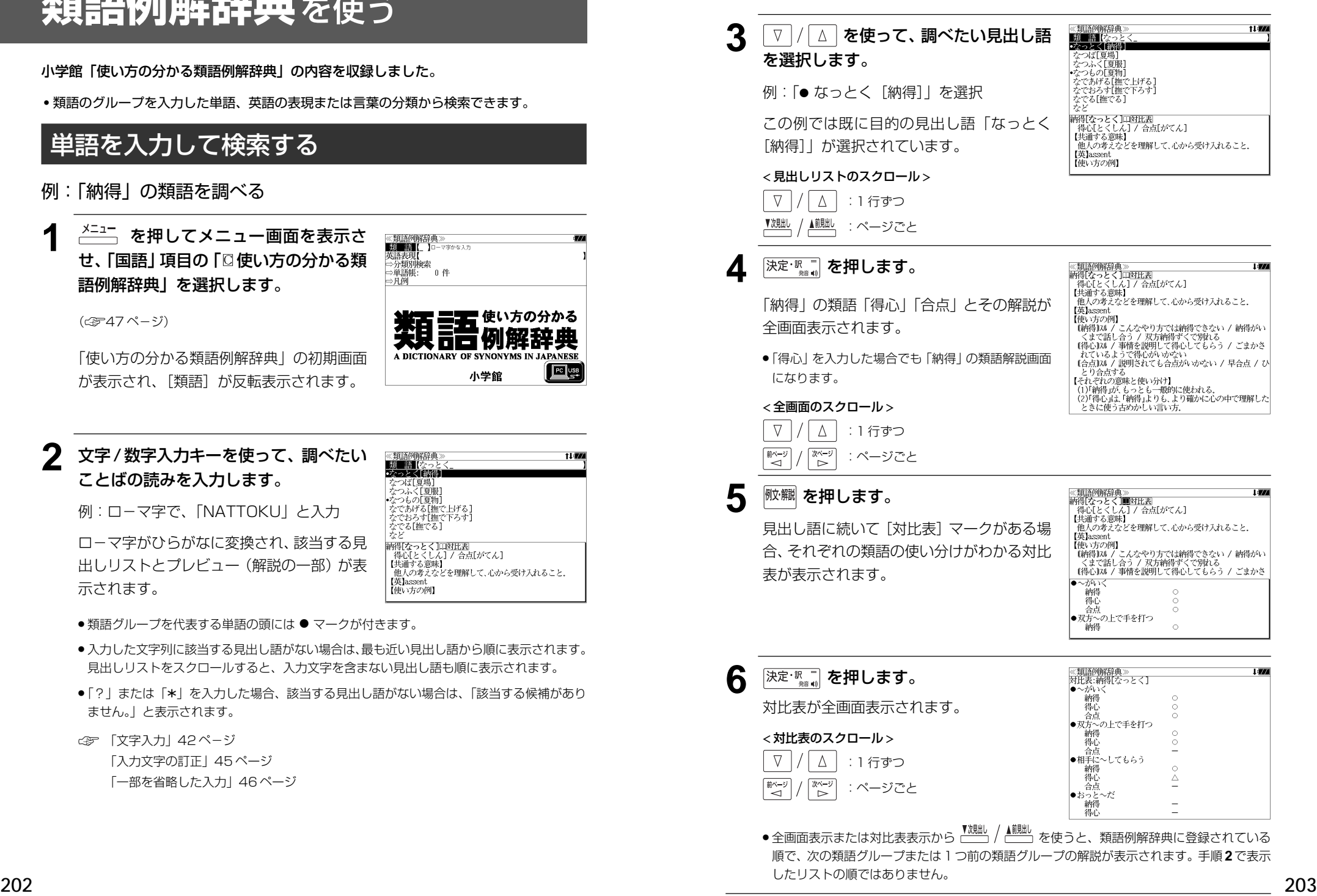

## 英語表現から検索する

- 例:「mild」に相当する類語を調べる
	- $1$   $\frac{1}{1}$   $\frac{1}{1}$  **を押してメニュー画面を表示さ** ≪類語例解辞典≫<br>■類■||編【\_ 】□ーマ字かな入 せ、「国語」項目の「口使い方の分かる類 革酒表現 →分類別検索 ⇒単語帳: 語例解辞典」を選択します。 ⇒月例 (☞47 ペ-ジ)

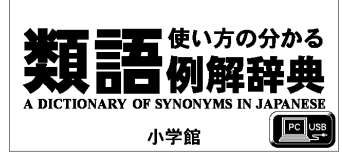

。<br>0件

「使い方の分かる類語例解辞典」の初期画面 が表示され、[類語]が反転表示されます。

#### │ ∇ │/│ ∆ │ **を使って[英語表現]を選択** ≪類語例解辞典≫<br>-類 語【<br>**欧語表現[** ]©©入力 します。

[英語表現] が反転表示されます。

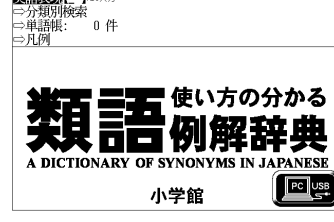

## **3** 文字/数字入力キーを使って、調べたい 英単語を入力します。

例:「**mild**」と入力

入力した英単語から始まる英単語リストと対 応する類語のプレビューが表示されます。

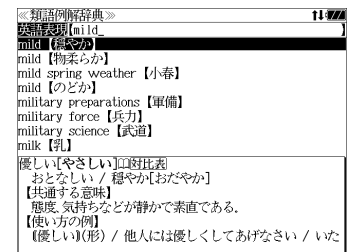

- 入力した文字列に該当する見出し語がない場合は、最も近い見出し語から順に表示されます。 見出しリストをスクロールすると、入力文字を含まない見出し語も順に表示されます。
- ●「?」または「\*」を入力した場合、該当する見出し語がない場合は、「該当する候補があり ません。」と表示されます。
- ☞ 「文字入力」42 ペ-ジ 「入力文字の訂正」45 ページ 「一部を省略した入力」46 ページ

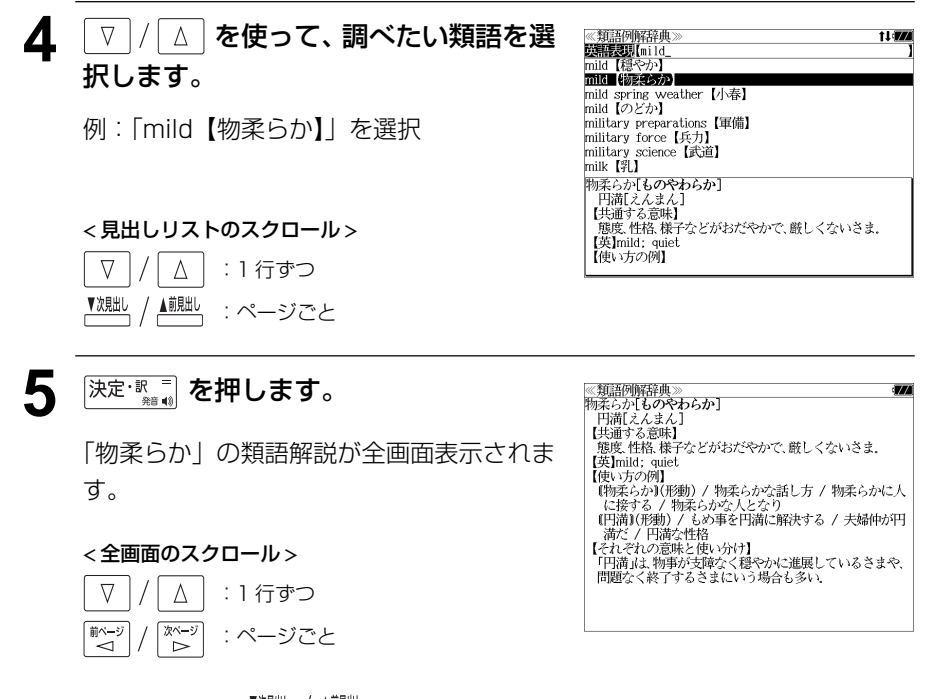

● 全画面表示から <sup>▼親趾 / ▲親趾 を使うと、類語例解辞典に登録されている順で、次の類語グ</sup> ループまたは 1 つ前の類語グループの解説が表示されます。

## 言葉の分類から検索する

## 例:「しぐさ」に分類される類語を調べる

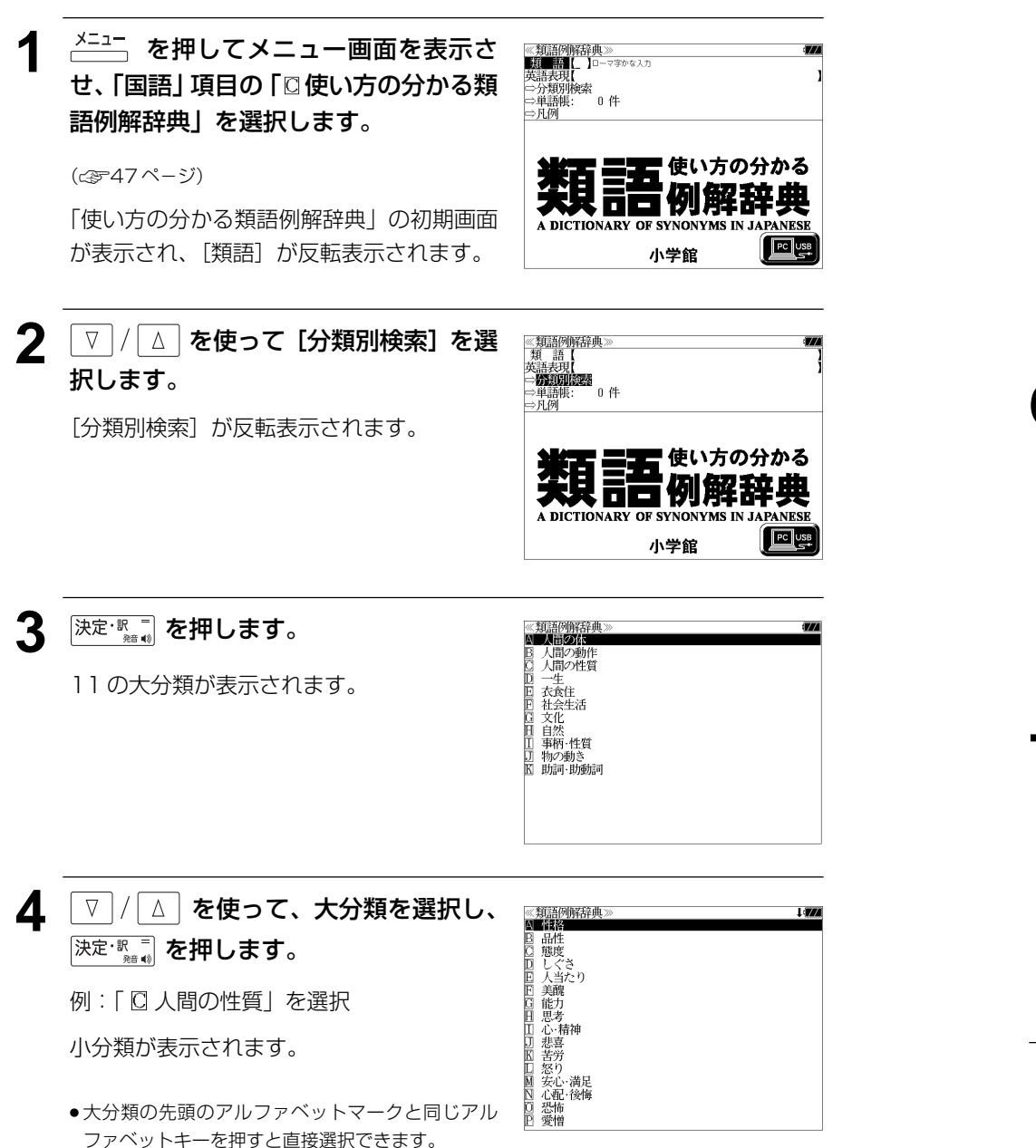

**5** ▼/ △ を使って、小分類を選択し、 ≪類語例解辞典(しぐさ):<br>なくい 蔵い  $150$ **修文を持ち、このことを考えていることでありませんできないです。<br>これんでくりりには、このことをすることをすると思います。<br>これをすると思います。<br>これを考えていることを考えていることです。**<br>せそそわくせい 決定·駅車】を押します。 例:「 [ ] しぐさ」を選択 小分類に属する類語とプレビューが表示され 速い【はやい】印対比表 素早い[すばやい] / すばしこい 図連語 ます。 速やか[すみやか] / 迅速[じんそく] 【共通する意味】 「美温・るる」。<br>「動作、作用などに時間がかからない。 **● 小分類の先頭のアルファベットマークと同じアル** ファベットキーを押すと直接選択できます。 < 小分類のスクロール >  $\nabla$  $\Delta$ :1 行ずつ 前ページ 使べージ :ページごと ື່ ົ⊳ົ ▼次見出し ▲前見出し :ページごと 6 V / △ を使って、調べたい類語を選 《<u>類語例解辞典(しぐさ)》</u><br>ほやい [速い]<br>びんそく [敏速]<br>ぜんそくりょく [全速力] 1 in 択します。 あわてもの【慌て者】 **ゆうしょう [軽はずみ] (軽はずみ]**<br>かせんりょ [浅慮]<br>せそくくさん<br>そんそく 例:「あわてもの[慌て者]」を選択 。<br>|慌て者**[あわてもの]**<br>| おっちょこちょい / そそっかしい<br>|【共通する意味】 < 類語リストのスクロール > レ、<br>落ち着きがなく、よく考えずに物事を行うさまや人。<br>【英】a hasty person  $\nabla$  $\triangle$ 【使い方の例】 :1 行ずつ 次ページ ■ページ<br>△ :ページごと ▼次見出 ▲前見出し :ページごと **決定·駅 ■ を押します。** ≪類語例解辞典》<br>慌て者[あわてもの] |<sub>||ま</sub>、<sub>有[おお</sub>)、もの」<br>| おっちょこちょい / そそっかしい<br>| [共通する意味] 「慌て者」の類語解説が全画面表示されます。 - <br>【慌て者】私は慌て者で失敗ばかりしている 『航く444444』(その大阪はバリント)。<br>『おっちょこちょい】(名・形動)/約束の時間を聞き違えるとはおっちょこちょいだね<br>『そそっかしいり(形)/靴を間違えるようなそそっかしい<br>『それぞれの意味と使い分け】<br>【それぞれの意味と使い分け】 < 全画面のスクロール >  $\nabla$ Δ :1 行ずつ (1)「慌て者」は、すぐ慌てる人、よく考えもせずにすぐうろ いいほご召車より、1元くの人 よくみえもセリにりくりつ<br>たえる人<br>(2)「おっちょこちょい」は、深く考えずに軽率に物事をす<br>るさま、また、そういう人。 前ペー3 次ページ :ページごと ້⊲້ ົ⊳ ▼次見出し ▲前見出し :見出しリスト順

# **新漢語林** を使う

大修館書店「新 漢語林 」を収録しました。

- ・目的の漢字を 5 種類の検索方法で単独または自由に組み合わせて検索できます。
- 漢字の「部首解説」は「例文・解説]キーを使って簡単に見ることができます。
- ●付随する熟語は [成句・熟語] キーを使って簡単に見ることができます。

## 漢字を部首画数、部首内画数で検索する

例:「縞」を部首画数と部首内画数で調べる

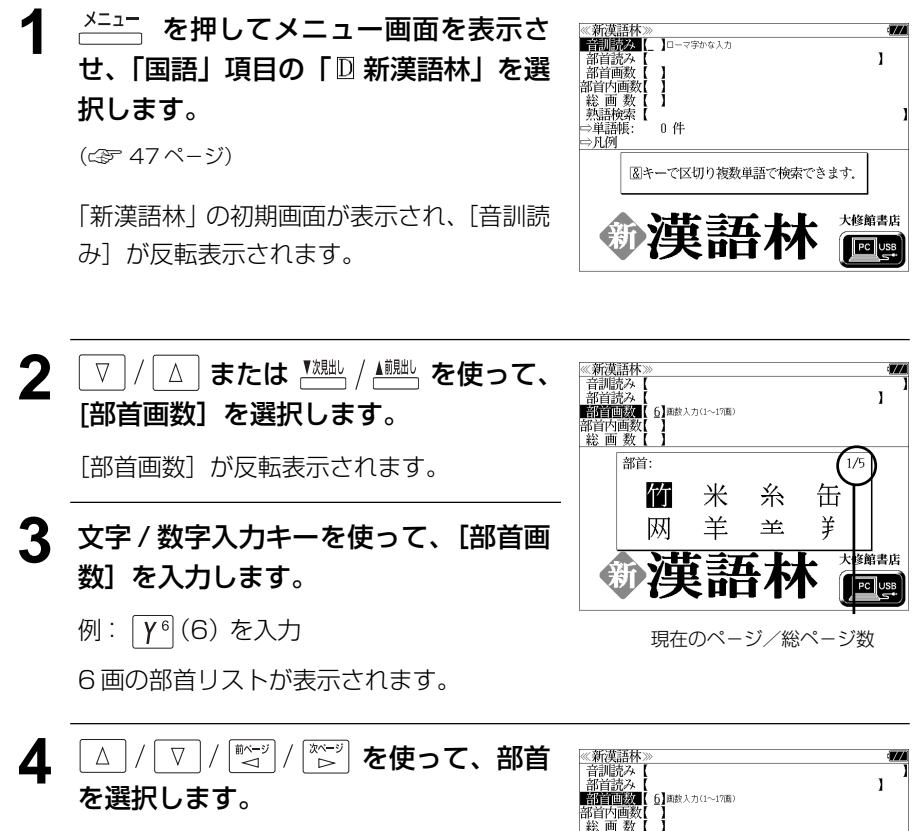

例:「糸」を選択

● を使うと、部首リストをページごと送 ることができます。

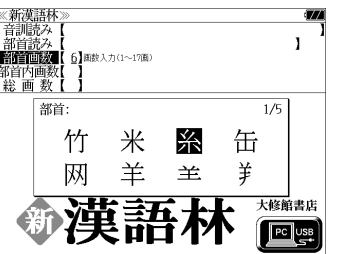

5 深定·歌画 を押します。

順です。

部首が「糸」の漢字候補が表示されます。

● 漢字が表示される順序は、シフト JIS の文字コード

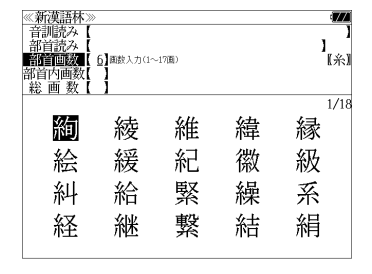

## **6** を使って、併用する検索方法 [部首内画数]を選択します。

「部首内画数]が反転表示されます。 部首内画数とは総画数から部首画数を引いた ものです。

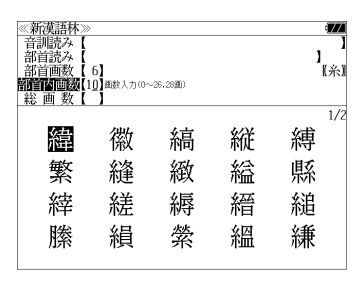

## **7** 文字/数字入力キーを使って、[部首内画 数]を入力します。

例: 0<sup>1</sup> | P<sup>o</sup>| (10) を入力

部首が「糸」で部首内画数が 10 画の漢字候 補が表示されます。

8 △/V/※ジ/※ジ を使って、目的 ≪新漢語林≫<br>|音訓読み【<br>|部首読み【<br>|**部首画数【 6】**<br>|**部首画画数【10】**■<sub>数</sub>入力(0〜26.28画)  $\overline{\mathbf{z}}$ の漢字を選択します。 ົໃ ຂໍາ) 総画数  $\overline{1}/\overline{2}$ 例:「縞」を選択 緯 徽 縞 縦 縛 繁 絳 緻 縊 縣 縡 縒 縟 縉 縋 縢 絹 縈 縕 縑 9 深定·駅車 を押します。 《新漢語林 热涌 【374 縞 選択した漢字の解説が、全画面表示されます。 口部首解説 < 全画面のスクロール > コウ(カウ) 圏 圏 gáo 字義<br>●きぬ ⑦しろぎぬ(白絹).⑦きぎぬ(生絹).⑦ねりぎぬ(練<br>- 絹). ②ちぢみ ちりめん<br>- 帛). ②ちぢみ ちりめん  $\Delta$ :1 行ずつ ....<br>しろ(白). 白色 白い. ■ 次ページ<br>レ :ページごと **国しま.模様の一種.また、しま模様の織物.** 名前しま ●解説の全画面表示で【魏 /▲ <sub>■第】</sub> を使うと、新漢語林に登録されている順で、次の漢字ま たは 1 つ前の漢字の解説が表示されます。 **208 209**

#### 漢字を音訓読み、部首読みで検索する 例:「縁」を音訓読みと部首読みで調べる **メニュー**を押してメニュー画面を表示さ ≪新漢語林≫<br>■音訓酵次【 】□-マ字かなんカ  $\mathbf{I}$ せ、「国語」項目の「 新漢語林」を選 |部自読み<br>|部首画数 部首内画 中日 1回数<br>- 鞍 画 数<br>- 執語検索 択します。 · 单語帳: 0件 ⇒凡例 (☞ 47 ペ-ジ) 図キーで区切り複数単語で検索できます. 「新漢語林」の初期画面が表示され、[音訓読 漢語林  $\sqrt{\left[\begin{array}{cc} 1 & 0 \\ 0 & 0 \end{array}\right]}$ み]が反転表示されます。 **2** 文字/数字入力キーを使って、漢字の読 《新漢語林》<br>【福川諸教】  $\mathbf{I}$ みを入力します。 部首読み<br>部首画数 部首内画数<br>総画 数 例:ローマ字で「ENN」と入力  $1/10$ 員 院 宛 咽 厭 読みが「えん」に該当する漢字候補が表示さ 堰 円 園 奄 宴 怨 掩 援 れます。 延 沿 焔 演 炎 煙 燕 ●漢字の読みが2つ以上ある場合、「&」で区切って複 数の読みを入力して候補を絞ることもできます。 ● 入力した文字は、カーソルを移動して修正すること ができません。修正するときは、削除して入れなお してください。 **7 湖北 を使って、併用する検索方法** 《新漢語林》<br>|音訓読み【 [部首読み]を選択します。  $\mathbf{I}$ 部首画数 部首内画

部首: 幺

演

糸

炎

焔

煙

 $\frac{1}{1/1}$   $\frac{1}{10}$ 

燕

「部首読み」が反転表示されます。

## **4** 文字/数字入力キーを使って、部首の読 みを入力します。

例:ローマ字で「ITO」と入力

「いと」という読みを持つ部首が表示されま

す。

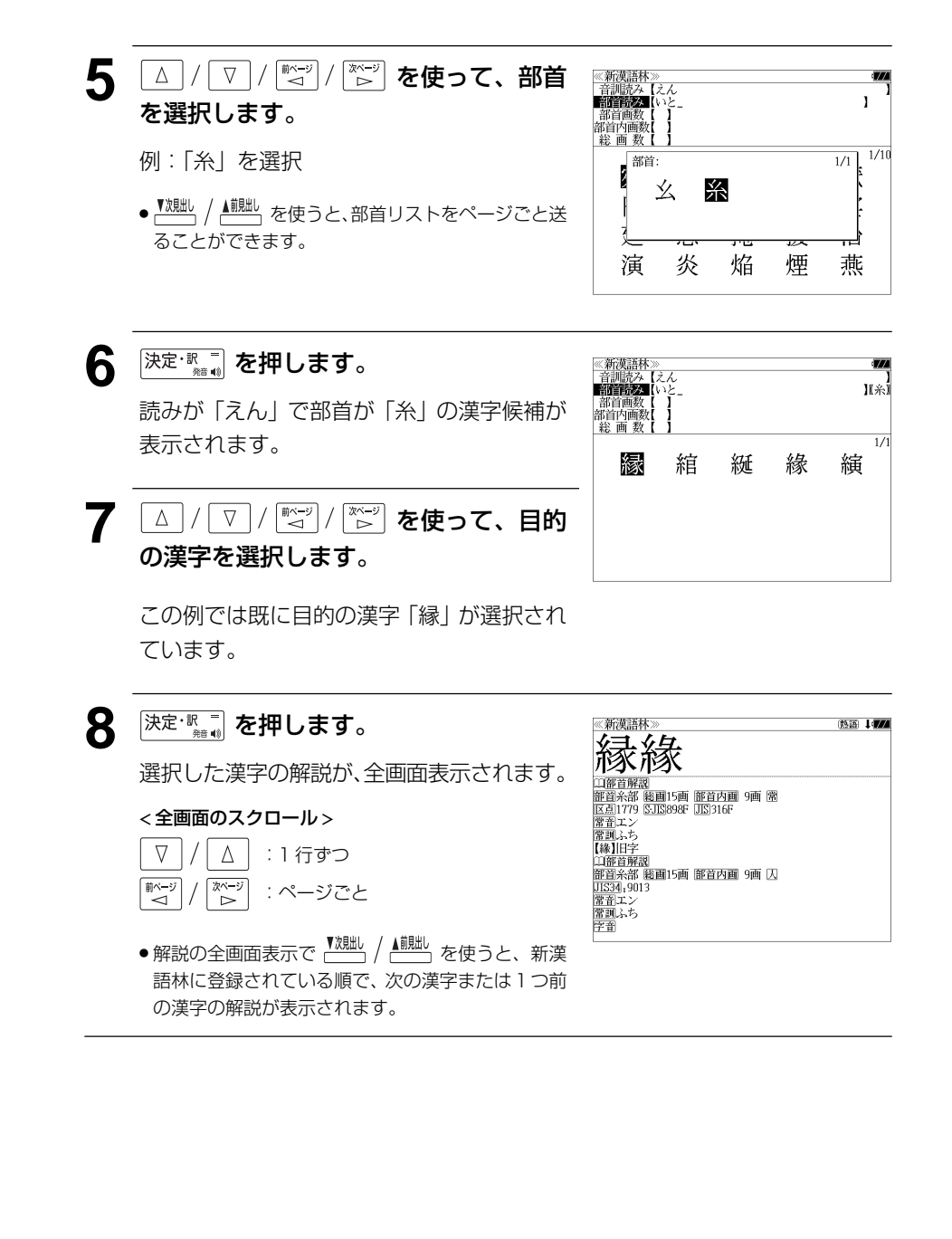
# 漢字の部首解説を見る

漢字の「部首解説」は別画面で見ることができます。

### 例:「縁」の漢字の「部首解説」を見る

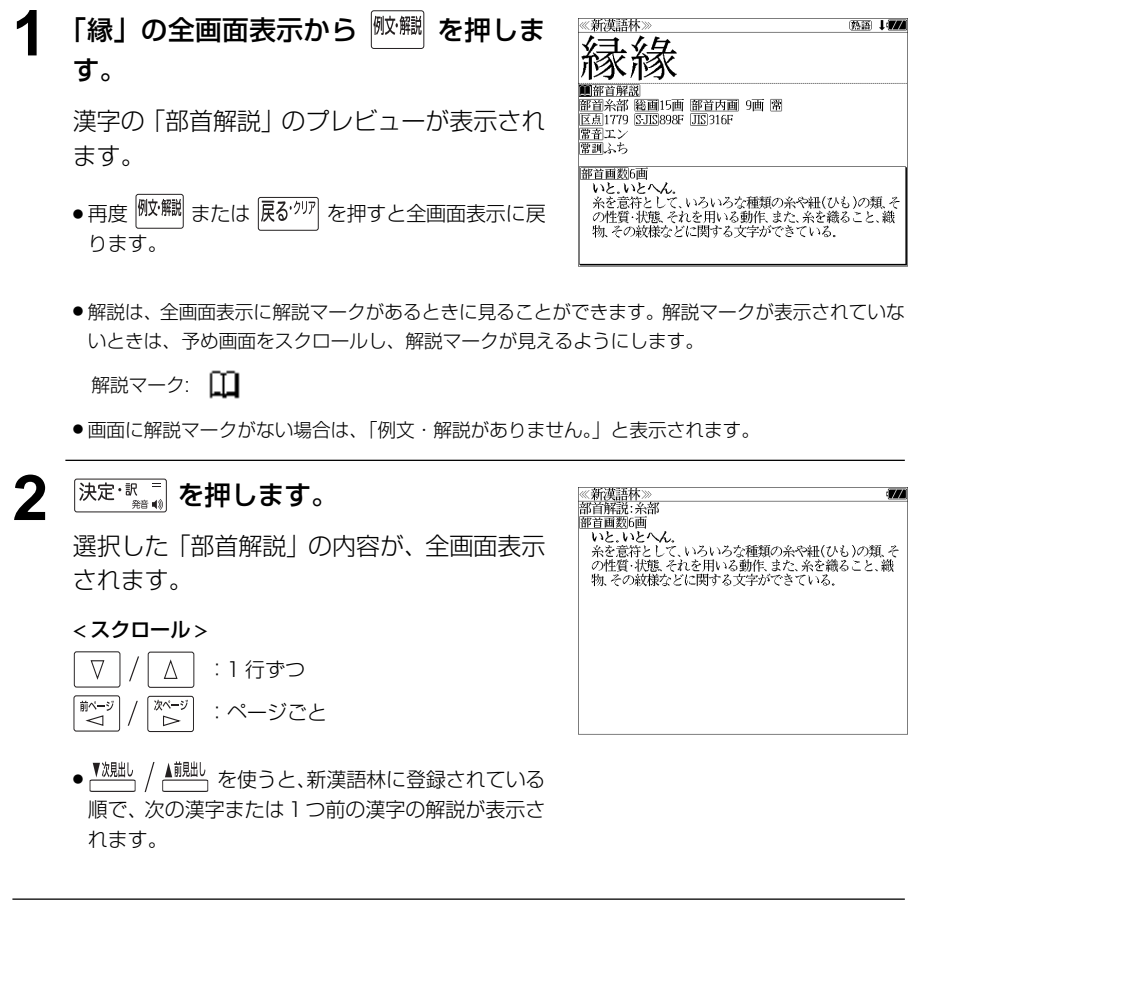

# 特定の漢字から始まる熟語を検索する

調べた漢字から始まる熟語を検索することができます。

例:「縁」から始まる熟語を調べる

調べた漢字から始まる熟語があるときは、解 説の全画面表示の右上に、[熟語]マークが表 示されています。

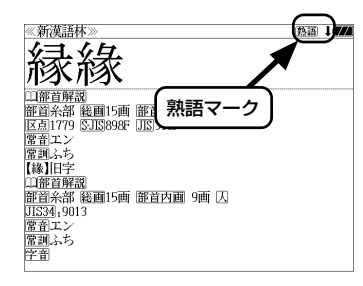

### **1** 漢字の解説の全画面表示から を押 します。

調べた漢字から始まる熟語リストとプレ ビュー(熟語解説の一部)が表示されます。

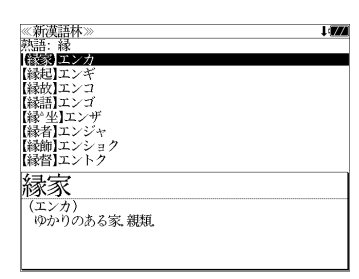

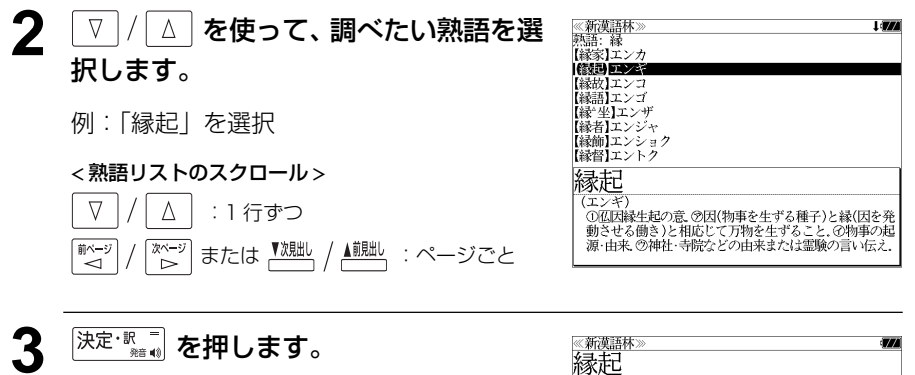

選択した熟語の解説が、全画面表示されま す。

#### < 全画面のスクロール >

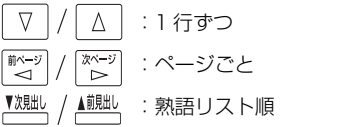

(エンキ 、<br>①仏因縁生起の意、②因(物事を生ずる種子)と縁(因を発 )動きせる働き)と相応じて万物を生ずること、の物事の起<br>- 動きせる働き)と相応じて万物を生ずること、の物事の起<br>- 源・由来、⑦神社・寺院などの由来または霊験の言い伝え。 変た ……<br>、その文章 ②国⑦きざし、吉凶の前兆 ④めでたいこと。よろこび。

● を使うと、全画面表示のまま、次または1つ前の熟語解説を表示することができま す。手順 **1** で表示した熟語リストの順で表示されます。

#### 新漢語林に収録されている熟語を検索する **4** マ/△ を使って、調べたい熟語を選 ≪新漢語林≫<br>■秋照院園【えんき (衍義)エン 択します。 修道の巨本 新漢語林に収録されている熟語を検索します。 【演義】エンキ<br>【縁起】エンキ |機械】エンギ<br>||艶妓】エンギ<br>||匯丘】エンキュウ 例:「演技」を選択 例:「演技」を調べる 【掩泣】エンキュウ < 熟語リストのスクロール > 演技 <mark>→ ヽヽ・ヘー</mark><br>- 【エンギ)<br>- 見物人の前で芝居・曲芸・舞踊などの芸をすること.また.<br>- その技.  $1$ <sup>メニュー</sup> を押してメニュー画面を表示さ ■△ | :1 行ずつ ≪新漢語林≫<br>■音<mark>割読※■[\_ ]□</mark>━マ字かな入力  $\nabla$  $\mathbf{I}$ せ、「国語」項目の「 ■ 新漢語林 | を選 部首読み<br>部首画数 ▲ | | ∴ページごと ▼次見出し 部首内画 総画数 択します。 ⇒単語帳: 0件 ⇒凡例 (☞ 47 ペ-ジ) 図キーで区切り複数単語で検索できます。 5 深定·駅南 を押します。 《新漢語林<br>演技 「新漢語林」の初期画面が表示され、[音訓読 大修館書店 漢語林 (エンギ (エンギ)<br>「見物人の前で芝居・曲芸・舞踊などの芸をすること。また、<br>その技 選択した熟語の解説が、全画面表示されま Pc USB み] が反転表示されます。 す。 < 全画面のスクロール >  $\nabla$  $\Delta$ :1 行ずつ \_▽ | / | △ または <u>™ | / ▲ | / ▲ ままは、 本使って</u>、 《新漢語林<br>音訓読み<br>部首読み<br>部首画数 | 前ページ<br>| → → িশে∽ :ページごと  $\mathbf{I}$ [熟語検索]を選択します。 部首内画数<br>- 総 画 数 ▼次見出し ▲前見出し :熟語リスト順 **BARATARA In-vanalo** [熟語検索] が反転表示されます。 - 0 件 ⇒凡例 ● <sup>▼</sup><sup>親此</sup> / ▲ <sup>加出</sup> を使うと新漢語林に登録された順で、 次または1つ前の熟語が表示されます。手順 **3**で表 大修館書店 示した熟語リストの順ではありません。 **新漢語 PC**USE **3** 文字/数字入力キーを使って、調べたい 熟語の読みを入力します。 【演技】エンギ<br>【演義】エンギ 【縁起】エンギ 例:ロ-マ字で、「ENGI」と入力 【艶妓】エンギ ||延喜式||エンギシキ<br>||個丘||エンキュウ 【掩泣】エンキュウ ローマ字がひらがなに変換され、該当する熟 衍義 語リストと、プレビュー(熟語解説の一部)が (エンギ 、ニンコノ<br>- ①仁義の道をおし広める。<br>- ②おし広めた意義。また、意義をおし広めてくわしく説 表示されます。 ● 入力した文字列に該当する熟語がない場合は、もっとも近い熟語から順に表示されます。 熟 語リストをスクロールすると、入力文字を含まない熟語も順に表示されます。 ●「?」または「\*」を入力した場合、該当する熟語がない場合は、「該当する候補がありませ ん。」と表示されます。

**214 215** ☞ 「文字入力」42 ペ-ジ 「入力文字の訂正」45 ページ 「一部を省略した入力」46 ページ

# **プログレッシブ和英中辞典**を使う

小学館「プログレッシブ和英中辞典」の内容を収録しました。

(写真、図表、一部の付録は除く)

- ・見出し語に付随する慣用句、複合語を直接検索できます。
- ・主要見出し語のコラムに載っている関連語だけをまとめて見ることができます。
- ●部分的につづりのわからない単語も検索できます。

# 見出し語を検索する

## 例:「携帯」の和英訳を調べる

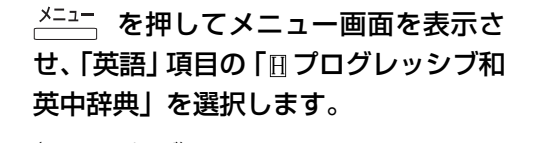

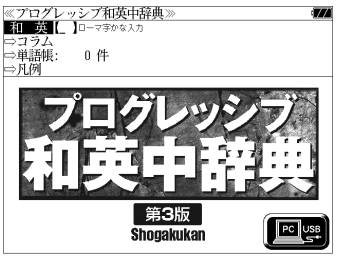

(☞ 47 ペ-ジ)

「プログレッシブ和英中辞典」の初期画面が 表示され、「和英]が反転表示されます。

## **2** 文字/数字入力キーを使って、調べたい 日本語を入力します。

例:ロ-マ字で、「KEITAI」と入力

ローマ字がひらがなに変換され、該当する見 出しリストと、プレビュー(和英訳の一部)が 表示されます。

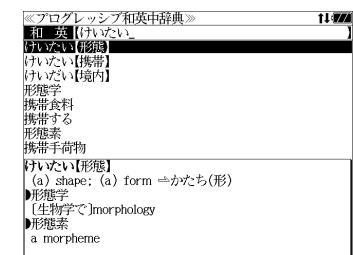

- 入力した文字列に該当する見出し語がない場合は、最も近い見出し語から順に表示されます。 見出しリストをスクロールすると、入力文字を含まない見出し語も順に表示されます。
- ●「?」または「\*」を入力した場合、該当する見出し語がない場合は、「該当する候補があり ません。」と表示されます。
- ☞ 「文字入力」42 ペ-ジ 「入力文字の訂正」45 ページ 「一部を省略した入力」46 ページ

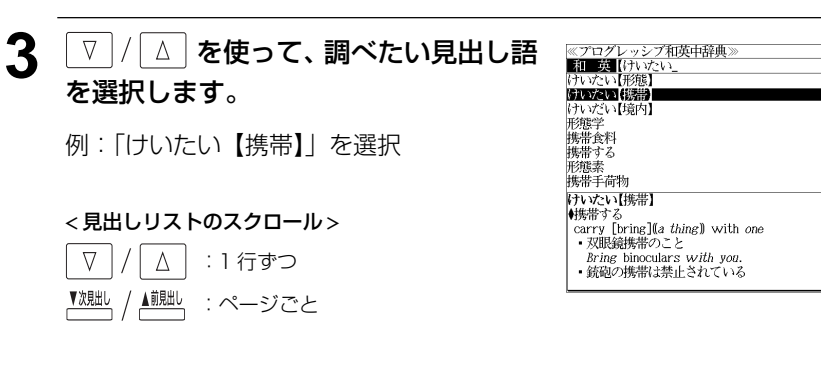

# **4** <sup>決定・訳</sup> ■ を押します。

選択した見出し語の和英訳が全画面表示され ます。

#### < 全画面のスクロール >

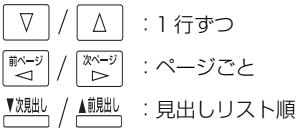

# ≪プログレッシブ和英中辞典》<br>けいたい【携帯】<br>●地帯する

- 
- VVVIVIV新!<br>(<sub>第5</sub>年)<br>- carry [bring][[*a thing*]] with *one*<br>- 双眼鏡携帯のこと<br>*Bring* binocular*s with you*.
- 銃砲の携帯は禁止されている
- It is prohibited to carry guns. - it is promoted to *carry* guis.<br>・免許証不携帯で罰金をとられた
- I was fined for not *having* my driver's license
- ^ wab filled for not naring<br>- パスポートは常時携帯のこと
- Be sure to *carry* your passport with you at all  $times.$

t Lawy

**Links** 

- ■携帯食料 [非常用]emergency rations; [米軍の]field [C] rations
- ■携帯手荷物

**216 217**

# 慣用句、複合語を検索する

見出し語に付随する慣用句、複合語を直接検索することができます。

## 例:「携帯電話」の和英訳を調べる

## **1** 和英辞典の初期画面から、複合語を入力 します。

例:ロ-マ字で、「KEITAIDENWA」と入力 ロ-マ字がひらがなに変換され、該当する見 出しリストと、プレビュー(和英訳の一部)が 表示されます。

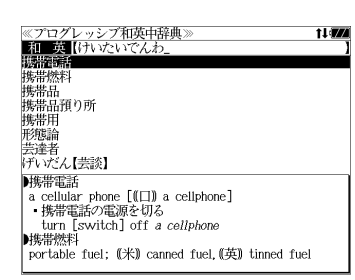

≪プログレッシブ和英中辞典〉<br>▶携帯電話

■携帯燃料

韩集带品

luggage

■携帯用

portable

、、。。。。。<br>・携帯用ラジオ

携帯用の辞書

a *portable* radio

# 「コラム」を検索する

#### 主要見出し語のコラムに載っている関連語だけをまとめて見ることができます。

## 例:医療のコラムを調べる

和英辞典の初期画面から V / △ を 使って、[コラム]を選択します。

「コラム」が反転表示されます。

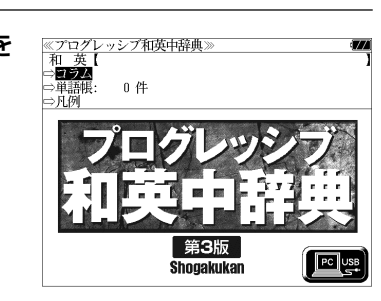

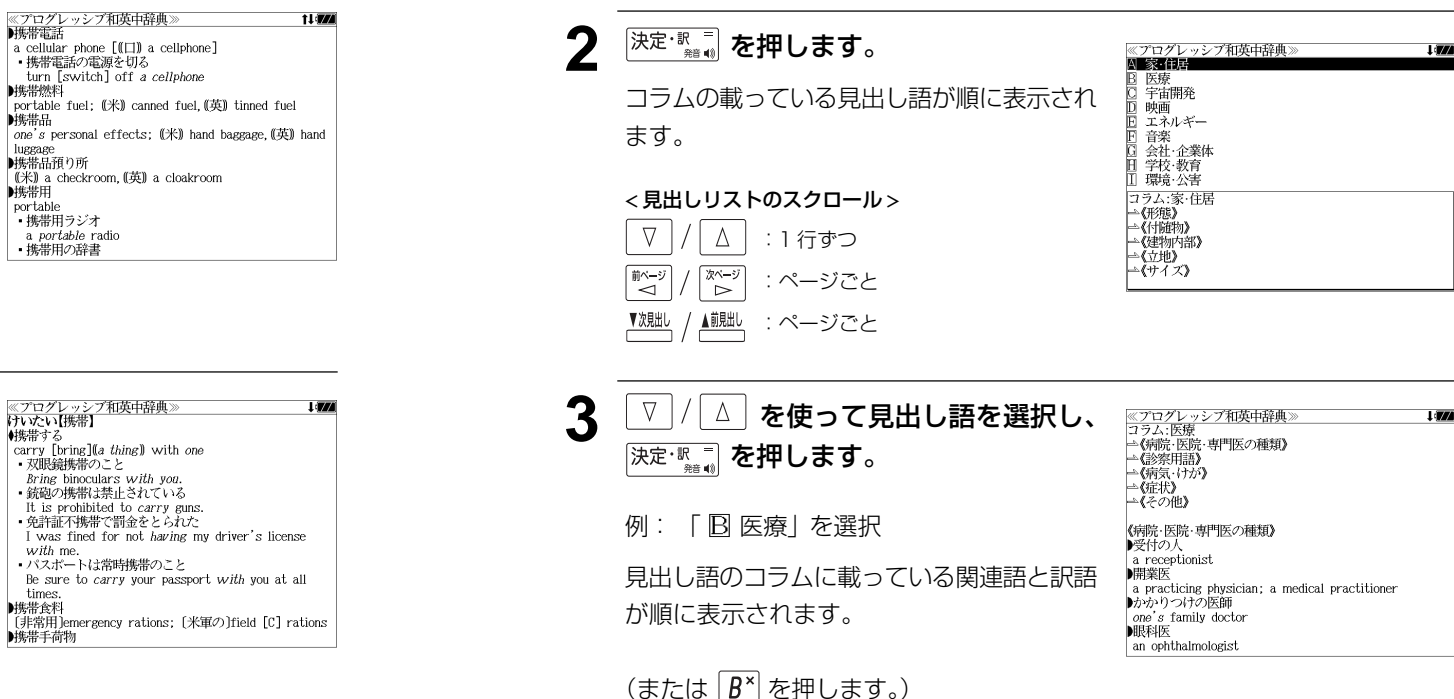

## **<sup>決定・訳</sup>■ を押します。**

入力した複合語の和英訳から始まる画面が表 示されます。

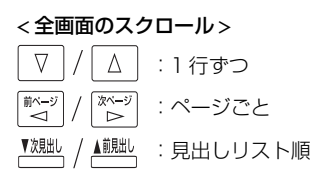

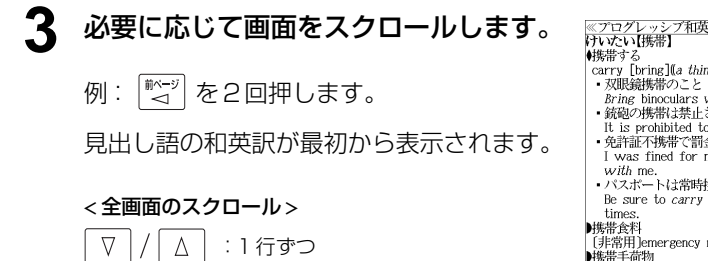

:ページごと

 $\begin{array}{c} \mathbb{Z}^n \to \mathbb{Z}^n \cr \mathbb{Z}^n \end{array}$ 

■ページ

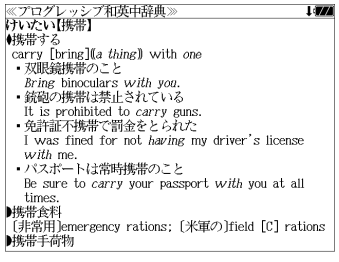

# コンピュータ用語辞典を使う

日外アソシエーツ 「コンピュータ用語辞典 第 4 版 英和・和英/用例プラス」 の内容を収録しました。

- ・英和と和英の検索ができます。
- ・部分的にしかわからない、うろ覚えの単語を検索できます。

# 見出し語を検索する(英和)

## 例:「 **terminal**」の英和訳を見る

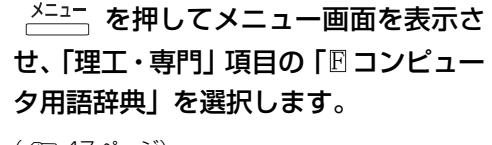

≪コンピュータ用語辞典 和 英 !  $0.4<sup>th</sup>$ 英和・和英/用例プラス 日外アソシエーツ  $F$  USB

(☞ 47 ペ-ジ)

「コンピュータ用語辞典」の初期画面が表示 され、「英和]が反転表示されます。

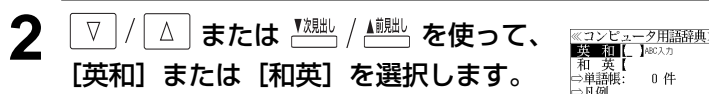

例:そのまま「英和」を選択します。

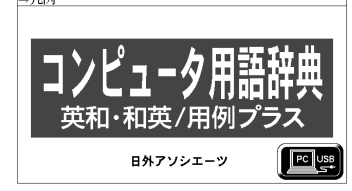

和<br><sub>>単語概</sub>

0件

## **3** 文字/数字入力キーを使って、調べたい 英単語のスペルを入力します。

例:「**terminal**」と入力

入力した文字列に該当する見出しリストと、 プレビュー(英和訳の一部)が表示されます。

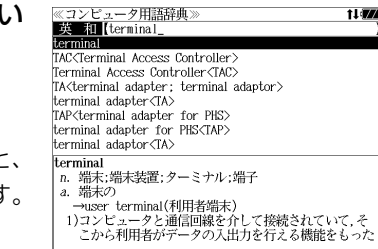

- ●入力した文字列に該当する見出し語がない場合は、最も近い見出し語から順に表示されます。 見出しリストをスクロールすると、入力文字を含まない見出し語も順に表示されます。
- ●「?」または「\*」を入力した場合、該当する見出し語がない場合は、「該当する候補があり ません。」と表示されます。
- ☞ 「文字入力」42 ペ-ジ 「入力文字の訂正」45 ページ 「一部を省略した入力」46 ページ

#### **V |/ | △ | を使って、調べたい見出し語** ≪コンピュータ用語辞典 11477 **Ex El (terminal** を選択します。 TAC<Terminal Access Controller Terminal Access Controller (TAC) TA<terminal adapter; terminal adaptor> terminal adapter<IA> 例:「**terminal**」を選択 TAP<terminal adapter for PHS> terminal adapter for PHS<TAP> terminal adaptor<TA> この例では既に目的の見出し語「**terminal**」 terminal ...............<br>n. 端末:端末装置:ターミナル:端子 が選択されています。 a. 端末の a. smAv>)<br>1)コンピュータと通信回線を介して接続されていて,そ<br>1)コンピュータと通信回線を介して接続されていて,そ<br>こから利用者がデータの入出力を行える機能をもった < 見出しリストのスクロール >  $\nabla$

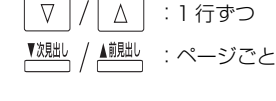

5 <sup>決定・駅</sup> を押します。

< 全画面のスクロール >

 $\Delta$ 

িশ∽

▲前見出し

:1 行ずつ :ページごと

:登録見出しリスト順

れます。

 $\nabla$ 

ii<ivi

▼次見出し

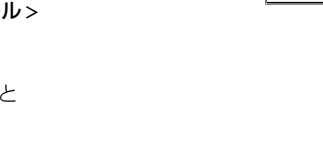

≪コンピュータ用語辞典

- terminal n. 端末:端末装置;ターミナル;端子
- a. 端末の 選択した見出し語の英和訳が、全画面表示さ . ~www terminal(利用者端末)
	- 1)コンピュータと通信回線を介して接続されていて.そ
	- から利用者がデータの入出力を行える機能をもった装 置の総称
	-
	-
	- | "Iswac2全勢に"9 るにタン2面dii-<br>| ▼JIS▼(X0001 03.11)<br>| 端末:システム又は通信ネットワーク内の機能単位であっ<br>| て JIS▼(X0012 08.01)<br>| ▼JIS▼(X0012 08.01)
	- $\overrightarrow{\mathbf{v}}$ JIS $\overrightarrow{\mathbf{v}}$ (X0012 08.01)
	-
	- ◆host computers and terminals<br>ホストコンピュータと端末装置

I an

# 見出し語を検索する(和英)

#### 例:「回路」の和英訳を見る

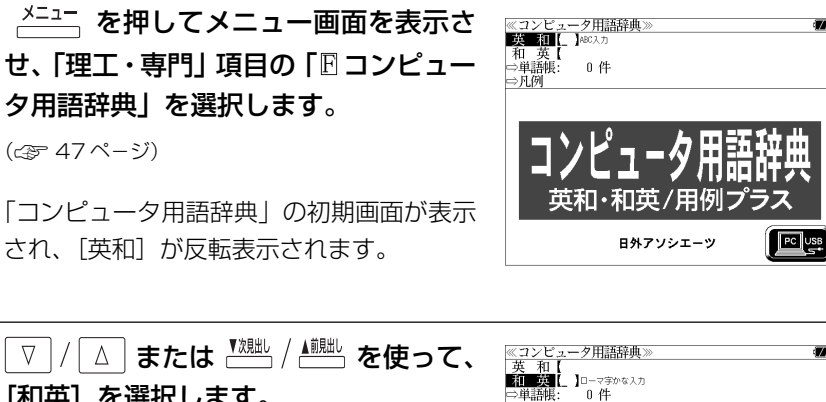

(☞ 47 ペ-ジ)

「コンピュータ用語辞典」の初期画面が表示 され、「英和」が反転表示されます。

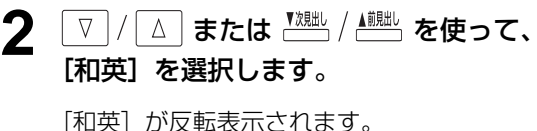

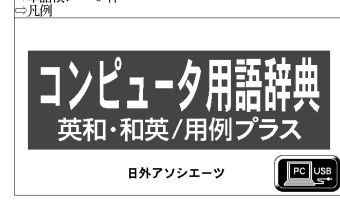

**3** 文字/数字入力キーを使って、調べたい 日本語を入力します。

例:ロ-マ字で、「KAIRO」と入力

ローマ字がカタカナに変換され、該当する見 出しリストと、プレビュー(和英訳の一部)か 表示されます。

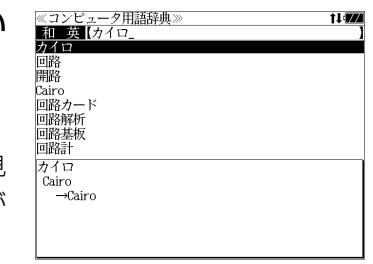

- ●入力した文字列に該当する見出し語がない場合は、最も近い見出し語から順に表示されます。 見出しリストをスクロールすると、入力文字を含まない見出し語も順に表示されます。
- ●「?」または「\*」を入力した場合、該当する見出し語がない場合は、「該当する候補があり ません。」と表示されます。
- ☞ 「文字入力」42 ペ-ジ 「入力文字の訂正」45 ページ 「一部を省略した入力」46 ページ

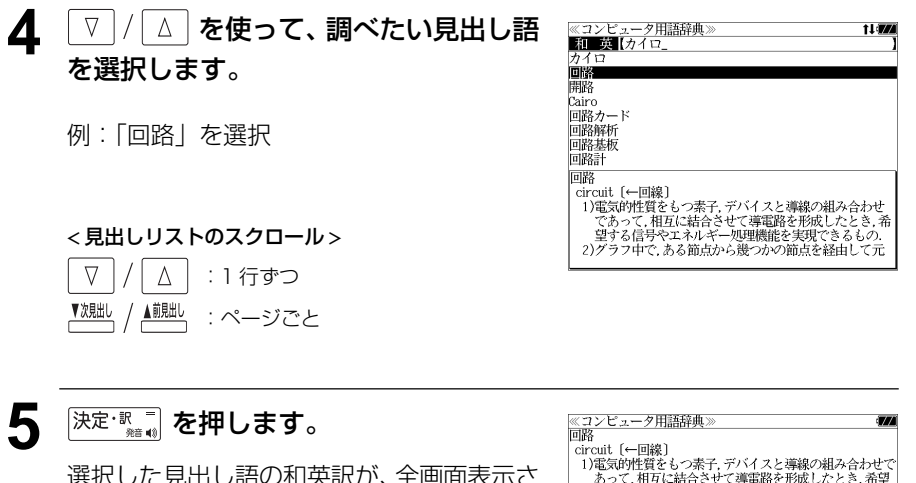

選択した見出し語の和英訳が、全画面表示さ れます。

#### < 全画面のスクロール >  $\nabla$  $\Delta$ :1 行ずつ

1)電気門性腎をの柔子・アハイスと導線の組み合わせで、する「ライス相互に結合させて薄電路を形成したとき、希望する信号やエネルギー処理機能を実現できるもの、2分ラフ中で、ある筋点から幾つかの節点を経由して元の20分ラフ中で、ある筋点から幾つかの節点を経由して元の40倍には、Helphotomerace computers<br>●回路(技術)の進歩によってコピセュータは小型化され、<br>●回路(技術)の進歩によってコピセュータは小型化され、<br>■

smaller, cheaper more efficient and more reliable circuitry [←回路素子]

■ページ 次ページ :ページごと ົ $\geq$ ▲前則出し ▼次見出し :登録見出しリスト順

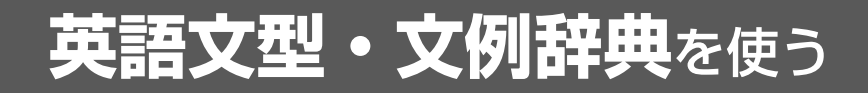

小倉書店「科学技術論文、報告書その他の文書に必要な英語文型・文例辞典」の内容を収 録しました。

- ・目次から文型、文例を検索できます。
- ・入力した英単語(単数または複数)を使った例文を「英語文型・文例辞典」の中から検索し ます。

## 目次から検索する

例:「書簡文に必要な文型・文例集」を調べる

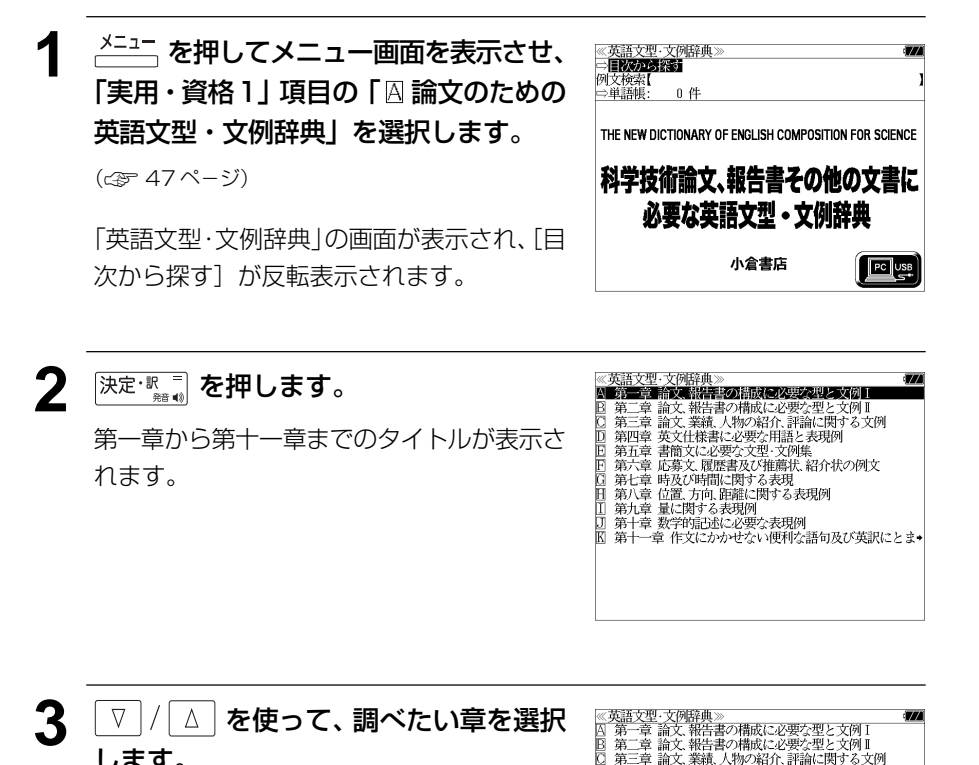

第四章 英文仕様書に必要な用語と表現例 日 第五章 書簡文に必要な文型 文例集 第六章 応募文 履歴書及び推薦状 紹介状の例文 第七章 時及び時間に関する表現 第八章 位置、方向、距離に関する表現例 第九章 量に関する表現例 第十章 数学的記述に必要な表現例

第十一章作文にかかせない便利な語句及び英訳にとま

します。 例:「囘 第五章 書簡文に必要な文型・文例集」

を選択

● 文頭のアルファベットマークと同じアルファベット キーを押すと直接選択できます。

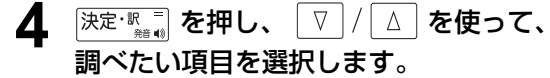

例:「FE §5 連絡」を選択

キーを押すと直接選択できます。

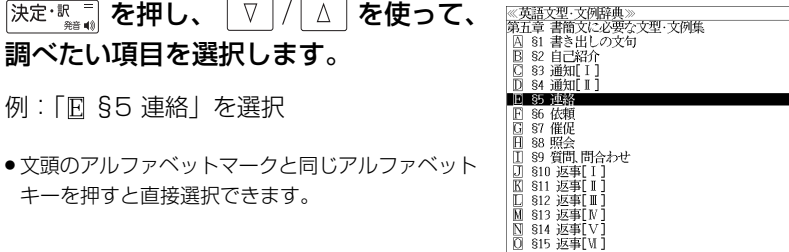

i an

## <u>5</u> 深定·  $\mathbb{R}$  を押し、 ▽ / △ を使って、 調べたい文例を選択します。

例:「BI このたびあなた様の教室の研究員とし て留学するこ 」を選択

《英語文型·文例辞典》<br>第五章 55 連絡 。<br>|囚 この度○○避学会を受けとろことができ 留学に関す♪ **BREAKWARD AND HERE ARE** - マンドのジェッシュのエンジェットに引きて、エンジェックで、<br>当地にいらっしゃるご子定は承っておりますが、ご滞・当地にいらっしゃるご子定は承っておりますが、ご滞・<br>当地にご滞在中は、あなたさえよければ、私の自宅についてします。 □ 万一お会いできない場合は下記のメモをタクシーの◆ - こ<br>○ つたびあなた様の数室の研究員として留学することに ・このこのかない球の楽室の制5員とし、留子?もことには、なり、大変よろこばしく希望にもえておりませんの<br>の事情にうとく、語学力もさほど十分ではありませんの<br>で、なにかと面倒をおかけすることと存じますが、何卒ようしくご指導下さいますようお願い申し上げます. I am very pleased and am looking forward eagerly

● 文頭のアルファベットマークと同じアルファベット キーを押すと直接選択できます。

< 文型・文例リストのスクロール >

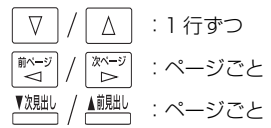

**6** 深定·歌言 を押します。

選択した文例の解説が全画面表示されます。

#### < 全画面のスクロール >

 $\nabla$  $\Delta$ :1 行ずつ 前ページ িশ∽ :ページごと ້ ( ▼次見出し

▲前見出し :手順 **5** の文型・文例リスト順 ※英語文型・文解評典》<br>• このたびあなた様の教室の研究員として留学することに<br>• なり、大変よろこばしく希望にもえております。私は外国<br>の事情にうとく、語学力もさせど子分ではありませんの<br>で、なにかと面倒をおかけすることと存じますが、何辛よ ろしくご指導下さいますようお願い申し上げます。 I am very pleased and am looking forward eagerly to studving abroad as a research worker in your class. As I have only a limited knowledge of foreign customs and am not so good at English. I would like to prevail on you for your advice.

**224 225**

## 例文を検索する

入力した英単語(単数または複数)を使った例文を、英語文型・文例辞典に収録された全 ての例文から検索します。

### 例:「**study**」と「**report**」を含む例文を調べる

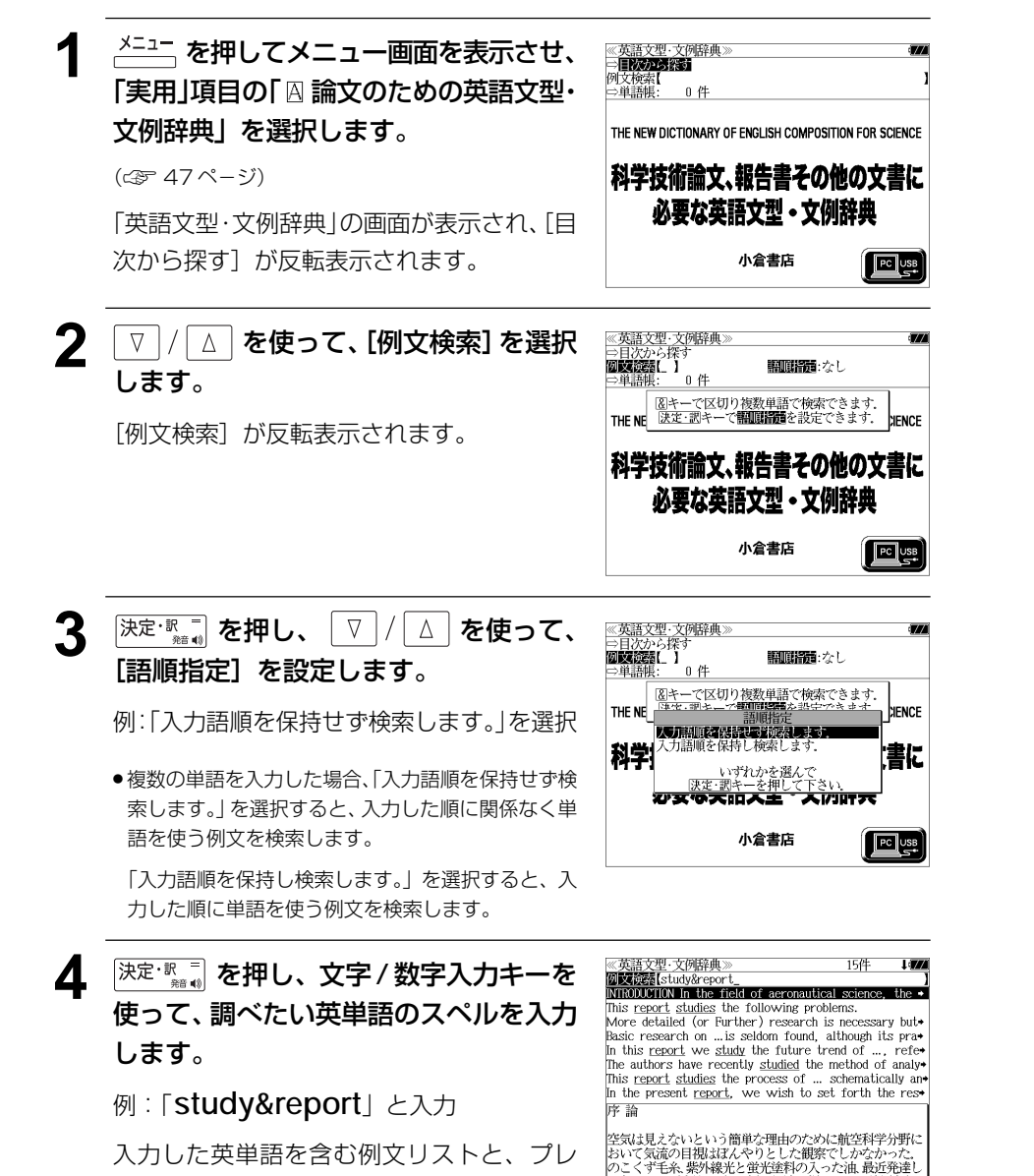

- 例文中の入力した英単語には下線が付きます。
- 複数の英単語を 『チェック】<br>● 複数の英単語を ?\*& を使って「 & 」で区切って入力することができます。入力したすべ ての英単語を含む例文リストが表示されます。
- ●「 & 」を入力する前は前方一致です。
- 英単語の変化形を使っている例文も検索します。 例:「take」と入力 take、 takes、 taking、 took、takenを使っている例文を検索します。
- 「語順指定:なし」を指定した場合、 & は正転表示されますが、「語順指定:あり」を指定し た場合、& が反転表示されます。
- 入力した英単語を含む例文がない場合は、「該当する候補がありません。」と表示されます。

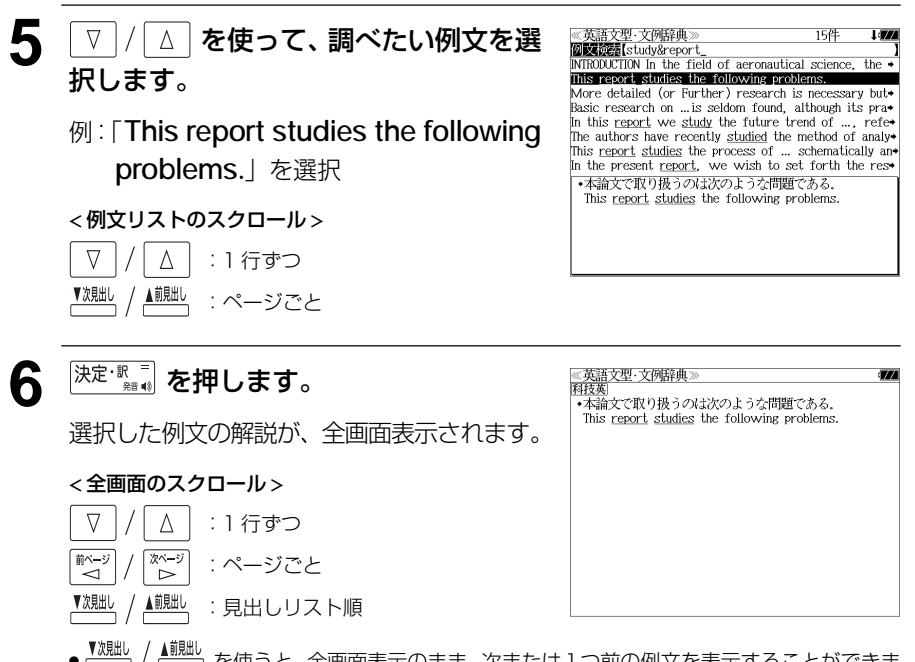

▲ <u>■ 。</u><br>● を使うと、全画面表示のまま、次または 1 つ前の例文を表示することができま す。手順 **4** で表示した例文リストの順で表示されます。

#### 不完全な英単語を入力した場合

入力文字の最後の英単語が不完全なスペルで も、例文を検索することができます。英単語 をひとつだけ入力した場合も、不完全なスペ ルで例文を検索できます。

#### 例:「**study&r**」と入力

**226 227** ビュー(例文解説の一部)が表示されます。ただし、「 & 」の前の英単語が不完全な場合 は検索できません。

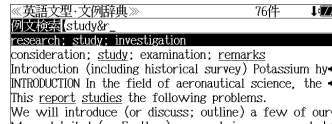

We will introduce (or discuss; outline) a few of our More detailed (or Further) research is necessary but-The authors have studied the results of the experiment ★研究

research: study: investigation

スペリング辞典を使う ● トラインのコートのコートのコートを受けている

研究社「カタカナで引くスペリング辞典」の内容を収録しました。

・入力したカタカナから英語を中心とした外国語のスペルを調べることができます。

# 見出し語を検索する

## 例:「メモワール」のスペルを調べる

**AFILA を押して、メニュー画面を表示さ** 《メニュー》 せ、「実用・資格1」項目を選択します。 N■治文のための英語文型·文例辞典 <mark>2014年6800を3の2</mark>期末8週25回番2014年6月1日<br>日中国際会議:学会その他集会における聴く力,話す能力<br>○中学術講演の英語スピーチに必要な慣用表現<br>□ カタカナで引くスペリング辞典<br>□ 情報処理技術者用語辞典 (☞ 47 ペ-ジ) 基本情報技術者試験 至本旧市改列有記録<br>経済・ビジネス基本用語4000語辞典<br>経営用語辞典<br>株式用語辞典 金融用語辞典 流通用語辞典 不動産用語辞曲 会計用語辞曲 :告用語辞典 **22 √ △ を使って、「□ カタカナで引** ≪スペリング辞典≫<br>**「読」么【 】**□−マ字かな入力<br>中単語帳: 0件

くスペリング辞典」を選択し、除定調査 を押します。

 $($ または  $\overline{D}$ <sup>m</sup> を押します。)

「カタカナで引くスペリング辞典」の画面が 表示され、「読み」が反転表示されます。

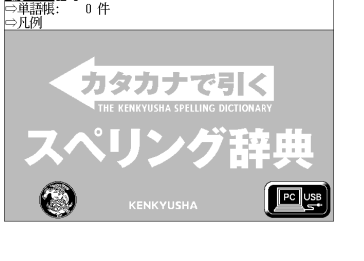

**3** 文字/数字入力キーを使って、調べたい 外国語の読みを入力します。

例:ロ-マ字で、「MEMOWA-RU」と入力 ローマ字がカタカナに変換され、該当する見 出しリストとプレビューが表示されます。

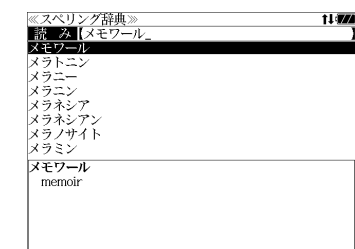

- ます。見出しリストをスクロールすると、入力文字を含まない見出し語も順に表示されます。
- ●「?」または「\*」を入力した場合、該当する見出し語がない場合は、「該当する候補があり ません。」と表示されます。

☞ 「文字入力」42 ペ-ジ 「入力文字の訂正」45 ページ 「一部を省略した入力」46 ページ

## ▲ V / △ を使って、調べたい見出し語 を選択します。

例:「メモワール」を選択

この例では既に目的の見出し語「メモワー ル」が選択されています。

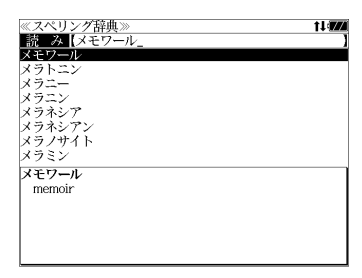

#### < 見出しリストのスクロール >

│△│ : 1 行ずつ  $\nabla$ ▲前見出し :ページごと

5 <sup>決定・訳</sup>■ を押します。

選択した見出し語と対応するスペルが、全画 面表示されます。

#### < 全画面のスクロール >

歌く িশ≁ :ページごと

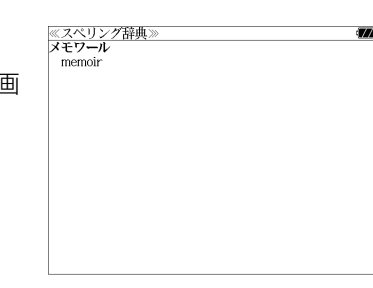

#### **情報処理技術者用語辞典** を使う日経 BP 社「情報処理技術者用語辞典 」の内容を収録しました。 用語を検索する 例:「オーサリング」の意味を調べる を選択します。 **1 メニュー画面を表示さ** ≪情報処理技術者用語辞典》<br>|読||み【\_ 】□−マ字かな入力 せ、「実用・資格11 項目の「 旧 情報処理 单位表 0件 ⇒単語帳・ 技術者用語辞典 」を選択します。 ⇒凡例 (☞ 47 ペ-ジ) Encyclopedic Dictionary of Information Technology Enginee 情報処理技術者用語辞典 :1 行ずつ  $\begin{array}{c} \Delta \end{array}$ 「情報処理技術者用語辞典1の画面が表示され、 ▲前見出し ▼次見出し **PC**USB 「読み〕が反転表示されます。 日経BP社 5 <sup>快定・訳</sup> を押します。 **2** または を使って、 《情報処理技術者用語辞典 読みしに 選択した見出し語の解説が、全画面表示され 英 語【<br>⇒数字で始まる用語 [読み]または[英語]を選択します。 ます。 ⇒箪位表。<br>⇒単語帳: 0件 ⇒凡例 |例:そのまま [読み] を選択 < 全画面のスクロール > Encyclopedic Dictionary of Information Technology Engineers  $\nabla$  $\Delta$ :1 行ずつ 情報処理技術者用語辞典 িশ∽ :ページごと ້⊲໌  $\left| \begin{array}{c} \text{pc} \\ \text{pc} \end{array} \right|$ 日経BP社 ▼次則北 ▲前見出し :登録見出しリスト順 ≪情報処理技術者用語辞典》<br>|読||み 【オーサリング」<br>|オーサリング **3** 文字/数字入力キーを使って、調べたい 1147 カタカナ語の読みを入力します。 オーサリングツール<br>オーシーアール オーシー曲線 オーディービー 例:ロ-マ字で、「O-SARINGU」と入力 オートマトン オーバフロー オーバヘッド ロ-マ字がカタカナに変換され、該当する見 オーサリング【Authoring】 **ISW** 出しリストとプレビュー(解説の一部)が表 <mark>コ</mark><br>- 文字.画像.音声などの素材を集めて組み合わせて編集<br>- し、マルチメディアコンテンツを作成する作業.企業のフ<br>コモーションや新製品のプレゼンテーション.物語や<br>ゲーム,教育用ソフトウェアなどを作成する.DVDの作成 示されます。

●入力した文字列に該当する見出し語がない場合は、もっとも近い見出し語から順に表示され ます。見出しリストをスクロールすると、入力文字を含まない見出し語も順に表示されます。

- ●「?」または「\*」を入力した場合、該当する見出し語がない場合は、「該当する候補があり ません。」と表示されます。
- ☞ 「文字入力」42 ペ-ジ 「入力文字の訂正」45 ページ 「一部を省略した入力」46 ページ

## ▲ | ▽ |/| △ | を使って、調べたい見出し語 ≪情報処理技術者用語辞典!<br>|読■み 【オーサリング<br>|オーサリング

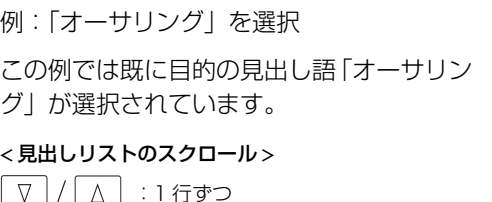

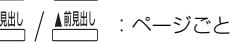

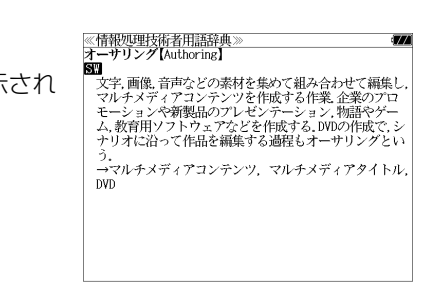

<mark>コ</mark><br>し、マルチメディアコンテンツを作成する作業 企業の<br>ロモーンョンや新製品のプレゼンテーション、物語や<br>ロモーションや新製品のプレゼンテーション、物語や<br>ゲーム,教育用ソフトウェアなどを作成する.DVDの作成

オーサリングツール<br>オーシーアール オーシー曲線 オーディーピー オートマトン

オーサリング【Authoring】

オーバフロー オーバヘッド

**ISW** 

11977

# 数字で始まる用語、単位表を検索する

### 例:「2 分木」の意味を調べる

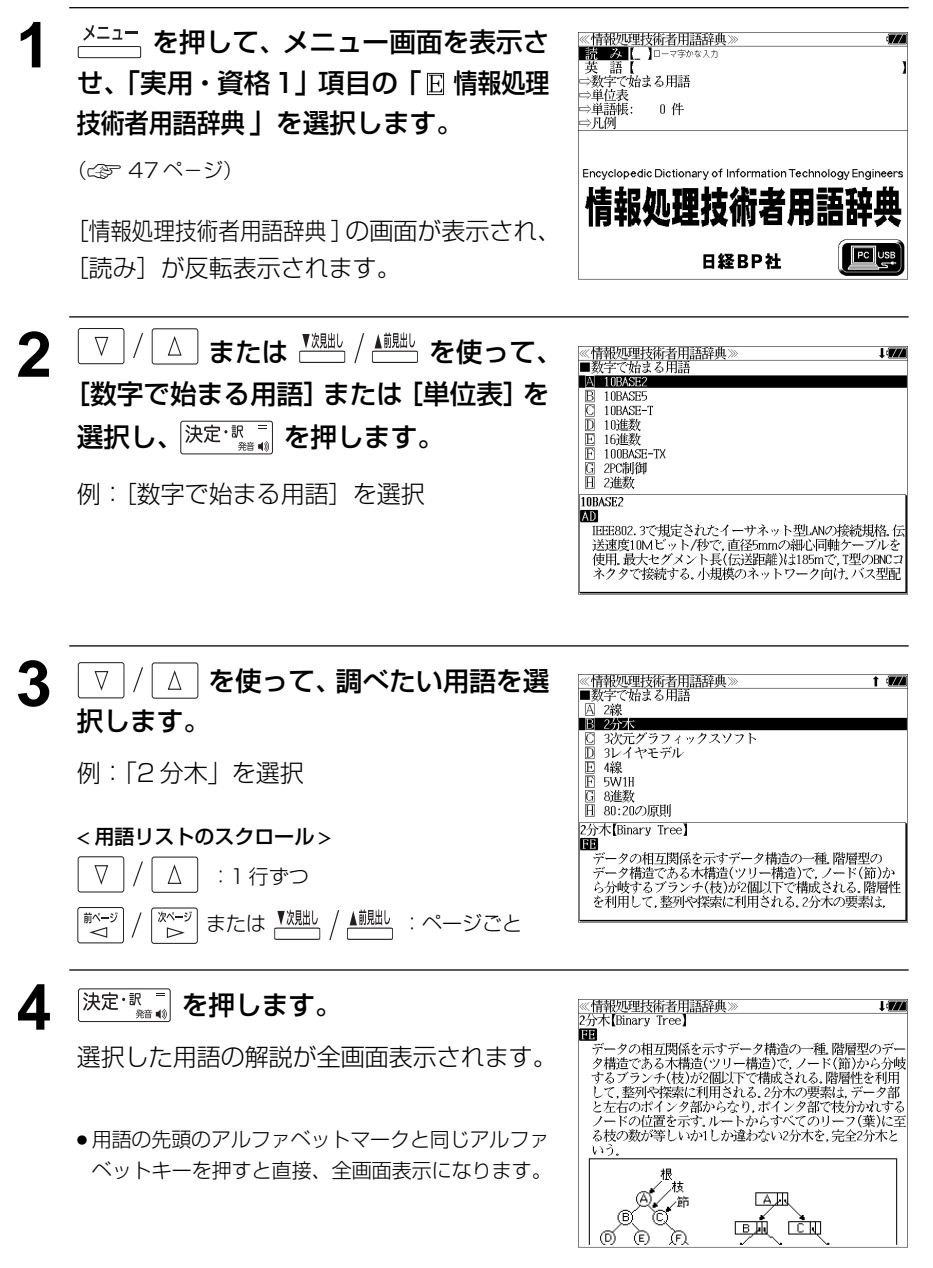

MEMO

**経済・ビジネス用語辞典**を使う

日本経済新聞出版社刊行の 8 冊の経済・ビジネス用語辞典の内容を収録しました。

 経済・ビジネス基本用語 4000 語辞典 経営用語辞典

 株式用語辞典 金融用語辞典 流通用語辞典

 不動産用語辞典 会計用語辞典

広告用語辞典

(図表、一部の付録は除く)

## 用語を検索する

- 例:「投資」の意味を調べる
- $1$   $\frac{1}{1}$   $\frac{1}{1}$   $\frac{1}{$ せ、 を使って「実用・資格1」 項目を選択します。

(☞ 47 ペ-ジ)

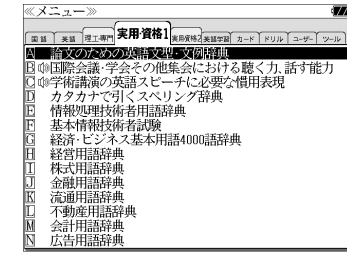

+経営用語辞典

 $\left| \right|$   $\left| \right|$   $\left| \right|$   $\left| \right|$ 

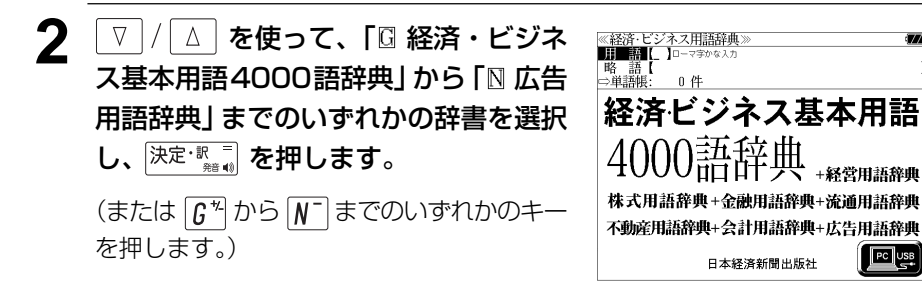

[経済・ビジネス用語辞典]の初期画面が表示 され、「用語」が反転表示されます。

## **3** 文字/数字入力キーを使って、調べたい 用語の読みを入力します。

例:ロ-マ字で、「TOUSHI」と入力

ロ-マ字がひらがなに変換され、該当する用 語リストとプレビュー (解説の一部) が表示 されます。

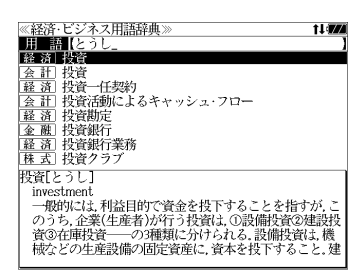

- アルファベットで始まる用語は、その読みを入力します。
- 入力した文字列に該当する用語がない場合は、最も近い用語から順に表示されます。用語リ ストをスクロールすると、入力文字を含まない用語も順に表示されます。
- ●「?」または「\*」を入力した場合、該当する用語がない場合は、「該当する候補がありませ ん。」と表示されます。
- ☞ 「文字入力」42 ペ-ジ 「入力文字の訂正」45 ページ 「一部を省略した入力」46 ページ

:用語リスト順

▼次則出

▲前見出し

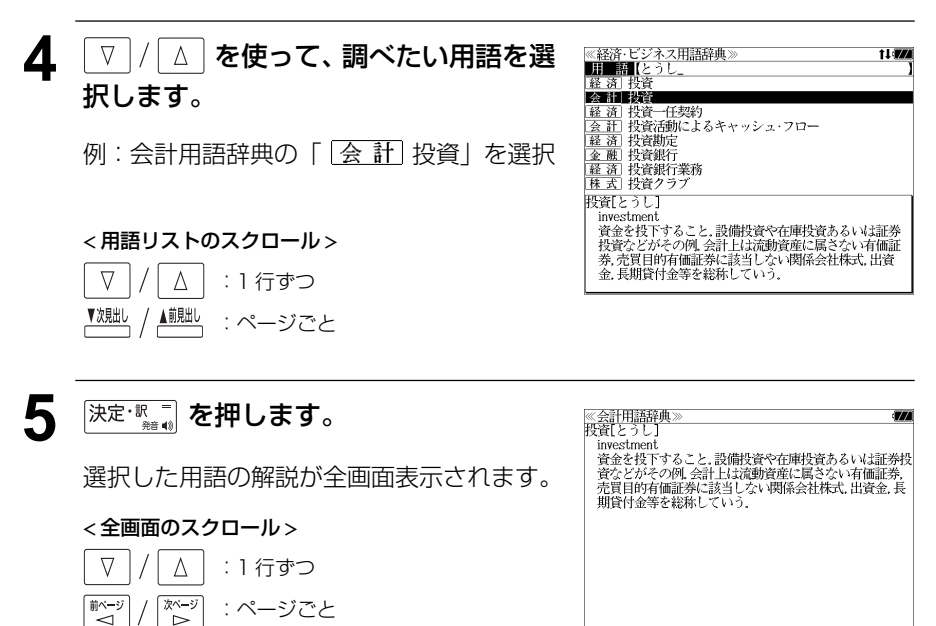

● を使うと、全画面表示のまま、同じ辞書(この場合、会計用語辞典)の次また は1つ前の用語解説を表示することができます。手順**3**で表示したリストの順ではありませ  $h_{\alpha}$ 

# 略語を検索する

#### 例:「LBO」の意味を調べる

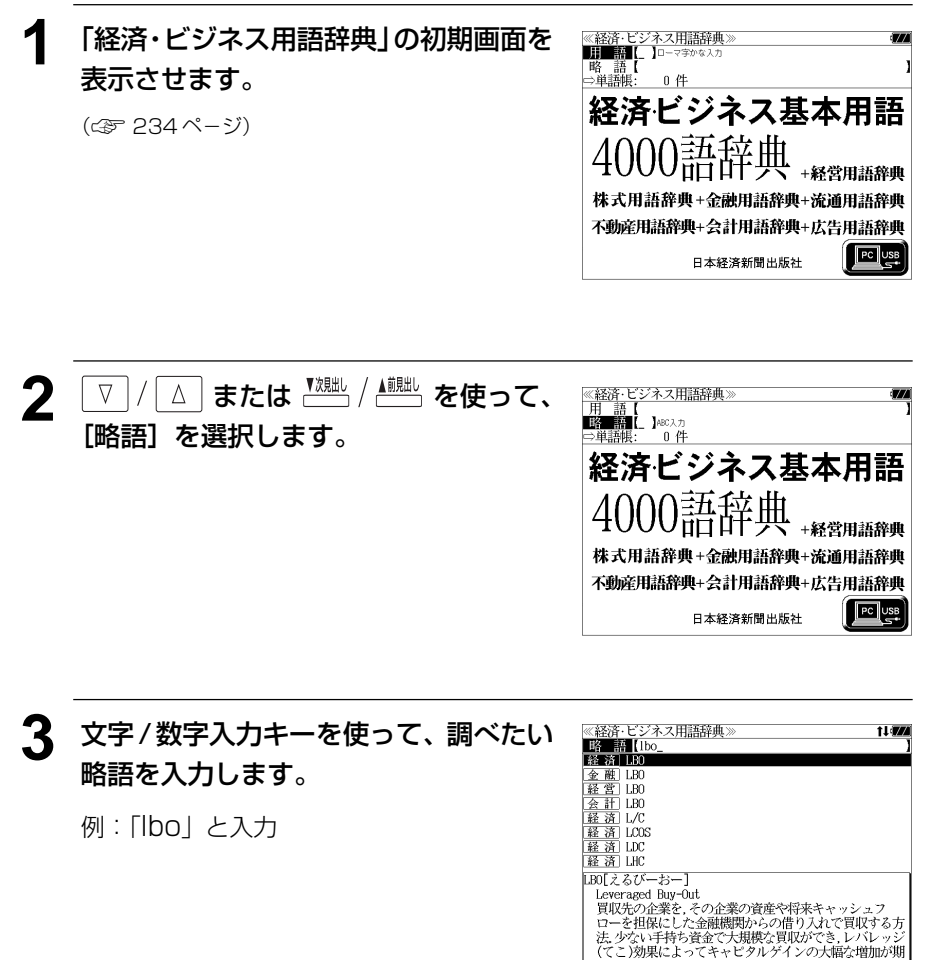

- 入力した文字列に該当する略語がない場合は、最も近い略語から順に表示されます。略語リ ストをスクロールすると、入力文字を含まない略語も順に表示されます。
- ●「?」または「\*」を入力した場合、該当する用語がない場合は、「該当する候補がありませ ん。」と表示されます。
- ☞ 「文字入力」42 ペ-ジ 「入力文字の訂正」45 ページ 「一部を省略した入力」46 ページ

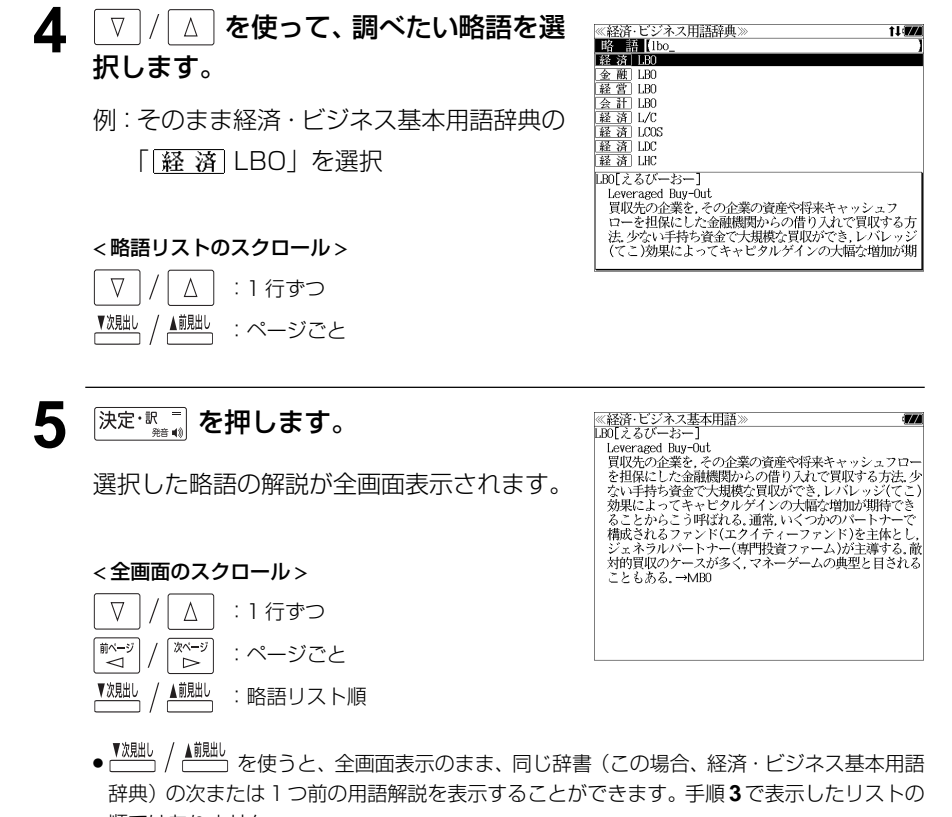

順ではありません。

# 英文ビジネスレター文例大辞典を使う **● キャンス キャンス マンカウ マールファイル しょうしゅう あいしゅう しょう**

日本経済新聞出版社「英文ビジネスレター文例大辞典」の内容を収録しました。

・入力した日本語(単数または複数)または英単語(単数または複数)を使った例文を検索す ることができます。

# 例文の語句(日本語)から検索する

例:「認識」を使う例文を調べる

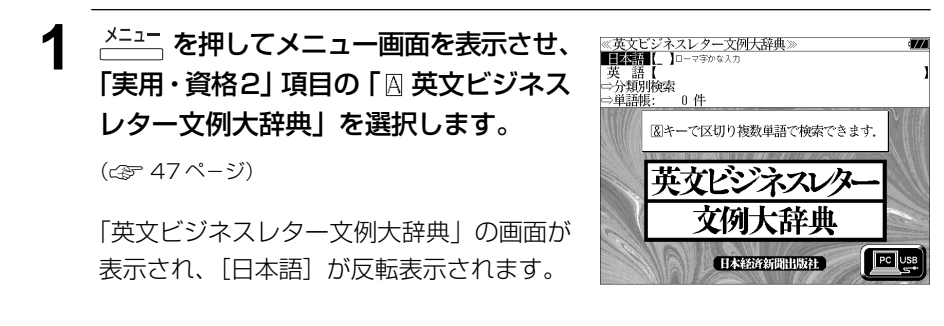

\_▽ | / | △ | または <u><u>バ郷 / ▲ 。</u><br>※ | / | △ | または <u>バ郷 / ▲ 。</u></u> 《英文ビジネスレター文例大辞典》 **TESMI** D-7900X [日本語]または[英語]を選択します。 ⇒単語帳: ົ∩ 件 例:そのまま「日本語」を選択

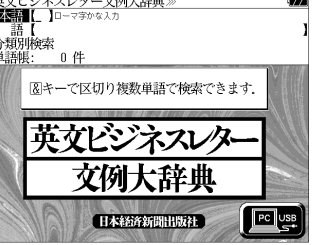

**3** 文字/数字入力キーを使って、使いたい 語句を入力します。

例:ローマ字で「NINSHIKI」と入力

入力した語句を含む日本語例文リストと、プ レビューが表示されます。

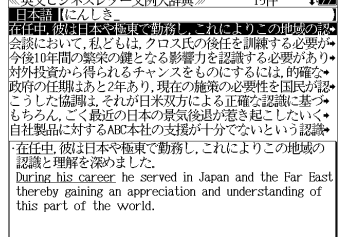

المعاملة الطلبية.<br>المعاملة الطلبية المعاملة المعاملة المعاملة المعاملة المعاملة ال

- の語句を含む日本語例文リストが表示されます。
- 入力した語句を含む日本語例文がない場合は、「該当する候補がありません。」と表示されま す。
- ☞ 「文字入力」42 ペ-ジ 「入力文字の訂正」45 ページ

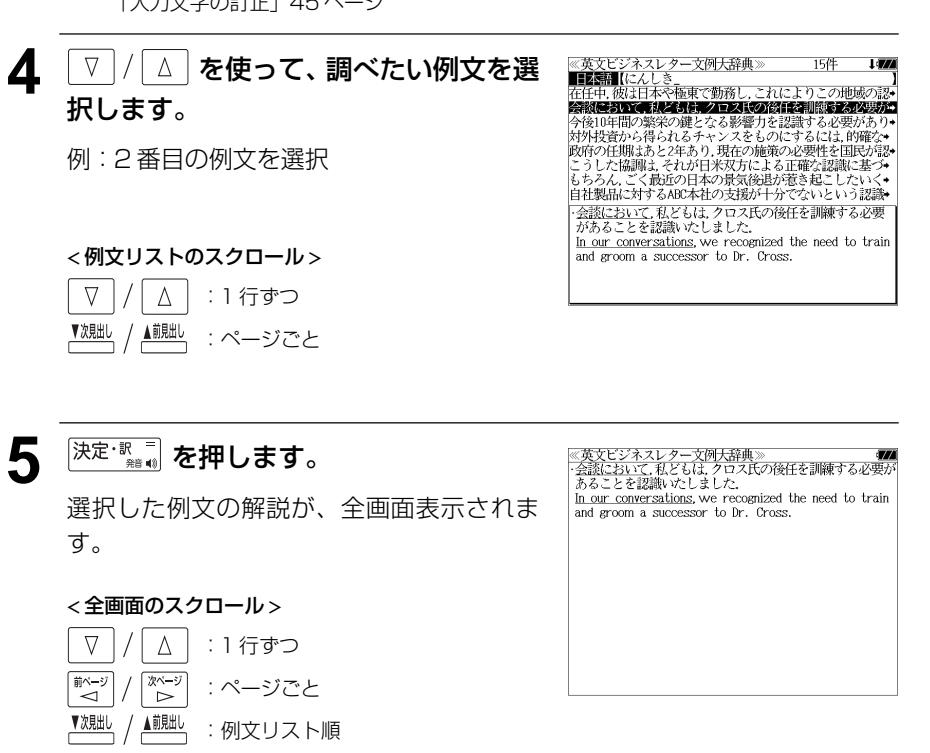

# 例文の語句(英語)から検索する

## 例:「**office**」と「**move**」を使う例文を調べる

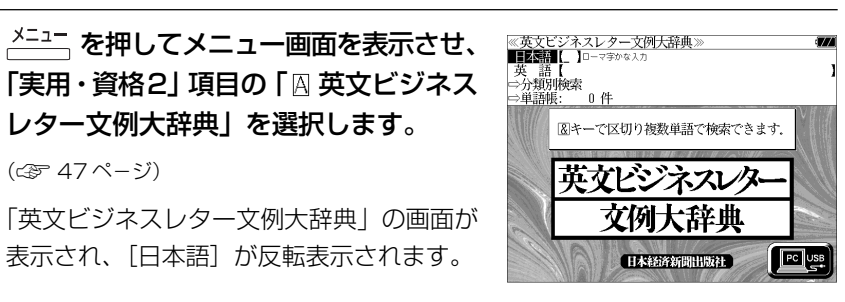

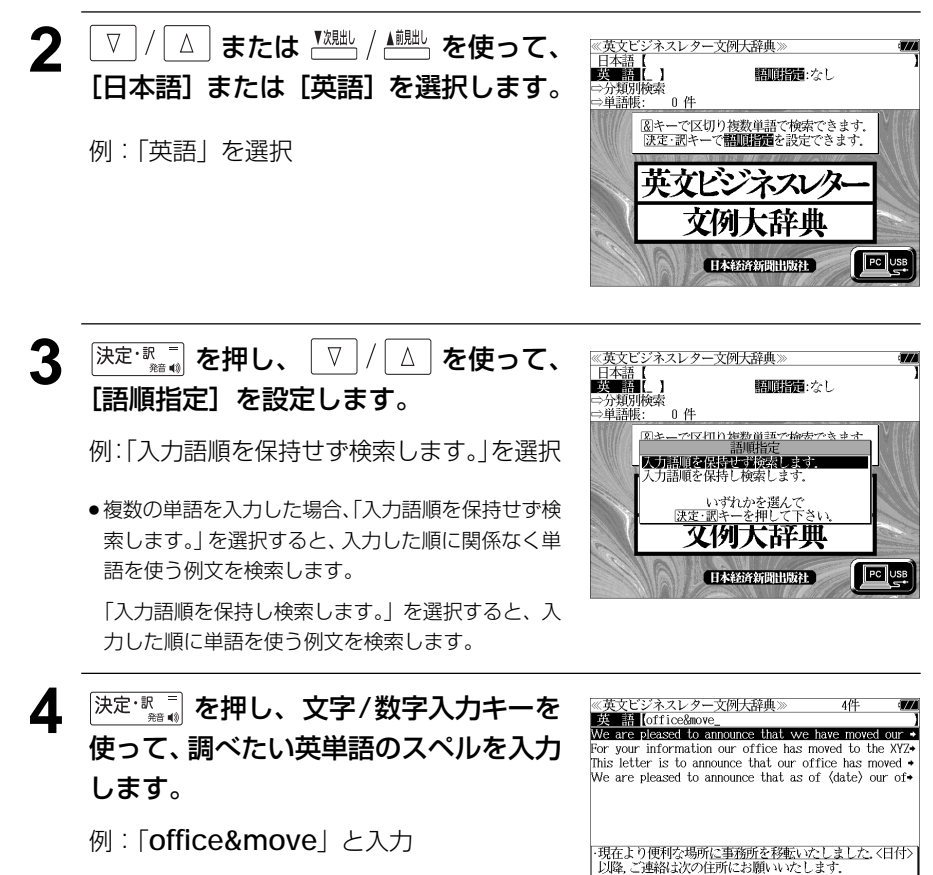

We are pleased to announce that we have moved our 入力した英単語を含む例文リストと、プレ office to more convenient quarters. After (date) please send all correspondence to: (new address) ビュー(例文解説の一部)が表示されます。

- ●画面の右上に該当する例文の数が表示されます。1000以上ある場合は「1000件以上」と 表示されます。
- ●複数の英単語を [チェック]<br>●複数の英単語を [?\*&] を使って 「 & 」で区切って入力することができます。入力したすべ ての英単語を含む例文リストが表示されます。
- ●「&」を入力する前は前方一致です。
- ●「英単語 &」と入力すると、その英単語の変化形を使っている例文も検索します。

例:「take&」と入力 take、 takes、 taking、 took、 takenを使っている例文を検索します。

- ●「語順指定:なし」を指定した場合、&は正転表示されますが、「語順指定:あり」を指定し た場合、& が反転表示されます。
- 入力した英単語を含む例文がない場合は、「該当する候補がありません。」と表示されます。

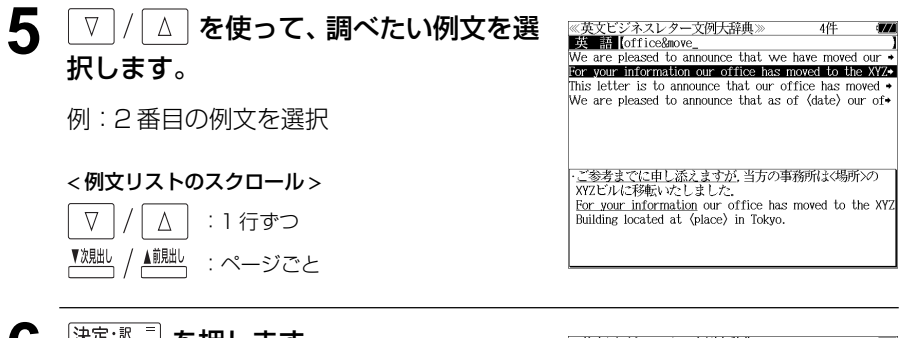

<del>6</del> <sup>決定・訳</sup> ■ を押します。

< 全画面のスクロール >

 $\Delta$ 

次ページ ັ⊳ັ

▲前見出し

 $\overline{\nabla}$ 

▼次見出し

選択した例文の解説が、全画面表示されま す。

> :1 行ずつ :ページごと :例文リスト順

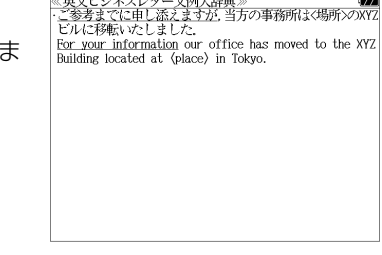

#### 不完全な英単語を入力した場合

入力文字の最後の英単語が不完全なスペルで も、例文を検索することができます。英単語 をひとつだけ入力した場合も、不完全なスペ ルで例文を検索できます。

例:「**office&m**」と入力

**240 241** ただし、「&」の前の英単語が不完全な場合は 検索できません。

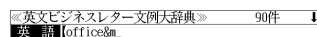

Upon the eventual retirement of Dr. Cross as Cha I am pleased to let you know that I have been transf+ Mr. A will undertake residence in Japan and succeed am writing to let you know that I have been transf• I am pleased to inform you that as of  $\langle$ date) I will bo Mr. Tamada was one of my classmates in Towa Univ+ am very happy to introduce to you Mr. Yorio Tamad+ would like to tender my resignation of my appointm+ .<br>クロス氏の会長退任に際しては、私ども双方の希望とし て、会長職への後任を任命いたしません。 Upon the eventual retirement of Dr. Cross as Chairman it is our mutual preference that a successor not be appointed to that office.

# 分類から例文を検索する

例文をその分類から検索することができます。

#### 例:契約期間条項の解説を見る

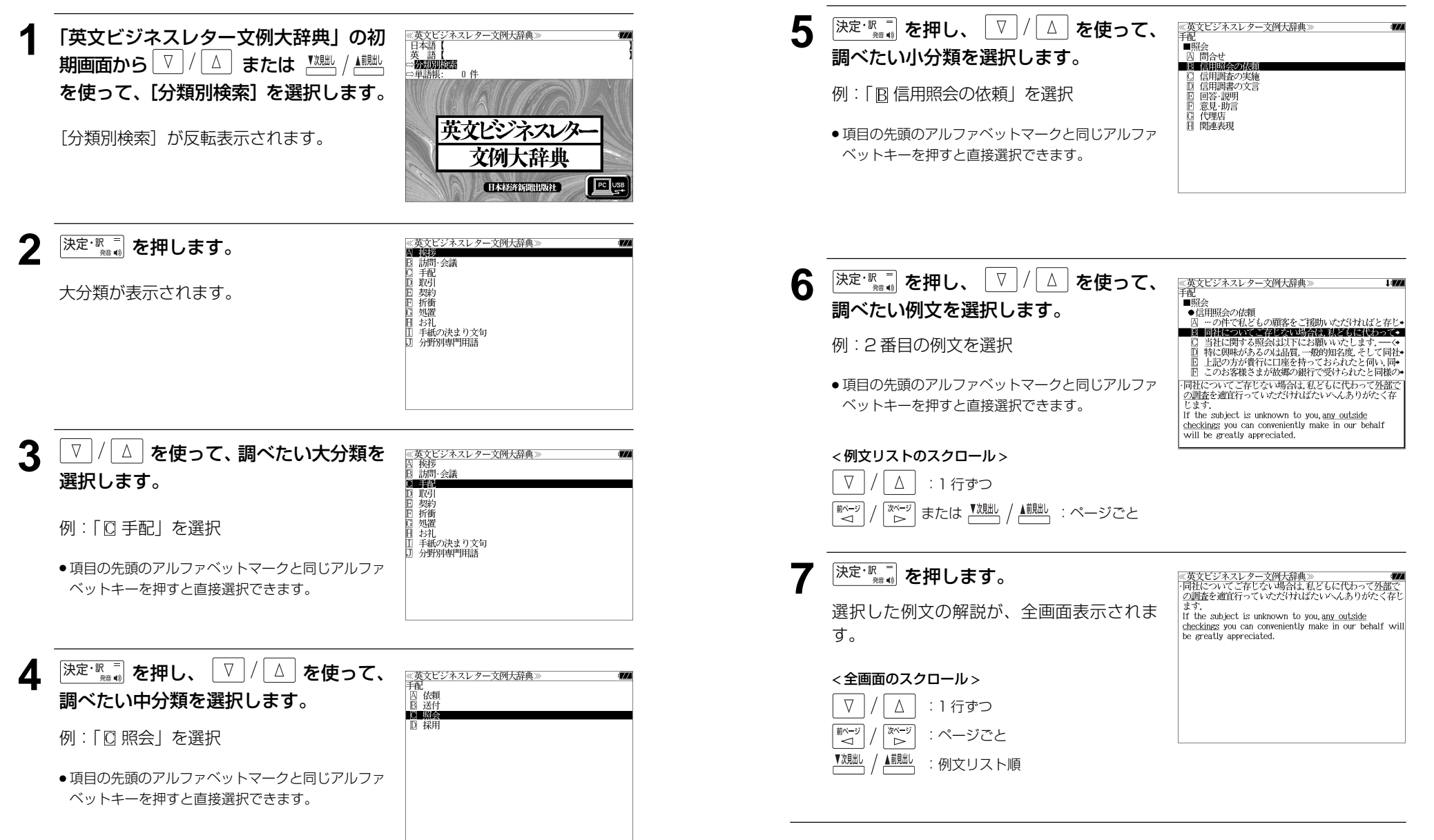

< 分類リストのスクロール > △│ : 1 行ずつ

次ページ

 $\nabla$ ■ページ

│ または <u><sup>▼沈朏」</mark>/ ▲<sup>蒯出」</sup>:ページごと</u></u></sup>

# **もっとうまい eメールの書き方**を使う

#### 学習研究社「文例でわかる もっとうまい e メールの書き方」の内容を収録しました。

・日本語と英語の e メールの例文を検索することができます。

(これは書籍版の巻頭注意の説明です。)

文例でわかる もっとうまい eメ-ルの書き方

Gakken

PC USB

- \* Windows,Outlook Expressは、Microsoft Corporation の米国およびその他の国における登録商標または商標です。
- \* Macintosh、MacOS は、Apple Computer,inc. の米国およびその他の国における登録商標または商標です。
- \* 本書に記載されている会社名および製品名は、一般に各社の登録商標または商標です。なお、本文中ではTMや®マークは 明記していません。
- \* 本書の記述と実際のソフトウエアが異なる場合は、ソフトウエアの方が優先されます。
- \* 本書記載内容の運用による結果に関しては、一切の責任を負いかねますのでご了承ください。
- \* 本書記載のホームページアドレスは、2001年2月28日までに確認をしてあります。本書が皆様のお手元に届く頃に は、すでにサイトを閉じていたり、移動したものがあるかと思いますので、ご了承ください。

# 例文の語句から検索する

## 例:「採用」を使う例文を調べる

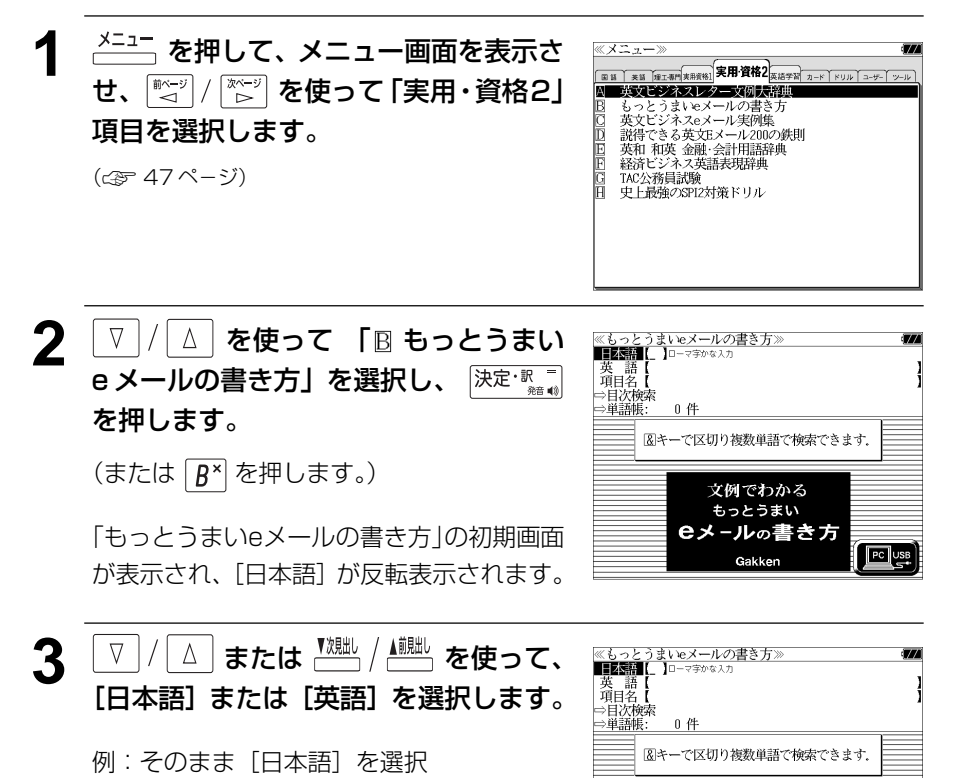

**4** 文字/数字入力キーを使って、使いたい 語句を入力します。 例:ロ-マ字で、「SAIYOU」と入力 件名:転職しました 入力した語句を含む日本語例文リストと、プ レビューが表示されます。

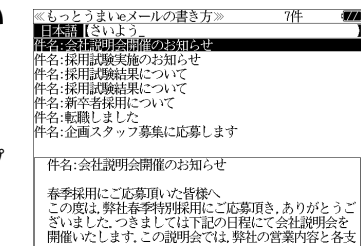

- ●複数の語句を 2米3 を使って 「 & 」で区切って入力することができます。入力したすべて の語句を含む日本語例文リストが表示されます。
- 入力した語句を含む日本語例文がない場合は、「該当する候補がありません。」と表示されま す。
- ☞ 「文字入力」42 ペ-ジ 「入力文字の訂正」45 ページ

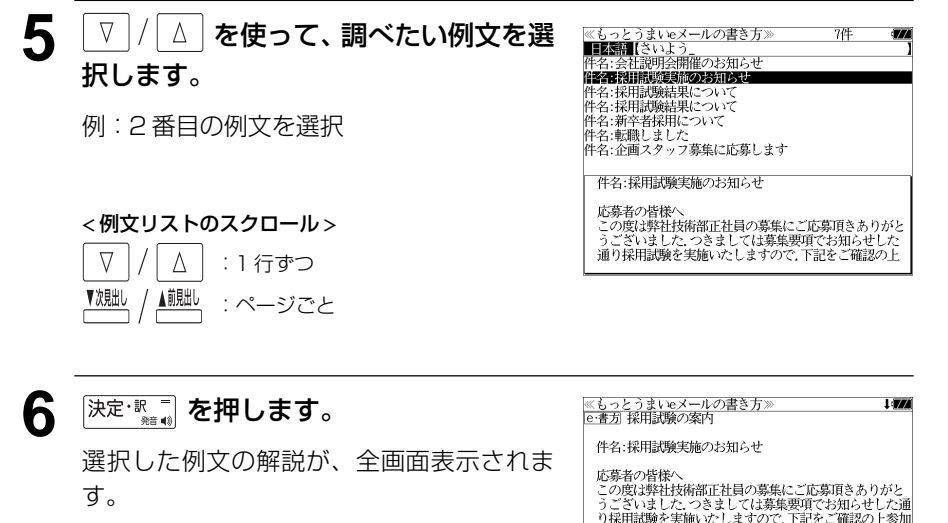

#### < 全画面のスクロール >

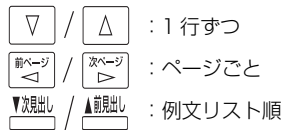

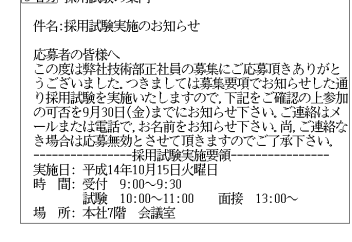

# 項目名から例文を検索する

### 例:「見積」に関する項目の例文を調べる

```
1 「もっとうまいeメールの書き方」の初期
画面を表示させます。
```
(☞ 244 ペ-ジ)

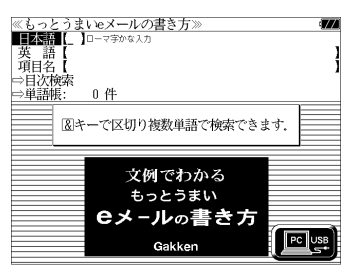

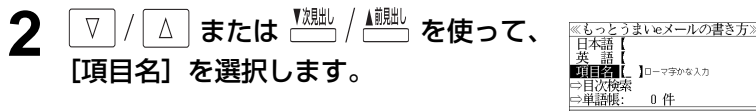

[項目名] が反転表示されます。

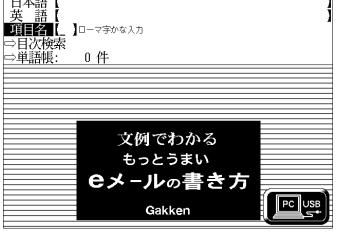

## **3** 文字/数字入力キーを使って、調べたい 日本語を入力します。

例:ロ-マ字で、「MITSUMORI」と入力

ローマ字がひらがなに変換され、該当する項 目リストと、プレビューが表示されます。

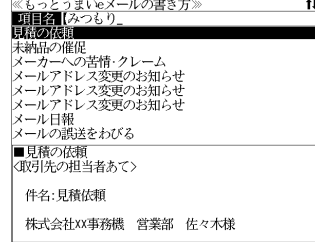

- 入力した文字列に該当する項目がない場合は、最も近い項目から順に表示されます。項目リ ストをスクロールすると、入力文字を含まない項目も順に表示されます。
- ●「?」または「\*」を入力した場合、該当する項目がない場合は、「該当する候補がありませ ん。」と表示されます。
- ☞ 「文字入力」42 ペ-ジ 「入力文字の訂正」45 ページ 「一部を省略した入力」46 ページ

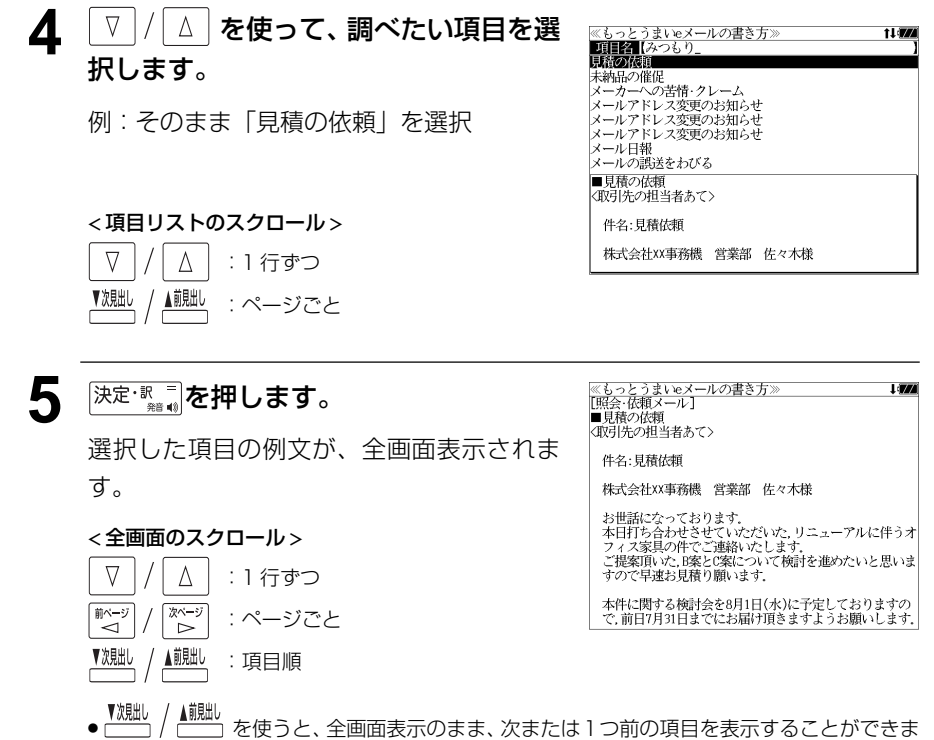

す。手順 **3** で表示した項目リストの順ではありません。

# 目次から項目を検索する

#### 項目を目次から見ることができます。

### 例:上手なメールの書き方を知る

### **1** 「もっとうまいeメールの書き方」の初期 画面を表示させます。

(☞ 244 ペ-ジ)

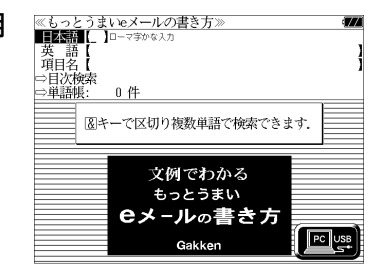

**2** または を使って、 [目次検索]を選択します。

[目次検索] が反転表示されます。

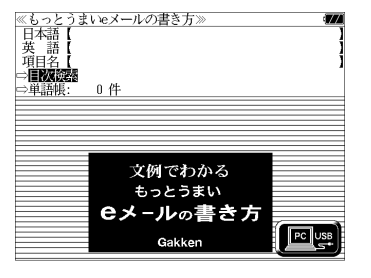

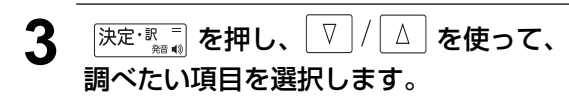

例:「CI Part3 もっと上手なメールの書き方 (中級編)」を選択

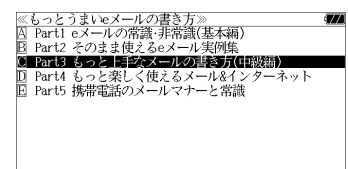

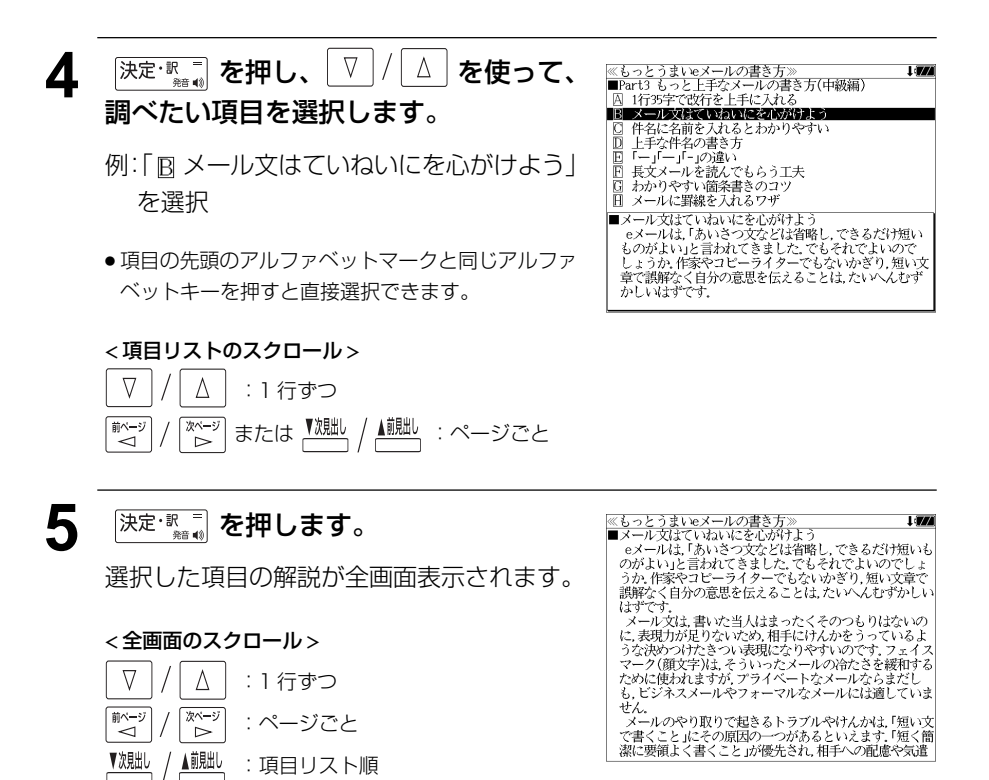

# **英文ビジネス eメール実例集**を使う

ジャパン タイムズ「英文ビジネス e メール実例集」の内容を収録しました。 (付録は除く)

・入力した日本語(単数または複数)または英単語(単数または複数)を使った例文を検索す ることができます。

# 例文の語句から検索する

例:「変更」を使う例文を調べる

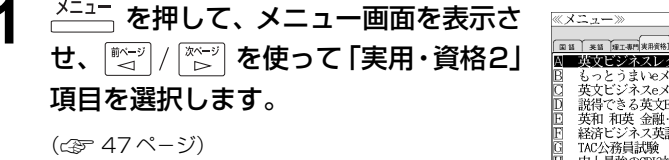

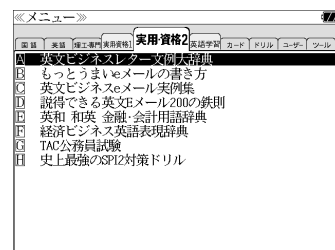

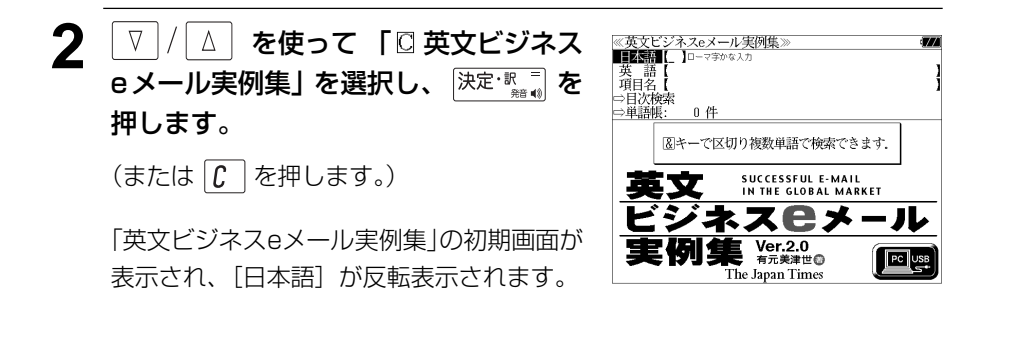

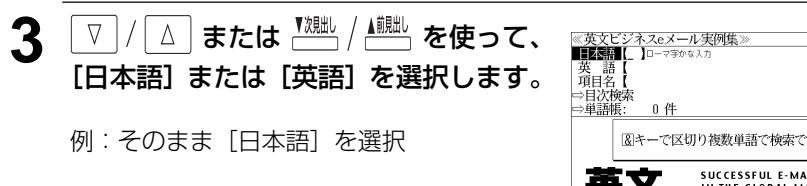

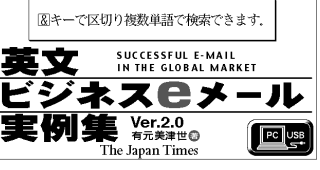

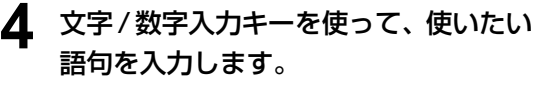

## 例:ロ-マ字で、「HENKOU」と入力

入力した語句を含む日本語例文リストと、プ レビューが表示されます。

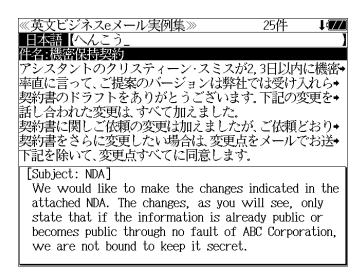

- 複数の語句を |チェック|<br>● 複数の語句を |?\*&| を使って 「 & 」で区切って入力することができます。入力したすべて の語句を含む日本語例文リストが表示されます。
- 入力した語句を含む日本語例文がない場合は、「該当する候補がありません。」と表示されま す。
- ☞ 「文字入力」42 ペ-ジ
	- 「入力文字の訂正」45 ページ

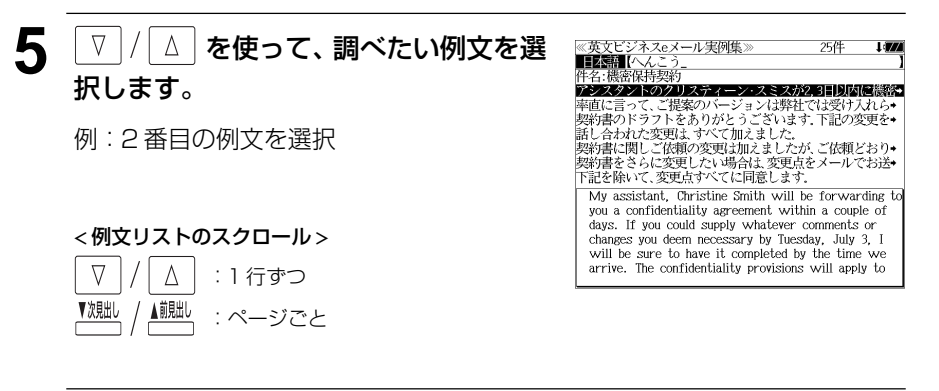

**6** 深定·歌言 を押します。

す。

選択した例文の解説が、全画面表示されま

#### < 全画面のスクロール >

 $\nabla$  $\Delta$ :1 行ずつ ■ページ িশ∽ :ページごと ▼次貼し ▲ 前出し :例文リスト順

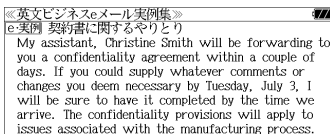

【訳】 /シスタントのソリスティーン・スミスル。52人<br>密保持契約を転送します、7月3日火曜までに、必要と思わ<br>利着するまでに(契約書を)用意しておきます、機密保持規<br>デが必要なのは、製造工程に関する事項です.

# 項目名から例文を検索する

### 例:「注文」に関する項目の例文を調べる

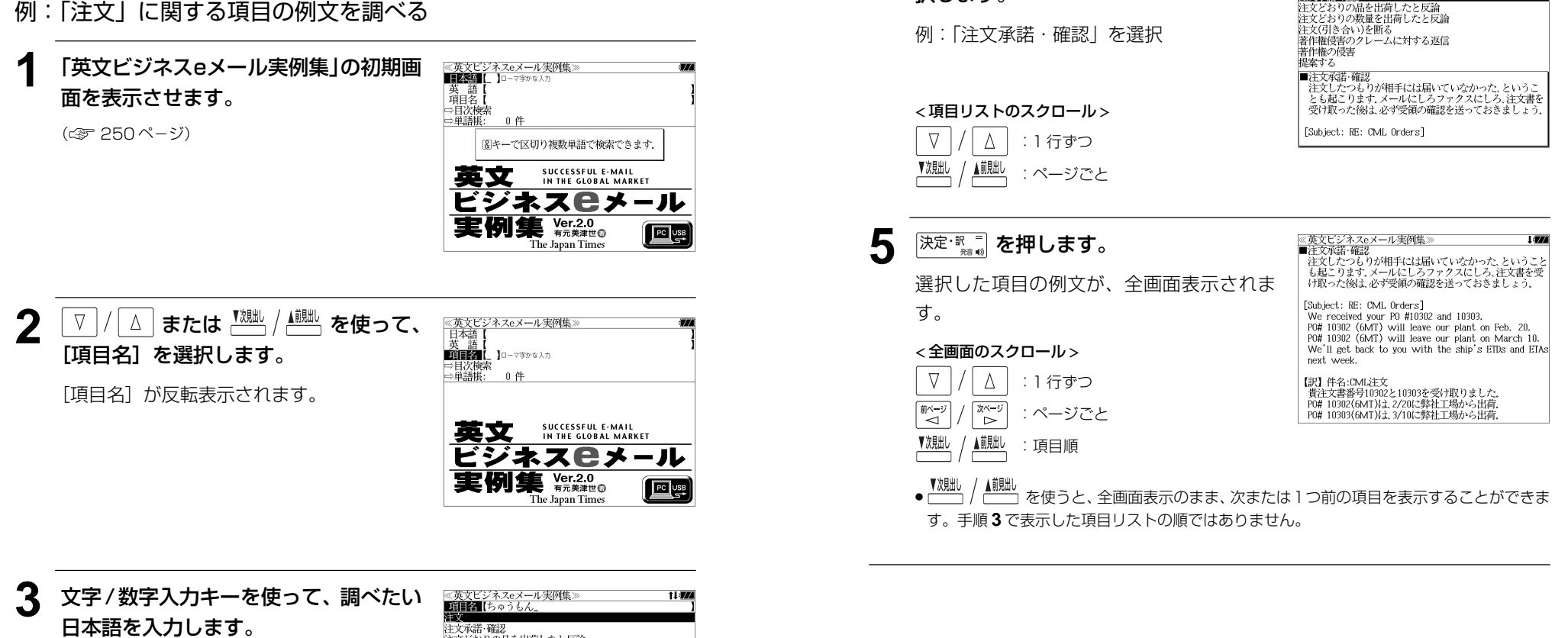

▲ | V |/ | △ | を使って、調べたい項目を選

≪英文ビジネスeメール実例集》<br>■■■■■【ちゅうもん\_

注文<br>图文文字图像

t law

択します。

例:ロ-マ字で、「CHUUMONN」と入力

ローマ字がひらがなに変換され、該当する項 目リストと、プレビューが表示されます。

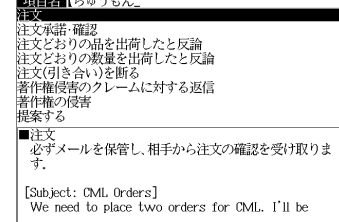

- 入力した文字列に該当する項目がない場合は、最も近い項目から順に表示されます。項目リ ストをスクロールすると、入力文字を含まない項目も順に表示されます。
- ●「?」または「\*」を入力した場合、該当する項目がない場合は、「該当する候補がありませ ん。」と表示されます。
- ☞ 「文字入力」42 ペ-ジ 「入力文字の訂正」45 ページ 「一部を省略した入力」46 ページ

# 目次から項目を検索する

#### 項目を目次から見ることができます。

### 例:クレームに関するメールの表現を知る

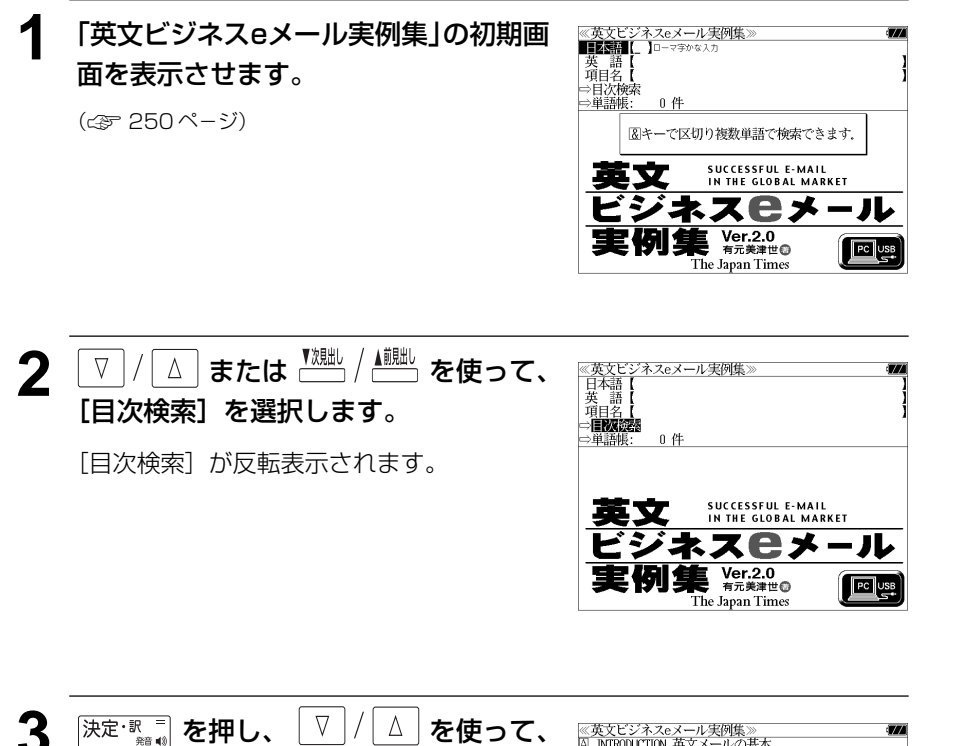

例: 「CICHAPTER2 クレーム & クレーム 対応メール」を選択

調べたい項目を選択します。

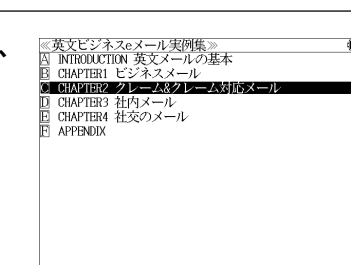

4 <sup>決定·R =</sup> を押し、 V / △ を使って、 ≪英文ビジネスeメール実例集≫<br>■CHAPTER2 クレーム&クレーム対応メーノ ■ChAr Hatz ノレームor<br>| 固 荷物が届かない<br>| B■Hatz の最終報節 調べたい項目を選択します。 ■ 出荷の遅れを弁明<br>■ 間違った商品が到着 』 間違いた闘印がお福<br>』 品違いを謝罪<br>』 注文どおりの品を出荷したと反論<br>』 数量が違う 例:「B出荷の遅れを謝罪」を選択 Ⅱ 数量違いを謝罪する - 11 致重遅いこ割非ッツ<br>■出荷の遅れを謝罪<br>- 出荷の遅れが判明した時点で取引先に連絡しておくべき ● 項目の先頭のアルファベットマークと同じアルファ ベットキーを押すと直接選択できます。 ロッシュ 33 トラリンといふ、これリンジェント<br>こすが、何らかの理由で連絡できなかった場合の釈明で<br>す。 [Subject: RE: PO#12345] < 項目リストのスクロール >  $\nabla$  $\Delta$ :1 行ずつ または :ページごと 載ページ 5 深定·訳 コ を押します。 ≪英文ビジネスeメール実例集)<br>■出荷の遅れを謝罪 ・山門ソルスでと<sub>約5F</sub><br>出荷の遅れが判明した時点で取引先に連絡しておくべき |出向シンスムルイヤガン/この点で、エスプレにご会社 していく てく<br>ですが、何らかの理由で連絡できなかった場合の釈明で 選択した項目の解説が全画面表示されます。 [Subject: RE: P0#12345] According to the freight company, the shipment is<br>being held in customs because other freight in the < 全画面のスクロール > container is being checked. It should be released by the end of the week.  $\nabla$  $\Delta$ :1 行ずつ If your order does not arrive by Oct. 24 please let us know. We hope you have not been seriously inconvenienced by the delay. ズージ<br>レ :ページごと 【訳】 件名:RE: 注文番号12345<br>- 輸送会社によると、荷物は、コンテナの他の荷物が検査さ ▼次見出し ▲ 前朏し :項目リスト順

# **英文 E メール 200 の鉄則**を使う

日経 BP 社「説得できる英文 E メール 200 の鉄則」の内容を収録しました。 (図表は除く)

・日本語と英語の双方から例文を検索することができます。

# 例文の語句から検索する

- 例:「価格」を使う例文を調べる
- **1** を押して、メニュー画面を表示さ せ、 を使って「実用・資格2」 項目を選択します。

(☞ 47 ペ-ジ)

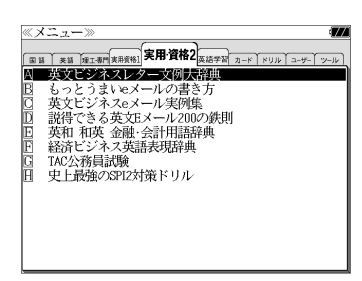

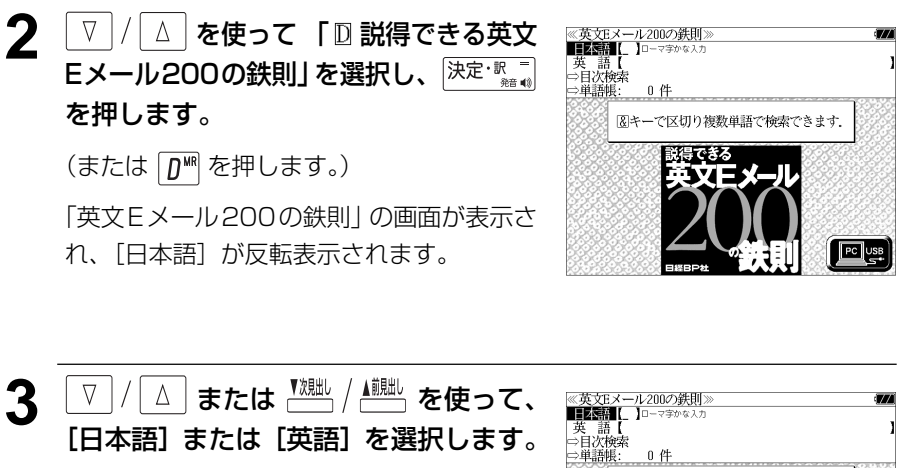

例:そのまま「日本語]を選択

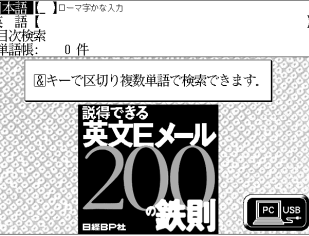

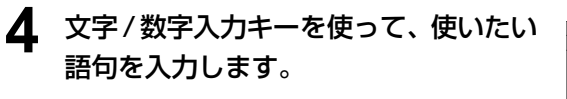

### 例:ロ-マ字で、「KAKAKU」と入力

入力した語句を含む日本語例文リストと、プ レビューが表示されます。

# ≪英文Eメール200の鉄則》<br>**■日本語 【**かかく<br>このBメールは、先日お知らせした価格改定について、詳細・

■20%~7%%→10%D202×10%~7%%では、10%%から、10%%<br>お客さまが3月15日にエメールでご請求になられました価格→<br>PCを3台、モニタを2台注文したいと思っていますので、本日◆

 $\bullet$ This email is to provide the details regarding the price changes that we informed you of (discussed, announced) the other day amoanceay une ouner day.<br>このEメールは、先日お知らせした価格改定について、詳 細をお知らせするためのものです。

- ●複数の語句を ?\*& を使って「 & 」で区切って入力することができます。入力したすべて の語句を含む日本語例文リストが表示されます。
- 入力した語句を含む日本語例文がない場合は、「該当する候補がありません。」と表示されま す。
- ☞ 「文字入力」42 ペ-ジ
	- 「入力文字の訂正」45 ページ

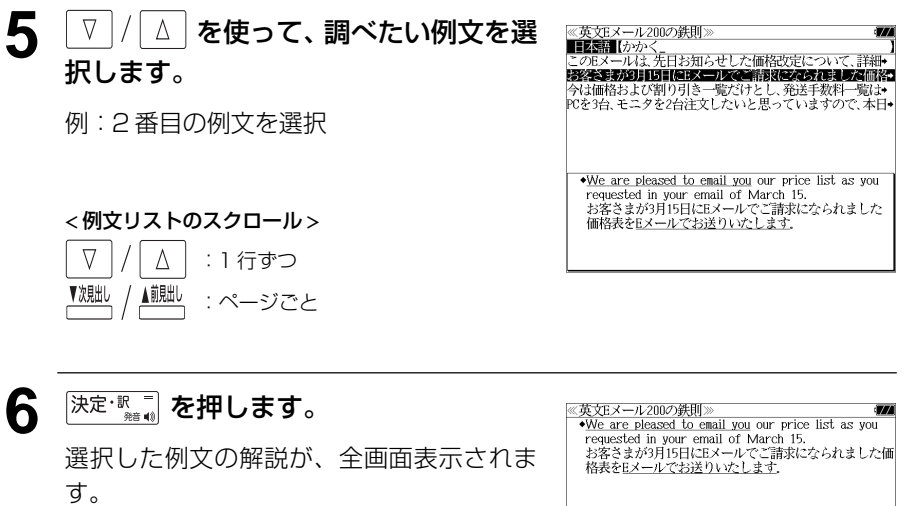

#### < 全画面のスクロール >

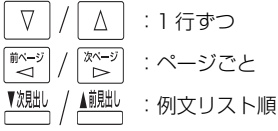

# 目次から項目を検索する

#### 項目を目次から見ることができます。

### 例:E メール特有の表現を知る

### **1** 「英文Eメール200の鉄則」の初期画面 を表示させます。

(☞ 256 ペ-ジ)

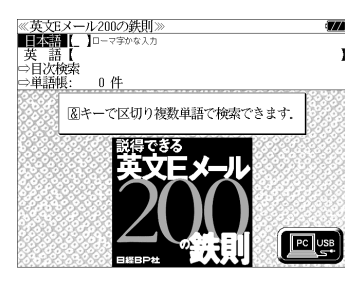

**2** または を使って、 [目次検索]を選択します。

[目次検索] が反転表示されます。

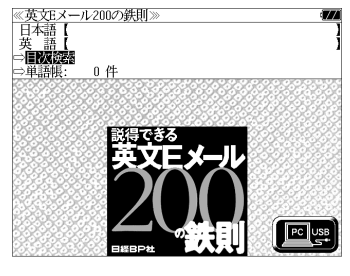

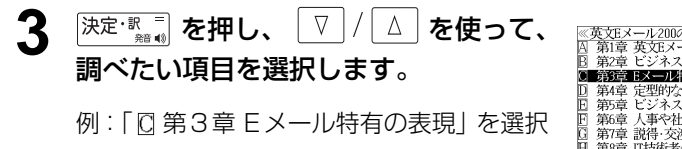

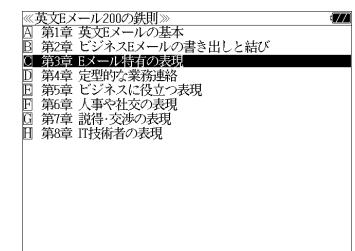

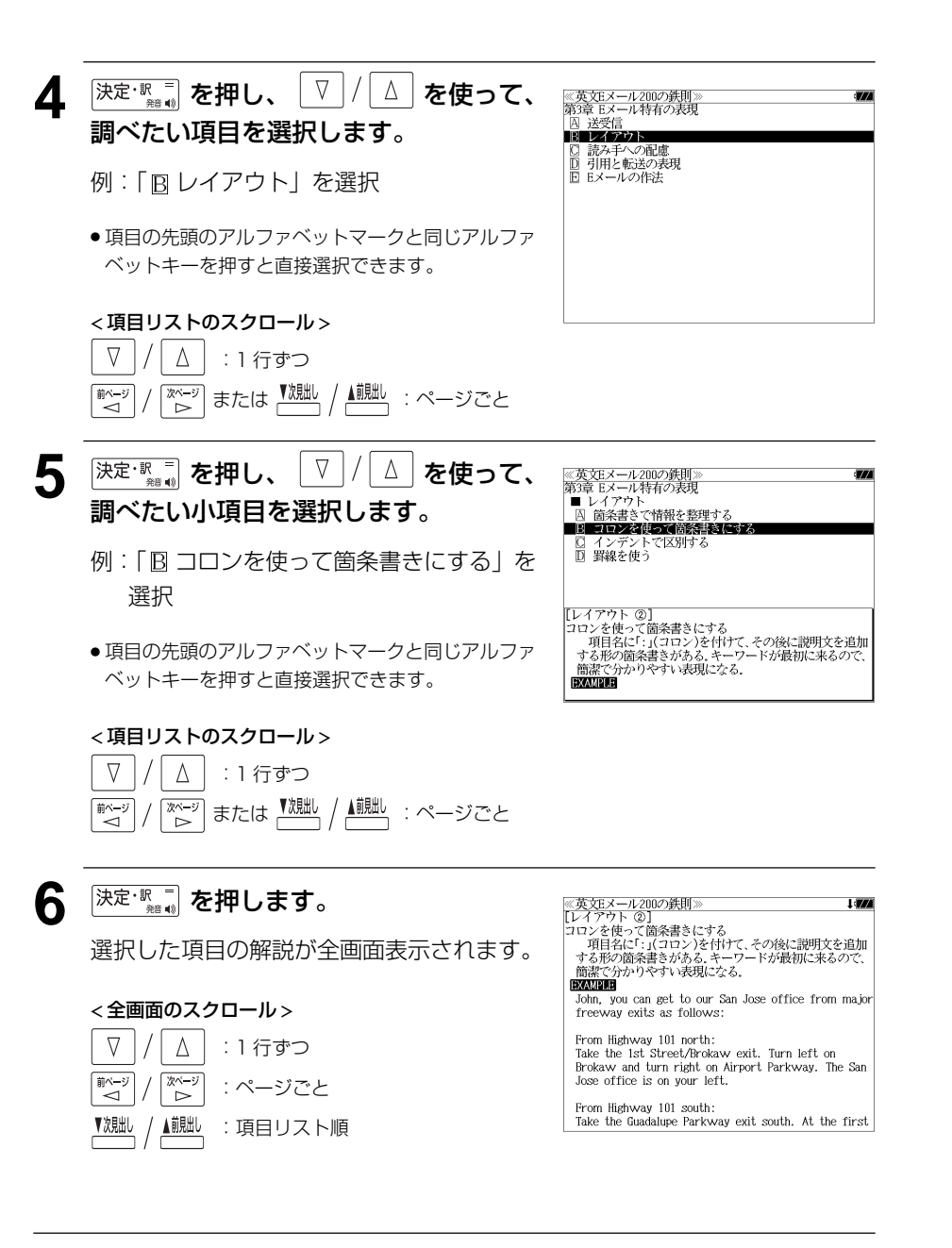

# **英和 和英 金融・会計用語辞典**を使う

WAVE出版「英和 和英 金融・会計用語辞典」の内容を収録しました。

・英和、和英または略語から金融・会計用語を検索することができます。

# 見出し語を検索する

例:「地合い」の和英訳を調べる

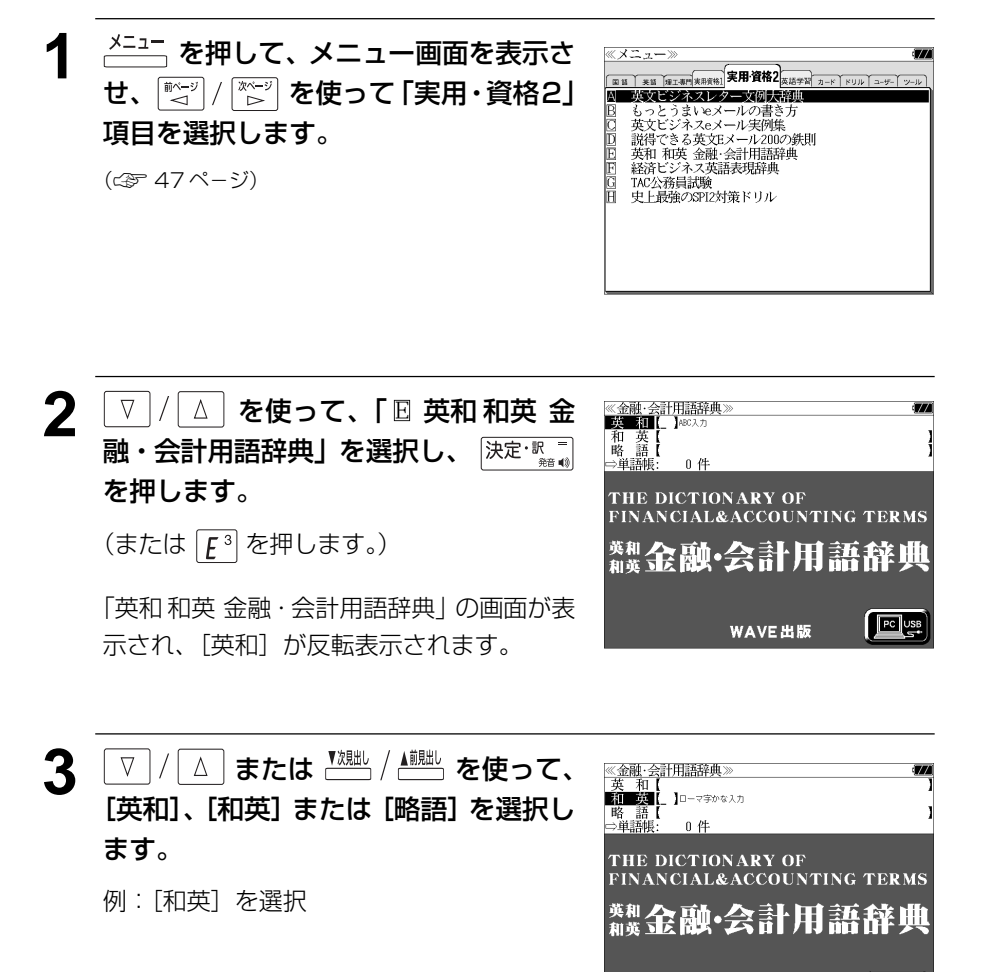

 $\sqrt{\frac{PC}{C}}$  USB

WAVE出版

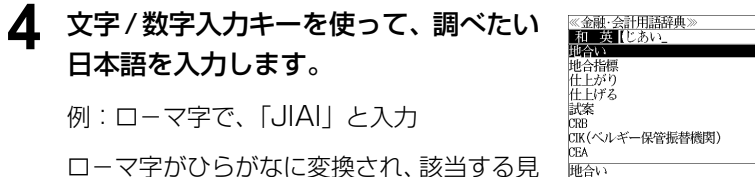

出しリストと、プレビューが表示されます。

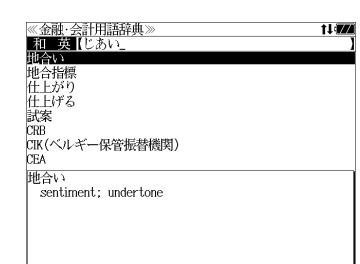

- ●入力した文字列に該当する見出し語がない場合は、最も近い見出し語から順に表示されます。 見出しリストをスクロールすると、入力文字を含まない見出し語も順に表示されます。
- ●「?」または「\*」を入力した場合、該当する見出し語がない場合は、「該当する候補があり ません。」と表示されます。
- ☞ 「文字入力」42 ペ-ジ 「入力文字の訂正」45 ページ 「一部を省略した入力」46 ページ

:登録見出し語順

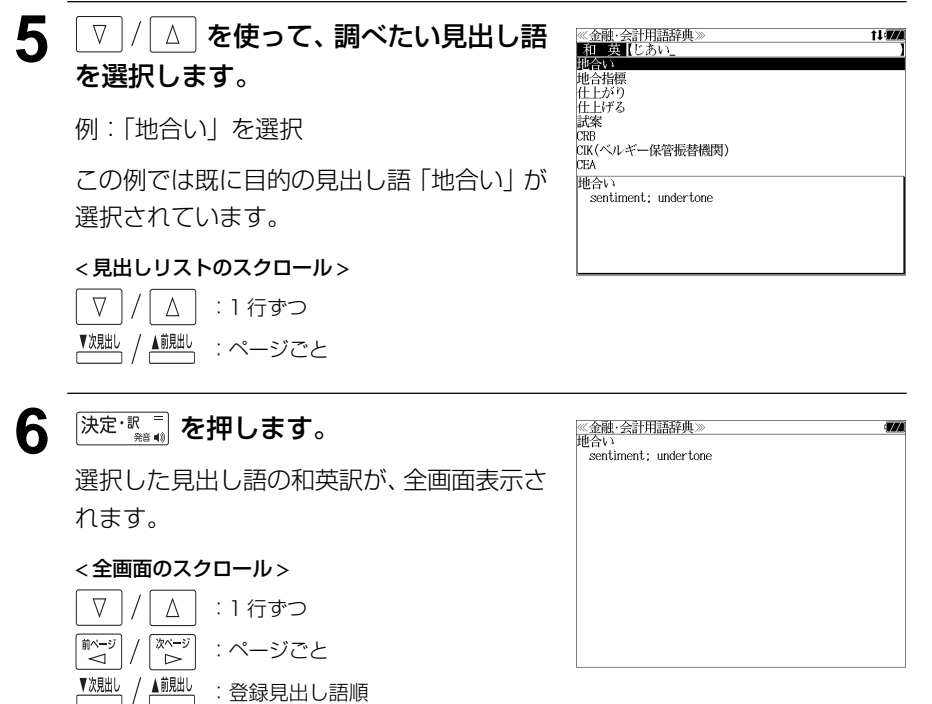

# **経済ビジネス英語表現辞典**を使う

大修館書店「用例中心 経済ビジネス英語表現辞典」の内容を収録しました。

- ・見出し語は日本語と英語の両方から検索できます。
- ・入力した日本語(単数または複数)または英単語(単数または複数)を使った例文を「用例 中心 経済ビジネス英語表現辞典」のデータからピックアップします。

## 見出し語を検索する

例:「利益」を調べる

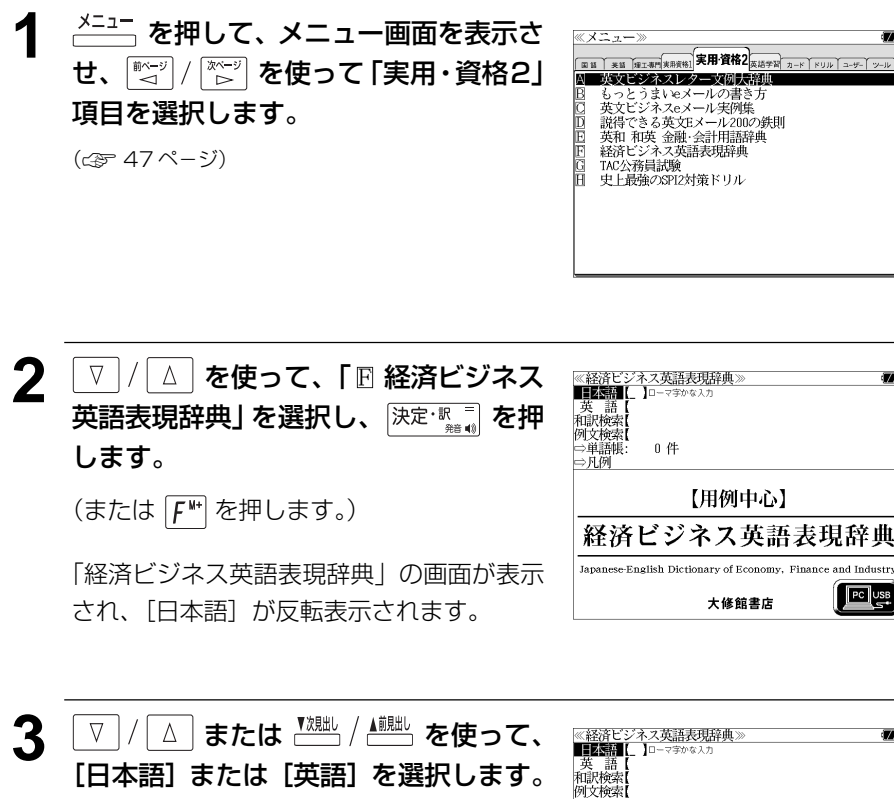

例:そのままを[日本語]を選択

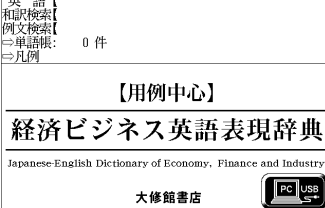

**4** 文字/数字入力キーを使って、調べたい 日本語を入力します。

#### 例:ロ-マ字で、「RIEKI」と入力

ローマ字がひらがなに変換され、該当する見 出しリストと、プレビューが表示されます。

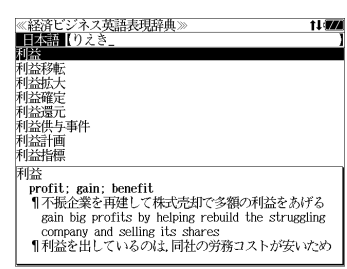

- ●入力した文字列に該当する見出し語がない場合は、最も近い見出し語から順に表示されます。 見出しリストをスクロールすると、入力文字を含まない見出し語も順に表示されます。
- ●「?」または「\*」を入力した場合、該当する見出し語がない場合は、「該当する候補があり ません。」と表示されます。
- ☞ 「文字入力」42 ペ-ジ 「入力文字の訂正」45 ページ 「一部を省略した入力」46 ページ

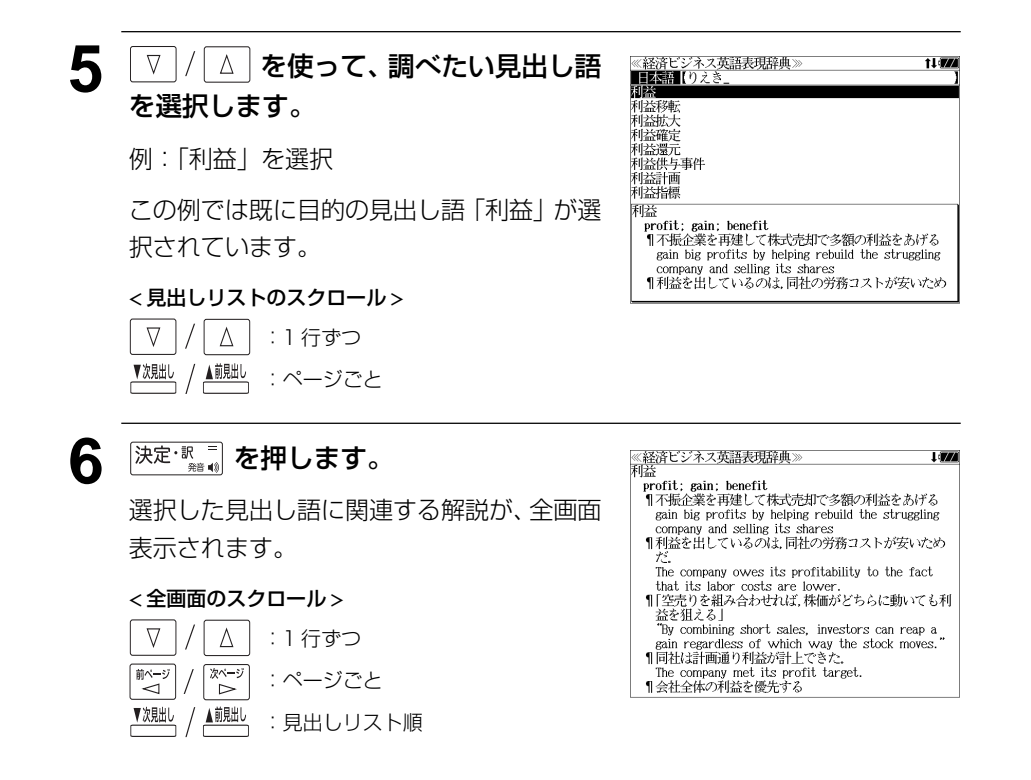

## 訳語または特定の英単語から例文を検索する

例文の訳語から例文を、または入力した英単語(単/複数)を使った例文を、「経済ビジ ネス英語表現辞典」に収録された全ての例文から検索します。

例:「 **potential**」を含む例文を調べる

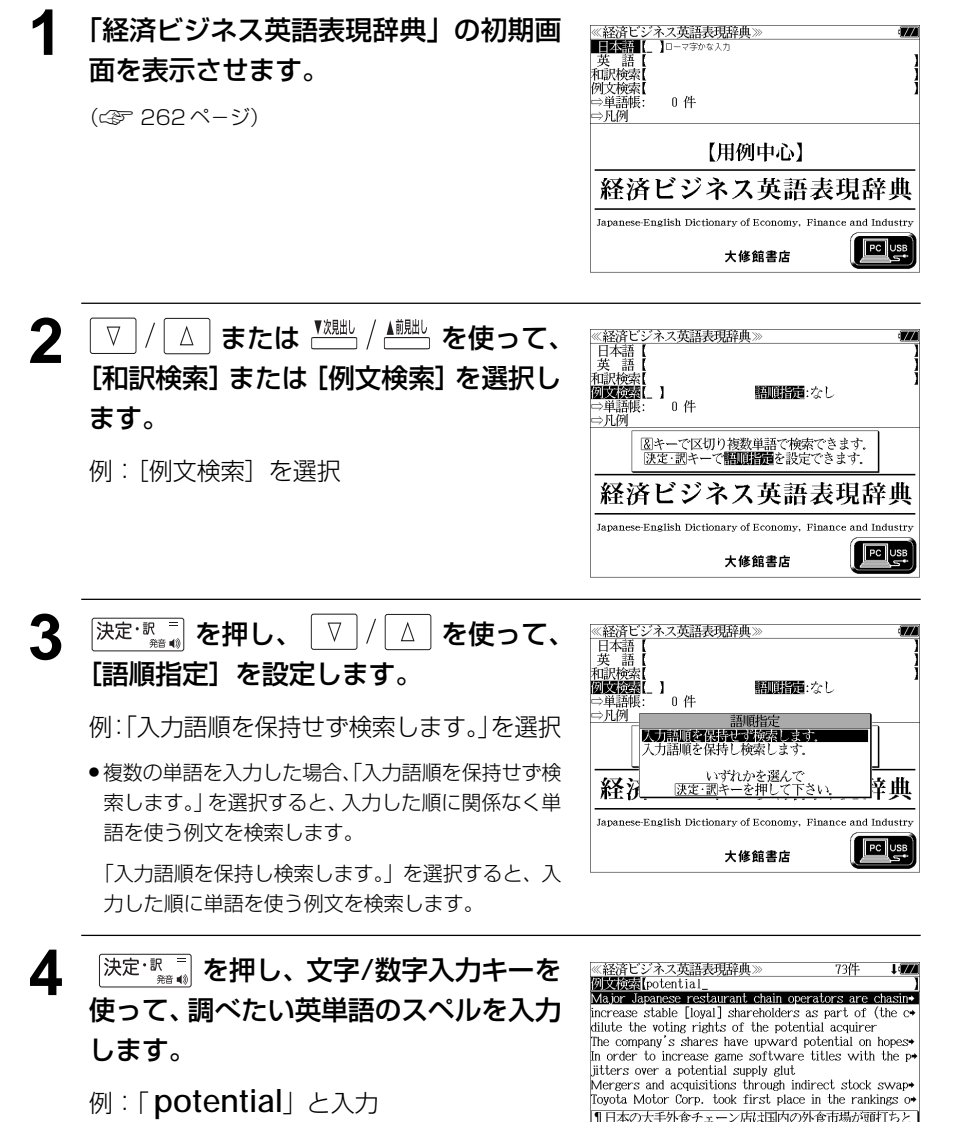

ロー・シン・ハムシー<br>なる中,成長が期待できる中国に活路を見いだす. 入力した英単語を含む例文リストと、プレ Major Japanese restaurant chain operators are chasing the growth potential in China as the domestic market reaches the saturation point ビュー(例文解説の一部)が表示されます。

- ●画面の右上に該当する例文の数が表示されます。1000以上ある場合は「1000件以上」と 表示されます。
- 複数の英単語を <sup>[チェック</sup>] を使って 「 & 」で区切って入力することができます。入力したすべ ての英単語を含む例文リストが表示されます。
- ●「& 」を入力する前は前方一致です。
- ●「英単語 &」と入力すると、その英単語の変化形を使っている例文も検索します。
- 例:「take&」と入力

take、 takes、 taking、 took、 takenを使っている例文を検索します。

● 入力した英単語を含む例文がない場合は、「該当する候補がありません。」と表示されます。

#### 5 V / △ を使って、調べたい例文を選 《経済ビジネス英語表現辞』 **Wike Beat** potential 択します。

例:「 **The company's shares have upword potential on hopes** 」 を選択

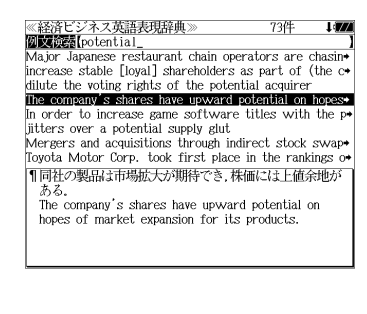

 $\triangle$ :1 行ずつ ▲前見出し :ページごと

< 例文リストのスクロール >

**6** 深定·訳言 を押します。

選択した例文の解説が、全画面表示されます。

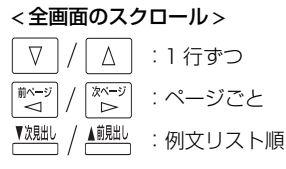

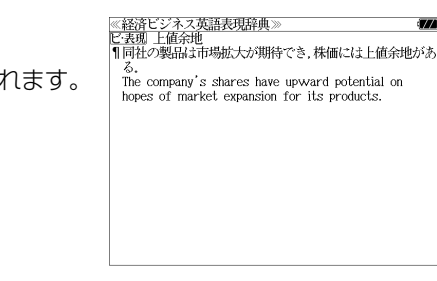

《経済ビジネス英語表現辞典

▲ <u>■ 。</u><br>● を使うと、全画面表示のまま、次または 1 つ前の例文解説を表示することがで きます。手順 **4** で表示した例文リストの順で表示されます。

### 不完全な英単語を入力した場合

入力文字の最後の英単語が不完全なスペルで も、例文を検索することができます。英単語 をひとつだけ入力した場合も、不完全なスペ ルで例文を検索できます。

例:「 **po**」と入力

**264 265** ただし、「&」の前の英単語が不完全な場合は 検索できません。

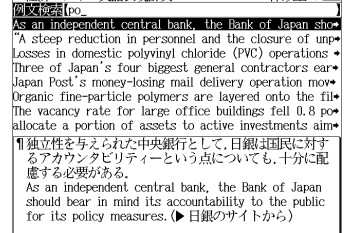

# **資格試験 /SPI2 対策のドリル** を使う

#### 基本情報技術者試験

情報技術者試験に関する様々な問題に解答します。

#### TAC 公務員試験

公務員試験に関する様々な問題に解答します。

#### 史上最強の SPI2 対策ドリル

適性検査の SPI2 対策に関する様々な問題に解答します。

# 「基本情報技術者試験」を学習する

メディア・ファイブ「基本情報技術者試験」を使って学習します。

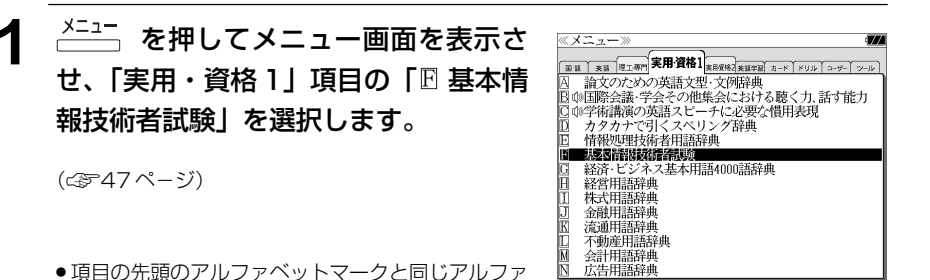

ベットキーを押すと直接選択できます。

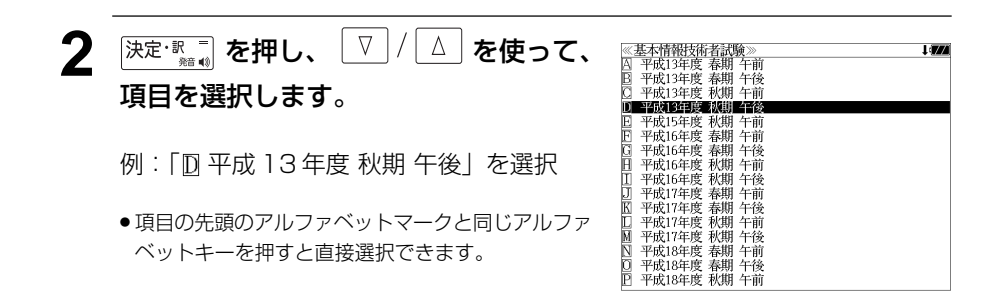

- 3 <sup>[決定・駅]</sup> を押し、 V / △ を使って、 《基本情報技術者試験<br>平成13年度 秋期 午後 **EN HIT** - 2000日100日100日1000日 項目を選択します。 例: そのまま「囚問1」を選択 「テスト記録の全消去」(☞ 269 ペ-ジ)
	- │ M 問i3<br>│ M テスト記録の全消去
	- 項目の先頭のアルファベットマークと同じアルファ ベットキーを押すと直接選択できます。
- <u>4</u> | 深定·訳二| を押し、 V | / | △ | を使って、 項目を選択します。

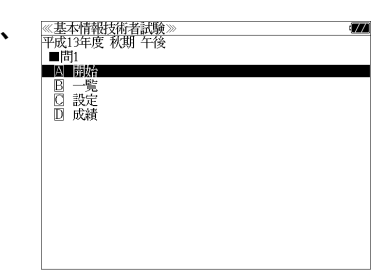

例:そのまま「囚 開始」を選択

■ 一覧 / ឱ 設定 / D 成績 の使いかたは (☞ 269,270 ペ-ジ)

● 項目の先頭のアルファベットマークと同じアルファ ベットキーを押すと直接選択できます。

## 5 深定·歌言 または A を押します。

最初の問題が出題されます。

# < 画面のスクロール >

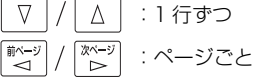

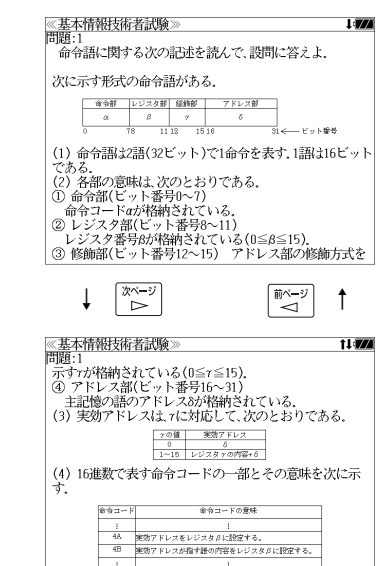

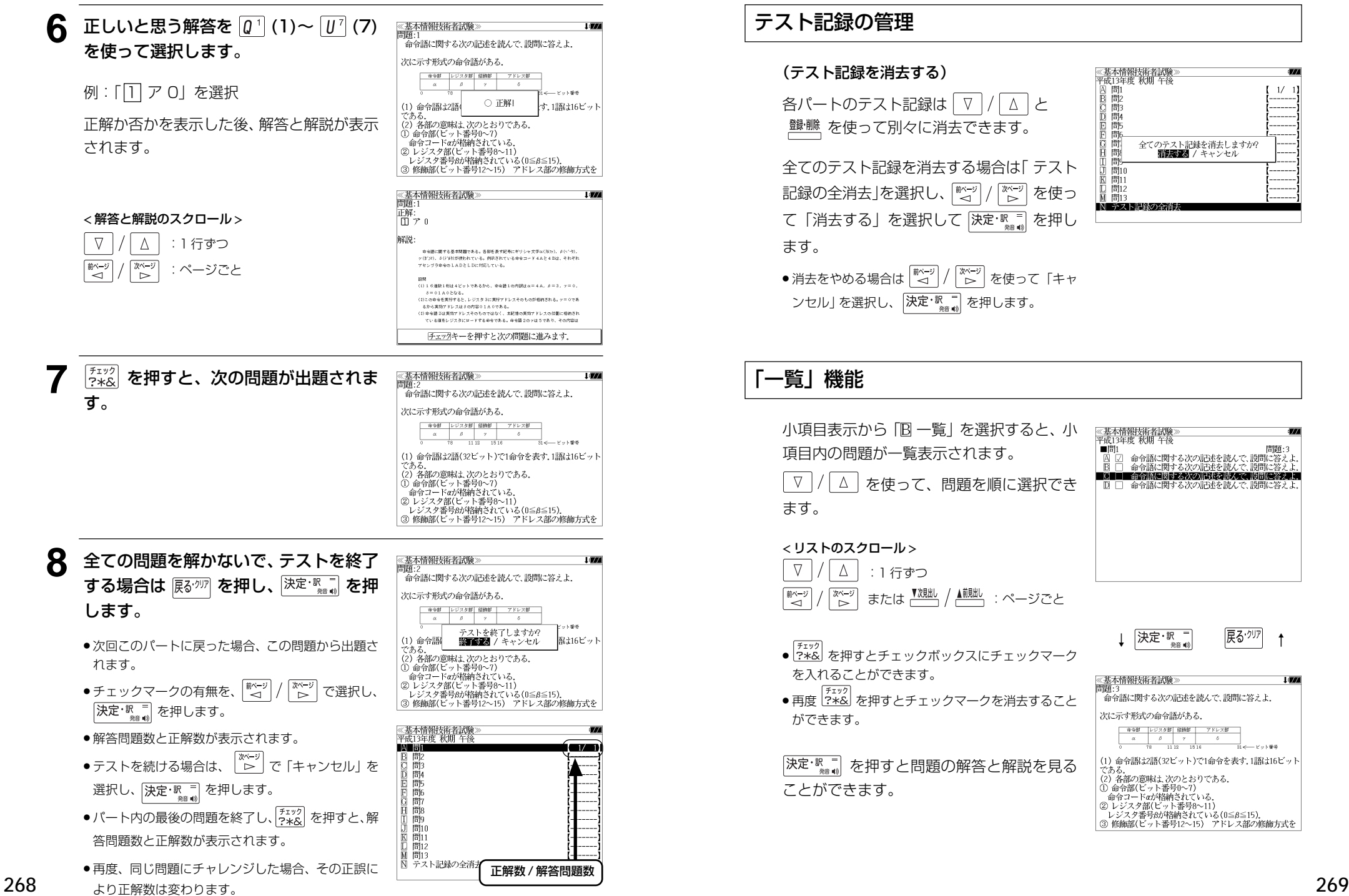

 $\begin{bmatrix} \overline{R\delta^{\cdot\prime}}\end{bmatrix}$  ↑

 $1/774$ 

and a  $[1/1]$ 

de est.

### 「設定」機能

小項目表示から「CI設定」を選択すると、出 《基本情報技術者試驗》 題のしかたを設定できます。

△ / √ / | ☆ / | ☆ ) / | \* / 2 を使って、設定項 目を選択します。

《出題順序》「番号順」または「ランダム」 《制限時間設定》「あり」または「なし」 《正解・解説表示》「あり」または「なし」 《出題範囲》

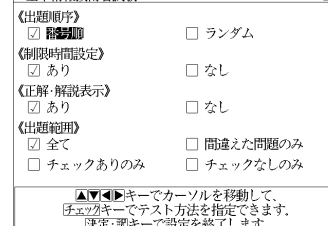

「全て」、「間違えた問題のみ」、「チェックあり のみ」または「チェックなしのみ」

「チェックマークをつけて指 定します。

決定と調査と設定が完了して前の画面 に戻ります。

## 「成績」機能

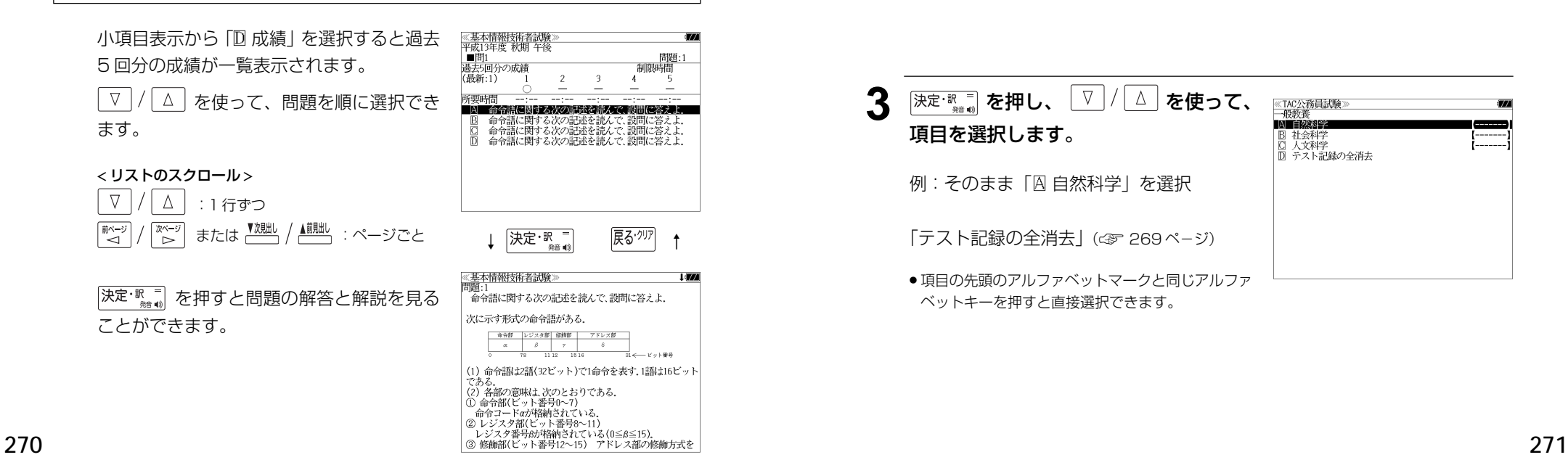

# 「TAC公務員試験」を学習する

メディア・ファイブ「TAC公務員試験」を使って学習します。

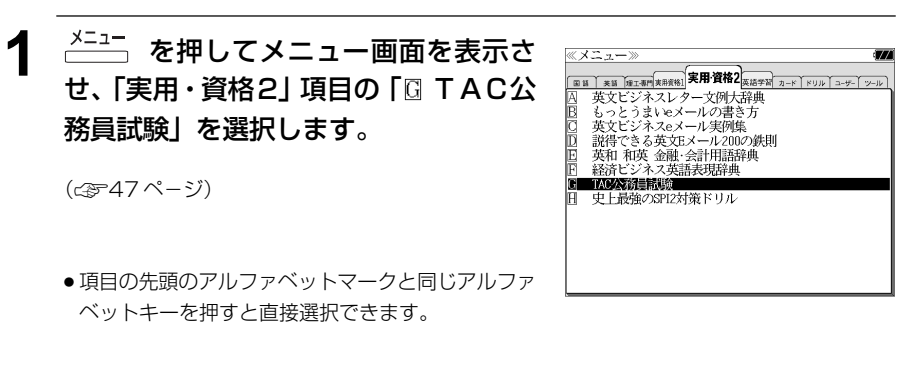

- **[決定·駅 ■] を押し、 ▽ / △ を使って、** ※TAC公務員試験》<br>A 憲法<br>B 民法 項目を選択します。 行政法 **IN 1999 1999 1999** 例:「D 一般教養」を選択
	- 項目の先頭のアルファベットマークと同じアルファ ベットキーを押すと直接選択できます。

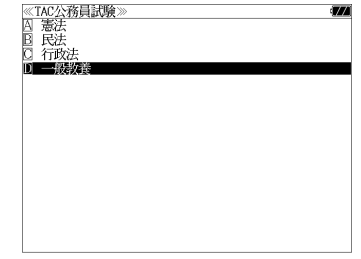

**おもんで キャンキ おもの おもの [次定·駅 三] を使って、** ≪TAC公務員試験<br>一般教養 **INTERSEE** 項目を選択します。 社会科学<br>人文科学 □ テスト記録の全消去 例: そのまま「囚 自然科学」を選択 「テスト記録の全消去」(☞ 269 ペ-ジ) ● 項目の先頭のアルファベットマークと同じアルファ ベットキーを押すと直接選択できます。

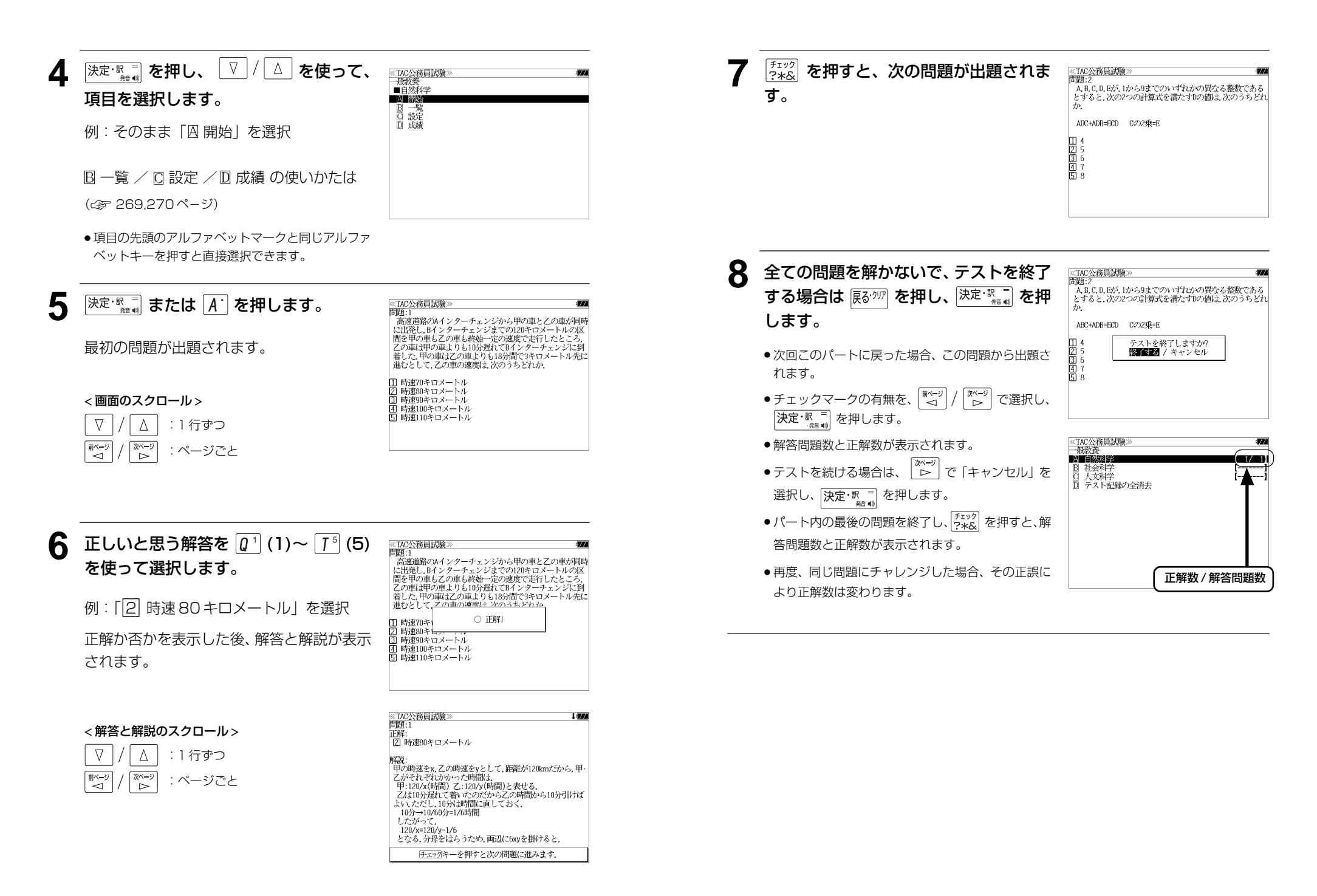

# 「史上最強の SPI2 対策ドリル」を学習する

ナツメ社「史上最強の SPI2 対策ドリル」を使って学習します。

**1 メニュー**画面を表示さ ≪メニュー≫ □□□ 天三 田工事門実用作者 実用資格2 英語学習 カード ドリル コーザー ツール せ、「実用・資格2」 項目の「円 史上最強 <u>』 | \* 18 ||# 18 ||# 18 ||# 18 ||# 18 ||# 18 ||# 18 ||# 18 ||# 18 ||# 18 ||# 18 ||# 18 ||# 18 ||# 18 ||# 18 ||</u><br>|英文ビジネスレタールの書き方<br>|<br>|英文ビジネスeメール実例集<br>|説得できる英文Eメール200の鉄則 日日 の SPI2 対策ドリル」を選択します。 読付 ここの突入ビバー //2008/3/<br>英和 和英 金融・会計用語辞典<br>経済ビジネス英語表現辞典 TAC公務員試験 (☞47 ペ-ジ) I BERKHANDA KARA

● 項目の先頭のアルファベットマークと同じアルファ ベットキーを押すと直接選択できます。

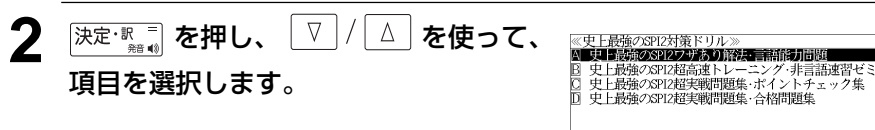

- 例: そのまま「囚 史上最強の SPI2 ワザあり 解法・言語能力問題| を選択
- 項目の先頭のアルファベットマークと同じアルファ ベットキーを押すと直接選択できます。

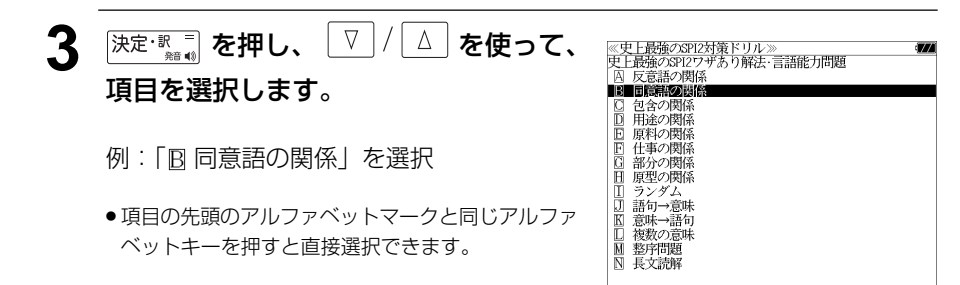

- **4** |決定·駅下 を押し、 ▽ / △ を使って、 ≪史上最強のSPI2対策ドリル≫<br>史上最強のSPI2ワザあり解法・言語能力問題<br>| ■同意語の関係 項目を選択します。 ■ ラスト記録の全消去 例:「B 入社試験問題」を選択 「テスト記録の全消去」(☞ 269 ペ-ジ) ● 項目の先頭のアルファベットマークと同じアルファ ベットキーを押すと直接選択できます。
- 5 深定·認言 を押し、 ▽ / △ を使って、 《史上最強のSPI2対策ドリル》<br>史上最強のSPI2ワザあり解法・言語能力問題<br>■同意語の関係<br>●入社試験問題<br>■▲■関係 項目を選択します。 ■□ 設定<br>■□ 設定績 例:そのまま「囚 開始」を選択 ■ 一覧 / Ⅳ 設定 / Ⅳ 成績 の使いかたは (☞ 269,270 ペ-ジ) ● 項目の先頭のアルファベットマークと同じアルファ ベットキーを押すと直接選択できます。

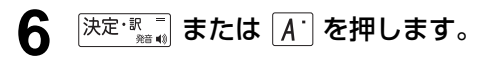

最初の問題が出題されます。

< 画面のスクロール >

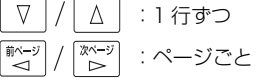

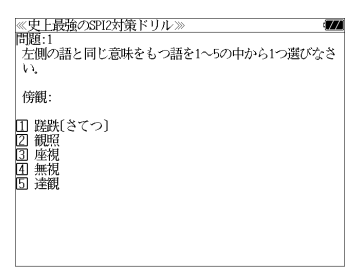

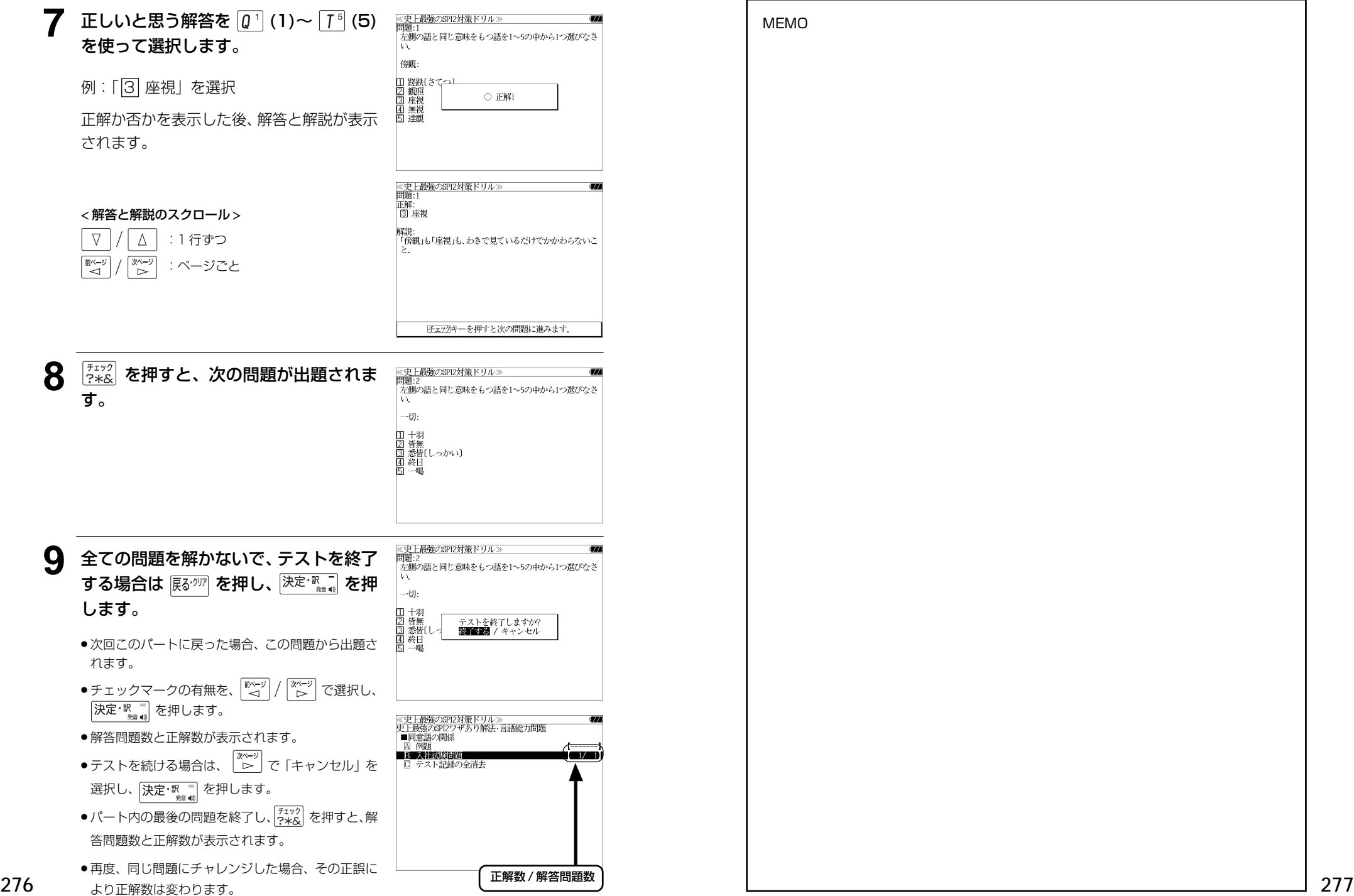

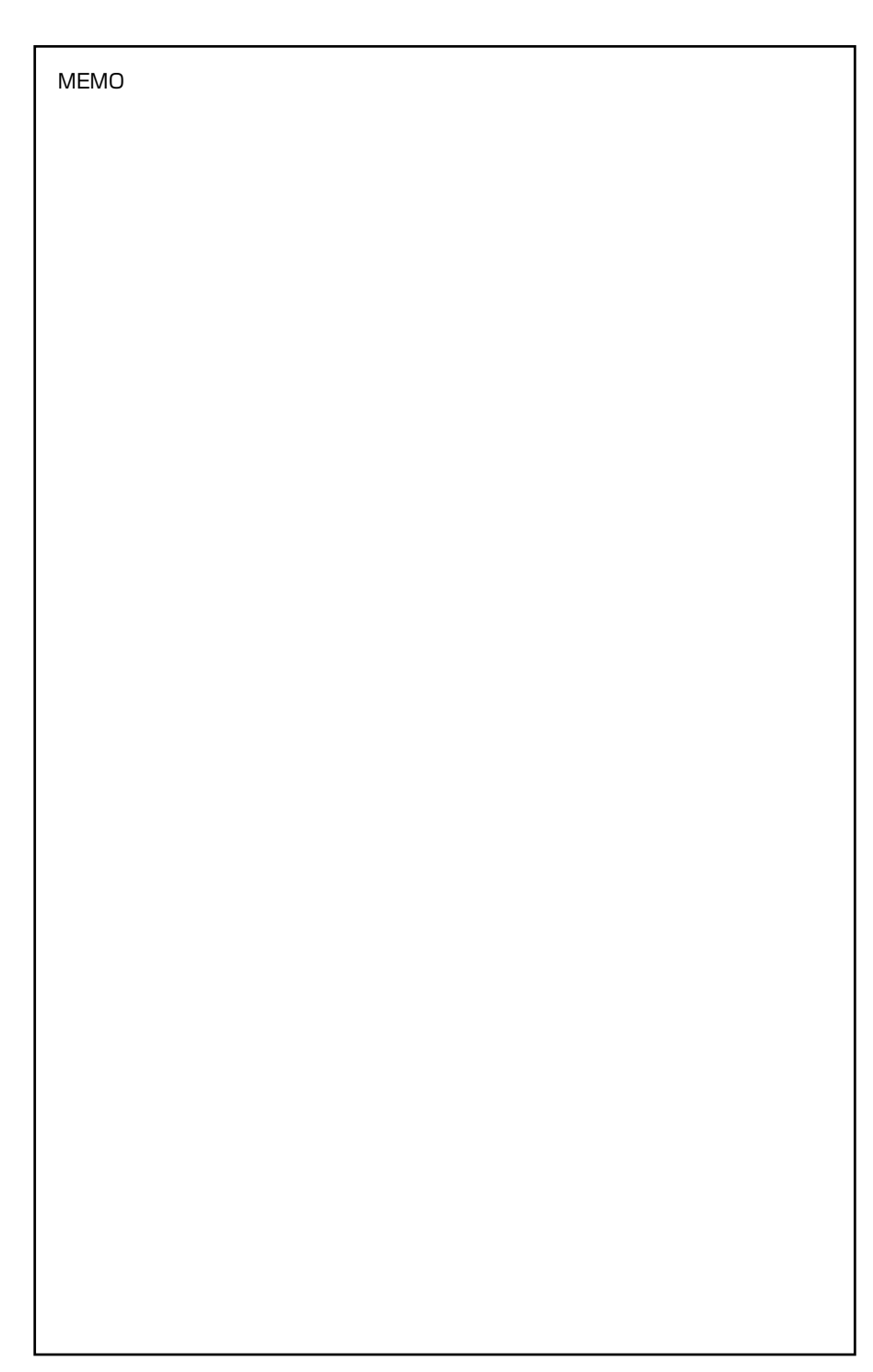

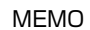

# **MEMO NEMO remote that in the contract of the contract of the contract of the contract of the contract of the contract of the contract of the contract of the contract of the contract of the contract of the contract of**

# **スペルチェック**(うろ覚えのスペルでも簡単検索)

正確なスペルがわからない場合でも英単語を調べることができます。

#### (スペルチェックができる辞書)

英和辞典(新英和大辞典、ランダムハウス英和大辞典、リーダーズ英和辞典、リーダーズ・ プラス、ルミナス英和辞典)、英和活用大辞典、ビジネス技術実用英語大辞典、180万語 対訳大辞典、37 万語対訳大辞典、コンピュータ用語辞典、オックスフォードの辞典 (OALD、COD、COT、COL、OPHV、OBED)、金融・会計用語辞典、経済ビジネス英 語表現辞典の英語検索、ブリタニカ国際大百科事典の英語検索、デジタル大辞泉のアル ファベット検索

- 例:新英和大辞典で「generous」を、あいまいな「jeneras」 から調べる
- **1** 文字/数字入力キーを使って、調べたい 英単語のスペルを入力します。

例:新英和大辞典で「 **jeneras**」と入力

● 入力した文字列に該当する見出し語がない場合は、 もっとも近い見出し語から順に表示されます。

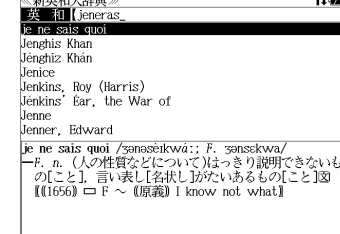

**Confederation 1.25 at** 

# **[スペル] を押します。**

入力した文字列に該当する見出し語と、発音 やスペルが似ている英単語(候補)のリスト が表示されます。プレビュー(英和訳の一部) も同時に表示されます。

● 入力した文字列に該当する見出し語がない場合は、 候補のリストだけが表示されます。

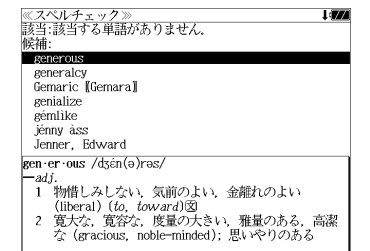

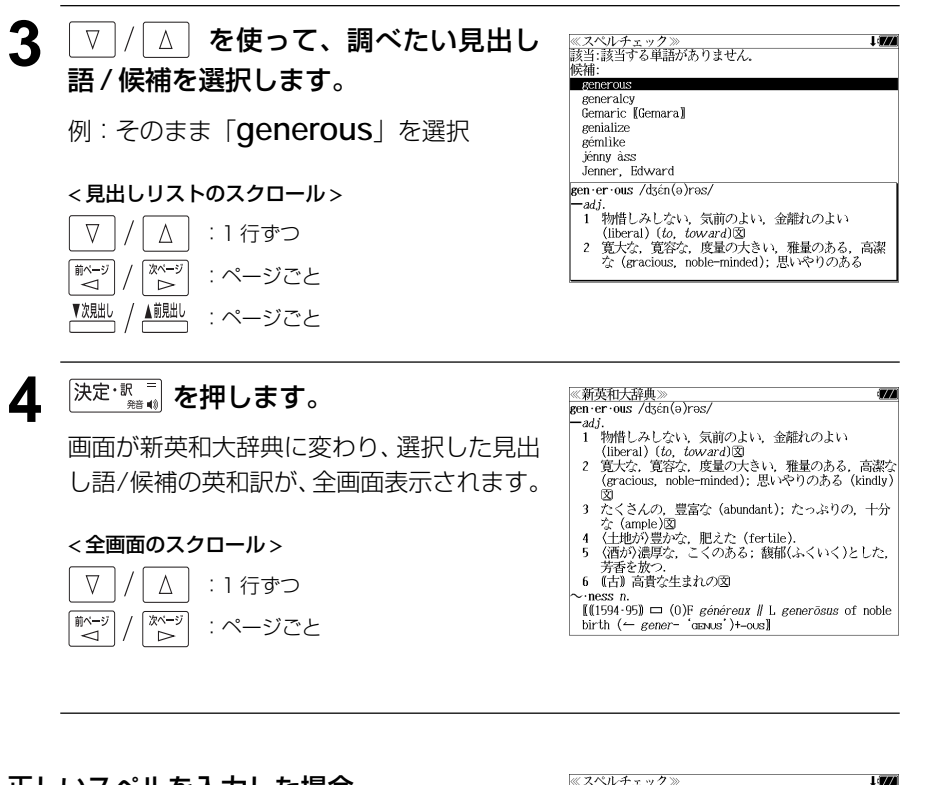

#### 正しいスペルを入力した場合

入力したスペルが正しい場合も、似ている英 単語の候補が表示されます。

例:「**generous**」と入力

#### ≪スペルチェック<br>該当: 候補: generalcy genialize generalise génerously generalize Guarnerius gen·er·ous /dʒén(a)ras/ -adj —adj.<br>1 物惜しみしない、気前のよい、金離れのよい<br>(liberal)(*to, toward*)図<br>2 寛大な、寛容な、度量の大きい、雅量のある。高潔 な (gracious, noble-minded); 思いやりのある

#### 変化形を入力した場合

入力したスペルが変化形の場合は、原形と、 似ている英単語の候補が表示されます。

例:「 **took**」と入力

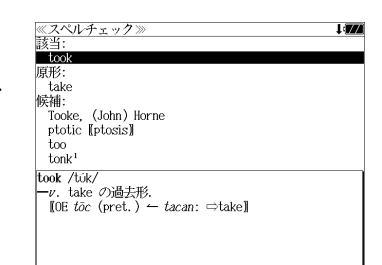

# シャンプ様能 (辞書から辞書へ関連語検索)

#### 辞書内ジャンプ:

日本語、英単語や参照記号から、同じ辞書の中の解説画面や訳画面にジャンプ します。

#### 辞書間ジャンプ:

解説 /訳画面の中の日本語の語句、英単語や漢字から、他の辞書の見出し語や 漢字を検索し、その解説 / 訳画面にジャンプします。

- ジャンプ先の辞書記号:「辞書の略号一覧| ( 2 43ページ)
- ⇒例文検索 例文検索へジャンプします。 □成句検索 成句検索へジャンプします。
- シルカカードおよび SD カードの場合は、辞書記号の頭にカードマーク ( ) が表示され ます。
- ユーザー辞書の場合は、辞書記号( <sup>|追加</sup> ) が表示されます。

# 英単語を調べる (1) 群書内/辞書間ジャンプ

全画面表示中の英単語を同じ辞書や他の英語 系辞書または例文検索、成句検索を使って調 べることができます。

例: Oxford Advanced Learner's Dictionary (OALD) の「**gain**」 の全画面表示 (  $\epsilon$   $\gg$  1 1 7 ページ)

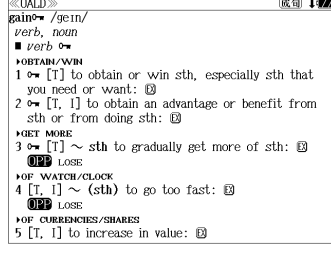

成句 1474

## 例:OALD 辞典画面中の単語「**obtain**」を英和辞典で調べる

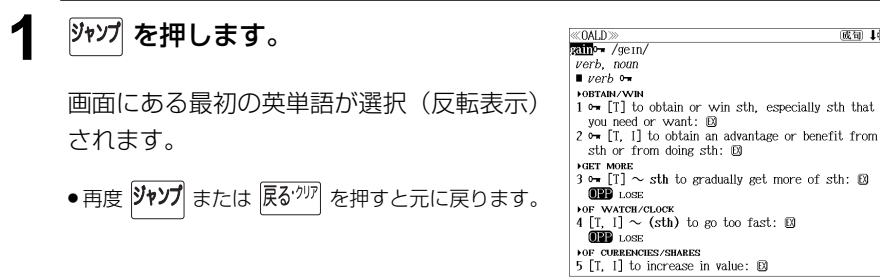

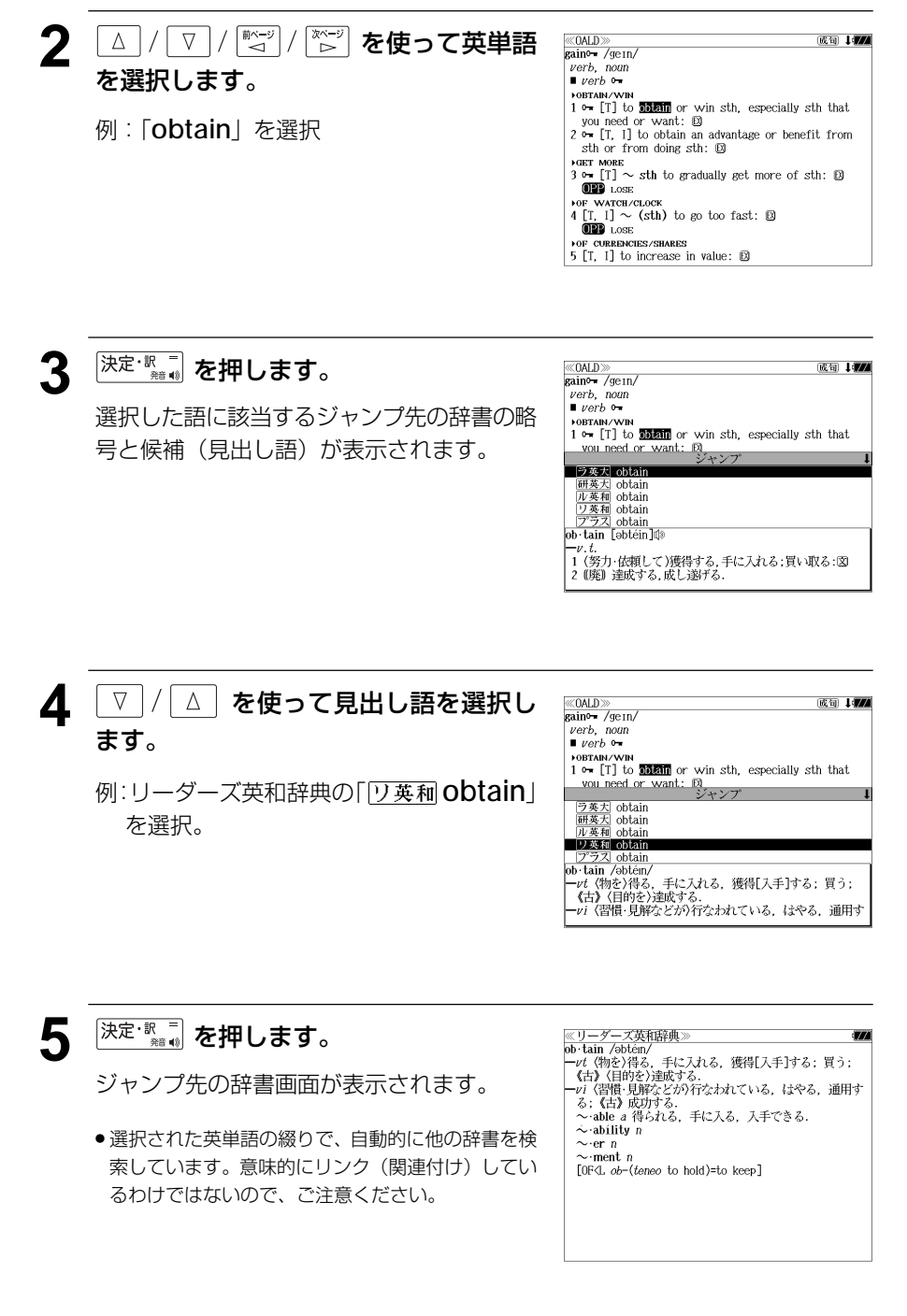
# 英単語を調べる (2) 辞書内ジャンプ

## (見出し語ジャンプ)

英語の例文または成句検索の結果、選択した 例文または成句の全画面表示からその例文ま たは成句が含まれる見出し語の画面にジャン プします。

例:例文の全画面表示 ( < 62 ページ)

## 例:ランダムハウス英和大辞典の見出し語「**sustain**」の画面にジャンプする

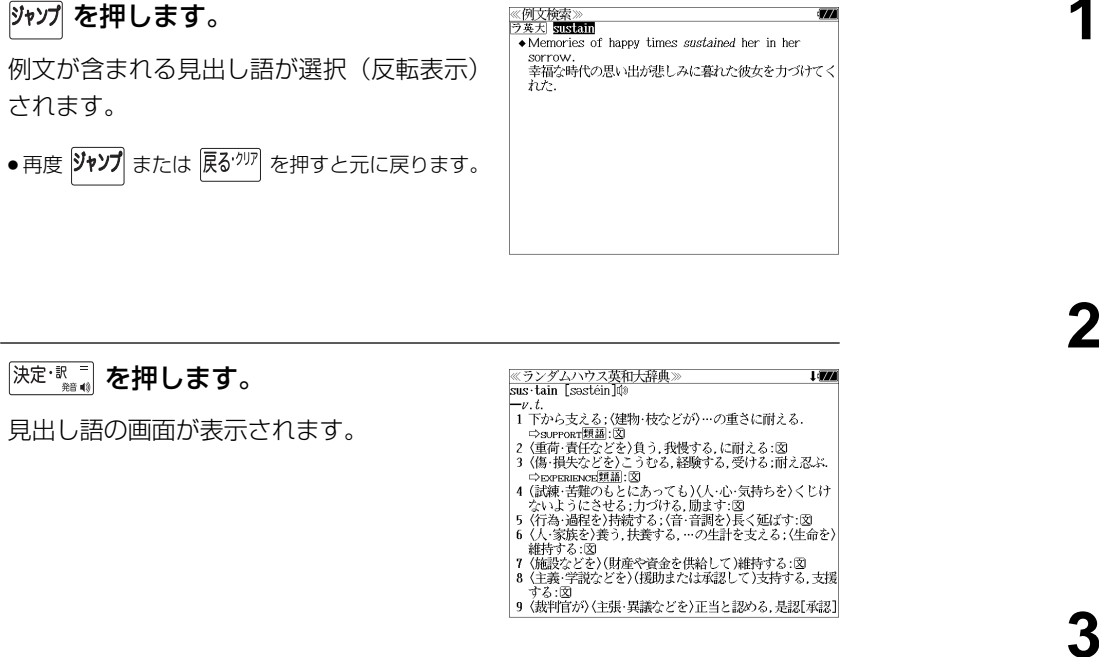

《例文検索》<br>ラ英天 sustain

**SOFFOW** 

 $h\ddot{t}$ 

• Memories of happy times *sustained* her in her

。<br>幸福な時代の思い出が悲しみに暮れた彼女を力づけてく

#### 英単語を調べる (3) 「辞書内ジャンプ (英和類語ジャンプ) 《ランダムハウス英和大辞典 sus tain [sastéin] sus - tain [ssstéin]@<br>1 下から支える:〈建物・枝などが)…の重さに耐える.<br>1 つauroari題畫: ③<br>2 〈重命・貴任などを〉」らう.我慢する.に耐える:③<br>2 〈重命・貴任などを〉こうむる.経験する.受ける:耐え忍よ<br>4 〜のransaxx国語: ③<br>4 〜のransaxは思いところっても)〈人・心・気持ちを〉くじけ<br>4 〜ないようにさせる.力づける.励まず:⑤<br>5 〈行為・過程を}持続する:〈音・音調を 文中の参照先の類語を選択して、該当する語 義の解説画面をすばやく検索することができ ます。 例:ランダムハウス英和大辞典の「**sustain**」 維持する:図 | 7 (施設などを)(財産や資金を供給して)維持する:図<br>| 7 (施設などを)(財産や資金を供給して)維持する:図<br>| 8 (主義・学説などを)(援助または承認して)支持する.支援 の全画面表示 する:図 9 〈裁判官が〉〈主張・異議などを〉正当と認める,是認[承認] 例:ランダムハウス英和大辞典の「**support**」の該当する類語解説の画面にジャンプする ≪ランダムハウス英和大辞典》<br><mark>sus=tain</mark> [səstéin]哗 **ジャップ を押します。** I (FA) 1 下から支える;〈建物·枝などが〉…の重さに耐える. - 1 ルつ文たる、、、<br>- ウsuproar[題語:図<br>'〈重荷・責任などを〉負う,我慢する,に耐える:図 画面にある最初の英単語が選択(反転表示) されます。

● 再度 |ジャンプ または |戻る<sup>・クリア|</sup> を押すと元に戻ります。

- 2(重荷・責任などを)負う.我慢する.(5耐える:37)<br>- 9 (傷・損失などを)こうむる.経験する.受ける.耐え忍ぶ.<br>- 9 (傷・損失などを)こうむる.経験する.受ける.耐え忍ぶ.<br>4 (試練. 苦難のもとにあっても)(人・心・気持ちを)くじけ<br>- 5 (仁為:過程を)持続する. (命理)を)長く延ばす.757<br>- 6 (仁為:感を)食う.扶養する. …の生計を支える. (生命を)<br>- 6 (仁為:族を)食う.扶養する. …の生 維持する:図 7 (施設などを)(財産や資金を供給して)維持する:図 8 〈主義・学説などを〉(援助または承認して)支持する。支援 する:図 │ 9 〈裁判官が〉〈主張・異議などを〉正当と認める,是認[承認]│
- **2** を使って参照先 ≪ランダムハウス英和大辞典 sus tain [sastéin] ーv.t.<br>1 下から支える: (建物・枝などが)…の重さに耐える. の単語を選択します。 | 1 から支える(建物・夜などか)…の重さに耐える.<br>2 (重荷・責任などを)負う,我慢する,に耐える:図<br>3 (価荷・責任などを)負う,我慢する,受ける:耐え忍ぶ.<br>5 (傷・損失などを)ごうむる,経験する,受ける:耐え忍ぶ.<br>- operasaosa銀副:図<br>- choreasosa銀副:図<br>4 (試験:者経な)特徴する:(省・音調を)をする.<br>5 (行為:過程な)特徴する:(省・音調を)4さもさえ./<br>5 (行為:過程な)特徴す 例:「 **SUPPORT** 類語 」を選択

**3** 深<sup>に収置</sup> を押します。

「**support**」の該当する類語解説の画面が表 示されます。

≪ランダムハウス英和大辞典》<br>類語: support support「支持する」意の一般語. maintain 現状が損なわれないように維持.保持する:図 sustain 持続的に支持する、また妥当と認める主張を支持 する:図 uphold 特に人の主義·意見などを支持する:図

6 〈人·家族を〉養う,扶養する,…の生計を支える;〈生命を〉 。<br>- 『雑持する:図<br>- 『雑持する:図<br>- 8(主義 学説などを)(規助または承認して)建持する:図<br>- 8(主義 学説などを)(援助または承認して)支持する,支援 | - する:図<br>| - する:図<br>| 9 〈裁判官が〉(主張・異議などを)正当と認める, 是認[承認]

# 英単語を調べる (4) 「辞書間ジャンプ

大辞泉に出てくる英単語から英和辞典、英和 活用大辞典、オックスフォードの辞典、180/ 37 万語対訳大辞典、ビジネス技術実用英語 大辞典、百科事典などの辞典(事典)または 例文検索、成句検索にジャンプします。

<u>≪デジタル大辞泉</u><br>トライアル【trial】 トライアル【trial】<br>「試すこと」試示、試行、特に、運動競技の試技、また予選試<br>- 合. 「タイム-」<br>- トライアル・アンド・エラー【trial\_and\_error】 —トライアル・こよう【トライアル雇用】 トライアル・フトーン

例:大辞泉の「トライアル」の全画面表示

## 例:大辞泉の「トライアル」の表記「**trial**」を新英和大辞典で調べる

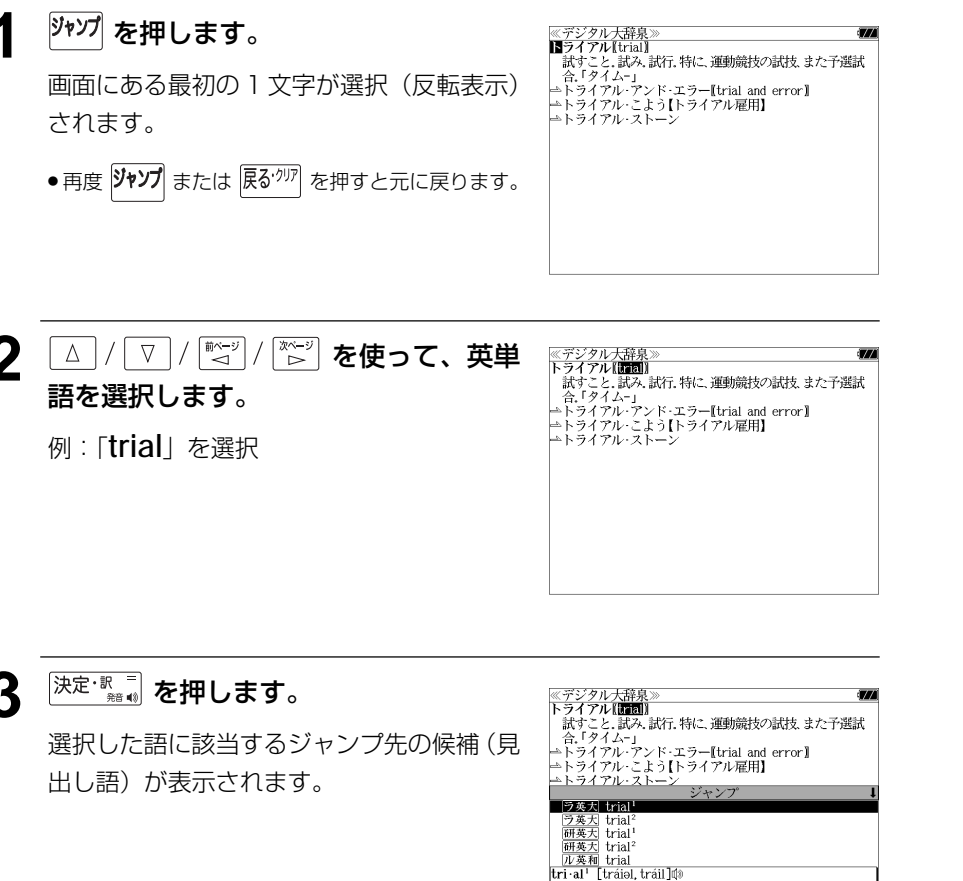

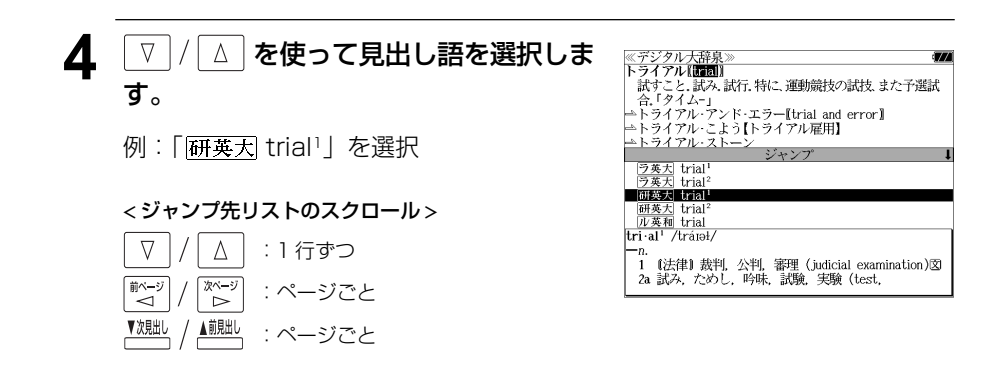

## 5 <sup>決定·訳</sup> あ を押します。

ジャンプ先の辞書画面が表示されます。

● 選択された英単語の綴りで、自動的に他の辞書を 索しています。意味的にリンク(関連付け)して るわけではないので、ご注意ください。

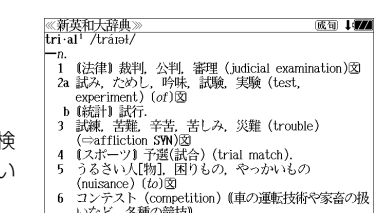

- ^ ^ ゞと, 各俚の頭技』<br>- 7 【窯業】 色見【焼成状態を知るために炉内に入れる小さ 『窯業』 色見《焼成状態を知るために炉内に入れる小さ<br>な素地: 焼成のいろいろな段階で炉から取出して調べ<br>る』)

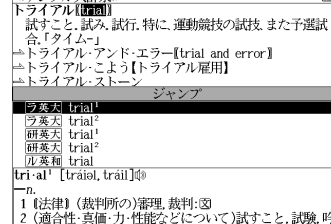

# 例文・成句を調べる 「辞書内/辞書間ジャンプ

全画面表示中の英単語を使った例文検索や成 句検索をすることができます。

例:新和英大辞典の「努力」の全画面表示

≪新和英大辞典<br>どりょく【努力】 an endeavor; (an) effort; (an) exertion; labor; strain; industry; nisus  $(pl, \sim)$ . ~する endeavor; make an <sup>F</sup>endeavor [effort]; strive; exert oneself; put forth an effort (to  $d\phi$ ); work<br>[try] hard; ([]) plug away (at…). 0人一倍~する make extra special efforts 一曲道にへする put forth a steady effort (to  $d\rho$ ); plug away (at  $sth$  persistently たゆまずへする persevere in one's efforts; put forth unrelenting effort. できるだけ~する

## 例:新和英大辞典画面中の「**effort**」を使った例文を調べる

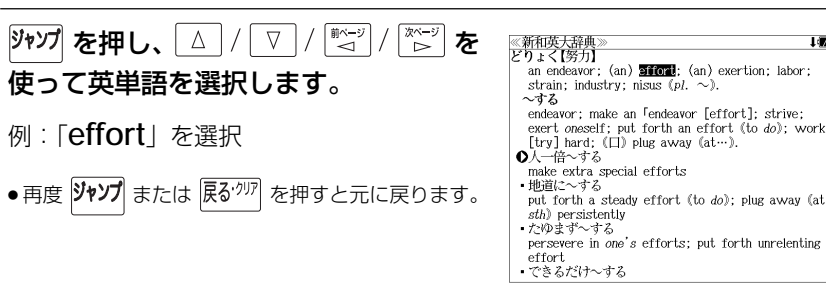

《新和英大辞典》

# **決定·訳 ■ を押します。**

選択した語に該当するジャンプ先の候補(見 出し語)と例文検索および成句検索が表示さ れます。

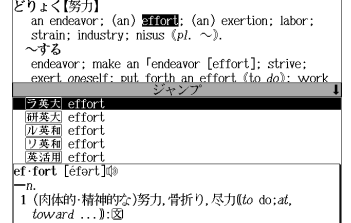

l (**177** 

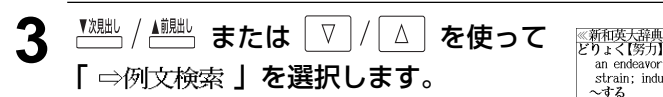

< ジャンプ先リストのスクロール >

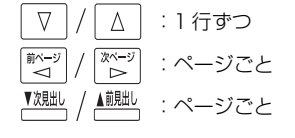

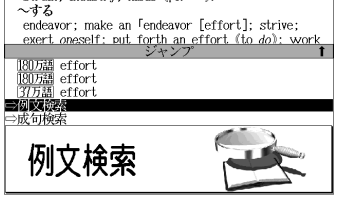

an endeavor: (an) **simul**: (an) exertion: labor: strain; industry; nisus ( $pl. \sim$ ).

- **4** 深定·歌画 を押します。 ≪例文検索≫<br>**阿文筱器(**effort 選択した英単語を含む例文リストと、プレ ビュー(例文解説の一部)が表示されます。 ● 例文リストは「語順指定:なし」「英和優先」の条件
	- 1000件以上 1000 - ラ英大 A for effort ラ英大 an agonized effort<br>ラ英大 make an all-out effort  $\frac{728X}{(228)4}$  make an *au-out* errort<br><u>ラ寒丸</u> applandable efforts to save the environment<br><u>ラ寒丸</u> be *appreciative* of his efforts<br>ラ寒丸 make an *arduous* effort  $\frac{72}{25}$  assess one's efforts<br> $\frac{3}{25}$  assess one's efforts<br> $\frac{3}{25}$  All our efforts availed us little in trying to •  $\overline{\bullet}$  A for effort

#### **5** 例文検索をする英単語の変更をすること ができます。

で表示されます。(☞ 60 ペ-ジ)

必要に応じて、英単語を追加したり、変更、削 除することができます。

例:「**&make**」を追加入力

● スペルを全て削除すると、手順**3**の画面に戻ります。

≪例文検索≫<br><mark>例文検索</mark>(effort&make\_<br>■ ラ英大 make an *all=out* effor 532件 ラ英大 make an *arduous* effort  $\frac{78}{28\pm}$  make an *arawas* enort<br>  $\frac{3\pm\sqrt{1}}{2\pm\sqrt{1}}$  make an *effort* [or *efforts*] at [or *toward*]•<br>  $\frac{7\pm\sqrt{1}}{2\pm\sqrt{1}}$  make every *effort* to help him<br>  $\frac{7\pm\sqrt{1}}{2\pm\sqrt{1}}$  make *genuine* efforts  $\overline{\overline{2} \overline{3} \overline{4}}$  She *incited* her son to (make) greater effor  $\overline{2} \overline{3}$  Competition *inspired* her to [or to make] a g ◆ make an all-out effort 全力を尽くす. ⇔ALL out

# 日本語を調べる (1) 群書内/辞書間ジャンプ

全画面表示中の日本語を大辞泉または他の辞 書を使って調べることができます。

選択した語に該当するジャンプ先の候補(見

●カーソル位置の文字を先頭に画面に表示された単語

● 検索結果は、一致した文字数の多い見出し語から順

出し語)が表示されます。

を取り込み、検索します。

に表示されます。

例:大辞泉の「調和」の全画面表示 (☞ 73 ペ-ジ)

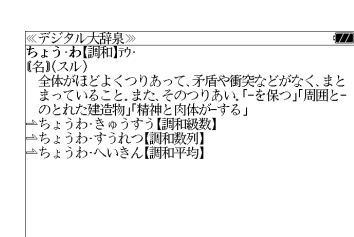

(名)(スル)<br>- 全体がほどよくつりあって、**諸**盾や衝突などがなく、まと<br>- まっていること。また、そのつりあい、「-を保つ」「周囲と-<br>- のようわ-きゅうすう【調和級教】<br>- ちょうわ-きゅうすう【調和級教】

□【昔、中国の楚の国で、矛(ほこ)と盾(たて)とを売って∨

大辞泉ラガラ谷州(エビの人) 「1987年7月1日の1月1日の1月1日に、1987年1月1日にある。<br>「<u>類例</u> 矛盾[むじゅん]<br>「2007年1月1日には、1988年1月1日にある。<br>「1988年1月1日には、1988年1月<br>「1988年1月1日、1988年1月1日、1988年1月1日

|<br>|名)(スル)<br>| ∏ほことたて

## 例:大辞泉の「調和」の解説画面から、「矛盾」の解説へジャンプする

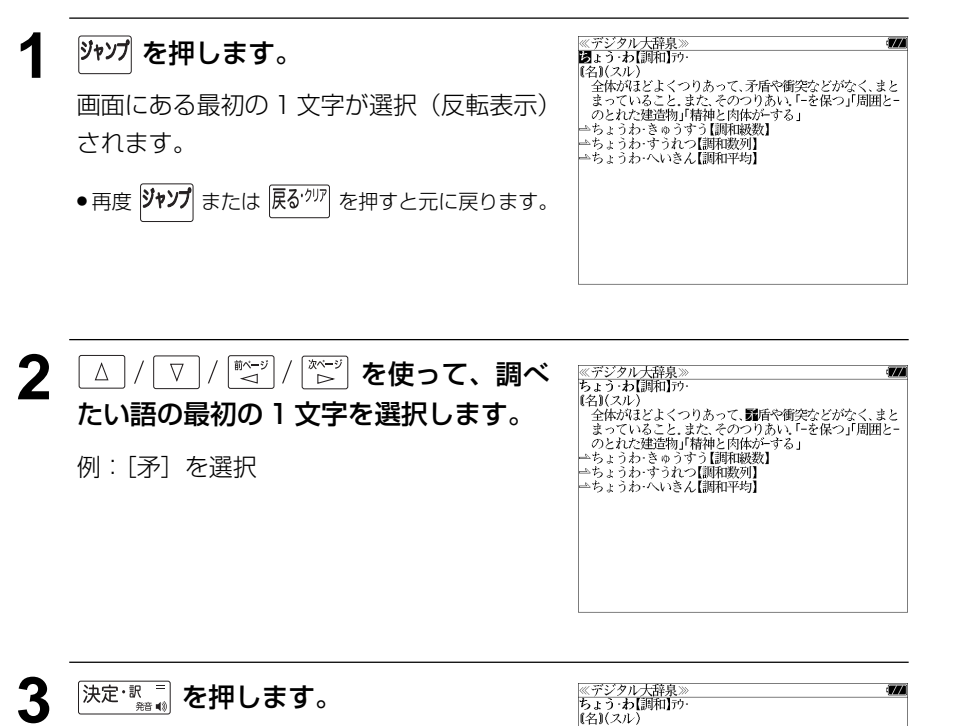

#### $(2)(2)$ を選択します。 名』(*人ル)*<br>全体がほどよくつりあって、**調**盾や衝突などがなく、まと<br>まっていること、また、そのつりあい、「-を保つ」「周囲と-<br>のとれた建造物」「精神と肉体が-する」 →ちょうわ‐きゅうすう【調和級数】 例:ブリタニカ国際大百科事典 ──<del>天辞泉 矛盾・矛\*楯【む・</del>じゅん】<br>■ 日百科 天暦 (1160人) 「 矛盾【むじゅん】」を選択 || 短回 予備[むじゅん]<br>| 短週 予備[むじゅん]<br>|研和大 矛盾[むじゅん]<br>|<br>むじゅん[矛盾] contradiction 。<br>2つの名辞や命題間で,同一の要素を同一の観点からみた 場合,同時に一方が肯定し他方が否定するとき,この両者 5 <sup>決定·訳</sup> を押します。 ≪プリタニカ≫<br>すいにゅん【矛盾】 **このわかにお願いに、同一の要素を同一の観点からみため、この名辞令を制限し、最も、このこの商業を開催することで、各部分の商業を開催すると、この商業を開催すると、これを開催すると、この商業を開催すると、 この名辞を確認したが、全国の国家の制度を可能なので、アップリストテレスにさかのぼりに影論理学は要素命題がいかなるということが、これを実現的なのである。なお、現代論理学では要素命題がいかなるということは、この子ばからなりについている。これは** contradiction 選択した見出し語の解説が表示されます。 ● 選択された文字で始まる日本語を大辞泉あるいは、 他の辞書で自動的に検索しています。 意味的にリンク(関連付け)しているわけではない ので、ご注意ください。発展に不可欠の要素としている。

≪デジタル大辞泉》<br>ちょう・わ【調和】アウ

▲ | ▽ | / | △ | を使って、調べたい見出し語

# 日本語を調べる (2) <sup>[辞書間ジャンプ</sup>

新漢語林の漢字から、大辞泉の見出し語へ ジャンプします。読めない漢字から辞典を引 くことができます。

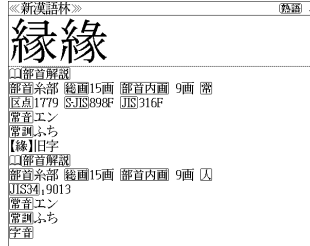

例:新漢語林の「縁」の全画面表示 (☞ 211 ペ-ジ)

## 例:新漢語林の「縁」から大辞泉の「縁」を含む見出し語へジャンプする

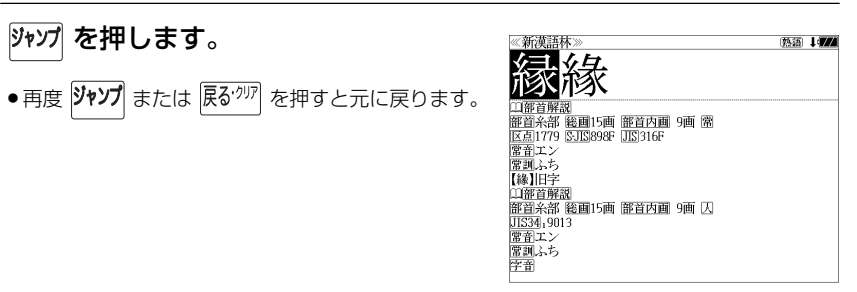

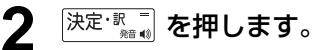

ジャンプ先の辞書を選択する画面になりま す。

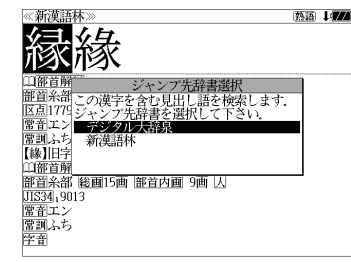

**3** ▽ / △ を使ってジャンプ先の辞書を 選択して 深定 駅間 を押します。

例:「デジタル大辞泉」を選択

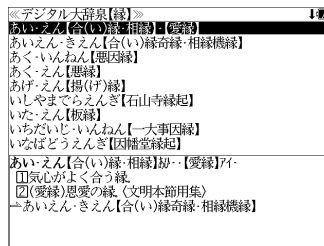

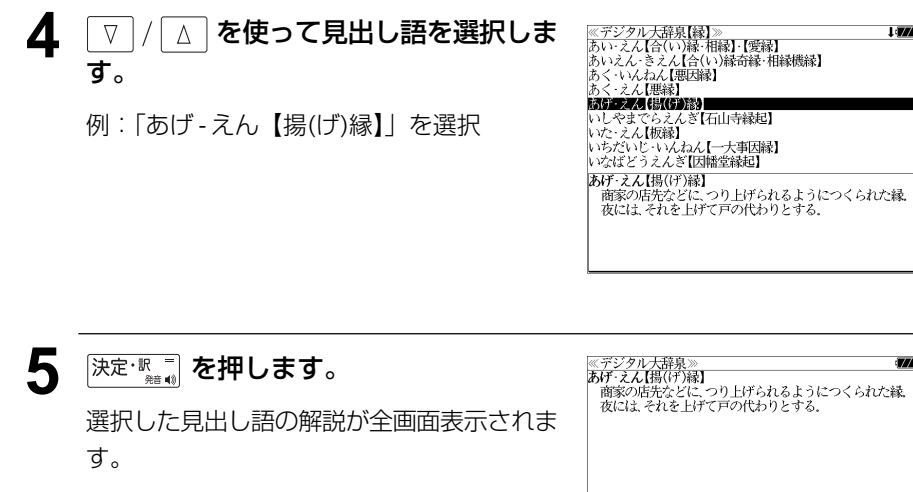

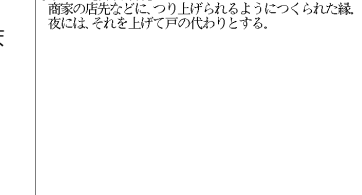

## 参照記号からのジャンプ | 辞書内ジャンプ

参照記号が示す見出し語や慣用句などの解説 (同じ辞書内)へジャンプします。

例:大辞泉の「調和」の全画面表示 (☞ 73 ペ-ジ)

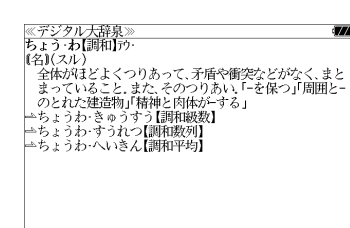

#### 例:大辞泉で、「調和」の解説画面から、「調和級数」の慣用句解説へジャンプする

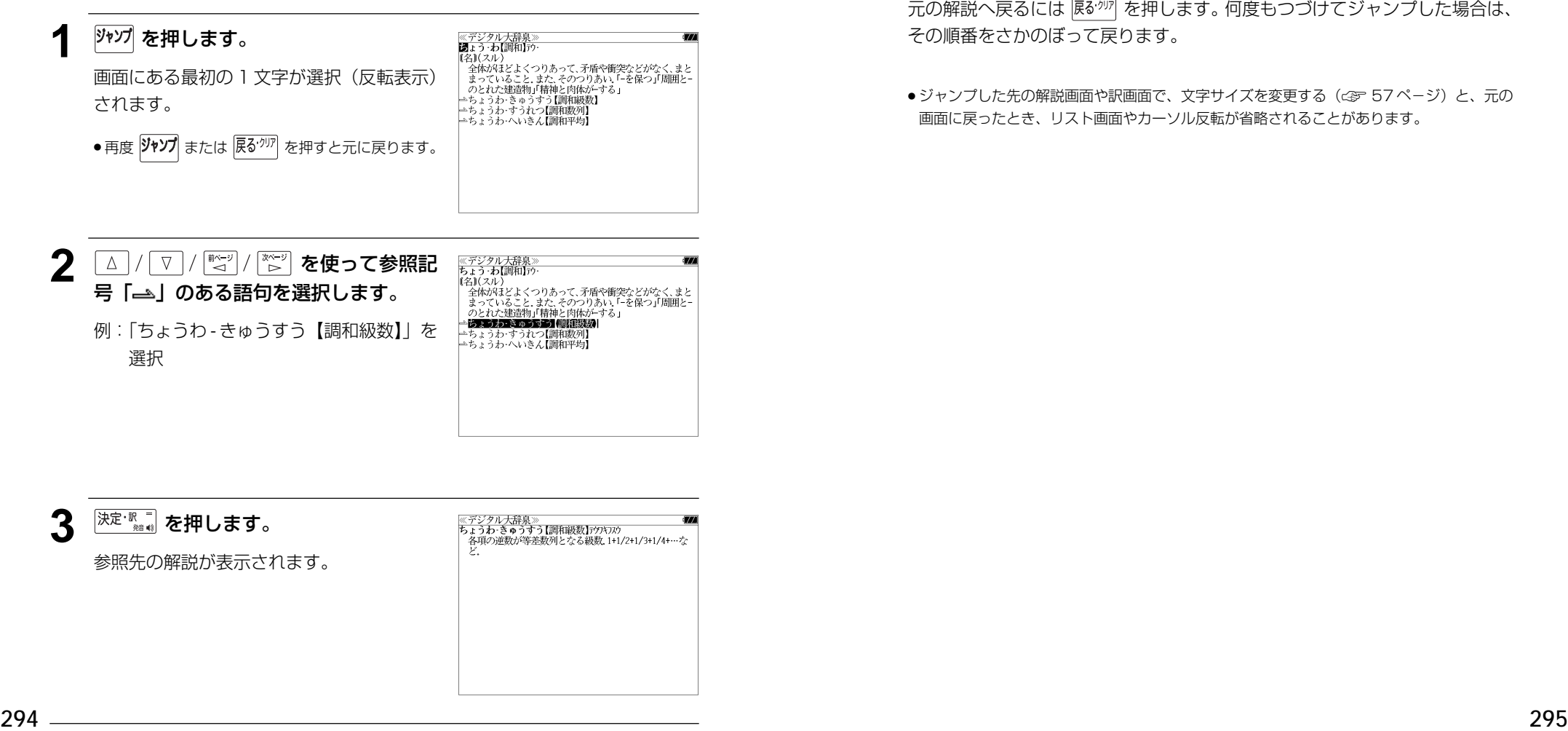

他にも、次のような参照記号があります。

 $\Rightarrow$   $\rightarrow$ 

いずれも「相手方を見よ」の意味です。解説が相手方にあります。

# ジャンプ先から戻る

ジャンプ先の解説文からさらに別の解説文へジャンプすることができます。つ づけて 10 回までジャンプできます。

元の解説へ戻るには 区ぶ を押します。何度もつづけてジャンプした場合は、 その順番をさかのぼって戻ります。

● ジャンプした先の解説画面や訳画面で、文字サイズを変更する (< で 57ページ)と、元の 画面に戻ったとき、リスト画面やカーソル反転が省略されることがあります。

**履歴機能**

#### 一度検索した項目(見出し語、例文、成句等)は 100 件まで履歴として記録します。も う一度同じ項目を調べるときは、履歴機能を使って簡単に調べることができます。

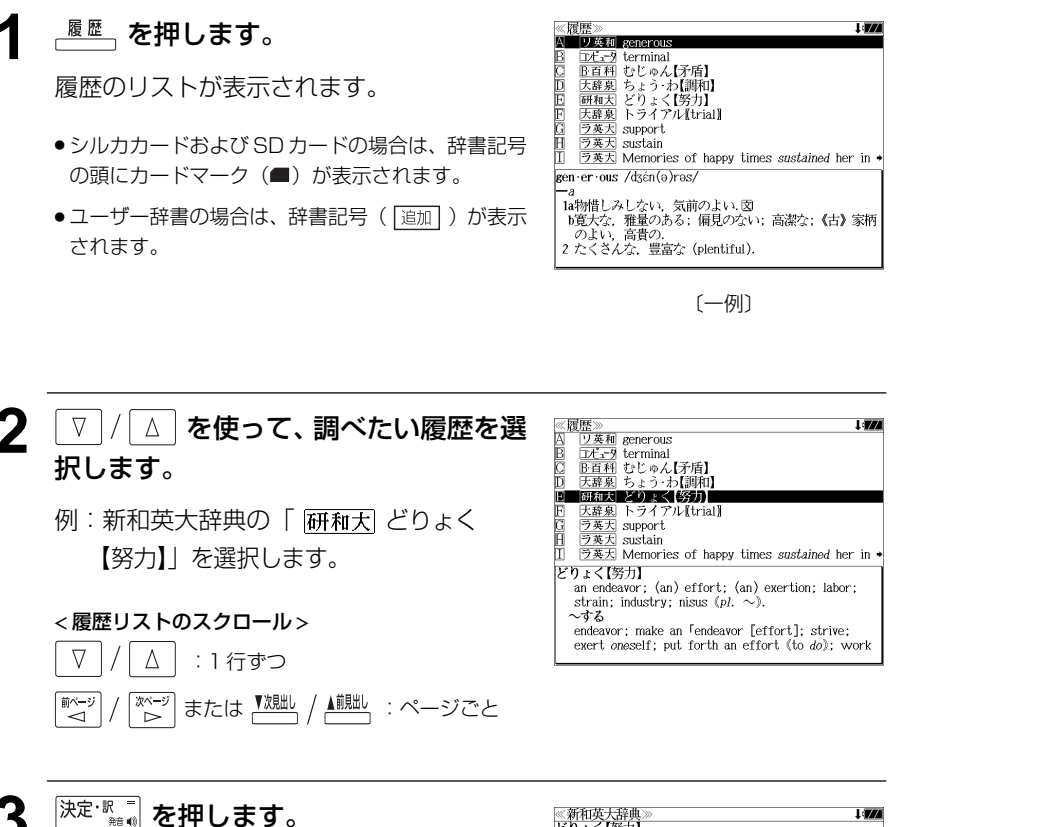

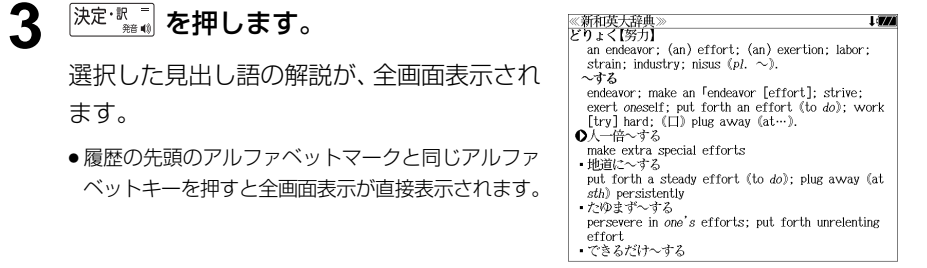

## 履歴の削除

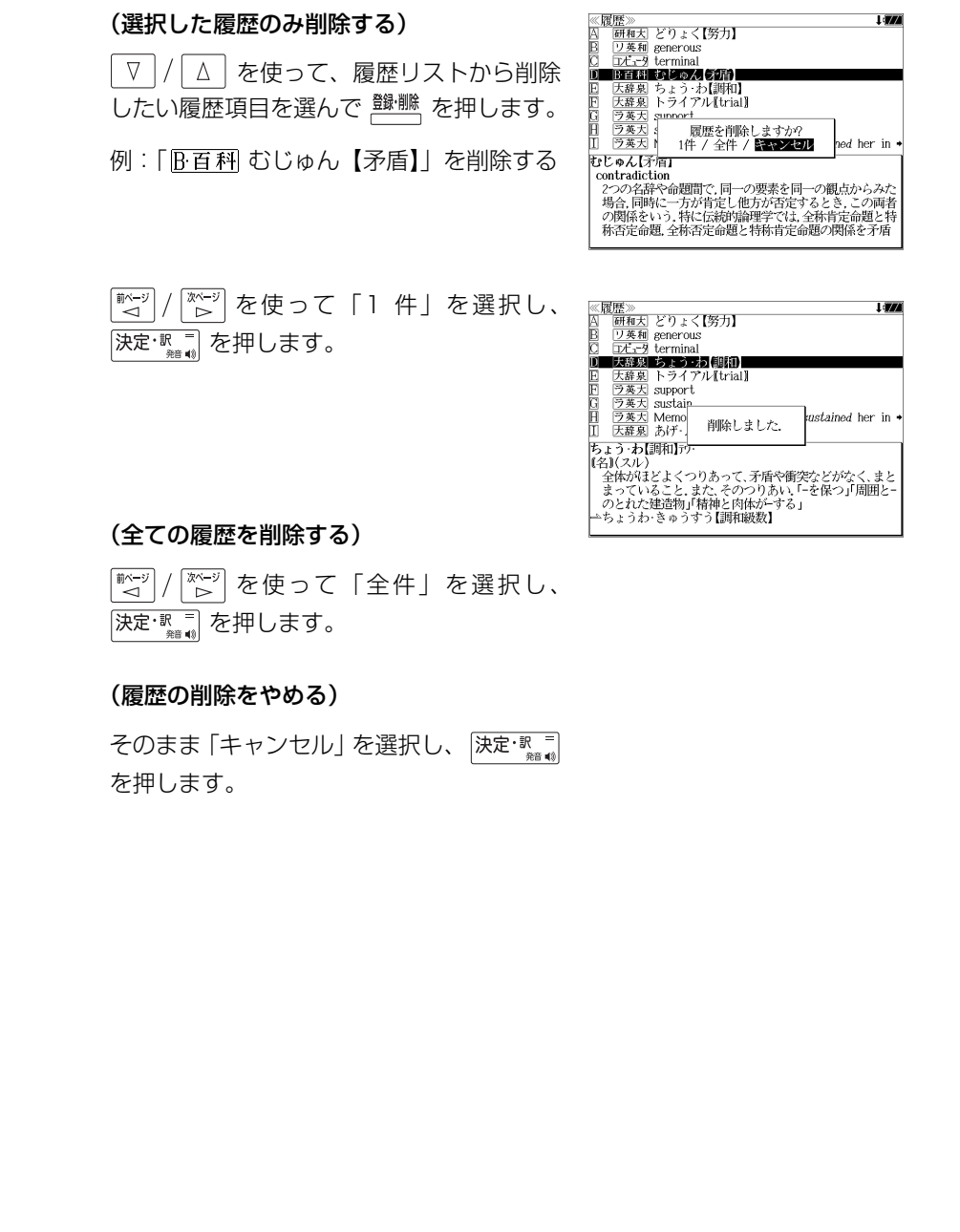

# **お気に入り辞書登録**

#### よく使う辞書 2 冊を「お気に入り辞書 1」「お気に入り辞書 2」として、専用キーに割り 当て、使いやすくすることができます。

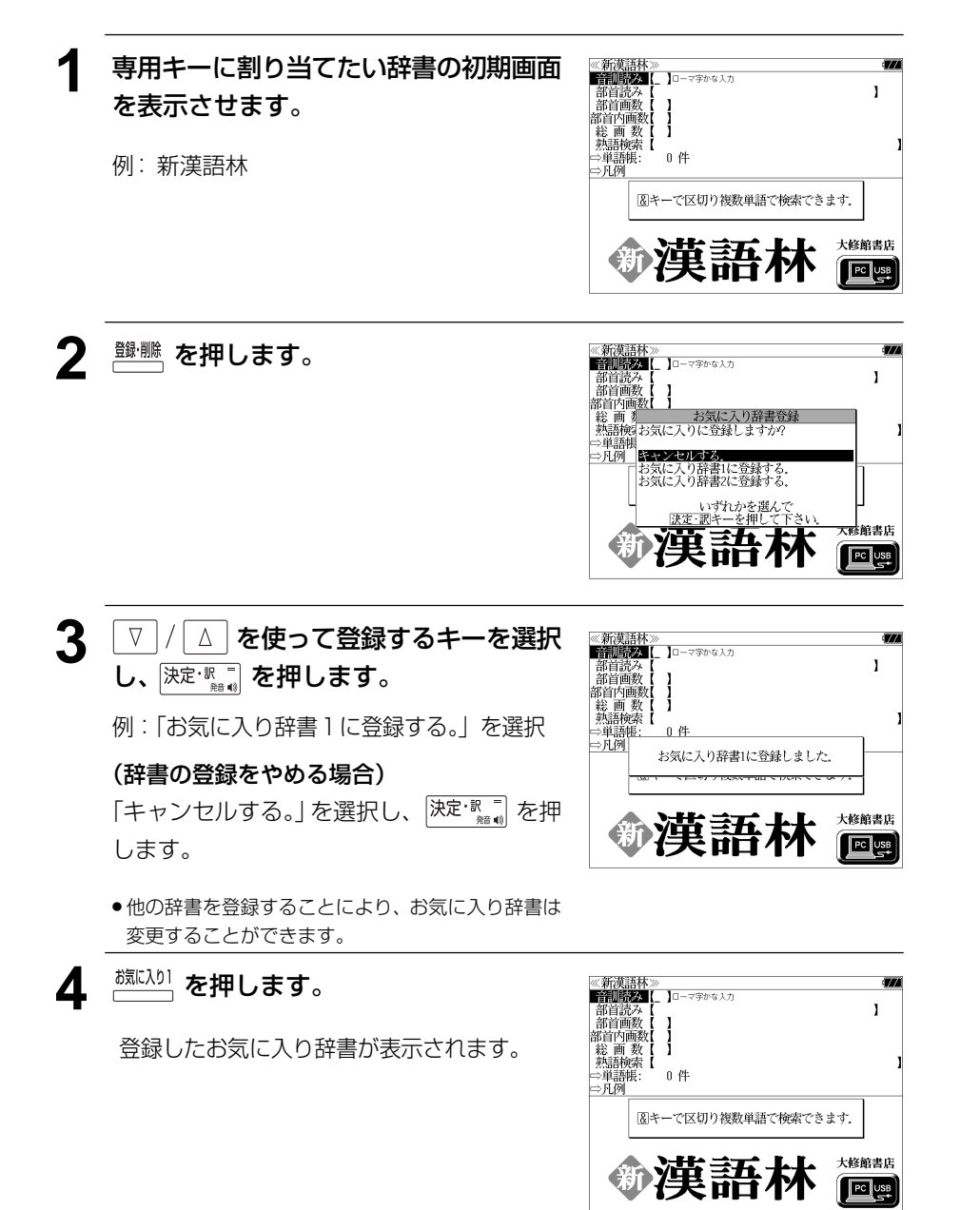

# **単語帳の管理**

単語帳に登録された単語をSDカードに保存、または保存された単語帳を取り込むことが できます。また、シルカカード内蔵の各辞書から単語帳に登録された単語は一括して削除 することができます。

# 単語帳を SD カードに保存

単語帳に登録された単語を SD カードに保存します。 (ただし、ユーザー辞書は保存されません。)

**1** 市販のSDカードを本機にセットします。

(☞ 17 ペ-ジ)

(☞ 47 ペ-ジ)

ます。

## **2** ~ <u>\*ニュー</u> を押して、メニュー画面を表示さ せ、「役だつール」項目の「 『 単語帳管 理」を選択します。

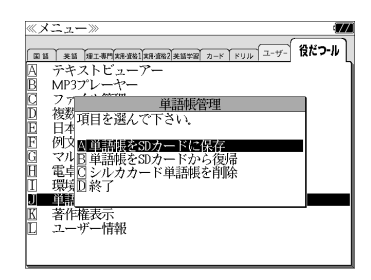

# 3 深定·歌画 を押します。

「保存しました。」のメッセージが出て本機の 単語帳の単語が SD カードに保存されます。

「囚 単語帳を SD カードに保存| が選択され

- ≪メニュー》 **国語 英語 理工事門本資料 東部 東部大学 カード ドリル ユーザー 役だつ-ル** テキストビューアー<br>MP3プレーヤー 自語帳管: - キョット<br>- 枝数<br>日本 例文國商語制 保存しました 電卓ロジル<br>環境D 終了 シルナ 前期 著作権表示<br>ユーザー情報
- ●ファイル名は"J27単語帳xxxxx.bku"となります。 (xxxxxには、ユニットIDの下5桁が付加されます。)
- SDカードの容量が十分でない場合、「メモリの空き 領域が足りません。」のメッセージが表示されます。
- SDカード以外のカードがセットされた場合、「この カードは使用できません。」のメッセージが表示され ます。
- ●カードがセットされていない場合、「カードが挿入さ れていません。」のメッセージが表示されます。
- ●カードがロックされている場合、「このカードは書き 込み保護されています。全ての機能を有効にするた めには、書き込み保護を解除して下さい。」のメッ セージが表示されます。

## 単語帳を SD カードから復帰

SD カードに保存された単語帳を本機に取り込むことができます。

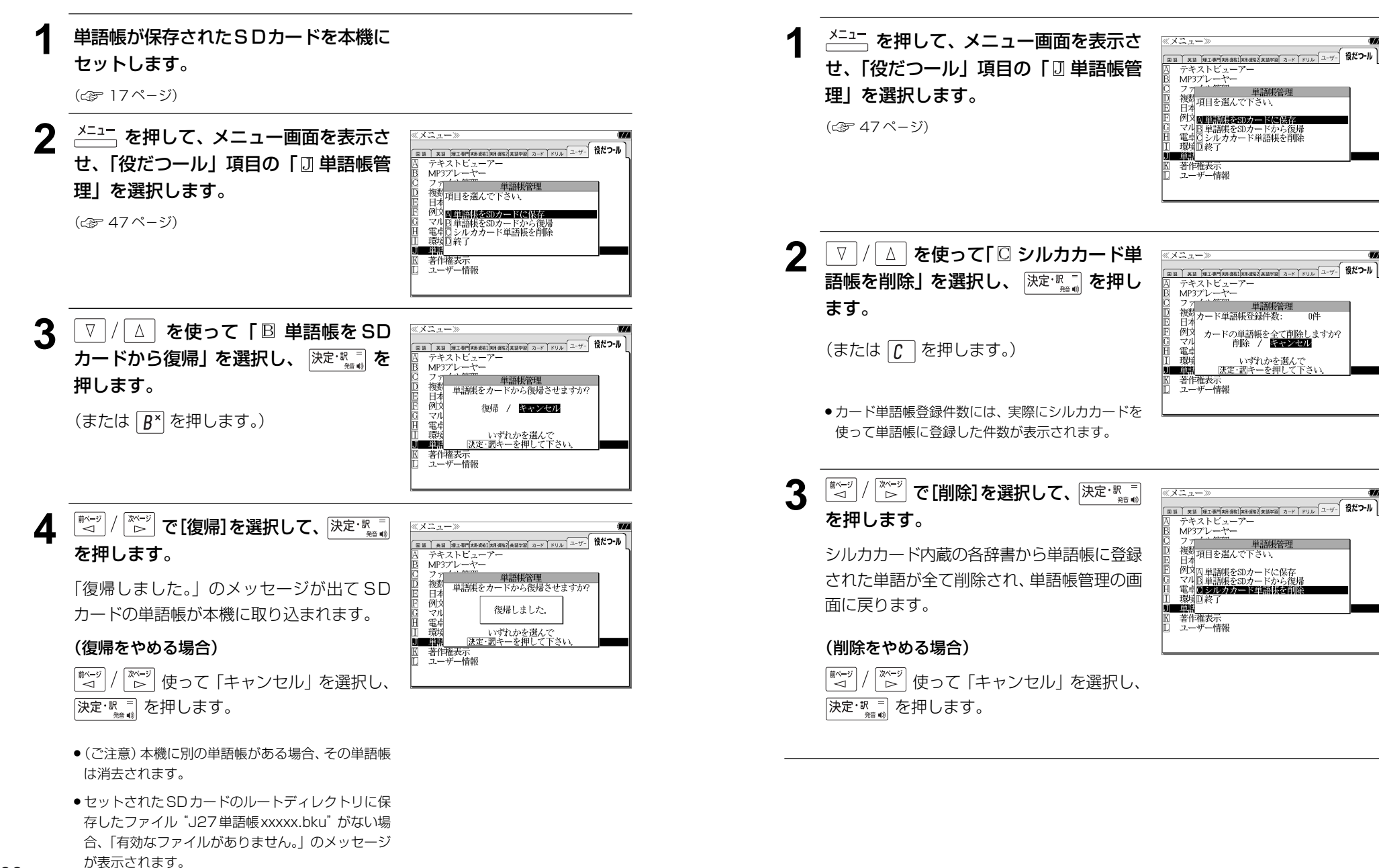

シルカカード単語帳を削除

シルカカード内蔵の各辞書から単語帳に登録された単語は一括して削除することができます。

 $\overline{0/4}$ 

# **操作環境の設定と著作権**

本機の操作に関した項目を設定し、使いやすい操作環境に調整することができます。

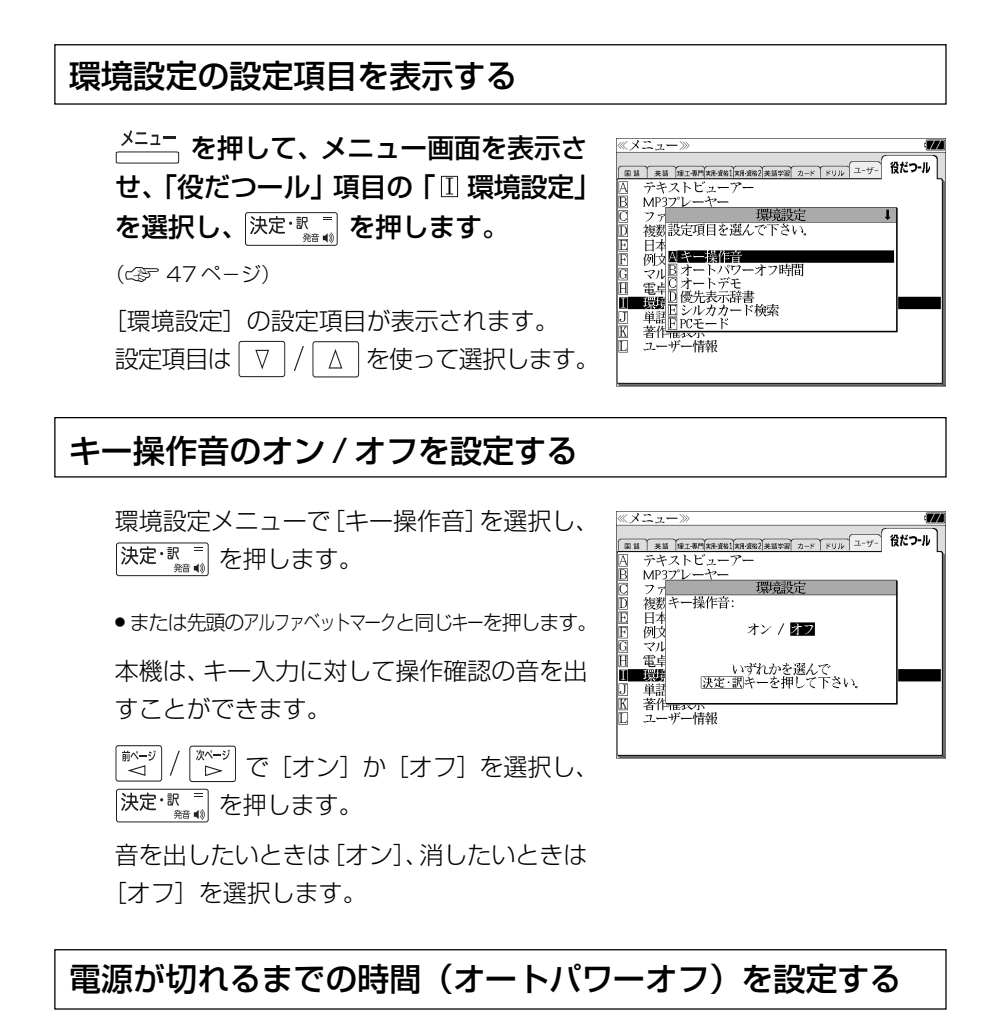

環境設定メニューで「オートパワーオフ時 間] を選択し、 ※定: ■ を押します。

● または先頭のアルファベットマークと同じキーを押します。

本機は、何も操作せずしばらく時間が経つと 自動的に電源が切れます。電源が切れるまで の時間を、1分~ 99 分の範囲で設定するこ

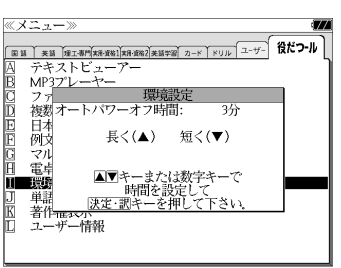

文字/数字入力キーで時間(分)を入力する か、 ▽ / △ を使って時間を設定します。 時間を設定したら  $\overline{|\mathcal{R} \mathcal{R} \cdot \mathbb{R}|^2}$  を押します。

します。」というメッセージが表示されます。

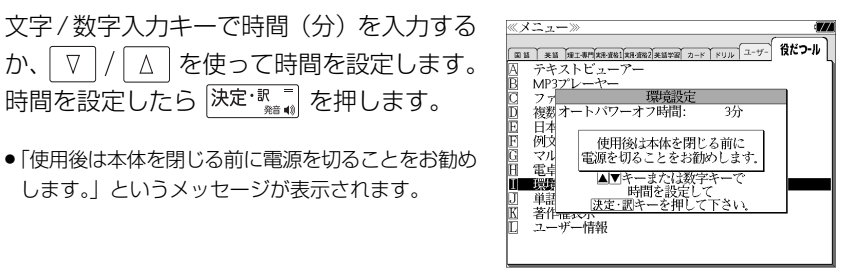

## オートデモのオン / オフを設定する

環境設定メニューで[オートデモ]を選択し、 決定、課題を押します。

● または先頭のアルファベットマークと同じキーを押します。

オートデモのオン/オフを設定することがで きます。

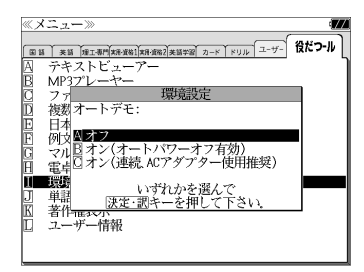

 $\triangledown$   $\mid$  / で[オフ]か[オン(オートパワー オフ有効)][オン(連続、ACアダプター使用 推奨)] を選択し、 $\overline{)$ 決定· $\overline{R}$ ョ</mark> を押します。

#### 優先表示辞書を設定する 環境設定メニューで「優先表示辞書]を選択 ≪メニュー》 88 美国 第1部 第1章 112 12 12 12 13 14 14 15 16 17 17 18 18 19 19 10 11 し、 決定 歌 る を押します。 テキストビューアー  $MP37^{\circ}L - 7$ 授培設完 複数優先表示辞書: ● または先頭のアルファベットマークと同じキーを押します。 ËÄ ■ 例文ル卓慶 ■■ / カード いずれかを選んで<br><mark>決定・調</mark>キーを押して下さい、 ■ページ │ <sup>| \*ベーッ'</sup> | で [本体] か [カード] を選択し、 単 著作一 ユーザー情報 決定という。 ●カードの場合は一括検索および例文·成句検索に対

してのみ有効です。

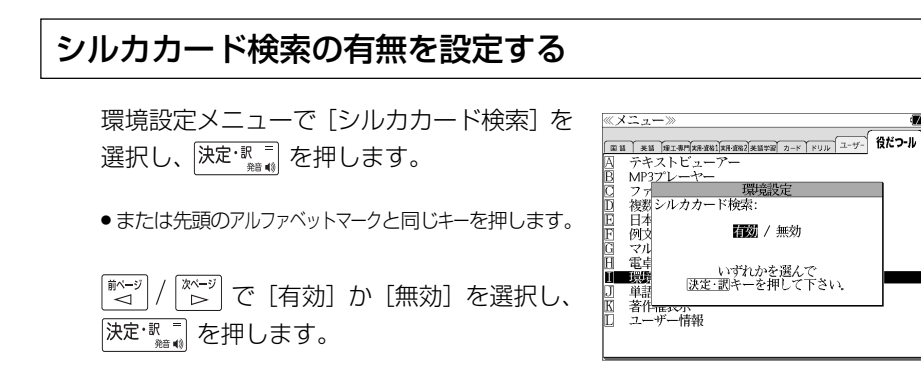

≪メニュー≫

独观

雷貞

一個語 著作<del>在xv、</del><br>ユーザー情報

テキストビューア  $MP37^{\circ}$  $\sim$   $\sim$   $\sim$  $\overline{z}$ 

> **A PASORAMA** 図11以一パブルディフク

## パソコン接続時の初期モードを設定する

- 環境設定メニューで[PCモード]を選択し、 決定。■「を押します。
- または先頭のアルファベットマークと同じキーを押します。
- パソコン接続時、最初に接続可能なモードを 選択できます。

(☞ 312 ペ-ジ)

 で[PASORAMA]か[リムー バブルディスク]を選択し、 決定·駅 ■ を押し ます。

## 一括検索画面を設定する

像に変更できます。

環境設定メニューで「一括検索画面]を選択 し、 決定·駅 ■ を押します。

● または先頭のアルファベットマークと同じキーを押します。

一括検索画面の初期画面の画像をお好みの画

≪メニュー〉 回答 英語 第五部 第五部 第一章 2 第2 第 2 第 2 第 2 第 2 第 2 第 2 第 2 第 2 1 テキストビューアー MP3プレーヤー  $\mathcal{P}$ 複数一括検索画面: Aス体データ 例又置 2016年<br>マルB カードデー:<br>電卓C 初期状態 いずれかを選んで<br>|決定・調キーを押して下さい。 - 著作<del>ースバー</del><br>ユーザー情報

田田 米田 | ※山 | 東工事門 次元連結 | 東田 東部 | 東田 李副 | カード | ドリル | ユーザー | 役だつール

- PCモードの初期モードを設定します

いずれかを選んで<br>|決定・訳キーを押して下さい。

#### (本体に保存された画面から選択する)

 $\triangledown$   $\mid$  / │ ∆ │ を使って「 囚 本体データ | を選 択し、 決定·訳三 を押します。

フォルダがある場合、▽ / △ を使って選 択し、 決定·訳三 を押します。

画像データを ▽ / △ を使って選択し、 決定: !! を押します。

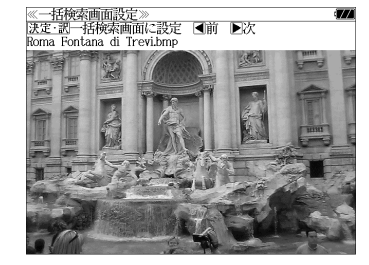

例: Roma Fontana di Trevi.bmp

- (画面の一例)
- 先頭のアルファベットマークと同じアルファベット キーを押すと直接表示されます。
- で前後の画像を表示することができま す。

#### 決定: 訳言を押します。

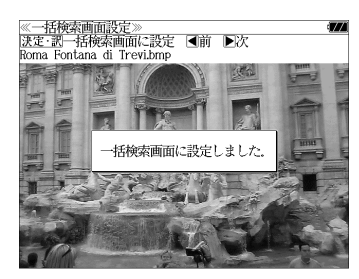

一括検索画面の初期画面の画像がお好みの画 像に変更され、環境設定画面に戻ります。

(画面の一例)

#### (カードに保存された画面から選択する)

一括検索画面の初期画面の画像にSDカード にお客様が保存した画像データを使うことが できます。

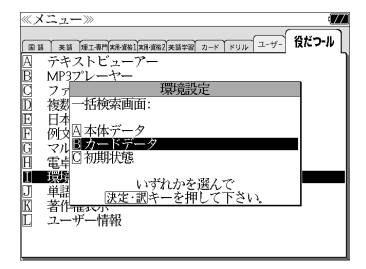

 $\nabla$  |/ │ ∆ │ を使って「 国 カードデータ」を 選択し、 決定: 駅 三 を押します。

 $($ または  $B^{\times}$  を押します。)

- ●本機で使用できる画像データは 640 (横) x 397 (縦) ピクセル、4 ビット ビットマップ (.bmp)のグレースケールデータまたはモノクロデータです。
- ただし、この形式以外の画像データが選択された場合は、「フォーマットが正しくないため、 ファイルを開くことができません。」のメッセージが表示されます。
- SDカード以外のカードがセットされた場合、「このカードは使用できません。」のメッセージ が表示されます。
- **304 305** ●カードがセットされていない場合、「カードが挿入されていません。」のメッセージが表示さ れます。

#### (画面を初期状態にする)

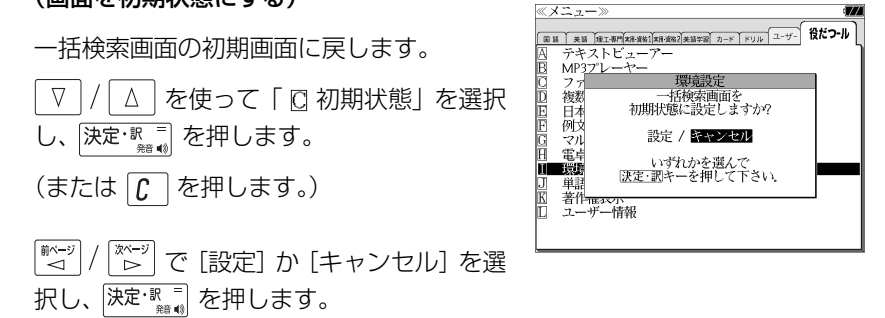

## 単 4 形電池の種類を選択する

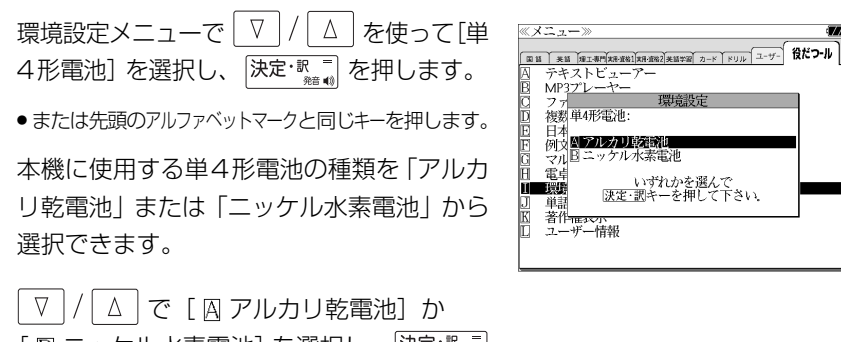

[ B ニッケル水素電池] を選択し、 決定 駅 三 を押します。

● 先頭のアルファベットマークと同じアルファベット キーを押すと直接選択されます。

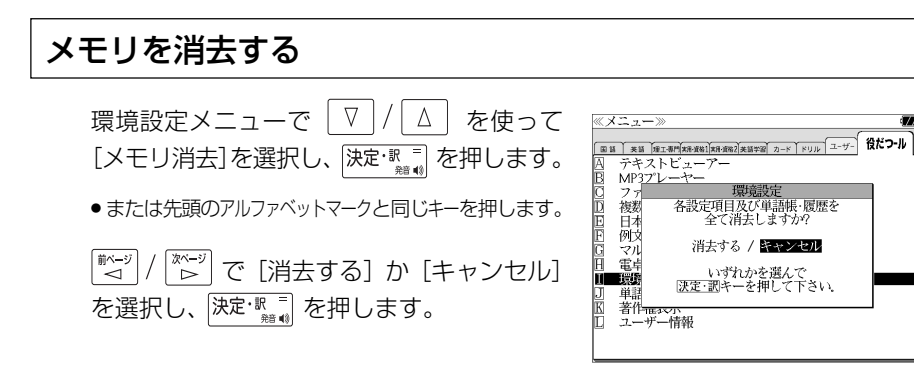

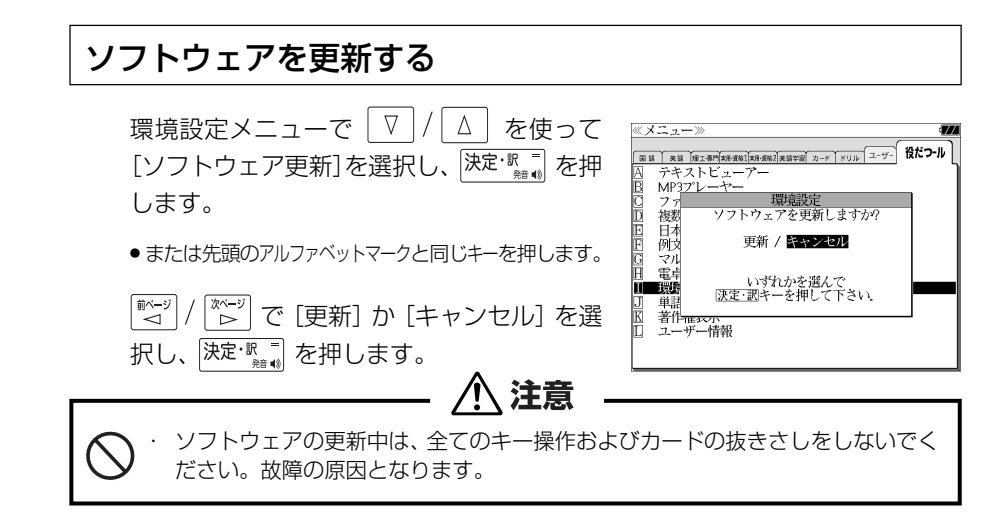

- ●更新用ファイルがない場合「有効な更新ファイルがありません。」のメッセージが表示されます。
- 電池残量が十分にあることを確認してから行ってください。
- ●ソフトウェア更新を実施する際には、弊社ホームページ(http://www.sii.co.jp/cp/)にて ご案内いたします。

## 環境設定を終了する

- 環境設定メニューで | ▽ | / | △ | を使って [終了] を選択し、 決定 ™ を押し ます。
- または先頭のアルファベットマークと同じキーを押します。
- 辞書のモードキーを押すと、環境設定を終了し直接その辞書モードに入ることができます。

## 著作権を表示する

<sup>メニュー</sup>を押して、メニュー画面を表示さ せ、「役だつール」項目の「 図 著作権表 示」を選択します。

深定: $\mathbb{R}$  または  $\overline{K}$  を押すと、著作権表示 が順に表示されます。

#### < 著作権表示のスクロール >

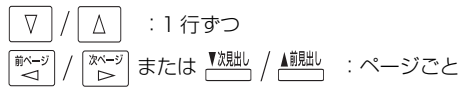

**■著作権表示≫**<br>この電子辞書(本機)に格納されている各辞典のデータは、<br>著作権法によって保護されており、この電子辞書で利用可<br>の範囲を超えての複製は禁じられています。また、私的使用<br>の種地されている各辞典のデータを引用する場合には当り<br>に格納されている各辞典のデータを引用する場合には可能<br>用の目的上正当な範囲内とし、出典名・発行所を必ず明記 「hydraining」→ #quartic U. (1984日 カロリロミセック)nL<br>●「デジタル大辞界』© Shogakukan<br>●「デジタル大宗界」』◇ Shogakukan<br>※『デジタル大辞界』は、書籍版「大辞界(増補・新装版)』に<br>※『デジタル大辞界』は、書籍版「大辞界(増補・新装版)』に 「基づいて新語を増補し、最新の内容に編集しなおしたもの

※ 香福歌シタ共にAFX\*ロ家が入れるこれ、8つまでした。<br>※ 『逆引き(後方一致)検索」を行うことができます.<br>て「逆引き(後方一致)検索」を行うことができます.<br>※本機に収録した辞典の内容は、小学館発行の『大辞泉(増

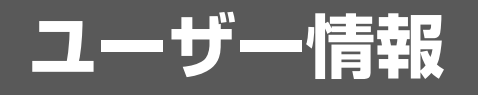

- ・お客様の名前とパスワードを入力することができます。
- ・本機のユニット番号を見ることができます。

# ユーザー情報を使う

#### 注 意

・パスワードを忘れてしまうと、ユーザー情報は変更できません。ユーザー情報およびパス ワードの初期化は、弊社 CP サービスセンターにて、有償修理扱いとなります。 ・ユニット ID は修理のときに必要になる場合があります。必ず控えておいてください。

## ユーザー情報を設定する

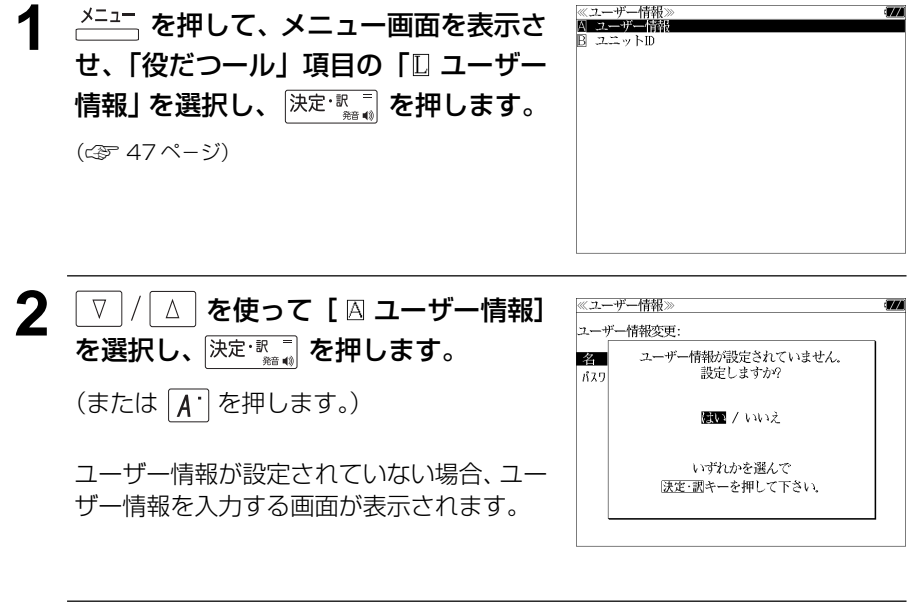

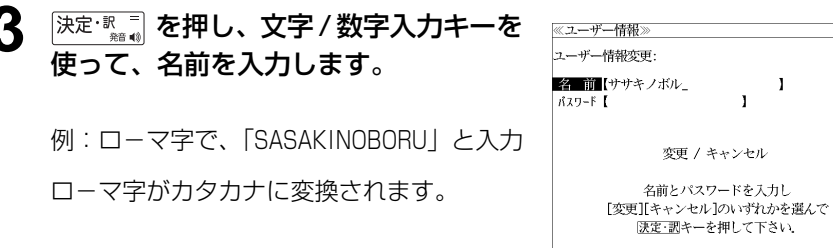

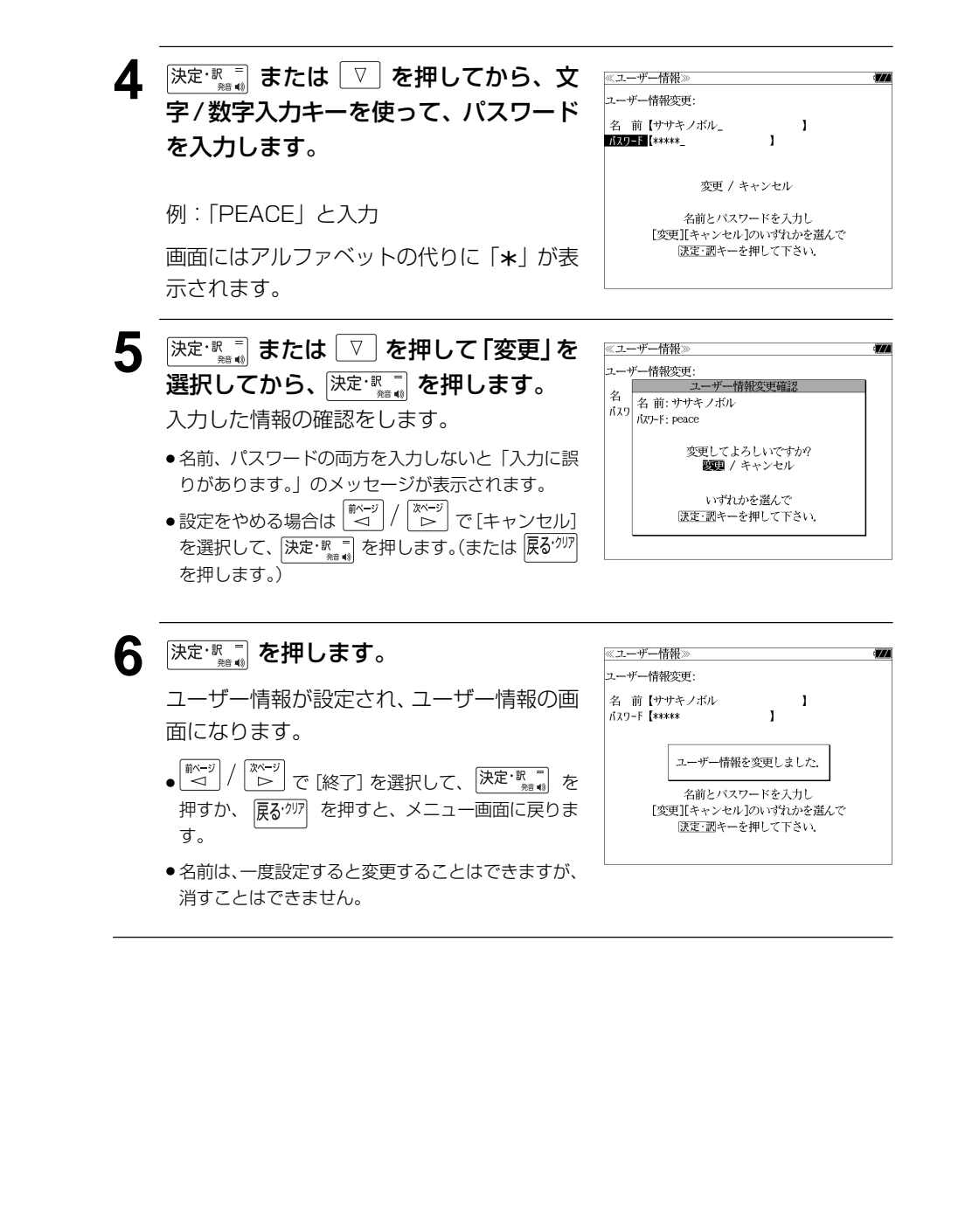

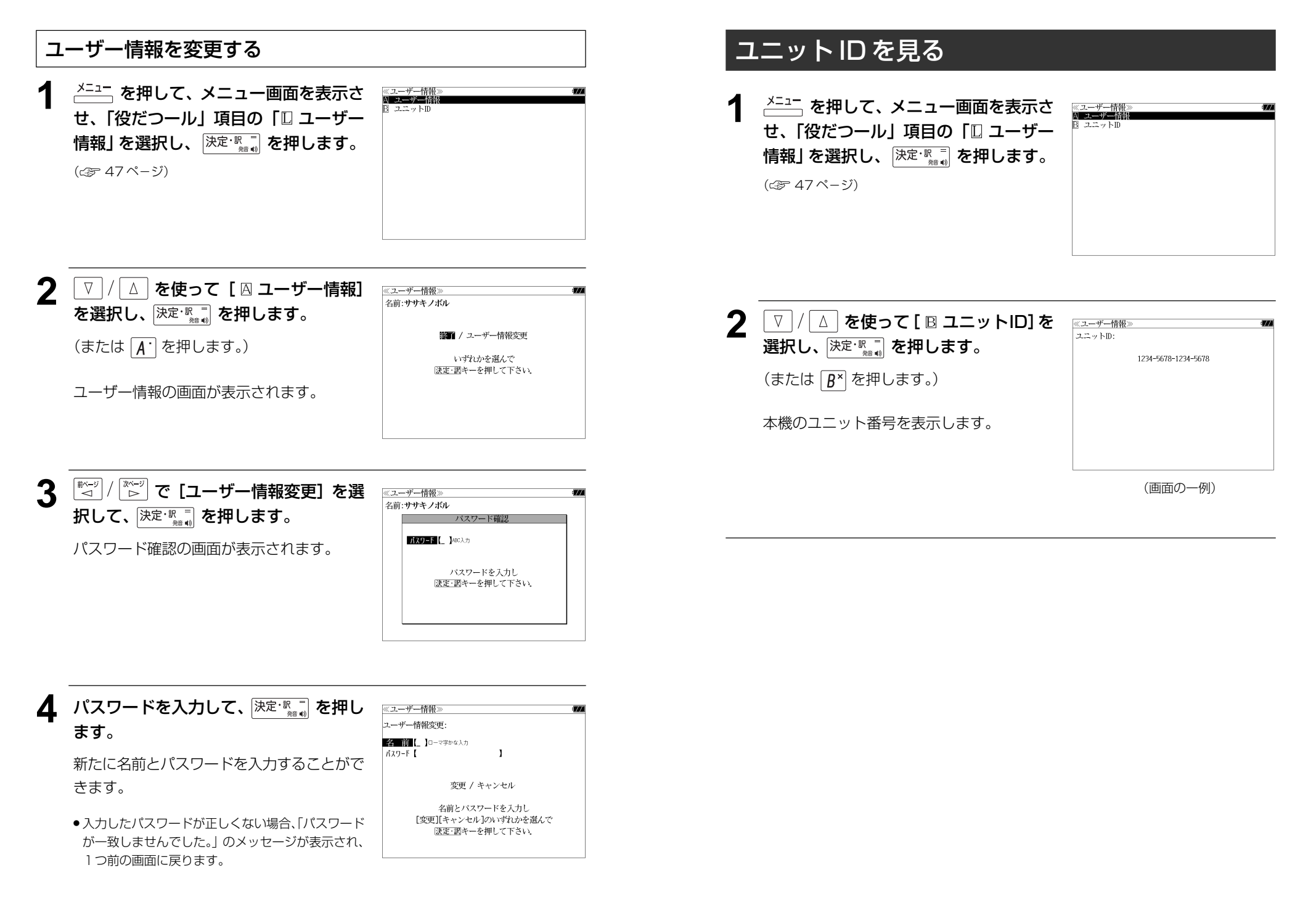

# **パソコンと接続する**

パソコンと本機を USB ケーブルで接続してデータのやりとりをすることができます。

## 本機にデータを転送する

#### ① 本機の電源を切ります。

② USBケーブルで本機とパソコンを接続し (説明用イラスト) ます。(☞ 14 ペ-ジ) ③ 本機の電源が自動的に入ります。 USBケーブル 本機画面に PC モードの 接続コネクター 設定画面が表示されます。 USB接続端子

#### ④「B リムーバブルディスク」を選択します。

●選択しない場合、数秒後に環境設定で設定した初期モードへ移行します。(☞ 304ページ) 工場出荷時は「リムーバブルディスク」に設定されています。

「PASORAMA」モードに移行した場合は、本機の<sup>[戻る物]</sup> を押して辞書モードに移行し、 一度電源を切ってから、再度電源を入れ、PC モードで「 リムーバブルディスク」を選択 します。

- ●2つのディスクが認識されます。最初に何もデータが入ってないディスクがユーザー領域で す。このディスクにデータを転送できます。
- もう一方のディスクには PASORAMA 用(☞ 326ページ)のソフトウェアが保存されて います。(読み取り専用)
- SD カードが本機に入っている場合は、SD カードも認識されます。
- ⑤ ドラッグ & ドロップでデータを転送します。
- ⑥ パソコン画面上のUSB装置取り外しアイコンから取り外し処理を行います。 (必ず行ってください。)
- ⑦ USB ケーブルをはずします。
- USB ケーブルの抜き差しは、本機の電源を切った状態で行ってください。
- ●対応パソコン OS: Microsoft ® Windows ® 2000 日本語版 / XP 日本語版 / Vista 日本 語版 / 7 日本語版
- 使用できる本機のユーザー領域は128Mバイト(FAT16)です。 (FAT32やNTFSには 対応していません。)
- **312** タイプンの描述イベンシング ドビネン出したシャキ<sub>版</sub>の場所とものというしていたことであり タイプング キーを押すと直接選択されます。 タイプング タイプング 313<br>312 タが破壊されることがあります。 ●データの転送中にSDカードを取り出したり、本機の電源を切ったりしないでください。デー タが破壊されることがあります。
- 万一の誤消去や破損に備えて、データのバックアップをとっておくことをお勧めします。な お、データが破損した場合、その保証については、弊社ではその責任を負いかねますのでご 了承ください。
- Microsoft ®、Windows ® は、米国 Microsoft Corporation の米国及びその他の国に おける登録商標または商標です。

ユーザー辞書、ドリルビューアーの詳しい説明が載っている PDF ファイルを下記の ホームページからダウンロードすることができます。

http://www.sii.co.jp/cp/support/usercustm/index.html

# テキストビューアーを使う

本体やカードに保存されたテキストデータを見ることができます。

ネシェ を押して、メニュー画面を表示さ せ、「役だつール」項目の「 囚 テキスト ビューアー」を選択します。 (☞ 47 ペ-ジ)

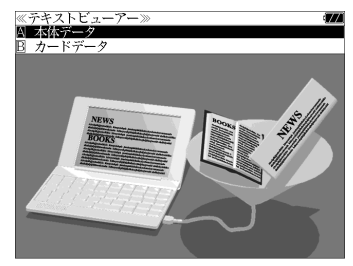

(画面の一例)

memory chip imprinted with dictionary data. In 1982,

precision manufacturer who manufactured the first electronic IC dictionary that contented full data of

ガイドを表示します The Use of the Electronic IC Dictionary in the FFI environment Seiko Denshi

.<br>Introduction

## 本体またはカードに収録されたデータを見る

- ① を使って「 本体データ」ま たは「 カードデータ」を選択し、 決定: !! を押します。 Seiko Instruments Inc ② フォルダがある場合、 ▽ / / △ を使っ 1.1.Evolution of the Electronic IC Dictionary<br>Seiko Instruments Inc. (hereinafter SII) is an established て選択し、 決定・認言 を押します。 dictionaries in Japan. To be precise, the electronic IC<br>dictionary is the type of dictionary that contains an IC
- ③ テキストデータを ▽ / △ を使って 選択し、 決定・駅 三 を押します。
- ④「囚本文」を ▽ / △ を使って選択 し、 決定 歌言 を押すと、テキストが表示 されます。
- 先頭のアルファベットマークと同じアルファベット キーを押すと直接選択されます。

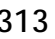

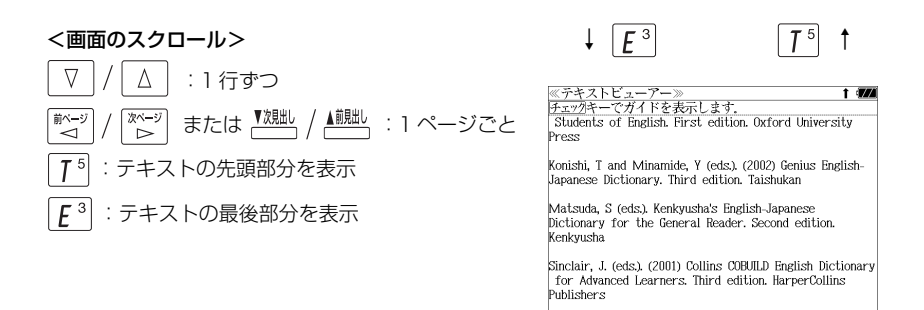

● ジャンプ機能 (でゅ 282ページ)、文字サイズ切替 (でゅ 57ページ)、ツイン検索 (でゅ 58 ページ)、表示スタイル切替 (ピッ 56ページ)、発音 (ピッ 53ページ) の各機能を使うこ とができます。

#### (使用キーのガイド)

「チェック」<br>「テ\*&」を押すと、各種操作に使うキーガイド が表示されます。

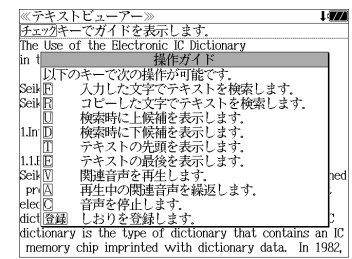

## しおりを使う

テキストデータのお気に入りの場所を記憶させることができます。

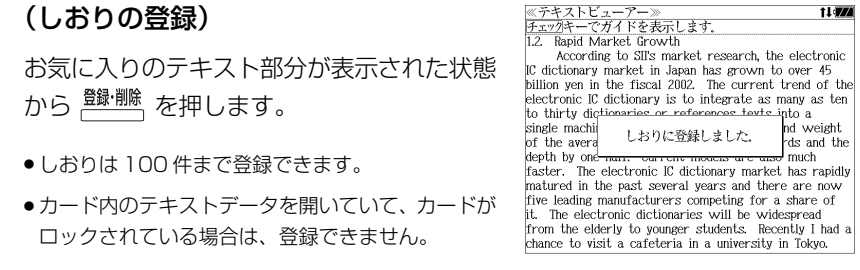

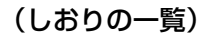

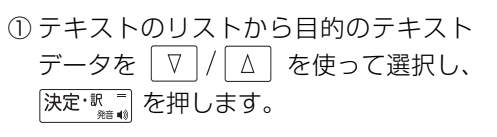

- ②「B しおり | を √ √ △ を使って選択 し、 深定·訳 三 を押すと、 しおりのリスト が表示されます。
- しおりの登録がない場合、「しおりの登録はありませ ん。」が表示されます。
- ③ 目的のしおりを マ | / | △ | を使って選 択し、 決定·訳 三 を押します。

しおりをした部分のテキストが全画面表 示されます。

例: 3 Functions

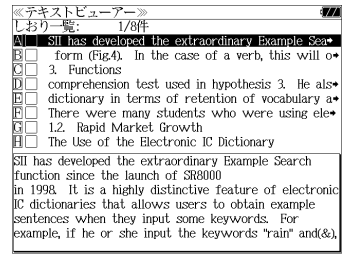

<u>≪テキストビューアー≫</u><br>チェックキーでガイドを表示しま Functions

The best thing that an electronic IC dictionary can<br>provide for users is accessibility. Hattori (2003) proved that an electronic IC dictionary performs twice as fast as a traditional dictionary when finding the meaning of a word. In this section, some of the key<br>functions of the latest SII's model are introduced.

11477

3.1. Word Inflector' Function Let us imagine that a user is a complete beginner in the study of English. He or she is presented with the following word "newest". It is possible that the user will be unaware of the fact that "newest" is, in fact a superlative form of the adjective "new" in an

- 先頭のアルファベットマークと同じアルファベットキーを押すと直接選択されます。
- <sup>[チェック</sup>]<br>● <mark>?\*&</mark> を使ってチェックボックスにチェックマークを入れることができます。
- ●関連音声があるテキストデータには h2 マークが表示されます。(☞ 317ページ)
- ●カードがロックされている場合、「このカードは書き込み保護されています。全ての機能を有 効にするためには、書き込み保護を解除して下さい。」のメッセージが表示され、チェック マークを入れることはできません。

### (しおりの削除)

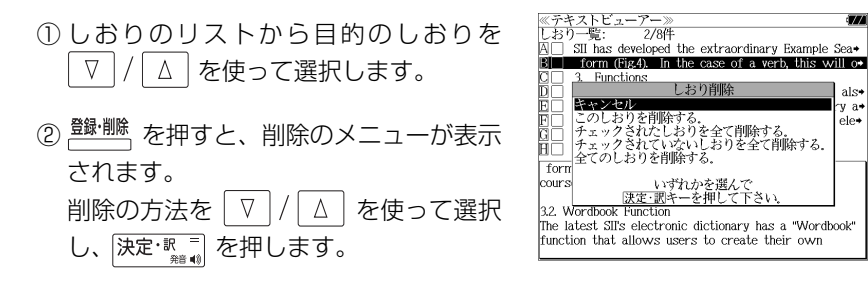

● カードがロックされている場合、「このカードは書き込み保護されています。全ての機能を有 効にするためには、書き込み保護を解除して下さい。」のメッセージが表示され、削除できま せんのでご注意ください。

. a.

مماد

## テキストを検索する

テキストデータの中から特定のテキストを検索することができます。

#### (入力した文字で検索する)

- ① テキストが全画面表示された状態から を押します。
- ② 決定·訳言を押すと、文字の入力方法(ア ルファベット、カタカナ、ひらがな)を選 択できます。
- 3 検索する文字を入力し、 決定 職員を押す と、該当するテキスト部分がグレー表示 になります。
- $\overline{a}$ (ア<sup>MR</sup>) (次の該当部分を選択)または $U^7$ (前の該当部分を選択)を使って他の該当 する部分を検索できます。

### (画面からコピーした文字で検索する)

- ① テキストが全画面表示された状態から  $R<sup>4</sup>$ を押します。
- ② でコピーする最 初の文字を指定し、決定・駅■を押します 同様にコピーする最後の文字を指定し、 決定といっています。

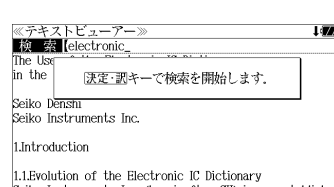

- precision manufacturer who manufactured the first electronic IC dictionary that contented full data of dictionaries in Japan. To be precise, the electronic IC dictionary is the type of dictionary that contains an IC memory chip imprinted with dictionary data. In 1982,
- 3 決定·駅間を押すと、該当するテキスト部 分がグレー表示になります。
- $\textcircled{4}$   $\boxed{\textbf{D}^{\text{un}}}$ または $\boxed{\textbf{U}^7}$ を使って検索できます。

#### **Litres Ki ex** Ifirst he Use of the Electronic IC Dictionary in the EFI, environment. Seiko Denshi

Seiko Instruments Inc. 1.Introduction

1.1.Evolution of the Electronic IC Dictionary Seiko Instruments Inc. (hereinafter SII) is an established precision manufacturer who manufactured the filmsl electronic IC dictionary that contented full data of

dictionaries in Japan. To be precise, the electronic IC dictionary is the type of dictionary that contains an IC memory chip imprinted with dictionary data. In 1982,

#### $D^{\text{MR}}$ ≪テキストビューアー 11:22 **静露**【first the FFI environment .<br>Seiko Denshi Seiko Instruments Inc. 1.Introduction 1.1. Evolution of the Electronic IC Dictionary

Seiko Instruments Inc. (hereinafter SII) is an established precision manufacturer who manufactured the first electronic IC dictionary that contented full data of dictionaries in Japan. To be precise, the electronic IC dictionary is the type of dictionary that contains an IC memory chip imprinted with dictionary data. In 1982, the TR-700 became the **filiast** machine on the market

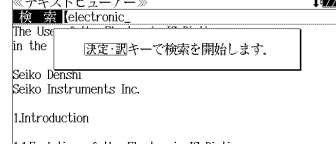

Seiko Instruments Inc. (hereinafter SII) is an established

## 関連音声を再生する(繰返し再生する)

#### 表示しているテキストデータに関連する音声を再生させることができます。

- 複数の関連音声がある場合は以下の順に再生されます。
- 1. 表示されているテキストデータと同名の音声ファイル
- 2. フォルダに格納されている音声データのファイル名順
- 3. 順次再生される音声データと同名のテキストデータが 存在する場合、表示されるテキストデータも順次切替 ります。

### (音声を再生する)

- ① テキストデータと、そのテキストデータ に関連する音声データを、本体または カードの同一フォルダ内に保存します。
- ② 目的のテキストデータを表示した  $\boxed{V^+}$ を押します。
- ③ 画面下部に音声の操作ウィンドウ され、音声が再生されます。音声 ウィンドウが表示されている間の り当ては次のとおりです。

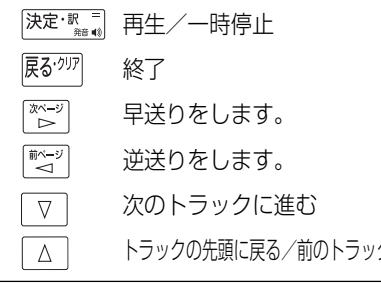

≪テキストビューアー≫<br>チェックキーでガイドを表示します  $\frac{1}{2}$  and  $\frac{1}{2}$  and  $\frac{1}{2}$  a in the EFI, environment

Seiko Denshi Seiko Instruments Inc

1.Introduction

1.1.Evolution of the Electronic IC Dictionary Seiko Instruments Inc. (hereinafter SII) is an established precision manufacturer who manufactured the first electronic IC dictionary that contented full data of dictionaries in Japan. To be precise, the electronic IC dictionary is the type of dictionary that contains an IC memory chip imprinted with dictionary data. In 1982,

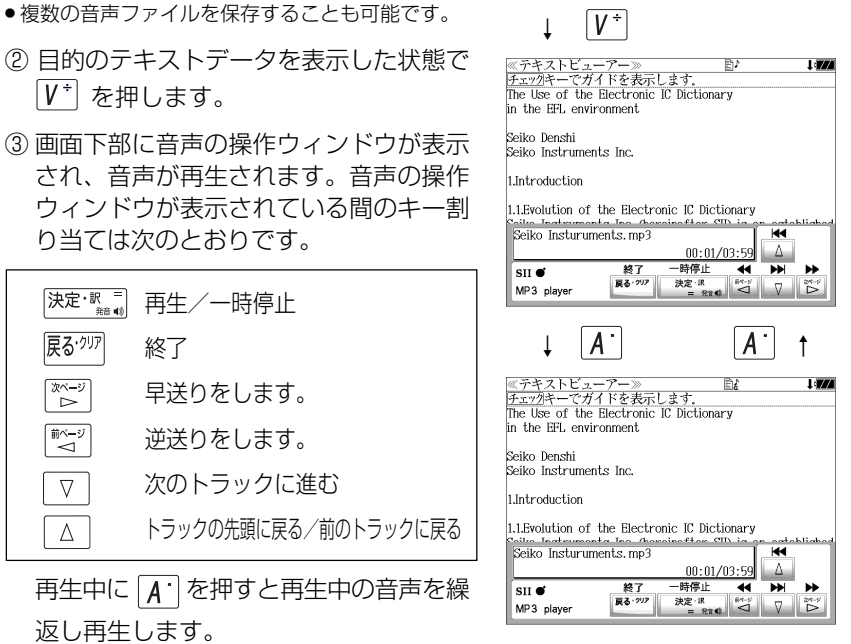

- ●画面右上に関連音声再生のアイコン  $\rbrack\!\!\rbrack$ ♪ が表示されます。(繰返し再生の場合は  $\rbrack\!\!\rbrack$  )
- ●音声ウィンドウは 、  $\overline{[R\delta^{\prime\prime\prime\prime}]}$  または  $\overline{[V^+]}$  を押すか、約3秒間操作がないと消えます。
- ●音声ウィンドウが表示されていない時は早送り等の操作はできません。
- $\bullet$ 音声ウィンドウが表示されていない状態 (音声再生中) に $\boxed{\mathsf{V}^{\pm}}$  を押すと音声ウィンドウが 表示されます。

## (音声を停止する)

返し再生します。

**316 317**  $\left| \mathcal{L} \right|$ を押すと、関連音声の再生を停止します。

# MP3 プレーヤーを使う

#### 本体やカードに保存された MP3 データを聴くことができます。

<u>メニュ</u>で押して、メニュー画面を表示さ せ、「役だつール」項目の「B MP3プレー ヤー」を選択します。

(☞ 47 ペ-ジ)

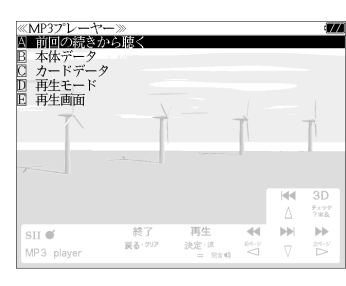

MP3 再生レート: MPEG1 Audio Laver Ⅲ: 32kbps~320kbps CBR MPEG2 Audio Layer Ⅲ: 32kbps~160kbps CBR

- MPEG2.5 には対応していません。
- 電池が消耗している場合、スピーカーを使用して大きな音量で再生すると、ノイズが出たり、 誤動作することがあります。

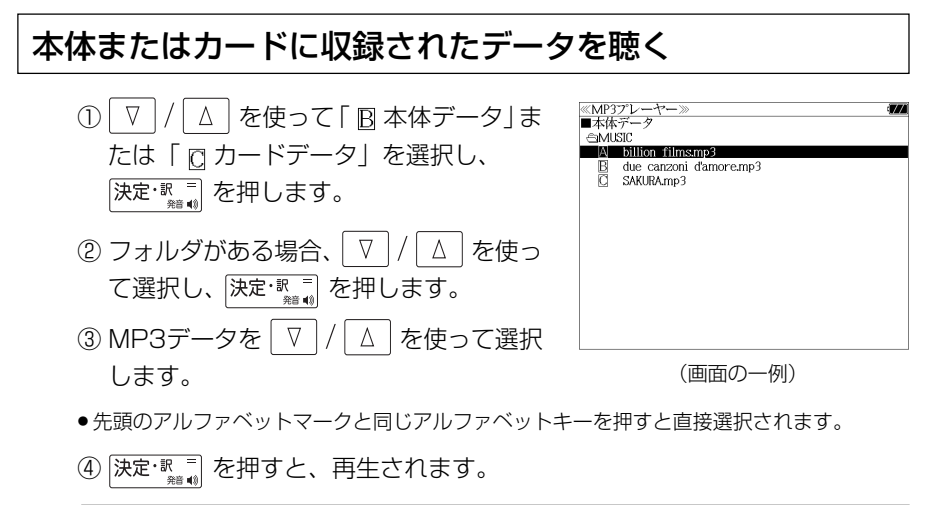

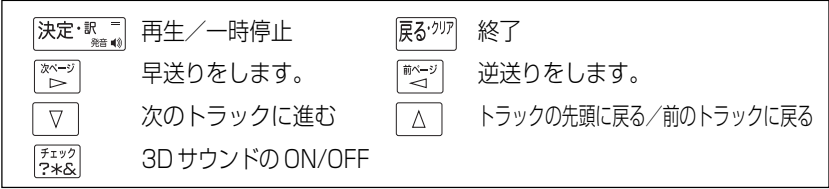

- ボリューム調整はボリューム調整ダイヤルを回しておこないます。
- ボリューム調整ダイヤルを押すことにより、再生/一時停止の機能を使うことができます。 (☞ 19 ペ-ジ)
- **318 319** ●「 前回の続きから聴く」を選択し、 を押すと、前回終了した場所から聴くこと ができます。

## 終了する/バックグラウンド再生する

展ぶり または辞書モードキー等を押して他の 機能を選択した場合、そのまま「終了する。」 または「バックグラウンド再生する。」を選択 できます。

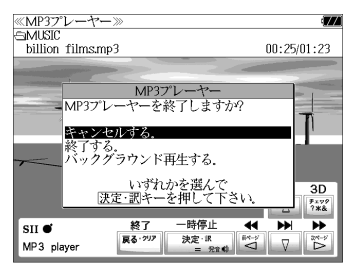

│△│を使って「バックグラウンド再 生」を選択し、 決定 歌詞 を押します。

(画面の一例)

他の機能を使いながら、MP3 のデータを聴 くことができます。

終了する場合は、電源をオフにするか、MP3 プレーヤーモードに再度入るかします。

● 画面右上にバックグラウンド再生のマークが表示されます。

- 再生/一時停止はボリューム調整ダイヤルで行います。
- 辞書、ドリル等の発音機能が優先されます。(一時停止状態になり、発音機能が終了すると再 生が再開されます。)
- 本機の電源を切った場合 (オートパワーオフを含む)、バックグラウンド再生は終了します。
- バックグラウンド再生中は、辞書の検索、表示に時間がかかる場合があります。

### 再生モードを設定する

MP3 プレーヤー画面から │∇ |/│△│ を 使って「 回 再生モード」を選択し、 決定 歌 を押します。(または  $\overline{D}^{\text{un}}}$ を押します。)

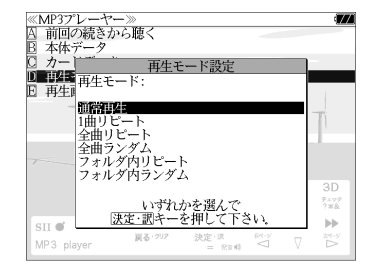

● 通常再生以外は、画面上に各再生モードのマークが 表示されます。

#### 通常再生

同じフォルダ内のデータを選択したデータから順に再生します。(フォルダ内の 最後のデータを再生した後、停止します。)

### 1曲リピート (()1)

選択した 1 つのデータを繰り返し再生します。

全曲リピート(
C)ALL)

全てのデータを選択したデータから順に再生します。

全曲ランダム (  $\times$  ALL )

全てのデータを選択したデータからランダムに再生します。

フォルダ内リピート ( ( )F)

同じフォルダ内の全てのデータを選択したデータから順に再生します。

**フォルダ内ランダム( )** 

同じフォルダ内の全てのデータを選択したデータからランダムに再生します。

## 再生画面を設定する

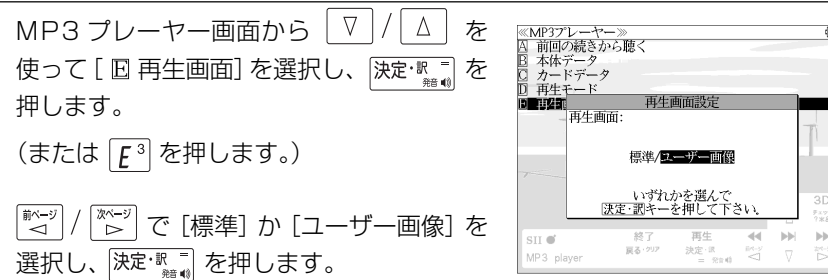

#### 標準

4 つの画面を順に 1 秒ごとに表示します。

#### ユーザー画像

本体に記憶させた画像データを、順に 2 秒ごとに表示します。

- ●本機で使用できる画像データは 640 (横) x 397 (縦) ピクセル、4 ビット ビットマップ (.bmp)のグレースケールデータまたはモノクロデータです。
- 最初の 2 秒間、または辞書キー等の機能選択キー以外のキーを押すと画面下部に 2 秒間、 MP3 の操作キーガイドが表示されます。

# ファイル管理を使う

<sup>メニュー</sup>を押して、メニュー画面を表示さ せ、「役だつール」項目の「© ファイル 管理」を選択します。 (☞ 47 ペ-ジ)

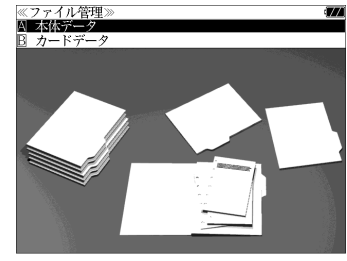

### 本体またはカードに収録されたファイルを管理をする ① ▽ / △ を使って「囚本体データ」ま ≪ファイル管理≫<br>■本体データ<br>- ≙DOCUMENT<br>- ■ A |■AsiaLex2003.tx たは「 カードデータ」を選択し、  $R \Box h$  cial ev 2005 tv 決定: 訳言友 を押します。 ② フォルダがある場合、 ▽ / / △ を使っ て選択し、 決定・認言 を押します。 ● <sup>(チェック</sup>)を使ってチェックボックスにチェックマーク (画面の一例) を入れることができます。

#### <画面のスクロール>

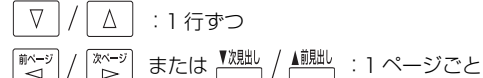

3 ファイルを √ / △ を使って選択し、 または を押します。

ファイル管理項目が表示されます。

- 先頭のアルファベットマークと同じアルファベット キーを押すと直接選択されます。
- ●「キャンセルする。」が選択された状態で、<sup>ヌま™</sup> または 展を物 を押すと、前の画面に戻ります。

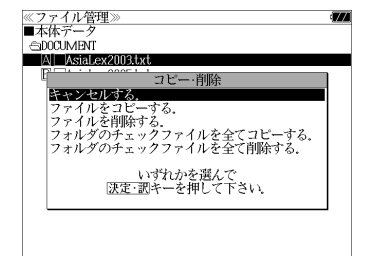

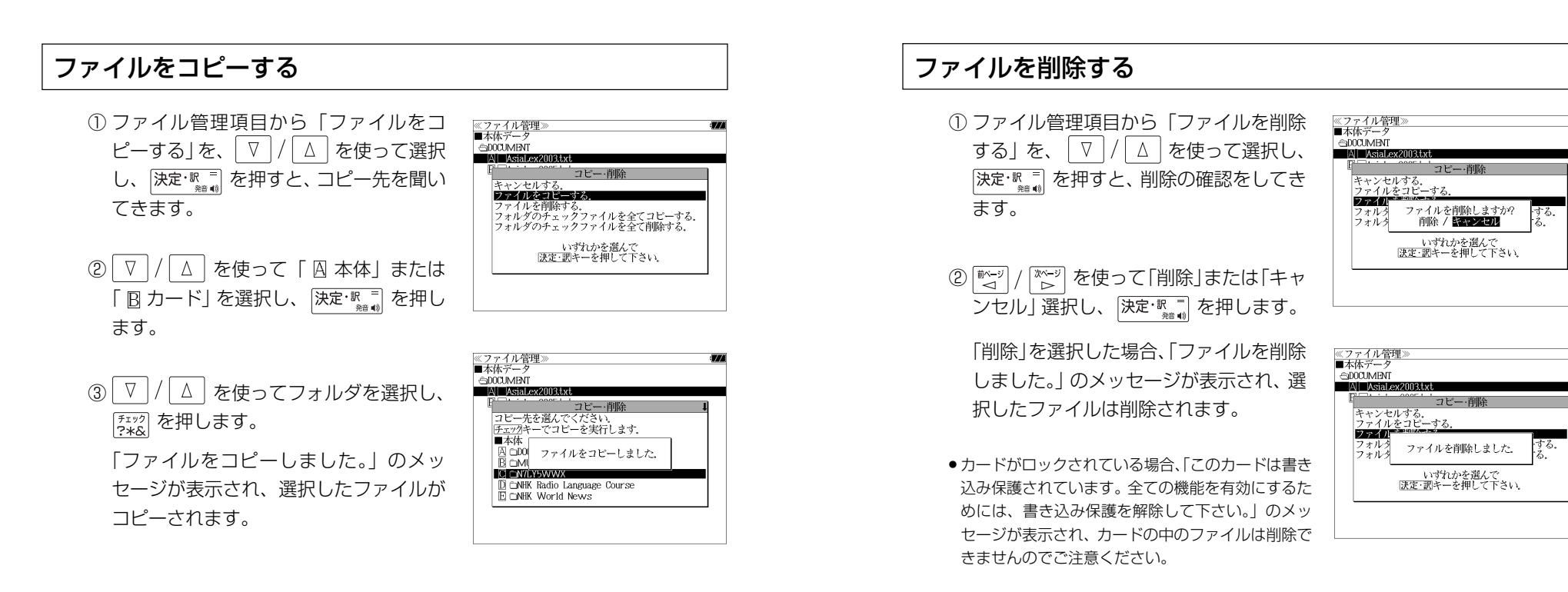

- コピーを実行するメモリー容量が足りない場合、「メモリの空き領域が足りません。」のメッ セージが表示され、前の画面に戻ります。
- ●コピー先がカードの場合、カードがロックされていると「このカードは書き込み保護されて います。全ての機能を有効にするためには、書き込み保護を解除して下さい。」のメッセージ が表示され、コピーはできませんのでご注意ください。
- 同じ名称のファイルが同じフォルダ内にある場合、「このフォルダには同じ名前のファイルが 存在するためコピーできません。」のメッセージが表示され、前の画面に戻ります。

(チェックしたファイルを全てコピーする)

ファイル管理項目から「フォルダのチェック ファイルを全てコピーする」を、 | ∇ |/ | △ を使って選択します。

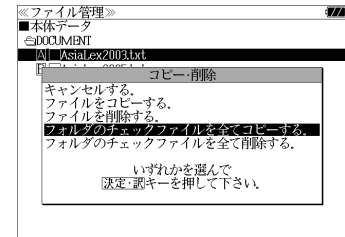

≪ファイル管理<br>■本体データ AND AND  $M$  AsiaLex2003tx

> コピー・削脂 |キャンセルする.<br>|ファイルをコピーする.<br>|ファイルを削除する.<br>|フォルダのチェックファイルを全てコピーする. フォルグのチェックファイルを全く削除する。 、いずれかを選んで<br>|決定・調キーを押して下さい、

(チェックしたファイルを全て削除する) ファイル管理項目から「フォルダのチェック ファイルを全て削除する」を、 ▽ |/ △ | を

使って選択します。

●拡張子が bku、bmk、lst、mem、tst のファイルを本体または SD カードに保存しな いでください。システムの管理に使います。

# ユーザー辞書機能

パソコン上で作成した辞書データを専用ソフトで本機に取り込むことができ、オリジナル の辞書として使用することができます。

<u> <sup>メニュー</sup></u>を押して、メニュー画面を表示さ 田田 第四 短工事(大正法第1月1日 1882年18日 カード ドリル 1-ザ 辞書) Excel関数辞典 せ、「ユーザー辞書」項目を選択します。 イタリア口語辞典<br>フランス料理基本用語辞典 ノフノス科理学や用語<br>中高理科必修用語事典<br>中高社会科必修用語事典 (☞ 47 ペ-ジ) 化学略号辞典<br>法律用語辞典 経済用語辞典

(画面の一例)

#### 本機にデータを転送する

- ① Excel を使って辞書データを作成します。
- ② TSV ファイルに変換します。
- ③ 弊社のホームページから専用ソフト「ユーザー辞書クリエーター」をダウン ロードします。(無償)
- ④ 辞書データファイルに変換します。

- Excel は、Microsoft Excelの略称です。
- Microsoft Excel は、米国 Microsoft Corporation の米国及びその他の国における登録 商標または商標です。

### ユーザー辞書を使う

本機に内蔵されている辞書と同じように使うことができます。

詳しい説明が載っているPDFファイルおよび専用ソフトを下記のホームページ からダウンロードすることができます。

http://www.sii.co.jp/cp/support/usercustm/index.html

## ドリルビューアー機能

#### パソコン上で作成したドリルデータを専用ソフトで本機に取り込むことができ、オリジナ ルのドリルとして使用することができます。

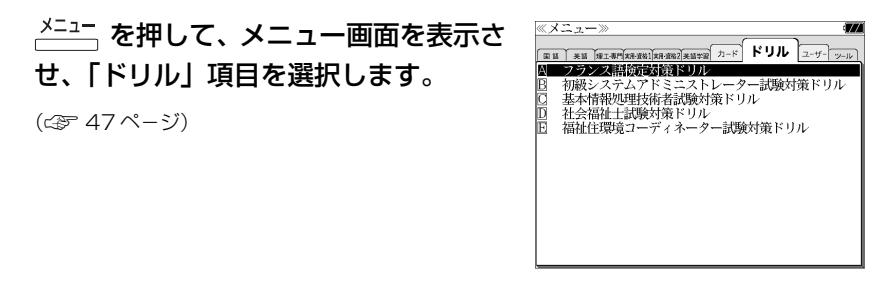

(画面の一例)

#### 本機にデータを転送する

- ① Excel を使ってドリルデータを作成します。
- ② TSV ファイルに変換します。
- ③ 弊社のホームページから専用ソフト「ドリルクリエーター」をダウンロード します。(無償)
- ④ ドリルデータファイルに変換します。
- <sup>⑤</sup> USB ケーブルを使ってデータを転送します。(☞ 312 ペ-ジ)

## ドリルビューアーを使う

詳しい説明が載っているPDFファイルおよび専用ソフトを下記のホームページ からダウンロードすることができます。 http://www.sii.co.jp/cp/support/usercustm/index.html

<sup>⑤</sup> USB ケーブルを使ってデータを転送します。(☞ 312 ペ-ジ)

# **PASORAMA** を使う

本機に収納されている辞書データをパソコンの画面上で検索することができます。

# 最初にパソコンにインストールが必要です

Windows2000、XP、Vista、7 それぞれのインストール方法を下記URLに 掲載していますので、ご参照ください。

http://www.sii.co.jp/cp/pasorama/install/

- USB ケーブルの抜き差しは、本機の電源を切った状態で行ってください。
- ●インストール時には、本機の画面の確認やキー操作が必要ですので、本機を開いて接続して ください。
- 対応パソコン OS: Microsoft ® Windows ® 2000 日本語版 / XP 日本語版 / Vista 日本 語版 / 7 日本語版
- Microsoft ®、Windows ® は、米国 Microsoft Corporation の米国及びその他の国に おける登録商標または商標です。
- 管理者権限でログオンしてください。

## インストールの準備

- ① <u>入<sup>川</sup>,</u> を押して、本機の電源を切ります。
- ② USBケーブルで本機とパソコンを接続し

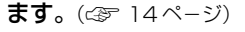

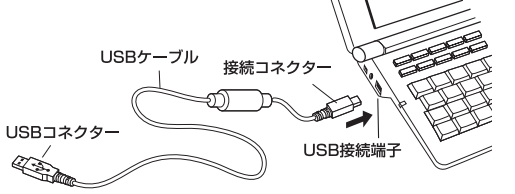

#### ③ 本機の電源が自動的に入ります。

本機画面にPC モードの設定画面が表示さ れます。

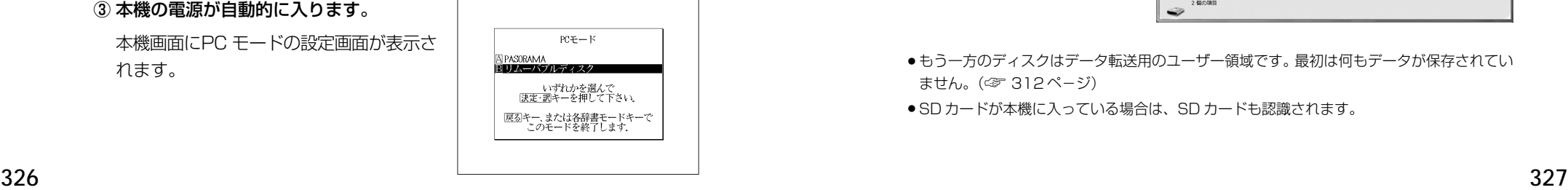

(説明用イラスト)

④ 本機画面で「FR リムーバブルディスク」を 選択します。

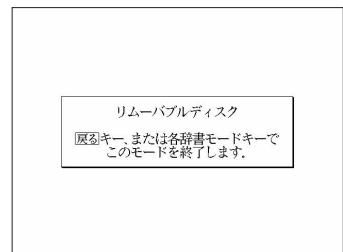

●選択しない場合、数秒後に環境設定で設定した初期モードへ移行します。(☞ 304ページ) 工場出荷時は「リムーバブルディスク」に設定されています。

「PASORAMA」モードに移行した場合は、本機の<sup>「民ぶ</sup><sup>勿」</sup>を押して辞書モードに移行し、 一度電源を切ってから、再度電源を入れ、PC モードで「 リムーバブルディスク」を選択 します。

## Step 1: PASORAMA をインストールします

(Windows 7 の場合)

① パソコン上に 2 つのリムーバブルディスクが認識されます。

- [フォルダーを開いてファイルを表示] をクリックするか、パソコンの画面上にあるスタート メニューから「コンピューター】を開き、認識されたリムーバブルディスクを確認します。
- 一方のディスクに PASORAMA 用のソフトウェアが保存されています。(読み取り専用)

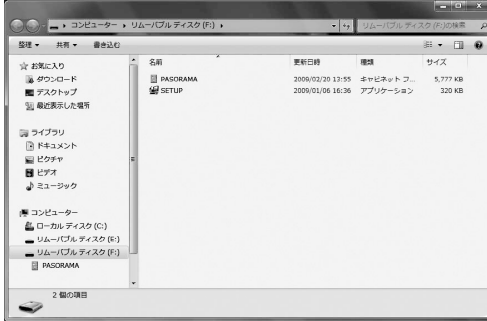

- もう一方のディスクはデータ転送用のユーザー領域です。最初は何もデータが保存されてい ません。(☞ 312 ペ-ジ)
- SD カードが本機に入っている場合は、SD カードも認識されます。

② PASORAMA 用のソフトが保存されているリムーバブルディスクの中の [**SETUP**]([**SETUP.EXE**])を右クリックし、[**プロパティ(R)**]をクリック します。

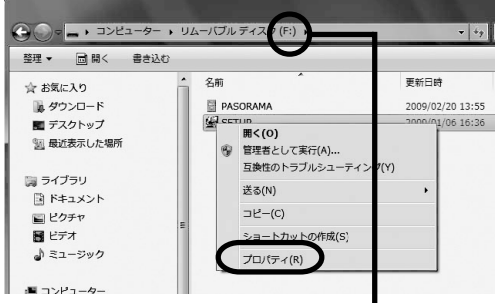

- 説明の画面では 「リムーバブルディスク (F: ) 」となっていますが、 お使いのパソコンによっ ては、「 (F: ) 」の部分が異なる場合があります。
- ③ [**互換性**]タブをクリックして[**互換モードでこのプログラムを実行する**]の チェックが外れていることを確認し、[**OK**]をクリックします。

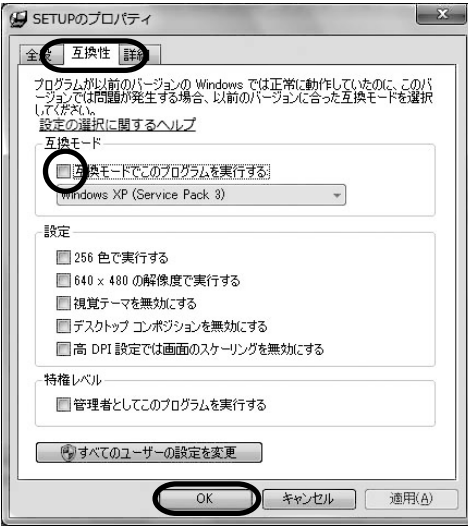

#### ④[**SETUP**]([**SETUP.EXE**])をダブルクリックします。

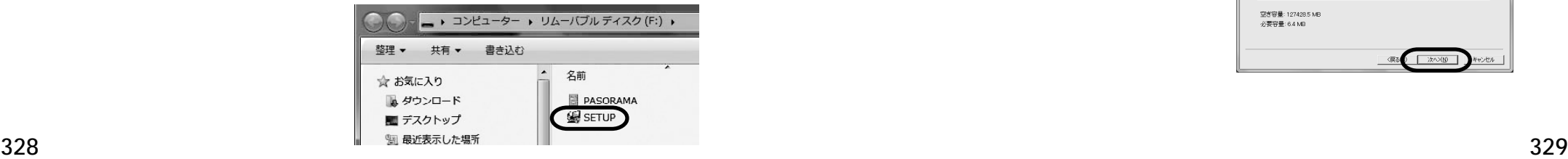

● 以下の画面が表示された場合は「はい(Y)]をクリックします。

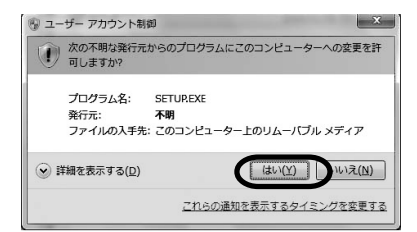

#### ⑤ セットアッププログラムが起動しますので、[**次へ(N)>**]をクリックし、メッ セージに従いインストールしてください。

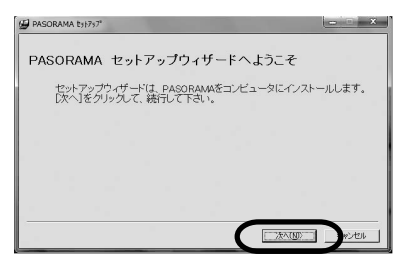

#### ソフトウェア使用許諾契約、著作権上の注意をよくお読みになり、同意される場 合は[**はい(Y)**]をクリックします。

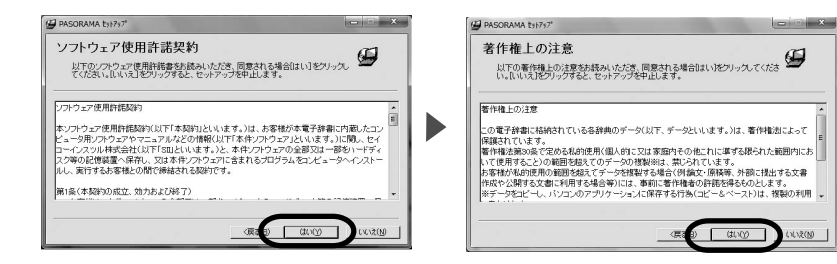

#### ⑥[**次へ >(N**)]をクリックします。

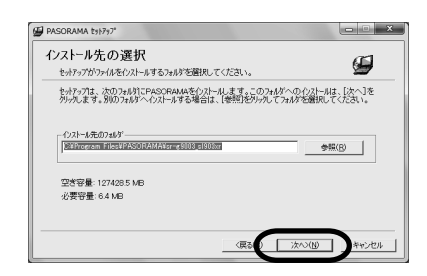

#### ⑦ インストールを完了します。

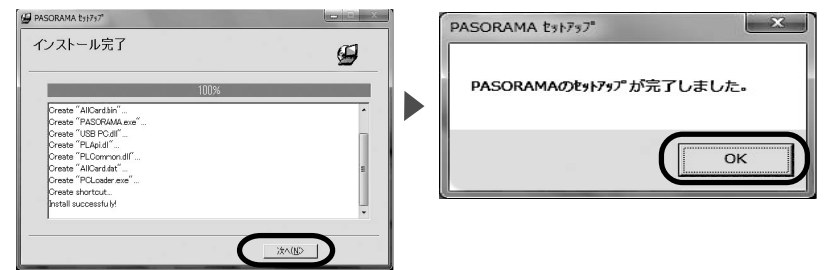

● パソコンの画面上に「プログラム互換性アシスタント」が表示された場合は「キャンセル] を クリックします。

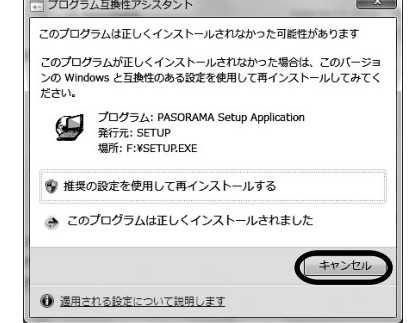

- パソコンのデスクトップ Hには PASORAMA のアイコンが表示されますが、このままでは PASORAMA は起動できません。次のステップでドライバをインストールしてください。
- **⑧ パソコンの画面上 (右下) にあるタスクトレイの ■● をクリックし、[SII の取 り出し**]をクリックします。表示されていない場合は、 みをクリックすると表 示されます。

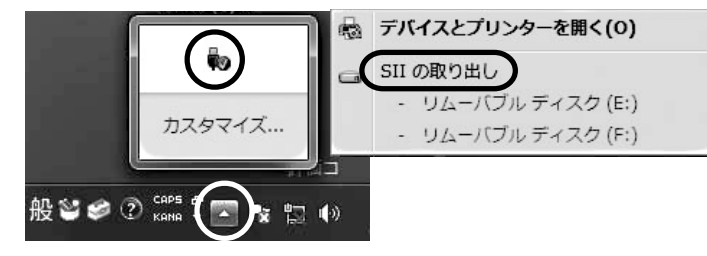

USB ケーブルは接続したままにしておきます。

③ 本機の 戻る<sup>の</sup> を押して辞書モードに移行してから、 <sup>入/切</sup>、を押して、電源を 切ります。

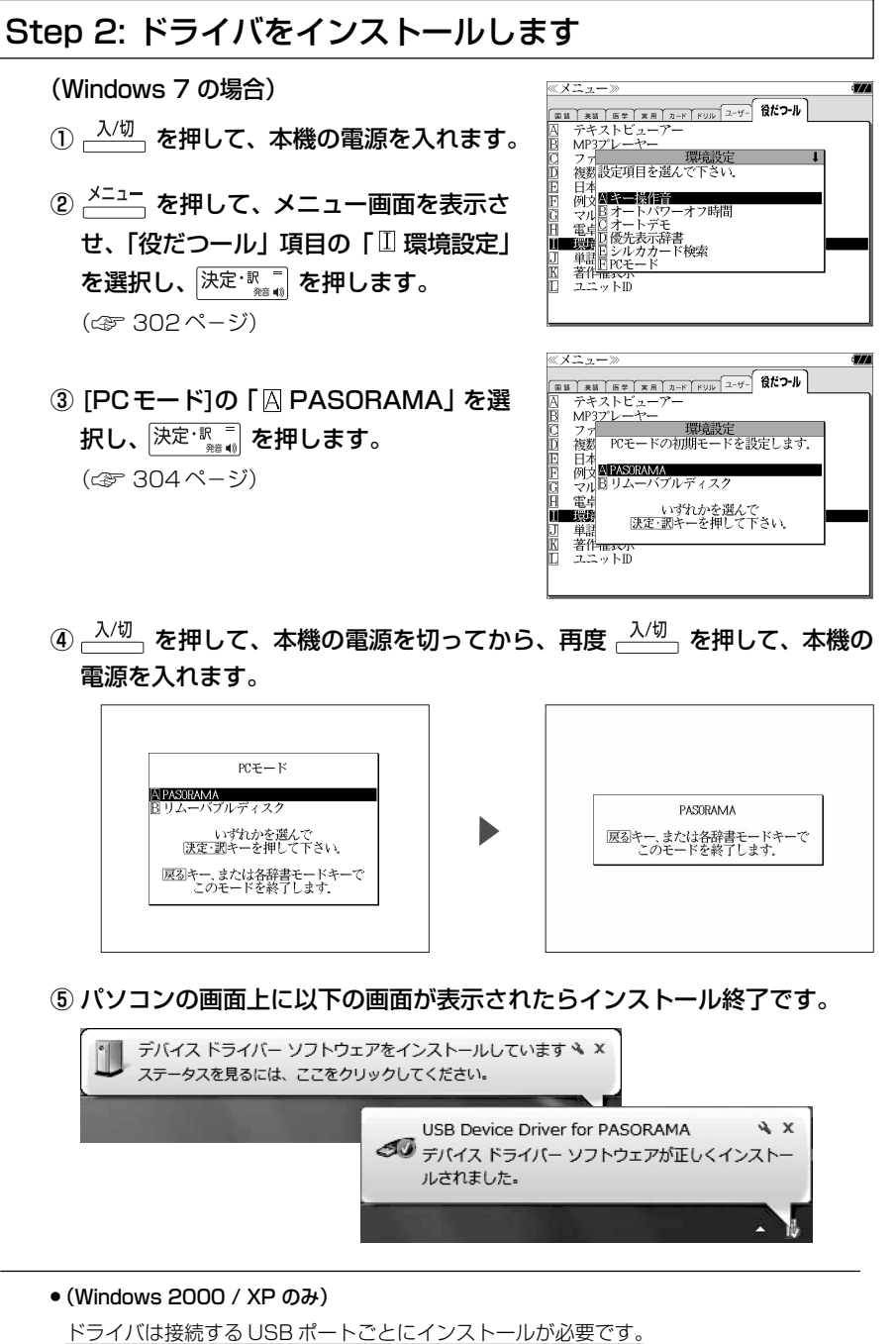

**330 331** USBポートを変更する場合には、そのUSBポートに新たにドライバをインストールしてく ださい。

# PASORAMA を起動する / 終了する

#### (PASORAMA を起動する)

#### ① 本機の電源を切ります。

- <sup>②</sup>USB ケーブルで本機とパソコンを接続します。(☞<sup>14</sup> ペ-ジ)
- $\bullet$  (Windows 2000 / XP  $(M<sub>H</sub>)$

パソコン側の USB ポートはドライバをインストールしたポートを使用します。

#### ③ 本機の電源が自動的に入ります。

本機画面に PC モードの設定画面が表示されます。

④ 「 PASORAMA」を選択します。

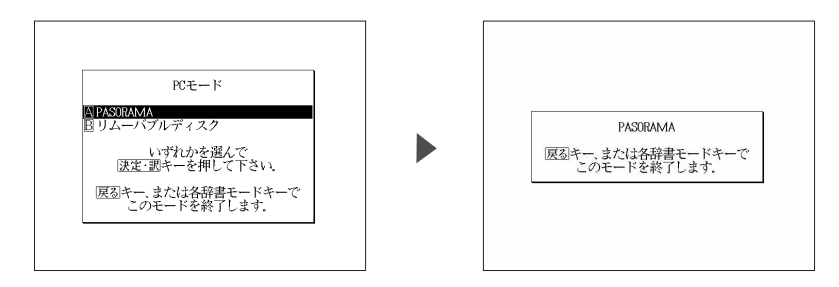

- 選択しない場合、数秒後に環境設定で設定した初期モードへ移行します。(☞ 304ページ) 工場出荷時は「リムーバブルディスク」に設定されています。
- 「リムーバブルディスク」モードに移行した場合は、本機の <sup>展るクリア</sup> を押して辞書モードに移 行し、一度電源を切ってから、再度電源を入れ、PCモードで「A PASORAMA」を選択します。
- PASORAMAをよく使う場合には本機の環境設定でPCモードの初期モードを「PASORAMA」 に設定しておくと便利です。(☞ 304ペ-ジ)
- ⑤ パソコン上の PASORAMA.exe またはデスクトップ上のショートカットを ダブルクリックします。

ソフトウェアが起動します。

(PASORAMA を終了する)

① ソフトウェアを終了させます。

② 本機の「PASORAMA」モードを終了します。

③ USB ケーブルをはずします。

## PASORAMA の使いかた

PASORAMA の検索窓を使って本機の辞書データを検索することができます。 検索窓は標準モードとミニ辞書モードに切替えることができます。

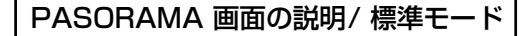

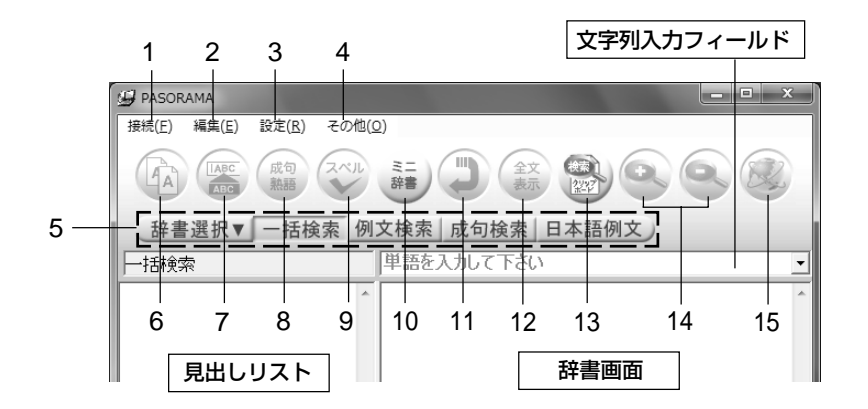

- 1. 接続 PASORAMA の接続、切断、終了を行います。 2. 編集 ママ列のコピー、入力フィールドへの貼り付けを行います。 3. 設定 文字サイズ、配色、例文検索、優先表示辞書、ミニ辞書、 訳表示切替、クリップボード検索、履歴の消去、インター ネット検索の各種設定を行います。 4. その他 著作権表示、バージョン情報を表示します。 5. 検索モード 各種検索モードと辞書モードを選択します。 6. コピー 文字列のコピーを行います。 **7. 貼り付け(\*)** 入力フィールドへの貼り付けを行います。 8. 成句・熟語 成句や熟語を表示します。 9. スペルチェック 入力文字のスペルチェックを行います。 10. ミニ辞書モード切替 簡単な機能に絞ったミニ辞書画面に切替えます。 11. 戻る ひとつ前の状態に戻ります。 12. 表示切替 全文表示と標準表示を切替えます。 13. クリップボード検索 クリップボード上の文字列を検索。モードの有効/無効を 切替えます。
- 14. 文字サイズ 画面表示の文字サイズを切替えます。
- 15. インターネットやマントトで入力フィールドにある文字列の検索を することができます。

注) パソコンがインターネットに接続された環境が必要です。

**332 333** (\*) 特殊文字・記号等を貼り付けした際に、正しく変換されない場合があります。

#### PASORAMA 画面の説明 / ミニ辞書モード

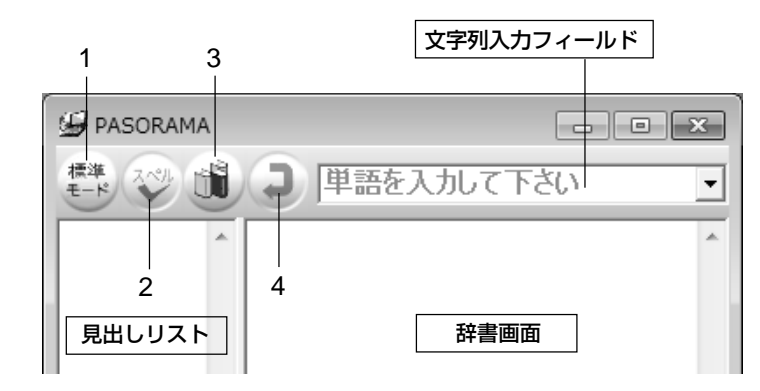

- 1. 標準モード切替 標準サイズの辞書画面に切替えます。
- 2. スペルチェック 入力文字のスペルチェックを行います。
- 3. ミニ辞書モード設定 検索する辞書と文字サイズを設定します。
- 4. 戻る ひとつ前の状態に戻ります。

#### PASORAMA の使用手順

- ① 検索モードを選択します。
- ② 検索文字列を入力フィールドに入力します。
- ③ 検索結果が左側の見出しリストに表示されます。
- ④ 選択された項目の訳が右側の辞書画面に表示されます。
- ⑤ 発音、解説、例文、参照先、成句・熟語、等をクリックするとそれぞれ発音 したり、該当項目を表示したりします。
- ⑥ 辞書画面内の文字列を選択し、ダブルクリックすることで入力フィールドへ の貼り付け(\*) ができます。
- (\*) 特殊文字・記号等を貼り付けした際に、正しく変換されない場合があります。
- クリップボード検索を有効にすると、クリップボードにコピーされた文字列が自動的に入力 フィールドへ貼付けられ検索されます。

#### インターネット検索の設定

**334 335** (ただし、すべてのウェブ辞書が設定できるわけではありません。) インターネット上で検索に使うウェブ辞書を設定できます。

ウェブ辞書は、各運営元より提供されたコンテンツに基づき表示を行っ ており、表示されるコンテンツは、著作権法により保護されておりま す。したがって弊社において、その内容を改変/改良することはできま せん。また提供される情報については一切責任を負いません。 注) Web サイトへのアクセスには当該サイトの利用規約に従ってご利用ください。

#### ■ PASORAMA では次のウェブ辞書があらかじめ登録されています。

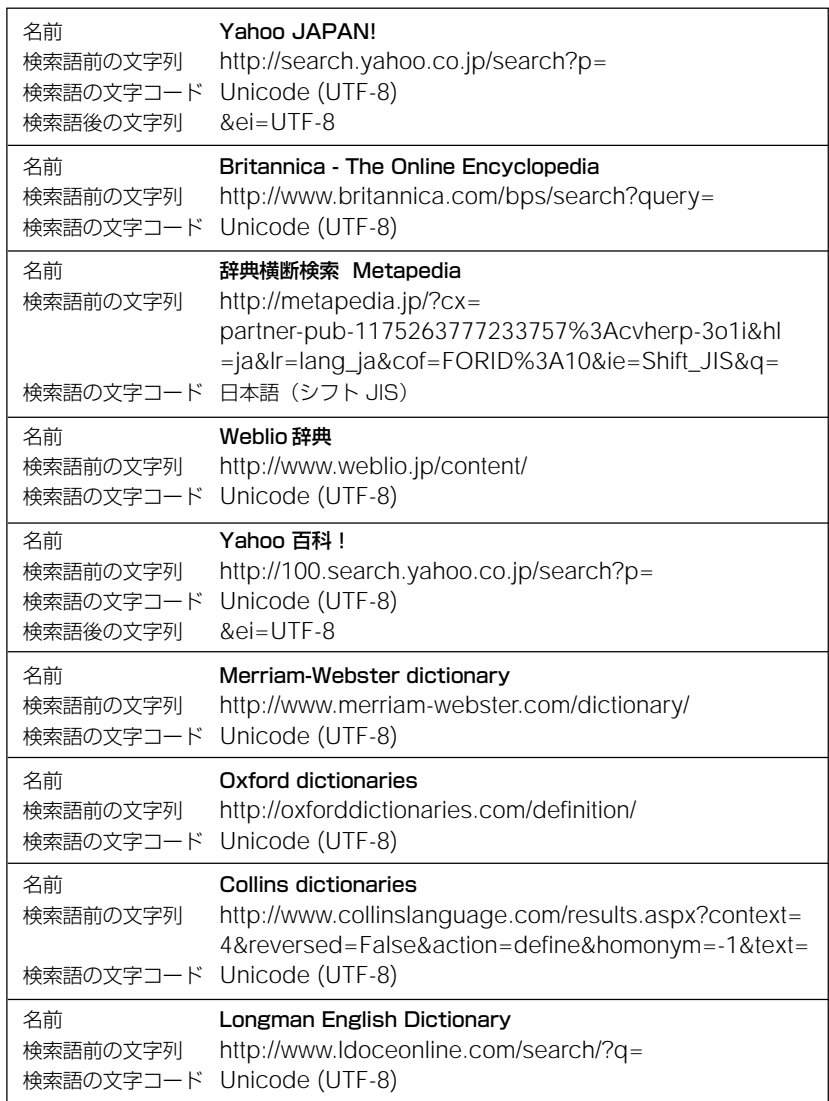

#### ■ ウェブ辞書の指定ができます。

#### 「設定」から「インターネット検索」を選択します。

「名前」から使用するウェブ辞書を選択します。「OK」をクリックします。

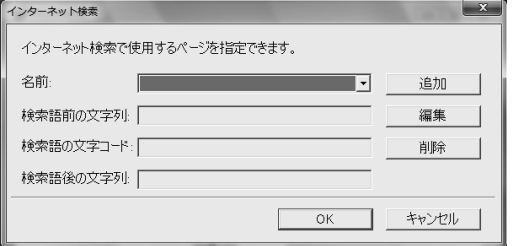

#### ■ ウェブ辞書の追加、編集、削除ができます。

#### 「設定」から「インターネット検索」を選択します。

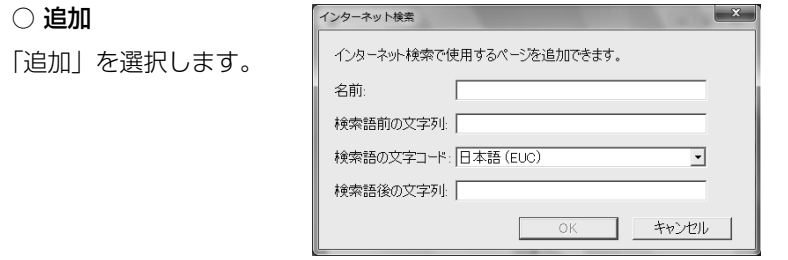

- 名前 ウェブ辞書の名前を入力します。
- 検索語前の文字列 検索語の前に連結する文字列を入力します。
- 検索語の文字コード 検索に使用する語の文字コードを選択します。
- 検索語後の文字列 検索語の後に連結する文字列があれば入力します。

#### ○ 編集

「編集」を選択します。

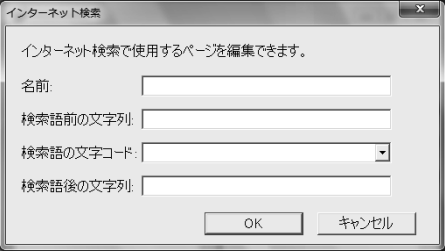

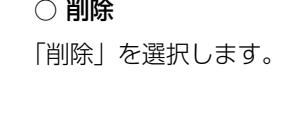

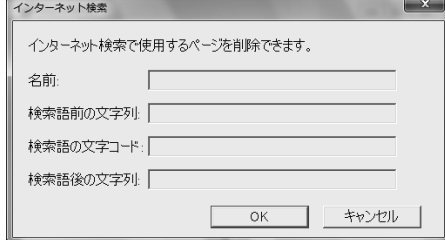

● あらかじめ登録されているウェブ辞書および追加したウェブ辞書で使用される URL や設定 する文字列は、各運営元により変更される場合があります。

#### PASORAMA の追加機能の紹介

● デジタル大辞泉に収録されたURL情報はハイパーリンクによってPASORAMA から指定されたWebサイトへジャンプします。

注) パソコンがインターネットに接続された環境が必要です。

- ブリタニカ国際大百科事典 電子辞書対応小項目版に収録されたカラー情報を 持つ写真、イラストはパソコン画面上でカラー表示されます。
- 注)拡大マークが付く「地図」画像をクリックすると別ウィンドウで詳細な「地図」情報が開 きます。

PASORAMAの検索対象コンテンツ、制限等の詳細については、下記URLを ご参照ください。

http://www.sii.co.jp/cp/products/english/srg9003/

**電卓** を使う

#### 12 桁 1 メモリーの四則演算ができます。

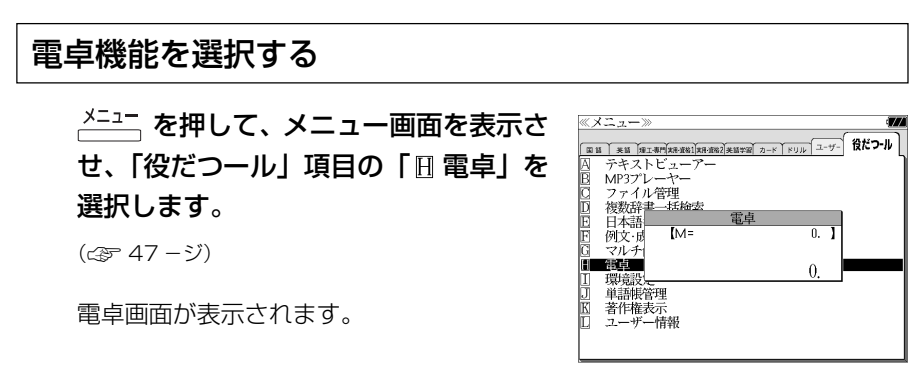

## 電卓用キーの使い方

- (1)~ (0)、 (.)............................ 数字と小数点を入力する。
- $\boxed{V^+}$ (÷)、 $\boxed{B^{\times}}$ (×)、 $\boxed{N^-}$ (-)、 $\boxed{M^+}$ (+) .............. 四則演算を指定する。
- (=).........計算を実行し結果を表示する。
- (+/-).............入力した数値の+/-を反転する。
- (M+)..............メモリーに現在の計算結果を加算する。
- (MR)..............メモリーの内容を呼び出す。
- (MC)..............メモリーの内容をクリアする。
- ........................1度押すと直前の入力数値や、計算エラーをクリアする。2 度押すと全てをクリアする。(但し、メモリー内に記憶され た数値は保持されます。)

## メモリー計算

- F<sup>™</sup> (M+) を使ってメモリーに数値を記憶させると、記憶させた数値の合計 値が画面の上段に表示されます。
- メモリーに入れた計算結果は、電源を切ったり電卓モードを終了しても記憶し ています。(但し、リセット操作を行った場合には、消去されます。)
- メモリーの内容を消去したい場合は、 $\int_S^{w}$ (MC)を押します。

## クリア、訂正

- クリア (ご破算) して、はじめから計算をやり直すときは、 $Z^{\overline{ca}}(C)$ を2回押 します。
- メモリーの内容を消したいときは、 (S<sup>wc)</sup> (MC) を押します。
- 数値を入れ間違えたときは、 $Z^{\text{or}}$  (C) を1回押して正しく入れ直します。四則 演算のキーを間違えたときは、そのまま正しいキーを入れ直します。
- 計算途中または計算結果が表示された画面から、英和辞書など他のモードに切 り換えた場合、画面はオールクリア(ご破算)になります。(但し、メモリー内 に記憶された数値は保持されます。)

## エラー表示とその解除

次の場合にエラーマーク [E] が表示されます。

- ・計算結果がオーバーフローした
- ・メモリー内容がオーバーフローした
- ・除数 0 で割り算をした
- エラーマークを解除しないと計算できません。エラーマークを解除するには、 (C)を 1 回押します。

## 計算例

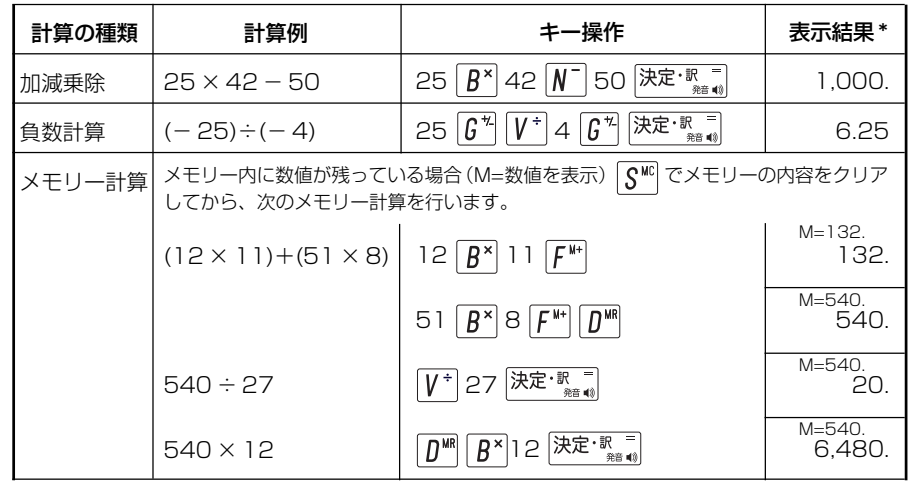

**338 339** \*表示結果のコンマ(,)は、画面上では数値の上に表示されます。

# **補助機能** を使う

## オートリピート機能(同じキーの連続入力)

 のキーは、押したままにすると、繰り 返し入力した場合と同じ結果(早送りする)になります。

## 文字列リンク機能(操作の途中で辞書切り換え)

見出しリストが表示されている状態で、辞書モードを切り換えたとき、既に入 力した文字列はそのまま次の辞書モードに引き継がれます。

例:大辞泉モードで見出し語を入力した後、新和英大辞典モードに切り換える と、大辞泉で入力した見出し語が既に入力された状態で表示されます。

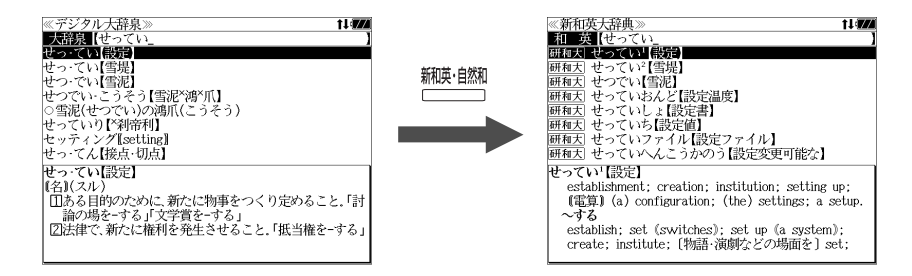

ただし、ローマ字入力の辞書と英字入力の辞書の間で切り換えた場合、入力文 字は引き継がれません。

## モードキーパワーオン機能

電源が切れた状態から一括検索、各辞書のモードキー、メニュー、カード、例 文・成句検索、履歴の各キーを押すと、電源ONになり各モードに直接入ります。

## オープンオン機能

電源が切れた状態から本機の上蓋を開けると、電源オンになり各モードに直接 入ります。

上蓋を閉じても、電源オフにはなりません。 使用後は本体を閉じる前に電源を切ることをお勧めします。

## レジューム機能(電源を切る前の状態の保持)

電源を切っても、最後に使っていた状態(画面)が保持されます。

 $\overline{y}^{\lambda\prime\prime\prime}$ 、を押して電源を入れた場合は前 に使っていた状態の画面が表示されます。

オートパワーオフ(なにも操作せずしばらく時間が経つと、自動的に電源が切 れる機能)が働いた場合も電源が切れる前の状態が保持されます。

ただし、辞書のモードキーを押して電源を入れた場合は、電源を切る前の状態 には戻りません。

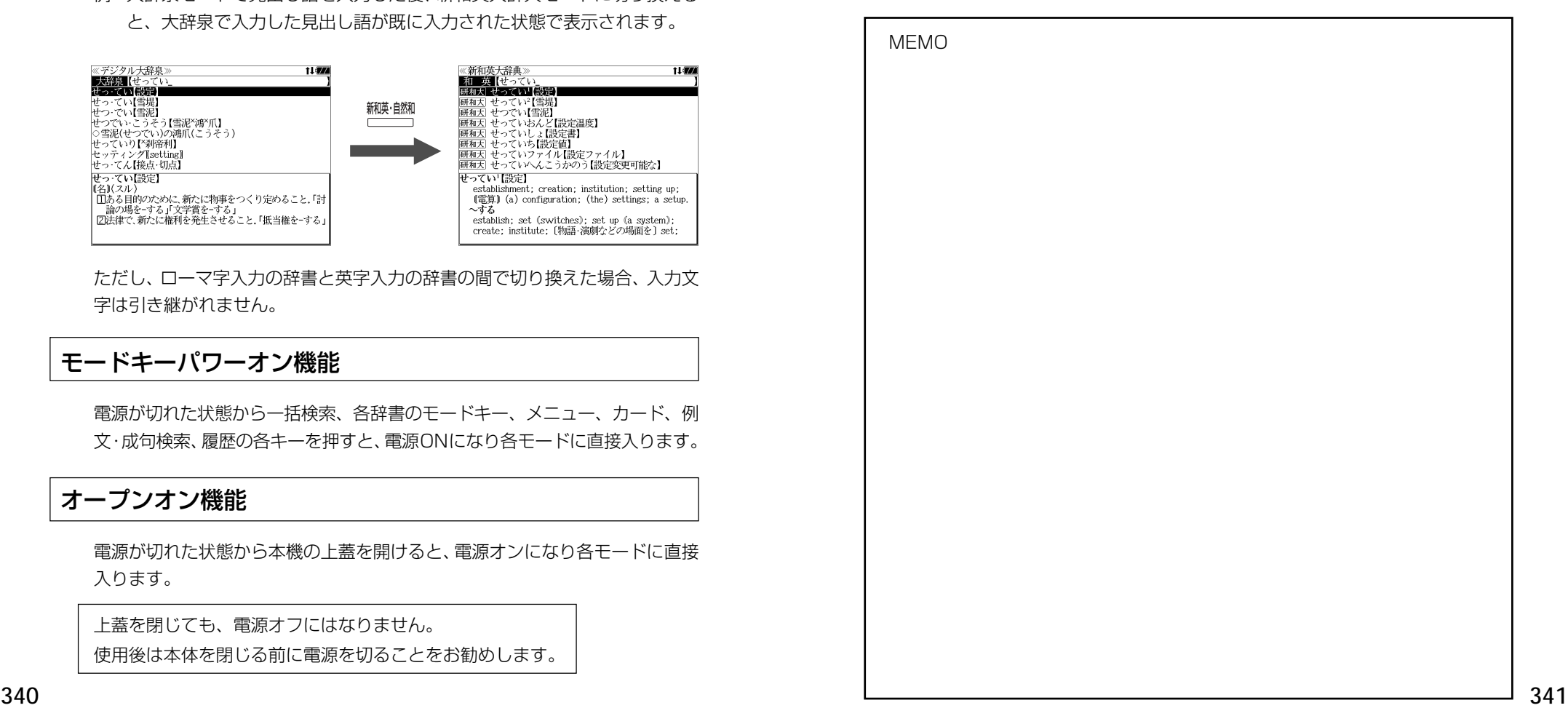

# 岩波 理化学辞典 図·表

掲載の図・表は書籍版辞典からの抜粋です。

目次

岩波 理化学辞典の付録検索の数字に対応しています。 (③〒162ページ)

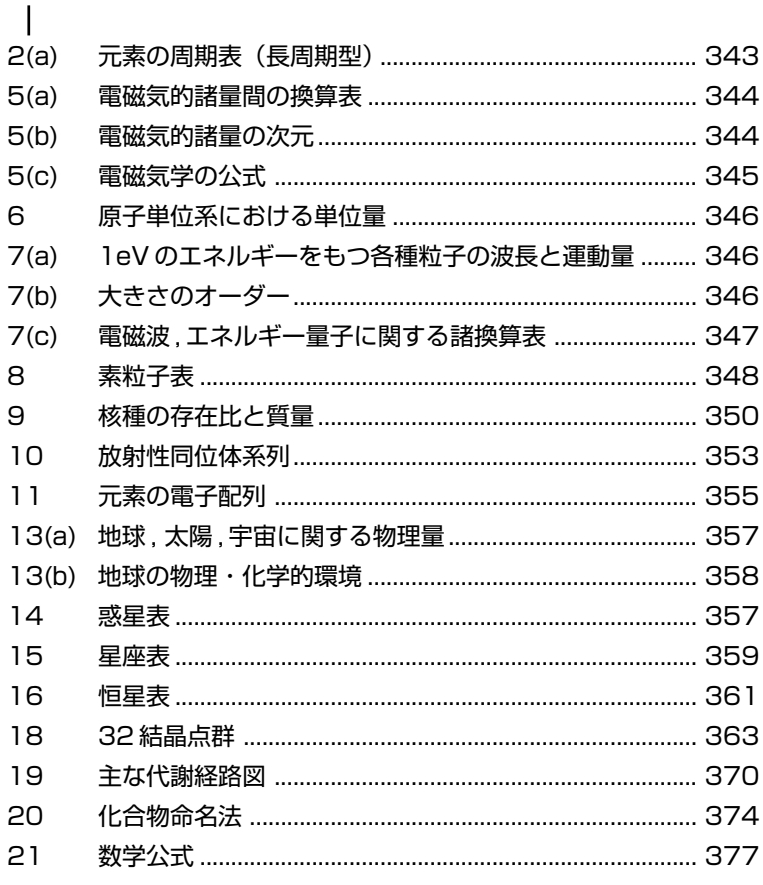

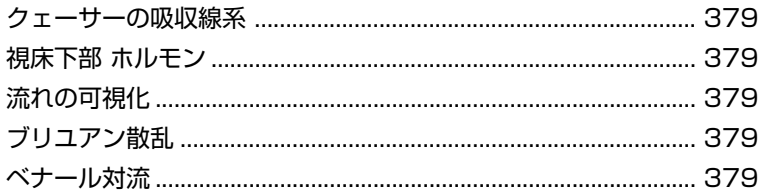

 $2(a)$ 

 $|8Ar|$ 

 $\overline{\mathrm{D}}$ 

 $16S$ 

 $15\,$ 

14Si

 $I3A1$ 

 $_{10}Ne$ 

 $9\overline{4}$ 

 $\mathbb{Q}$ 

 $\sum_{n=1}^{\infty}$ 

 $\mathcal{S}$ 

£

 $\rm _{2}He$ 

 $\overline{\mathbf{18}}$ 

 $\overline{17}$ 

 $\frac{6}{10}$ 

 $15$ 

 $\Xi$ 

 $13\,$ 

 $12\,$ 

 $\Xi$ 

 $\overline{10}$ 

 $\circ$ 

 $\infty$ 

 $\sim$ 

 $\mathbf \circ$ 

 $\overline{10}$ 

 $\rightarrow$ 

 $\infty$ 

 $\sim$ 

 $\overline{\phantom{a}}$ 蔟 一個  $\overline{\phantom{a}}$ 

 $\Xi$ 

 $skr$ 

 $_{\rm 35Br}$ 

 $34Se$ 

. . . . .  $_{33\mathrm{As}}$ 

 $32$ Ge

 $29Cu$  30Zn 31Ga

 $_{\rm 28Ni}$ 

 $27C<sub>O</sub>$ 

24Cr  $|$  25Mn  $|$  26Fe

 $_{\rm 28V}$ 

 $22Ti$ 

 $_{\rm 21Sc}$ 

 $20<sup>C</sup>a$ 

 $_{\rm 19K}$ 

 $\rightarrow$ 

 $12Mg$ 

 $_{\rm HNa}$ 

 $\sim$ 

 $4\mathrm{Be}$ 

 $\rm 3L$ 

 $\sim$ 

 $($   $)$ 

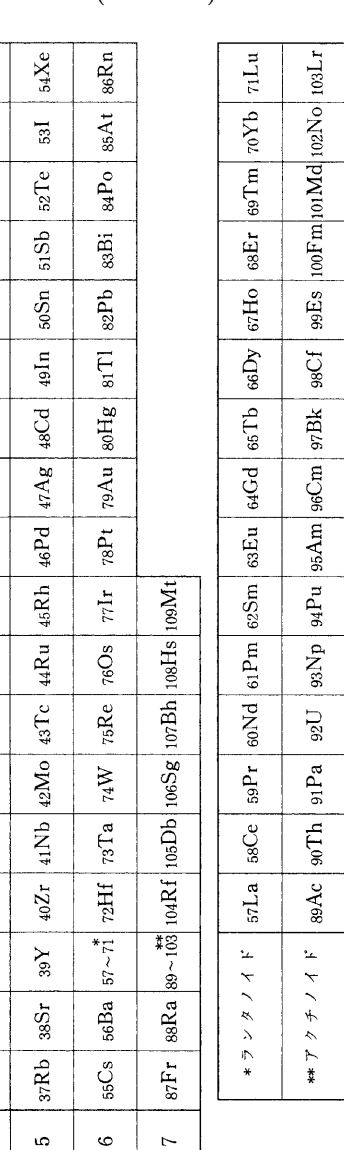

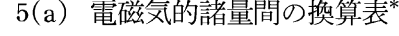

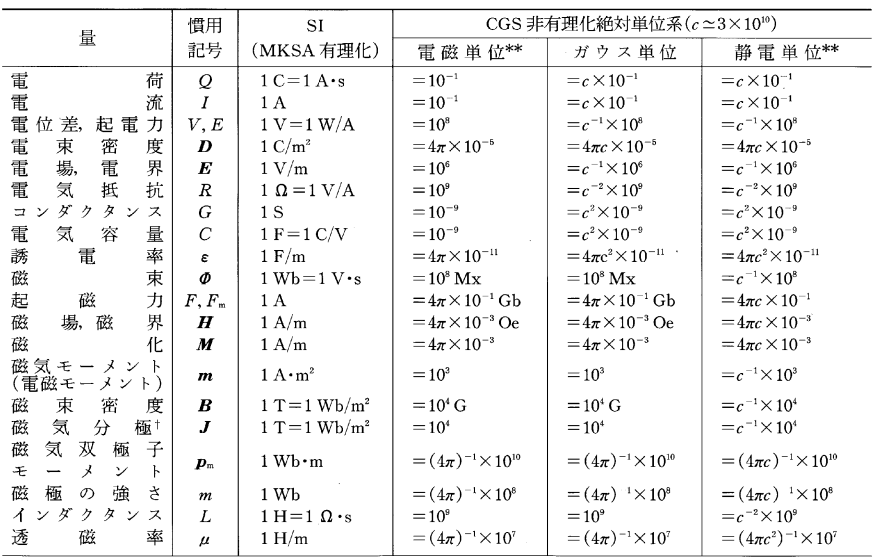

\* 表の係数を, SI 単位で表わした数値にかけると CGS 単位になる. 例: 電荷1C=1×(c×10<sup>-1</sup>) CGS ガウス単位.

\*\* 電磁単位には ab をつけて abvolt, abohm, 静電単位には stat をつけて statcoulomb のように表わす. 1 abvolt=10<sup>-8</sup> V.

+ E-H 対応系ではこれを磁化ということが多い. 記号M またはpnを用いることもある.

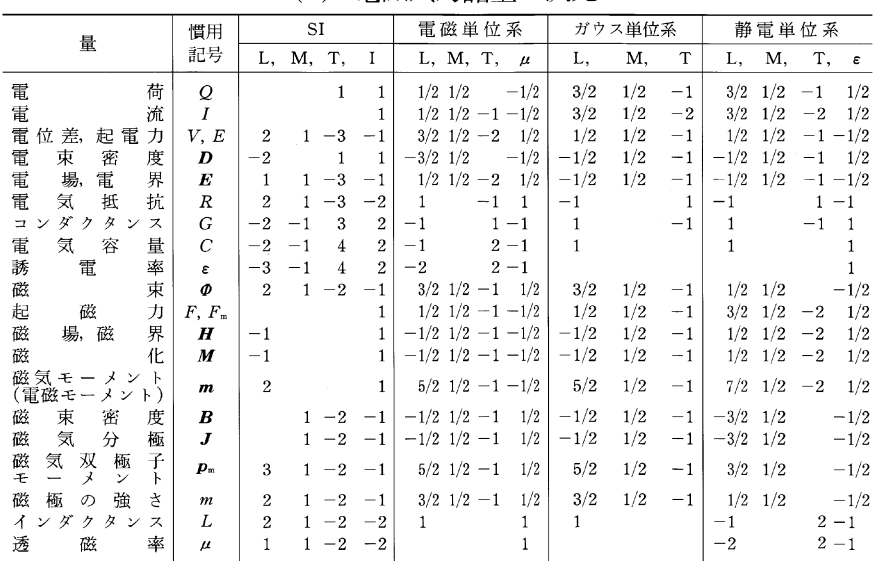

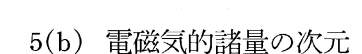

#### 5(c) 雷磁気学の公式––SI 系とガウス単位系の比較

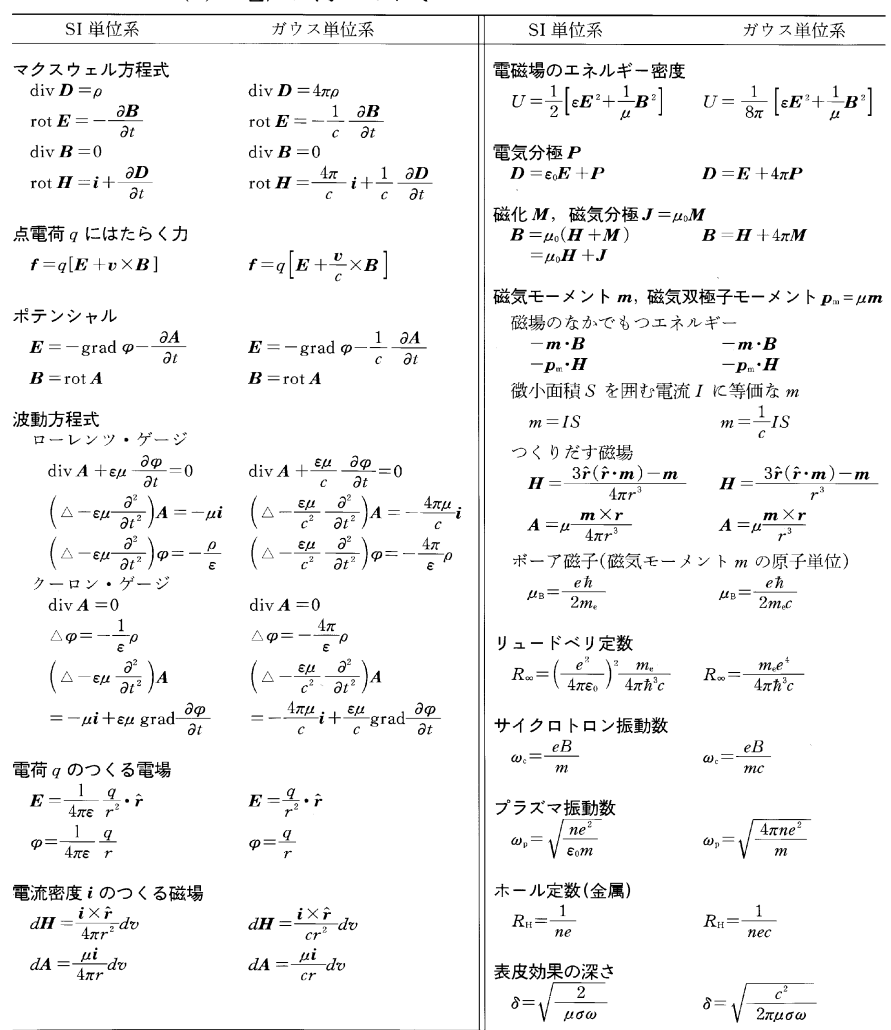

・記号は前表または該当する木文の項目を参照

・誘電率ε, 透磁率μは定数とする. → ŕ≡r/r. → dvは体積要素.

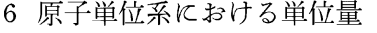

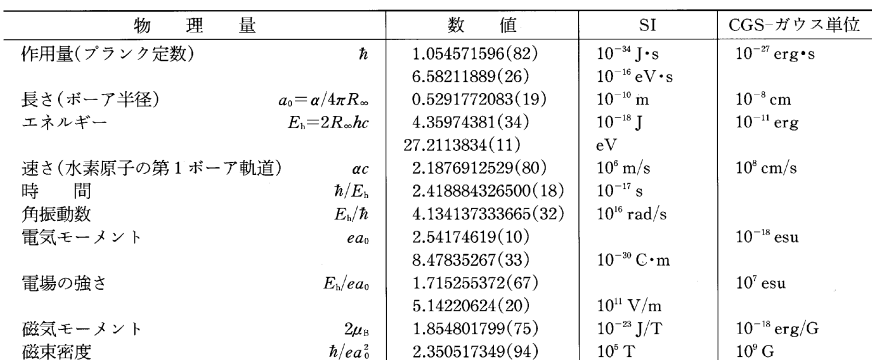

a は微細構造定数で、R.。はリュードベリ定数、E. は水素原子の基底状態における電子の結合エネルギーの2倍(ただし、 核の質量は無限大とする).

 $1 \text{ eV} = 1.602\ 176\ 462(63) \times 10^{-19} \text{ J}$ 角振動数=1.519 267 604×10<sup>16</sup> s<sup>-1</sup>

|                                    | 質<br>量 $(kg)$<br>m. |                                                                    | $\equiv$ (m)<br>波 |                                                                                       | 波 | 数 $(m^{-1})$<br>$k = 2\pi/\lambda$                  | 運動量 $(kg \cdot m/s)$<br>$p = \hbar k$ |  | $\pm$ (m/s)<br>谏<br>$v = pc^2/(E + mc^2)$ |                              |
|------------------------------------|---------------------|--------------------------------------------------------------------|-------------------|---------------------------------------------------------------------------------------|---|-----------------------------------------------------|---------------------------------------|--|-------------------------------------------|------------------------------|
| 光<br>子 10                          |                     |                                                                    |                   | $1.239841857\times10^{-6}$ 5.067 731 $24\times10^{6}$ 5.344 285 $42\times10^{-28}$    |   |                                                     |                                       |  |                                           | $2.99792458\times10^{8}$     |
| 雷                                  |                     |                                                                    |                   | $\pm$ 9.109 381 88 $\times$ 10 <sup>-31</sup> 1.226 425 297 $\times$ 10 <sup>-9</sup> |   | $5.12317001\times10^{9}$ $5.40274958\times10^{-25}$ |                                       |  |                                           | $5.93096115 \times 10^{5}$   |
|                                    |                     | 中性子   1.674 927 16×10 <sup>-27</sup> 2.860 143 4×10 <sup>-11</sup> |                   |                                                                                       |   | $2.1968078\times10^{11}$                            | $2.3166911\times10^{-23}$             |  |                                           | $1.383$ 159 $32 \times 10^4$ |
| Na 原 子 3.817 543×10 <sup>-26</sup> |                     |                                                                    |                   | $5.990928\times10^{-12}$                                                              |   | $1.048783\times10^{12}$                             | $1.106\,018\times10^{-22}$            |  |                                           | $2.897199\times10^{3}$       |

7(b) 大きさのオーダー

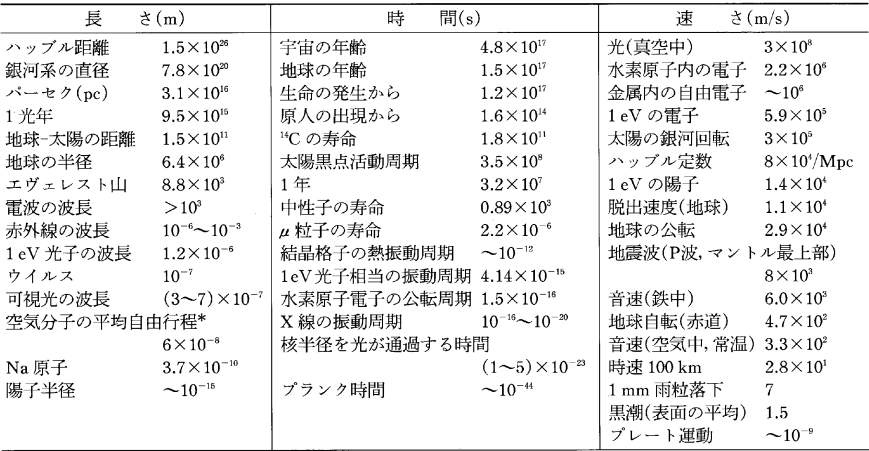

\* 標準状態. 粒子数密度により,温度によらない.

#### 7(c) 雷磁波,エネルギー量子に関する諸換算表

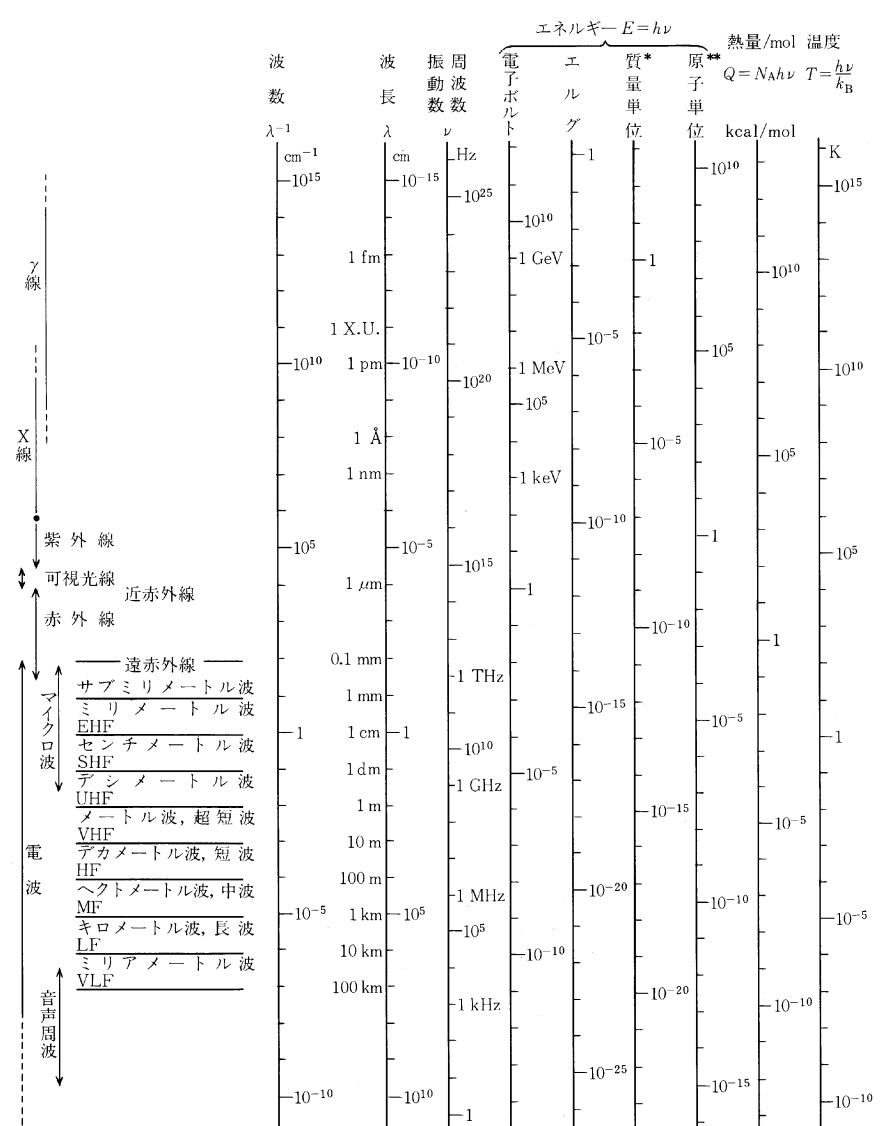

\*質量単位は hv/c2 を原子質量単位で表わしたもの.

\*\* CGS 単位系で  $m_e e^4 / \hbar^2 = 2R_\infty hc$ .

なお、hはブランク定数、cは光速度、NAはアヴォガドロ定数、kgはボルツマン定数、eは電気素量、R®はリュードベ リ定数を表わす.  $t = h/2π$ .

<sup>7(</sup>a) 1eV のエネルギーをもつ各種粒子の波長と運動量

## 8 素粒子表\*

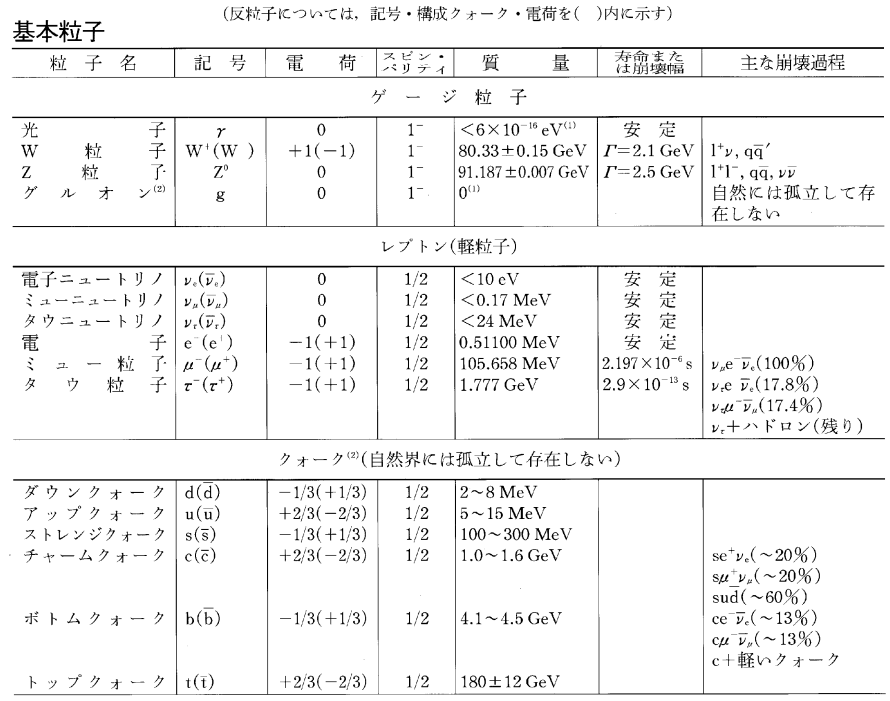

(1)質量は 0 と考えられている.<br>(2)カラー(色)とよばれる自由度がクォークには 3 種,グルオンには 8 種がある.

#### ハドロン

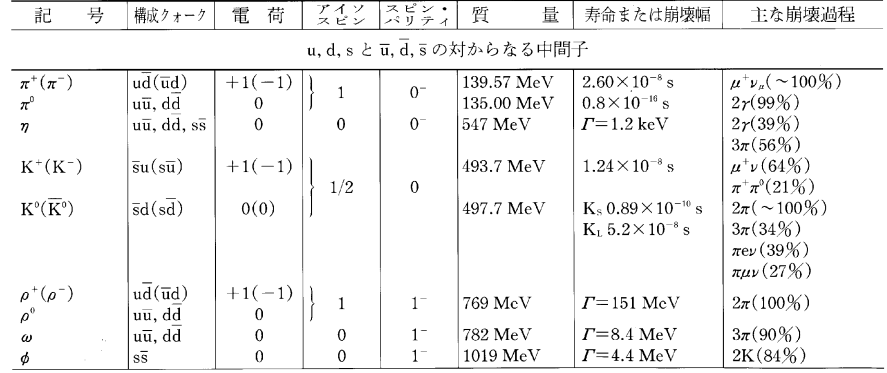

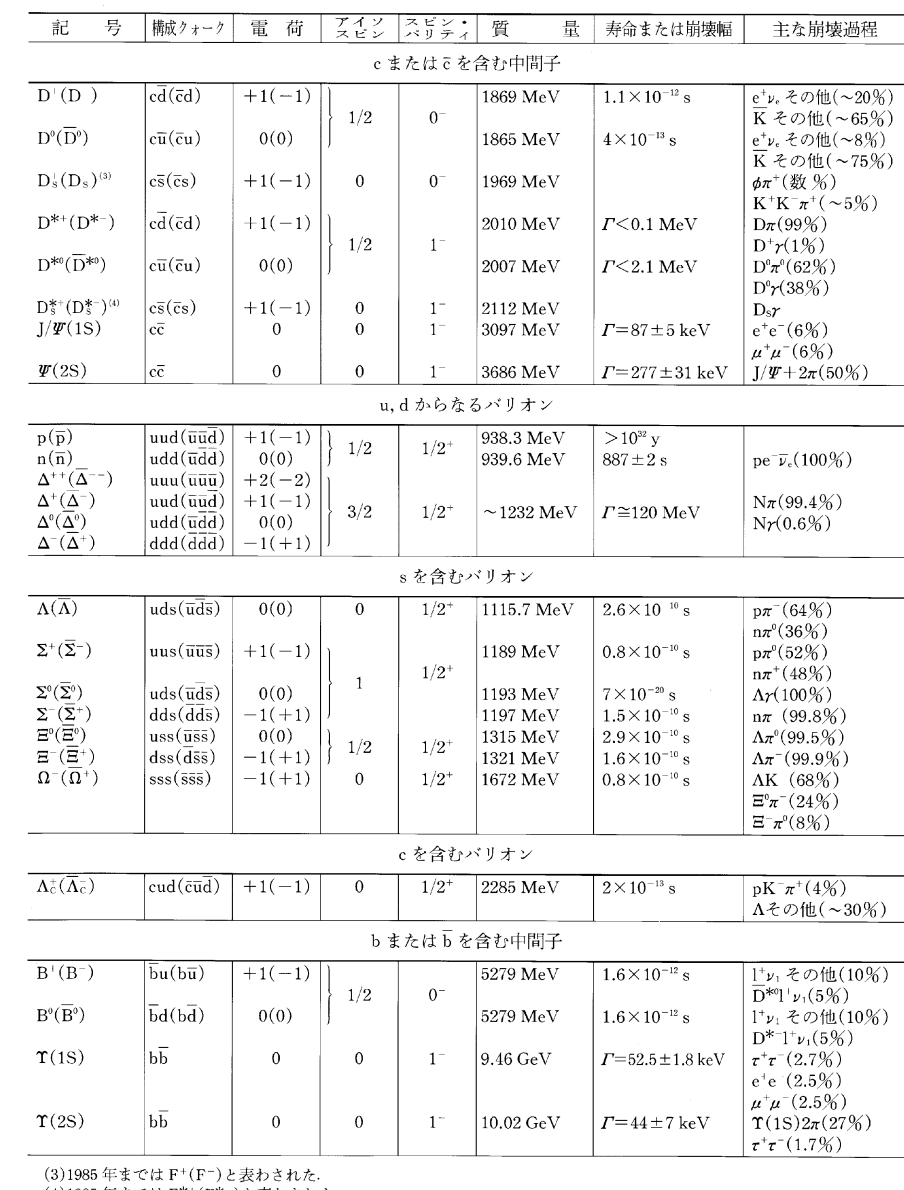

(4)1985年までは F<sup>\*+</sup>(F<sup>\*-</sup>)と表わされた<br>(5)! は c または µ.

\* 主として Particle Data Group による Review of Particle Properties [Physical Review D, 54 巻1号(1986)]による.

9 核種の存在比と質量 ("C=12)

| 原子             | 核種                 | 存在比*<br>(%)           | 質量**      | 核ス<br>ピン         | 核磁気モー<br>メント*** | 原子<br>番号 | 核種                          | 存在比<br>(%)    | 質量                     | 核ス<br>ピン         | 核磁気モー<br>メント             |
|----------------|--------------------|-----------------------|-----------|------------------|-----------------|----------|-----------------------------|---------------|------------------------|------------------|--------------------------|
| $\mathbf{1}$   | $\rm{H}$           | 99.985                | 1.007825  | 1/2              | 2.79285         |          | ${}^{48}\mathrm{Ti}$        | 73.8          | 47.947947              | $\boldsymbol{0}$ |                          |
|                | $\rm ^{2}H$        | 0.015                 | 2.0140    | $1\,$            | 0.85744         |          | $^{49}Ti$                   | 5.5           | 48.947871              | 7/2              | $-1.10417$               |
| $\,2\,$        | <sup>3</sup> He    | $1.37 \times 10^{-4}$ | 3.01603   | 1/2              | $-2.12762$      |          | $^{50}Ti$                   | 5.4           | 49.944792              | $\boldsymbol{0}$ |                          |
|                | <sup>4</sup> He    | 99.9999               | 4.002603  | 0                |                 | 23       | $^{50}V$                    | 0.250         | 49.947161              | 6                | 3.34569                  |
| 3              | °Li                | 7.5                   | 6.015121  | $\mathbf{1}$     | 0.82205         |          | $\mathbf{^{51}V}$           | 99.750        | 50.943962              | 7/2              | 5.148706                 |
|                | $^7Li$             | 92.5                  | 7.016003  | 3/2              | 3.25644         | 24       | ${}^{60}Cr$                 | 4.345         | 49.946046              | $\mathbf 0$      |                          |
| $\overline{4}$ | $^9$ Be            | 100                   | 9.012182  | 3/2              | $-1.1776$       |          | ${}^{62}Cr$                 | 83.789        | 51.940509              | $\mathbf 0$      | $\overline{\phantom{a}}$ |
| 5              | $^{10}B$           | 19.9                  | 10.012937 | 3                | 1.8006          |          | ${}^{53}Cr$                 | 9.501         | 52.940651              | 3/2              | 0.47454                  |
|                | ${}^{13}B$         | 80.1                  | 11.009305 | 3/2              | 2.6886          |          | ${}^{54}Cr$                 | 2.365         | 53.938882              | $\boldsymbol{0}$ |                          |
| 6              | ${}^{12}C$         | 98.90                 | 12        | $\boldsymbol{0}$ |                 | 25       | $55$ Mn                     | 100           | 54.938047              | 5/2              | 3.4687                   |
|                | ${}^{13}C$         | 1.10                  | 13.003355 | 1/2              | 0.70241         | 26       | ${}^{54}Fe$                 | 5.8           | 53.939612              | $\boldsymbol{0}$ |                          |
| 7              | ${}^{14}N$         | 99.634                | 14.003074 | $\mathbf{1}$     | 0.40376         |          | ${}^{56}\text{Fe}$          | 91.72         | 55.934939              | $\boldsymbol{0}$ |                          |
|                | $^{15}N$           | 0.366                 | 15.000108 | 1/2              | $-0.28319$      |          | ${}^{57}Fe$                 | $2.2\,$       | 56.935396              | 1/2              | 0.0906                   |
| 8              | $^{16}$ O          | 99.762                | 15.994915 | $\boldsymbol{0}$ |                 |          | ${}^{58}\text{Fe}$          | 0.28          | 57.933277              | $\boldsymbol{0}$ | $\overline{\phantom{0}}$ |
|                | $^{17}$ O          | 0.038                 | 16.999131 | 5/2              | $-1.8938$       | 27       | $^5C_O$                     | 100           | 58.933198              | 7/2              | 4.63                     |
|                | ${}^{18}O$         | 0.200                 | 17.999160 | $\boldsymbol{0}$ |                 | 28       | ${}^{58}\mathrm{Ni}$        | 68.077        | 57.935346              | $\boldsymbol{0}$ |                          |
| 9              | ${}^{19}F$         | 100                   | 18.998403 | 1/2              | 2.62887         |          | $\rm ^{60}Ni$               | 26.233        | 59.930788              | $\theta$         |                          |
| 10             | $^{20}$ Ne         | 90.48                 | 19.992435 | $\mathbf{0}$     |                 |          | $\rm ^{61}Ni$               | 1.140         | 60.931058              | 3/2              | 0.75002                  |
|                | $^{21}Ne$          | 0.27                  | 20.993843 | 3/2              | $-0.66180$      |          | ${}^{62}Ni$                 | 3.634         | 61.928346              | $\boldsymbol{0}$ |                          |
|                | $\rm ^{22}Ne$      | 9.25                  | 21.991383 | $\mathbf{0}$     |                 |          | ${}^{64}Ni$                 | 0.926         | 63.927968              | $\mathbf{0}$     |                          |
| 11             | ${}^{23}\rm{Na}$   | 100                   | 22.989767 | 3/2              | 2.21752         | 29       | <sup>63</sup> Cu            | 69.17         | 62.939598              | 3/2              | 2.2233                   |
| 12             | <sup>24</sup> Mg   | 78.99                 | 23.985042 | $\mathbf 0$      |                 |          | <sup>65</sup> Cu            | 30.83         | 64.927793              | 3/2              | 2.3817                   |
|                | $^{26}$ Mg         | 10.00                 | 24.985837 | 5/2              | $-0.85545$      | 30       | 64Zn                        | 48.6          | 63.929145              | $\boldsymbol{0}$ |                          |
|                | <sup>26</sup> Mg   | 11.01                 | 25.982593 | $\mathbf{0}$     |                 |          | <sup>∞</sup> Zn             | 27.9          | 65.926034              | $\mathbf 0$      |                          |
| 13             | $^{27}$ Al         | 100                   | 26.981539 | 5/2              | 3.64151         |          | ${}^{67}Zn$                 | 4.1           | 66.927129              | 5/2              | 0.8755                   |
| 14             | ${}^{28}$ Si       | 92.23                 | 27.976927 | $\mathbf{0}$     |                 |          | ${}^{68}Zn$                 | 18.8          | 67.924846              | $\mathbf{0}$     |                          |
|                | $^{29}$ Si         | 4.67                  | 28.976495 | 1/2              | $-0.5553$       |          | $^{70}Zn$                   | 0.6           | 69.925325              | $\boldsymbol{0}$ |                          |
|                | $^{30}$ Si         | 3.10                  | 29.973770 | $\boldsymbol{0}$ |                 | 31       | <sup>69</sup> Ga            | 60.108        | 68.925580              | 3/2              | 2.01659                  |
| 15             | $^{31}P$           | 100                   | 30.973762 | 1/2              | 1.13160         |          | $\prescript{71}{\text{Ga}}$ | 39.892        | 70.924700              | 3/2              | 2.56227                  |
| 16             | ${}^{32}S$         | 95.02                 | 31.972070 | $\mathbf{0}$     |                 | 32       | $^{70}Ge$                   | 21.23         | 69.924250              | $\boldsymbol{0}$ |                          |
|                | ${}^{33}S$         |                       |           |                  |                 |          | ${}^{72}$ Ge                |               |                        | $\boldsymbol{0}$ |                          |
|                | ${}^{34}S$         | 0.75                  | 32.971456 | 3/2              | 0.64382         |          | ${}^{73}Ge$                 | 27.66         | 71.922079              |                  |                          |
|                | ${}^{36}S$         | 4.21                  | 33.967866 | $\boldsymbol{0}$ |                 |          | ${}^{74}Ge$                 | 7.73          | 72.923463              | 9/2<br>0         | $-0.879467$              |
|                | ${}^{35}Cl$        | 0.02                  | 35.967080 | $\boldsymbol{0}$ |                 |          | $76$ Ge                     | 35.94<br>7.44 | 73.921177<br>75.921401 | $\boldsymbol{0}$ |                          |
| 17             |                    | 75.77                 | 34.968852 | 3/2              | 0.82187         |          | ${}^{75}As$                 |               |                        | 3/2              | 1.43947                  |
|                | $\rm ^{37}Cl$      | 24.23                 | 36.965903 | 3/2              | 0.68412         | 33       | ${}^{74}Se$                 | 100           | 74.921594              | $\mathbf 0$      |                          |
| 18             | ${}^{36}\text{Ar}$ | 0.337                 | 35.967546 | $\boldsymbol{0}$ |                 | 34       | $^{76}Se$                   | 0.89          | 73.922475              | $\boldsymbol{0}$ |                          |
|                | ${}^{38}Ar$        | 0.063                 | 37.962732 | $\boldsymbol{0}$ |                 |          | ${}^{77}Se$                 | 9.36          | 75.919212              | 1/2              | 0.53506                  |
|                | $^{40}\mathrm{Ar}$ | 99.600                | 39.962384 | $\boldsymbol{0}$ |                 |          | ${}^{78}Se$                 | 7.63          | 76.919912              |                  |                          |
| 19             | $\rm ^{39}K$       | 93.2581               | 38.963707 | 3/2              | 0.39146         |          |                             | 23.78         | 77.917308              | $\mathbf 0$      |                          |
|                | $\rm ^{40}K$       | 0.0117                | 39.963999 | $\,4$            | $-1.298$        |          | ${}^{80}Se$                 | 49.6          | 79.916520              | 0                |                          |
|                | ${}^{41}K$         | 6.7302                | 40.961825 | 3/2              | 0.21487         |          | $^{82}\mathrm{Se}$          | 8.73          | 81.916698              | $\mathbf{0}$     |                          |
| 20             | ${}^{40}Ca$        | 96.941                | 39.962591 | $\boldsymbol{0}$ |                 | 35       | $^{79}Br$                   | 50.69         | 78.918336              | 3/2              | 2.106400                 |
|                | ${}^{12}Ca$        | 0.647                 | 41.958618 | $\boldsymbol{0}$ |                 |          | ${}^{81}Br$                 | 49.31         | 80.916289              | 3/2              | 2.270562                 |
|                | $\mathrm{^{43}Ca}$ | 0.135                 | 42.958766 | 7/2              | $-1.3173$       | 36       | ${}^{78}\mathrm{Kr}$        | 0.35          | 77.92040               | 0                |                          |
|                | $^{44}Ca$          | 2.086                 | 43.955480 | $\bf{0}$         |                 |          | <sup>80</sup> Kr            | 2.25          | 79.916380              | $\boldsymbol{0}$ |                          |
|                | ${}^{46}Ca$        | 0.004                 | 45.953689 | $\boldsymbol{0}$ |                 |          | ${}^{82}\mathrm{Kr}$        | 11.6          | 81.913482              | $\mathbf{0}$     |                          |
|                | <sup>48</sup> Ca   | 0.187                 | 47.952533 | $\boldsymbol{0}$ |                 |          | ${}^{83}$ Kr                | 11.5          | 82.914135              | 9/2              | $-0.970699$              |
| 21             | $^{45}\mathrm{Sc}$ | 100                   | 44.955910 | 7/2              | 4.75649         |          | ${}^{84}\mathrm{Kr}$        | 57.0          | 83.911507              | 0                |                          |
| 22             | $\rm ^{46}Ti$      | 8.0                   | 45.952629 | $\mathbf{0}$     | and the con-    |          | ${}^{86}\text{Kr}$          | 17.3          | 85.910616              | $\boldsymbol{0}$ |                          |
|                | $^{47}Ti$          | 7.3                   | 46.951764 | 5/2              | $-0.78848$      | 37       | <sup>85</sup> Rb            | 72.165        | 84.911794              | 5/2              | 1.353                    |

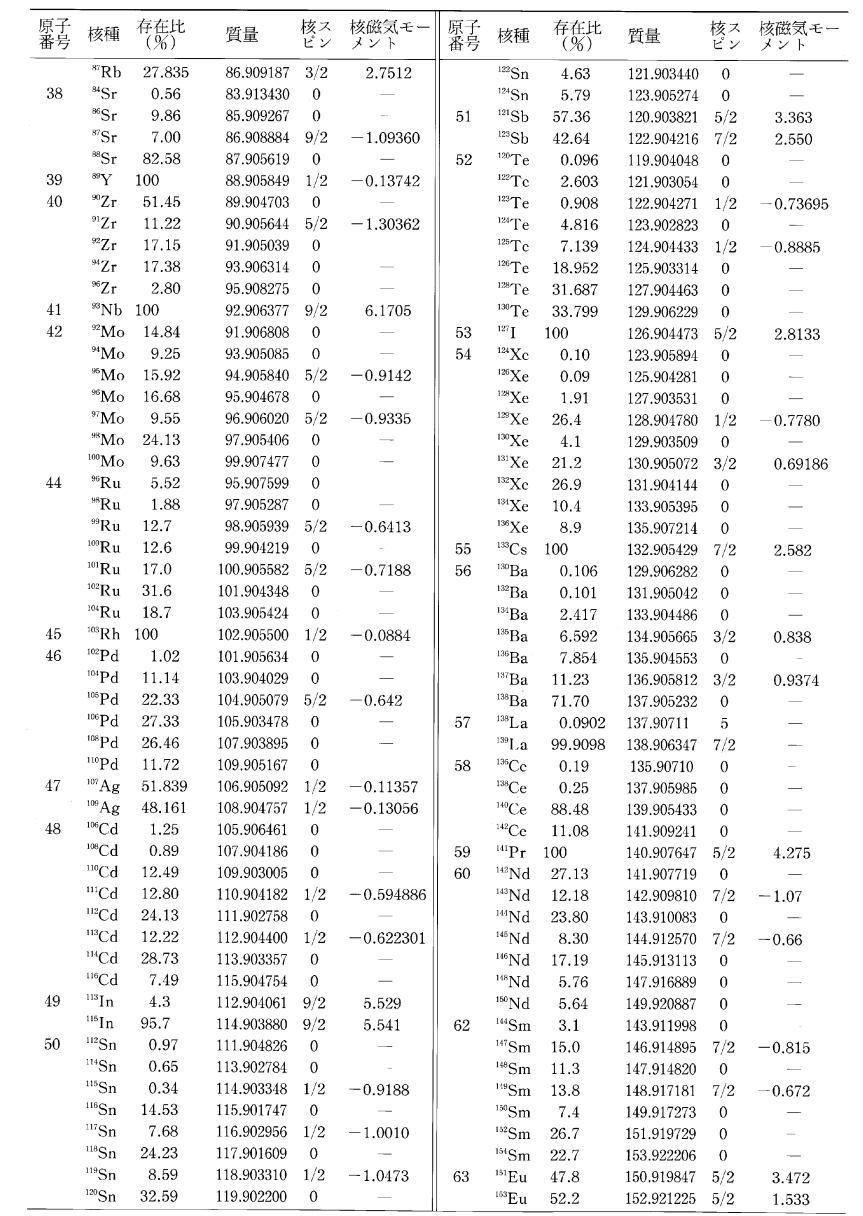

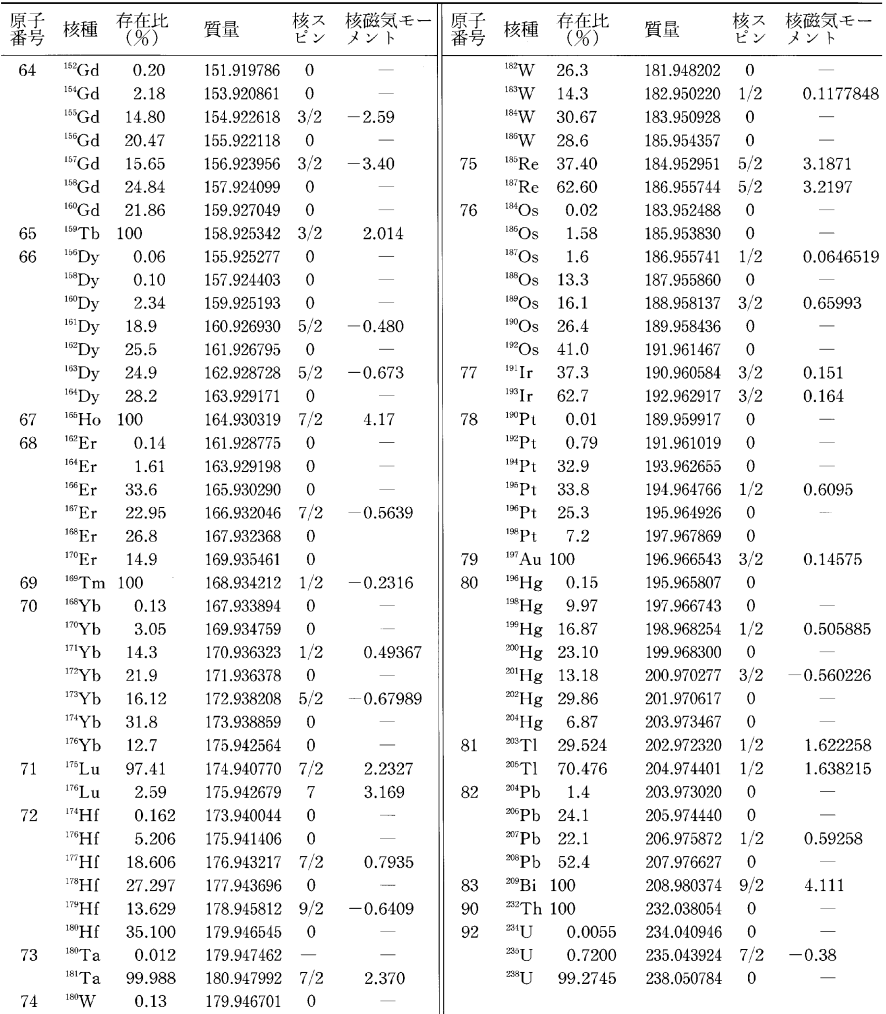

\*, \*\* 核種の存在比および質量(原子質量単位)の値は,IUPAC, Element by element review of their atomic weights, Pure<br>Appld. Chem., **56,** [6]pp 695-768(1984)による.ただし,質量の値は小数第7位を四捨五人した.<br>\*\*\* 核磁気モーメントは,μ/μ<sub>x</sub> の値を示す.ただしμ<sub>x</sub> は核磁子でμ<sub>x</sub>=eh/2m<sub>r</sub>c=5.0508

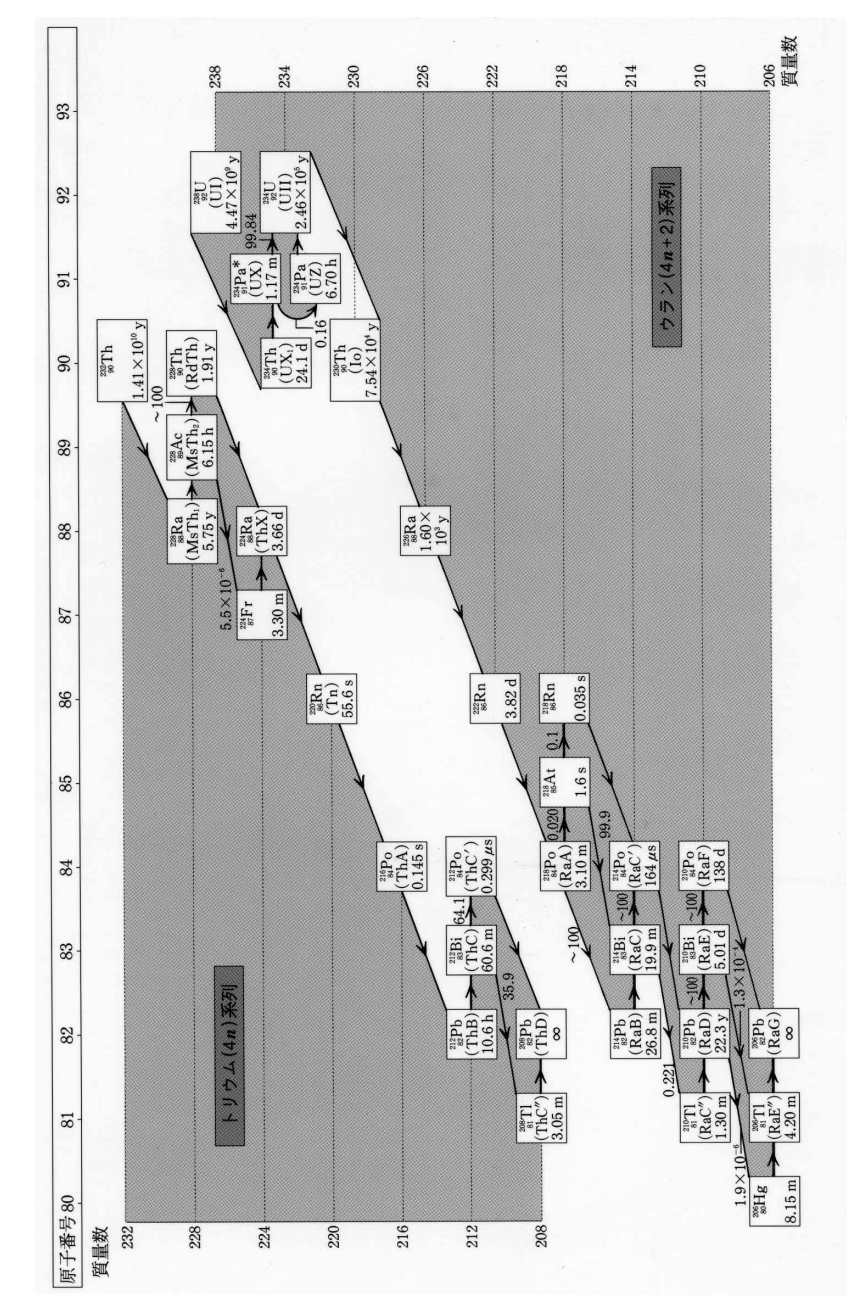

10 放射性同位体系列

## 11 元素の電子配置

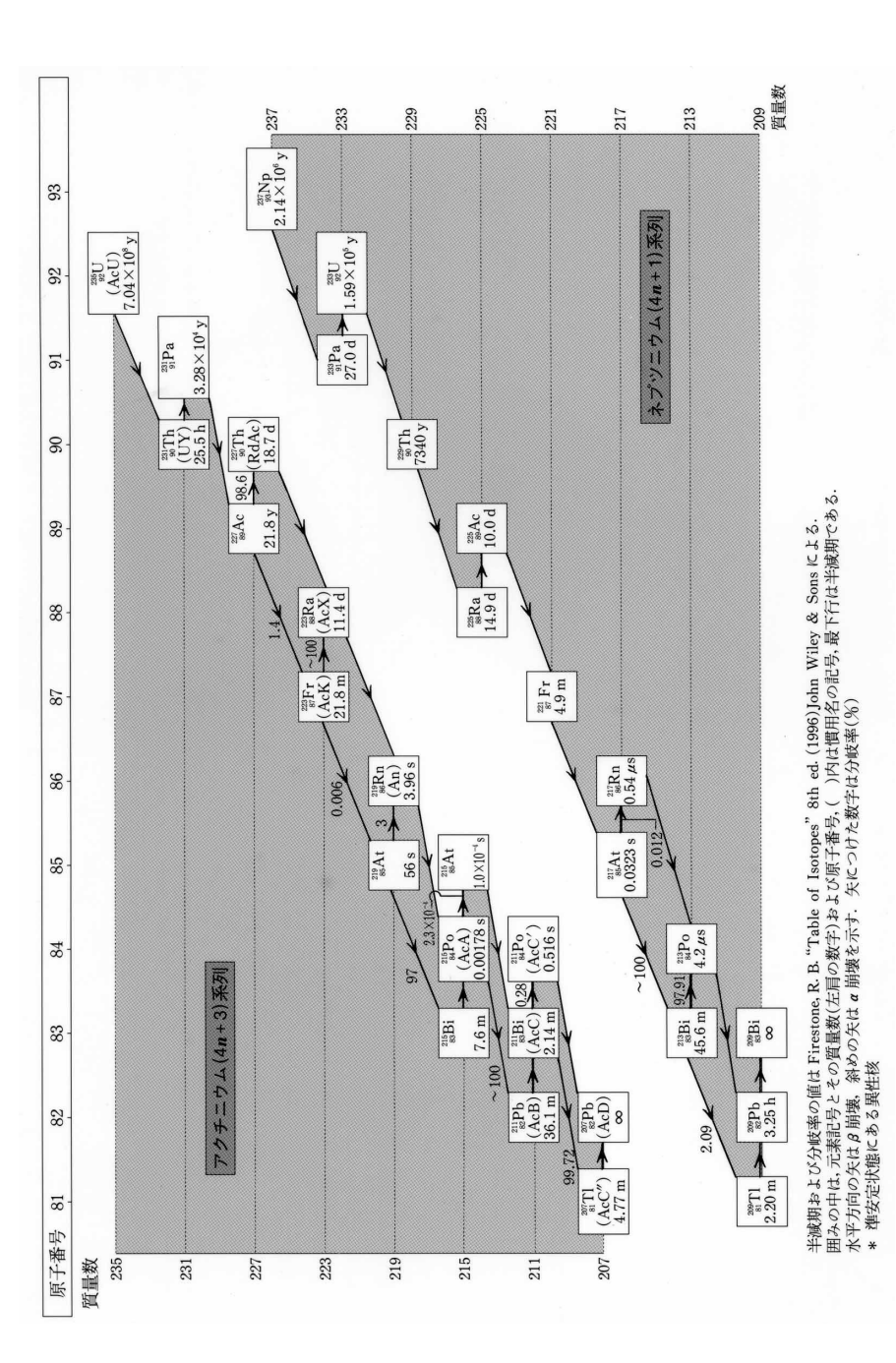

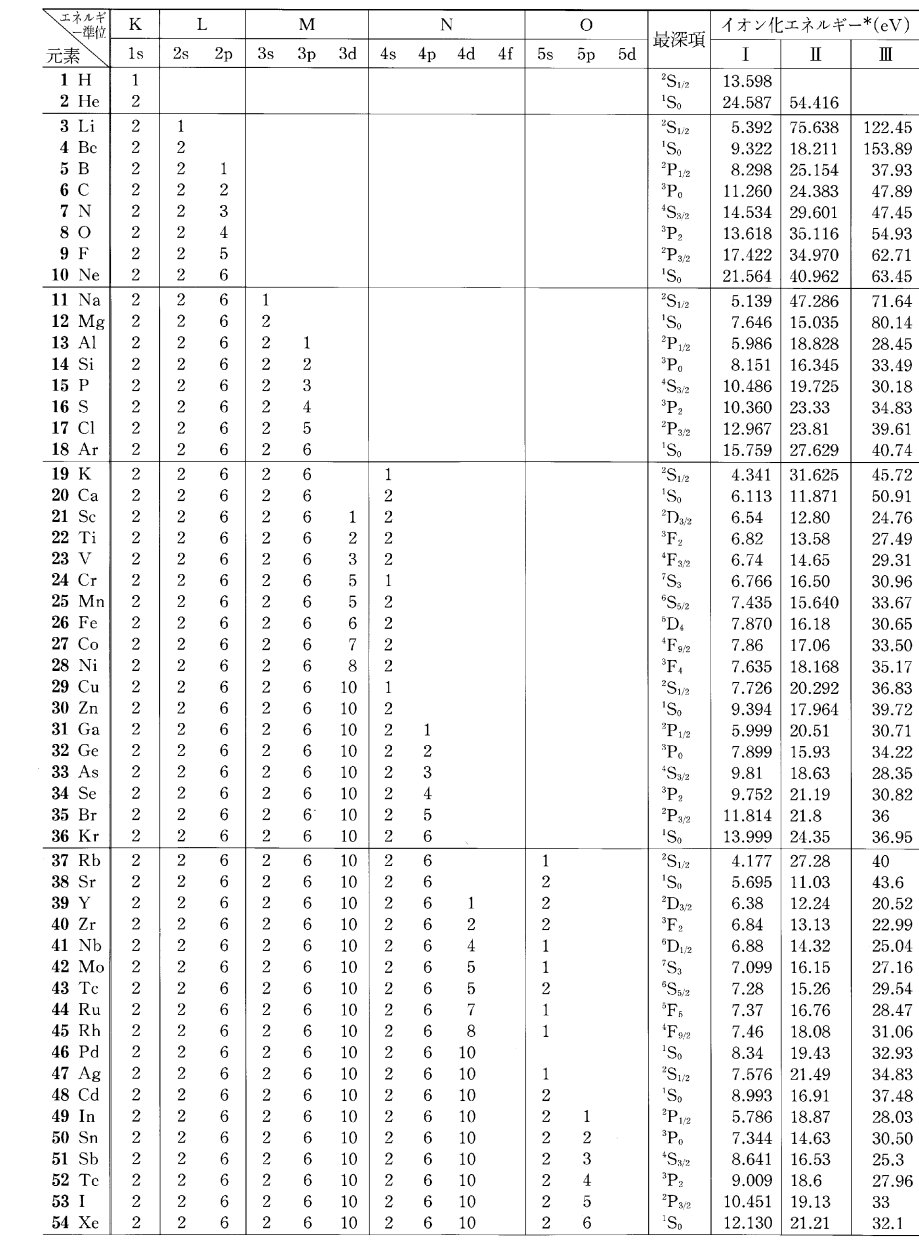
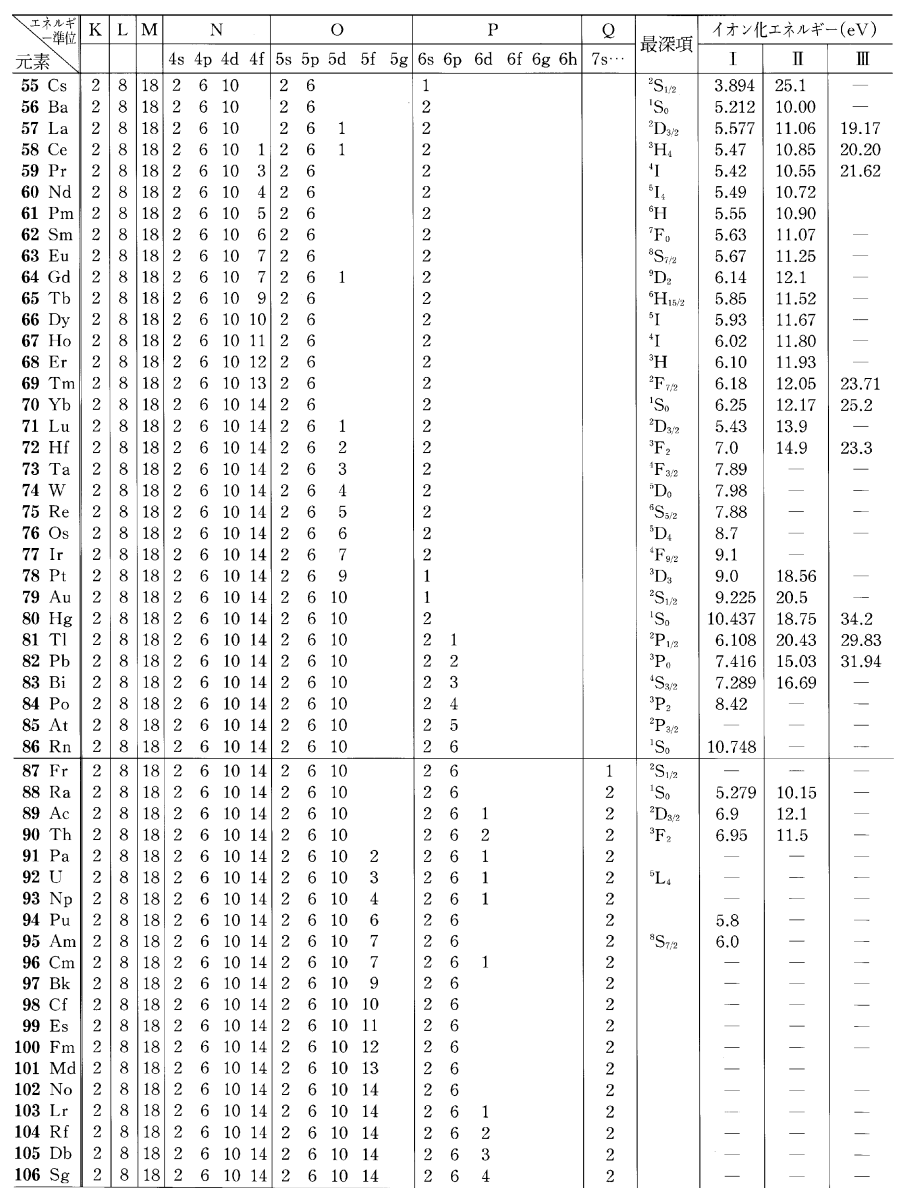

アクチノイドに属する元素には、正確な電子配置が知られていないものが多い.<br>\* イオン化エネルギーのI,II , III はそれぞれ1価,2 価および3価のイオンに対する値を示す.

## 13(a) 地球,太陽,宇宙に関する物理量

太 陽

L.

恒星平均間隔

銀河系質量

大規模構造

ハッブル半径

銀河系円盤(半径)

アンドロメダ銀河(距離)

 $\overline{\mathcal{E}}$ 

# 地 球

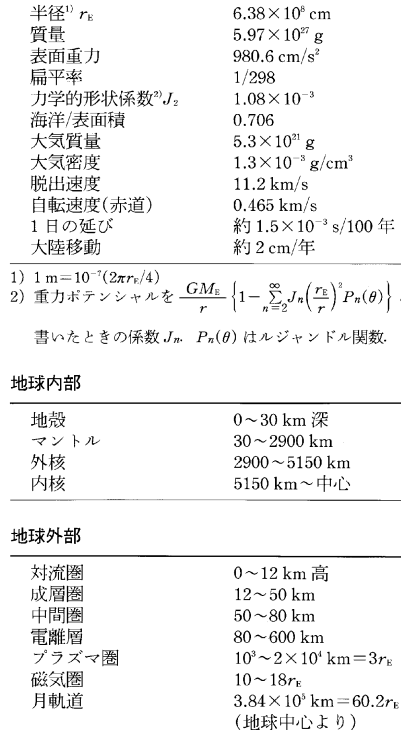

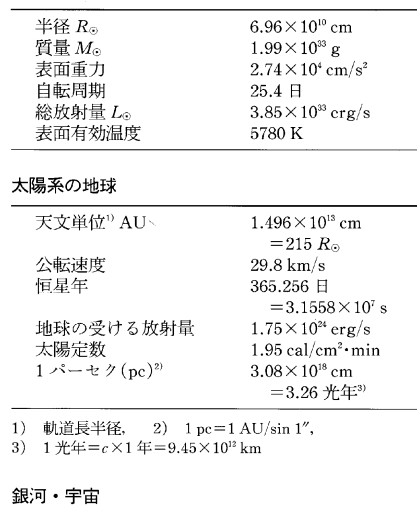

約1 pc

約 20 kpc

約 $10^{11} M_{\odot}$ 

約 700 kpc

 $30 \sim 100$  Mpc  $6000\;\mathrm{Mpc}$ 

14 惑星表

| 惑             | 星 | 軌道半径<br>(天文単位) | 公転周期<br>年) | 離心率    | 質<br>畳<br>(地球単位)   | 半<br>径<br>(地球単位) | 平均密度<br>$\rm (g/cm^3)$ | 重力加速度<br>(地球単位) | 白転周期<br>(日) | 衛星の数         | 衛星質量*<br>(母星単位)      |
|---------------|---|----------------|------------|--------|--------------------|------------------|------------------------|-----------------|-------------|--------------|----------------------|
|               | 星 | 0.39           | 0.24       |        |                    |                  |                        |                 |             |              |                      |
| 水             |   |                |            | 0.2056 | 0.055              | 0.382            | 5.4                    | 0.38            | 58.65       | $\Omega$     |                      |
| 金             | 星 | 0.72           | 0.62       | 0.0068 | 0.815              | 0.949            | 5.2                    | 0.91            | 243.0       | $\mathbf{0}$ |                      |
| 地             | 球 |                |            | 0.0167 |                    |                  | 5.5                    |                 | 0.9973      |              | $1.2 \times 10^{-2}$ |
| 火             | 星 | 1.52           | 1.88       | 0.0934 | 0.107              | 0.533            | 3.9                    | 0.38            | 1.026       | 2            | $1.7 \times 10^{-8}$ |
| セレス<br>(小惑星类) |   | 2.77           | 4.6        | 0.078  | $2 \times 10^{-4}$ | 0.08             | $\sim$ 2               |                 | 0.38        |              |                      |
| 木             | 星 | 5.20           | 11.9       | 0.0485 | 317.8              | 11.2             | 1.3                    | 2.37            | 0.414       | 16<          | $8.1 \times 10^{-6}$ |
| $+$           | 星 | 9.55           | 29.5       | 0.0556 | 95.1               | 9.41             | 0.7                    | 0.95            | 0.444       | 15<          | $2.5 \times 10^{-4}$ |
| 天王星           |   | 19.2           | 84.0       | 0.0463 | 14.5               | 3.98             | 1.3                    | 0.89            | 0.649       | 17           | $5.0 \times 10^{-5}$ |
| 海王星           |   | 30.1           | 164.8      | 0.0090 | 17.2               | 3.81             | 1.7                    | 1.19            | 0.768       | 2            | $1.3 \times 10^{-3}$ |
| 冥王星           |   | 39.5           | 248.5      | 0.2490 | 0.0020             | 0.20             | 1.6                    | 0.06?           | 6.387       |              | $1.2 \times 10^{-1}$ |

\* 最大の衛星

‡ 2.2~3.2 天文単位には数万個の小惑星があり、全質量は地球のおよそ10<sup>-3</sup>. セレスはその中で最大のもの.

13(b) 地球の物理·化学的環境

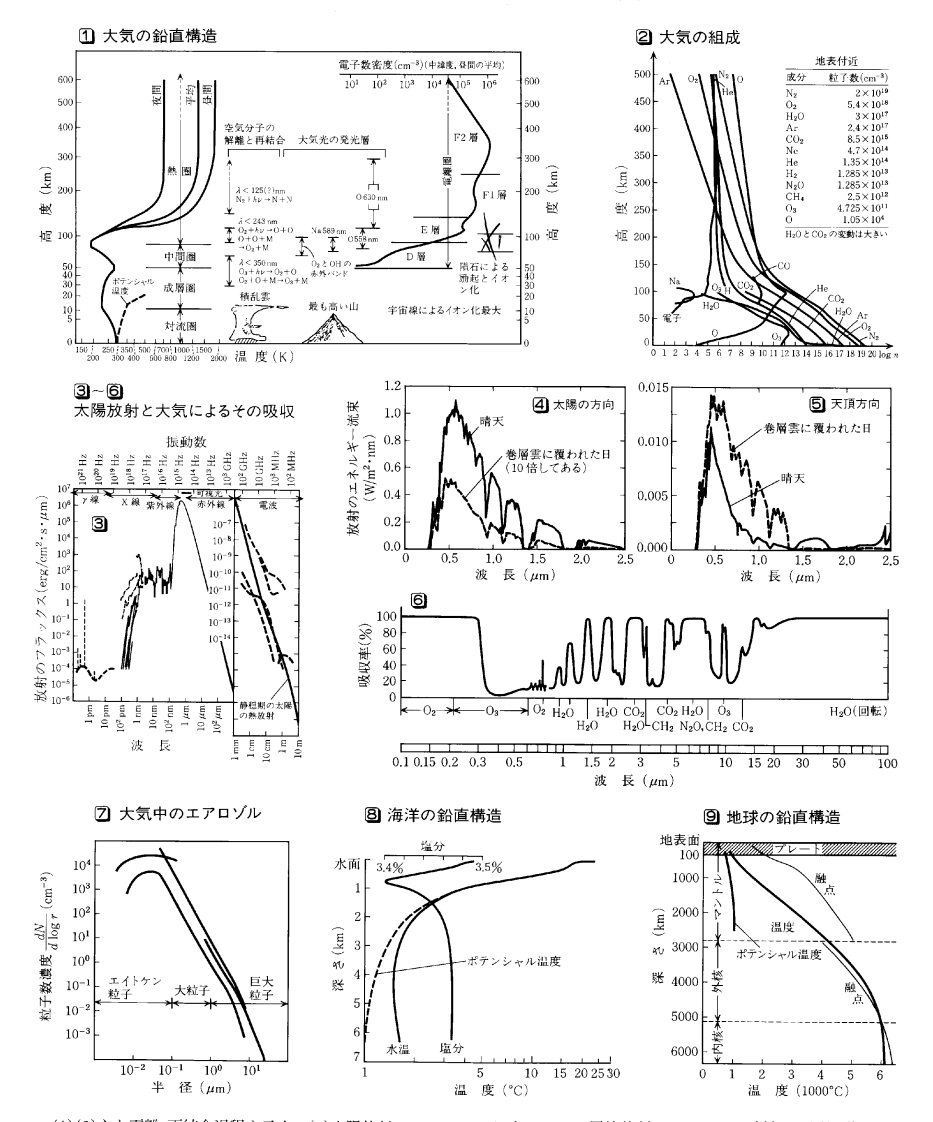

(1)(2)主な電離・再結合過程も示す. (3)太陽放射スペクトル. ほぼ 5780 K の黒体放射スペクトル. 破線は太陽活動など によるもの. 1 crg/cm<sup>2</sup>·s·µm=10<sup>-6</sup> W/m<sup>2</sup>·nm. (4)(5)地表から測定した太陽放射スペクトルの観測例(概形). 晴天時, 天頂方向のスペクトルは太陽方向と比べて約1/100の強度でしかも長波長側が大きく減少し、 青色を呈する. (6)大気 による可視光の吸収率. 主な吸収分子を示す. (7)大気中のエアロゾルの粒径分布の測定例. ユンゲ(1963)による. 測定 法により濃度が異なる. (8)(9)比較のため海洋と地球の構造を示す.

[参考; (1)(2)(3)Zombcck, M. V.: Handbook of space astronomy and astrophysics, 1990. (6)岩波講座地球科学 3, 1996. (7)磯野謙治 編, 人気汚染物質の動態, 東京大学出版会.]

15 星 座 表

|                                                             |                          |             | 概<br>略                             | 置<br>位         |                                                                          |
|-------------------------------------------------------------|--------------------------|-------------|------------------------------------|----------------|--------------------------------------------------------------------------|
| 星<br>座<br>名                                                 | 学<br>名                   | 略符号         | 経<br>赤                             | 赤<br>緯         | 著<br>名<br>な天体                                                            |
| (7<br>ゴ<br>座)<br>ル                                          | Argo                     | Arg         | $8h$ 0 <sup>m</sup>                | $-40^\circ$    | (とも座, ほ座, らしんばん座, りゅ                                                     |
|                                                             |                          |             |                                    |                | うこつ座に分ける)                                                                |
| アンドロメダ座<br>いっかくじゅう座                                         | Andromeda                | And<br>Mon  | 0 40<br>$\overline{7}$<br>$\Omega$ | $+38$<br>$-3$  | M31(銀), r(重)                                                             |
| 座<br>$\sqrt{ }$<br>て                                        | Monoceros<br>Sagittarius | Sgr         | 19<br>$\mathbf{0}$                 | $-25$          | M50(散), ばら星雲, R(原始星)<br>銀河中心方向, M8(干潟星雲),                                |
|                                                             |                          |             |                                    |                | M17(オメガ星雲), M18(散), M20                                                  |
|                                                             |                          |             |                                    |                | (三裂星雲), M22(球), M28(球)                                                   |
| る<br>座<br>ゕ<br>n                                            | Delphinus                | Del         | 20 35                              | $+12$          | $\beta(\mathbf{\underline{f}}), \gamma(\mathbf{\underline{f}})$          |
| 座<br>$\overline{A}$<br>ンデ<br>$\mathcal{T}$<br>ン             | Indus                    | Ind         | 21 20                              | $-58$          |                                                                          |
| ら<br>座<br>お                                                 | Pisces                   | Psc         | 020                                | $+10$          | $\alpha$ (重), $\zeta$ (重)                                                |
| 5<br>ぎ<br>さ<br>座                                            | Lepus                    | Lep         | 5 25                               | $-20$          | $\beta(\mathbb{1})$                                                      |
| う<br>か<br>$\sqrt{ }$<br>座<br>し                              | <b>Bootes</b>            | Boo         | 14 35                              | $+30$          | $\varepsilon$ (重), $\pi$ (重)                                             |
| う<br>び<br>座<br>み<br>$\widehat{\phantom{a}}$                 | Hydra                    | Hya         | 10 30                              | $-20$          | $M68(\hbox{$\rm \ddot\kappa$}), \varepsilon(\bar{\pmb\pm})$              |
| IJ<br>ヌス座<br>x.<br>ダ                                        | Eridanus                 | Eri         | 3 50                               | $-30$          | 40EriB(白色矮星)                                                             |
| お<br>う<br>し<br>座                                            | Taurus                   | Tau         | 4 30                               | $+18$          | プレアデス星団, M1(かに星雲),                                                       |
|                                                             |                          |             |                                    |                | λ (変), T(原始星), L1551                                                     |
| ぬ<br>座<br>お<br>お<br>M<br>み<br>座<br>か<br>お<br>\$             | Canis Major<br>Lupus     | CMa<br>Lup  | 6 40<br>$\mathbf{0}$<br>15         | $-24$<br>$-40$ | M41(散), ε (重)<br>$\tau(\mathbb{1})$                                      |
| ぐ<br>主<br>座<br>お<br>お                                       | Ursa Major               | UMa         | 11<br>$\Omega$                     | $+58$          | M97(環星雲), ζ (重), 北斗七星                                                    |
| と<br>め<br>座<br>お                                            | Virgo                    | Vir         | 13 20                              | $-2$           | 銀河団, M87(銀), 3C273, γ(重)                                                 |
| Ľ<br>座<br>お<br>ひ<br>っ                                       | Aries                    | Ari         | 2 30                               | $+20$          | $r(\vec{\mathbb{1}}),\,\varepsilon(\vec{\mathbb{1}})$                    |
| 座<br>IJ<br>才<br>才<br>ν                                      | Orion                    | Ori         | 5 20                               | $+3$           | M42(大星雲), IC434(馬頭星雲),                                                   |
|                                                             |                          |             |                                    |                | $\alpha$ ( $\tilde{\mathcal{X}}$ ), BN, KL                               |
| が<br>座<br>ゕ                                                 | Pictor                   | Pic         | 5 30                               | $-52$          | A(銀)                                                                     |
| ペヤ座<br>ヵ<br>シオ                                              | Cassiopeia               | Cas         | $\mathbf{1}$<br>$\bf{0}$           | $+60$          | M52(散), $\alpha$ (変), $\eta$ (重), A(超新                                   |
|                                                             |                          |             |                                    |                | 星)                                                                       |
| Ľ<br>齊<br>座<br>か                                            | Dorado                   | Dor         | 5<br>$\mathbf{0}$                  | $-60$          | LMC(マゼラン雲)                                                               |
| 座<br>か<br>K<br>の<br>け<br>座<br>ゕ<br>み                        | Cancer<br>Coma Berenices | Cnc<br>Com  | 8 30<br>12 40                      | $+20$<br>$+23$ | M44(プレセベ散開星団)<br>銀河団,M53(球),M64(銀)など                                     |
|                                                             |                          |             |                                    |                | 多数                                                                       |
| メレ<br>座<br>オン<br>ヵ                                          | Chamaeleon               | Cha         | 10 40                              | $-78$          |                                                                          |
| ら<br>す<br>座<br>ゕ                                            | Corvus                   | Crv         | 12 20                              | $-18$          | $\delta(\vec{\mathbb{1}})$                                               |
| む<br>ŋ<br>座<br>ん<br>か                                       | Corona Borealis          | CrB         | 15 40                              | $+30$          | $\zeta(\mathbf{\bar{\mathrm{I\!L}}}), \nu(\mathbf{\bar{\mathrm{I\!L}}})$ |
| ょしちょう座<br>き<br>ぎ<br>L<br>座<br>÷                             | Tucana                   | Tuc<br>Aur  | 23 45<br>6<br>$\mathbf{0}$         | $-68$<br>$+42$ | SMC(マゼラン雲)<br>M36(散), M37(散), ε(変),                                      |
| k.                                                          | Auriga                   |             |                                    |                | ζ(変)                                                                     |
| き<br>り<br>座<br>ん                                            | Camelopardalis           | Cam         | 5 40                               | $+70$          |                                                                          |
| く<br>Ľ<br>く<br>座<br>$\Rightarrow$                           | Pavo                     | ${\bf Pav}$ | 19 10                              | $-65$          |                                                                          |
| ₹<br>じ<br>ら<br>座<br>$\overline{z}$                          | Cetus                    | Cet         | 1 45                               | $-12$          | α(巨星), o (変, ミ ラ)                                                        |
| ゥ<br>ス座<br>ケ<br>$\mathcal{Z}_\mathrm{a}$<br>ウルス座<br>ヶ<br>ンタ | Cepheus<br>Centaurus     | Cep<br>Cen  | 22<br>$\mathbf{0}$<br>13 20        | $+70$<br>$-47$ | δ(変), μ(変,色美)<br>銀河団,ω(大星団),A(銀),X(パ                                     |
|                                                             |                          |             |                                    |                | ルサー), α (最近星)                                                            |
| けんびき<br>ょう座                                                 | Microscopium             | Mic         | 20 50                              | $-37$          | $\alpha$ (重), $\theta$ (磁変星)                                             |
| ぬ<br>座<br>と<br>$\sqrt{2}$                                   | Canis Minor              | CMi         | 7 30                               | $+6$           |                                                                          |
| ま<br>座<br>と<br>う                                            | Equuleus                 | Equ         | 21 10                              | $+6$           | $\theta$ (重)                                                             |
| ぎ<br>座<br>と<br>っ<br>ね<br>と<br>ぐ<br>座<br>ま                   | Vulpecula<br>Ursa Minor  | Vul<br>UMi  | 20 10<br>15 40                     | $+25$<br>$+78$ | M27(亜鈴星雲)<br>$\alpha$ (北極星, 重)                                           |
| と<br>じ<br>座<br>L                                            | Leo Minor                | LMi         | 10 20                              | $+33$          |                                                                          |
| $\Box$<br>プ<br>座<br>ッ                                       | Crater                   | Crt         | 11 20                              | $-15$          |                                                                          |
| 座<br>と<br>と                                                 | Lyra                     | Lyr         | 18 45                              | $+36$          | $M57(\text{H}_2\text{H}_2), \beta(\text{H}_2), \varepsilon(\text{H}_2)$  |
| $\overline{a}$<br>パ<br>座<br>V<br>ス                          | Circinus                 | Cir         | 14 50                              | $-63$          | X(パルサー)                                                                  |
| ਣੇ<br>だ<br>座<br>ん<br>N                                      | Ara                      | Ara         | 17 10                              | $-55$          |                                                                          |
| È<br>そ<br>I)<br>座                                           | Scorpius                 | Sco         | 16 20                              | $-26$          | M6(散), M7(散), $\beta$ (重), X                                             |
| ŧ<br>$\langle$<br>座<br>ん<br>か                               | Triangulum               | Tri         | $\mathbf{2}$<br>$\mathbf 0$        | $+32$          | $N33(\frac{20}{20}), 3C48$                                               |

16 恒 星 表

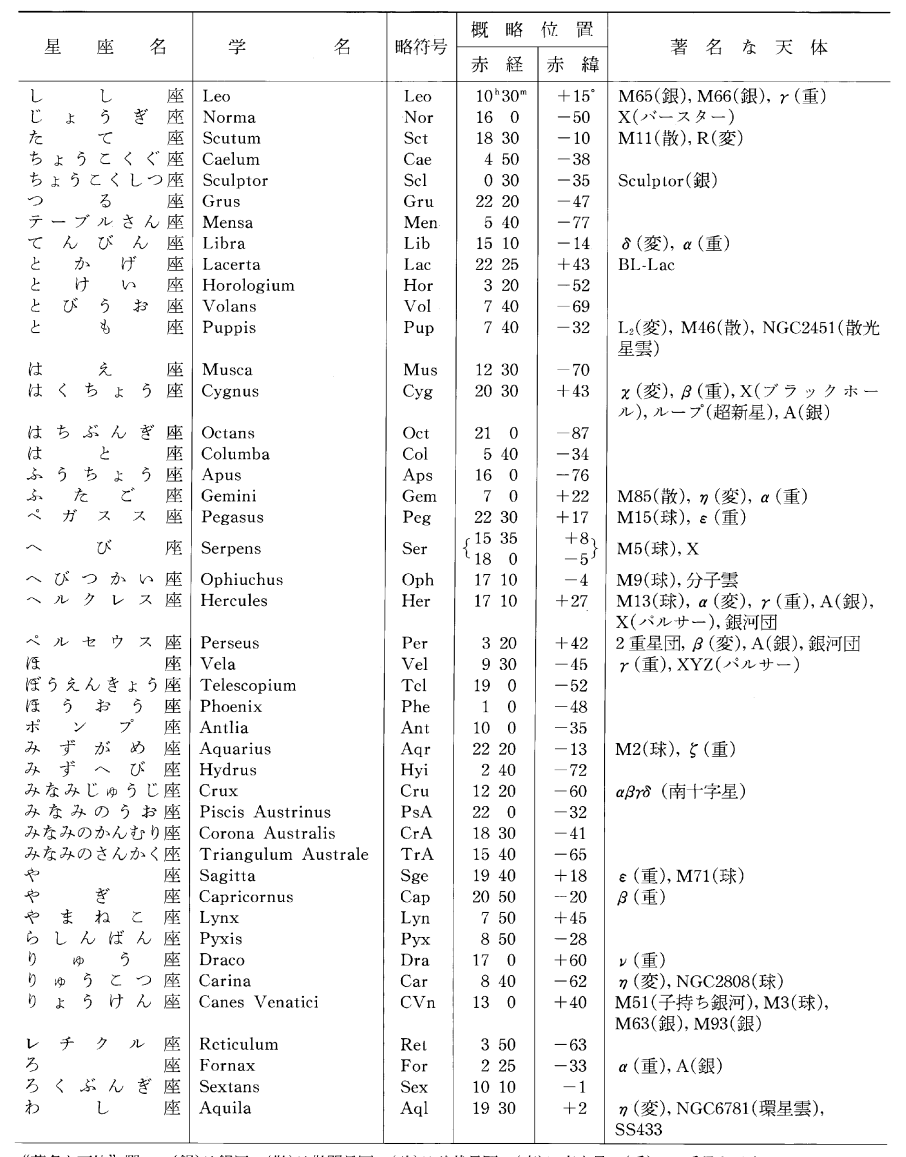

"著名な天体"欄で,(銀)は銀河,(散)は散開星団,(球)は球状星団,(変)は変光星,(重)は2重星を示す.

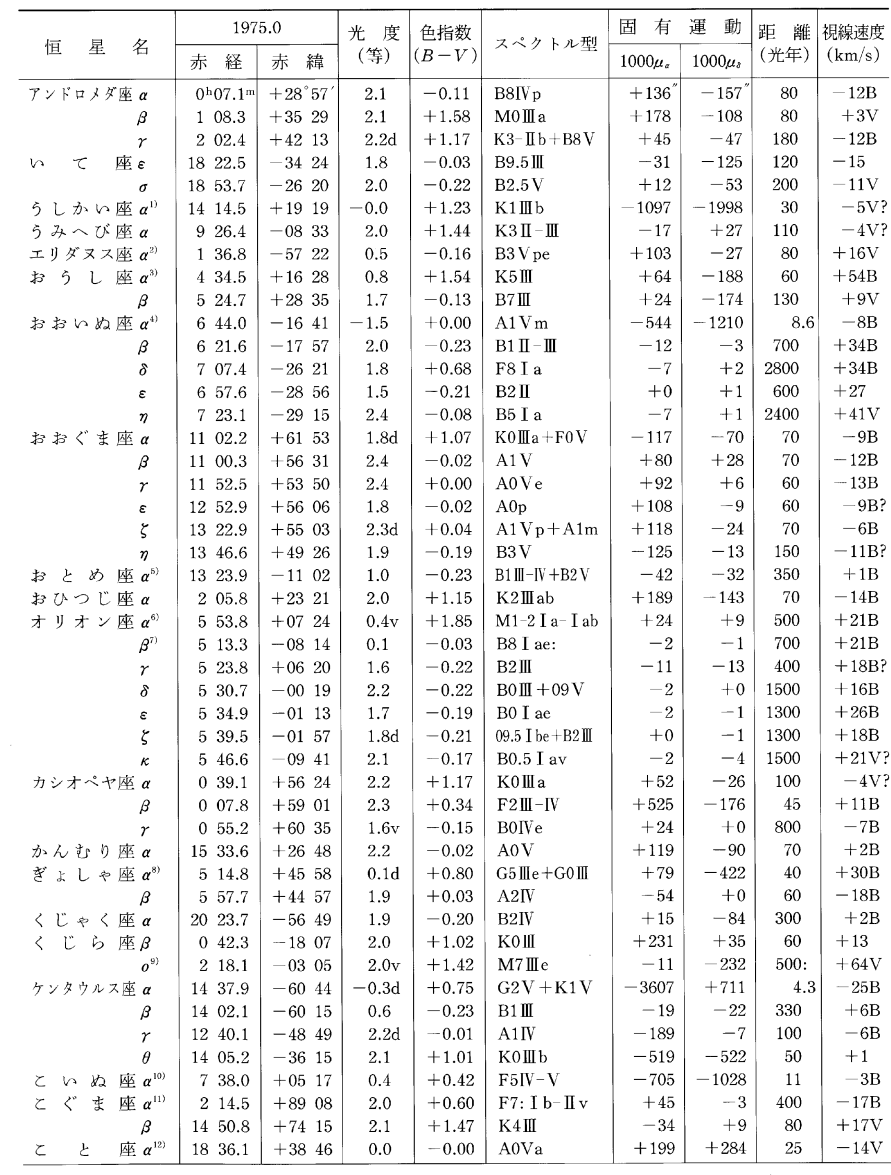

1) Arcturus 2) Achernar 3) Aldebaran 4) Sirius 5) Spica 6) Betelgeuse 7) Rigel 8) Capella 9) Mira 10) Procyon 11) Polaris 12) Vega

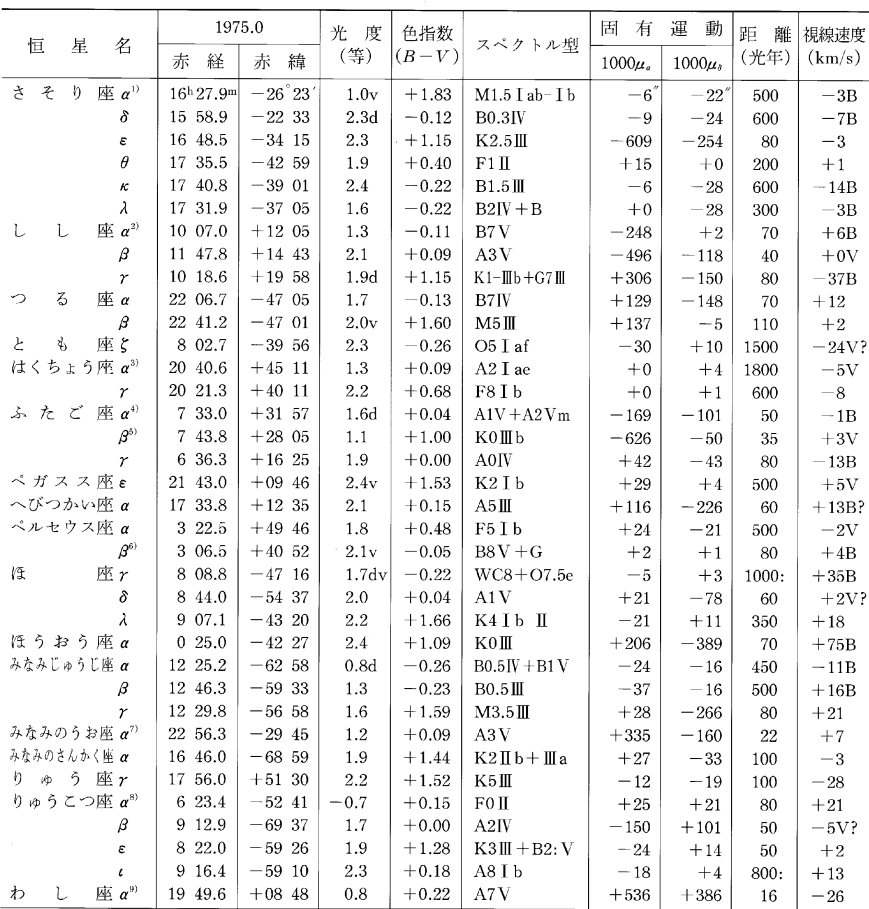

1) Antarcs 2) Regulus 3) Deneb 4) Castor 5) Pollux 6) Algol 7) Fomalhaut 8) Canopus 9) Altair

、<br>光度につけたdは合成光度、vは著しく変光する星の極大等級を示す.

色指数 B-V は青色だけで測った等級 B と黄色を主とする実視光で測った等級 V との差

スペクトル型の I a, I b などは超巨星, II 輝巨星, II 巨星, IV準巨星, V主系列星, a は"より明るい", b は"より暗い".

e は輝線をもつもの, v はスペクトルの変化するもの, p は特殊な様相をもつもの, m は金属線型 A 型星.

固有運動は 1000年間の固有運動を赤経, 赤緯の2成分μo,μαで表わす.

:印は距離の推定が困難な場合.

視線速度は恒星が太陽系に対して遠ざかりつつある場合を +, 近づきつつある場合を - とする. B は連星系の平均視線速 度, V はそれ以外の速度変化を示すもの.

#### 18 32 結晶点群

- 1) 格子定数 6個の格子定数は右図のような位置関係にある. 2) 点群 上段にヘルマンーモーガンの記号、下段にシェーンフリースの記号を示す. 3)対称操作 次の略号を用いた. |:2回回転軸, ▲:3回回転軸, ■:4回回転軸, ■: 6回回転軸,  $\Delta:$ 3回回反軸,  $\blacksquare:$ 4回回反軸,  $\clubsuit$ :6回回反軸,  $m:$ 鏡面.
- 4) 等価点 等価点を示す図形は黒とアミの2色に塗り分けた、同色の図形同士は互い に回転操作により移ることができるが、色の異なる図形へ移すためには反転または鏡 面を含む操作を必要とする.
- 5)物性 圧:圧電性,焦:焦電性(自発分極),旋:旋光性,左:左右像. いずれの場合も、+は'あり', は'なし'.
- 6) 番号 "International Tables for Crystallography, Vol. A 4th Edition(Kluwer Academic Publishers, 1996)"による. 7) 結晶形 等価な面によって囲まれた結晶の外形を示す図(→p.1552)の番号を記した. 結晶族 42m, 32, 3m, 3m では、空間群によって結晶軸の取り方が2通りある。その取り方によって同じ指数をもつ面の組が作る 結晶形の種類が異なる場合がある. そのような指数には\*をつけた. 表に示したものは, 結晶族のヘルマン-モーガン記号で2番目に示される対称要素が結晶軸の方向の対称要素となる場合である(2番目の対称操作が 鏡面の場合はその法線が結晶軸方向となる場合). これと異なる結晶軸をとる場合には次のような指数の交換 を行なえばよい. 42m の場合: {h0l}→{hhl}. その他の場合: { $\overline{h}$ Ohl}→ { $\overline{h}$ Zhl}, {1010}→ {1120}.

#### Ⅰ 三斜晶系 格子定数1の条件:なし

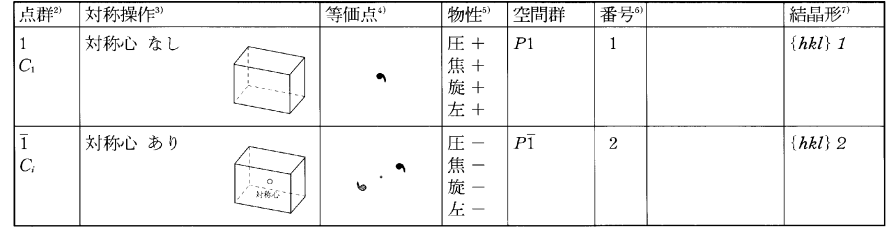

#### Ⅱ 単斜晶系 格子定数の条件: a=r=90°

(α=β=90°となるように格子をとる方法もあるが、その場合には結晶形はこの表のものとは異なる)

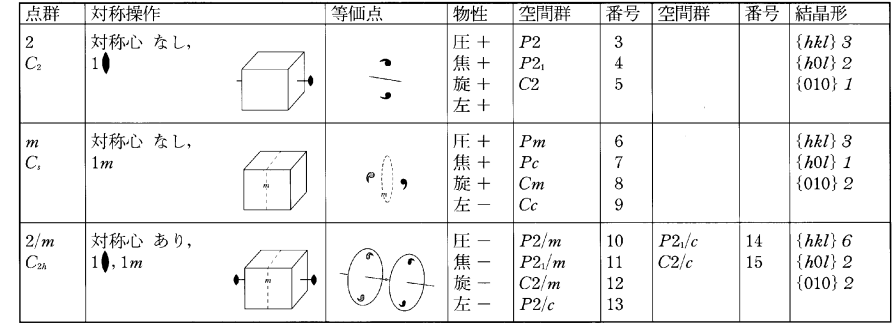

#### Ⅲ 斜方晶系 格子定数の条件: a=β=r=90°

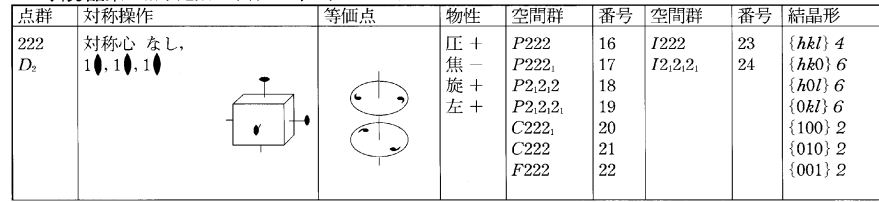

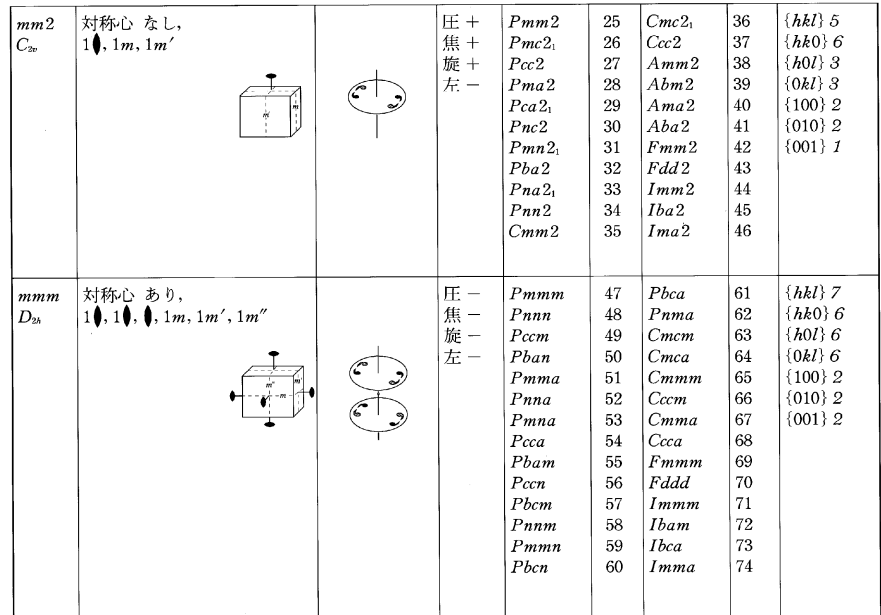

#### IV 正方晶系 格子定数の条件:  $a = b$ ,  $\alpha = \beta = r = 90^{\circ}$

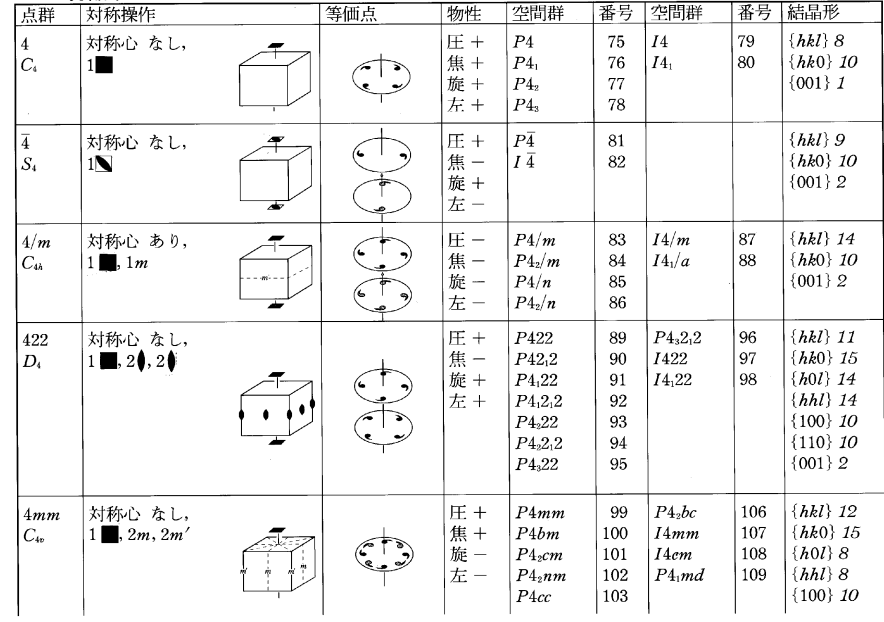

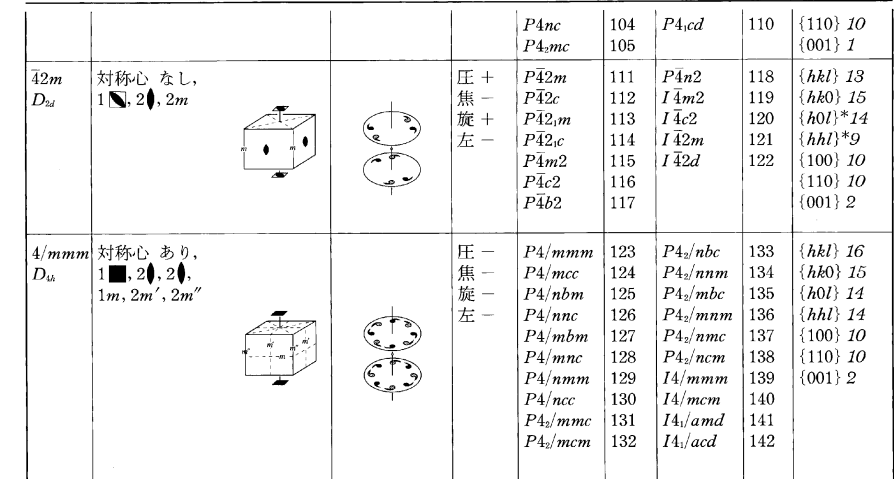

# V **三方晶系** 格子定数の条件:*a=b,α=β=*90°,γ=120°<br>(R から始まる記号をもつ空間群では,α=b=c,α=β=γとなる格子をとる場合もあるが,そ<br>の場合κけ結果形けこの表のものとけ異たろ)

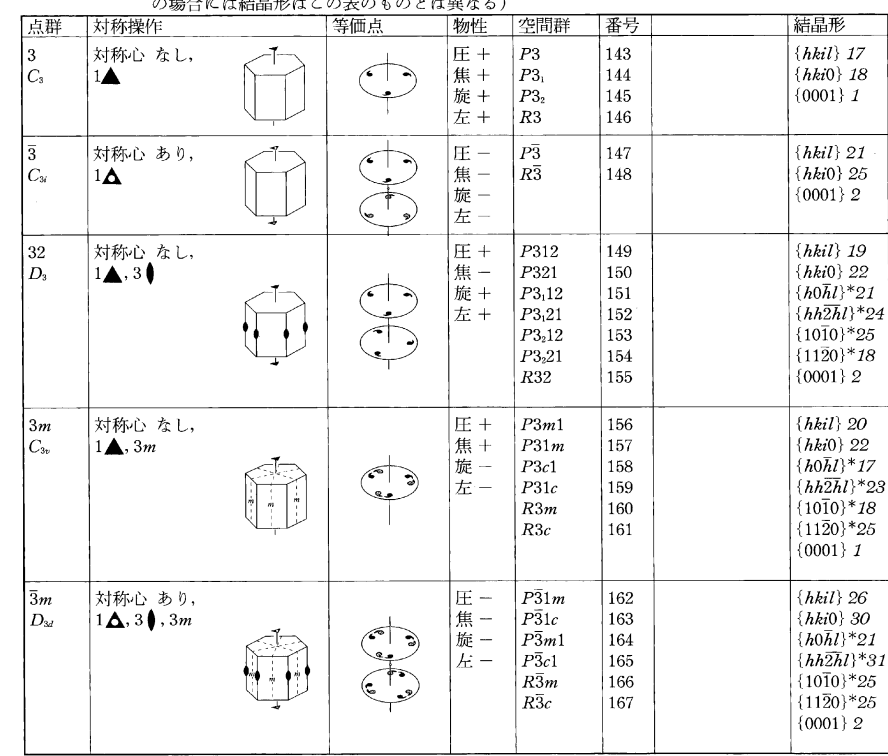

#### **M ÷卞旦玄** 故子完粉の冬供<sub>+<三</sub>4 <sub>ベ</sub>ー2−00° ×−190°

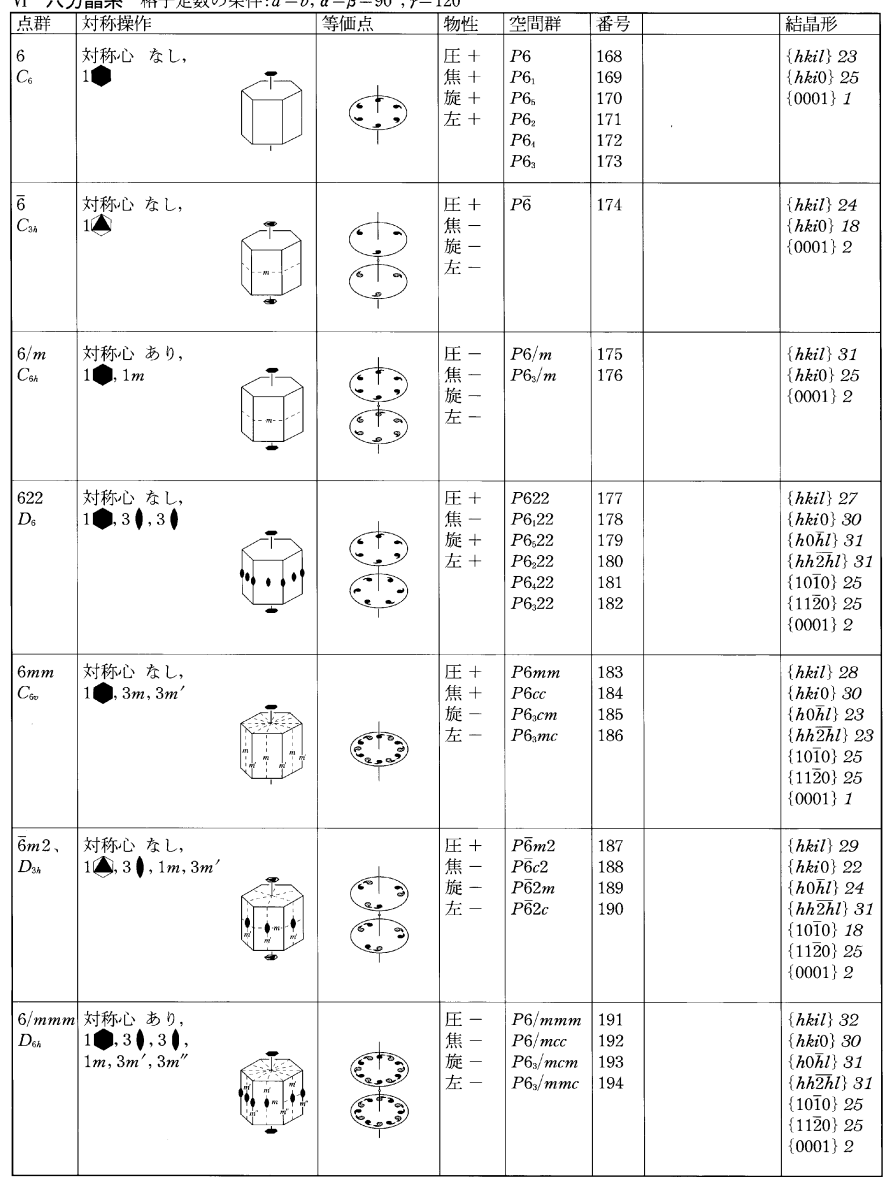

#### $W = \frac{1}{2} \pi \sum_{n=1}^{\infty}$ (等軸具系) 松子完数の冬性 $\cdot$ a=b=c a=b=v=90°

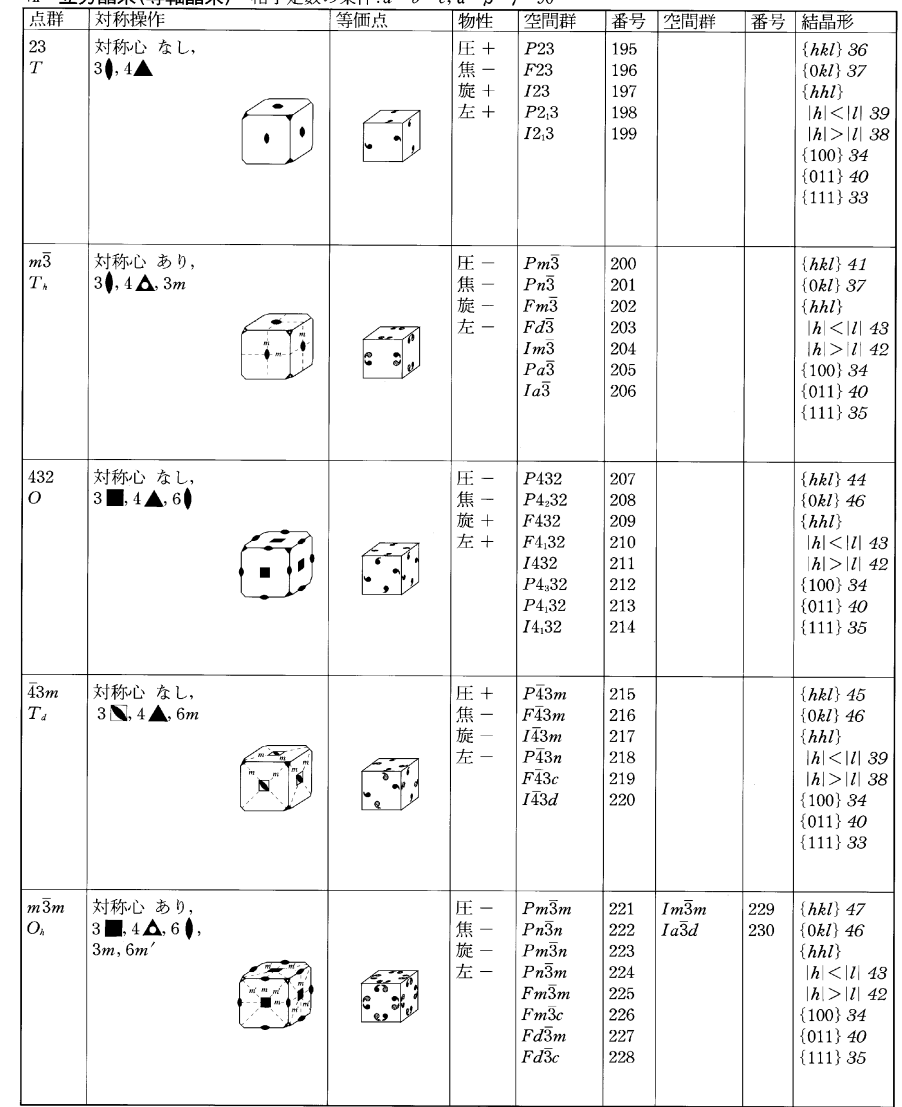

#### 結晶形

図の番号は表の結晶形欄の数字に対応している. ( )内の数字は面の数である.

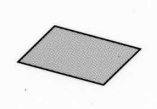

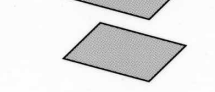

1. 一面体 (1) monohedron

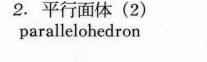

6. 斜方柱面体 (4)

rhombic prism

10. 正方柱面体 (4)

tetragonal prism

3. 二面体 (2)

dihedron

rhombic dipyramid

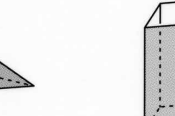

5. 斜方錘面体 (4) rhombic pyramid

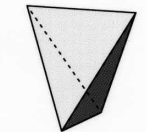

9. 正方四面体 (4) tetragonal tetrahedron

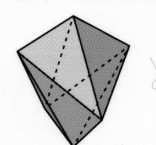

13. 正方三辺面体 (8) 14. 正方複錘面体 (8) tetragonal scalenohedron tetragonal dipyramid

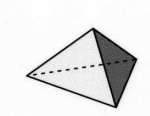

17. 三方錘面体 (3) trigonal pyramid

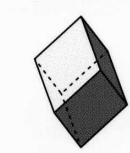

21. 斜方面体 (6) rhombohedron

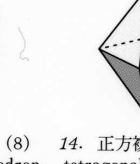

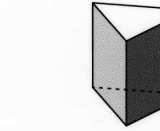

18. 三方柱面体 (3) trigonal prism

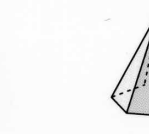

19. 三方四辺面体 (6)

trigonal trapezohedron

22. 複三方柱面体 (6) 23. 六方錘面体 (6) ditrigonal prism hexagonal pyramid

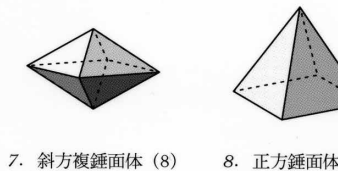

8. 正方錘面体 (4) tetragonal pyramid

4. 斜方四面体 (4)

rhombic tetrahedron

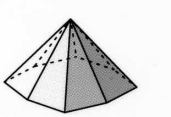

11. 正方四辺面体 (8) 12. 複正方錘面体 (8) tetragonal trapezohedron ditetragonal pyramid

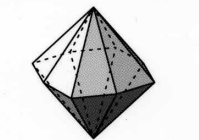

15. 複正方錘面体 (8) 16. 複正方複錘面体 (16) ditetragonal prism ditetragonal dipyramid

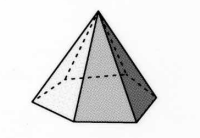

20. 複三方錘面体 (6) ditrigonal pyramid

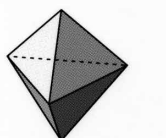

24. 三方複錘面体 (6) trigonal dipyramid

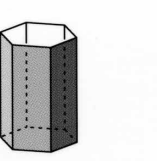

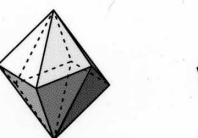

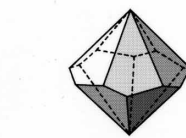

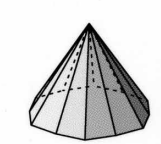

25. 六方柱面体 (6) hexagonal prism

hexagonal scalenohedron hexagonal trapezohedron dihexagonal pyramid

26. 六方三辺面体 (12) 27. 六方四辺面体 (12) 28. 複六方錘面体 (12)

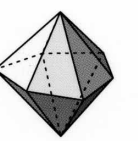

ditrigonal dipyramid

tetrahedron

37. 複六面体 (12)

dihexahedron

41. 複十二面体(24)

didodecahedron

45. 六四面体 (24)

hexatetrahedron

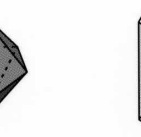

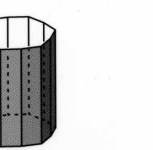

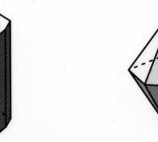

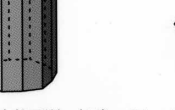

29. 複三方複錘面体 (12) 30. 複六方柱面体 (12) 31. 六方複錘面体 (12) 32. 複六方複錘面体 (24) hexagonal dipyramid dihexagonal dipyramid

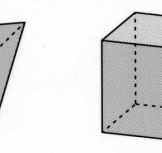

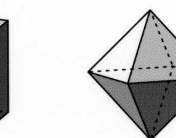

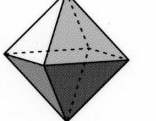

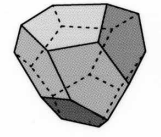

33. 四面体 (4) 34. 六面体 (6)

35. 八面体 (8) octahedron

36. 五辺三四面体(12) pentagon-tritetrahedron

rhomb-dodecahedron

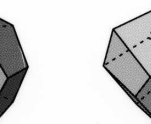

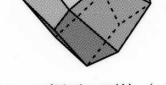

dihexagonal prism

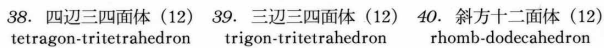

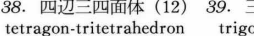

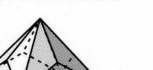

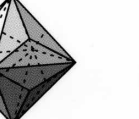

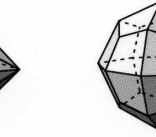

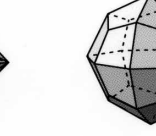

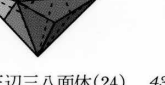

trigon-trioctahedron

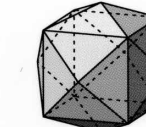

46. 四六面体 (24)

tetrahexahedron

42. 三辺三八面体(24) 43. 四辺三八面体 (24) 44. 五辺三八面体 (24)

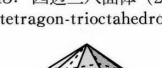

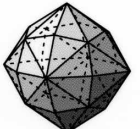

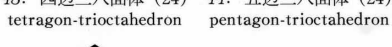

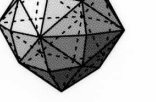

47. 六八面体 (48) hexaoctahedron

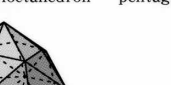

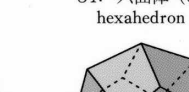

#### 19 主な代謝経路図

(a) 代謝マップ

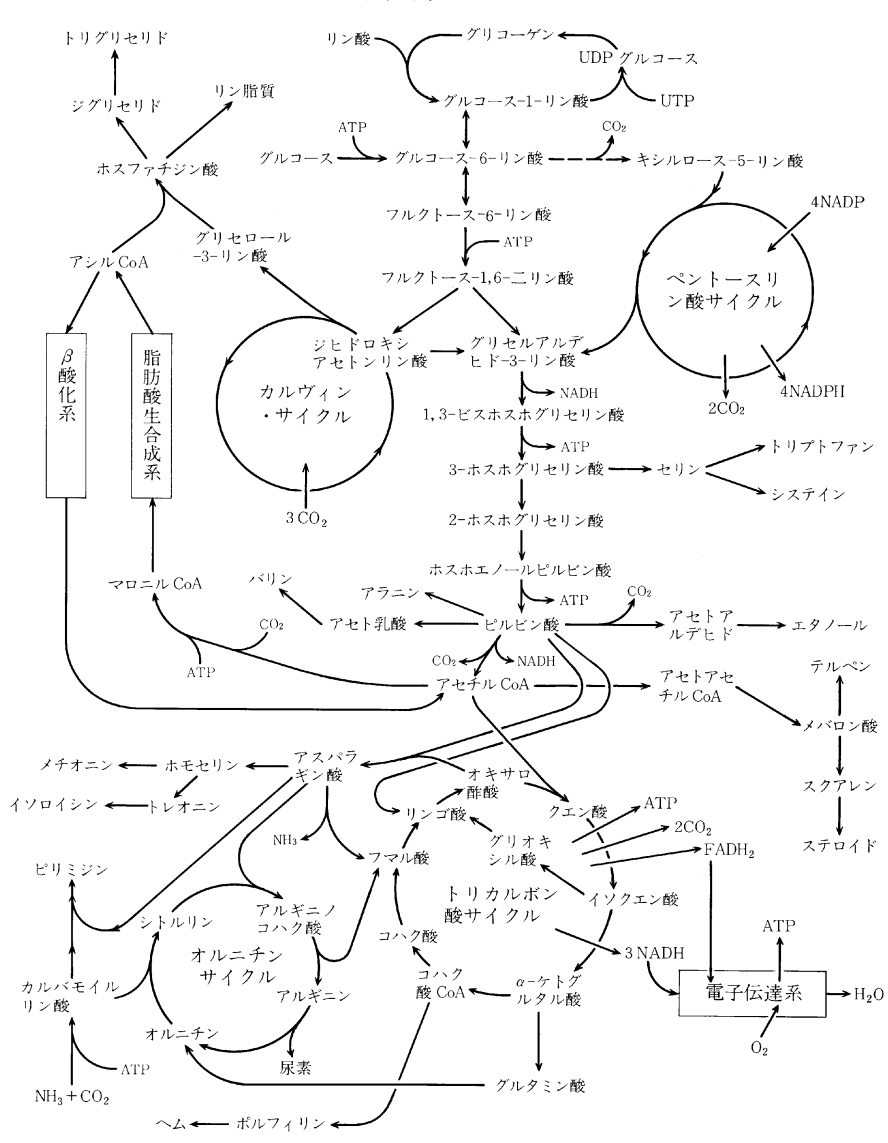

注:上部中央のグリコーゲンから下方ピルビン酸に至る経路が解糖系. 各サイクルや系の枠線を切って出入りする矢印は、その回路を一巡する 間に生成または消費される物を示し、反応の位置を示すものではない。

#### (b) ペントースリン酸サイクル (本文参照)

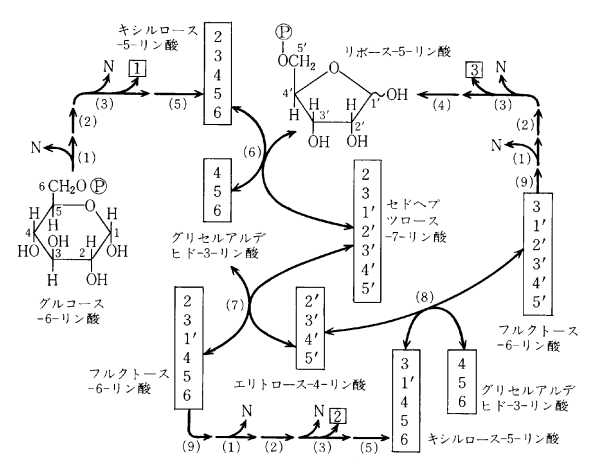

 $\mathbb{Q}$  : - PO<sub>3</sub>H<sub>2</sub>,  $N: NADP^+ \rightarrow NADPH + H^+$ □などはグルコース-6-」。<br>リン酸を形成した炭素を 示す (CO2 として放出され る).

酵素名 (1) グルコース-6-リン酸 デヒドロゲナーゼ (2) ラクトナーゼ (3) 6-ホスホグルコン酸デヒドロゲ ナーゼ (4) リボースリン酸イソメ ラーゼ (5) リブロースリン酸-3-エ ピメラーゼ (6) トランスケトラー ゼ (7) トランスアルドラーゼ (8) トランスケトラーゼ (9) へキ ソースリン酸イソメラーゼ

(c) カルヴィン・サイクル (本文参照)

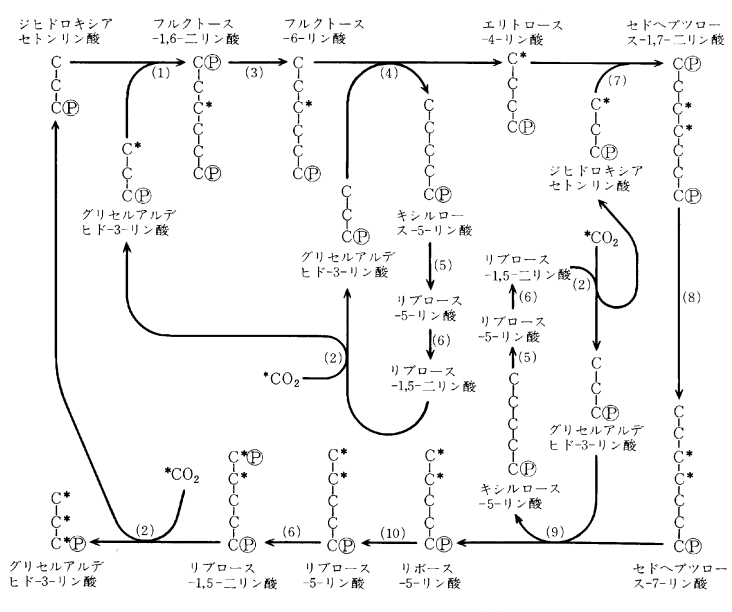

酵素名 (1) アルドラーゼ (2) カルボキシジスムターゼ (3) フルクトースビスホスフ ァターゼ (4) トランスケトラーゼ (5) リブロースリン酸エピメラーゼ (6) リブロー スリン酸キナーゼ (7) アルドラーゼ (8) ホスファターゼ (9) トランスケトラーゼ (10) リボースリン酸イソメラーゼ

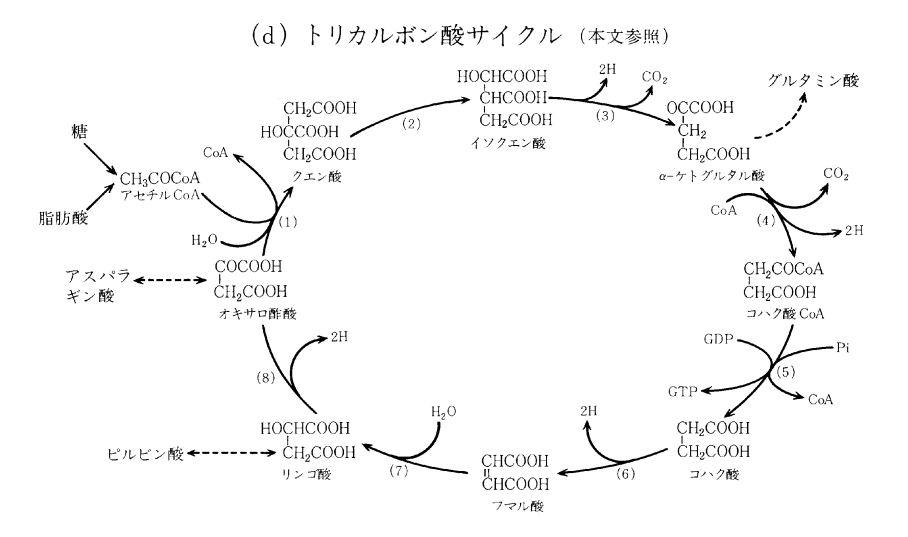

酵素名 (1) クエン酸シンターゼ (2) アコニット酸ヒドラターゼ (3) イソクエン酸デヒドロゲナーゼ(NADP) (4) ケトグルタル酸デヒドロゲナーゼ(リポ酸, NAD) (5) コハク酸 CoAシンテターゼ (6) コハク酸デヒドロゲ ナーゼ(フラビン) (7) フマル酸ヒドラターゼ (8) リンゴ酸デヒドロゲナーゼ(NAD) Piはリン酸

(e) オルニチンサイクル (本文参照)

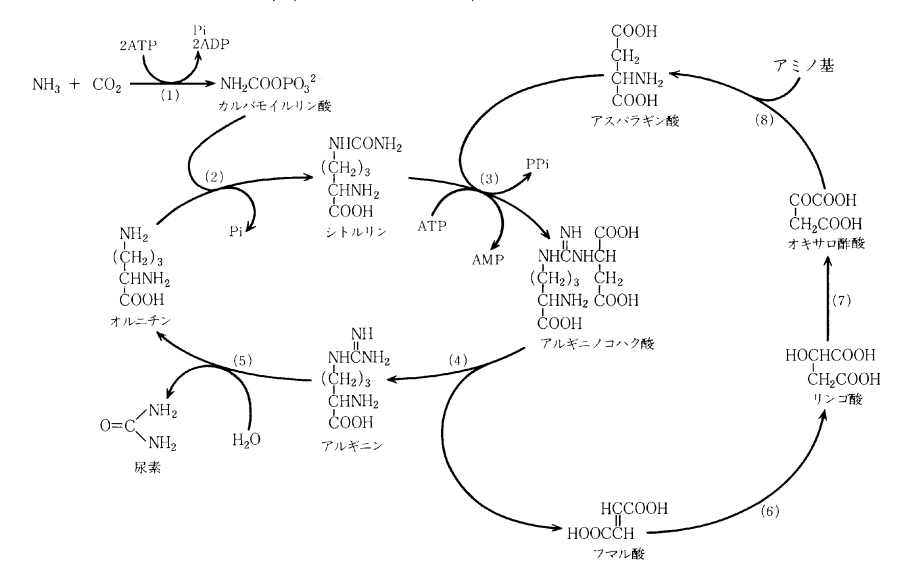

酵素名 (1) カルバモイルリン酸シンテターゼ (2) オルニチンカルバモイルトランスフェラーゼ (3) アルギニノコハク酸シンテターゼ (4) アルギニノコハク酸リアーゼ (5) アルギナーゼ (6) フマラーゼ (7) リンゴ酸デヒドロゲナーゼ (8) アスパラギン酸アミノトランスフェラーゼ Pi はリン酸, PPi はピロリン酸.

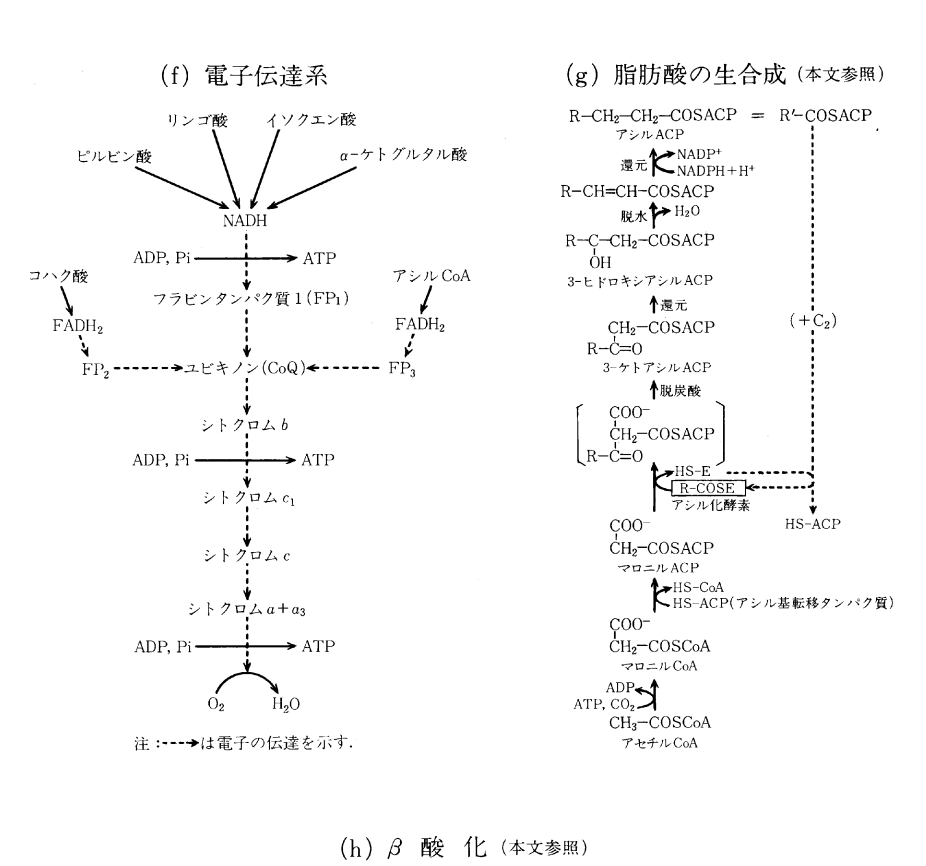

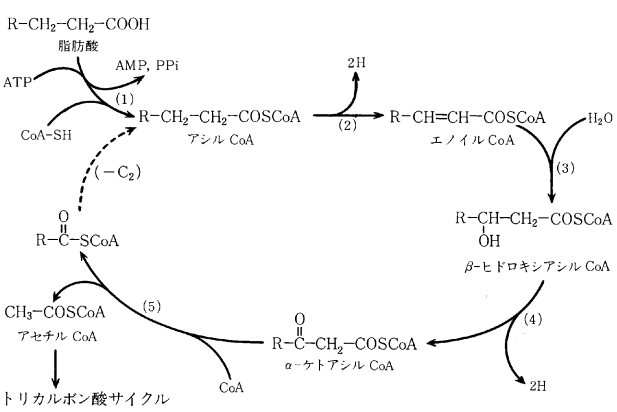

酵素名 (1) アシル CoA シンターゼ(チオキナーゼ) (2) アシル CoA デヒドロゲ ナーゼ (3) エノイル CoA ヒドラターゼ (4) 3-ヒドロキシアシル CoA デヒドロ ゲナーゼ (5) アセチル CoA アシルトランスフェラーゼ

表 1.2 化学式・化合物名に用いる文字と記号

|          | 名称 化学式         |                                                                             |       | 名称·化学式                  |                                          |  |  |
|----------|----------------|-----------------------------------------------------------------------------|-------|-------------------------|------------------------------------------|--|--|
| 文字·記号    | 名称·化学式         | 用<br>例                                                                      | 文字·記号 | 名称·化学式                  | 用<br>例                                   |  |  |
| ローマ字(立体) | 元素記号           | Zn, Cl                                                                      | 角カッコ  | (5) 架橋環式化合物の            | ビシクロ[2.2.1]ヘブ                            |  |  |
| ローマ字(斜体) | (1) 位置記号       | $o_-, m_-, p_-$                                                             |       | 橋頭間原子数表示                | タン                                       |  |  |
|          | (2)置換基などが結合    | N-メチルアニリン,                                                                  |       | (6) スピロ原子に連な            | スピロ[3.4]オクタン                             |  |  |
|          | している原子         | ○−チオ酢酸                                                                      |       | る炭素原子数表示                |                                          |  |  |
|          | (3) 構造異性体      | $s - t -$                                                                   |       | (7) 各種置換基の位置            | {「(4ーブチル)アミノ]メ                           |  |  |
|          | (4)立体化学記号      | cis, Z, d, R                                                                |       | 表示 ( ), { }とともに         | チル}アスバラギン酸                               |  |  |
|          | (5) 縮合環の縮合位置   | ベンゾ[a] ピレン                                                                  | 丸カッコ  | (1) 複数個ある多原子            | $Ca3(PO4)2$ , トリス(エ                      |  |  |
|          | (6)変態構造の化学式    | $CsCl$ , $ZnO$                                                              |       | イオン,基,分子                | チレンジアミン)コバ                               |  |  |
|          | (7) 同位体標識元素    | ${}^{13}C, {}^{18}O$                                                        |       |                         | ルト(Ⅲ)イオン                                 |  |  |
|          | (8) 分子内金属結合を   | $Mn-Mn$                                                                     |       | (2) 固体化合物 4 面体          | $(Cd)$ [Ga <sub>2</sub> ] $O_4$          |  |  |
|          | もつ元素           |                                                                             |       | 孔の原子                    |                                          |  |  |
|          | (9)指示水素を表わす    | $2H -$ インデン                                                                 |       | (3) ストック方式の酸            | 鉄(Ⅲ)イオン                                  |  |  |
| ローマ数字    | 元素の酸化数         | $Fen$ , 鉄 $(II)$                                                            |       | 化数                      |                                          |  |  |
| ギリシア文字   | (1)立体化学記号      | $\Delta$ , $\delta$ , $\alpha$ - $\gamma$ $\mathcal{N}$ $\alpha$ - $\alpha$ |       | (4) ユーエンスーパセッ           | オクタクロロヘキサモ                               |  |  |
|          | (2)配位子の結合状態    | $\mu$ , $n^3$                                                               |       | ト方式のイオン価<br>(5)錯体の配位子を他 | リブデンイオン(4+)<br>トリクロロ(エチレン)               |  |  |
|          | (3) 置換基の位置     | a-ヒドロキシプロビオン酸                                                               |       | の配位子と区別                 | 白金(Ⅱ)酸イオン                                |  |  |
|          | (4) 固体化合物, 金属の | $\alpha$ - $\mathsf{H}, \alpha$ -Al <sub>2</sub> O <sub>3</sub>             |       | (6) 固体化合物中無秩            | $(Mg, Fe)$ <sub>2</sub> SiO <sub>4</sub> |  |  |
|          | 変能             |                                                                             |       | 序配置(化学式)                |                                          |  |  |
|          | (5) 2 重結合の位置   | インデン-4 <sup>12</sup> 酢酸                                                     |       | (7) 多形, 変態表示            | ZnS(cub)                                 |  |  |
| 漢<br>字   | (1) 元素, 化合物名   | 金,硫酸銅                                                                       |       | (8) ボラン類の名称で            | BoHio:ヘキサボラン                             |  |  |
|          | (2) 化合物名中の原子   | 二酸化炭素,五水和物                                                                  |       | 水素原子数                   | (10)                                     |  |  |
|          | 分子数            |                                                                             |       | (9)付加化合物の分子比            | 硫化水素一水(8/46)                             |  |  |
| アラビア数字   | (1)化学式中の原子ま    | $CaCl2$ , Fe <sub>2</sub> O <sub>3</sub> , Ca(OH) <sub>2</sub>              | ハイフン  | (1) 位置記号, 構造記号          | 1.2-ジクロロエタン                              |  |  |
|          | たは原子団の数        |                                                                             |       | と化学式および名称               |                                          |  |  |
|          | (2) 原子番号       | He, C                                                                       |       | との接続                    |                                          |  |  |
|          | (3) 原子の質量数     | <sup>18</sup> O, <sup>36</sup> Cl                                           |       | (2) 異なる原子団の区別           | μ-ペルオキソ-ビス                               |  |  |
|          | (4) 電荷数        | $Ca^{2+}$ , $SO_4^2$                                                        |       |                         | (ペンタアンミンコバ                               |  |  |
|          | (5) 位置記号       | 1,2-ジクロロエタン                                                                 |       |                         | ルト)イオン(4+)                               |  |  |
|          | (6)結合に加わる原子数   | $\mu^3$ -オキソ, $n^3$ -アリル                                                    | ダーシ   | (1)付加化合物                | 硫化水素-水(8/46)                             |  |  |
|          | (7)付加化合物の原子比   | 3CdSO4·8H2O(硫酸カ<br>ドミウム水和物(3/8))                                            |       | (2) 分子内金属結合             | $Mn_2(CO)_{10}(Mn-Mn)$                   |  |  |
|          | (8)架橋環式化合物の    | ビシクロ[2.2.2]オク                                                               | 斜線    | 分子化合物のモル比               | 硫酸カドミウム一水(3/8)                           |  |  |
|          | 橋頭間の原子数        | タン                                                                          | 中黒点   | (1)付加化合物                | $NH_3$ BF <sub>3</sub>                   |  |  |
|          | (9) スピロ原子に連な   | スピロ[2.4]ヘプタン                                                                |       | (2) 游離基                 | $\cdot$ CH <sub>s</sub>                  |  |  |
|          | る炭素原子数         |                                                                             | ピリオド  | 架橋環式化合物の橋頭              | ビシクロ[2.2.2]オク                            |  |  |
| ギリシア数詞   | 化合物の成分比        | テトラシアノニッケル                                                                  |       | 間原子数分類                  | タン                                       |  |  |
| (表 1.3)  |                | (Ⅱ)酸カリウム                                                                    | コンマ   | (1) 同種記号間の接続            | 1.2-ジクロロエタン                              |  |  |
| 角カッコ     | (1)同位体標識化合物    | $[$ <sup>15</sup> N ]- $\gamma$ $\vee$ + = $\gamma$                         |       |                         | R.R-酒石酸イオン                               |  |  |
|          | (2) 錯体の化学式     | $[Co(H2O)(NH3)5]3+$                                                         |       | (2) 不定比化合物で不            | $(Mg, Fe)_{2}SiO_{4}$                    |  |  |
|          |                | $[^{13}C]$ – $[Fe(CO)_5]$                                                   |       | 定比となっている元               |                                          |  |  |
|          | (3) 固体化合物 8 面体 | $(Cd)$ [Ga <sub>2</sub> ] $O_4$                                             |       | 素の接続(原子比が               |                                          |  |  |
|          | 孔の原子           |                                                                             |       | 1:1なら中黒点)               |                                          |  |  |
|          | (4) 縮合環の縮合位置   | ジベンゾ[c, g] フェナ                                                              | プライム  | 置換基の結合位置の区別             | N、N'-ジメチル尿素                              |  |  |
|          |                | ントレン                                                                        |       |                         |                                          |  |  |

#### 表1.3 化合物の成分比を示すギリシア数詞

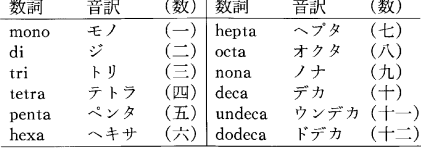

(1) 従来、ギリシア語に由来して九はennea[エンネ<br>- ア], 十一は hendeca[ヘンデカ]を用いたが,1990年の規<br>- 則で改められた.漢数字の十一以上はアラビア数字(11) を用いてよい.

。<br>(2) 数詞で始まるグループ,原子団の数を示すとき,ま<br>た別種の原子団と混同するおそれのあるときは,2 は bis (ビス), 3 は tris(トリス), 4 は tetrakis(テトラキス)を用<br>いる(例:Ca[PCl。]。; ビス(ヘキサクロロリン酸)カルシウム). 表22 主な無機イオンと基(原子団)の名称

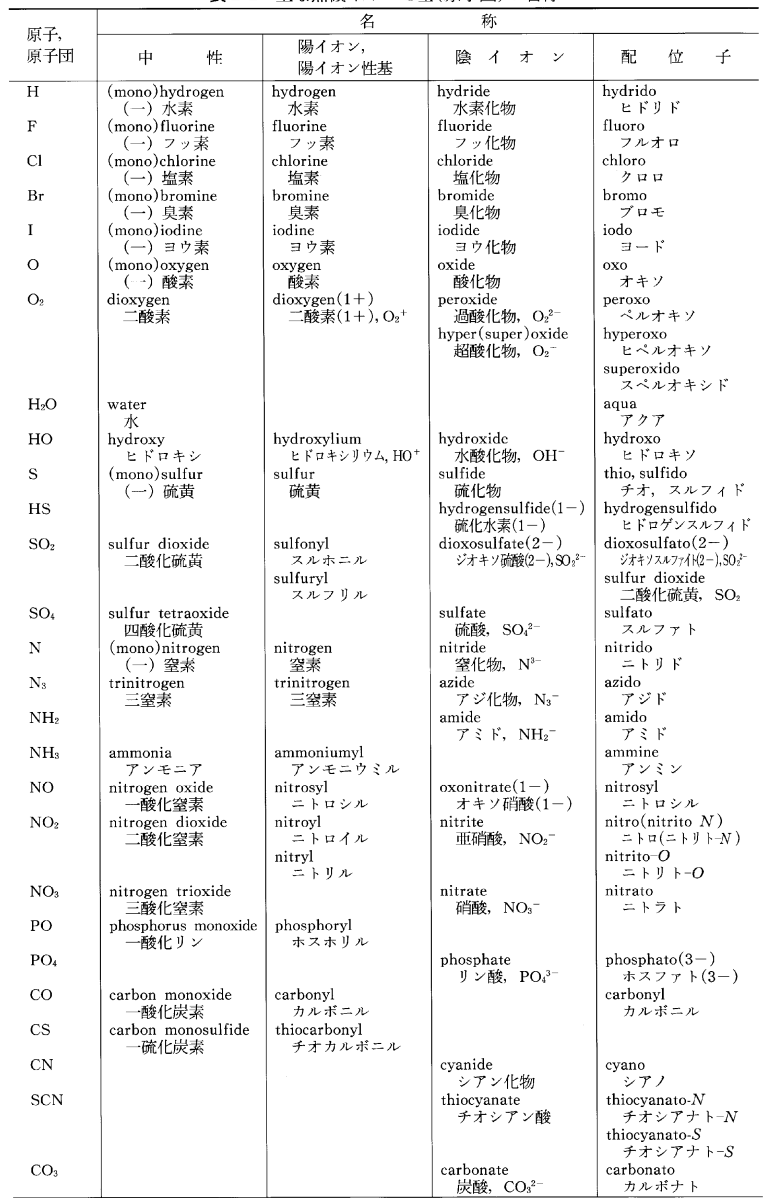

## 21 数学公式

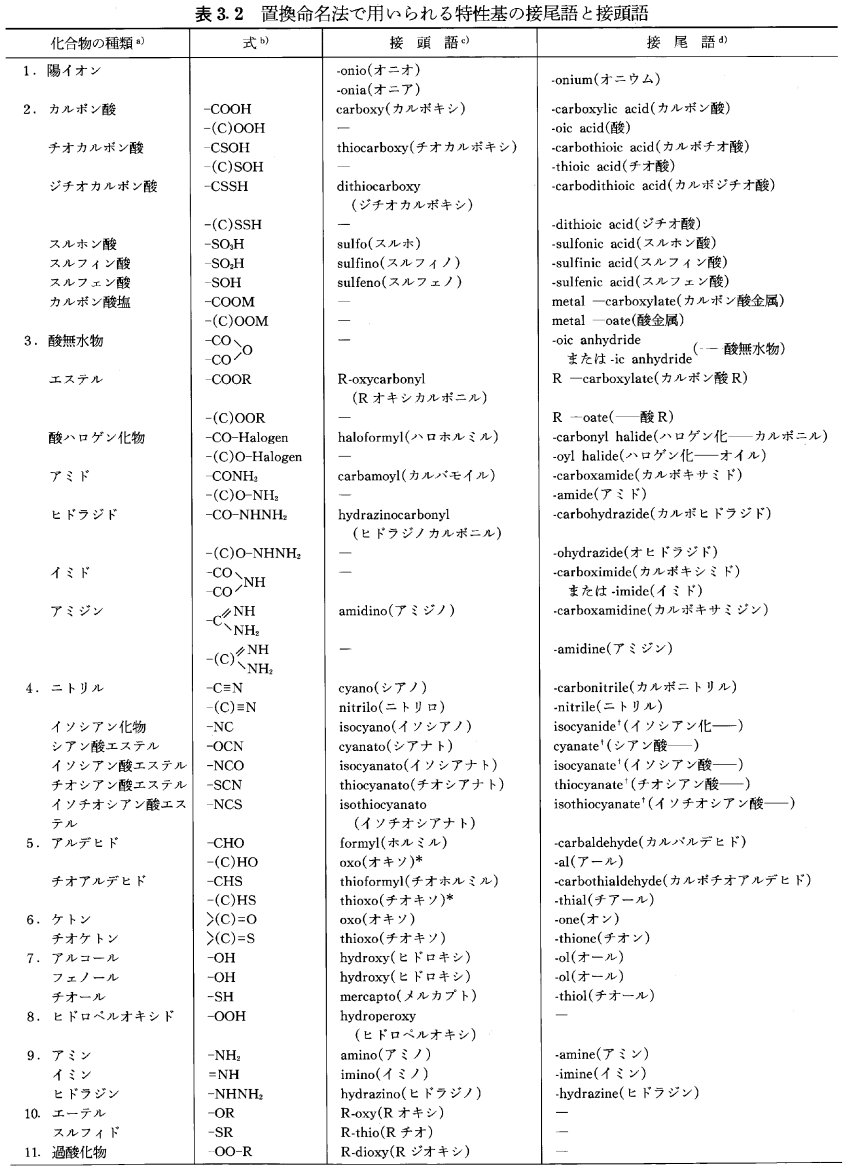

#### a) 番号は主基として呼称される順位の高いものからつけてある.

。<br>- B)式中で括弧に入れた炭素原子は母体化合物名に含まれ、接尾語や接頭語に含まれない。<br>- c)\*をつけた名称は>(C)=O および>(C)=S に対する接頭語である。

d) +をつけた名称は便宜上この表に加えてあるが、基官能命名法によるものであって置換命名法ではこれに相当する接尾語はない.

#### (a) 代数方程式

3次方程式 x<sup>3</sup>+3px + a = 0の根は,

(1)  $q^2+4p^3>0$ の場合

#### $\sqrt[3]{\alpha} + \sqrt[3]{\beta}$ ,  $\omega \sqrt[3]{\alpha} + \omega^2 \sqrt[3]{\beta}$ ,  $\omega^2 \sqrt[3]{\alpha} + \omega \sqrt[3]{\beta}$ .

 $\zeta \in \mathbb{R}$ ,  $\alpha, \beta = (-q \pm \sqrt{q^2 + 4p^3})/2$ ,  $\omega = e^{2\pi i/3}(\pi \wedge \pi \vee \sqrt{q^2 + 4p^3})$ . 他にラグランジュ(Lagrange)の解法などもある.

(2)  $q^2+4p^3$ <0の場合

 $\alpha = re^{i\theta}$ ,  $\beta = \alpha^*$ とおけば, 根は  $2\sqrt[3]{r} \cos \frac{\theta}{2}$ ,  $2\sqrt[3]{r} \cos \frac{\theta + 2\pi}{2}$ ,  $2\sqrt[3]{r} \cos \frac{\theta + 4\pi}{3}$ .

$$
4 \times \text{7} \cdot \text{7} \cdot \text{7} \cdot \text{8} \cdot \text{9} \cdot \text{1}
$$

 $x^2 \pm \sqrt{y-p} \left[ x - \frac{q}{2(y-p)} \right] + \frac{y}{2} = 0$ 

の各2根として得られる. ここにyはy<sup>3</sup>-py<sup>2</sup>-4ry+(4pr-q<sup>2</sup>)=0の1根である(フェラリ(Ferrari)の解 法). 他にオイラー(Euler)やラグランジュの解法もある.

#### (b) ベクトル算

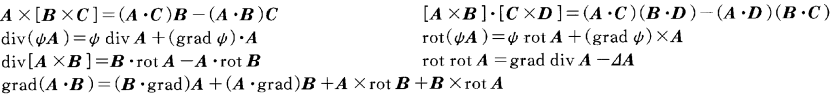

#### (c) 確率分布

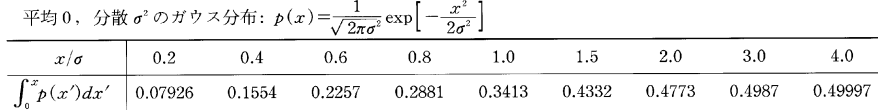

#### 平均λのポアソン分布:  $p_\lambda(n) = \frac{\lambda^n}{\lambda^n} e^{-\lambda}$

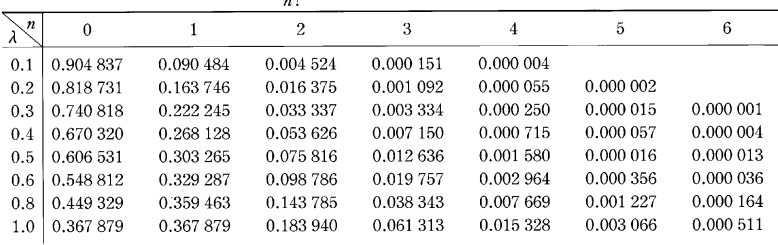

## λ≫1 のときポアソン分布は

 $p_{\lambda}(n) \sim \frac{1}{\sqrt{2\pi\lambda}} \exp \left[-\frac{(n-\lambda)^2}{2\lambda}\right]$ のようにガウス分布に漸近する(右図).

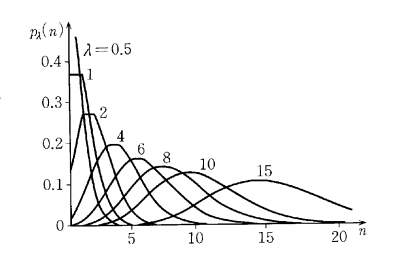

#### (d) 曲線座標系

(1) 円柱座標系  $(r, \phi, z) \in [0, \infty) \times [0, 2\pi) \times (-\infty, \infty)$ 

grad 
$$
\phi = \left(\frac{\partial \phi}{\partial r}, \frac{1}{r} \frac{\partial \phi}{\partial \phi}, \frac{\partial \phi}{\partial z}\right)
$$
  $rot A = \left(\frac{1}{r} \frac{\partial A_z}{\partial \phi} - \frac{\partial A_z}{\partial z}, \frac{\partial A_r}{\partial z} - \frac{\partial A_z}{\partial r}, \frac{1}{r} \frac{\partial}{\partial r} (rA_{\phi}) - \frac{1}{r} \frac{\partial A_r}{\partial \phi}\right)$   
div  $A = \frac{1}{r} \frac{\partial}{\partial r} (rA_r) + \frac{1}{r} \frac{\partial}{\partial \phi} A_{\phi} + \frac{\partial}{\partial z} A_z$   $A_{\phi} = \frac{1}{r} \frac{\partial}{\partial r} \left(r \frac{\partial \phi}{\partial r}\right) + \frac{1}{r^2} \frac{\partial^2 \phi}{\partial \phi^2} + \frac{\partial^2 \phi}{\partial z^2}$ 

(2) 球座標系  $(r, \theta, \phi)$  ∈ [0, ∞) × (0, π) × [0, 2π)

grad 
$$
\phi = \left(\frac{\partial \phi}{\partial r}, \frac{1}{r} \frac{\partial \phi}{\partial \theta}, \frac{1}{r \sin \theta} \frac{\partial \phi}{\partial \phi}\right)
$$
div  $A = \frac{1}{r^2} \frac{\partial}{\partial r} (r^2 A_r) + \frac{1}{r \sin \theta} \frac{\partial}{\partial \theta} (A_\theta \sin \theta) + \frac{1}{r \sin \theta} \frac{\partial A_\phi}{\partial \phi}$   
\nrot  $A = \left(\frac{1}{r \sin \theta} \left[\frac{\partial}{\partial \theta} (A_\theta \sin \theta) - \frac{\partial A_\phi}{\partial \phi} \right], \frac{1}{r} \left[\frac{1}{\sin \theta} \frac{\partial A_r}{\partial \phi} - \frac{\partial}{\partial r} (r A_\phi) \right], \frac{1}{r} \left[\frac{\partial}{\partial r} (r A_\theta) - \frac{\partial A_r}{\partial \theta} \right]\right)$   
\n
$$
A\phi = \frac{1}{r^2} \frac{\partial}{\partial r} \left(r^2 \frac{\partial \phi}{\partial r}\right) + \frac{1}{r^2 \sin \theta} \frac{\partial}{\partial \theta} \left(\sin \theta \frac{\partial \phi}{\partial \theta}\right) + \frac{1}{r^2 \sin^2 \theta} \frac{\partial^2 \phi}{\partial \theta^2}
$$

(3) 回転楕円体座標系  $(\xi, \eta, \phi) \in [1, \infty) \times [-1, 1] \times [0, 2\pi)$ 楕円の焦点 F<sub>1</sub>, F<sub>2</sub> を回転軸(z 軸)上 z = ±c におく. 点 P の座標は

$$
\xi = \frac{r_1 + r_2}{2c}, \quad \eta = \frac{r_1 - r_2}{2c} \qquad (r_1 = \overline{F_1P}, \ r_2 = \overline{F_2P})
$$

$$
(ds)^{2} = c^{2}(\xi^{2} - \eta^{2}) \left[ \frac{1}{\xi^{2} - 1} (d\xi)^{2} + \frac{1}{1 - \eta^{2}} (d\eta)^{2} \right] + c^{2}(\xi^{2} - 1) (1 - \eta^{2}) (d\phi)^{2}
$$
\n
$$
4\psi \overline{\mathcal{H}} \overline{\mathcal{H}} \overline{\mathcal{H}} \colon d\tau = c^{2}(\xi^{2} - \eta^{2}) d\xi d\eta d\phi
$$
\n
$$
4\psi = \frac{1}{c^{2}(\xi^{2} - \eta^{2})} \left[ \frac{\partial}{\partial\xi} (\xi^{2} - 1) \frac{\partial \psi}{\partial\xi} + \frac{\partial}{\partial\eta} (1 - \eta^{2}) \frac{\partial \psi}{\partial\eta} + \frac{\xi^{2} - \eta^{2}}{(\xi^{2} - 1) (1 - \eta^{2})} \frac{\partial^{2} \psi}{\partial\phi^{2}}
$$

(4) 回転放物面座標系  $(\xi, \eta, \phi) \in [0, \infty) \times [0, \infty) \times [0, 2\pi)$ 座標原点Oを焦点とし、回転放物面の主軸を z 軸にとる. 点P の座標は

$$
\xi = r - z, \quad \eta = r + z \qquad (r = \overline{OP})
$$

$$
(ds)^{2} = \frac{1}{4}(\xi + \eta) \left[ \frac{1}{\xi} (d\xi)^{2} + \frac{1}{\eta} (d\eta)^{2} \right] + \xi\eta (d\phi)^{2}, \quad d\tau = \frac{1}{4}(\xi + \eta) d\xi d\eta d\eta
$$
  

$$
\Delta\psi = \frac{4}{\xi + \eta} \left[ \frac{\partial}{\partial\xi} \left( \xi \frac{\partial\psi}{\partial\xi} \right) + \frac{\partial}{\partial\eta} \left( \eta \frac{\partial\psi}{\partial\eta} \right) + \left( \frac{1}{\xi} + \frac{1}{\eta} \right) \frac{\partial^{2}\pi}{\partial\phi^{2}} \right]
$$

#### (e) 3次元空間の曲面

助変数  $u^{\epsilon}$  (α=1,2)を用いて曲面を r = r(u<sup>1</sup>, u<sup>2</sup>) = (x<sup>i</sup>(u<sup>1</sup>, u<sup>2</sup>))<sub>i-123</sub> と表わす.  $dr = \frac{\partial r}{\partial u^1} du^i, \; \; \delta r = \frac{\partial r}{\partial u^2} du^2 \; \xi \; \otimes \; t \rangle \; t \xi, \; \; | dr + \delta r | = \sum_{s,\beta} g_{s\beta} du^s du^{\beta}. \; \; \xi \; \xi \; \kappa \; g_{s\beta} := \frac{\partial r}{\partial u^s} \cdot \frac{\partial r}{\partial u^{\beta}} \; (\frac{\omega}{H} \, \mathbb{1} \frac{1}{H} \frac{1}{\Delta} \frac{1}{H} \frac{1}{\Delta} \frac{1}{H}).$ 単位法線νは、dr×orを規格化して  $v'=\frac{1}{\sqrt{g}}\frac{\partial(x^i,x^i)}{\partial(u^1,u^2)}$ , (i,j,k は cyclic). g は(g<sub>a</sub>g)の行列式.<br>r<sub>0</sub>=r(u¦,u'¦)における接平面とr(u|+du',u'}+du')の距離は  $(r(u^1_0+du^1, u^2_0+du^2)-r_0)\cdot v=\frac{1}{2}\;h_{\text{eff}}du^{\text{d}}du^{\text{d}},\qquad h_{\text{eff}}:=v\cdot\frac{\partial r}{\partial u^{\text{c}}\partial u^{\text{d}}}.$  (第2基本量). 主曲率半径 R<sub>1</sub>, R<sub>2</sub> は  $\frac{1}{R^2} - g_{ab}h^{a}(\frac{1}{R} + \frac{h}{q} = 0$  の根として定まる.  $(h^{a})$ は $(h_{ab})$ の逆行列,  $h = \det(h^{a})$ . 平均曲率は  $H = \frac{1}{2} \left( \frac{1}{R_1} + \frac{1}{R_2} \right) = \frac{1}{2} g_{ab} h^{ab}$ で、極小曲面の条件は  $H = 0$ . ガウスの曲率はK =  $\frac{1}{R_1R_2} = \frac{h}{g}$  で, 可展面の条件はK = 0 である.

#### (f) 各種定数

自然対数の底 e=2.718 281 828 1/e=0.367 879 441 円周率  $\pi$ =3.141 592 654 1/ $\pi$ =0.318 309 886 オイラーの定数  $r = \lim_{n \to \infty} \left(1 + \frac{1}{2} + \frac{1}{3} + \dots + \frac{1}{n} - \log n\right) = 0.577215665$ 

lф

カーニュー、小型市内立の八野

| 観測される<br> 水素の柱密度  単位赤方偏移<br>起源となる物質           |
|-----------------------------------------------|
|                                               |
| 赤方偏移<br>$\rm (cm^{-2})$<br>あたりの数              |
| $10^{18-20}$<br>クェーサー<br>1クェーサーに<br>クェーサー     |
| とほぼ同じ<br>つき1~4個*<br>周辺の物質                     |
| $10^{13-16}$<br>銀河間雲<br>$0.0 - 4.4$<br>50     |
| $10^{17-18}$<br>$0.0 - 3.5$<br>銀河のハロー<br>2.6  |
| 0.6                                           |
| $10^{19-22}$<br>銀河のディスク<br>$0.0 - 4.2$<br>0.3 |
| $10^{17-18}$<br>$0.0 - 3.6$<br>1.9            |
|                                               |

\* すべてのクェーサーに見られるわけではない

#### 視床下部 下垂体系におけるホルモンの分泌・制御

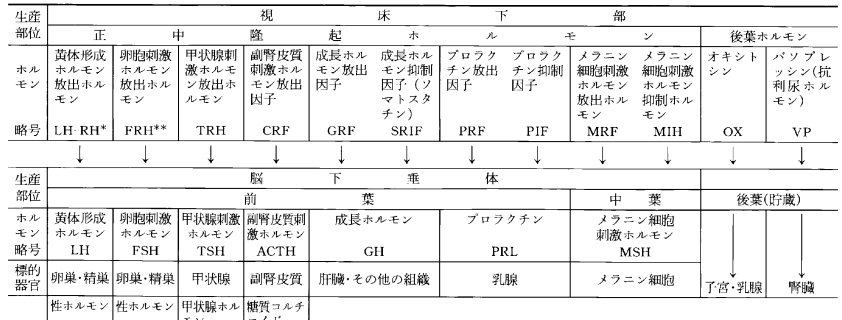

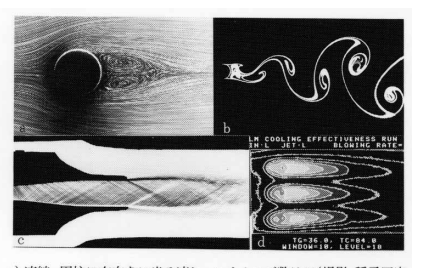

a) 流線. 円柱に右向きに当る流れ. レイノルズ数は26(撮影:種子田定 俊). b) 流脈線. 円柱から出るカルマン渦列. レイノルズ数は140(撮 影:種子田定俊).c) シュリーレン法. 超音速で噴出する噴流. マッハ 数は2.0(撮影:松尾一泰).d)遠隔測定. タービンの羽根を冷すために 羽根の表面の3個の噴出口から冷気を噴出させたときの羽根表面の 温度分布(撮影:吉田豊明).

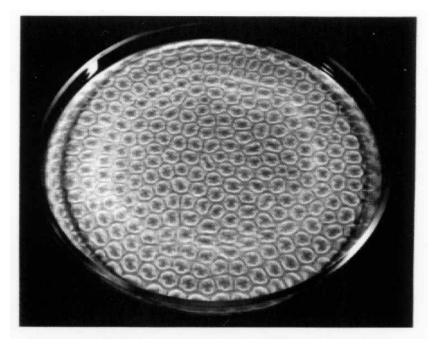

上面が空気に接しているシリコーン油(0.5 cm2/s)で温度 勾配 5℃ (槽の径 30 cm, 深さ 0.5 cm). (撮影: 三沢信彦)

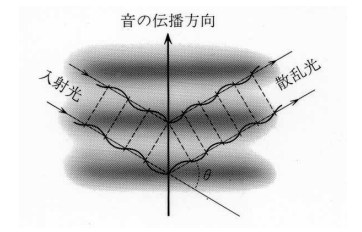

# **ローマ字 / かな対応表**

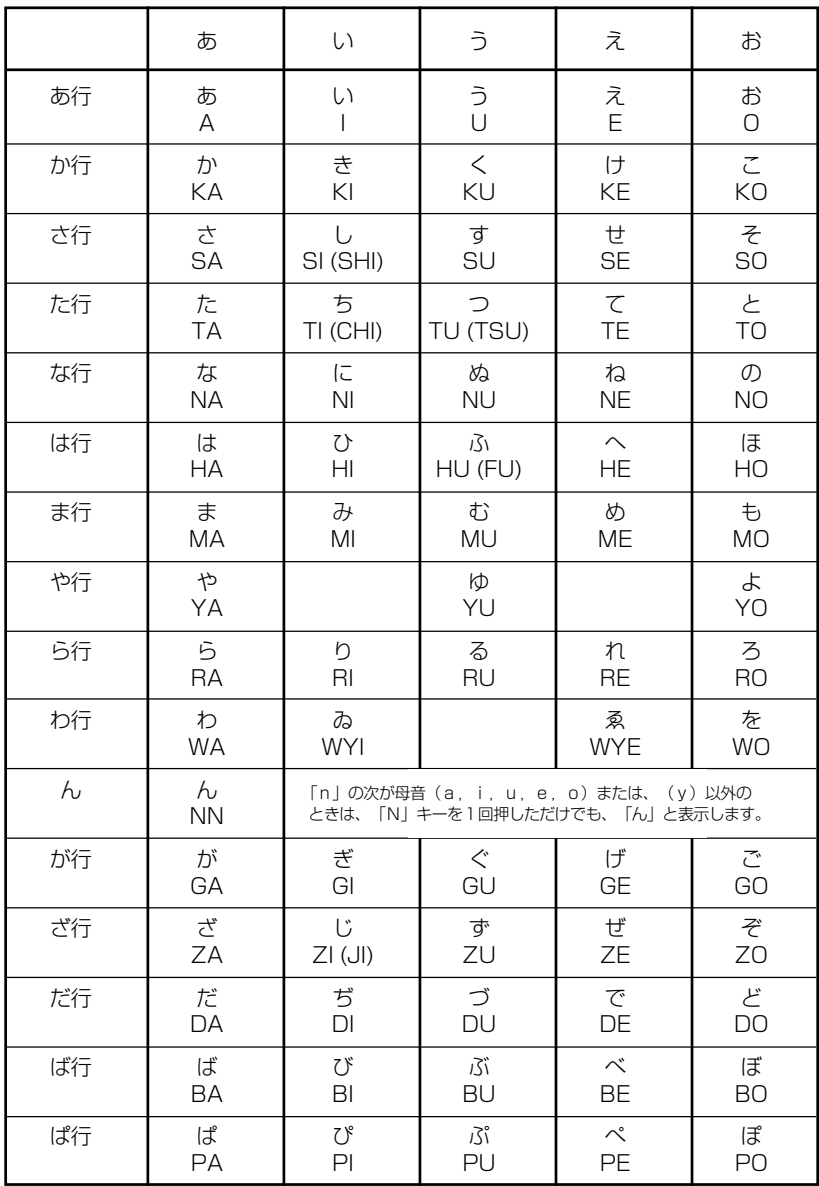

● 小さい字は直前に「X」または「L」を押します。 (例)小さい「ゃ」は XYA または LYA

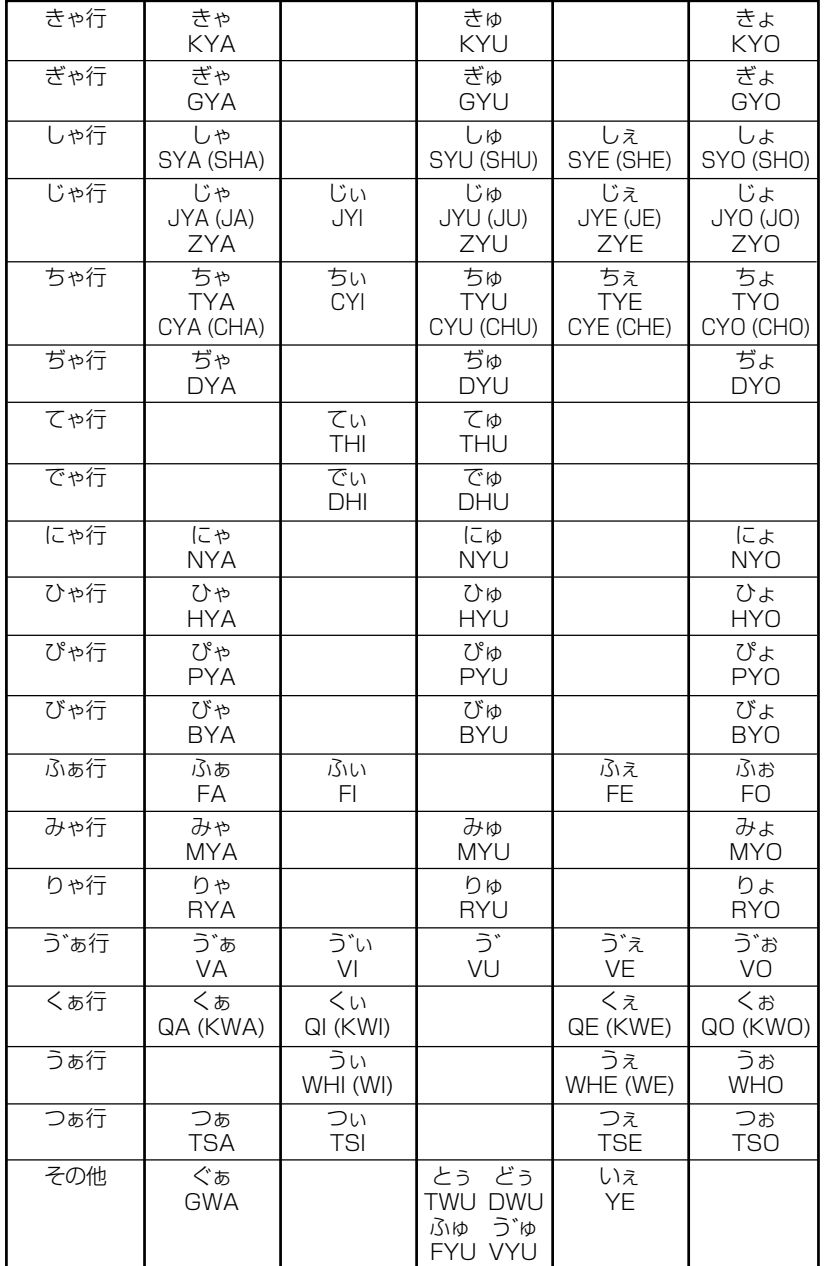

# お障かなと思うまえに みちゃく 製品仕様

### 電子辞書の具合がわるいときは、この表でチェックしてみましょう。それでも正常に 動作しないときは、弊社「CP サービスセンター」にご相談ください。 ● 製品仕様

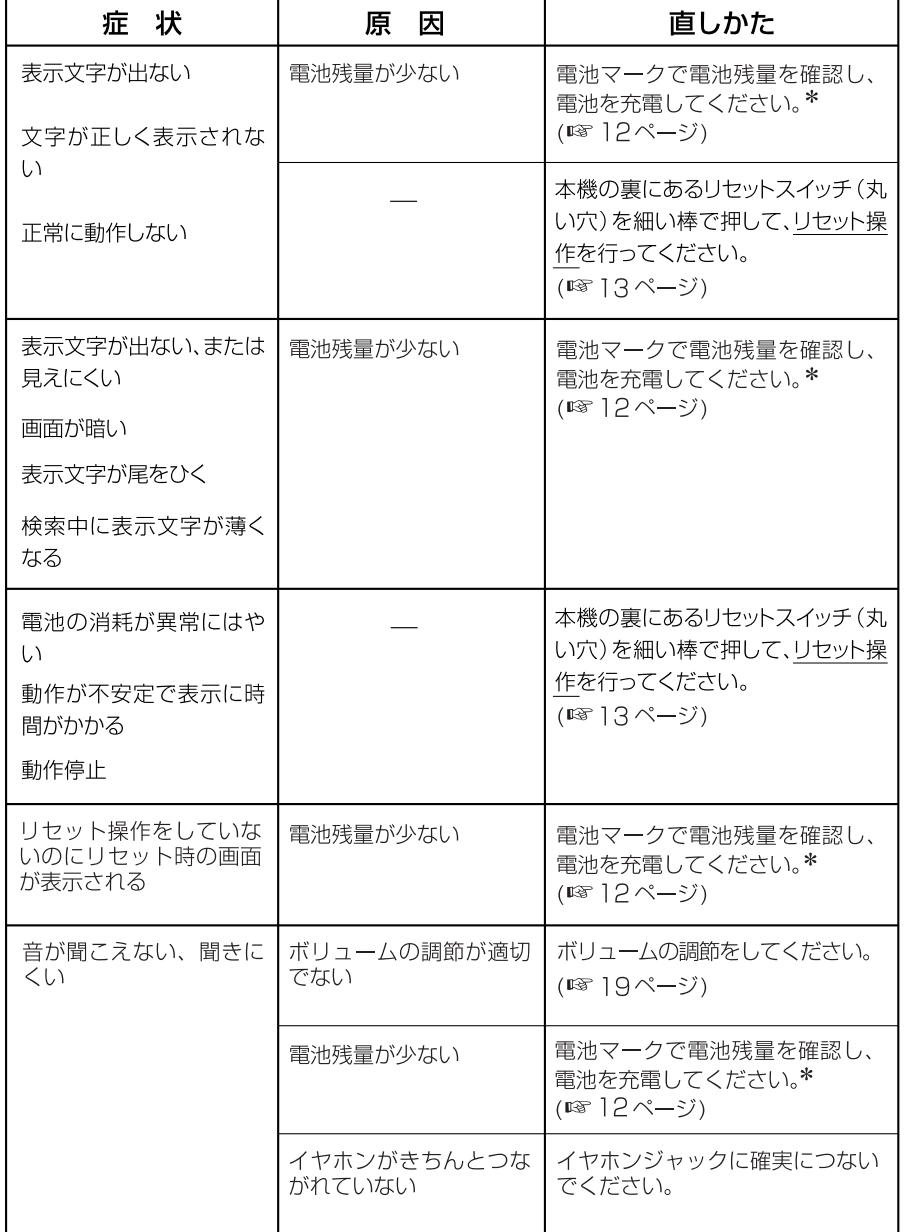

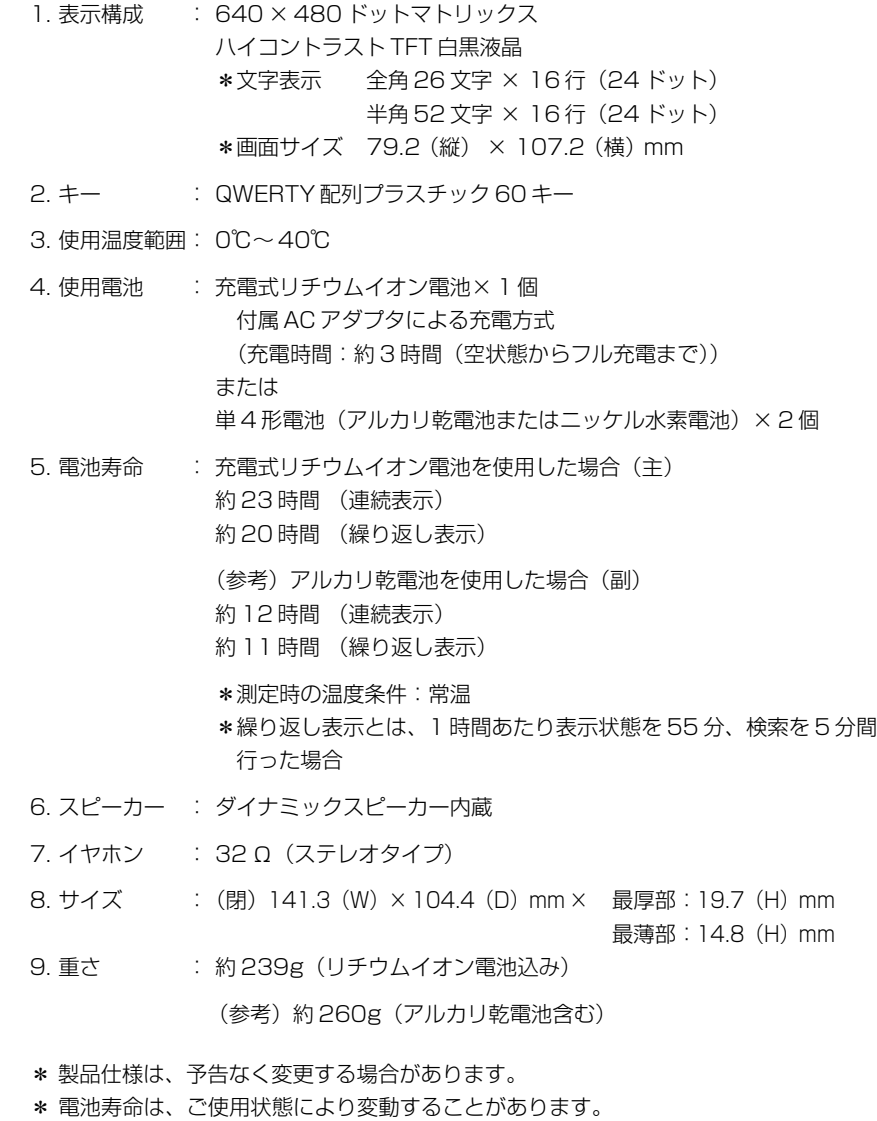

**382 383**

#### 数字、A-Z

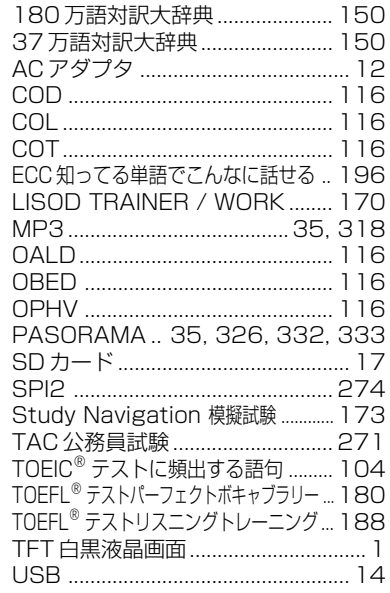

#### あ行

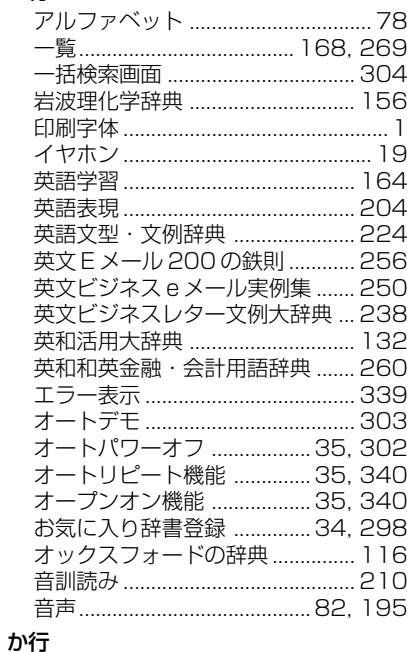

 $\overline{\phantom{a}}$ 

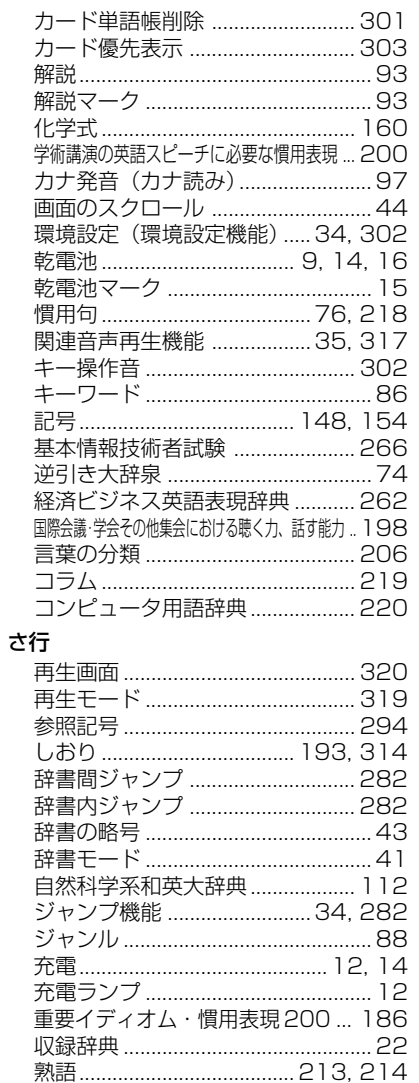

情報処理技術者用語辞典 ............... 230 シルカカード ............................ 17, 32 

新和英大辞典 .................................. 108

 $\frac{1}{2}$   $\frac{1}{2}$   $\frac{1}{2}$ 

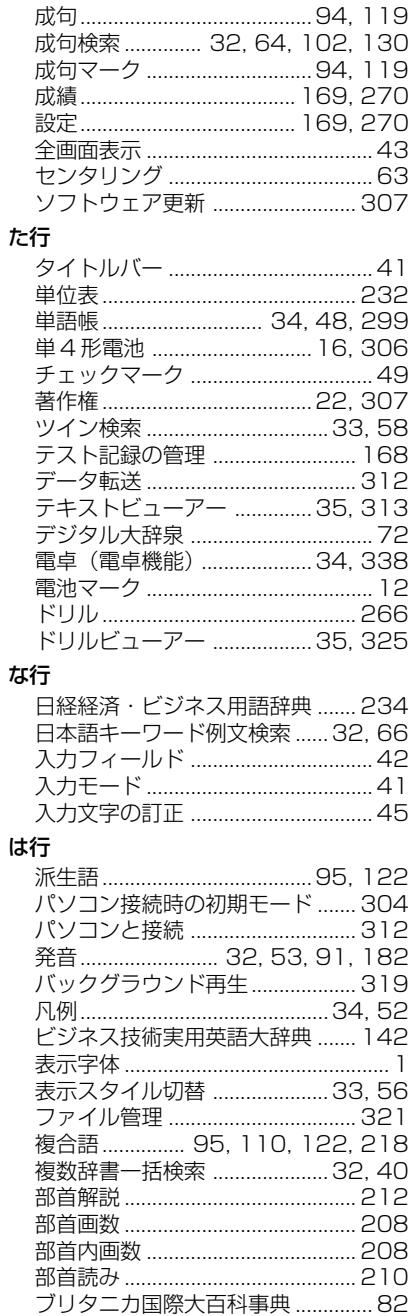

スペリング辞典 ................................... 228

È

- 7

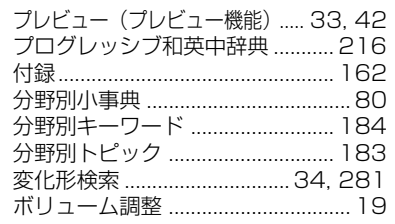

#### ま行

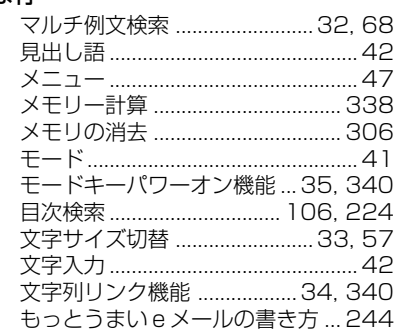

#### や行

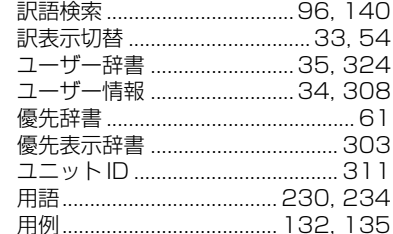

#### ら行

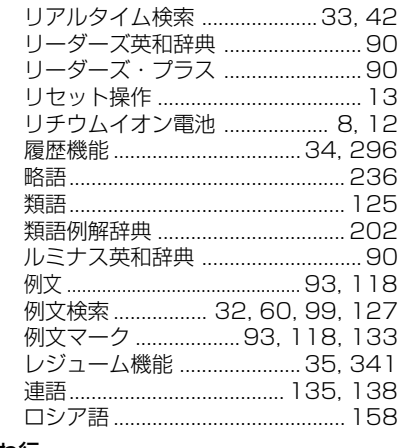

#### わ行

# **Operating Manual**

# **Preparation for using the unit**

# **1. Recharge the battery.**

1. The built-in lithium ion battery powers this unit and the unit will be automatically powered on when the lid is opened.

Check the battery mark that will appear on the upper right corner of the screen.

**[77]**: Fully charged

: Medium

 $\blacksquare$   $\blacksquare$   $\blacksquare$   $\blacksquare$ 

**T**: Exhausted

- The battery low warning " 電池がなくなり ました。充電して下さい。" will be displayed when the battery is almost exhausted. Then, the unit will shut off.
- 2. Recharge the battery using the AC adapter (AD85S) that came with the unit if necessary.
- Be sure the unit is powered off.
- The charge lamp will be on. The light is orange while recharging.
- 3. The light turns to be green when recharging is finished.

Note: It takes approx. 3 hours to fully recharge the battery.

4. Plug off the AC adapter.

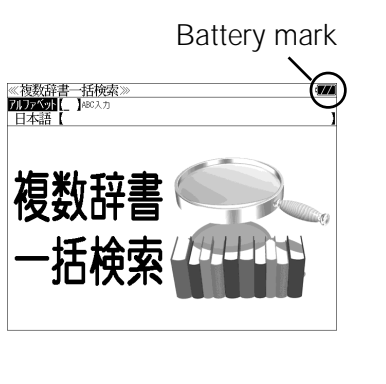

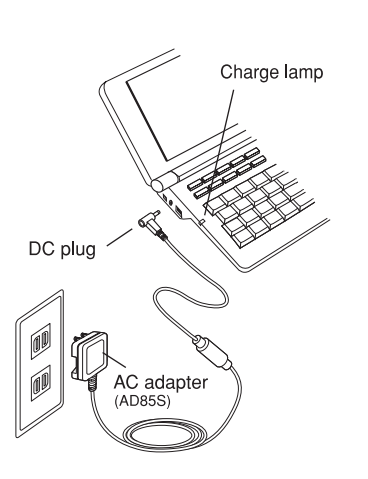

# **2. Reset the unit.**

Before you use the unit, gently press the "reset" switch on the bottom of the unit with a narrow tipped object.

In addition, reset the unit whenever the battery is recharged or the unit does not function correctly.

## Note:

An incorrect display or a battery drain due to an abnormal current flow may occur in case if you do not reset the unit.

**3. The multiple access screen is displayed.**

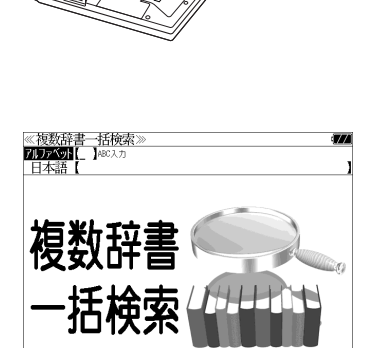

"reset" switch

- The lithium ion battery can be recharged even if the unit is connected to the personal computer with a USB cable.
- The unit can be powered by two AAA batteries instead of the lithium ion battery, too.

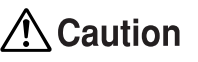

- Use the AC adapter that came with the unit in order to recharge the built-in lithium ion battery.
- The AC adapter is for home-use in Japan or North America.
- Do not touch the tip of the DC plug jack or the DC power jack.
- Never expose the unit to the liquid or other humidity as this may result in an electric shock or other accidents.
- Do not use the unit near the thermal appliance as this may result in heat generation or deformation.
- Stop using the unit immediately whenever the unit performed strangely.
- Be sure the unit is powered off when plugging on and off the AC adapter.
- **386 387** • Plug off the AC adapter while you do not use it.

# **Functions and features**

## **• Wide and clear screen**

640 x 480 dot (VGA size) enables to display large amount of text on the screen. In addition, 16 tones gray scale display enables to display illustrated descriptions in the encyclopedia clearly.

# **• Reading function**

The unit can read out the following words or sentences;

the main headwords in the "Random House English-Japanese Dictionary",

the headwords, idioms and example sentences in the "Perfect Vocabulary for the TOEFL® Test",

"Hearing and Speaking Ability at International Conference", "Idiomatic expressions for Academic Lecture", "LISOD (TRAINER, WORK Listening, WORK Reading)", "Programed learning for the TOEIC® Test", "Study Navigation for the TOEIC ® Test", "Examinations for complete mastery of the TOEIC<sup>®</sup> TEST", "Listening Training for the TOEFL<sup>®</sup> Test, "ECC English conversation",

the beginning of the famous classical music and opera music in the "Britannica Encyclopedia (Japanese)".

The unit pronounces the English words which corresponded to the words with the voice of the "Random House English-Japanese Dictionary".

# **• SILUCA CARD function**

You can add the contents by setting the "SILUCA RED CARD" (option).

# **• Multiple search function**

You can search for headwords using a word entered in English or kana from several dictionaries.

# **• Example sentence or Idiom search**

You can search directly for example sentences or idiom using a word or words entered in English from the dictionaries for English.

# **• Example sentence search from Japanese**

You can search directly for English example sentences from their Japanese translations.

**• Example sentence search with search options**

Below search options helps you to look up example sentences efficiently:

Includes all the entered words. / Includes one of the entered words. Includes the entered phrase.

# **• Double search screen**

**388 389** (switching between dictionaries during operation) When switching While the unit displays the previous search result, you can look up another word using the multiple dictionary search mode.

# **• Real-time search**

A headword search occurs after entry of each individual character, enabling immediate display of a list of corresponding headwords. This makes it possible to find the desired headword rapidly.

# **• Preview function**

The screen is divided into two parts when a word is searched for. The headwords part of the screen displays not only the search item but also a list. The preview screen shows a preview of an explanation and the meaning of the headword chosen in the headwords screen. thereby enabling faster viewing and expanding the range of vocabulary.

# **• Changing the display of the translation**

You can find a translation screen in three style;

Displays the whole text of a translation, example sentences, explanations and idioms.

Displays the whole text of a translation and indicates example sentences, explanations and idioms with their marks.

Displays the headwords, part of speech and translations in a brief style.

# **• Style of the screen**

When the preview is displayed, the screen can be divided into two parts vertically or horizontally. When the whole text of an translation is displayed, the line spacing can be chosen from the three space style.

# **• Character size**

The size of the character display can be expanded or reduced.

# **• Jump function**

(searching for related words from one dictionary to another) With this function you can jump from reference symbols and words contained in commentaries and translations to explanations of related words.

# **• Word book** (単語帳)

You can keep up to 1,000 words and example sentences.

# **• History function**

Up to 100 previously searched headwords can be kept in memory.

# **• Spelling checker**

If you enter a spelling that you're not entirely sure is correct or not, this function enables you to see a list of possible English words with similar pronunciations or spellings. If the input is a variant form, the original form will be displayed.

# **• Explanatory notes** (凡例)

The unit can show the explanatory notes for the dictionaries.

# **• Characters-link function**

dictionary mode, this function enables you to transfer a previously entered series of characters into another dictionary mode.

## **• Favorite dictionary**

You can set two special keys as the dictionary mode keys which you use frequently.

**• Basic settings function**

The operational settings can be changed to make it easier for you to use the unit.

- **• User Information** You can register your name and password.
- **• Calculator function**

Addition, subtraction, multiplication and division can be performed with up to 12 digits held in memory.

**• Connection functions with the personal computer** User Dictionary, Drill viewer, Text viewer, MP3 player PASORAMA function

# **To turn ON and OFF the power**

**• How to turn ON the power**

There are three ways of turning the power ON.

Open the unit. / Press  $\frac{\lambda}{\lambda}$ . / Press the dictionary mode key.

**• How to turn the power OFF**

Press  $\frac{\lambda}{\sqrt{2}}$ .

Closing the unit dose NOT turn the power OFF.

# **Basic uses**

Let's start with an explanation of basic uses of the unit using the multiple access key as an example.

# **1. Selecting the dictionary mode**

Press the multiple access key  $\frac{-\text{H}k\hat{\theta}\hat{\theta}}{n}$ .

Pressing the specific dictionary mode key enables you to select the specific dictionary mode.

**390 391** from the all dictionary modes.Pressing the MENU key enables you to select the specific dictionary mode

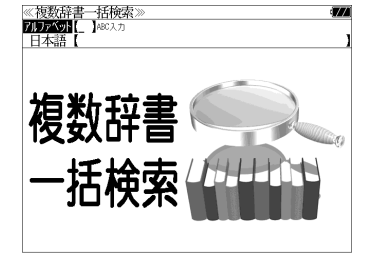

# **2. Character entry**

Example: "fine"

After Selecting the entering method English or Japanese, enter the spelling of the word using the alphameric keys.

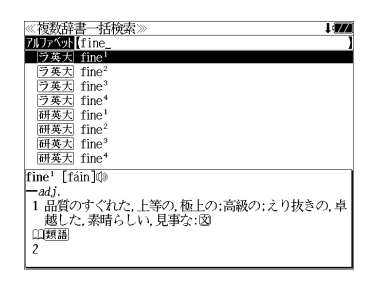

# **3. Selecting a headword**

Select the headword using  $\nabla / \sqrt{\Delta}$ The preview screen will change in accordance with the selected headword.

Example: Select "<sub>[ラ英天]</sub> fine<sup>2</sup>"

(Scrolling the headword list)

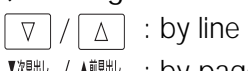

≪複数辞書一括検<br>7Dアベル【fine<br>■ ラ英大 fine"<br>■ ラ英大 fine" ララ英英大<br>ラ英英大大 fine<sup>3</sup><br>ラ英英大大 fine<sup>2</sup><br>研英大 fine<sup>3</sup><br>研英大 fine<sup>3</sup> fine<sup>2</sup> [fáin] (1) **.**<br>(1)【法律】罰金, 科料, 制裁金: 図<br>(2)【図書館】延滞料.

# **Aii** : by page

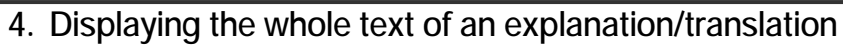

# $Press$  (決定・訳

The explanation of the selected headword is displayed.

# (Scrolling the screen)

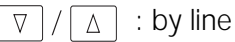

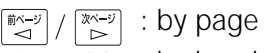

▲前貼し : by headword list ▼次見出し

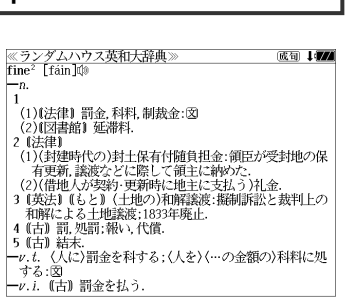

Press  $\left[\frac{1}{(1+e^{-\frac{1}{2}})^{1/2}}\right]$  again to select a sound mark (  $\left($  i).

Press  $\sqrt{\text{max} \cdot \text{max}}$  again to hear a headword with sound mark.

You can also select a word using  $\boxed{\Delta}/\boxed{\triangledown}/\sqrt{\frac{m(-\frac{1}{2})}{m}}$ , and press  $\sqrt{\frac{1}{2} \pi \cdot \pi}$  again to hear the selected word.

# **Dictionary mode keys, Menu key and their functions**

一括検索

Selects the multiple access mode. (アルファベット ) By entering English words (日本語 ) By entering Japanese words

# 大辞泉・百科

## "Daijisen" Japanese dictionary mode

- 大辞泉 Selects the "Daijisen" Japanese dictionary mode.
- 逆引き You can search for definitions from the end of a word.
- 慣用句 You can find and see the meanings of Japanese idioms.
- アルファベット You can search for the alphabetical word.
- 分野別小事典 You can look up a specific word from two spheres. (小百科 ) Category of the things (歳時記 ) Seasonal words

## "Britannica Encyclopedia (Japanese)" mode

- 日本語 You can find and see the definitions of words from Japanese.
- 英 語 You can find and see the definitions of words from English.
- キーワード You can search for headwords from the definitions containing specific Japanese key words.

ジャンル別事典 You can search for headwords from the category of the things.

# 新英和・ルミナス

"Kenkyusha's New English-Japanese Dictionary" mode

- 英 和 Selects the English-Japanese Dictionary mode.
- 例文検索 You can look up example sentences containing specific English words.
- 成句検索 You can look up set phrases containing specific English words.

## "Luminous English-Japanese Dictionary" mode

- 英 和 Selects the English-Japanese Dictionary mode.
- 例文検索 You can look up example sentences containing specific English words.
- 成句検索 You can look up set phrases containing specific English words. TOEIC® テスト頻出語句 2000
- You can study the words that occurs frequently on the TOEIC<sup>®</sup> Test. 目次検索 You can find and see the contents from the table of contents.

# 新和英·自然和

"Kenkyusha's New Japanese-English Dictionary" mode

和 英 Selects the Japanese-English Dictionary mode.

"New Japanese-English Dictionary of Natural Science" mode

- 和 英 Selects the Japanese-English Dictionary mode.
- **392 393** 和文検索 You can look up example sentences from the Japanese words.

# 英和大辞典

## "Random House English-Japanese Dictionary" mode

- 英 和 Selects the English-Japanese Dictionary mode.
- カナ発音 You can search for English words from the katakana.
- 例文検索 You can look up example sentences containing specific English words.
- 成句検索 You can look up set phrases containing specific English words

## "English-Japanese Dictionary for the General Reader" mode

- 英 和 Selects the English-Japanese Dictionary mode.
- 例文検索 You can look up example sentences containing specific English words.
- 成句検索 You can look up set phrases containing specific English words.
- 訳語検索 You can search for headwords from the Japanese meanings.

## 英英·英活大

### Oxford dictionaries (OALD/COD/COT/COL/OPHV/OBED) mode

- 英 英 Selects the five oxford dictionary mode.
- 類 語 Selects the Thesaurus mode.
- 例文検索 You can look up example sentences containing specific English words.
- 成句検索 You can look up set phrases containing specific English words.

## "Dictionary of English Collocations" mode

- 英 和 Selects the English-Japanese Dictionary mode.
- 連語検索 You can look up example sentences having specific collocations.
- 例文検索 You can look up example sentences containing specific English words.
- 訳語検索 You can search for English words from the Japanese meanings.

## 技術英語

#### "1,800,000 words English-Japanese / Japanese-English Dictionary" mode

- 英 和 Selects the English-Japanese Dictionary mode.
- 和 英 Selects the Japanese-English Dictionary mode.

#### 記号・数字で始まる語句

You can look up the meanings of the words start from mark or numeral.

## "Unno's Real (English-Japanese / Japanese-English) Dictionary" mode

- 英 和 Selects the English-Japanese Dictionary mode.
- 和 英 Selects the Japanese-English Dictionary mode.
- 例文検索 You can look up example sentences containing specific English words.
- 和訳検索 You can look up example sentences from the Japanese meanings.
- 記 号 You can look up the meanings of the mark.

## 理化学・英学習

"Iwanami Science Dictionary" mode

和 文 You can search for headwords from Japanese.

欧 文 You can search for headwords from European texts.

ロシア語検索 You can search for headwords from Russian texts.

化学式検索 You can search for headwords from chemical formulas.

付録 Appendixes.

## 新 TOEIC® テスト対策 模擬問題

"Programed learning for the TOEIC® Test"

B LISOD TRAINER CLISOD WORK Listening DLISOD WORK Reading

Study Navigation 模擬問題 Ⅰ 图 Study Navigation 模擬問題 Ⅱ "Study Navigation for the TOEIC® Test"

新 TOEIC<sup>®</sup> Test 完全マスター Q 460 日 600 日 730 "Examinations for complete mastery of the TOEIC® TEST"

TOEFL® テストパーフェクトボキャブラリー "Perfect Vocabulary for the TOEFL® Test"

 分けて聞く! TOEFL® テストリスニングトレーニング "Listening Training for the TOEFL® Test"

□ ECC 知ってる単語でこんなに話せる!シリーズ1 "ECC English conversation"

# $x = 1 -$

## 国語

使い方の分かる類語例解辞典 Dictionary of Synonyms in Japanese mode

新漢語林 "Kangorin" Kanji Dictionary mode

## 英語

Ⅱ プログレッシブ和英中辞典 "Progressive Japanese-English Dictionary" mode

## 理工・専門

人文社会 37 万語対訳大辞典 英和・和英 "370,000 words English-Japanese / Japanese-English Dictionary" mode コンピュータ用語辞典 "Dictionary of computer terms" mode

## 実用・資格 1

論文のための英語文型・文例辞典 "The New Dictionary of English Composition for Science" mode

 国際会議・学会その他集会における聴く力、話す能力 "Hearing and Speaking Ability at International Conference"

学術講演の英語スピーチに必要な慣用表現 "Idiomatic expressions for Academic Lecture"

カタカナで引くスペリング辞典 "Spelling dictionary" mode.

情報処理技術者用語辞典 "Encyclopedic Dictionary of Information Technology Engineers" mode

基本情報技術者試験 "Drill for Information Technology Engineers examination"

~ 経済・ビジネス用語辞典 "Nikkei Dictionaries of Economic and Business Terms" mode

## 実用・資格 2

△ 英文ビジネスレター文例大辞典 "A Dictionary for Standard International Business Letters" mode

B もっとうまいe メールの書き方 "Good writing for E-mail " mode

英文ビジネス e メール実例集 "Successful E-mail in the Global Market" mode

説得できる英文 E メール 200 の鉄則 "200 rules for E-mail in English" mode

 英和 和英 金融・会計用語辞典 "The Dictionary of Financial & Accounting Terms" mode.

経済ビジネス英語表現辞典 "Japanese-English Dictionary of Economy, Finance and Industry" mode

TAC 公務員試験 "Drill for Public service examination"

 史上最強の SPI2 対策ドリル "Drill for SPI2"

#### 役だつール

テキストビューアー / Text Viewer

**B MP3 プレーヤー / MP3 Player** 

ファイル管理 / File control

複数辞書一括検索 / Selects the multiple access mode

### 日本語キーワード例文検索

Selects the function of the example sentence search from Japanese.

### 例文・成句検索

Activates example sentence or idiom search function.

### マルチ例文検索

Selects the function of the example sentence search with search option.

電卓 / Selects the calculator function .

環境設定 / Selects the basic operational settings.

単語帳管理 / Selects the card word book control .

著作権表示 / Selects the display of copyright.

ユーザー情報 / Selects the user information function.

単語帳 You can keep up to 1,000 words and example sentences.

凡 例 The unit can show the explanatory notes for the dictionaries.

# **Explanation of the keys**

- $\frac{\lambda/\text{eta}}{\lambda}$ Turns the power on and off.
- 例文·成句検索 Activates example sentence or idiom search function. Activates example sentence search from Japanese function.
- Changes the style of the explanation/translation screen. 訳表示切替
- Activates double search function. ツイン検索
- 表示スタイル Changes the style of the screen.
- 文字サイズ Changes the size of the characters displayed on the screen.
- 履歴 Activates the history function.
- Scrolls the screen in the order of the headword list.  $\frac{1}{\sqrt{2}}$ **396 397** Scrolls the screen one page at a time.
- 登録·削除 Adds the displayed headword to the word book. Deletes the word from the word book. Register the dictionary as the favorite dictionary. Deletes a single character entry at a time. Deletes the word from the history function.
- お気に入り (1~2) Selects the dictionary mode which you registered.
- $\frac{D-K}{T}$ Selects the contents in the SD CARD / SILUCA RED CARD (option).
- Used either as a hyphen or as a macron for long vowels.  $\Box$ 
	- Marks or unmarks a check sign in a check box.

(?) Substitutes for a single letter when you are uncertain of a spelling. (\* ) Used instead of two or more letters if you don't know how to spell a word. (&) Breaks between two or more sequences of characters.

# $\boxed{\triangledown}/\boxed{\triangle}$  Cursor moves up and down.

 $\sqrt{\frac{f_1 y}{2} \times g}$ 

- Screen moves one line at a time.
- $\left[\frac{\mathbb{R}}{2}\right]/\left[\frac{\mathbb{R}}{2}\right]$  Cursor moves to left or right. Scrolls the screen one page at a time.
- Determines the headword and displays the explanation or 大定·訳 ニ translation.

Executes after the functions has been determined. Reads out the headwords or English words.

- 戻る・クリア Returns to the previous screen or mode.
- Jumps to headwords related to reference marks and words シャンプ contained in the explanation or translation.
- 例文·解説 Displays example sentences related to words contained in the explanation or translation.
- 成句熟語 Displays set phrases (English-Japanese, English dictionary) or kanji compounds (Kangorin).
- スペル Checks the spelling of English words.

# **保証、修理等について**

### ■保**証について**

- 1. この製品には保証書がついています。保証書は販売店にて所定事項を記入してお渡しし ます。必ずお受け取りください。所定事項の記入および記載内容をお確かめのうえ、大 切に保管してください。
- 2. 保証期間はお買上げの日より1年間です。保証期間内でも有料になることがありますの で、内容を良くお読みください。
- 3. 本機のソフトウェアの記述内容を使用したことによる金銭上の損害、逸失利益および第 三者からのいかなる請求につきましても、弊社は一切その責任を負えません。
- 4. 権利者の許諾を得ることなく、本機のソフトウエアおよび取扱説明書の内容全部または 一部を複製、および賃貸に使用することは、著作権法上禁止されております。
- 5. 取扱説明書に記載されている正常な使用状態で本機に故障が生じた場合、弊社は本機の 保証書に定められた条件に従って修理をいたします。ただし、本機の故障、誤操作等に よりデータ等が正常に呼び出せない事によって発生した損害等につきましては、弊社は 一切その責任を負えませんので、予めご了承ください。

#### **■修理等について**

- 1. 本機の具合が悪いときは、この説明書をもう1度お読みになってお調べください。それで も具合が悪いときは、お買上げ店または弊社「CPサービスセンター」にご相談ください。 ご相談の時はお買上げ日、製品名、型番、故障内容をできるだけ詳しくお知らせください。
- \* 修理は、故障内容の詳しいメモ等を添えて、お買上げ店へ製品と保証書をご持参、また は弊社「CP サービスセンター」にご郵送の上、お申付けください。
- \* 弊社へ郵送される場合の郵便料金及び諸経費等はお客様のご負担となりますので予めご 了承ください。郵送の際は適切な梱包の上、紛失等を防ぐため簡易書留のご利用をお薦 めします。
- \* 修理に出した場合は、原則として履歴や単語帳のデータが消去されます。大事なデータ は、修理に出される前にお客様ご自身で控えを取ったうえで修理に出されることをお勧 めします。弊社では消去後のデータの復活はできませんので、予めご了承ください。
- 2. 保証期間内の修理について 保証書の記載内容に基づいて修理させていただきます。
- 3. 保証期間経過後の修理について お買上げ日、製品名、型番、故障内容等できるだけ詳しくお知らせください。修理によっ て機能等が維持できる場合は、ご希望により有料にて修理させていただきます。また、修 理によって機能等が維持できない場合は、修理をお断りする場合があります。

#### 修理等のご相談、お問い合わせは下記にお願いします。

**398 399** 〒 272- 0023 千葉県市川市南八幡 3-21-10 セイコーインスツル株式会社「CPサービスセンター」 電話:047(320)4696 [受付時間]9:00 ~ 12:00 13:00 ~ 17:00 月曜日~金曜日(土・日・祝日を除く)

# 無料修理規定

- 1. 保証期間はお買上げの日より 1 年間です。
- 2. 正常な使用状態(取扱説明書の注意に従った使用状態)で保証期間内に故障した場合に は、お買上げの販売店、または弊社が無料で修理させていただきます。
- 3. 保証期間内に故障して無料修理をお受けになられる場合には、お買上げの販売店へ製品 と、この保証書をご持参または弊社「CPサービスセンター」にご郵送の上、お申し付け ください。
- 4. 弊社へご郵送される場合の郵便料金及び諸経費等はお客様のご負担となりますので予め ご了承ください。 \*ご郵送の際には適切な梱包の上、紛失等を防ぐため簡易書留のご利用をお薦めします。
- 5. ご贈答、ご転居等で、この保証書に記入してあるお買上げ販売店に修理がご依頼になれ ない場合は、弊社「CPサービスセンター」に製品と、この保証書をご郵送ください。
- 6. 保証期間内でも次の場合は有料とさせていただきます。

(1)この保証書のご提示がない場合、お買上げの年月日・お客様名・お買上げ販売店名の 記入がない場合、及びこの保証書の字句を書替えられた場合 (2)他の機器から受けた障害、または不当な修理や改造による故障及び損傷 (3)お買上げ後の輸送、落下、電池の液漏れ (含付属サービス電池) などによる故障及び 損傷 (4)お取扱い上の不注意(表示画面ガラス割れ等)による故障及び損傷 (5)火災、地震、風水害、落雷等の天変地異、公害、異常電圧等による故障及び損傷 (6)一般家庭以外での使用(例えば業務用)での故障及び損傷 (7)付属品(電池等)の消耗、液漏れ等による故障及び損傷 (8)ご使用中に生じたキズ、汚れ、磨耗などによる外観上の損傷 (9)ジュース、コーヒー等、液体の水濡れによる故障及び損傷

- 7. 付属のイヤホンは、保証の対象には含まれていません。
- 8. この保証書は、日本国内においてのみ有効です。
- 9. この保証書は再発行いたしませんので、大切に保管してください。
- \* この保証書は本書に明記した期間、条件のもとにおいて無料修理をお約束するものです。 したがってこの保証書でお客様の法律上の権利を制限するものではありません。
- \* 日本国内で購入され、保証期間内に海外からの無料修理をお受けになられる場合にも、こ の保証書を添付の上、修理をお申し付けください。この保証書のご提示がない場合は、有 料となりますので予めご了承ください。
- \* 保証期間経過後の修理などについてのご不明な点がありましたら、お買上げの販売店、ま たは弊社「CPサービスセンター」にお問い合わせください。